# R&S<sup>®</sup>FSW-K10x (LTE Downlink) **LTE Downlink Measurement Application User Manual**

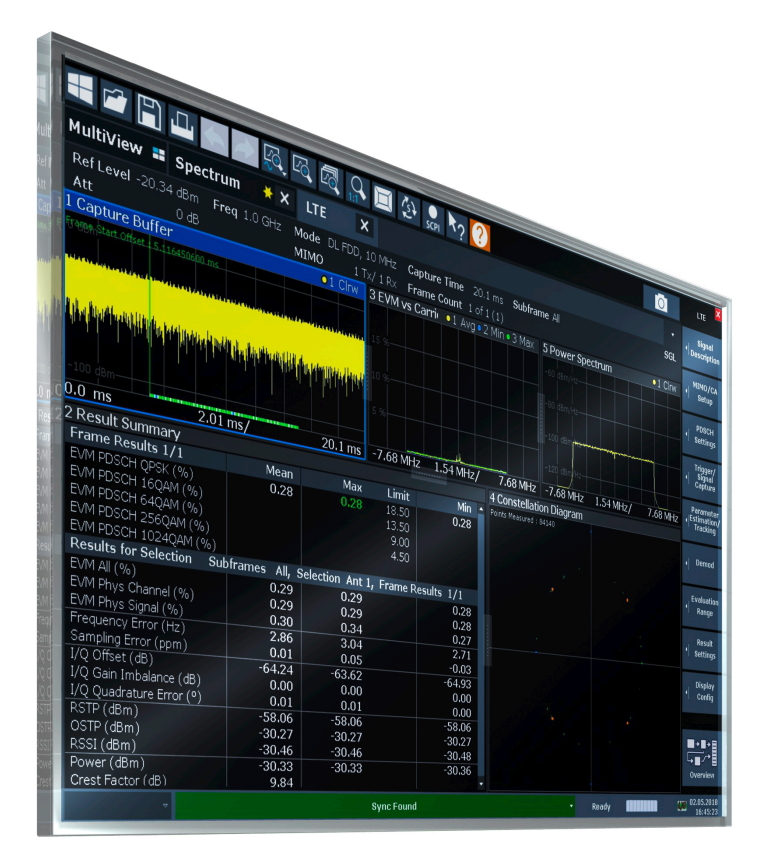

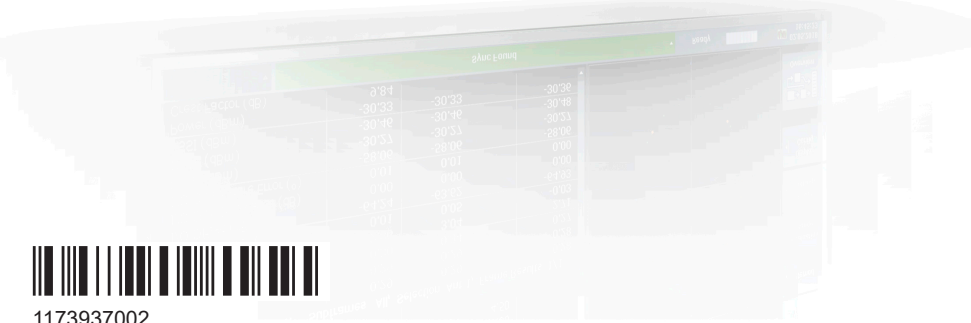

1173937002 Version 25

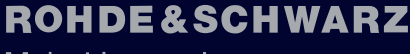

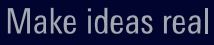

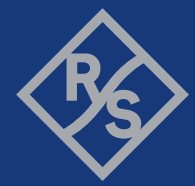

This manual applies to the following FSW models with firmware version 6.00 and later:

- R&S®FSW8 (1331.5003K08 / 1312.8000K08)
- R&S®FSW13 (1331.5003K13 / 1312.8000K13)
- R&S®FSW26 (1331.5003K26 / 1312.8000K26)
- R&S®FSW43 (1331.5003K43 / 1312.8000K43)
- R&S®FSW50 (1331.5003K50 / 1312.8000K50)
- R&S®FSW67 (1331.5003K67 / 1312.8000K67)
- R&S®FSW85 (1331.5003K85 / 1312.8000K85)

The following firmware options are described:

- FSW-K100 (EUTRA/LTE FDD downlink measurement application) (order no. 1313.1545.02)
- FSW-K102 (EUTRA/LTE Advanced and MIMO Downlink Measurement Application) (order no. 1313.1568.02)
- FSW-K104 (EUTRA/LTE TDD downlink measurement application) (order no. 1313.1574.02)
- R&S<sup>®</sup>FSW-K175 (O-RAN Measurements) (1353.2642.02)

© 2024 Rohde & Schwarz Muehldorfstr. 15, 81671 Muenchen, Germany Phone: +49 89 41 29 - 0 Email: [info@rohde-schwarz.com](mailto:info@rohde-schwarz.com) Internet: [www.rohde-schwarz.com](http://www.rohde-schwarz.com) Subject to change – data without tolerance limits is not binding. R&S® is a registered trademark of Rohde & Schwarz GmbH & Co. KG. Trade names are trademarks of the owners.

1173.9370.02 | Version 25 | R&S®FSW-K10x (LTE Downlink)

Throughout this manual, products from Rohde & Schwarz are indicated without the ® symbol, e.g. R&S®FSW is indicated as R&S FSW.

## **Contents**

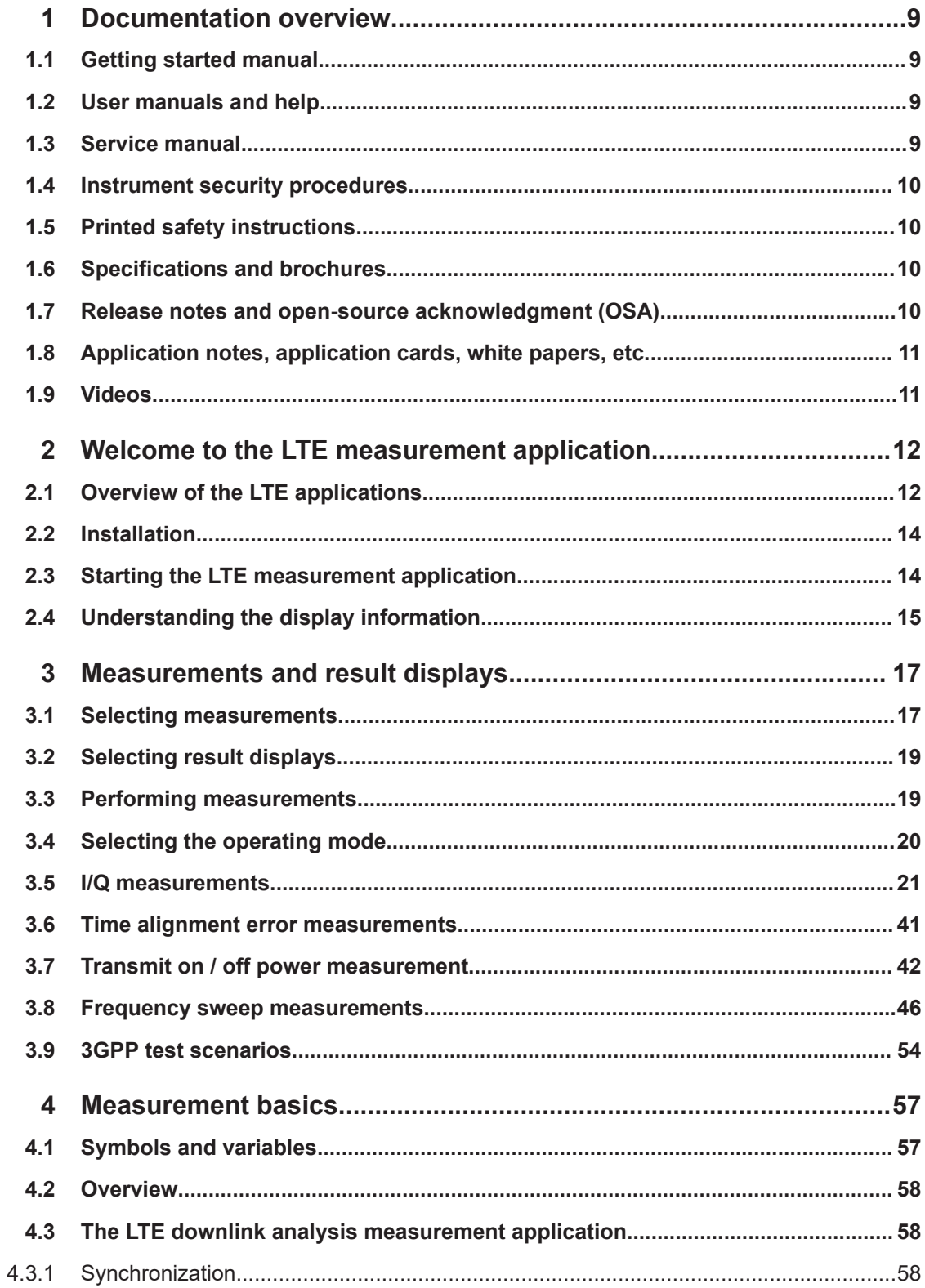

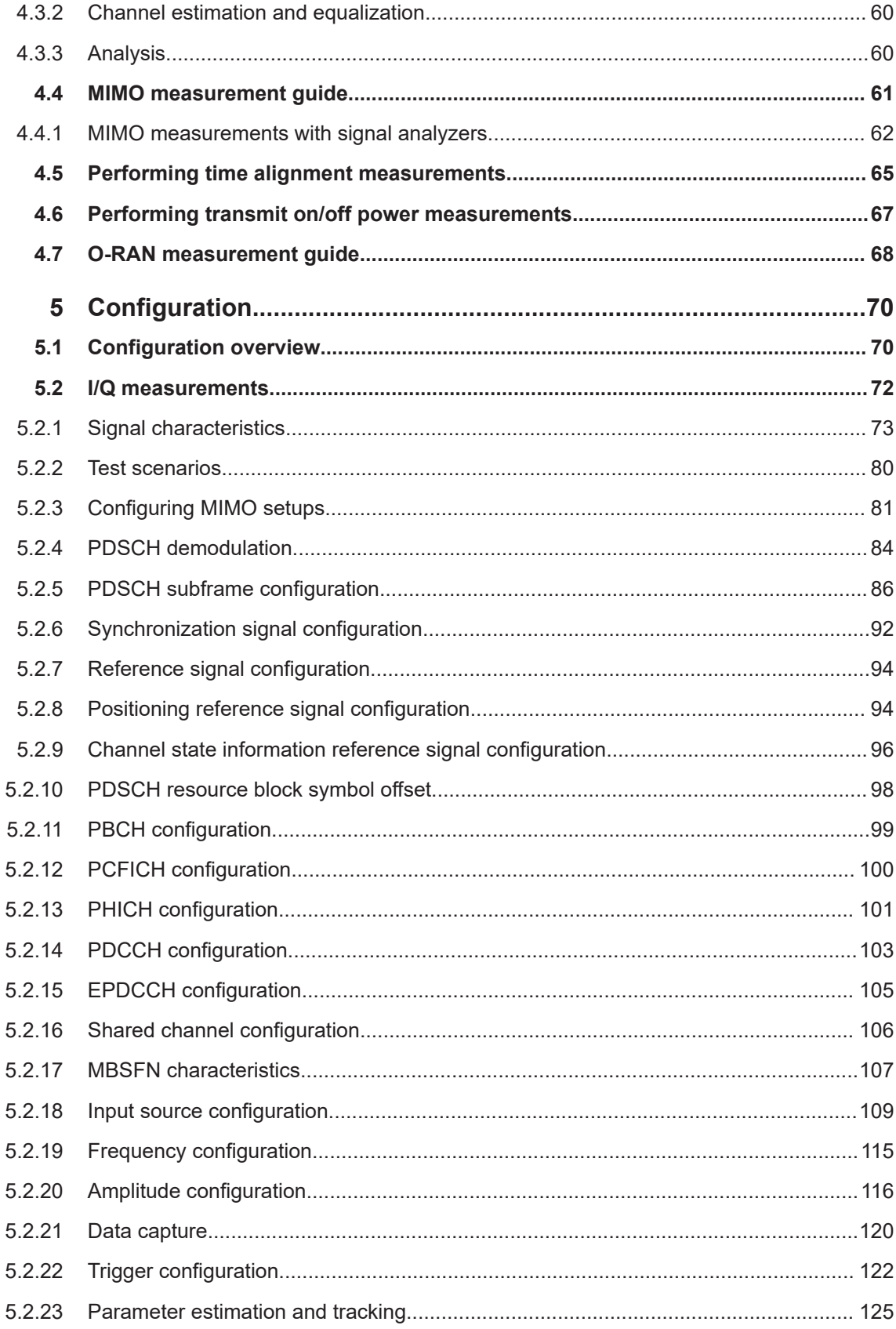

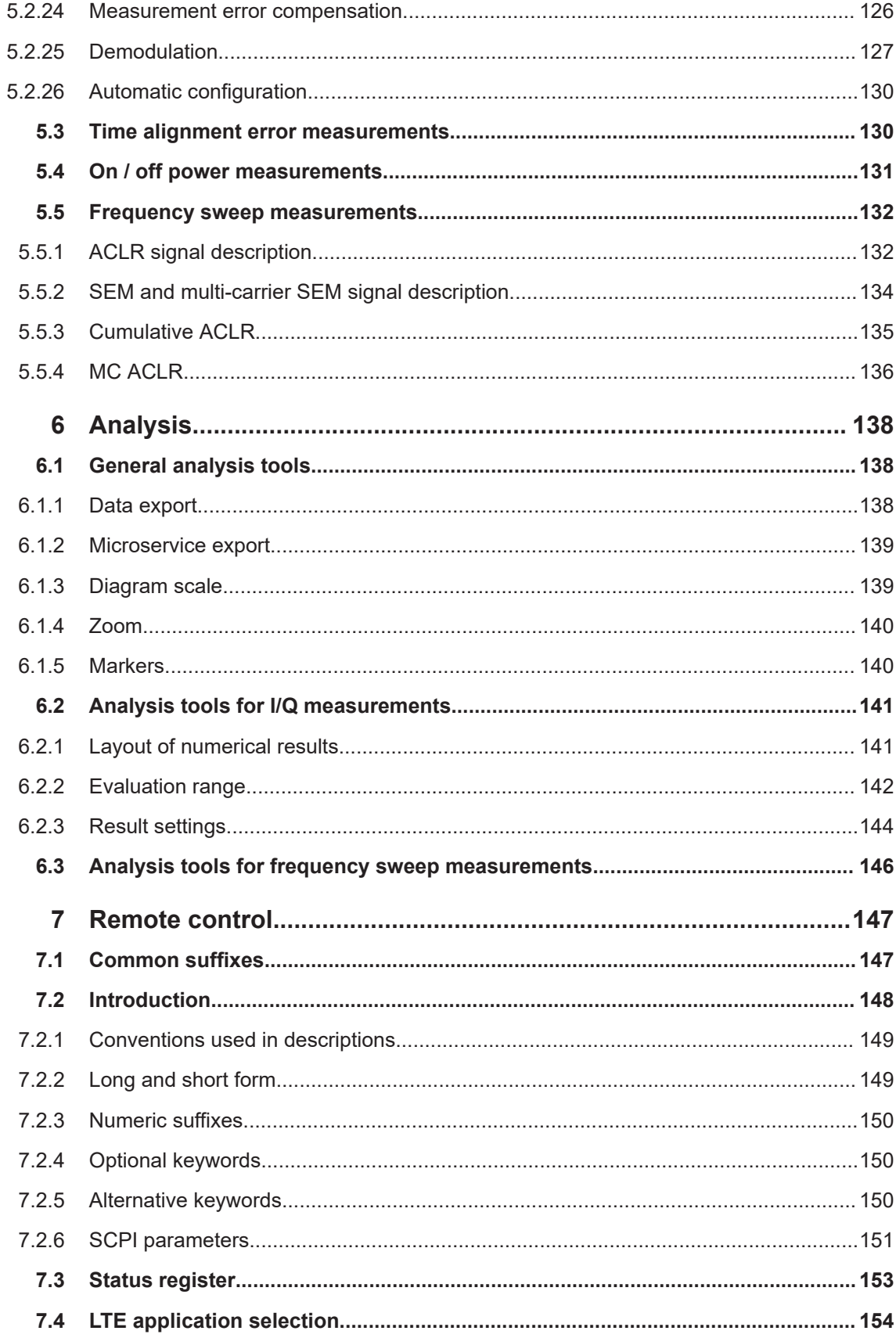

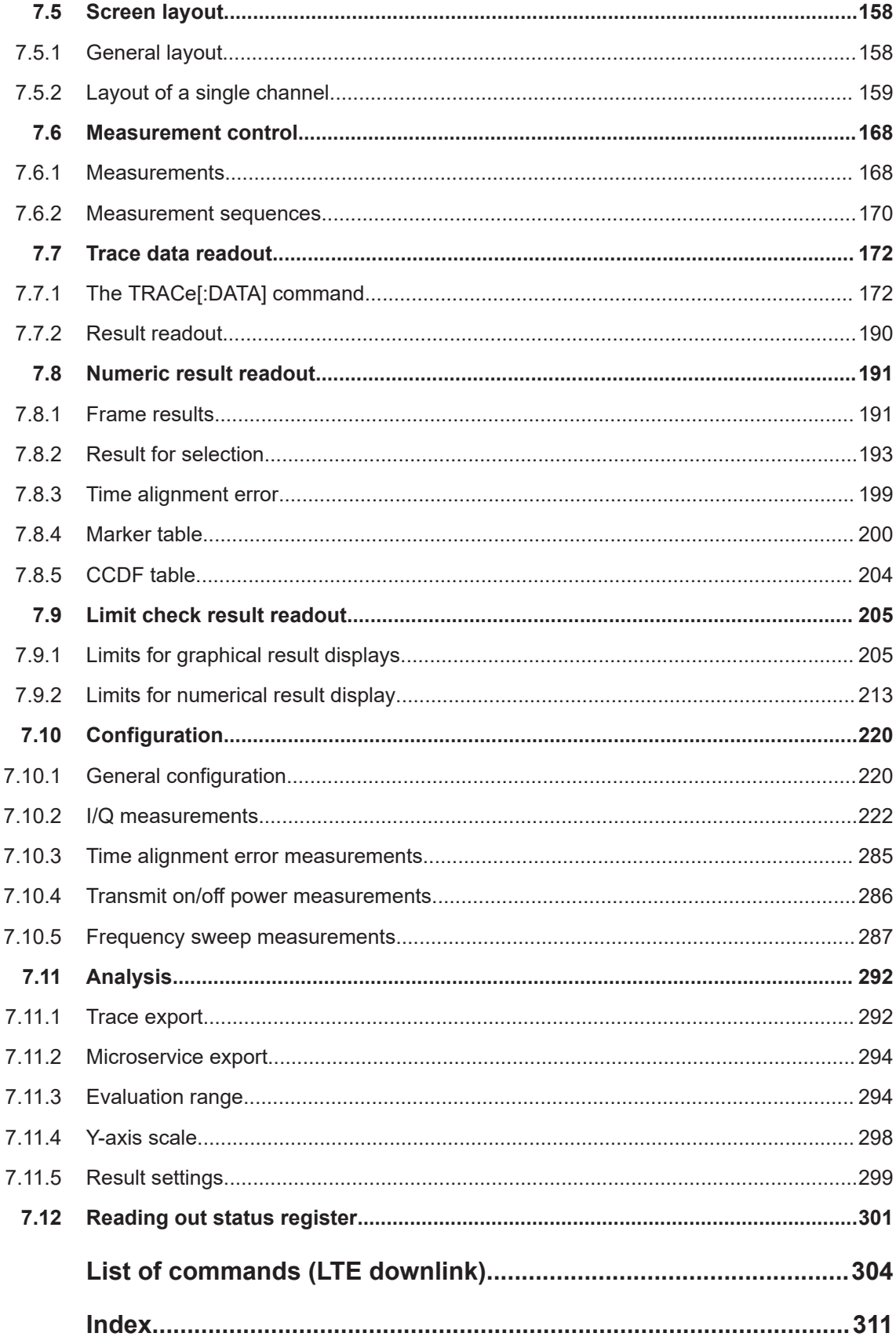

## <span id="page-8-0"></span>1 Documentation overview

This section provides an overview of the FSW user documentation. Unless specified otherwise, you find the documents at:

[www.rohde-schwarz.com/manual/FSW](http://www.rohde-schwarz.com/manual/FSW)

Further documents are available at:

[www.rohde-schwarz.com/product/FSW](http://www.rohde-schwarz.com/product/FSW)

## **1.1 Getting started manual**

Introduces the FSW and describes how to set up and start working with the product. Includes basic operations, typical measurement examples, and general information, e.g. safety instructions, etc.

A printed version is delivered with the instrument. A PDF version is available for download on the Internet.

## **1.2 User manuals and help**

Separate user manuals are provided for the base unit and the firmware applications:

- Base unit manual Contains the description of all instrument modes and functions. It also provides an introduction to remote control, a complete description of the remote control commands with programming examples, and information on maintenance, instrument interfaces and error messages. Includes the contents of the getting started manual.
- **Firmware application manual**

Contains the description of the specific functions of a firmware application, including remote control commands. Basic information on operating the FSW is not included.

The contents of the user manuals are available as help in the FSW. The help offers quick, context-sensitive access to the complete information for the base unit and the firmware applications.

All user manuals are also available for download or for immediate display on the Internet.

## **1.3 Service manual**

Describes the performance test for checking the rated specifications, module replacement and repair, firmware update, troubleshooting and fault elimination, and contains mechanical drawings and spare part lists.

<span id="page-9-0"></span>The service manual is available for registered users on the global Rohde & Schwarz information system (GLORIS):

[https://gloris.rohde-schwarz.com](https://gloris.rohde-schwarz.com/irj/portal/SearchDetailView?downloadContainerID=54609)

## **1.4 Instrument security procedures**

Deals with security issues when working with the FSW in secure areas. It is available for download on the internet.

## **1.5 Printed safety instructions**

Provides safety information in many languages. The printed document is delivered with the product.

## **1.6 Specifications and brochures**

The specifications document, also known as the data sheet, contains the technical specifications of the FSW. It also lists the firmware applications and their order numbers, and optional accessories.

The brochure provides an overview of the instrument and deals with the specific characteristics.

See [www.rohde-schwarz.com/brochure-datasheet/FSW](http://www.rohde-schwarz.com/brochure-datasheet/FSW)

## **1.7 Release notes and open-source acknowledgment (OSA)**

The release notes list new features, improvements and known issues of the current firmware version, and describe the firmware installation.

The firmware makes use of several valuable open source software packages. An open-source acknowledgment document provides verbatim license texts of the used open source software.

See [www.rohde-schwarz.com/firmware/FSW](http://www.rohde-schwarz.com/firmware/FSW)

## <span id="page-10-0"></span>**1.8 Application notes, application cards, white papers, etc.**

These documents deal with special applications or background information on particular topics.

See [www.rohde-schwarz.com/application/FSW](http://www.rohde-schwarz.com/application/FSW)

## **1.9 Videos**

Find various videos on Rohde & Schwarz products and test and measurement topics on YouTube:<https://www.youtube.com/@RohdeundSchwarz>

## <span id="page-11-0"></span>2 Welcome to the LTE measurement application

The FSW-K100, -K102 and -K104 are firmware applications that add functionality to perform measurements on LTE signals according to the 3GPP standard to the FSW.

This user manual contains a description of the functionality that the application provides, including remote control operation. Functions that are not discussed in this manual are the same as in the Spectrum application and are described in the FSW User Manual. The latest versions of the manuals are available for download at the product homepage.

[https://www.rohde-schwarz.com/manual/fsw.](https://www.rohde-schwarz.com/manual/fsw)

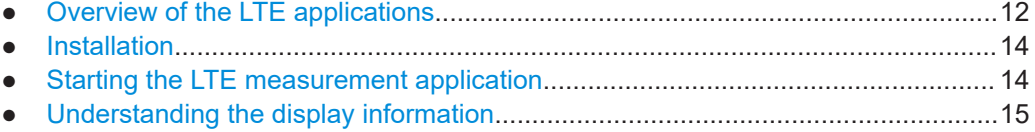

## **2.1 Overview of the LTE applications**

You can equip the FSW with one or more LTE applications. Each of the applications provides functionality for specific measurement tasks.

#### **FSW-K100**

The FSW-K100 is designed to measure LTE FDD signals on the downlink.

The application has the following features:

- Basic signal characteristics (like frequency, channel bandwidth or cyclic prefix).
- Demodulation and configuration of the PDSCH transmitted over a single antenna and without precoding functionality.
- Characteristics of the Synchronization and Reference signals.
- Consideration of various control channels in the measurement (for example the PBCH or the PPDCH).
- Analysis of individual antennas in a MIMO setup.
- Tools to refine and filter the measurement results.
- Various result displays that show the measured signal characteristics in a diagram or a numeric result table.
- Available measurements: EVM, ACLR and SEM.

#### **FSW-K101**

The FSW-K101 is designed to measure LTE FDD signals on the uplink.

The application has the following features:

Basic signal characteristics (like frequency, channel bandwidth or cyclic prefix).

- Demodulation and configuration of the subframes transmitted over a single antenna.
- Characteristics of the demodulation and sounding reference signals.
- Consideration of the PUSCH, PUCCH and PRACH channels.
- Analysis of individual antennas in a MIMO setup.
- Tools to refine and filter the measurement results.
- Various result displays that show the measured signal characteristics in a diagram or a numeric result table.
- Available measurements: EVM, ACLR and SEM.

#### **FSW-K102**

The FSW-K102 is designed to measure LTE Advanced systems and MIMO systems on the downlink.

Note that this application only works in combination with either FSW-K100 or -K104.

The application has the following features:

- Support of 1024QAM modulation.
- Simultaneous (or consecutive) capture and subsequent analysis of the data streams of several antennas.
- Control of several analyzers required for MIMO measurements.
- Consideration of the precoding schemes defined in the 3GPP standard.
- Support of carrier aggregation.
- Measurements on multimedia broadcast single frequency networks (MBSFNs).
- Additional measurements: time alignment error, multi-carrier ACLR, cumulative ACLR and multi-SEM.

#### **FSW-K103**

The FSW-K103 is designed to measure LTE Advanced systems on the uplink.

Note that this application only works in combination with either FSW-K101 or -K105.

The application has the following features:

- Support of 256QAM modulation.
- Simultaneous (or consecutive) capture and subsequent analysis of the data streams of several antennas.
- Control of several analyzers required for MIMO measurements.
- Consideration of the enhanced PUSCH and PUCCH characteristics.
- Support of carrier aggregation.
- Additional measurements: time alignment error, multi-carrier ACLR and multi SEM.

#### **FSW-K104**

The FSW-K104 is designed to measure LTE TDD signals on the downlink.

Starting the LTE measurement application

<span id="page-13-0"></span>The features are basically the same as in the FSW-K100 with additional features that allow you to configure TDD subframes. It also provides tools to measure the On/Off Power.

#### **FSW-K105**

The FSW-K105 is designed to measure LTE TDD signals on the uplink.

The features are basically the same as in the FSW-K101 with additional features that allow you to configure TDD subframes.

## **2.2 Installation**

Find detailed installing instructions in the Getting Started or the release notes of the FSW.

## **2.3 Starting the LTE measurement application**

The LTE measurement application adds a new application to the FSW.

#### **To activate the application**

1. Press the [MODE] key on the front panel of the FSW.

A dialog box opens that contains all operating modes and applications currently available on your FSW.

2. Select the "LTE" item.

 $\left| \mathbf{u} \right|$  LTE

The FSW opens a new measurement channel for the LTE measurement application.

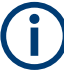

#### **LTE PC software and LTE measurement application**

If you are using the EUTRA/LTE PC Software in combination with an FSW, the "Mode" dialog box also contains a item for this software. It is labeled "LTE Software" and opens the PC software on the FSW.

A comprehensive description of the functionality of this software is provided in a separate manual available for download on the internet.

The measurement is started immediately with the default settings. It can be configured in the "Overview" dialog box, which is displayed when you select the "Overview" softkey from any menu.

For more information see [Chapter 5, "Configuration", on page 70.](#page-69-0)

Understanding the display information

## <span id="page-14-0"></span>**2.4 Understanding the display information**

The following figure shows a measurement diagram during analyzer operation. All different information areas are labeled. They are explained in more detail in the following sections.

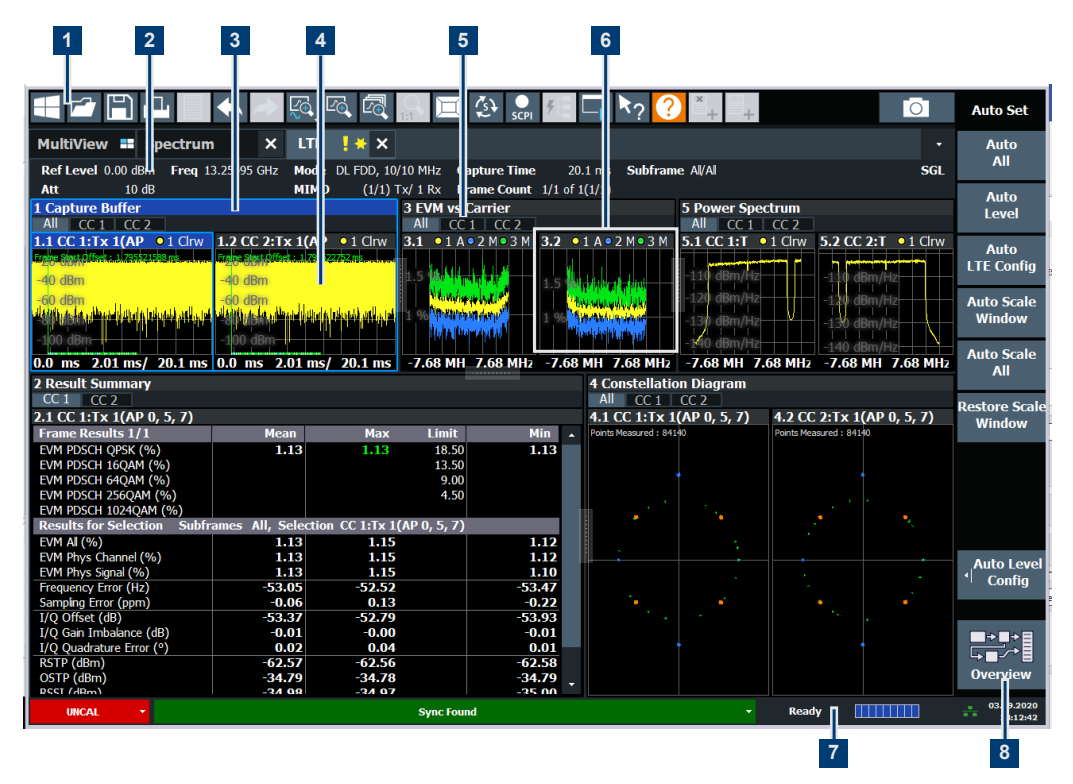

- 1 = Toolbar
- 2 = Channel bar
- 3 = Diagram header
- 4 = Result display
- 5 = Tabs to select displayed information for multiple data streams
- 6 = Subwindows (if more than one data stream is displayed at the same time)
- 7 = Status bar
- 8 = Softkeys

#### **MSRA operating mode**

In MSRA operating mode, additional tabs and elements are available. A colored background of the screen behind the measurement channel tabs indicates that you are in MSRA operating mode. Frequency sweep measurements are not available in MSRA operating mode.

For details on the MSRA operating mode see the FSW MSRA User Manual.

#### **Channel bar information**

In the LTE measurement application, the FSW shows the following settings:

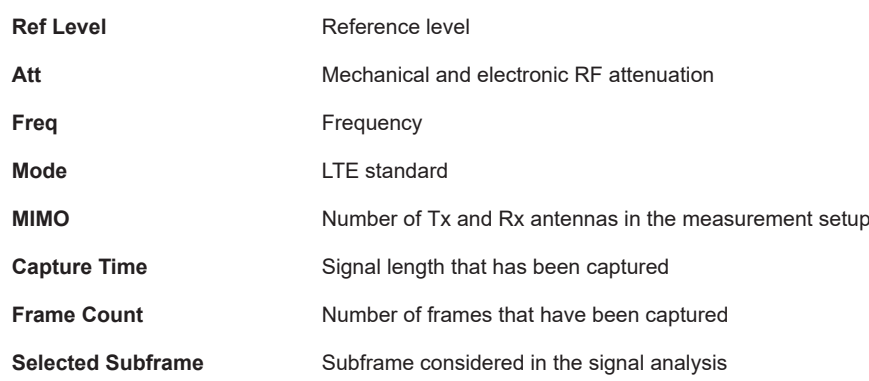

*Table 2-1: Information displayed in the channel bar in the LTE measurement application*

In addition, the channel bar also displays information on instrument settings that affect the measurement results even though this is not immediately apparent from the display of the measured values (e.g. transducer or trigger settings). This information is displayed only when applicable for the current measurement. For details see the FSW Getting Started manual.

#### **Window title bar information**

The information in the window title bar depends on the result display.

The "Constellation Diagram", for example, shows the number of points that have been measured.

#### **Status bar information**

Global instrument settings, the instrument status and any irregularities are indicated in the status bar beneath the diagram. Furthermore, the progress of the current operation is displayed in the status bar.

Regarding the synchronization state, the application shows the following labels.

- Sync OK The synchronization was successful. The status bar is green.
- **Sync Failed** The synchronization was not successful. The status bar is red. There can be three different synchronization errors.
	- Sync Failed (Cyclic Prefix): The cyclic prefix correlation failed.
	- Sync Failed (P-SYNC): The P-SYNC correlation failed.
	- Sync Failed (S-SYNC): The S-SYNC correlation failed.

## <span id="page-16-0"></span>3 Measurements and result displays

The LTE measurement application measures and analyzes various aspects of an LTE signal.

It features several measurements and result displays. Measurements represent different ways of processing the captured data during the digital signal processing. Result displays are different representations of the measurement results. They may be diagrams that show the results as a graph or tables that show the results as numbers.

Remote command:

Measurement selection: [CONFigure\[:LTE\]:MEASurement](#page-219-0) on page 220

Result display selection: [LAYout:ADD\[:WINDow\]?](#page-159-0) on page 160

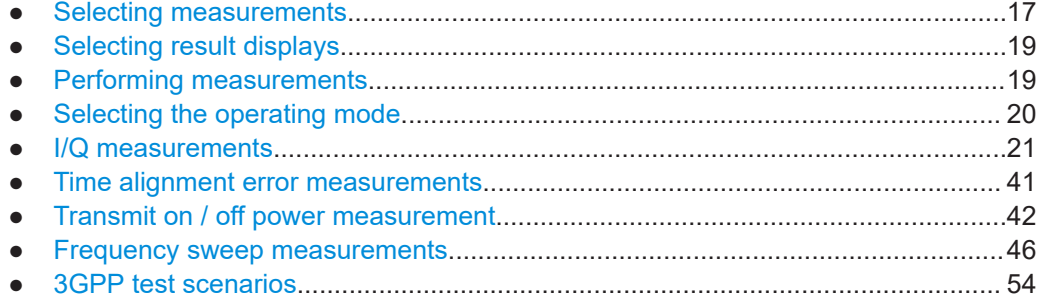

## **3.1 Selecting measurements**

**Access**: "Overview" > "Select Measurement"

The "Select Measurement" dialog box contains several buttons. Each button represents a measurement. A measurement in turn is a set of result displays that thematically belong together and that have a particular display configuration. If these predefined display configurations do not suit your requirements, you can add or remove result displays as you like. For more information about selecting result displays, see [Chapter 3.2, "Selecting result displays", on page 19](#page-18-0).

Depending on the measurement, the FSW changes the way it captures and processes the raw signal data.

#### **EVM**

EVM measurements record, process and demodulate the signal's I/Q data. The result displays available for EVM measurements show various aspects of the LTE signal quality.

For EVM measurements, you can combine the result displays in any way.

For more information on the result displays, see [Chapter 3.5, "I/Q measurements",](#page-20-0) [on page 21](#page-20-0).

Remote command:

[CONFigure\[:LTE\]:MEASurement](#page-219-0) on page 220

#### **Time alignment error**

Time alignment error (TAE) measurements record, process and demodulate the signal's I/Q data. The result displays available for TAE measurements indicate how well the antennas in a multi-antenna system are aligned.

For TAE measurements, you can combine the result displays in any way.

For more information on the result displays, see [Chapter 3.6, "Time alignment error](#page-40-0) [measurements", on page 41.](#page-40-0)

Remote command: [CONFigure\[:LTE\]:MEASurement](#page-219-0) on page 220

#### **Transmit on / off power**

Transmit on / off power measurements record and process the signal's I/Q data without demodulating the data. The result displays available for transmit on / off power measurements show various aspects of the transition from on to off power.

For transmit on / off power measurements, you can combine the result displays in any way.

For more information on the result displays, see [Chapter 3.7, "Transmit on / off power](#page-41-0) [measurement", on page 42.](#page-41-0)

Remote command: [CONFigure\[:LTE\]:MEASurement](#page-219-0) on page 220

#### **Channel power ACLR**

(inludes multi carrier ACLR and cumulative ACLR measurements)

ACLR measurements sweep the frequency spectrum instead of processing I/Q data.

The ACLR measurements evaluates the leakage ratio of neighboring channels and evaluates if the signal is within the defined limits. The measurement provides several result displays. You can combine the result displays in any way.

For more information on the result displays, see [Chapter 3.8, "Frequency sweep mea](#page-45-0)[surements", on page 46](#page-45-0).

Remote command: [CONFigure\[:LTE\]:MEASurement](#page-219-0) on page 220

#### **SEM**

(inlcudes multi carrier SEM measurements)

SEM measurements sweep the frequency spectrum instead of processing I/Q data.

The SEM measurements tests the signal against a spectrum emission mask and evaluates if the signal is within the defined limits. The measurement provides several result displays. You can combine the result displays in any way.

For more information on the result displays, see [Chapter 3.8, "Frequency sweep mea](#page-45-0)[surements", on page 46](#page-45-0).

Remote command: [CONFigure\[:LTE\]:MEASurement](#page-219-0) on page 220

## <span id="page-18-0"></span>**3.2 Selecting result displays**

#### **Access**:

The FSW opens a menu (the SmartGrid) to select result displays. For more information on the SmartGrid functionality, see the FSW Getting Started.

In the default state of the application, it shows several conventional result displays.

- **Capture Buffer**
- **EVM vs Carrier**
- **Power Spectrum**
- **Result Summary**
- **Constellation Diagram**

From that predefined state, add and remove result displays as you like from the Smart-Grid menu.

Remote command: [LAYout:ADD\[:WINDow\]?](#page-159-0) on page 160

#### **Measuring several data streams**

When you capture more than one data stream (for example component carriers), each result display is made up out of several tabs.

The first tab shows the results for all data streams. The other tabs show the results for each individual data stream. By default, the tabs are coupled to one another - if you select a certain data stream in one display, the application also selects this data stream in the other result displays (see [Subwindow Coupling\)](#page-145-0).

The number of tabs depends on the number of data streams.

### **3.3 Performing measurements**

By default, the application measures the signal continuously. In "Continuous Sweep" mode, the FSW captures and analyzes the data again and again.

- For I/Q measurements, the amount of captured data depends on the [capture time.](#page-120-0)
- For frequency sweep measurement, the amount of captured data depends on the sweep time.

In "Single Sweep" mode, the FSW stops measuring after it has captured the data once. The amount of data again depends on the capture time.

#### **Refreshing captured data**

You can also repeat a measurement based on the data that has already been captured with the "Refresh" function. Repeating a measurement with the same data can be useful, for example, if you want to apply different modulation settings to the same I/Q data.

For more information, see the documentation of the FSW.

## <span id="page-19-0"></span>**3.4 Selecting the operating mode**

**Access**: [MODE] > "Multi-Standard Radio Analyzer Tab"

The LTE application is supported by the Multi Standard Radio Analyzer (MSRA).

The MSRA mode supports all I/Q measurements and result displays available with the LTE application, except the frequency sweep measurements (SEM and ACLR).

In MSRA operating mode, only the MSRA primary actually captures data. The application receives an extract of the captured data for analysis, referred to as the **application data**. The application data range is defined by the same settings used to define the signal capture in "Signal and Spectrum Analyzer" mode. In addition, a capture offset can be defined, i.e. an offset from the start of the captured data to the start of the analysis interval.

If a signal contains multiple data channels for multiple standards, separate applications are used to analyze each data channel. Thus, it is of interest to know which application is analyzing which data channel. The MSRA primary display indicates the data covered by each application by vertical blue lines labeled with the application name. The blue lines correspond to the channel bandwidth.

However, the individual result displays of the application need not analyze the complete data range. The data range that is actually analyzed by the individual result display is referred to as the **analysis interval**.

The analysis interval is automatically determined according to the [Capture Time](#page-120-0) you have defined. The analysis interval cannot be edited directly in the LTE application, but is changed automatically when you change the evaluation range. The currently used analysis interval (in seconds, related to capture buffer start) is indicated in the window header for each result display.

A frequent question when analyzing multi-standard signals is how each data channel is correlated (in time) to others. Thus, an analysis line has been introduced. The analysis line is a common time marker for all MSRA secondary applications. It can be positioned in any MSRA secondary application or the MSRA primary and is then adjusted in all other secondary applications. Thus, you can easily analyze the results at a specific time in the measurement in all secondary applications and determine correlations.

If the analysis interval of the secondary application contains the marked point in time, the line is indicated in all time-based result displays, such as time, symbol, slot or bit diagrams. By default, the analysis line is displayed. However, you can hide it from view manually. In all result displays, the "AL" label in the window title bar indicates whether the analysis line lies within the analysis interval or not:

- orange "AL": the line lies within the interval
- white "AL": the line lies within the interval, but is not displayed (hidden)
- **no "AL"**: the line lies outside the interval

For details on the MSRA operating mode, see the FSW MSRA documentation.

## <span id="page-20-0"></span>3.5 I/Q measurements

#### Access: [MEAS] > "EVM/Frequency Err/Power"

You can select the result displays from the evaluation bar and arrange them as you like with the SmartGrid functionality.

Remote command:

Measurement selection: CONFigure [: LTE]: MEASurement on page 220

Result display selection: LAYout: ADD [: WINDow] ? on page 160

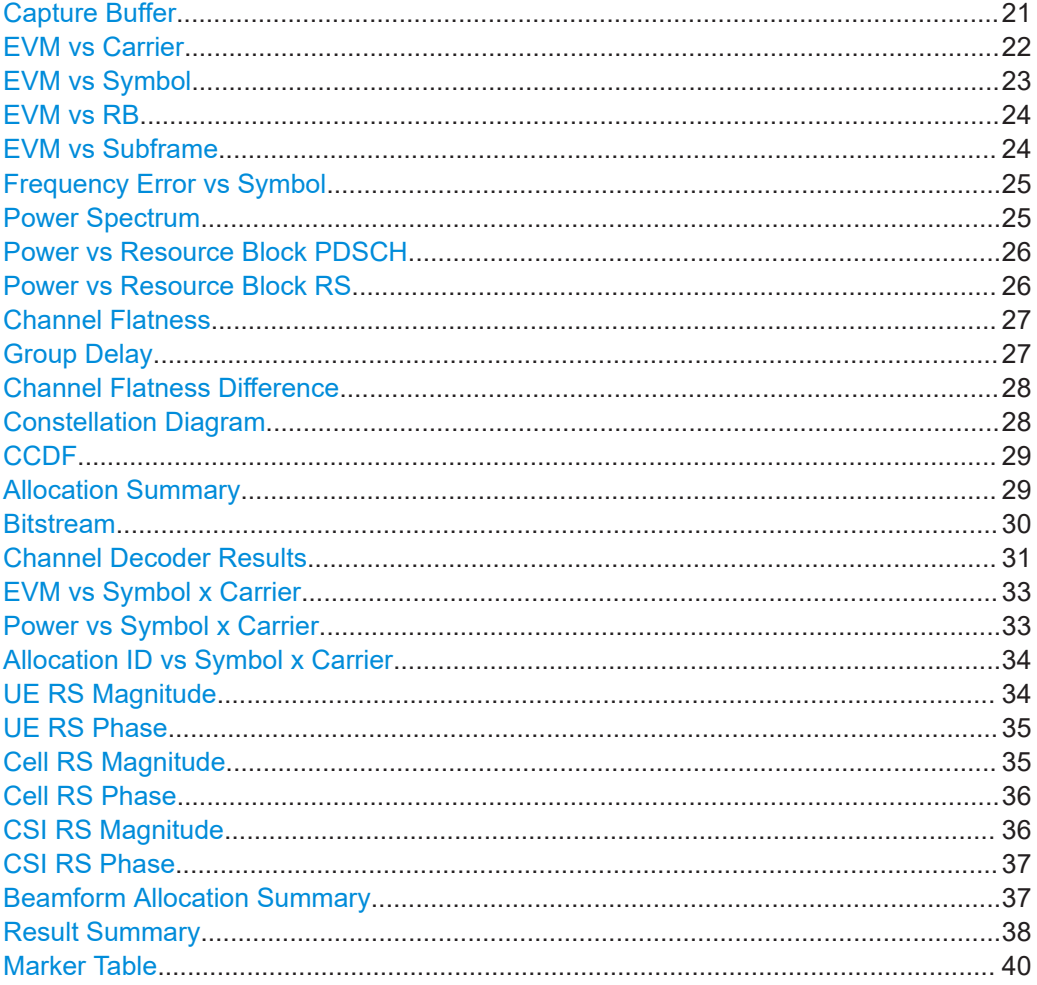

#### **Capture Buffer**

The "Capture Buffer" shows the complete range of captured data for the last data capture.

The x-axis represents time. The maximum value of the x-axis is equal to the Capture Time.

The y-axis represents the amplitude of the captured I/Q data in dBm (for RF input).

<span id="page-21-0"></span>The capture buffer uses the auto peak detector to evaluate the measurement data. The auto peak detector determines the maximum and the minimum value of the measured levels for each measurement point and combines both values in one sample point.

| 2 Capture Memory                |                                   | Clrw<br>٠ |
|---------------------------------|-----------------------------------|-----------|
| Frame Start Offset: 5.866708 ms |                                   |           |
| 6 dBm-                          |                                   |           |
| -6 dBm-<br>$-18$ .dBro          |                                   |           |
|                                 |                                   |           |
|                                 |                                   |           |
|                                 | <mark>ا بالأرباش الأربة قل</mark> |           |
| dBn                             |                                   |           |
| 0<br>ms                         | $2.01$ ms/                        | 20.1 ms   |

*Figure 3-1: Capture buffer without zoom*

A colored bar at the bottom of the diagram represents the frame that is currently analyzed. Different colors indicate the OFDM symbol type.

- Indicates the data stream.
- ●

Indicates the reference signal and data.

● Indicates the P-Sync and data. ●

Indicates the S-Sync and data.

A green vertical line at the beginning of the green bar in the capture buffer represents the subframe start. The diagram also contains the "Start Offset" value. This value is the time difference between the subframe start and capture buffer start.

When you zoom into the diagram, you will see that the bar is interrupted at certain positions. Each small bar indicates the useful parts of the OFDM symbol.

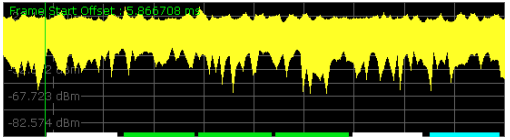

*Figure 3-2: Capture buffer after a zoom has been applied*

Remote command: Selection: LAY: ADD ? '1', LEFT, CBUF Query (y-axis): [TRACe:DATA?](#page-176-0) Query (x-axis): [TRACe<n>\[:DATA\]:X?](#page-188-0) on page 189 Subframe start offset: [FETCh\[:CC<cc>\]:SUMMary:TFRame?](#page-198-0) on page 199

#### **EVM vs Carrier**

The "EVM vs Carrier" result display shows the error vector magnitude (EVM) of the subcarriers. With the help of a marker, you can use it as a debugging technique to identify any subcarriers whose EVM is too high.

The results are based on an average EVM that is calculated over the resource elements for each subcarrier. This average subcarrier EVM is determined for each analyzed subframe in the capture buffer.

If you analyze all subframes, the result display contains three traces.

Average EVM

This trace shows the subcarrier EVM, averaged over all subframes.

- <span id="page-22-0"></span>**Minimum EVM** This trace shows the lowest (average) subcarrier EVM that has been found over the analyzed subframes.
- Maximum EVM This trace shows the highest (average) subcarrier EVM that has been found over the analyzed subframes.

If you select and analyze one subframe only, the result display contains one trace that shows the subcarrier EVM for that subframe only. Average, minimum and maximum values in that case are the same. For more information, see ["Subframe Selection"](#page-141-0) [on page 142](#page-141-0).

The x-axis represents the center frequencies of the subcarriers. The y-axis shows the EVM in % or in dB, depending on the [EVM Unit](#page-144-0).

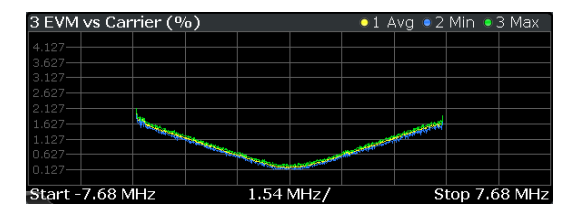

Remote command:

Selection LAY: ADD ? '1', LEFT, EVCA Query (y-axis): [TRACe:DATA?](#page-180-0) Query (x-axis): [TRACe<n>\[:DATA\]:X?](#page-188-0) on page 189

#### **EVM vs Symbol**

The "EVM vs Symbol" result display shows the error vector magnitude (EVM) of the OFDM symbols. You can use it as a debugging technique to identify any symbols whose EVM is too high.

The results are based on an average EVM that is calculated over all subcarriers that are part of a certain OFDM symbol. This average OFDM symbol EVM is determined for all OFDM symbols in each analyzed subframe.

The x-axis represents the OFDM symbols, with each symbol represented by a dot on the line. Any missing connections from one dot to another mean that the FSW could not determine the EVM for that symbol.

The number of displayed symbols depends on the subframe selection and the length of the cyclic prefix.

For TDD signals, the result display does not show OFDM symbols that are not part of the measured link direction.

On the y-axis, the EVM is plotted either in % or in dB, depending on the [EVM Unit](#page-144-0).

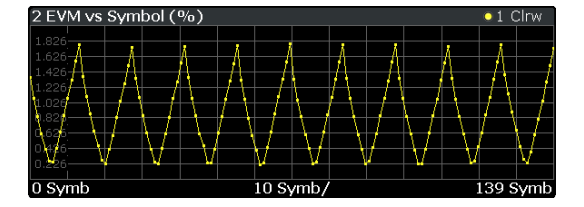

<span id="page-23-0"></span>Remote command: Selection: LAY: ADD ? '1', LEFT, EVSY Query (y-axis): [TRACe:DATA?](#page-181-0) Query (x-axis): [TRACe<n>\[:DATA\]:X?](#page-188-0) on page 189

#### **EVM vs RB**

The "EVM vs RB" result display shows the Error Vector Magnitude (EVM) for all resource blocks that can be occupied by the PDSCH.

The results are based on an average EVM that is calculated over all resource elements in the resource block. This average resource block EVM is determined for each analyzed subframe. If you analyze all subframes, the result display contains three traces.

- Average EVM
- This trace shows the resource block EVM, averaged over all subframes.
- Minimum EVM

This trace shows the lowest (average) resource block EVM that has been found over the analyzed subframes.

● Maximum EVM

This trace shows the highest (average) resource block EVM that has been found over the analyzed subframes.

If you select and analyze one subframe only, the result display contains one trace that shows the resource block EVM for that subframe only. Average, minimum and maximum values in that case are the same. For more information, see ["Subframe Selec](#page-141-0)tion" [on page 142](#page-141-0).

The x-axis represents the PDSCH resource blocks. On the y-axis, the EVM is plotted either in % or in dB, depending on the [EVM Unit.](#page-144-0)

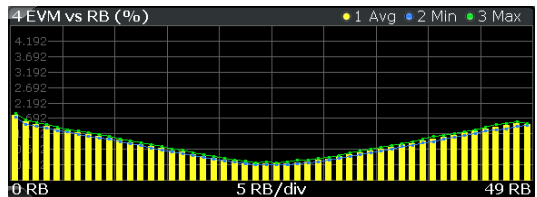

Remote command:

Selection: LAY: ADD ? '1', LEFT, EVRP Query (y-axis): [TRACe:DATA?](#page-180-0) Query (x-axis): TRACe<n>[:DATA]: X? on page 189

#### **EVM vs Subframe**

The "EVM vs Subframe" result display shows the Error Vector Magnitude (EVM) for each subframe. You can use it as a debugging technique to identify a subframe whose EVM is too high.

The result is an average over all subcarriers and symbols of a specific subframe.

The x-axis represents the subframes, with the number of displayed subframes being 10.

On the y-axis, the EVM is plotted either in % or in dB, depending on the [EVM Unit](#page-144-0).

<span id="page-24-0"></span>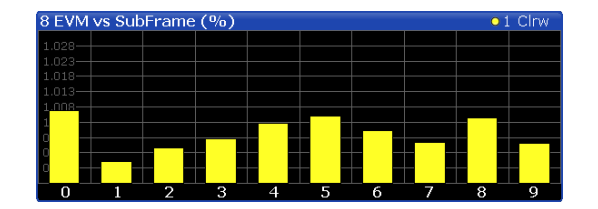

Remote command: Selection: LAY: ADD ? '1', LEFT, EVSU Query (y-axis): [TRACe:DATA?](#page-181-0) Query (x-axis): [TRACe<n>\[:DATA\]:X?](#page-188-0) on page 189

#### **Frequency Error vs Symbol**

Th e "Frequency Error vs Symbol" result display shows the frequency error of each symbol. You can use it as a debugging technique to identify any frequency errors within symbols.

The result is an average over all subcarriers in the symbol.

The x-axis represents the OFDM symbols, with each symbol represented by a dot on the line. The number of displayed symbols depends on the [subframe selection](#page-141-0) and the length of the [cyclic prefix.](#page-77-0) Any missing connections from one dot to another mean that the FSW could not determine the frequency error for that symbol.

On the y-axis, the frequency error is plotted in Hz.

Note that the variance of the measurement results in this result display can be much higher compared to the frequency error display in the numerical result summary, depending on the PDSCH and control channel configuration. The potential difference is caused by the number of available resource elements for the measurement on symbol level.

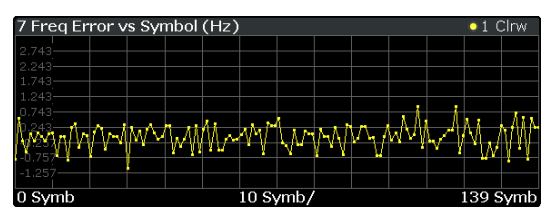

Remote command: Selection: LAY: ADD ? '1', LEFT, FEVS Query (y-axis): [TRACe:DATA?](#page-182-0) Query (x-axis): TRACe<n>[:DATA]: X? on page 189

#### **Power Spectrum**

The "Power Spectrum" shows the power density of the complete capture buffer in dBm/Hz.

The displayed bandwidth depends on the selected [channel bandwidth.](#page-76-0)

The x-axis represents the frequency. On the y-axis, the power level is plotted.

<span id="page-25-0"></span>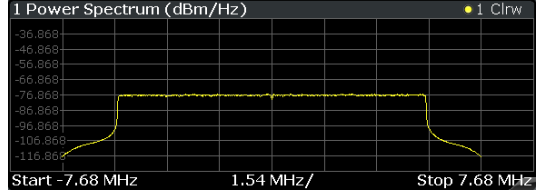

Remote command: Selection: LAY: ADD ? '1', LEFT, PSPE Query (y-axis): [TRACe:DATA?](#page-182-0) Query (x-axis): [TRACe<n>\[:DATA\]:X?](#page-188-0) on page 189

#### **Power vs Resource Block PDSCH**

The "Power vs Resource Block PDSCH" result display shows the power of the physical downlink shared channel per resource element averaged over one resource block.

By default, three traces are shown. One trace shows the average power. The second and the third traces show the minimum and maximum powers respectively. You can select to display the power for a specific subframe in the Subframe Selection dialog box. In that case, the application shows the powers of that subframe only.

The x-axis represents the resource blocks. The displayed number of resource blocks depends on the channel bandwidth or number of resource blocks you have set. On the y-axis, the power is plotted in dBm.

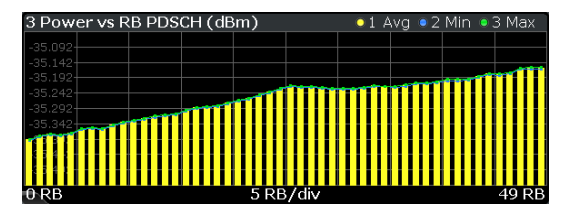

Remote command:

Selection: LAY: ADD ? '1', LEFT, PCRP Query (y-axis): [TRACe:DATA?](#page-183-0) Query (x-axis): TRACe<n>[:DATA]: X? on page 189

#### **Power vs Resource Block RS**

The "Power vs Resource Block RS" result display shows the power of the reference signal per resource element averaged over one resource block.

By default, three traces are shown. One trace shows the average power. The second and the third traces show the minimum and maximum powers respectively. You can select to display the power for a specific subframe in the Subframe Selection dialog box. In that case, the application shows the power of that subframe only.

The x-axis represents the resource blocks. The displayed number of resource blocks depends on the channel bandwidth or number of resource blocks you have set. On the y-axis, the power is plotted in dBm.

<span id="page-26-0"></span>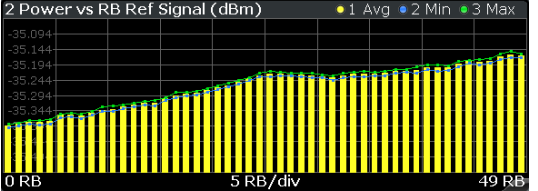

Remote command: Selection: LAY: ADD ? '1', LEFT, PVRR Query (y-axis): [TRACe:DATA?](#page-183-0) Query (x-axis): [TRACe<n>\[:DATA\]:X?](#page-188-0) on page 189

#### **Channel Flatness**

The "Channel Flatness" shows the relative power offset caused by the transmit channel.

The currently selected subframe depends on your [selection.](#page-141-0)

The x-axis represents the frequency. On the y-axis, the channel flatness is plotted in dB.

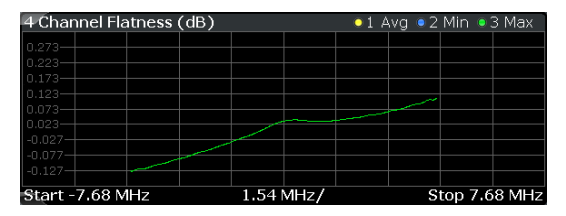

Remote command:

Selection: LAY: ADD ? '1', LEFT, FLAT Query (y-axis): [TRACe:DATA?](#page-178-0) Query (x-axis): [TRACe<n>\[:DATA\]:X?](#page-188-0) on page 189

#### **Group Delay**

This "Group Delay" shows the group delay of each subcarrier.

The measurement is evaluated over the currently selected slot in the currently selected subframe.

The currently selected subframe depends on your [selection.](#page-141-0)

The x-axis represents the frequency. On the y-axis, the group delay is plotted in ns.

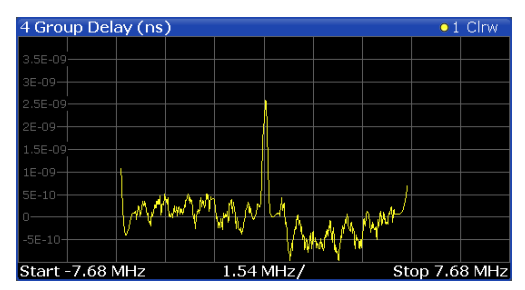

<span id="page-27-0"></span>Remote command: Selection: [LAY:ADD ? '1',LEFT,GDEL](#page-159-0) Query (y-axis): [TRACe:DATA?](#page-179-0) Query (x-axis): [TRACe<n>\[:DATA\]:X?](#page-188-0) on page 189

#### **Channel Flatness Difference**

The "Channel Flatness Difference" shows the level difference in the spectrum flatness result between two adjacent physical subcarriers.

The currently selected subframe depends on your [selection.](#page-141-0)

The x-axis represents the frequency. On the y-axis, the power is plotted in dB.

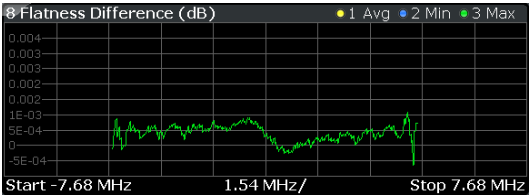

Remote command: Selection: LAY: ADD ? '1', LEFT, FDIF Query (y-axis): [TRACe:DATA?](#page-178-0) Query (x-axis): [TRACe<n>\[:DATA\]:X?](#page-188-0) on page 189

#### **Constellation Diagram**

The "Constellation Diagram" shows the in-phase and quadrature phase results and is an indicator of the quality of the modulation of the signal.

In the default state, the result display evaluates the full range of the measured input data.

Each color represents a modulation type.

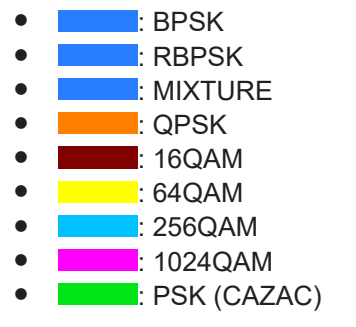

You can filter the results by changing the [evaluation range.](#page-142-0)

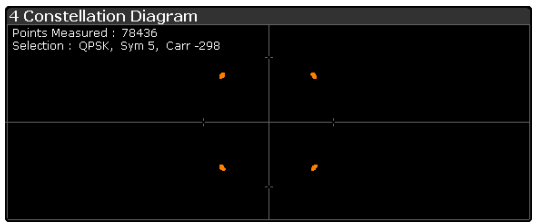

The constellation diagram also contains information about the current [evaluation](#page-142-0) [range,](#page-142-0) including the number of points that are displayed in the diagram.

<span id="page-28-0"></span>Remote command: Selection: LAY: ADD ? '1', LEFT, CONS Query: [TRACe:DATA?](#page-179-0)

#### **CCDF**

The "Complementary Cumulative Distribution Function (CCDF)" shows the probability of an amplitude exceeding the mean power. For the measurement, the complete capture buffer is used.

The x-axis represents the power relative to the measured mean power. On the y-axis, the probability is plotted in %.

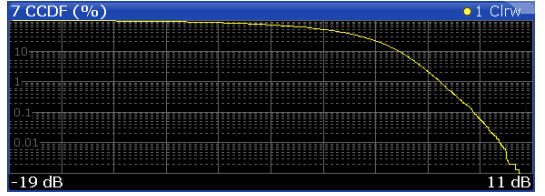

In addition to the diagram, the results for the CCDF measurement are summarized in the CCDF table.

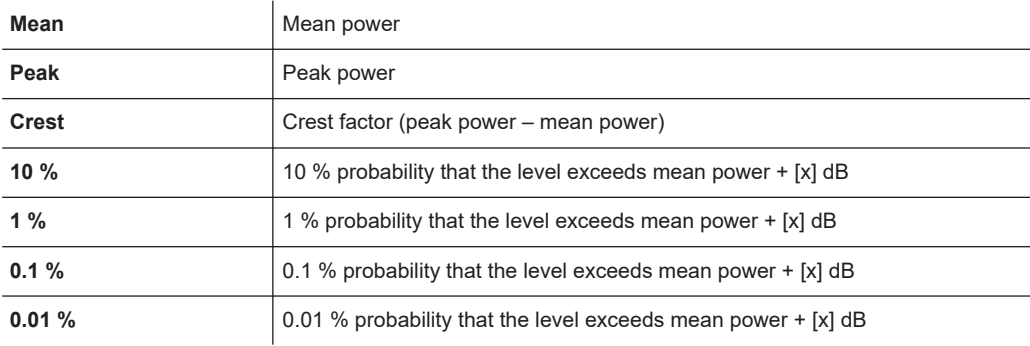

Remote command:

Selection: LAY: ADD ? '1', LEFT, CCDF Query (y-axis): [TRACe:DATA?](#page-176-0) Numerical results: [CALCulate<n>:STATistics:CCDF:X<t>?](#page-203-0) on page 204 Numerical results: [CALCulate<n>:STATistics:RESult<res>?](#page-203-0) on page 204

#### **Allocation Summary**

The "Allocation Summary" shows various parameters of the measured allocations in a table.

Each row in the allocation table corresponds to an allocation. A set of several allocations make up a subframe. A horizontal line indicates the beginning of a new subframe.

Special allocations summarize the characteristics of all allocations in a subframe ("ALL") and the complete frame (allocation "ALL" at the end of the table).

<span id="page-29-0"></span>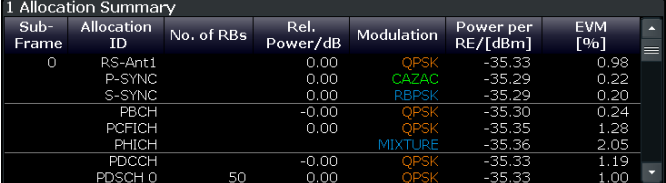

The columns of the table show the following properties for each allocation.

- The location of the allocation (subframe number).
- The ID of the allocation (channel type).
- Number of resource blocks used by the allocation.
- The relative power of the allocation in dB. The FSW does not calculate the [PHICH power](#page-102-0) if you turn on [boosting estimation](#page-124-0).
- The modulation of the allocation.
- The power of each resource element in the allocation in dBm.
- The EVM of the allocation.
	- The unit depends on the [EVM unit](#page-144-0)
- The EVM over all codewords in a layer. The layer EVM is calculated for all data allocations, and not for the DMRS or other physical signals. The unit depends on the [EVM unit](#page-144-0)

For PDSCH allocations that use [beamforming,](#page-90-0) the table contains two values. One for the PDSCH, and one for the UE-specific reference signal (UE RS).

Click **once** on the header row to open a dialog box that allows you to add and remove columns.

Remote command: Selection: LAY: ADD ? '1', LEFT, ASUM Query: [TRACe:DATA?](#page-173-0)

#### **Bitstream**

The "Bitstream" shows the demodulated data stream for the data allocations.

At the end of the table is a summary of the bitstream for certain configurations.

- Total number of bits or symbols
- Total number of coded bits
- Total number of bit errors
- Bit error rate (BER) in percent
- Bits per second (= coded bits bit errors)

The totals are calculated over all PDSCH allocations that contribute to the bitstream. If the crc fails for one of the allocations, the FSW returns NAN for the total numbers.

The bitstream summary is displayed under the following conditions.

Select an ORAN test case. The PDSCH [reference data](#page-128-0) must be "ORAN PN23".

Depending on the [bitstream format](#page-144-0), the numbers represent either bits (bit order) or symbols (symbol order).

- For the bit format, each number represents one raw bit.
- For the symbol format, the bits that belong to one symbol are shown as hexadecimal numbers with two digits.

(1024QAM: hexadecimal number with three digits)

<span id="page-30-0"></span>Resource elements that do not contain data or are not part of the transmission are represented by a "-".

If a symbol could not be decoded because the number of layers exceeds the number of receive antennas, the application shows a "#" sign.

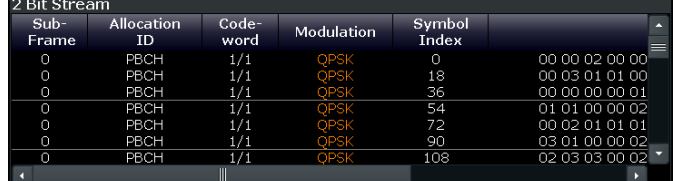

The table contains the following information:

- **Subframe**
- Number of the subframe the bits belong to.
- **Allocation ID**
- Channel the bits belong to. ● **Codeword**
- Code word of the allocation.
- **Modulation** Modulation type of the channels.
- **Symbol Index or Bit Index**

Indicates the position of the table row's first bit or symbol within the complete stream.

**Bit Stream** The actual bit stream.

Remote command: Selection: LAY: ADD ? '1', LEFT, BSTR Query: [TRACe:DATA?](#page-175-0)

#### **Channel Decoder Results**

The "Channel Decoder" result display is a numerical result display that shows the characteristics of various channels for a specific subframe.

- Protocol information of the PBCH, PCFICH and PHICH.
- Information about the DCIs in the PDCCH.
- Decoded bitstream for each PDCCH.
- Decoded bitstream for each PDSCH.

The size of the table thus depends on the number of subframes in the signal.

Note that a complete set of results for the control channels is available only under certain circumstances.

- The corresponding control channel (PBCH, PCFICH or PHICH) has to be present and enabled.
- Each channel must have a certain configuration (see list below).

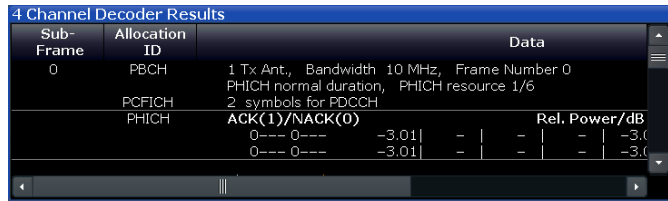

For each channel, the table shows a different set of values.

#### **PBCH**

For the PBCH, the Channel Decoder provides the following results.

- The MIMO configuration of the DUT (1, 2 or 4 TX antennas)
- The Transmission bandwidth
- The Duration of the PHICH (normal or extended)
- $-$  The PHICH resource which is the same as PHICH N<sub>g</sub> (1/6, 1/2, 1 or 2)
- System frame number

If the CRC is not valid, a corresponding message is shown instead of the results. Results for the PBCH can only be determined if the [PHICH Duration](#page-101-0) or the [PHICH](#page-102-0) [N\\_g](#page-102-0) are automatically determined ("Auto") or if [automatic decoding of all control](#page-127-0) [channels](#page-127-0) is turned on.

**PCFICH** 

For the PCFICH, the Channel Decoder provides the number of OFDM symbols that are used for PDCCH at the beginning of a subframe.

● PHICH

The PHICH carries the hybrid-ARQ ACK/NACK. Multiple PHICHs mapped to the same set of resource elements are a PHICH group. The PHICHs within one group are separated by different orthogonal sequences.

For the PHICH, the Channel Decoder provides the ACK/NACK pattern for the PHICH group and the relative power for each PHICH in the PHICH group. Each line in the result table represents one PHICH group. The columns on the left show the ACK/NACK pattern of the PHICH group. The columns on the right show the relative powers for each PHICH.

If a PHICH is not transmitted, the table contains a "-" sign. Otherwise, the ACK/ NACK pattern is either a "1" (acknowledgement) or a "0" (not acknowledged). The relative power is a numeric value in dB.

**PDCCH** 

For each PDCCH that has been detected, the Channel Decoder shows several results. Each line in the table represents one PDCCH.

- RNTI
- DCI Format

Shows the Downlink Control Information (DCI) format. The DCI contains information about the resource assignment for the UEs.

The following DCI formats are supported: 0, 1, 1A, 1B, 1C, 2, 2A, 2C, 2D, 3, 3A.

The DCI format is determined by the length of the DCI. Because they have the same length, the Channel Decoder is not able to distinguish formats 0, 3 and 3A. Note that a DCI that consist of only zero bits cannot be decoded.

- PDCCH format used to transmit the DCI
- CCE Offset The CCE Offset represents the position of the current DCI in the PDCCH bit stream.

<span id="page-32-0"></span>– Rel. Power

Relative power of the corresponding PDCCH.

Results for the PDCCH can only be determined if the [PDSCH subframe configura](#page-84-0)[tion](#page-84-0) is detected by the "PDCCH Protocol" or if [automatic decoding of all control](#page-127-0) [channels](#page-127-0) is turned on.

**PDSCH** 

For each decoded PDSCH allocation, there is a PDCCH DCI. The DCI contains parameters that are required for the decoding process. If the channel could be decoded successfully, the result display shows the bit stream for each codeword. If the Cyclic Redundancy Check (CRC) fails, the result display shows an error message instead.

Results for the PDSCH can only be determined if the [PDSCH subframe configura](#page-84-0)[tion](#page-84-0) is detected by the "PDCCH Protocol" or if [automatic decoding of all control](#page-127-0) [channels](#page-127-0) is turned on.

Remote command:

Selection: LAY: ADD ? '1', LEFT, CDEC Query: [TRACe:DATA?](#page-177-0)

#### **EVM vs Symbol x Carrier**

The "EVM vs Symbol x Carrier" result display shows the EVM for each carrier in each symbol.

The x-axis represents the symbols. The y-axis represents the subcarriers. Different colors in the diagram area represent the EVM. A color map in the diagram header indicates the corresponding power levels.

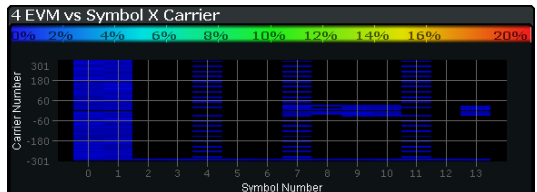

Remote command:

Selection: LAY: ADD ? '1', LEFT, EVSC Query: [TRACe:DATA?](#page-181-0)

#### **Power vs Symbol x Carrier**

The "Power vs Symbol x Carrier" result display shows the power for each carrier in each symbol.

The x-axis represents the symbols. The y-axis represents the subcarriers. Different colors in the diagram area represent the power. A color map in the diagram header indicates the corresponding power levels.

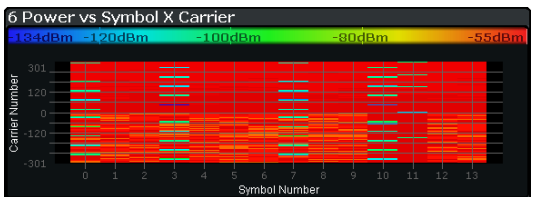

<span id="page-33-0"></span>Remote command: Selection: LAY: ADD ? '1', LEFT, PVSC Query: [TRACe:DATA?](#page-183-0)

#### **Allocation ID vs Symbol x Carrier**

The "Allocation ID vs Symbol x Carrier" result display is a graphical representation of the structure of the analyzed frame. It shows the allocation type of each subcarrier in each symbol of the received signal.

The x-axis represents the OFDM symbols. The y-axis represents the subcarriers.

Each type of allocation is represented by a different color. The legend above the diagram indicates the colors used for each allocation. You can also use a marker to get more information about the type of allocation.

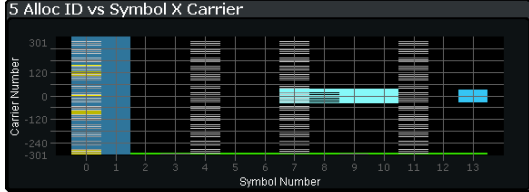

Remote command: Selection: LAY: ADD ? '1', LEFT, AISC Query: [TRACe:DATA?](#page-173-0)

#### **UE RS Magnitude**

The "UE RS Weights Magnitude" result display shows the magnitude of the measured weights of the UE-specific reference signal carriers. You can use it to calculate the magnitude difference between different antenna ports.

The x-axis represents the frequency, with the unit depending on your [selection.](#page-144-0) The yaxis shows the amplitude of each reference signal in dB.

Because the beamforming configuration can change between the subframes of one frame, the contents of this result display for [Subframe Selection](#page-141-0) = 'All' might be invalid. Thus, it is recommended to select the precise subframe to be evaluated in order to get valid results.

You can select the antenna port you want to show the information for from the corresponding [beamforming selection](#page-143-0) dropdown menu.

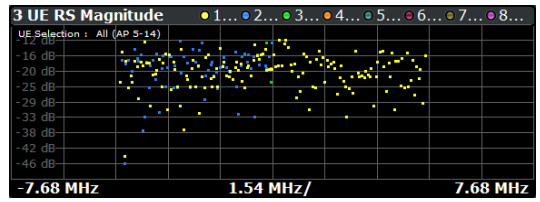

Remote command: Selection: LAY: ADD ? '1', LEFT, URWM Querying results: [TRACe:DATA?](#page-184-0)

#### <span id="page-34-0"></span>**UE RS Phase**

The "UE RS Weights Phase" result display shows the phase of the measured weights of the UE specific reference signal carriers. You can use it to calculate the phase difference between different antenna ports.

The x-axis represents the frequency, with the unit depending on your [selection.](#page-144-0) The yaxis shows the phase of each reference signal in degree.

Because the beamforming configuration can change between the subframes of one frame, the contents of this result display for [Subframe Selection](#page-141-0) = 'All' might be invalid. Thus, it is recommended to select the precise subframe to be evaluated in order to get valid results.

You can select the antenna port you want to show the information for from the corresponding [beamforming selection](#page-143-0) dropdown menu.

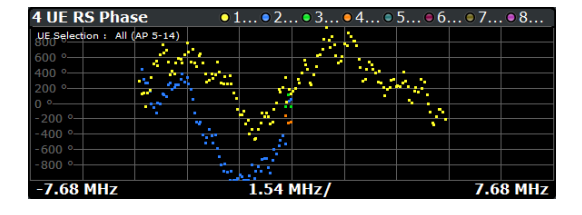

Remote command: Selection: LAY: ADD ? '1', LEFT, URWP Query: [TRACe:DATA?](#page-184-0)

#### **Cell RS Magnitude**

The "Cell RS Weights Magnitude" result display shows the magnitude of the measured weights of the reference signal (RS) carriers specific to the cell. This measurement enables magnitude measurements on antenna port 0 using, for example, the enhanced test models like E-TM 1.1.

You can use the result display to calculate the magnitude difference between different antenna ports.

The x-axis represents the frequency, with the unit depending on your [selection.](#page-144-0) The yaxis shows the amplitude of each reference signal in dB.

Because the beamforming configuration can change between the subframes of one frame, the contents of this result display for [Subframe Selection](#page-141-0) = 'All' might be invalid. Thus, it is recommended to select the precise subframe to be evaluated in order to get valid results.

You can select the antenna port you want to show the information for from the corresponding [beamforming selection](#page-143-0) dropdown menu.

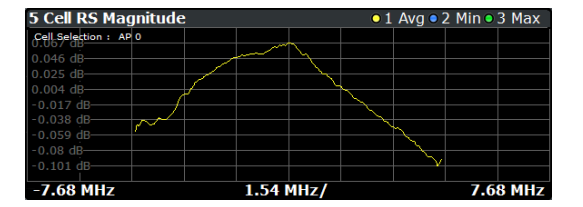

Remote command: Selection: LAY: ADD ? '1', LEFT, CRWM Query: [TRACe:DATA?](#page-177-0)

#### <span id="page-35-0"></span>**Cell RS Phase**

The "Cell RS Weights Phase" result display shows the phase of the measured weights of the reference signal (RS) carriers specific to the cell. This measurement enables phase measurements on antenna port 0 using, for example, the enhanced test models like E-TM 1.1.

You can use the result display to calculate the phase difference between different antenna ports.

The x-axis represents the frequency, with the unit depending on your [selection.](#page-144-0) The yaxis shows the phase of each reference signal in degree.

Because the beamforming configuration can change between the subframes of one frame, the contents of this result display for [Subframe Selection](#page-141-0) = 'All' might be invalid. Thus, it is recommended to select the precise subframe to be evaluated in order to get valid results.

You can select the antenna port you want to show the information for from the corresponding [beamforming selection](#page-143-0) dropdown menu.

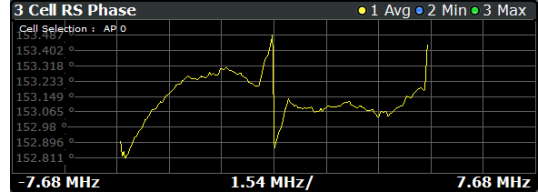

Remote command: Selection: LAY: ADD ? '1', LEFT, CRWP Query: [TRACe:DATA?](#page-176-0)

#### **CSI RS Magnitude**

The "CSI RS Weights Magnitude" result display shows the magnitude of the measured weights of the CSI-specific reference signal carriers. You can use it to calculate the magnitude difference between different antenna ports.

The x-axis represents the frequency, with the unit depending on your [selection.](#page-144-0) The yaxis shows the amplitude of each reference signal in dB.

Because the beamforming configuration can change between the subframes of one frame, the contents of this result display for [Subframe Selection](#page-141-0) = 'All' might be invalid. Thus, it is recommended to select the precise subframe to be evaluated in order to get valid results.

You can select the antenna port you want to show the information for from the corresponding [beamforming selection](#page-143-0) dropdown menu.

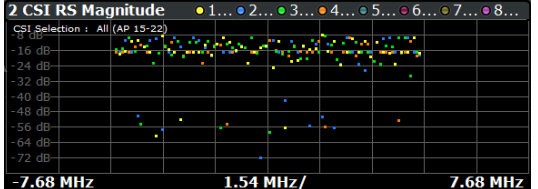

Remote command: Selection: LAY: ADD ? '1', LEFT, IRWM Query: [TRACe:DATA?](#page-180-0)
# **CSI RS Phase**

The "CSI RS Weights Phase" result display shows the phase of the measured weights of the CSI-specific reference signal carriers. You can use it to calculate the phase difference between different antenna ports.

The x-axis represents the frequency, with the unit depending on your [selection.](#page-144-0) The yaxis shows the phase of each reference signal in degree.

Because the beamforming configuration can change between the subframes of one frame, the contents of this result display for [Subframe Selection](#page-141-0) = 'All' might be invalid. Thus, it is recommended to select the precise subframe to be evaluated in order to get valid results.

You can select the antenna port you want to show the information for from the corresponding [beamforming selection](#page-143-0) dropdown menu.

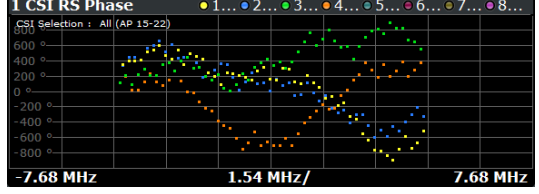

Remote command: Selection: LAY: ADD ? '1', LEFT, IRWP Query: [TRACe:DATA?](#page-180-0)

# **Beamform Allocation Summary**

The "Beamform Allocation Summary" shows the phase characteristics for each PDSCH and (if available) EPDCCH allocation used by the UE-specific reference signals in numerical form.

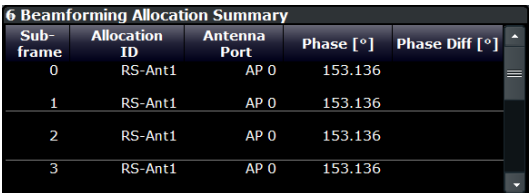

The rows in the table represent the allocations. A set of allocations form a subframe. The subframes are separated by a dashed line. The columns of the table contain the following information:

● **Subframe**

Shows the subframe number.

**Allocation ID** 

Shows the type / ID of the allocation.

● **Antenna Port**

Shows the antenna port used by the allocation.

● **Phase**

Shows the phase of the allocation.

● **Phase Diff(erence)**

Shows the phase difference of the allocation relative to the first antenna.

Remote command: Selection: LAY: ADD ? '1', LEFT, URWA Query: [TRACe:DATA?](#page-175-0)

### **Result Summary**

The Result Summary shows all relevant measurement results in numerical form, combined in one table.

Remote command:

# LAY: ADD ? '1', LEFT, RSUM

# **Contents of the result summary**

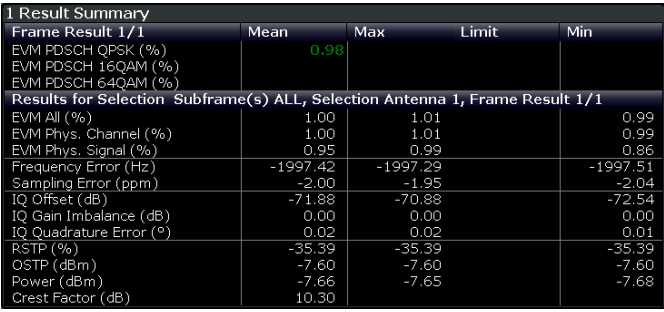

The table is split in two parts. The first part shows results that refer to the complete frame. For each result, the minimum, mean and maximum values are displayed. It also indicates limit check results where available. The font of 'Pass' results is green and that of 'Fail' results is red.

In addition to the red font, the application also puts a red star  $($ failed results.

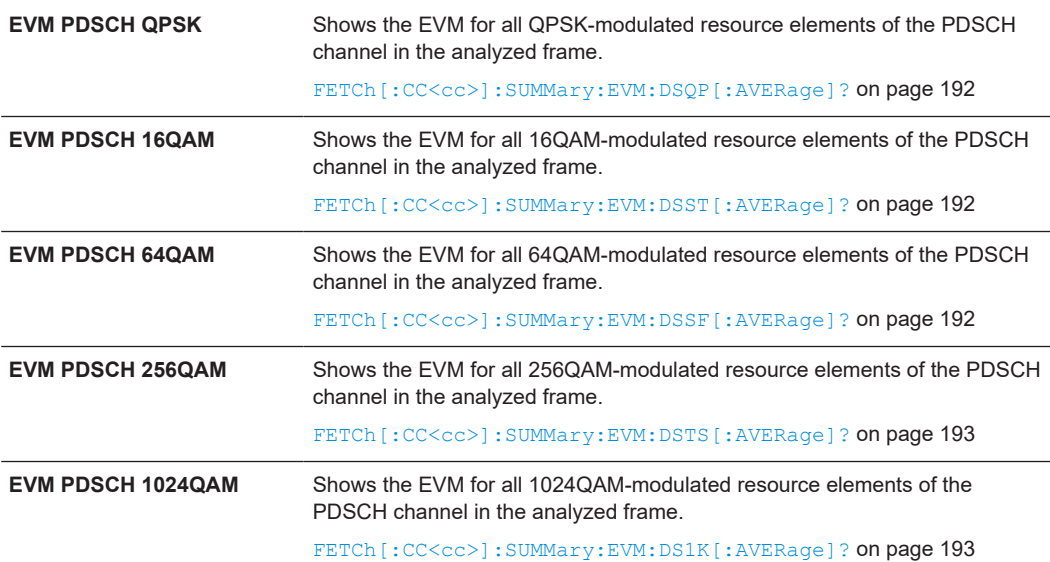

By default, all [EVM](#page-144-0) results are in %. To view the EVM results in dB, change the EVM [Unit](#page-144-0).

The second part of the table shows results that refer to a specific selection of the frame.

The statistic is always evaluated over the subframes.

The header row of the table contains information about the selection you have made (like the subframe).

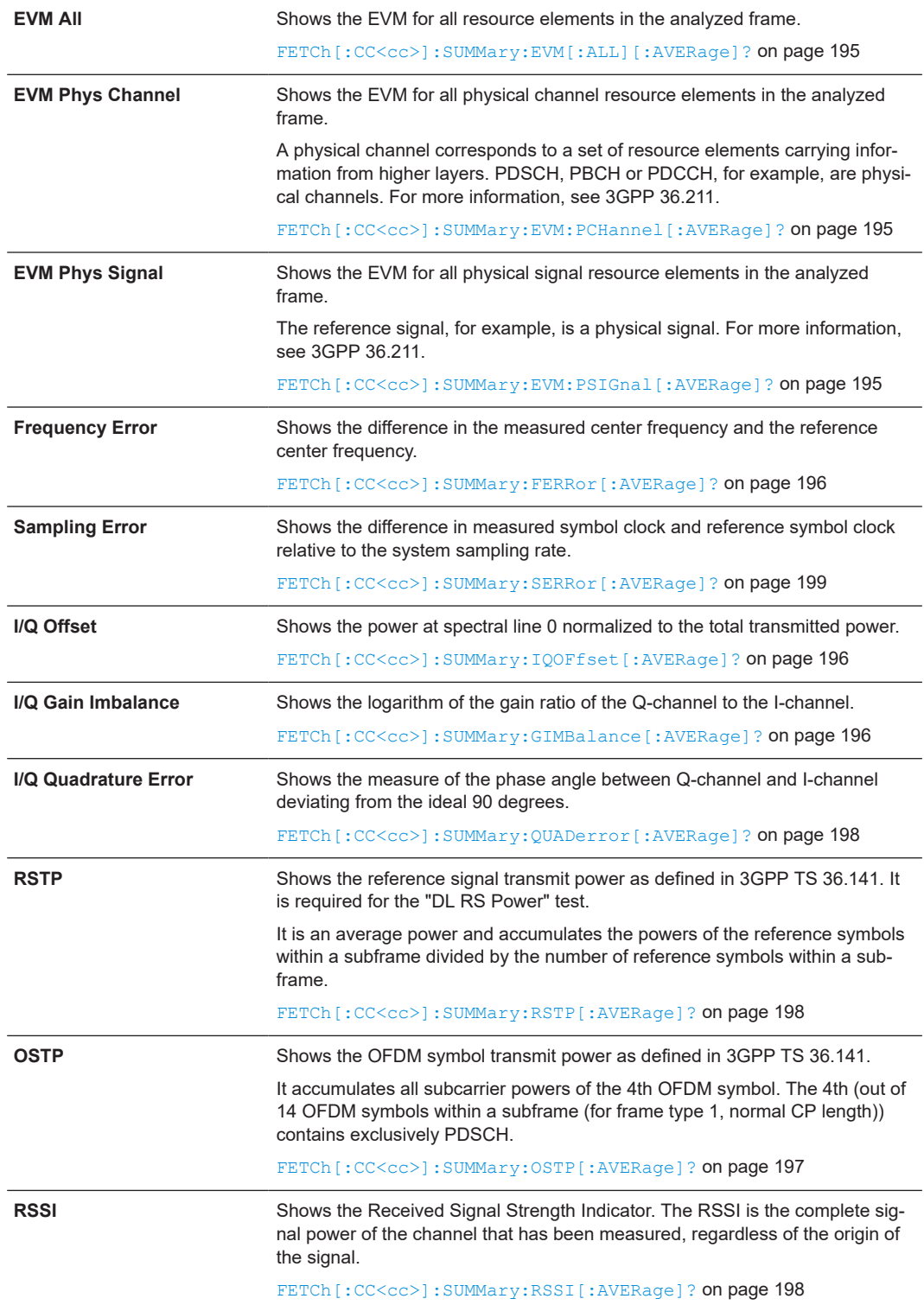

I/Q measurements

<span id="page-39-0"></span>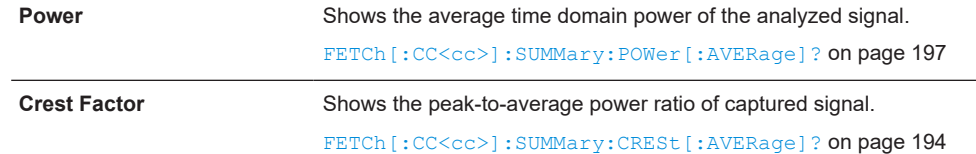

# **Marker Table**

Displays a table with the current marker values for the active markers. This table is displayed automatically if configured accordingly.

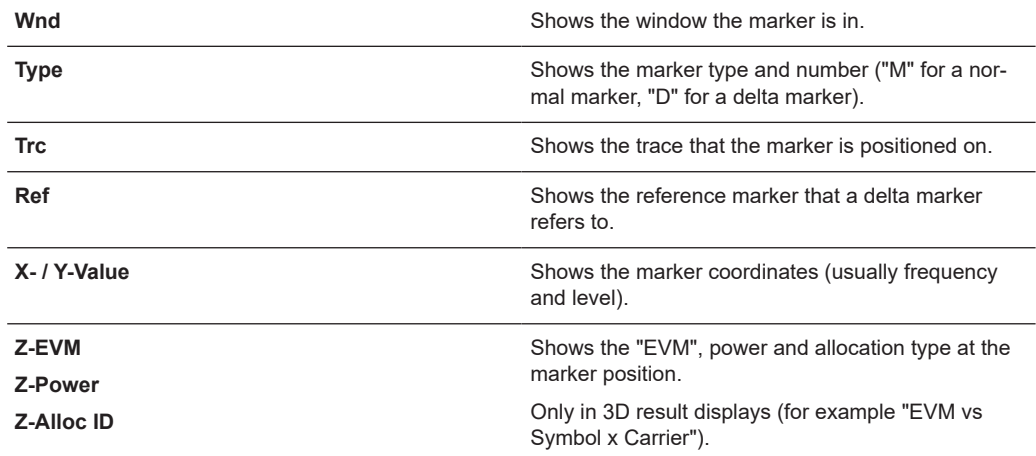

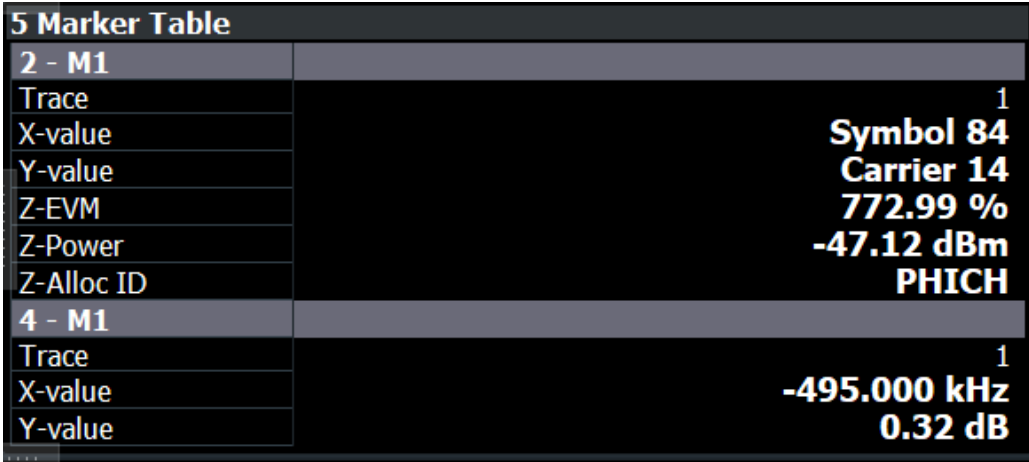

**Tip**: To navigate within long marker tables, simply scroll through the entries with your finger on the touchscreen.

Remote command:

```
LAY: ADD? '1', RIGH, MTAB, see LAYout: ADD [: WINDow] ? on page 160
Results:
CALCulate<n>:MARKer<m>:X on page 201
CALCulate<n>:MARKer<m>:Y on page 202
CALCulate<n>:MARKer<m>:Z? on page 203
CALCulate<n>:MARKer<m>:Z:ALL? on page 203
```
# <span id="page-40-0"></span>**3.6 Time alignment error measurements**

**Access**: [MEAS] > "Time Alignment Error"

The Time Alignment Error measurement captures and analyzes new I/Q data when you select it.

Note that the time alignment error measurement only work in a MIMO setup (2 or 4 antennas) or in a system with component carriers. Therefore, you have to mix the signal of the antennas into one cable that you can connect to the FSW. For more information on configuring and performing a time alignment error measurement see [Chap](#page-64-0)[ter 4.5, "Performing time alignment measurements", on page 65.](#page-64-0)

In addition to the result displays mentioned in this section, the time alignment error measurement also supports the following result displays described elsewhere.

- ["Capture Buffer"](#page-20-0) on page 21
- ["Power Spectrum"](#page-24-0) on page 25
- ["Marker Table"](#page-39-0) on page 40

You can select the result displays from the evaluation bar and arrange them as you like with the SmartGrid functionality.

Remote command:

Measurement selection: [CONFigure\[:LTE\]:MEASurement](#page-219-0) on page 220

Result display selection: [LAYout:ADD\[:WINDow\]?](#page-159-0) on page 160

Time Alignment Error.................................................................................................... 41

# **Time Alignment Error**

The [time alignment](#page-64-0) is an indicator of how well the transmission antennas in a MIMO system and component carriers are synchronized. The time alignment error is either the time delay between a reference antenna (for example antenna 1) and another antenna or the time delay between a reference component carrier and other component carriers.

The application shows the results in a table.

Each row in the table represents one antenna. The reference antenna is not shown.

For each antenna, the maximum, minimum and average time delay that has been measured is shown. The minimum and maximum results are calculated only if the measurement covers more than one frame.

If you perform the measurement on a system with carrier aggregation, each row represents one antenna. The number of lines increases because of multiple carriers. The reference antenna of the main component carrier (CC1) is not shown.

In any case, results are only displayed if the transmission power of both antennas is within 15 dB of each other. Likewise, if only one antenna transmits a signal, results will not be displayed (for example if the cabling on one antenna is faulty).

For more information on configuring this measurement, see [Chapter 5.3, "Time align](#page-129-0)[ment error measurements", on page 130](#page-129-0).

The "Limit" value shown in the result display is the maximum time delay that may occur for each antenna (only displayed for systems without carrier aggregation).

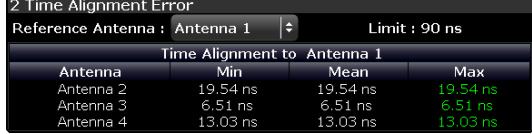

You can select the reference antenna from the dropdown menu in the result display. You can also select the reference antenna in the [MIMO Setup](#page-80-0) - if you change them in one place, they are also changed in the other.

In the default layout, the application also shows the "Capture Buffer" and "Power Spectrum" result displays for each component carrier.

Remote command:

```
Selection: LAY: ADD ? '1', LEFT, TAL
Query: FETCh:TAERror[:CC<cc>]:ANTenna<ant>[:AVERage]? on page 200
Reference antenna: CONFigure [:LTE]: DL [:CC<cc>]: MIMO: ASELection
on page 231
```
# **3.7 Transmit on / off power measurement**

**Access**: [MEAS] > "Transmit On/Off Power"

The transmit on / off power measurement captures and analyzes new I/Q data when you select it.

The transmit on / off power measurement consists of several result displays that you can select from the evaluation bar. You can arrange them as you like with the Smart-Grid functionality.

Remote command:

Measurement selection: [CONFigure\[:LTE\]:MEASurement](#page-219-0) on page 220

Result display selection: [LAYout:ADD\[:WINDow\]?](#page-159-0) on page 160

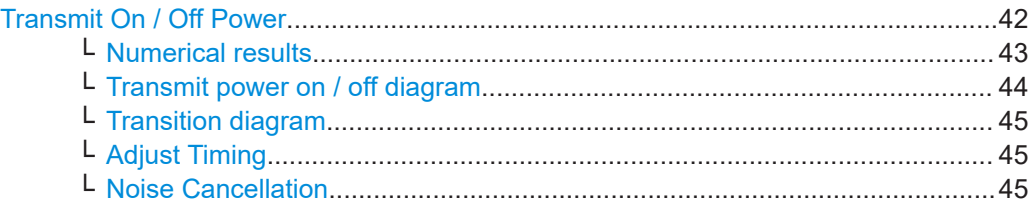

# **Transmit On / Off Power**

The transmit on / off power measurement analyzes the transition from transmission ("on" periods) to reception ("off" periods) of an LTE TDD signal over time. Because this transition must happen very fast to use resources efficiently, it can be an issue in TDD systems.

<span id="page-42-0"></span>During the transmit power on / off measurement, the FSW verifies if the "off" periods (= no signal transmission) comply to the limits defined by 3GPP. Note that you have to apply a signal to the RF input for this measurement, because the FSW has to capture new I/Q data instead of using the data other I/Q measurements are based on.

For more information on setting up the measurement, see [Chapter 4.6, "Performing](#page-66-0) [transmit on/off power measurements", on page 67.](#page-66-0)

The results for the transmit on / off power measurement are available in the following displays.

- "Numerical results" on page 43
- ["Transmit power on / off diagram"](#page-43-0) on page 44
- ["Transition diagram"](#page-44-0) on page 45

Remote command:

Selection: CONF: MEAS TPOO Query: [TRACe:DATA?](#page-182-0) Unit: UNIT: OPOWer on page 287

# **Numerical results ← Transmit On / Off Power**

The result summary shows the measurement results in a table. Each line in the table corresponds to one "off" period.

The result summary shows the following information for each "off" period.

- "Start Off Period Limit" Shows the beginning of the "off" period relative to the frame start (0 seconds). ● "Stop Off Period Limit"
	- Shows the end of the "off" period relative to the frame start (0 seconds). The time from the start to the stop of the "off" period is the period over which the limits are checked. It corresponds to the yellow trace in the diagram.
- "Time at Δ to Limit"

Shows the trace point at which the lowest distance between trace and limit line has been detected. The result is a time relative to the frame start.

● "OFF Power"

Shows the absolute power of the signal at the trace point with the lowest distance to the limit line.

You can display the "OFF Power" either as an absolute value in dBm or a relative value in dBm/MHz. To select the unit, use the "Power Unit (dBm/MHz)" softkey available in the "Meas Config" menu.

- "OFF Power Δ to Limit" Shows the distance between the trace and the limit line of the trace point with the lowest distance to the limit line in dB.
- "Falling Transition Period"
- Shows the length of the falling transient.
- "Rising Transition Period" Shows the length of the rising transient.

Results that comply with the limits are displayed in green. Any results that violate the limits defined by 3GPP are displayed in red.

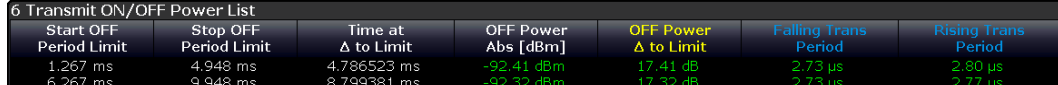

<span id="page-43-0"></span>Note that the beginning and end of a transition period is determined based on the "Off Power Density Limit". This limit is defined in 3GPP 36.141 as the maximum allowed mean power spectral density. The length of the transient from "on" to "off" period is, for example, the distance from the detected end of the subframe to the last time that the signal power is above the measured mean power spectral density.

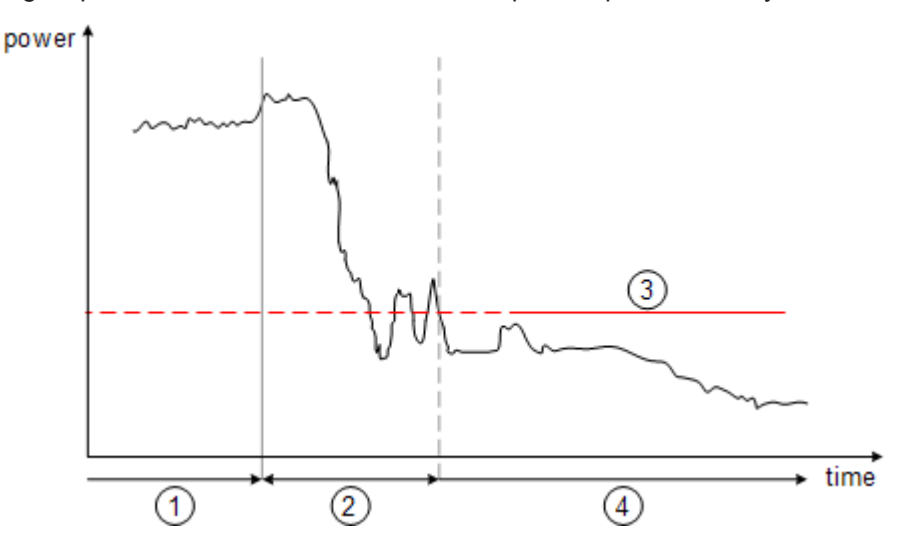

*Figure 3-3: Power profile of a TD-LTE On-to-Off transition. The transition lasts from the end of the ON period until the signal is completely below the off power density limit.*

- 1 = subframe ("on" power period)
- 2 = transient (transition length)
- 3 = "off" power density limit
- 4 = "off" power period

# **Transmit power on / off diagram ← Transmit On / Off Power**

The diagram shows all TDD frames that were captured and analyzed and contains several elements.

Yellow trace

The yellow trace represents the signal power during the "off" periods. The calculation of the trace also accounts for filtering as defined in 3GPP 36.141.

- **Blue trace** The blue trace represents the transition periods (falling and rising). Note that the blue trace might not be visible in the diagram because of its steep flank and small horizontal dimensions. You can see the falling and rising transitions in [separate diagrams.](#page-44-0)
- **Blue rectangles**

The blue rectangles represent the "on" periods. Because of the overload during the "on" periods, the actual signal power is only hinted at, not shown.

● Red lines

Limits as defined by 3GPP.

**Other information** 

In addition to these elements, the diagram also shows the overall limit check, the average count and the limit for the mean power spectral density ("Off Power Density Limit").

The overall limit check only passes if all "off" periods (including the transients) comply with the limits.

Transmit on / off power measurement

<span id="page-44-0"></span>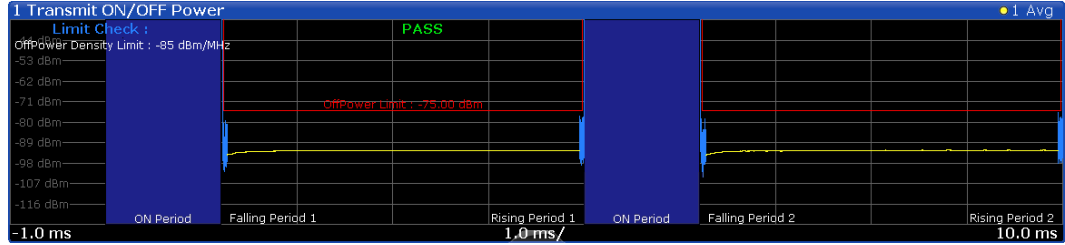

# **Transition diagram ← Transmit On / Off Power**

The transition diagrams show the rising and falling periods for each TDD frame in more detail.

You can display the transitions for up to two TDD frames.

The diagrams contain the following elements.

- **Blue trace**
- The blue trace represents the transition periods (falling and rising).
- **Red lines** Limits as defined by 3GPP.

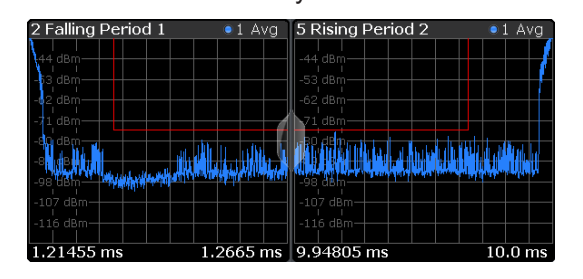

**Adjust Timing ← Transmit On / Off Power**

**Access**: [Sweep] > "Adjust Timing"

If you are using an external trigger for the on / off power measurement, you have to determine the offset of the trigger time to the time the LTE frame starts. You can do this with the "Adjust Timing" function. When the application has determined the offset, it corrects the results of the on / off power measurement accordingly.

Adjust timing also captures data with a reference level optimized for the "on" period to increase the probability for successful synchronization.

Remote command: [\[SENSe:\]\[LTE:\]OOPower:ATIMing](#page-169-0) on page 170

# **Noise Cancellation ← Transmit On / Off Power**

**Access**: [Meas Config] > "Noise Cancellation"

Noise cancellation corrects the results by removing the inherent noise of the analyzer, which increases the dynamic range. To do this, the FSW measures its inherent noise and subtracts the measured noise power from the power in the channel that is being analyzed.

Noise cancellation is valid for the current measurement configuration. If you change the measurement configuration in any way, you have to repeat noise cancellation.

Remote command:

[\[SENSe:\]\[LTE:\]OOPower:NCORrection](#page-286-0) on page 287

# **3.8 Frequency sweep measurements**

**Access** (ACLR): [MEAS] > "Channel Power ACLR"

**Access** (MC ACLR): [MEAS] > "Multi Carrier ACLR"

**Access** (Cumulative ACLR): [MEAS] > "Cumulative ACLR"

**Access** (SEM): [MEAS] > "Spectrum Emission Mask"

**Access** (Multi Carrier SEM): [MEAS] > "Multi Carrier SEM"

The LTE aplication supports the following frequency sweep measurements.

- Adjacent channel leakage ratio (ACLR)
- Spectrum emission mask (SEM)

Instead of using I/Q data, the frequency sweep measurements sweep the spectrum every time you run a new measurement. Therefore, it is mandatory to feed a signal into the RF input for these measurements. Using previously acquired I/Q data for the frequency sweep measurements is not possible (and vice-versa).

Because each of the frequency sweep measurements uses different settings to obtain signal data it is also not possible to run a frequency sweep measurement and view the results in another frequency sweep measurement.

Make sure to have sufficient bandwidth to be able to capture the whole signal, including neighboring channels.

In addition to the specific diagrams and table (see description below), frequency sweep measurements support the following result displays.

- ["Marker Table"](#page-39-0) on page 40
- Marker peak list Both result displays have the same contents as the spectrum application.

Remote command:

Measurement selection: [CONFigure\[:LTE\]:MEASurement](#page-219-0) on page 220

Result display selection: [LAYout:ADD\[:WINDow\]?](#page-159-0) on page 160

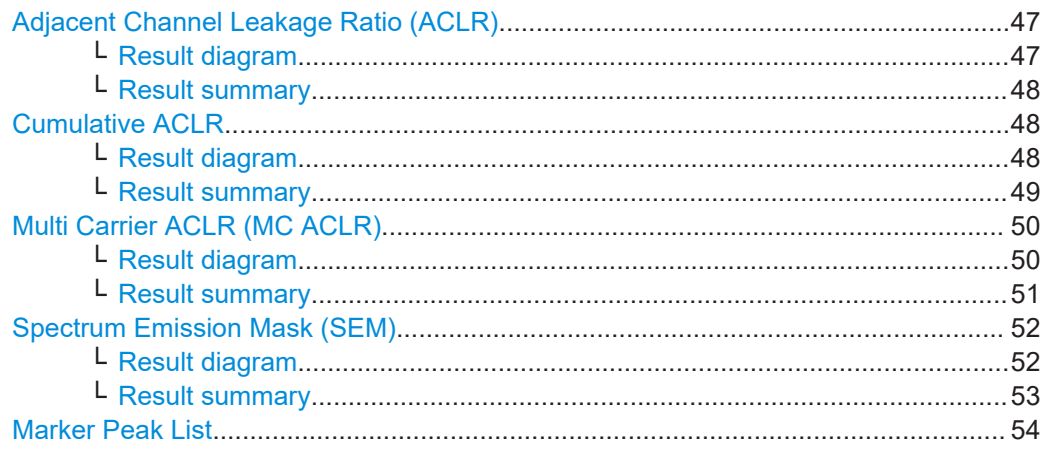

# <span id="page-46-0"></span>**Adjacent Channel Leakage Ratio (ACLR)**

The adjacent channel leakage ratio (ACLR) measurement is designed to analyze signals that contain multiple signals for different radio standards. Using the ACLR measurement, you can determine the power of the transmit (Tx) channel and the power of the neighboring (adjacent) channels to the left and right of the Tx channel. Thus, the ACLR measurement provides information about the power in the adjacent channels as well as the leakage into these adjacent channels.

When you measure the ACLR in the LTE application, the FSW automatically selects appropriate ACLR settings based on the selected channel bandwidth.

For a comprehensive description of the ACLR measurement, refer to the user manual of the FSW.

Remote command: Selection: [CONF:MEAS ACLR](#page-219-0)

# **Result diagram ← Adjacent Channel Leakage Ratio (ACLR)**

The result diagram is a graphic representation of the signals with a trace that shows the measured signal. Individual channels (Tx and adjacent channels) are indicated by vertical lines and corresponding labels.

In addition, the FSW highlights the channels (blue: Tx channel, green: adjacent channels).

The x-axis represents the frequency with a frequency span that relates to the specified LTE channel and adjacent channel bandwidths. On the y-axis, the power is plotted in dBm.

The power for the Tx channel is an absolute value in dBm. The power of the adjacent channels is relative to the power of the Tx channel.

In addition, the FSW tests the ACLR measurement results against the limits defined by 3GPP.

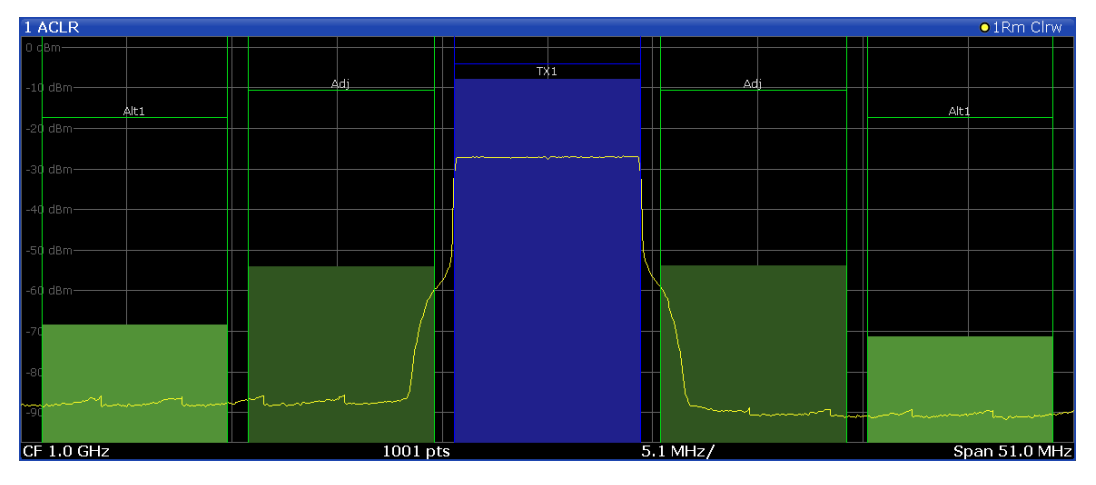

Remote command: Result query: [TRACe:DATA?](#page-173-0)

# <span id="page-47-0"></span>**Result summary ← Adjacent Channel Leakage Ratio (ACLR)**

The result summary shows the signal characteristics in numerical form. Each row in the table corresponds to a certain channel type (Tx, adjacent channel). The columns contain the channel characteristics.

- **Channel**
	- Shows the channel type (Tx, adjacent or alternate channel).
- **Bandwidth**

Shows the channel bandwidth.

- **Offset** Shows the channel spacing.
- **Power**

Shows the power of the Tx channel.

- **Lower / Upper** Shows the relative power of the lower and upper adjacent and alternate channels. The values turn red if the power violates the limits.
- **Limit**

Shows the limit of that channel, if one is defined.

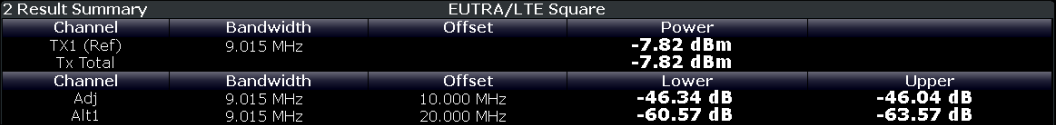

# Remote command:

Result query: [CALCulate<n>:MARKer<m>:FUNCtion:POWer<sb>:RESult\[:](#page-189-0) [CURRent\]?](#page-189-0)

# **Cumulative ACLR**

The cumulative ACLR measurement is designed to measure the cumulative ACLR test requirement for non-contiguous spectrum in 36.141. It calculates the cumulative ACLR of the gaps as defined in 3GPP 36.141. Note that this measurement is only useful for two non-contiguous carriers.

The gap channels are labeled "Gap<x>U" or "Gap<x>L", with <x> representing the number of the gap channels and "U" and "L" standing for "Upper" and "Lower". The number of analyzed gap channels depends on the channel spacing between the carriers as defined in the test specification.

Remote command: Selection: [CONF:MEAS CCAC](#page-219-0)

### **Result diagram ← Cumulative ACLR**

The result diagram is a graphic representation of the signals with a trace that shows the measured signal. Individual channels (Tx and adjacent channels) are indicated by vertical lines and corresponding labels.

In addition, the FSW highlights the channels (blue: Tx channel, green: adjacent channels).

The x-axis represents the frequency. Note that the application automatically determines the center frequency and span of the measurement according to the frequencies of the carriers.

<span id="page-48-0"></span>On the y-axis, the power is plotted in dBm. The power for the Tx channels is an absolute value in dBm. The power of the gap channels is an absolute value relative to the cumulative power of the Tx channels. The power of the channels is automatically tested against the limits defined by 3GPP.

The result display contains several additional elements.

- Blue and green lines: Represent the bandwidths of the carriers (blue lines) and those of the gap channels (green lines). Note that the channels can overlap each other.
- Blue and green bars:
	- Represent the integrated power of the transmission channels (blue bars) and gap channels (green bars).

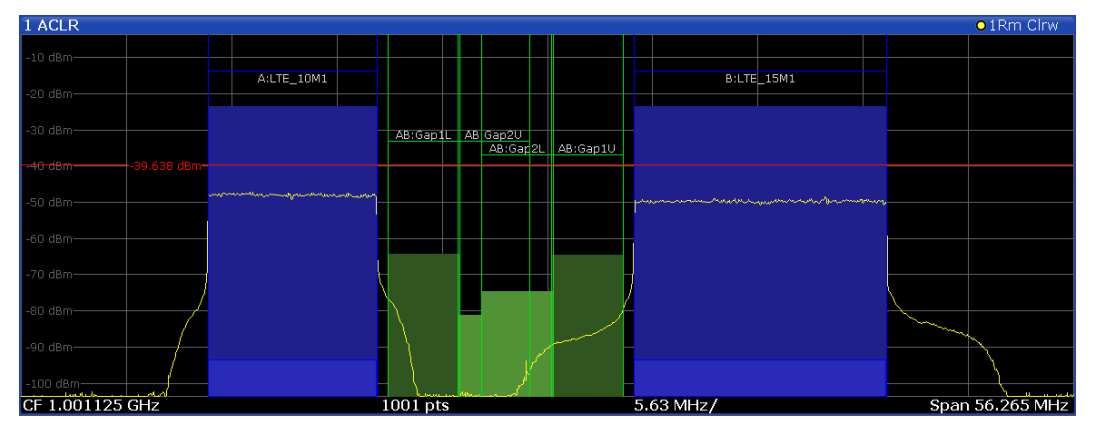

Remote command: [TRACe:DATA?](#page-173-0)

# **Result summary ← Cumulative ACLR**

The result summary shows the signal characteristics in numerical form. Each row in the table corresponds to a certain channel type (Tx, adjacent channel). The columns contain the channel characteristics.

A table in the result display contains information about the measurement in numerical form:

● **Channel**

Shows the type of channel.

Channel "A" and "B" represent the component carriers. For each of the channels, the application also shows the "Total", which should be the same as that for the channel.

The other rows ("AB:Gap") represent the gap channels.

# ● **Bandwidth**

Shows the bandwidth of the channel.

The bandwidth of the carrier is the sum of the two component carriers.

● **Frequency**

Shows the frequency of the carrier. Available for the aggregated carriers.

● **Offset**

Frequency offset relative to the center frequency of the aggregated carrier. Available for the gap channels.

● **Power / Lower / Upper**

Shows the power of the carrier and the power of the lower and upper gap channels relative to the power of the aggregated carrier.

<span id="page-49-0"></span>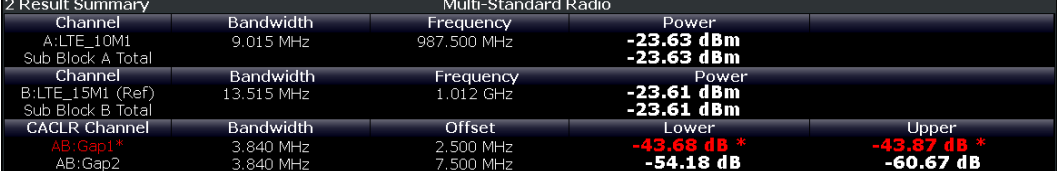

# Remote command:

Result query: [CALCulate<n>:MARKer<m>:FUNCtion:POWer<sb>:RESult\[:](#page-189-0) CURRent]? [on page 190](#page-189-0)

Limit check adjacent: [CALCulate<n>:LIMit<li>:ACPower:ACHannel:RESult?](#page-204-0) [on page 205](#page-204-0)

Limit check alternate: [CALCulate<n>:LIMit<li>:ACPower:ALTernate<alt>:](#page-206-0) RESult? [on page 207](#page-206-0)

### **Multi Carrier ACLR (MC ACLR)**

The MC ACLR measurement is basically the same as the [Adjacent Channel Leakage](#page-46-0) [Ratio \(ACLR\)](#page-46-0) measurement: it measures the power of the transmission channels and neighboring channels and their effect on each other. Instead of measuring a single carrier, the MC ACLR measures several component carriers and the gaps in between. The component carriers do not necessarily have to be next to each other.

In its default state, the MC ACLR measurement measures one neighboring channel above and below the carrier. You can select the type and bandwidth of the neighboring channel (it is either an UTRA or E-UTRA channel) in the [Carrier Aggregation](#page-73-0) panel.

Note that you can configure a different neighboring channel setup with the tools provided by the measurement. These tools are the same as those in the spectrum application. For more information, refer to the documentation of the FSW.

The configuration in its default state complies with the test specifications defined in 36.141.

Remote command: Selection: [CONF:MEAS MCAC](#page-219-0)

# **Result diagram ← Multi Carrier ACLR (MC ACLR)**

The result diagram is a graphic representation of the signals with a trace that shows the measured signal. Individual channels (Tx and adjacent channels) are indicated by vertical lines and corresponding labels.

In addition, the FSW highlights the channels (blue: Tx channel, green: adjacent channels).

The x-axis represents the frequency with a frequency span that relates to the LTE channel characteristics and adjacent channel bandwidths. Note that the application automatically determines the center frequency of the measurement according to the frequencies of the carriers.

On the y-axis, the power is plotted in dBm. The power for the TX channels is an absolute value in dBm. The powers of the adjacent channels are values relative to the power of the TX channel. The power of the channels is automatically tested against the limits defined by 3GPP.

<span id="page-50-0"></span>The result display contains several additional elements.

- Blue and green lines: Represent the bandwidths of the carriers (blue lines) and those of the neighboring channels (green lines). Note that the channels can overlap each other.
- 1 ACLF A:LTE 5M1 B:LTE\_5M1 Adj Lower AB:Gap1L AB:Gap2U Adj Upper Alt1 Lower AB:Gap2L AB:Gap1U Alt1 Upper
- Blue and green bars:

Represent the integrated power of the transmission channels (blue bars) and neighboring channels (green bars).

Remote command: [TRACe:DATA?](#page-173-0)

# **Result summary ← Multi Carrier ACLR (MC ACLR)**

The result summary shows the signal characteristics in numerical form. Each row in the table corresponds to a certain channel type (Tx, adjacent channel). The columns contain the channel characteristics.

A table above the result display contains information about the measurement in numerical form:

# ● **Channel**

Shows the type of channel.

The first rows represent the characteristics of the component carriers. The label also indicates their respective bandwidths (for example: LTE\_10M1 means the first LTE channel ("\_10M**1**) with a 10 MHz bandwidth ("\_**10M**1")). The information also includes the total power of all component carriers.

The other rows represent the neighboring channels (Adj Lower / Upper and Alt1 Lower / Upper).

# ● **Bandwidth**

Shows the bandwidth of the channel.

The bandwidth of the carrier is the sum of the two component carriers.

# ● **Frequency**

Shows the center frequency of the component carriers.

● **Offset**

Frequency offset relative to the center frequency of the aggregated carrier.

● **Power / Lower / Upper / Gap**

Shows the power of the carrier and the power of the lower and upper neighboring channels relative to the power of the aggregated carrier.

<span id="page-51-0"></span>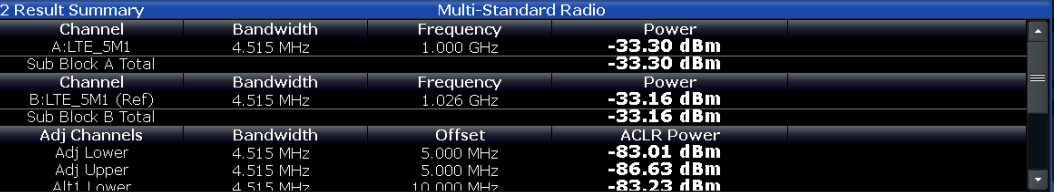

Note that the font of the results turns red if the signal violates the limits defined by 3GPP.

Remote command:

Result query: [CALCulate<n>:MARKer<m>:FUNCtion:POWer<sb>:RESult\[:](#page-189-0) CURRent]? [on page 190](#page-189-0)

Limit check adjacent: [CALCulate<n>:LIMit<li>:ACPower:ACHannel:RESult?](#page-204-0) [on page 205](#page-204-0)

Limit check alternate: [CALCulate<n>:LIMit<li>:ACPower:ALTernate<alt>:](#page-206-0) RESult? [on page 207](#page-206-0)

## **Spectrum Emission Mask (SEM)**

**Note:** The application also provides multi-SEM measurements as a separate measurement. This measurement is basically the same as the SEM measurement, with the difference that it analyzes several sub blocks, each with its own power class definition. The multi-SEM measurement also supports [Carrier Aggregation.](#page-73-0)

The "Spectrum Emission Mask" (SEM) measurement shows the quality of the measured signal by comparing the power values in the frequency range near the carrier against a spectral mask that is defined by the 3GPP specifications. In this way, you can test the performance of the DUT and identify the emissions and their distance to the limit.

For a comprehensive description of the SEM measurement, refer to the user manual of the FSW.

Remote command: Selection (SEM): [CONF:MEAS ESP](#page-219-0) Selection (Multi-SEM): CONF: MEAS MCES

# **Result diagram ← Spectrum Emission Mask (SEM)**

The result diagram is a graphic representation of the signal with a trace that shows the measured signal. The SEM is represented by a red line.

If any measured power levels are above that limit line, the test fails. If all power levels are inside the specified limits, the test passes. The application labels the limit line to indicate whether the limit check has passed or failed.

The x-axis represents the frequency with a frequency span that relates to the specified LTE channel bandwidths. The y-axis shows the signal power in dBm.

### Frequency sweep measurements

<span id="page-52-0"></span>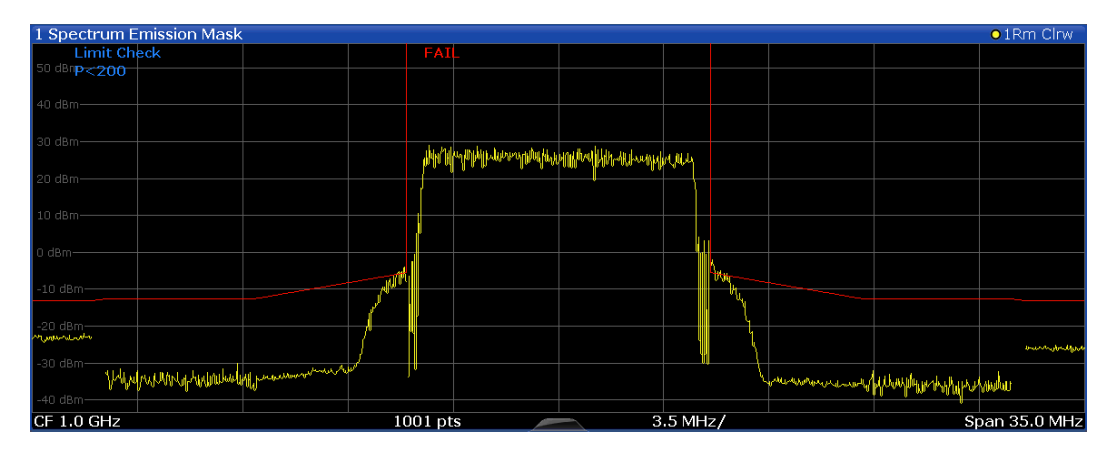

Remote command: Result query: [TRACe:DATA?](#page-184-0)

# **Result summary ← Spectrum Emission Mask (SEM)**

The result summary shows the signal characteristics in numerical form. Each row in the table corresponds to a certain SEM range. The columns contain the range characteristics. If a limit fails, the range characteristics turn red.

# ● **Start / Stop Freq Rel**

Shows the start and stop frequency of each section of the spectrum emission mask relative to the center frequency.

● **RBW**

Shows the resolution bandwidth of each section of the spectrum emission mask.

# ● **Freq at** Δ **to Limit**

Shows the absolute frequency whose power measurement being closest to the limit line for the corresponding frequency segment.

### ● **Power Abs**

Shows the absolute measured power of the frequency whose power is closest to the limit. The application evaluates this value for each frequency segment.

**Power Rel** 

Shows the distance from the measured power to the limit line at the frequency whose power is closest to the limit. The application evaluates this value for each frequency segment.

● Δ **to Limit**

Shows the minimal distance of the tolerance limit to the SEM trace for the corresponding frequency segment. Negative distances indicate that the trace is below the tolerance limit, positive distances indicate that the trace is above the tolerance limit.

Note that when you perform a multi-SEM measurement, the table is expanded to show information about the subblocks.

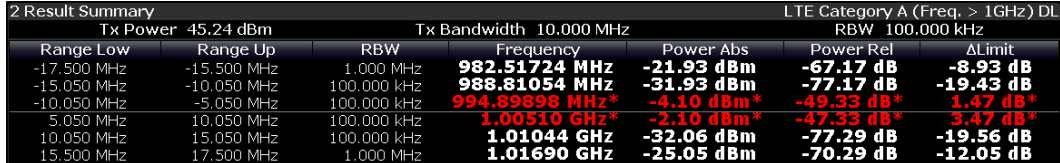

# <span id="page-53-0"></span>**Marker Peak List**

The marker peak list determines the frequencies and levels of peaks in the spectrum or time domain. How many peaks are displayed can be defined, as well as the sort order. In addition, the detected peaks can be indicated in the diagram. The peak list can also be exported to a file for analysis in an external application.

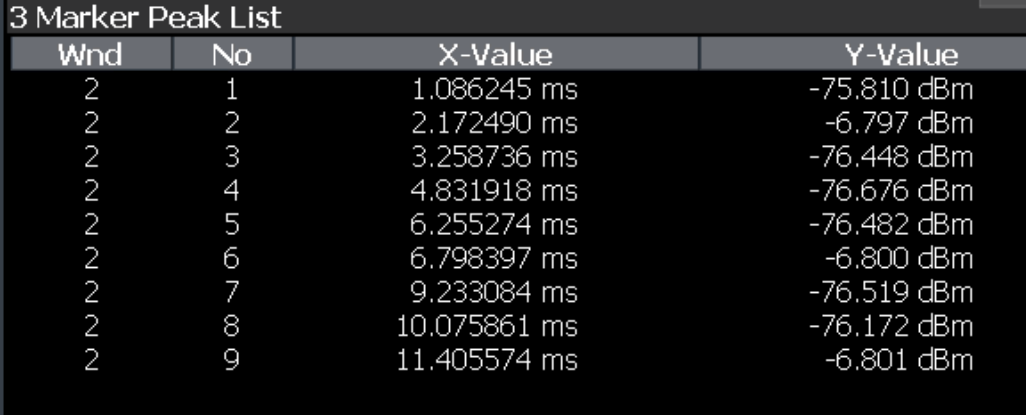

**Tip**: To navigate within long marker peak lists, simply scroll through the entries with your finger on the touchscreen.

Remote command:

```
LAY: ADD? '1', RIGH, PEAK, see LAYout: ADD [: WINDow]? on page 160
Results:
```

```
CALCulate<n>:MARKer<m>:X on page 201
CALCulate<n>:MARKer<m>:Y on page 202
```
# **3.9 3GPP test scenarios**

3GPP defines several test scenarios for measuring base stations. These test scenarios are described in detail in 3GPP TS 36.141.

The following table provides an overview which measurements available in the LTE application are suited to use for the test scenarios in the 3GPP documents.

| <b>Test Model</b> | <b>Test scenario</b>        | <b>Test described in</b> | <b>Measurement</b>                             |
|-------------------|-----------------------------|--------------------------|------------------------------------------------|
| <b>E-TM1.1</b>    | Base station output power   | chapter 6.2              | Power $\leftrightarrow$ "Result Sum-<br>mary") |
|                   | Transmit on/off power       | chapter 6.4              | On/Off Power                                   |
|                   | DL RS power                 | chapter 6.5.4            | $RSTP$ ( $\rightarrow$ "Result Summary")       |
|                   | Time alignment              | chapter $6.5.3$          | Time alignment error                           |
|                   | Transmitter intermodulation | chapter 6.7              | <b>ACLR</b>                                    |
|                   | Occupied bandwidth          | chapter 6.6.1            | Occupied bandwidth <sup>1</sup>                |
|                   | <b>ACLR</b>                 | chapter $6.6.2$          | <b>ACLR</b>                                    |

*Table 3-1: Test scenarios for E-TMs as defined by 3GPP (3GPP TS 36.141)*

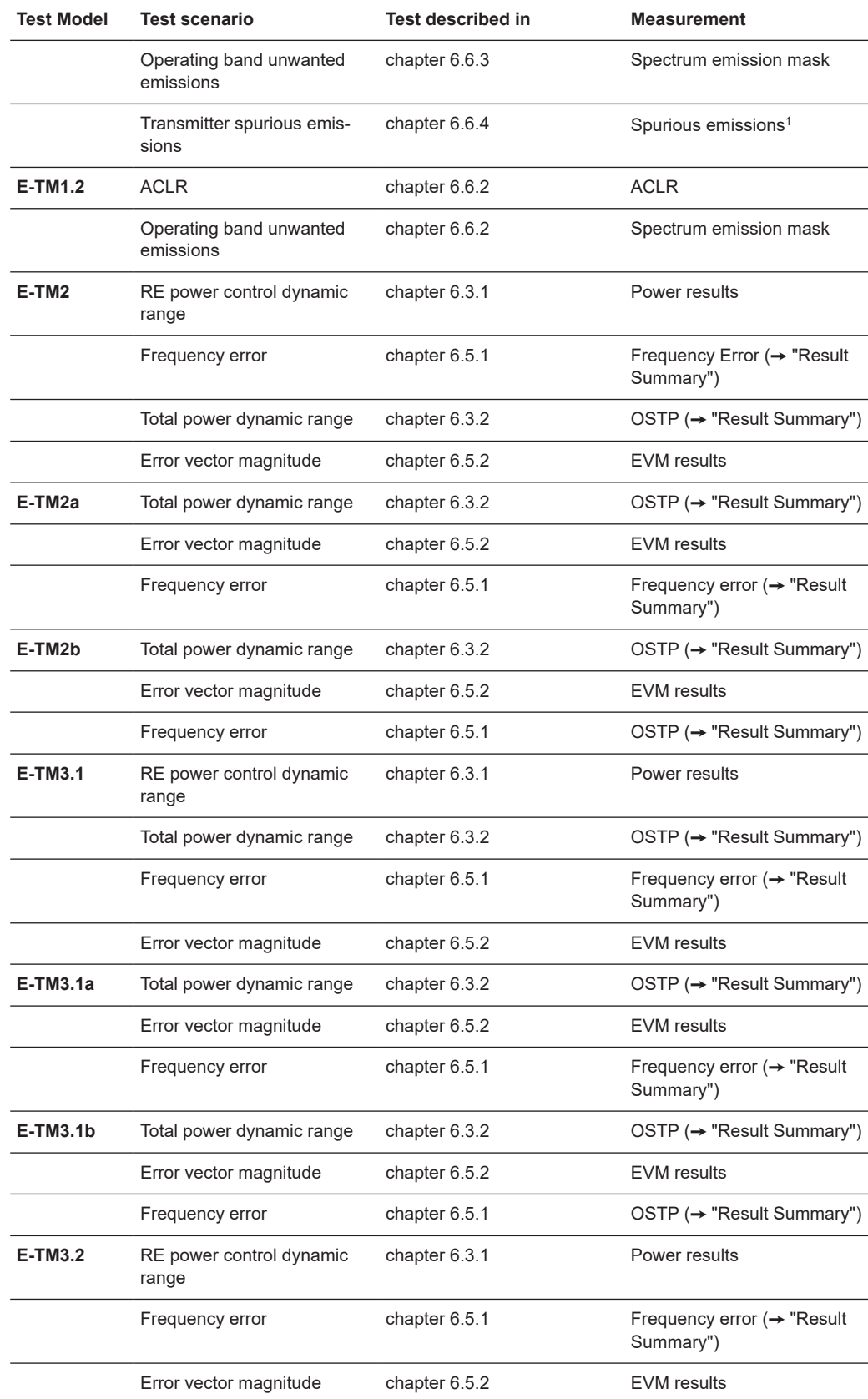

3GPP test scenarios

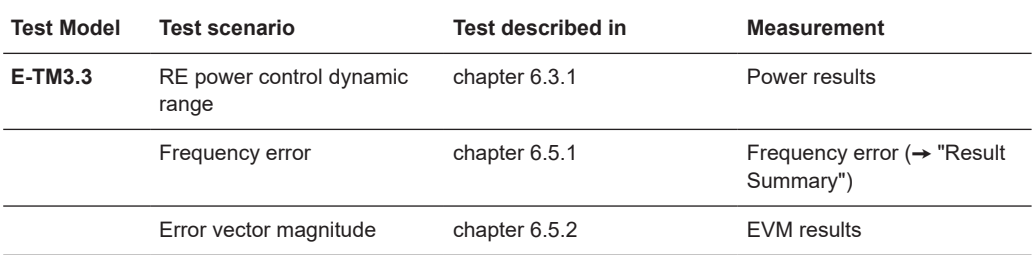

<sup>1</sup>these measurements are available in the spectrum application of the Rohde & Schwarz signal and spectrum analyzers (for example the R&S FSW)

# 4 Measurement basics

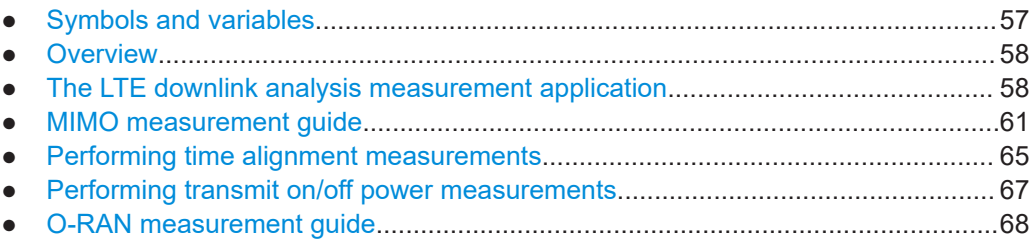

# **4.1 Symbols and variables**

The following chapters use various symbols and variables in the equations that the measurements are based on. The table below explains these symbols for a better understanding of the measurement principles.

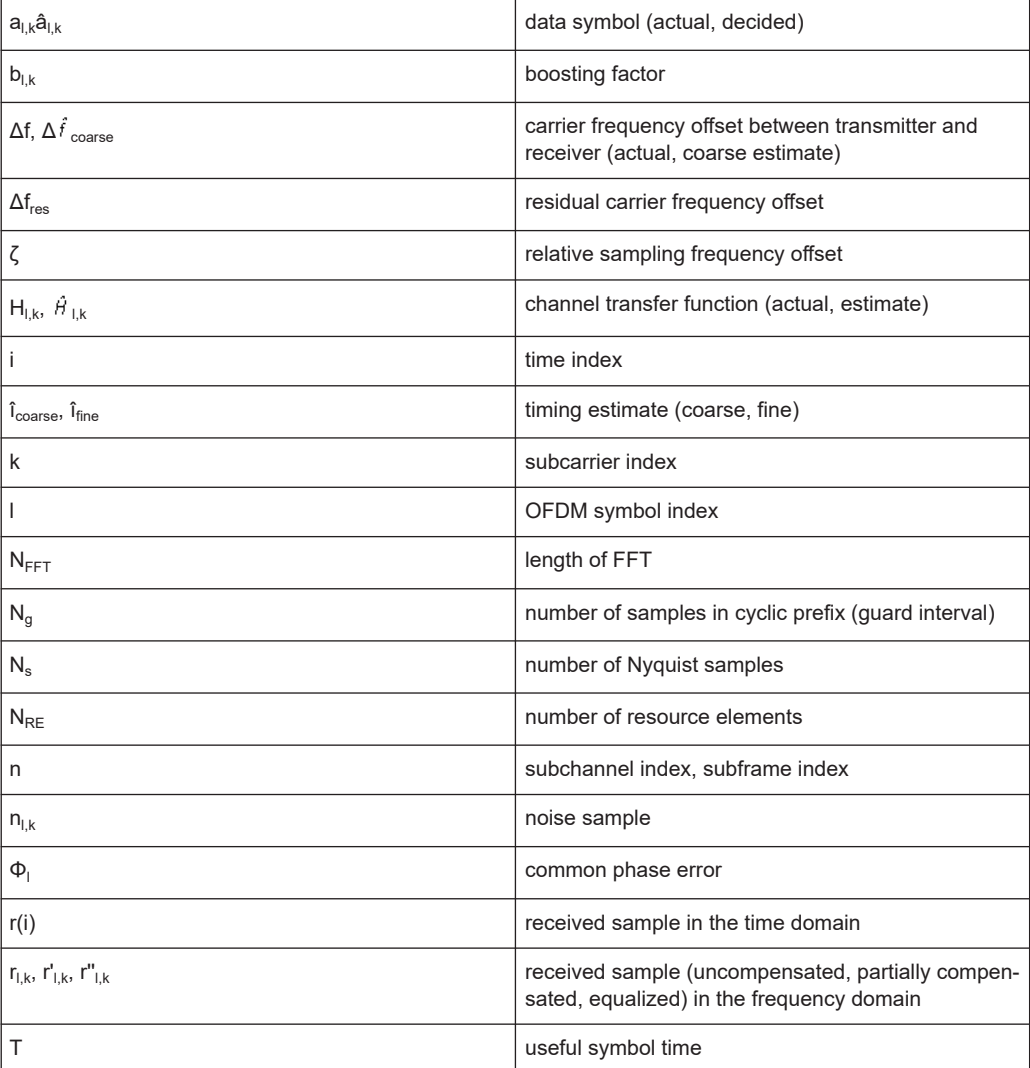

<span id="page-57-0"></span>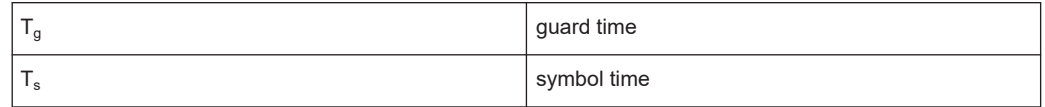

# **4.2 Overview**

The digital signal processing (DSP) involves several stages until the software can present results like the EVM.

Data Capture Synchronization Channel estimation / equalization Analysis

E-UTRA / LTE downlink measurement application

The contents of this chapter are structured like the DSP.

# **4.3 The LTE downlink analysis measurement application**

The block diagram in [Figure 4-1](#page-58-0) shows the EUTRA/LTE downlink measurement application from the capture buffer containing the I/Q data to the actual analysis block. The outcome of the fully compensated reference path (orange) is the estimate  $\hat{a}_{lk}$  of the transmitted data symbols  $a_{lk}$ . Depending on the user-defined compensation, the received samples  $r_{l,k}$  of the measurement path (blue) still contain the transmitted signal impairments of interest. The analysis block reveals these impairments by comparing the reference and the measurement path. Prior to the analysis, diverse synchronization and channel estimation tasks have to be accomplished.

# **4.3.1 Synchronization**

The first of the synchronization tasks is to estimate the OFDM symbol timing, which coarsely estimates both timing and carrier frequency offset. The frame synchronization block determines the position of the P-/S-Sync symbols in time and frequency by using the coarse fractional frequency offset compensated capture buffer and the timing estimate  $\hat{i}_{\text{coarse}}$  to position the window of the FFT. If no P-/S-Sync is available in the signal, the reference signal is used for synchronization. The fine timing block prior to the FFT allows a timing improvement and makes sure that the EVM window is centered on the measured cyclic prefix of the considered OFDM symbol. For the 3GPP EVM calculation according to 3GPP TS 36.211 (v8.9.0), the block "window" produces three signals taken at the timing offsets  $\Delta \tilde{c}$ ,  $\Delta \tilde{a}$ , and  $\Delta \tilde{a}$ . For the reference path, only the signal taken at the timing offset  $\Delta \tilde{\tau}$  is used.

### The LTE downlink analysis measurement application

<span id="page-58-0"></span>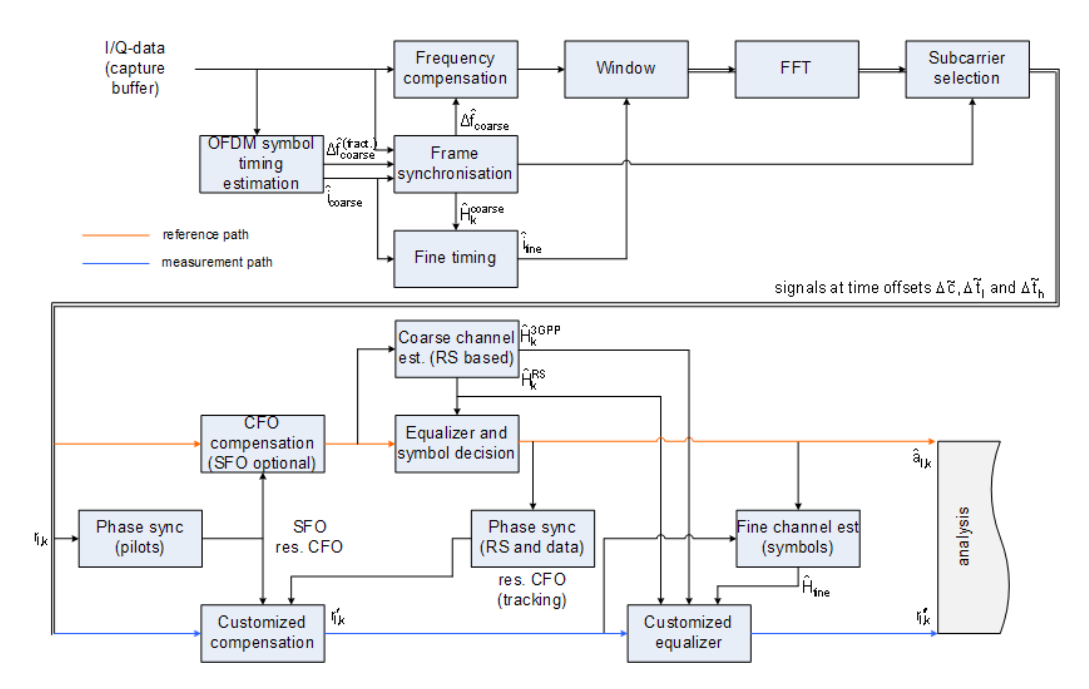

*Figure 4-1: Block diagram for the LTE DL measurement application*

After the time to frequency transformation by an FFT of length  $N<sub>FFT</sub>$ , the phase synchronization block is used to estimate the following:

- The relative sampling frequency offset  $\zeta$  (SFO)
- The residual carrier frequency offset  $\Delta f_{res}$  (CFO)
- The common phase error  $\Phi$ <sub>l</sub> (CPE)

According to 3GPP TS 25.913 and 3GPP TR 25.892, the uncompensated samples can be expressed as

$$
R_{l,k} = A_{l,k} \cdot H_{l,k} \cdot e^{j\Phi_l} \cdot e^{j2\pi \cdot N_s/N_{FFT} \cdot \zeta' k \cdot l} \cdot e^{j2\pi \cdot N_s/N_{FFT} \cdot \Delta_{res} T \cdot l} + N_{l,k}
$$

*Equation 4-1:*

where

- The data symbol is  $a_{lk}$ , on subcarrier k at OFDM symbol I
- The channel transfer function is  $H_{l,k}$
- $\bullet$  The number of Nyquist samples is N<sub>s</sub> within the symbol time T<sub>s</sub>
- $\bullet$  The useful symbol time T=T<sub>s</sub>-T<sub>g</sub>
- The independent and Gaussian distributed noise sample is  $n_{1k}$

Within one OFDM symbol, both the CPE and the residual CFO cause the same phase rotation for each subcarrier, while the rotation due to the SFO depends linearly on the subcarrier index. A linear phase increase in symbol direction can be observed for the residual CFO as well as for the SFO.

The results of the tracking estimation block are used to compensate the samples  $r_{l,k}$ 

Whereas a full compensation is performed in the reference path, the signal impairments that are of interest to the user are left uncompensated in the measurement path.

After having decided the data symbols in the reference path, an additional phase tracking can be utilized to refine the CPE estimation.

# **4.3.2 Channel estimation and equalization**

As shown in [Figure 4-1,](#page-58-0) there is one coarse and one fine channel estimation block. The reference signal-based coarse estimation is tapped behind the CFO compensation block (SFO compensation can optionally be enabled) of the reference path. The coarse estimation block uses the reference signal symbols to determine estimates of the channel transfer function by interpolation in both time and frequency direction. A special channel estimation  $($ <sub>(iii</sub>ore) as defined in 3GPP TS 36.211 is additionally generated. The coarse estimation results are used to equalize the samples of the reference path prior to symbol decision. Based on the decided data symbols, a fine channel estimation is optimally performed and then used to equalize the partially compensated samples of the measurement path.

# **4.3.3 Analysis**

The analysis block of the EUTRA/LTE downlink measurement application allows to compute a variety of measurement variables.

# **EVM**

The error vector magnitude (EVM) measurement results 'EVM PDSCH QPSK/16- QAM/64-QAM' are calculated according to the specification in 3GPP TS 36.211.

All other EVM measurement results are calculated according to

$$
EVM_{l,k} = \frac{\left|r_{l,k} - \hat{a}_{l,k}\right|}{b_{l,k} \sqrt{E \left\{\left|\frac{a_{l,k}}{b_{l,k}}\right|^2\right\}}}
$$

*Equation 4-2:*

on subcarrier k at OFDM symbol I, where  $b_{l,k}$  is the boosting factor. Since the average power of all possible constellations is 1 when no boosting is applied, the equation can be rewritten as

$$
EVM_{n,l} = \frac{\left| r_{l,k}^{\dagger} - \hat{a}_{l,k} \right|}{b_{l,k}}
$$

*Equation 4-3:*

The average EVM of all data subcarriers is then

<span id="page-60-0"></span>
$$
EVM_{data} = \sqrt{\frac{1}{N_{REdata}} \sum_{l} \sum_{k_{data}} EVM_{l,k_{data}}^2}
$$

### *Equation 4-4:*

The number of resource elements taken into account is denoted by  $N_{RE data}$ .

# **I/Q imbalance**

The I/Q imbalance can be written as

$$
r(t) = I \mathfrak{R}\left\{s(t)\right\} + jQ \mathfrak{S}\left\{s(t)\right\}
$$

### *Equation 4-5:*

where  $s(t)$  is the transmit signal,  $r(t)$  is the received signal, and I and Q are the weighting factors. We define that I:=1 and Q:=1+ΔQ.

The I/Q imbalance estimation makes it possible to evaluate the

modulator gain balance =  $|1 + \Delta Q|$ 

*Equation 4-6:*

and the

```
quadrature mismatch = \arg\{1 + \Delta Q\}
```
*Equation 4-7:*

based on the complex-valued estimate  $\triangle$ .

# **Other measurement variables**

Without going into detail, the EUTRA/LTE downlink measurement application additionally provides the following results.

- Total power
- Constellation diagram
- Group delay
- I/Q offset
- Crest factor
- **Spectral flatness**

# **4.4 MIMO measurement guide**

Performing MIMO measurements requires additional equipment that allows you to capture multiple data streams.

● Several signal analyzers, the number depending on the number of data streams you have to capture.

True MIMO measurements are useful to verifiy MIMO precoding implementations for setups where it is not possible to decode the transmit data using only one antenna

(e.g. applying spatial multiplexing MIMO precoding with more than 1 layer) and to measure the hardware performance of the MIMO transmitter hardware in a true MIMO measurement setup.

# **4.4.1 MIMO measurements with signal analyzers**

MIMO measurements require multiple signal analyzers. The number depends on the number of data streams you have to capture.

For valid measurement results, the frequencies of the analyzers in the test setup have to be synchronized. It is also necessary to configure the trigger system properly to capture the data simultaneously.

# **Synchronizing the frequency**

The frequency of the analyzers in the test setup have to be synchronized. Thus, one of the analyzers (primary) controls the other analyzers (secondary) in the test setup. The primary analyzer has to be equipped with the LTE MIMO application and provides the reference oscillator source for the secondary analyzers.

► Connect the REF OUT of the primary analyzer to the REF IN connector of the secondary analyzers. Make sure to configure the secondary analyzers to use an external reference (→ General Setup menu).

If you are using a measurement setup with several R&S signal generators (for example R&S SMW), the situation is similar. One of the generators controls the other via the external reference.

► Connect the REF OUT of the primary generator to the REF IN of the secondary device. Make sure to configure the secondary devices to use an external reference (→ Reference Oscillator settings).

# **Triggering MIMO measurements**

For valid MIMO measurements, it is crucial to capture all data streams simultaneously. To do so, you need a trigger signal provided by the DUT or the signal generator. The trigger signal has to be connected to all analyzers. If you have several signal generators in the setup, the primary generator has to trigger the secondary devices as well.

The [4-2](#page-62-0) shows a MIMO setup with two (or optional four) analyzers and one (or optional two) signal generators with two channels.

### MIMO measurement guide

<span id="page-62-0"></span>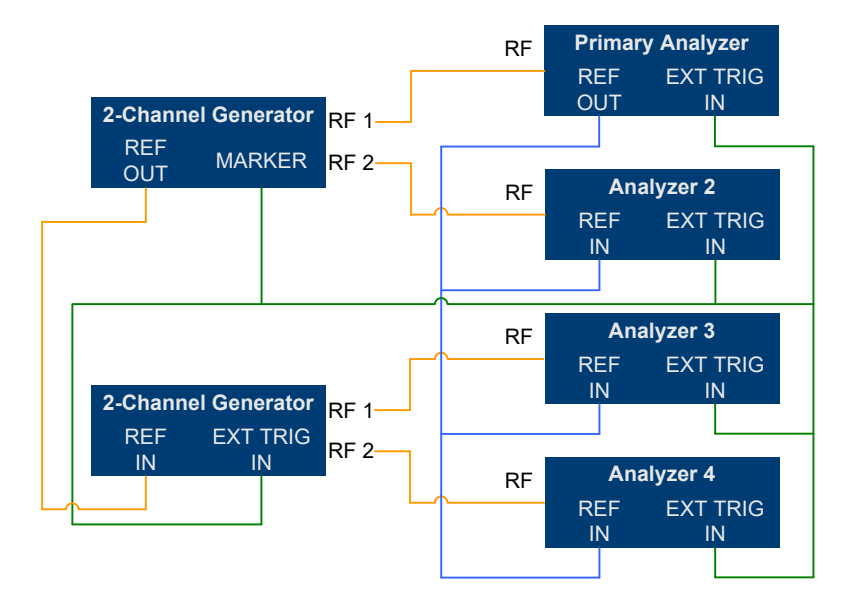

*Figure 4-2: MIMO Hardware Setup*

You can use several trigger configurations, with or without additional hardware.

# **Measurements with a delayed trigger signal**

Simultaneous capture of the I/Q data requires the trigger inputs of all instruments in the setup to be armed.

Arming a trigger does not happen immediately when you start a measurement, but is delayed slightly for a number of reasons, for example:

- Connecting several instruments with a LAN or GPIB connection usually causes a certain network delay.
- Tasks like the auto leveling function require some time to finish.

Because of these factors, you have to make sure that the trigger event does not occur during this time frame. You can do so, for example, by configuring an appropriate delay time on the DUT.

The exact delay depends on the GPIB or network condition and the input settings.

A typical delay to arm the trigger is 2 seconds per instrument.

The minimum delay of the trigger signal must now be greater than the measured time multiplied with the number of measured antennas (the number of analyzers), because the spectrum analyzers are initialized sequentially.

The usage of an LTE frame trigger is not possible for this measurement setup.

# **Measurements with a frame trigger signal**

You can use a frame trigger if all transmitted LTE frames use the same frame configuration and contain the same data. In this case, the analyzers in the test setup capture data from different LTE frames but with the same content.

This method to analyze data, however, raises one issue. The phase variations of the reference oscillators of the different signals that are transmitted are not the same, because the data is not captured simultaneously.

The result is a phase error which degrades the EVM (see the figures below).

An application for this measurement method is, for example, the test of the MIMO precoding implementation. Because of the bad EVM values, it is not recommended to use this test setup to measure hardware performance.

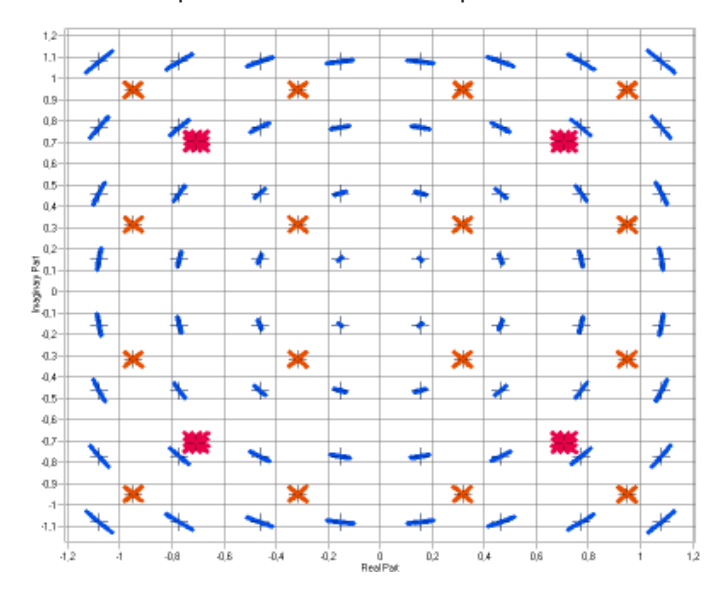

*Figure 4-3: Constellation diagram*

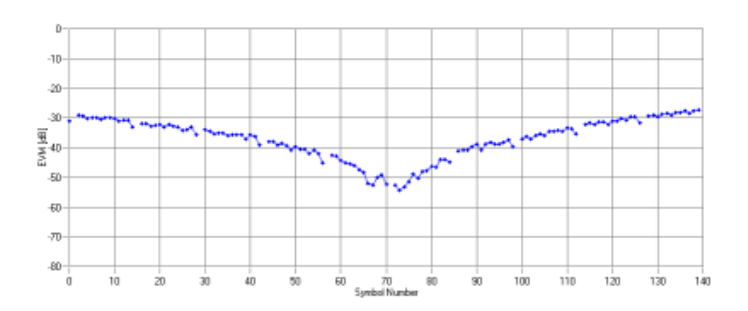

*Figure 4-4: EVM vs OFDM symbol number*

# **Measurements with the R&S FS-Z11 trigger unit**

The trigger unit R&S FS-Z11 is a device that makes sure that the measurement starts on all analyzers (primary and decondary devices) at the same time.

# **Connecting the trigger unit**

- ► Connect the NOISE SOURCE output of the primary analyzer to the NOISE SOURCE CONTROL input of the trigger unit.
- ► Connect the EXT TRIG inputs of all analyzers (primary **and** secondary) to the TRIG OUT 1 to 4 (or 1 and 2 in case of measurements on two antennas) of the trigger

<span id="page-64-0"></span>unit. The order is irrelevant, that means it would be no problem if you connect the primary analyzer to the TRIG OUT 2 of the trigger unit.

With this setup, all analyzers (including the primary analyzer) are triggered by the trigger unit.

The trigger unit also has a TRIG INPUT connector that you can connect an external trigger to. If you are using an external trigger, the external trigger supplies the trigger event. If not, the analyzer noise source control supplies the trigger event. Note that if you do not use an external trigger, the TRIG INPUT must remain open.

To use the R&S FS-Z11 as the trigger source, you have to turn it on in the "Trigger" dialog box of the LTE measurement application. For more information see [Chap](#page-121-0)[ter 5.2.22, "Trigger configuration", on page 122.](#page-121-0)

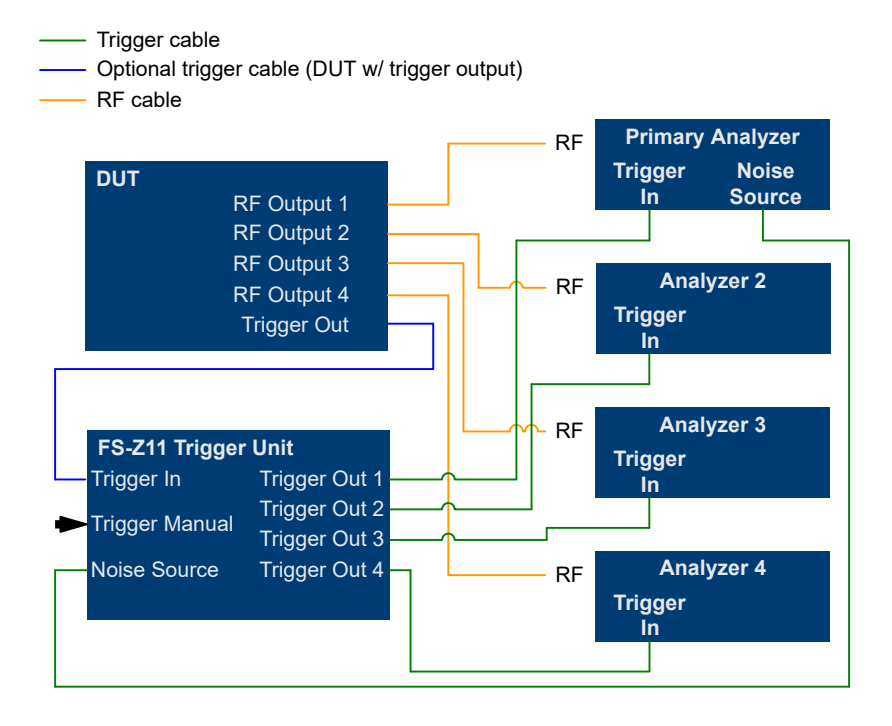

*Figure 4-5: MIMO setup with trigger unit*

# **4.5 Performing time alignment measurements**

The measurement application allows you to perform time alignment measurements between different antennas.

The measurement supports setups of up to four Tx antennas.

The result of the measurement is the time alignment error. The time alignment error is the time offset between a reference antenna (for example antenna 1) and another antenna.

The time alignment error results are summarized in the corresponding [result display.](#page-40-0)

# Performing time alignment measurements

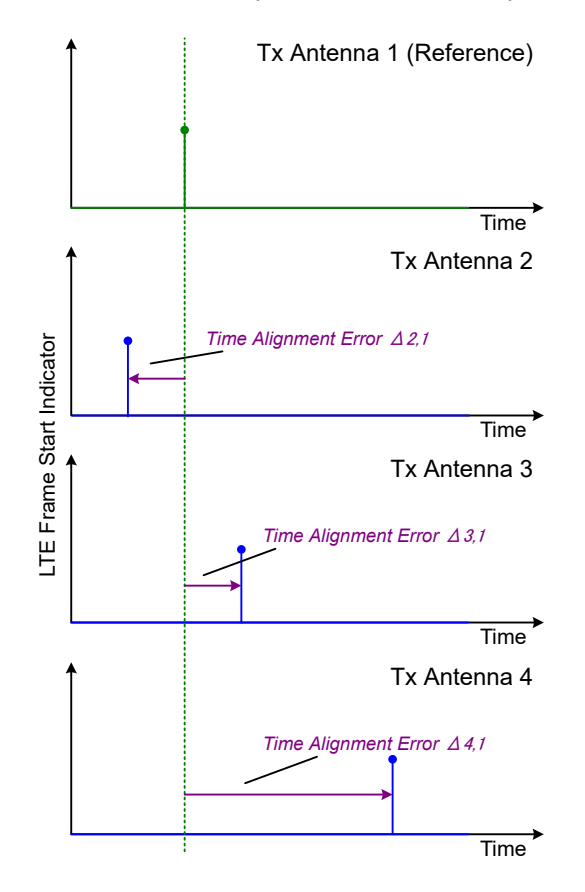

A schematic description of the results is provided in Figure 4-6.

*Figure 4-6: Time Alignment Error (4 Tx antennas)*

# **Test setup**

Successful Time Alignment measurements require a correct test setup.

A typical hardware test setup is shown in Figure 4-7. Note that the dashed connections are only required for MIMO measurements on 4 Tx antennas.

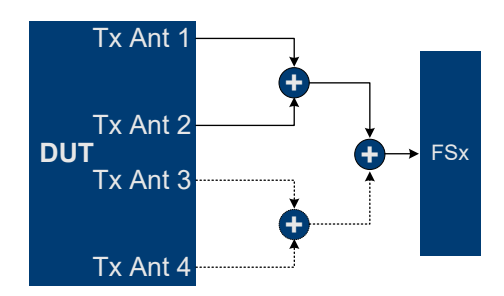

*Figure 4-7: Hardware setup*

For best measurement result accuracy, it is recommended to use cables of the same length and identical combiners as adders.

<span id="page-66-0"></span>In the application, make sure to correctly apply the following settings.

- Select a reference antenna in the [MIMO Configuration](#page-80-0) dialog box (not "All")
- Set the [Subframe Selection](#page-141-0) to "All"
- Turn on [Compensate Crosstalk](#page-127-0) in the "Demodulation Settings"
- Note that the Time Alignment measurement only evaluates the reference signal and therefore ignores any PDSCH settings - for example, it does not have an influence on this measurement if the PDSCH MIMO scheme is set to transmit diversity or spatial multiplexing.

# **4.6 Performing transmit on/off power measurements**

The technical specification in 3GPP TS 36.141 describes the measurement of the transmitter "Off" power and the transmitter transient period of an EUTRA/LTE TDD base transceiver station (BTS) operating at its specified maximum output power.

A special hardware setup is required for this measurement. During the transmitter "Off" periods (the interesting parts of the signal for this measurement), the signal power is very low - measuring such low powers requires a low attenuation at the RF input. On the other hand, the signal power is very high during the transmitter "On" periods - in fact the signal power is usually higher than the maximum allowed RF input level. Measuring high signal levels requires an appropriate test setup as described below.

# **NOTICE**

### **Risk of instrument damage**

The signal power during the "On" transmitter periods in this test scenario is usually higher than the maximum power allowed at the RF input of a spectrum analyzer.

Make sure to set up the measurement appropriately. Not doing so can cause severe damage to the spectrum analyzer.

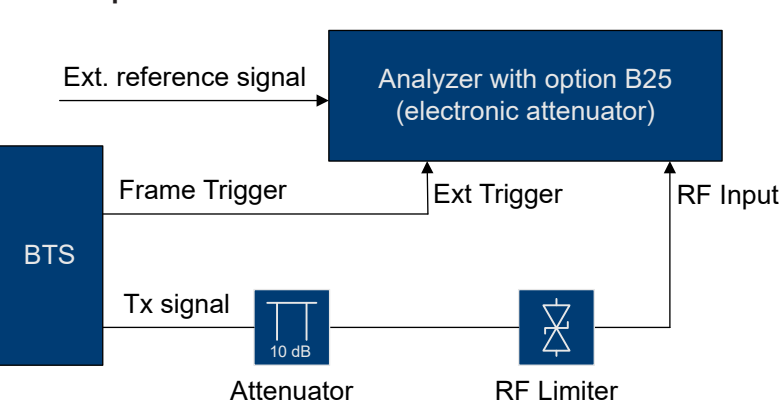

### **Test setup**

*Figure 4-8: Test setup for transmit on / off power measurement*

<span id="page-67-0"></span>Connect an RF limiter to the RF input to protect the RF input from damage (see [Figure 4-8\)](#page-66-0).

Table 4-1 shows the specifications that the limiter has to fulfill.

● Insert an additional 10 dB attenuator in front of the RF limiter to absorb possible reflected waves (because of the high VSWR of the limiter). The maximum allowed CW input power of the attenuator must be lower than the maximum output power of the BTS.

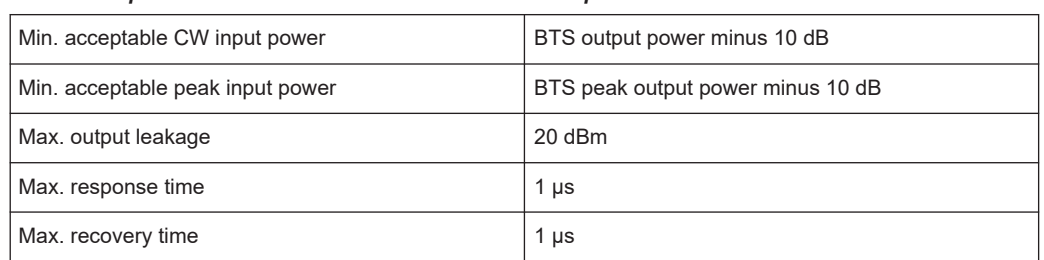

### *Table 4-1: Specifications of the RF limiter in the test setup*

# **Measuring the on / off power**

Use test model E-TM1.1 for transmit on / off power measurements according to 36.141, 6.4.

For more information about loading test model settings, see [Chapter 5.2.2, "Test](#page-79-0) [scenarios", on page 80](#page-79-0).

If you are using an external trigger, you have to [adjust the timing](#page-44-0) before you can start the actual measurement.

The status message in the diagram header shows if timing adjustment is required or not. After timing was successfully adjusted, you can start the measurement. Note that relevant changes of settings might require another timing adjustment. If timing adjustment fails for any reason, the application shows a corresponding message in the diagram header. To find out what causes the synchronization failure, you should perform a regular EVM measurement (i.e. leave the ON/OFF Power measurement). Then you can use all the measurement results like "EVM vs Carrier" to get more detailed information about the failure. The timing adjustment will succeed if the synchronization state in the header is OK.

If you are using an R&S FSQ or R&S FSG for the measurement, it is recommended to use the external trigger mode, because for high power signals a successful synchronization is not guaranteed under certain circumstances.

When you start the measurement ("Run Single"), the FSW starts the measurement. The number of measurements that trace averaging is based on depends on the [num](#page-121-0)[ber of frames](#page-121-0) you have defined. When all measurements are done, the FSW indicates in the numerical result table if the measurement has failed or passed.

# **4.7 O-RAN measurement guide**

The O-RAN alliance specifies specific signal configurations (test cases) for standardized testing of O-RAN equipment. The FSW provides these O-RAN test cases. When you apply one of them, the measurement configuration automatically adjusts to the values of the selected test case.

Basically, you can verify O-RAN based signals by certain bit sequences in the PDSCH and the positions of those sequences. The position of the bit sequence in the PDSCH is unique for each test case.

The [type of bit sequence](#page-128-0) depends on the test case.

- Some test cases use a bit sequence of all 0's.
- Some test cases use an O-RAN specific PN23 bit sequence.

In addition, the [data demodulation](#page-126-0) depends on the test case (before or after descrambling).

As pointed out, these settings are automatically selected, depending on the selected test case.

For valid measurement results, it is essential that the measured signal complies with the selected test case and uses the correct bit sequences in the correct locations. If you get unexpected measurement results, check if the signal is configured correctly. You can do a quick check to validate the signal as follows.

- Check if the selected test case in the "Advanced Settings" is the same as the test case in the "Test Models" dialog.
- Use the [Allocation ID vs Symbol x Carrier](#page-33-0) result display to verify if the correct PDSCH allocations are analyzed. If the signal contains the correct bit sequence, the EVM should be good.
- Use the [Bitstream](#page-29-0) result display to verify if the bits match the O-RAN specifications. Each test case has a typical bit sequence. Make sure to select the bit sequence as the [bitstream format](#page-144-0).

# 5 Configuration

LTE measurements require a special application on the FSW, which you activate using the [MODE] key on the front panel.

When you start the LTE application, the FSW starts to measure the input signal with the default configuration or the configuration of the last measurement (when you haven't performed a preset since then). After you have started an instance of the LTE application, the application displays the "Meas Config" menu which contains functions to define the characteristics of the signal you are measuring.

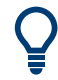

# **Automatic refresh of preview and visualization in dialog boxes after configuration changes**

The FSW supports you in finding the correct measurement settings quickly and easily after each change in settings in dialog boxes, the preview and visualization areas are updated immediately and automatically to reflect the changes. Thus, you can see if the setting is appropriate or not before accepting the changes.

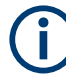

# **Unavailable hardkeys**

Note that the [SPAN], [BW], [TRACE], [LINES] and [MKR FUNC] keys have no contents and no function in the LTE application.

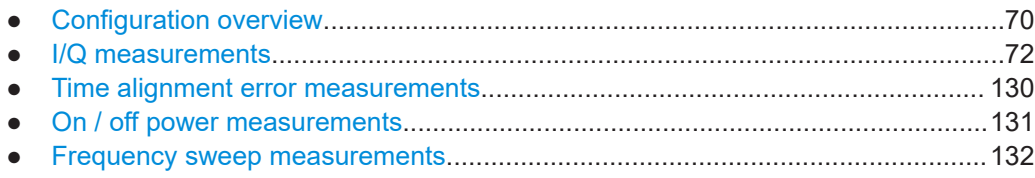

# **5.1 Configuration overview**

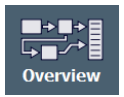

Throughout the measurement channel configuration, an overview of the most important currently defined settings is provided in the "Overview". The "Overview" is displayed when you select the "Overview" icon, which is available at the bottom of all softkey menus.

Configuration overview

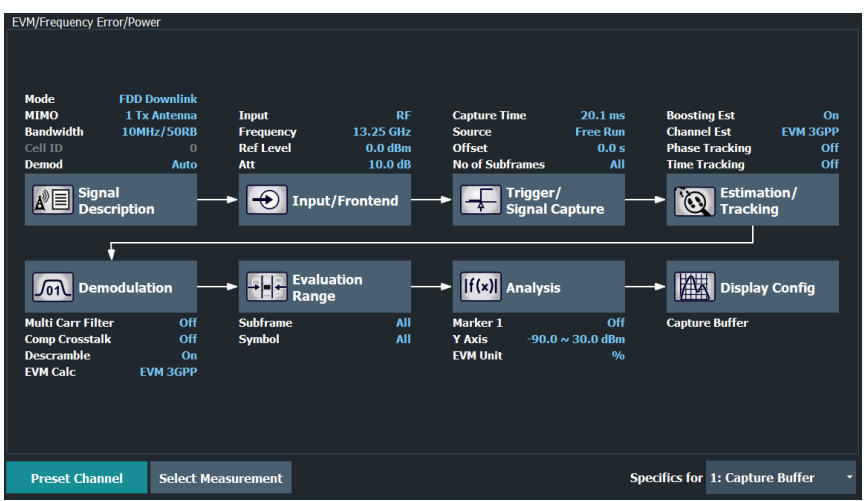

In addition to the main measurement settings, the "Overview" provides quick access to the main settings dialog boxes. The individual configuration steps are displayed in the order of the data flow. Thus, you can easily configure an entire measurement channel from input over processing to output and analysis by stepping through the dialog boxes as indicated in the "Overview".

In particular, the "Overview" provides quick access to the following configuration dialog boxes (listed in the recommended order of processing):

- 1. Signal Description See [Chapter 5.2.1, "Signal characteristics", on page 73](#page-72-0).
- 2. Input / Frontend See [Chapter 5.2.18, "Input source configuration", on page 109](#page-108-0).
- 3. Trigger / Signal Capture See [Chapter 5.2.22, "Trigger configuration", on page 122](#page-121-0). See [Chapter 5.2.21, "Data capture", on page 120](#page-119-0)
- 4. Estimation / Tracking See [Chapter 5.2.24, "Measurement error compensation", on page 126](#page-125-0).
- 5. Demodulation See [Chapter 5.2.25, "Demodulation", on page 127.](#page-126-0)
- 6. Evaluation Range See [Chapter 6.2.2, "Evaluation range", on page 142](#page-141-0).
- 7. Analysis See [Chapter 6, "Analysis", on page 138.](#page-137-0)
- 8. Display Configuration See [Chapter 3, "Measurements and result displays", on page 17.](#page-16-0)

In addition, the dialog box provides the "Select Measurement" button that serves as a shortcut to select the measurement type.

<span id="page-71-0"></span>Note that the "Overview" dialog box for frequency sweep measurement is similar to that of the Spectrum mode.

For more information refer to the documentation of the FSW.

### **To configure settings**

► Select any button in the "Overview" to open the corresponding dialog box. Select a setting in the channel bar (at the top of the measurement channel tab) to change a specific setting.

# **Preset Channel**

Select "Preset Channel" in the lower left-hand corner of the "Overview" to restore all measurement settings *in the current channel* to their default values.

**Note:** Do not confuse "Preset Channel" with the [Preset] *key*, which restores the entire instrument to its default values and thus closes *all channels* on the FSW (except for the default channel)!

Remote command: [SYSTem:PRESet:CHANnel\[:EXEC\]](#page-221-0) on page 222

# **Select Measurement**

Opens a dialog box to select the type of measurement.

For more information about selecting measurements, see [Chapter 3.1, "Selecting mea](#page-16-0)[surements", on page 17](#page-16-0).

Remote command: [CONFigure\[:LTE\]:MEASurement](#page-219-0) on page 220

# **Specific Settings for**

The channel can contain several windows for different results. Thus, the settings indicated in the "Overview" and configured in the dialog boxes vary depending on the selected window.

Select an active window from the "Specific Settings for" selection list that is displayed in the "Overview" and in all window-specific configuration dialog boxes.

The "Overview" and dialog boxes are updated to indicate the settings for the selected window.

# **5.2 I/Q measurements**

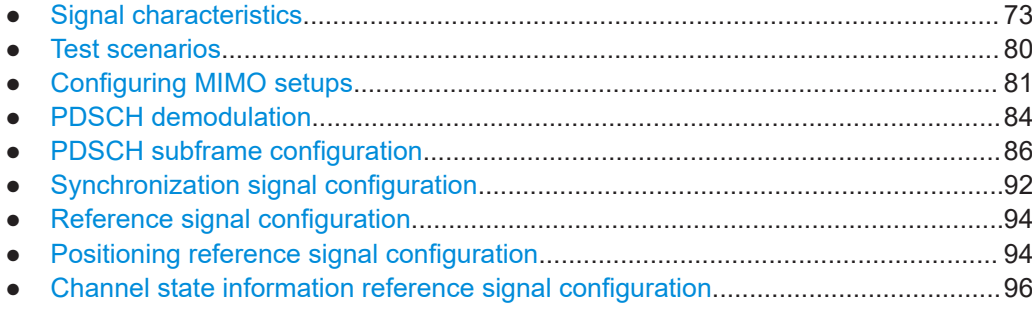
<span id="page-72-0"></span>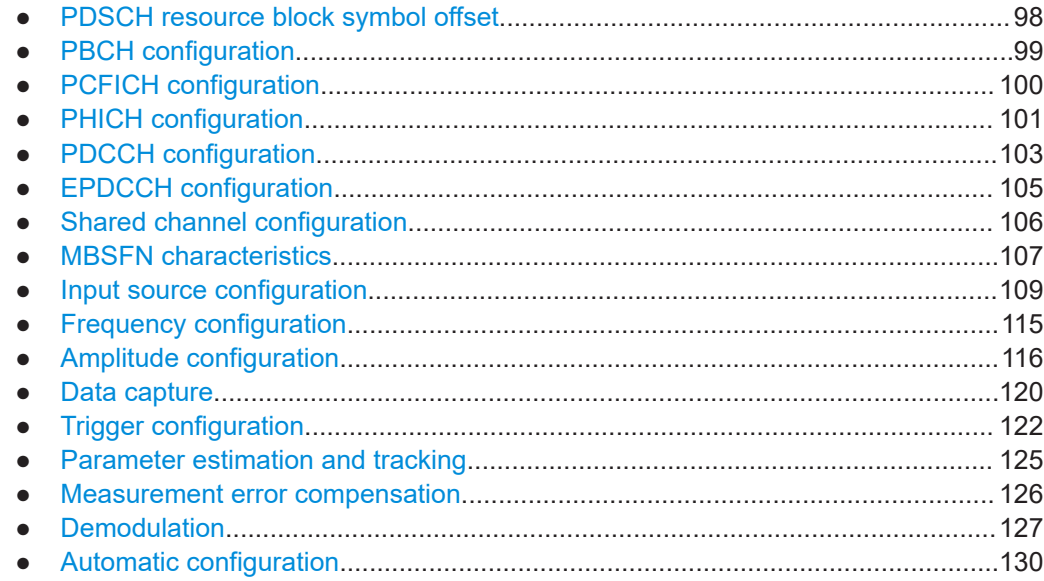

# **5.2.1 Signal characteristics**

**Access**: "Overview" > "Signal Description" > "Signal Description"

The general signal characteristics contain settings to describe the general physical attributes of the signal.

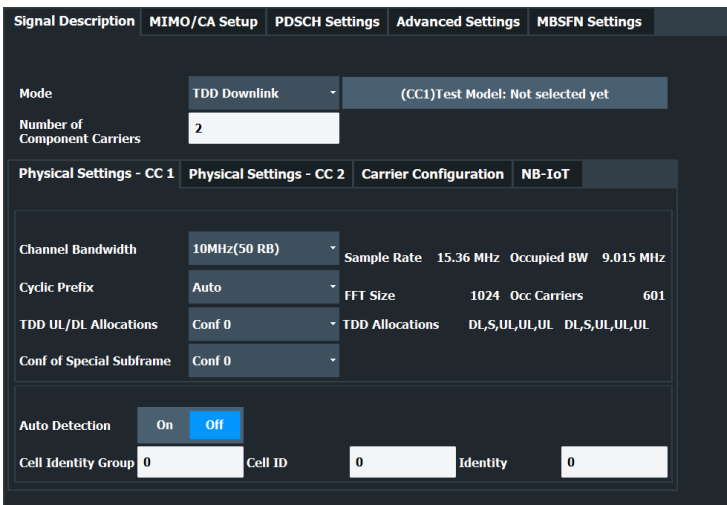

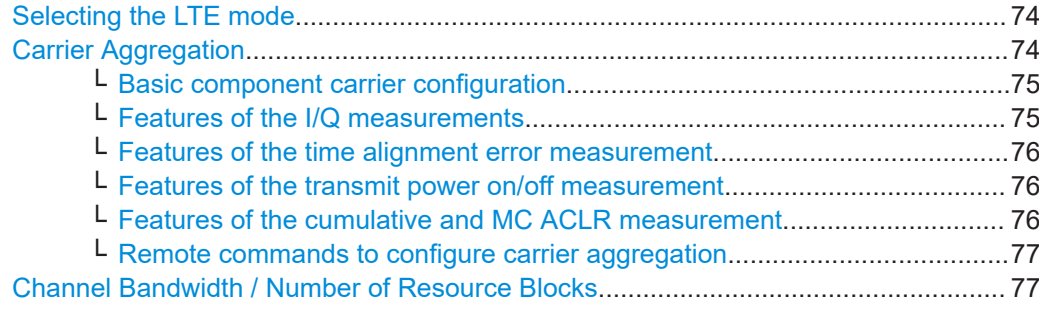

<span id="page-73-0"></span>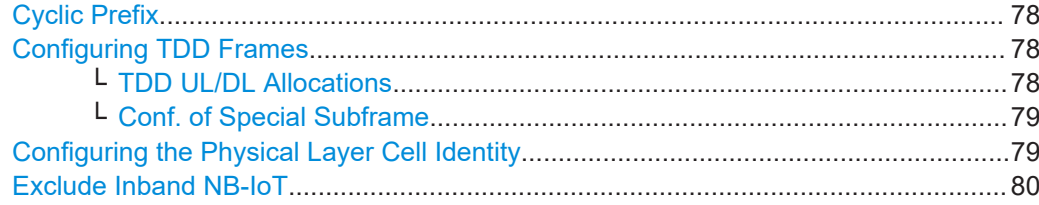

## **Selecting the LTE mode**

The "Mode" selects the LTE standard you are testing.

The choices you have depend on the set of options you have installed.

- Option xxx-K100 enables testing of 3GPP LTE FDD signals on the downlink
- Option xxx-K101 enables testing of 3GPP LTE FDD signals on the uplink
- Option xxx-K102 enables testing of 3GPP LTE MIMO signals on the downlink
- Option xxx-K103 enables testing of 3GPP MIMO signals on the uplink
- Option xxx-K104 enables testing of 3GPP LTE TDD signals on the downlink
- Option xxx-K105 enables testing of 3GPP LTE TDD signals on the uplink
- Option xxx-K106 enables testing of 3GPP LTE NB-IoT TDD signals on the downlink

FDD and TDD are **duplexing** methods.

- FDD mode uses different frequencies for the uplink and the downlink.
- TDD mode uses the same frequency for the uplink and the downlink.

Downlink (DL) and Uplink (UL) describe the **transmission path**.

- Downlink is the transmission path from the base station to the user equipment. The physical layer mode for the downlink is always OFDMA.
- Uplink is the transmission path from the user equipment to the base station. The physical layer mode for the uplink is always SC-FDMA.

The application shows the currently selected LTE mode (including the bandwidth) in the channel bar.

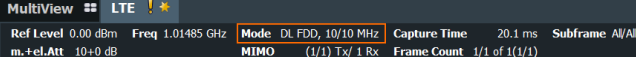

### Remote command:

Link direction: [CONFigure\[:LTE\]:LDIRection](#page-226-0) on page 227 Duplexing mode: [CONFigure\[:LTE\]:DUPLexing](#page-222-0) on page 223

#### **Carrier Aggregation**

Carrier aggregation has been introduced in the LTE standard to increase the bandwidth. In those systems, several carriers can be used to transmit a signal.

Each carrier usually has one of the [channel bandwidths](#page-76-0) defined by 3GPP.

The FSW features several measurements that support contiguous and non-contiguous intra-band carrier aggregation (the carriers are in the same frequency band).

- I/Q based measurements (EVM, frequency error, etc.) (downlink)
- I/Q based measurements (EVM, frequency error, etc.) (uplink)
- Time alignment error (downlink)
- Time alignment error (uplink)
- Transmit on/off power (downlink)
- Cumulative ACLR (downlink, non-contiguous intra-band carrier aggregation)
- Multi carrier ACLR (downlink, non-contiguous intra-band carrier aggregation)
- <span id="page-74-0"></span>Multi carrier ACLR (uplink, contiguous intra-band carrier aggregation)
- SEM (downlink, non-contiguous intra-band carrier aggregation)
- SEM (uplink, contiguous intra-band carrier aggregation)

The way to configure these measurements is similar (but not identical, the differences are indicated below).

- "Basic component carrier configuration" on page 75
- "Features of the I/Q measurements" on page 75
- ["Features of the time alignment error measurement"](#page-75-0) on page 76
- ["Features of the transmit power on/off measurement"](#page-75-0) on page 76
- ["Features of the cumulative and MC ACLR measurement"](#page-75-0) on page 76
- ["Remote commands to configure carrier aggregation"](#page-76-0) on page 77

## **Basic component carrier configuration ← Carrier Aggregation**

The number of component carriers (CCs) you can select depends on the measurement.

- I/Q based measurements (EVM etc.): up to 5 CCs
- Time alignment error: up to 2 CCs
- Transmit on/off power: up to 5 CCs
- Multi-carrier ACLR: up to 5 CCs
- Cumulative ACLR: up to 5 CCs
- Multi-carrier SEM: up to 5 CCs

You can define the characteristics of the CCs in the table in the "Carrier Configuration" panel (in the "Signal Characteristics" dialog box). Depending on the "Number of Component Carriers", the application adjusts the size of the table. Each line corresponds to a component carrier.

- The "Center Frequency" defines the carrier frequency of the carriers.
- For each carrier, you can select the "Bandwidth" from the corresponding dropdown menu.
- For all component carriers, the FSW also shows the "Frequency Offset" relative to the center frequency of the first carrier.

If you define a different frequency offset, the application adjusts the center frequency accordingly.

Note that the actual measurement frequency differs from the carrier frequencies: the application calculates that frequency based on the carrier frequencies. It is somewhere in between the carrier frequencies.

The measurement frequency is displayed in the channel bar.

For each component carrier, you can select one of the **channel bandwidths** defined by 3GPP from the "Bandwidth" dropdown menus. The combination of bandwidths is arbitrary.

When the defined carrier configuration is not supported by the application, a corresponding error message is displayed. This can be the case, for example, if the carriers occupy a bandwidth that is too large.

# **Features of the I/Q measurements ← Carrier Aggregation**

For measurements on component carriers, results are shown for each component carrier separately. The layout of the diagrams is adjusted like this:

<span id="page-75-0"></span>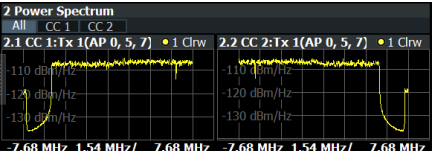

- The first tab ("All") shows the results for all component carriers.
- The other tabs ("CC  $\langle x \rangle$ ") show the results for each component carrier individually.

The application also shows the "Occupied Bandwidth" of the aggregated carriers and the "Sample Rate" in a read-only field below the carrier configuration.

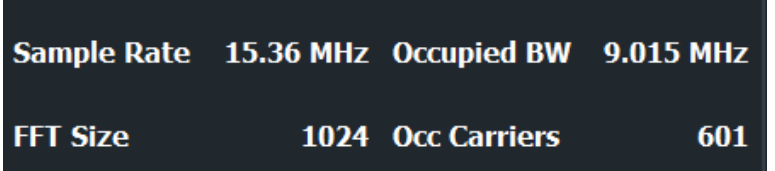

## **Features of the time alignment error measurement ← Carrier Aggregation**

When you perform a TAE measurement, you can capture the data of the component carriers either on one FSW ("wideband capture") or on two FSW. When you capture the data with only one FSW, make sure that it has a bandwidth wide enough to capture all component carriers in a single measurement.

You can define the number of devices to measure in the corresponding input field.

You can configure [additional signal characteristics](#page-72-0) of the first and second carrier in the "CC1" and "CC2" tabs.

In case you are testing a MIMO DUT, you can also select the number of antennas the DUT supports. When you select "1 Tx Antenna", the application measures the timing difference between two SISO carriers, when you select more than one antenna, it measures the timing difference between the antennas. In that case, you can select the reference antenna from the dropdown menu in the time alignment error result display.

Note that the application shows measurement results for the second component carrier even if only one antenna of the second component carrier is attached (i.e. no combiner is used).

For more information on configuring measurements with multiple analyzers, see ["Input](#page-82-0) [Source Configuration Table"](#page-82-0) on page 83.

**Features of the transmit power on/off measurement ← Carrier Aggregation** The **"Frequency Lower Edge"** and **"Frequency Higher Edge"** field displayed below the component carrier table represent the bandwidth required by the aggregated carriers.

**Features of the cumulative and MC ACLR measurement ← Carrier Aggregation** The diagram at the bottom of the dialog box represents the current configuration. When you change the bandwidth of a carrier (represented by blue bars), the application adjusts the bandwidth of the carriers in the diagram accordingly.

In the MC ACLR measurement, you can also define the bandwidth characteristics of the **upper** and **lower** neighboring channels (not represented in the diagram).

<span id="page-76-0"></span>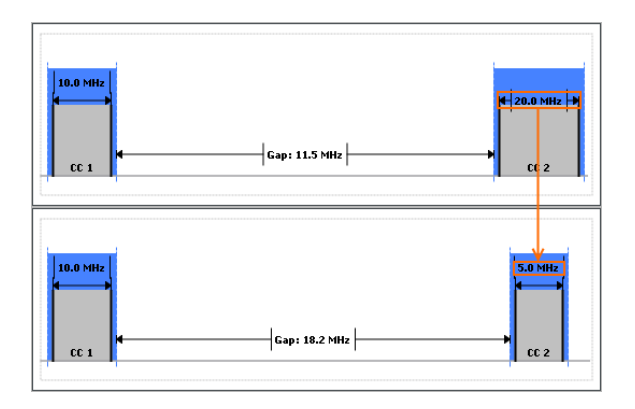

# **Remote commands to configure carrier aggregation ← Carrier Aggregation**

# Remote command:

Number of carriers: [CONFigure\[:LTE\]:NOCC](#page-284-0) on page 285 Carrier frequency: [SENSe: ]FREQuency: CENTer [: CC<cc>] on page 265 Measurement frequency: SENSe:FREQuency:CENTer? Offset: [\[SENSe:\]FREQuency:CENTer\[:CC<cc>\]:OFFSet](#page-264-0) on page 265 Channel bandwidth: [CONFigure\[:LTE\]:DL\[:CC<cc>\]:BW](#page-222-0) on page 223 Number of devices: [CONFigure\[:LTE\]:NDEVices](#page-287-0) on page 288 Lower adjacent channel BW: [\[SENSe:\]POWer:ACHannel:AACHannel](#page-287-0) on page 288 Upper adjacent channel BW: [\[SENSe:\]POWer:ACHannel:UAAChannel](#page-288-0) [on page 289](#page-288-0)

## **Channel Bandwidth / Number of Resource Blocks**

Specifies the channel bandwidth and number of resource blocks (RB).

The channel bandwidth and number of resource blocks (RB) are interdependent. Currently, the LTE standard recommends six bandwidths (see table below).

**Tip**: The "Auto LTE Config" feature (available in the "Auto Set" menu) automatically detects the channel bandwidth.

The application also calculates the FFT size, sampling rate, occupied bandwidth and occupied carriers from the channel bandwidth. Those are read only.

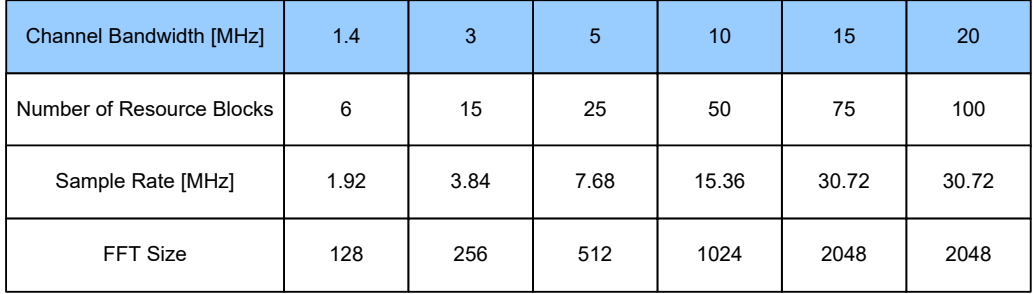

For more information about configuring aggregated carriers, see ["Carrier Aggregation"](#page-73-0) [on page 74](#page-73-0).

The application shows the currently selected LTE mode (including the bandwidth) in the channel bar.

<span id="page-77-0"></span>MultiView **::** LTE ! Ref Level 0.00 dBm Freq 1.01485 GHz Mode DL FDD, 10/10 MHz Capture Time 20.1 ms<br>m.+el.Att 10+0 dB MIMO  $(1/1)$  Tx/1 Rx Frame Count 1/1 of 1(1/1) 20.1 ms Subframe Al/

Remote command:

[CONFigure\[:LTE\]:DL\[:CC<cc>\]:BW](#page-222-0) on page 223

### **Cyclic Prefix**

The cyclic prefix serves as a guard interval between OFDM symbols to avoid interferences. The standard specifies two cyclic prefix modes with a different length each.

The cyclic prefix mode defines the number of OFDM symbols in a slot.

- **Normal** A slot contains 7 OFDM symbols.
- **Extended** A slot contains 6 OFDM symbols. The extended cyclic prefix is able to cover larger cell sizes with higher delay spread of the radio channel.
- **Auto** The application automatically detects the cyclic prefix mode in use.

Remote command: [CONFigure\[:LTE\]:DL\[:CC<cc>\]:CYCPrefix](#page-223-0) on page 224

#### **Configuring TDD Frames**

TDD frames contain both uplink and downlink information separated in time with every subframe being responsible for either uplink or downlink transmission. The standard specifies several subframe configurations or resource allocations for TDD systems.

## **TDD UL/DL Allocations ← Configuring TDD Frames**

Selects the configuration of the subframes in a radio frame in TDD systems.

The UL/DL configuration (or allocation) defines the way each subframe is used: for uplink, downlink or if it is a special subframe. The standard specifies seven different configurations.

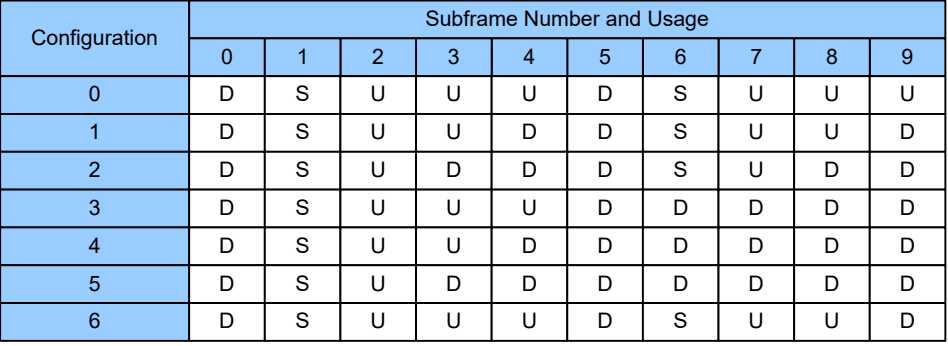

 $U =$  uplink

 $D =$  downlink

S = special subframe

#### Remote command:

Subframe: [CONFigure\[:LTE\]:DL\[:CC<cc>\]:TDD:UDConf](#page-225-0) on page 226

#### <span id="page-78-0"></span>**Conf. of Special Subframe ← Configuring TDD Frames**

In combination with the cyclic prefix, the special subframes serve as guard periods for switches from uplink to downlink. They contain three parts or fields.

**DwPTS** 

The DwPTS is the downlink part of the special subframe. It is used to transmit downlink data.

GP

The guard period makes sure that there are no overlaps of up- and downlink signals during a switch.

● UpPTS

The UpPTS is the uplink part of the special subframe. It is used to transmit uplink data.

The length of the three fields is variable. This results in several possible configurations of the special subframe. The LTE standard defines 10 different configurations for the special subframe. However, configurations 8 and 9 only work for a normal cyclic prefix.

If you select configurations 8 or 9 using an extended cyclic prefix or automatic detection of the cyclic prefix, the application will show an error message.

Remote command:

Special subframe: [CONFigure\[:LTE\]:DL\[:CC<cc>\]:TDD:SPSC](#page-225-0) on page 226

#### **Configuring the Physical Layer Cell Identity**

The "Cell ID", "Cell Identity Group" and physical layer "Identity" are interdependent parameters. In combination, they are responsible for synchronization between network and user equipment.

The physical layer cell ID identifies a particular radio cell in the LTE network. The cell identities are divided into 168 unique cell identity groups. Each group consists of 3 physical layer identities. According to:

$$
N_{ID}^{cell} = 3 \cdot N_{ID}^{(1)} + N_{ID}^{(2)}
$$

 $N^{(1)}$  = cell identity group,  ${0...167}$  $N^{(2)}$  = physical layer identity,  ${0...2}$ 

there is a total of 504 different cell IDs.

If you change one of these three parameters, the application automatically updates the other two.

For automatic detection of the cell ID, turn on the "Auto" function.

Before it can establish a connection, the user equipment must synchronize to the radio cell it is in. For this purpose, two synchronization signals are transmitted on the downlink. These two signals are reference signals whose content is defined by the "Physical Layer Identity" and the "Cell Identity Group".

The first signal is one of 3 possible Zadoff-Chu sequences. The sequence that is used is defined by the physical layer identity. It is part of the P-Sync.

The second signal is one of 168 unique sequences. The sequence is defined by the cell identity group. This sequence is part of the S-Sync.

In addition to the synchronization information, the cell ID also determines:

The cyclic shifts for PCFICH, PHICH and PDCCH mapping,

<span id="page-79-0"></span>The frequency shifts of the reference signal.

Remote command:

Cell ID: [CONFigure\[:LTE\]:DL\[:CC<cc>\]:PLC:CID](#page-224-0) on page 225

Cell Identity Group (setting): [CONFigure\[:LTE\]:DL\[:CC<cc>\]:PLC:CIDGroup](#page-224-0) [on page 225](#page-224-0)

Cell Identity Group (query): FETCh [:CC<cc>]: PLC:CIDGroup? on page 228 Identity (setting): [CONFigure\[:LTE\]:DL\[:CC<cc>\]:PLC:PLID](#page-225-0) on page 226 Identity (query): FETCh [:CC<cc>]: PLC: PLID? on page 228

## **Exclude Inband NB-IoT**

The 3GPP standard specifies several operating modes, or deployments, for NB-IoT transmission. The deployment specifies where the NB-IoT signal is located in the frequency spectrum.

One of these deployments is the inband deployment. In that case, the The NB-IoT signal uses resource blocks within an LTE carrier.

You can exclude the resource blocks used by the NB-IoT signal from the measurement results when you turn on "Exclude Inband NBIoT". When you turn on this feature, you can also define the location of the NB-IoT signal within the LTE carrier as an resource block offset. The resource block offset is a value relative to resource block 0.

This feature is available for automatic [PDSCH demodulation.](#page-84-0)

Remote command:

State: [CONFigure\[:LTE\]:DL\[:CC<cc>\]:EINBiot\[:STATe\]](#page-223-0) on page 224 Offset: [CONFigure\[:LTE\]:DL\[:CC<cc>\]:NRBoffset](#page-223-0) on page 224

# **5.2.2 Test scenarios**

**Access**: "Overview" > "Signal Description" > "Test Models"

Test scenarios are descriptions of specific LTE signals for standardized testing of DUTs. These test scenarios are stored in .allocation files. You can select, manage and create test scenarios in the "Test Models" dialog box.

# **3GPP test models**

Test models are certain signal descriptions defined by 3GPP for various test scenarios. 3GPP calls them E-TM. These E-TM are defined in 3GPP 36.141.

There are three main test model groups E-TM1, E-TM2 and E-TM3). Each of these main groups in turn contain signal descriptions for specific signal configurations (different transmission type, different bandwidth etc.).

Test models are defined by the following characteristics.

- Single antenna port, single code word, single layer and no precoding
- Duration of one frame
- Normal cyclic prefix
- Localized virtual resource blocks, no intra-subframe hopping for PDSCH
- UE-specific reference signal not used

The data content of the physical channels and signals is defined by 3GPP. Each E-TM is defined for all bandwidths defined in the standard (1.4 MHz / 3 MHz / 5 MHz / 10 MHz / 15 MHz / 20 MHz).

For an overview of the test scenarios, see [Chapter 3.9, "3GPP test scenarios",](#page-53-0) [on page 54](#page-53-0).

Remote command: MMEMory:LOAD [:CC<cc>]:TMOD:DL on page 229

#### **ORAN test cases**

O-RAN test cases are available for [FDD](#page-73-0) signals.

In addition to the 3GPP test models, you can also use O-RAN test cases. O-RAN test cases are defined by the O-RAN alliance for standardized measurements.

The test cases comply with O-RAN specification O-RAN.WG4.CONF.0-v08.00.

The O-RAN test cases are based on the 3GPP test models (downlink) and fixed reference channels (uplink) and are customized for the O-RAN applications.

For more information about the test cases themselves, see the O-RAN specifications available on the O-RAN website.

For more information about using O-RAN test cases in measurements with the FSW, see [Chapter 4.7, "O-RAN measurement guide", on page 68](#page-67-0).

Remote command:

[MMEMory:LOAD\[:CC<cc>\]:TMOD:DL](#page-228-0) on page 229

#### **User defined test scenarios**

User defined test scenarios are custom signal descriptions for standardized measurements that you can save and restore as you like. To create a custom test scenario, describe a signal as required and then save it with the corresponding button. The FSW stores custom scenarios in .allocation files.

If you do not need test scenarios any longer, you can also delete them.

Remote command:

Save: MMEMory: STORe<n>[:CC<cc>]: DEModsetting on page 229 Restore: MMEMory: LOAD [:CC<cc>]: DEModsetting on page 228

# **5.2.3 Configuring MIMO setups**

**Access**: "Overview" > "Signal Description" > "MIMO / CA Setup"

MIMO measurements need a special setup that you can configure with the settings available in the MIMO configuration dialog box.

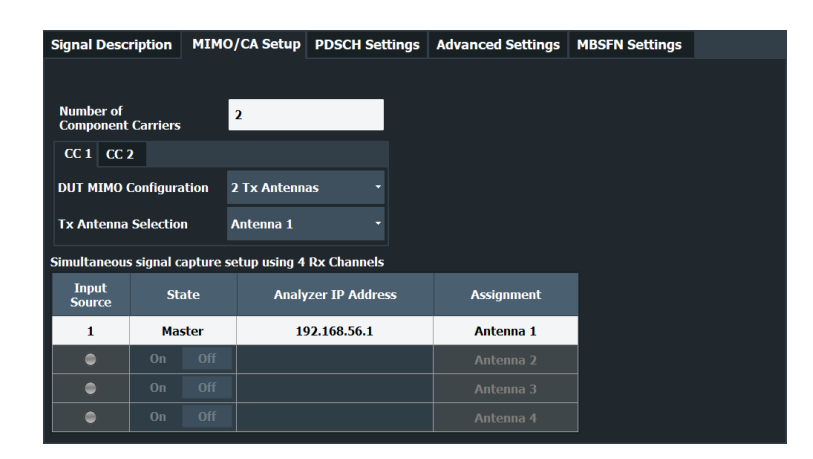

For more information on MIMO measurements, see [Chapter 4.4, "MIMO measurement](#page-60-0) [guide", on page 61](#page-60-0).

The "Auto LTE Config" feature (available in the "Auto Set" menu) automatically detects the MIMO configuration.

## **Configuring component carriers**

When you are doing measurements on [aggregated carriers](#page-73-0), you can configure each carrier separately.

When available, each carrier in the dialog boxes is represented by an additional tab labeled "CC<x>", with <x> indicating the number of the component carrier.

Note that the additional tabs are only added to the user interface after you have selected more than "1" component carrier.

#### **Result displays**

For measurements with several input sources, a result display is made up out of several subwindows instead of a single window. Each subwindow corresponds to the data captured by a single input source. The number of subwindows in a result display therefore corresponds to the number of input sources you have selected. For example, if you have selected 4 input channels, the application would show 4 constellation diagrams.

Because this screen layout can make it difficult to read individual results, you have several options to increase the comfort of evaluating the results.

- Display one result display in full screen mode only.
- Open each result display in a separate window.
- Filter the results for a specific antenna port only (see ["Beamforming Selection"](#page-143-0) [on page 144](#page-143-0)).

Note that a single I/Q data stream can still contain information for several antenna ports.

Functions in the "MIMO Setup" dialog box described elsewhere:

"Number Of Component Carrier", see ["Carrier Aggregation"](#page-73-0) on page 74.

<span id="page-82-0"></span>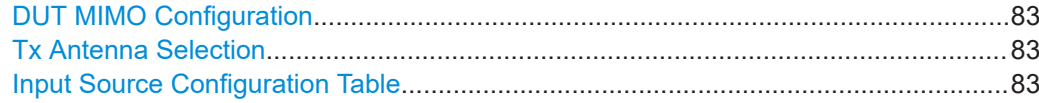

#### **DUT MIMO Configuration**

The "DUT MIMO Configuration" selects the number of antennas in the system you are analyzing.

The number of antennas corresponds to the number of cell-specific reference signals.

The FSW supports measurements on one, two or four antennas.

Remote command:

[CONFigure\[:LTE\]:DL\[:CC<cc>\]:MIMO:CONFig](#page-230-0) on page 231

# **Tx Antenna Selection**

The "Tx Antenna Selection" selects the antenna(s) you want to analyze. The number of menu items depends on the number of antennas in the system.

Each antenna corresponds to a cell-specific reference signal.

For automatic detection, the FSW analyzes the reference signal to select the antenna. It also determines the order in which the antennas are tested.

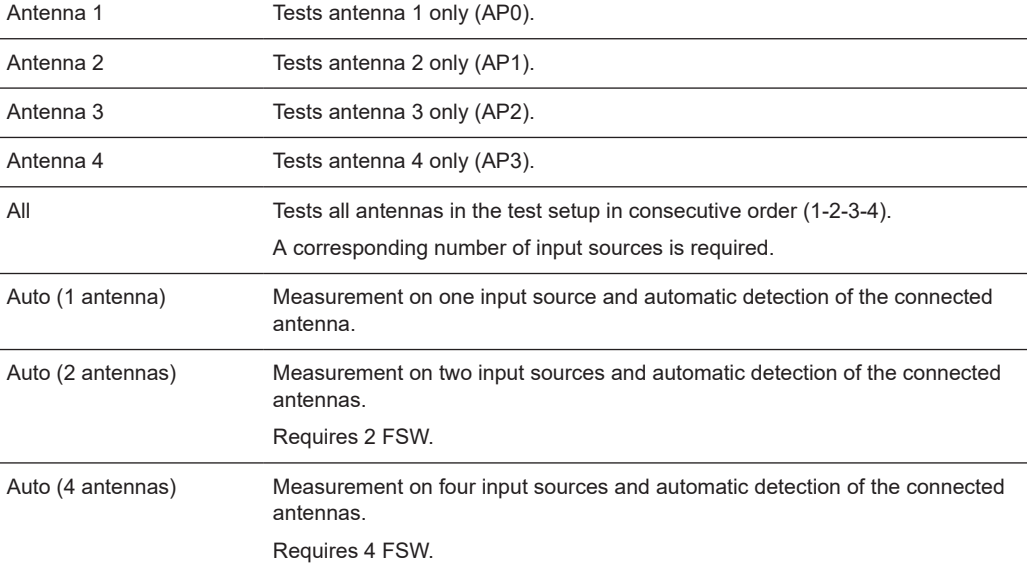

The antenna you have selected is also the reference antenna for [time alignment](#page-40-0) measurements.

#### Remote command:

[CONFigure\[:LTE\]:DL\[:CC<cc>\]:MIMO:ASELection](#page-230-0) on page 231

## **Input Source Configuration Table**

MIMO measurements require several FSWs (**input sources**), depending on the number of antennas you are about to measure. One of these analyzers (primary) controls the other analyzers. The LTE measurement application must be installed on the primary analyzer.

Before you can start the measurement, you have to configure the test setup. The functionality to do so is provided in the table in the "MIMO Setup" dialog box. The table is made up out of four rows, one for each possible analyzer. Configuration of input sources 2 to 4 is only possible if you have selected a corresponding number of antennas from the "MIMO Configuration" and "Tx Antenna Selection" dropdown menus.

**Input Source** 

Shows the state of the analyzer or input source connection. When the LED turns green, the connection to the corresponding analyzer has been successful. Otherwise the LED turns red to indicate an unsuccessful connection.

● **State**

Includes or excludes the corresponding analyzer from the test setup. Note that the primary analyzer (input source 1) is always active.

● **Analyzer IP Address**

Defines the IP address of the corresponding analyzer.

● **Assignment**

Selects the antenna that the corresponding analyzer measures. You can assign any antenna to any analyzer in the test setup, a consecutive order is not necessary.

Remote command:

State: CONFigure [:LTE]: ANTMatrix: STATe<in> on page 230 IP address: [CONFigure\[:LTE\]:ANTMatrix:ADDRess<in>](#page-229-0) on page 230 Instrument state: [CONFigure\[:LTE\]:ANTMatrix:LEDState<in>?](#page-229-0) on page 230

# **5.2.4 PDSCH demodulation**

**Access**: "Overview" > "Signal Description" > "PDSCH Settings"

The Physical Layer Shared Channel (PDSCH) carries user data, broadcast system information and paging messages. It is always present in a downlink transmission.

The application allows you to automatically demodulate the PDSCH and detect the subframe configuration of the signal you are testing.

For more information on manual PDSCH configuration, see [Chapter 5.2.5, "PDSCH](#page-85-0) [subframe configuration", on page 86](#page-85-0).

I/Q measurements

<span id="page-84-0"></span>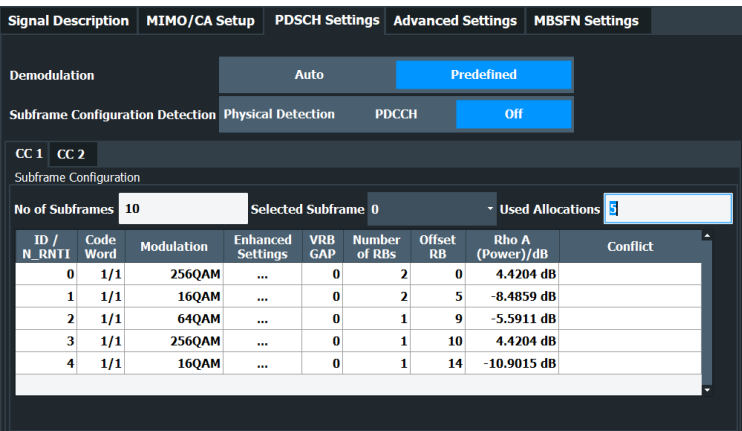

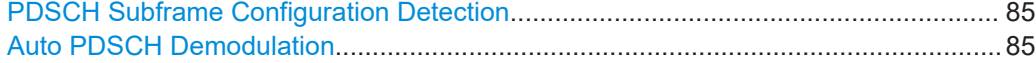

## **PDSCH Subframe Configuration Detection**

Selects the method of identifying the PDSCH resource allocation.

● Off

Uses the user configuration to demodulate the PDSCH subframe. If the user configuration does not match the frame that was measured, a bad EVM will result.

● PDCCH protocol Sets the PDSCH configuration according to the data in the protocol of the PDCCH DCIs.

When you use this method, the application measures the boosting for each PDCCH it has detected. The result is displayed in the [Channel Decoder Results.](#page-30-0)

● Physical detection

The physical detection is based on power and modulation detection. Physical detection makes measurements on TDD E-TMs without a 20 ms trigger signal possible.

More information.

### Remote command:

[\[SENSe:\]\[LTE:\]DL:FORMat:PSCD](#page-231-0) on page 232

### **Auto PDSCH Demodulation**

Turns automatic demodulation of the PDSCH on and off.

When you turn on this feature, the application automatically detects the PDSCH resource allocation. This is possible by analyzing the protocol information in the PDCCH or by analyzing the physical signal. The application then writes the results into the [PDSCH Configuration Table](#page-86-0).

You can set the way the application identifies the PDSCH resource allocation with PDSCH Subframe Configuration Detection.

When you turn off automatic demodulation of the PDSCH, you have to configure the PDSCH manually. In that case, the application compares the demodulated LTE frame to the customized configuration. If the "PDSCH Subframe Configuration Detection" is not turned off, the application analyzes the frame only if both configurations are the same.

<span id="page-85-0"></span>Remote command: [\[SENSe:\]\[LTE:\]DL:DEMod:AUTO](#page-231-0) on page 232

# **5.2.5 PDSCH subframe configuration**

**Access**: "Overview" > "Signal Description" > "PDSCH Settings"

The application allows you to configure individual subframes that are used to carry the information of the PDSCH. The PDSCH (Physical Downlink Shared Channel) primarily carries all general user data. It therefore takes up most of the space in a radio frame.

When you turn on "Auto Demodulation", the application automatically determines the subframe configuration for the PDSCH. In the default state, automatic configuration is on  $(\rightarrow$  [More information\)](#page-84-0).

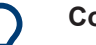

# **Configuring component carriers**

When you are doing measurements on [aggregated carriers](#page-73-0), you can configure each carrier separately.

When available, each carrier in the dialog boxes is represented by an additional tab labeled "CC<x>", with <x> indicating the number of the component carrier.

Note that the additional tabs are only added to the user interface after you have selected more than "1" component carrier.

Every LTE frame (FDD and TDD) contains 10 subframes. (In TDD systems, some subframes are used by the uplink, however.) Each downlink subframe consists of one or more (resource) allocations. The application shows the contents for each subframe in the configuration table. In the configuration table, each row corresponds to one allocation.

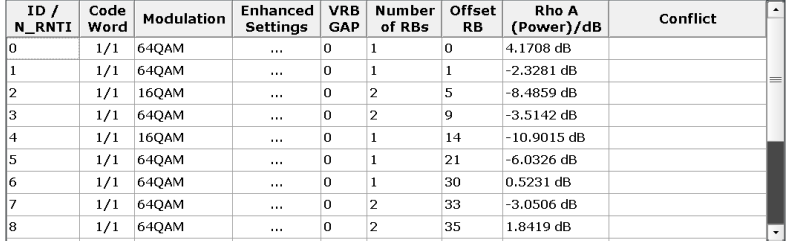

If there are any errors or conflicts between allocations in one or more subframes, the application shows the corrupt subframe in the "Error in Subframes" field, which appears below the table and is highlighted red if an error occurs. In addition, it shows the conflicting rows of the configuration table. It does not show the kind of error.

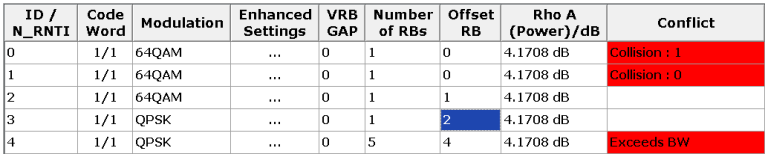

<span id="page-86-0"></span>Before you start to work on the contents of each subframe, you should define the number of subframes you want to customize with the "Configurable Subframes" parameter. The application supports the configuration of up to 40 subframes.

Then you can select a particular subframe that you want to customize in the "Selected Subframe" field. Enter the number of the subframe (starting with 0). The application updates the contents of the configuration table to the selected subframe.

Remote command:

Number of subframes: CONFigure [:LTE]: DL[:CC<cc>]:CSUBframes [on page 233](#page-232-0)

Number of allocations: CONFigure [:LTE]: DL [:CC<cc>]: SUBFrame<sf>: ALCount [on page 233](#page-232-0)

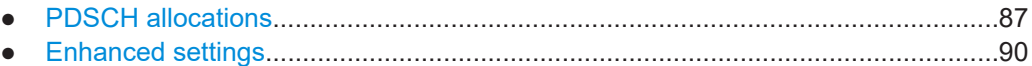

# **5.2.5.1 PDSCH allocations**

In the default state, each subframe contains one allocation. Add allocations with the "Used Allocations" parameter. The application expands the configuration table accordingly with one row representing one allocation. You can define a different number of allocations for each subframe you want to configure and configure up to 110 allocations in every subframe.

The configuration table contains the settings to configure the allocations.

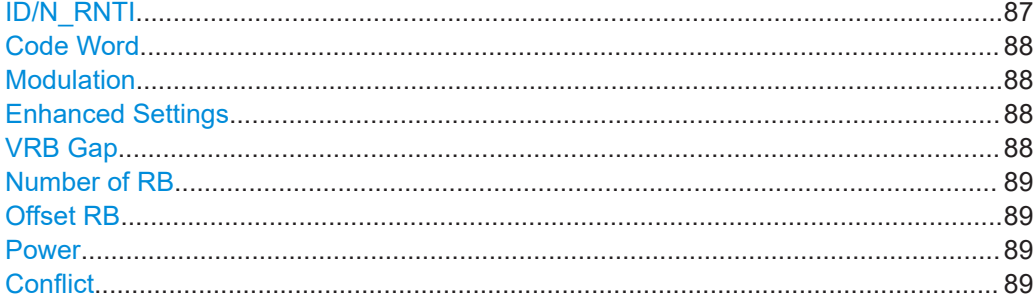

## **ID/N\_RNTI**

Selects the allocation's ID. The ID corresponds to the N\_RNTI.

By default, the application assigns consecutive numbers starting with 0.

The ID, or N\_RNTI, is the user equipment identifier for the corresponding allocation and is a number in the range from 0 to 65535. The order of the numbers is irrelevant. You can combine allocations by assigning the same number more than once. Combining allocations assigns those allocations to the same user.

Allocations with the same N\_RNTI have the same modulation scheme and power settings.

Remote command:

[CONFigure\[:LTE\]:DL\[:CC<cc>\]:SUBFrame<sf>:ALLoc<al>:UEID](#page-237-0) [on page 238](#page-237-0)

# <span id="page-87-0"></span>**Code Word**

Shows the code word of the allocation.

The code word is made up out of two numbers. The first number is the number of the code word in the allocation. The second number is the total number of code words that the allocation contains. Thus, a table entry of "1/2" would mean that the row corresponds to code word 1 out of 2 code words in the allocation.

Usually one allocation corresponds to one code word. In case of measurements on a MIMO system (2 or 4 antennas) in combination with the "Spatial Multiplexing" precoding value, however, you can change the number of layers. Selecting 2 or more layers assigns two code words to the allocation. This results in an expansion of the configuration table. The allocation with the spatial multiplexing then comprises two rows instead of only one. Except for the modulation of the code word, which can be different, the contents of the second code word (row) are the same as the contents of the first code word.

## **Modulation**

Selects the modulation scheme for the corresponding allocation.

The modulation scheme for the PDSCH is either QPSK, 16QAM, 64QAM, 256QAM or 1024QAM.

Remote command:

[CONFigure\[:LTE\]:DL\[:CC<cc>\]:SUBFrame<sf>:ALLoc<al>\[:CW<cw>\]:](#page-237-0) [MODulation](#page-237-0) on page 238

## **Enhanced Settings**

Opens a dialog box to configure MIMO functionality.

For more information see [Chapter 5.2.5.2, "Enhanced settings", on page 90](#page-89-0).

### **VRB Gap**

Turns the use of virtual resource blocks (VRB) on and off.

The standard defines two types of VRBs. Localized VRBs and distributed VRBs. While localized VRBs have a direct mapping to the PRBs, distributed VRBs result in a better frequency diversity.

Three values of VRB gap are allowed.

- **0** = Localized VRBs are used.
- 1 = Distributed VRBs are used and the first gap is applied.
- **2** = Distributed VRBs are used and the second gap is applied (for channel bandwidths > 50 resource blocks).

The second gap has a smaller size compared to the first gap.

If on, the VRB Gap determines the distribution and mapping of the VRB pairs to the physical resource blocks (PRB) pairs.

The distribution of the VRBs is performed in a way that consecutive VRBs are spread over the frequencies and are not mapped to PRBs whose frequencies are next to each other. Each VRB pair is split into two parts which results in a frequency gap between the two VRB parts. This method corresponds to frequency hopping on a slot basis.

The information whether localized or distributed VRBs are applied is carried in the PDCCH. The DCI formats 1A, 1B and 1D provide a special 1-bit flag for this pur<span id="page-88-0"></span>pose ("Localized / Distributed VRB Assignment"). Another bit in the DCI formats controls whether the first or second bit is applied.

#### Remote command:

[CONFigure\[:LTE\]:DL\[:CC<cc>\]:SUBFrame<sf>:ALLoc<al>:GAP](#page-232-0) on page 233

#### **Number of RB**

Defines the number of resource blocks the allocation covers. The number of resource blocks defines the size or bandwidth of the allocation.

If you allocate too many resource blocks compared to the bandwidth you have set, the application shows an error message in the "Conflicts" column and the "Error in Subframes" field.

Remote command:

[CONFigure\[:LTE\]:DL\[:CC<cc>\]:SUBFrame<sf>:ALLoc<al>:RBCount](#page-236-0) [on page 237](#page-236-0)

### **Offset RB**

Sets the resource block at which the allocation begins.

A wrong offset for any allocation would lead to an overlap of allocations. In that case, the application shows an error message.

# Remote command:

[CONFigure\[:LTE\]:DL\[:CC<cc>\]:SUBFrame<sf>:ALLoc<al>:RBOFfset](#page-236-0) [on page 237](#page-236-0)

## **Power**

Sets the boosting of the allocation.

Boosting is the allocation's power relative to the reference signal power.

Remote command:

```
CONFigure[:LTE]:DL[:CC<cc>]:SUBFrame<sf>:ALLoc<al>:POWer
on page 234
```
## **Conflict**

In case of a conflict, the application shows the type of conflict and the ID of the allocations that are affected. Possible conflicts are:

bandwidth error (">BW")

A bandwidth error occurs when the number of resource blocks in the subframe exceeds the bandwidth you have set.

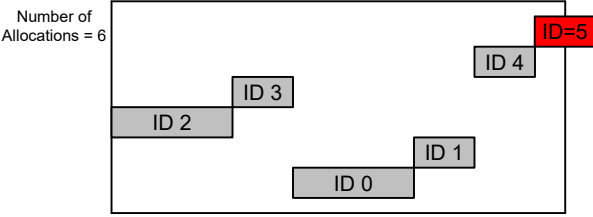

Subframe Bandwidth = 3 MHz or 15 Resource Blocks

RB overlap errors

An RB overlap error occurs if one or more allocations overlap. In that case, check if the length and offset values of the allocations are correct.

<span id="page-89-0"></span>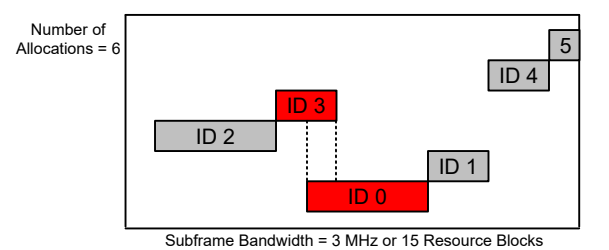

# **5.2.5.2 Enhanced settings**

The "Enhanced Settings" contain mostly functionality to configure the precoding scheme of a physical channel. The application supports several precoding schemes that you can select from a dropdown menu.

In addition, you can configure PDSCH allocations that use carrier aggregation.

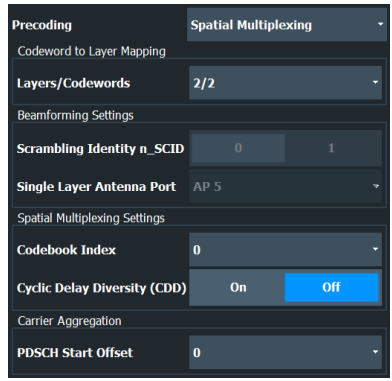

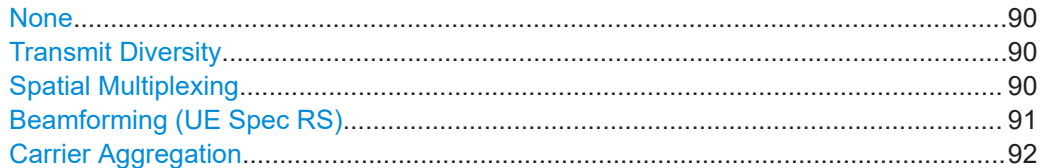

# **None**

Turns off precoding.

Remote command:

[CONFigure\[:LTE\]:DL\[:CC<cc>\]:SUBFrame<sf>:ALLoc<al>:PRECoding\[:](#page-235-0) SCHeme] [on page 236](#page-235-0)

# **Transmit Diversity**

Turns on precoding for transmit diversity according to 3GPP TS 36.211.

Remote command:

[CONFigure\[:LTE\]:DL\[:CC<cc>\]:SUBFrame<sf>:ALLoc<al>:PRECoding\[:](#page-235-0) SCHeme] [on page 236](#page-235-0)

## **Spatial Multiplexing**

Turns on precoding for spatial multiplexing according to 3GPP TS 36.211.

<span id="page-90-0"></span>If you are using spatial multiplexing, you can also define the number of layers for any allocation and the codebook index.

The number of layers of an allocation in combination with the number of code words determines the layer mapping. The available number of layers depends on the number of transmission antennas. Thus, the maximum number of layers you can select is eight.

The codebook index determines the precoding matrix. The available number of indices depends on the number of transmission antennas in use. The range is from 0 to 15. The application automatically selects the codebook index if you turn on the "Cyclic Delay Diversity" (CDD).

Remote command:

[CONFigure\[:LTE\]:DL\[:CC<cc>\]:SUBFrame<sf>:ALLoc<al>:PRECoding\[:](#page-235-0) SCHeme] [on page 236](#page-235-0) [CONFigure\[:LTE\]:DL\[:CC<cc>\]:SUBFrame<sf>:ALLoc<al>:PRECoding:](#page-234-0) [CLMapping](#page-234-0) on page 235 [CONFigure\[:LTE\]:DL\[:CC<cc>\]:SUBFrame<sf>:ALLoc<al>:PRECoding:](#page-233-0) CBINdex [on page 234](#page-233-0) [CONFigure\[:LTE\]:DL\[:CC<cc>\]:SUBFrame<sf>:ALLoc<al>:PRECoding:CDD](#page-234-0) [on page 235](#page-234-0)

## **Beamforming (UE Spec RS)**

Turns on the precoding for beamforming.

If you are using beamforming, you can also define the number of layers and codewords (see [Spatial Multiplexing](#page-89-0)), the scrambling identity and the single layer antenna port.

The mapping of antenna port to the physical antenna is fixed:

- Port 5 and 7: Antenna 1
- Port 8: Antenna 2
- Port 9: Antenna 3
- Port 10: Antenna 4

The scrambling identity ( $n_{SCID}$ ) is available for antenna ports 7 and 8. It is used to initialize the sequence that generates UE specific reference signals according to 36.211 (section 6.10.3.1).

The single layer antenna port selects the preconfigured antenna port in single layer beamforming scenarios. Available if the codeword to layer mapping is "1/1".

# Remote command:

```
CONFigure[:LTE]:DL[:CC<cc>]:SUBFrame<sf>:ALLoc<al>:PRECoding[:
SCHeme] on page 236
CONFigure[:LTE]:DL[:CC<cc>]:SUBFrame<sf>:ALLoc<al>:PRECoding:
CLMapping on page 235
CONFigure[:LTE]:DL[:CC<cc>]:SUBFrame<sf>:ALLoc<al>:PRECoding:
on page 236
CONFigure[:LTE]:DL[:CC<cc>]:SUBFrame<sf>:ALLoc<al>:PRECoding:AP
on page 234
```
#### <span id="page-91-0"></span>**Carrier Aggregation**

Defines the PDSCH start offset for the selected PDSCH allocation in a system that uses carrier aggregation.

For cross-scheduled UEs, the PDSCH start offset for the secondary carrier is usually not defined for each subframe individually but is constant over several subframes. In case the control channel region of the secondary component carrier is longer than the PDSCH start offset you have defined for the primary carrier, PDSCH resource elements might be overwritten by the resource elements of the control channel. Note that the bit stream result displays labels these resource elements with a "#" sign.

Remote command:

[CONFigure\[:LTE\]:DL\[:CC<cc>\]:SUBFrame<sf>:ALLoc<al>:PSOFfset](#page-236-0) [on page 237](#page-236-0)

# **5.2.6 Synchronization signal configuration**

**Access**: "Overview" > "Signal Description" > "Advanced Settings" > "Synchronization Signal"

The synchronization signal settings contain settings to describe the physical attributes and structure of the synchronization signal.

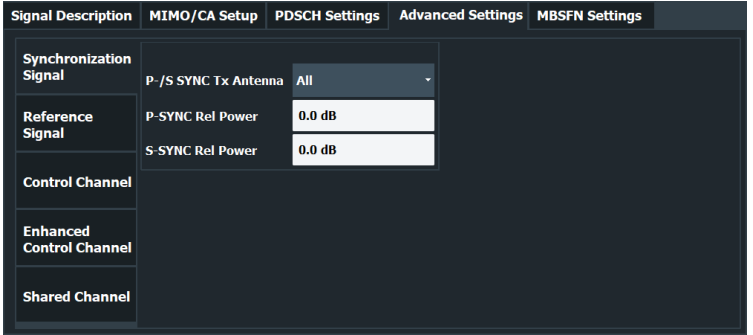

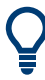

#### **Configuring component carriers**

When you are doing measurements on [aggregated carriers](#page-73-0), you can configure each carrier separately.

When available, each carrier in the dialog boxes is represented by an additional tab labeled "CC<x>", with <x> indicating the number of the component carrier.

Note that the additional tabs are only added to the user interface after you have selected more than "1" component carrier.

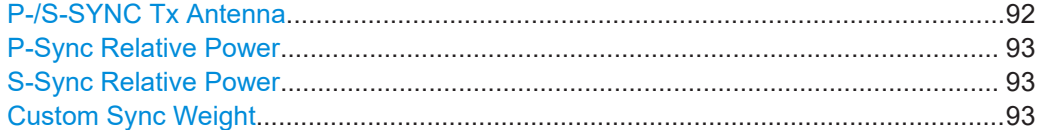

### **P-/S-SYNC Tx Antenna**

Selects the antenna that transmits the synchronization signal (P-SYNC or S-SYNC).

<span id="page-92-0"></span>When selecting the antenna, you implicitly select the synchronization method. If the selected antenna transmits no synchronization signal, the application uses the reference signal to synchronize. Note that automatic cell ID detection is not available if synchronization is based on the reference signal.

### Remote command:

[CONFigure\[:LTE\]:DL\[:CC<cc>\]:SYNC:ANTenna](#page-238-0) on page 239

#### **P-Sync Relative Power**

Defines the power of the primary synchronization signal (P-Sync) relative to the reference signal.

Remote command:

[CONFigure\[:LTE\]:DL\[:CC<cc>\]:SYNC:PPOWer](#page-241-0) on page 242

## **S-Sync Relative Power**

Defines the power of the secondary synchronization signal (S-Sync) relative to the reference signal.

Remote command: [CONFigure\[:LTE\]:DL\[:CC<cc>\]:SYNC:SPOWer](#page-241-0) on page 242

#### **Custom Sync Weight**

Turns custom weighting of the (primary and secondary) synchronization signals on and off (for example for beamforming scenarios).

If you turn on custom weights, you can define the weights applied to the first and second half frames ("1st HF" and "2nd HF"). The signal weights are a complex number and are therefore defined by the real and imaginary parts of the signal. The number of custom weights depends on the number of [antennas](#page-82-0) in your system. If you have more than one antenna, the number of custom weights you can define increases accordingly.

You can apply different weights for up to two frames ("No of Frames" input field). Use the "Selected Frame" field to select the frame you want to define the custom weighting for. If you define weights for more than one frame, make sure that the frame number information in the PBCH protocol is correct and do not use the same frame number in all frames.

#### Remote command:

State: [CONFigure\[:LTE\]:DL\[:CC<cc>\]:SYNC:CSWeight\[:STATe\]](#page-241-0) on page 242 Frame number: [CONFigure\[:LTE\]:DL\[:CC<cc>\]:SYNC:CSWeight:NOFRame](#page-240-0) [on page 241](#page-240-0)

1st 1/2 frame real: CONFigure [:LTE]: DL [:CC<cc>]: SYNC: CSWeight: ANTenna<ant>:FHFRame<fr>><REAL on page 240

1st 1/2 frame imaginary: [CONFigure\[:LTE\]:DL\[:CC<cc>\]:SYNC:CSWeight:](#page-238-0) [ANTenna<ant>:FHFRame<fr>:IMAGinary](#page-238-0) on page 239

2nd 1/2 frame real: CONFigure [:LTE]: DL [:CC<cc>]: SYNC: CSWeight:

[ANTenna<ant>:FHFRame<fr>:REAL](#page-239-0) on page 240

2nd 1/2 frame imaginary: CONFigure [:LTE]:DL[:CC<cc>]:SYNC:CSWeight: ANTenna<ant>:FHFRame<fr>>fr>:IMAGinary on page 239

# **5.2.7 Reference signal configuration**

**Access**: "Overview" > "Signal Description" > "Advanced Settings" > "Reference Signal"

The reference signal settings contain settings to describe the physical attributes and structure of the reference signal.

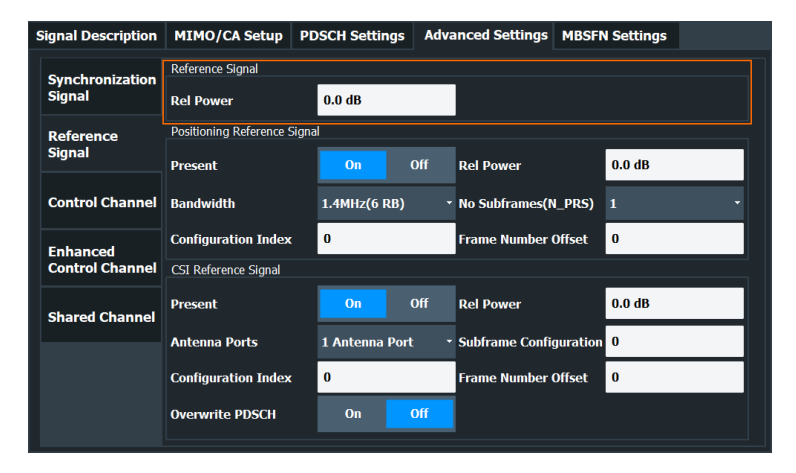

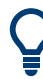

## **Configuring component carriers**

When you are doing measurements on [aggregated carriers](#page-73-0), you can configure each carrier separately.

When available, each carrier in the dialog boxes is represented by an additional tab labeled "CC<x>", with <x> indicating the number of the component carrier.

Note that the additional tabs are only added to the user interface after you have selected more than "1" component carrier.

#### Rel Power (Reference Signal).......................................................................................94

#### **Rel Power (Reference Signal)**

Defines the relative power of the reference signal compared to all the other physical signals and physical channels.

Note that this setting gives you an offset to all other relative power settings.

Remote command: [CONFigure\[:LTE\]:DL\[:CC<cc>\]:REFSig:POWer](#page-242-0) on page 243

# **5.2.8 Positioning reference signal configuration**

**Access**: "Overview" > "Signal Description" > "Advanced Settings" > "Reference Signal"

The positioning reference signal settings contain settings to describe the physical attributes and structure of the positioning reference signal.

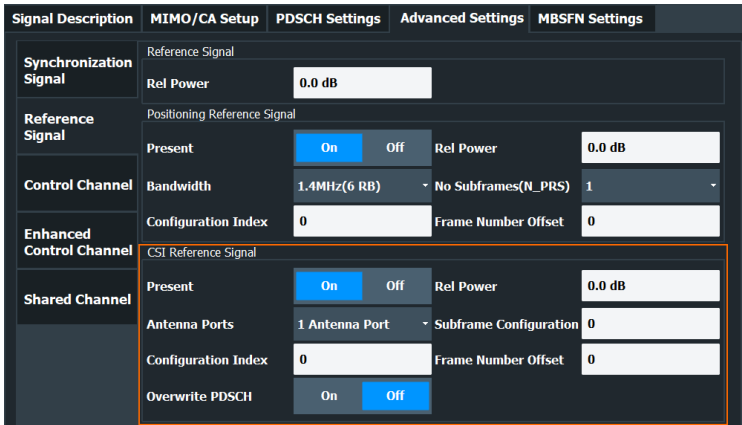

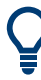

When you are doing measurements on [aggregated carriers](#page-73-0), you can configure each carrier separately.

When available, each carrier in the dialog boxes is represented by an additional tab labeled "CC<x>", with <x> indicating the number of the component carrier.

Note that the additional tabs are only added to the user interface after you have selected more than "1" component carrier.

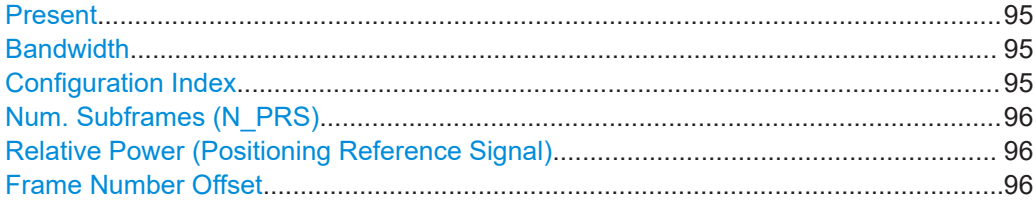

#### **Present**

Turns the positioning reference signal on and off.

## Remote command:

[CONFigure\[:LTE\]:DL\[:CC<cc>\]:PRSS:STATe](#page-243-0) on page 244

# **Bandwidth**

Defines the bandwidth and thus the number of resource blocks the positioning reference signal occupies.

Note that the PRS bandwidth has to be smaller than the channel bandwidth.

Remote command: [CONFigure\[:LTE\]:DL\[:CC<cc>\]:PRSS:BW](#page-242-0) on page 243

#### **Configuration Index**

Defines the PRS Configuration Index I<sub>PRS</sub> as defined in 3GPP TS 36.211, table 6.10.4.3-1.

### Remote command:

[CONFigure\[:LTE\]:DL\[:CC<cc>\]:PRSS:CI](#page-243-0) on page 244

#### <span id="page-95-0"></span>**Num. Subframes (N\_PRS)**

Defines the number of consecutive DL subframes in that PRS are transmitted.

Remote command:

[CONFigure\[:LTE\]:DL\[:CC<cc>\]:PRSS:NPRS](#page-243-0) on page 244

#### **Relative Power (Positioning Reference Signal)**

Defines the power of a PRS resource element in relation to the power of a common reference signal resource element.

Remote command: [CONFigure\[:LTE\]:DL\[:CC<cc>\]:PRSS:POWer](#page-243-0) on page 244

#### **Frame Number Offset**

Defines the system frame number of the current frame that you want to analyze.

Because the positioning reference signal and the CSI reference signal usually have a periodicity of several frames, for some reference signal configurations it is necessary to change the expected system frame number of the frame to be analyzed.

Note that if you define the frame number offset for either reference signal, it is automatically defined for both reference signals.

Remote command: [CONFigure\[:LTE\]:DL\[:CC<cc>\]:SFNO](#page-244-0) on page 245

## **5.2.9 Channel state information reference signal configuration**

**Access**: "Overview" > "Signal Description" > "Advanced Settings" > "Reference Signal"

The channel state information reference signal (CSI-RS) settings contain settings to describe the physical attributes and structure of the Channel State Information Reference Signal (CSI-RS).

CSI-RS are used to estimate the channel properties of the signal propagation channel from the base station to the user equipment. This information is quantized and fed back to the base station. The base station makes use of this information for example to adjust the beamforming parameters.

The mapping of up to four antenna ports to the physical antenna is as follows:

- Port 15: antenna 1
- Port 16: antenna 2
- Port 17: antenna 3
- Port 18: antenna 4

Resource elements used by CSI-RS are shown in yellow color in the Allocation ID versus Symbol X Carrier measurement.

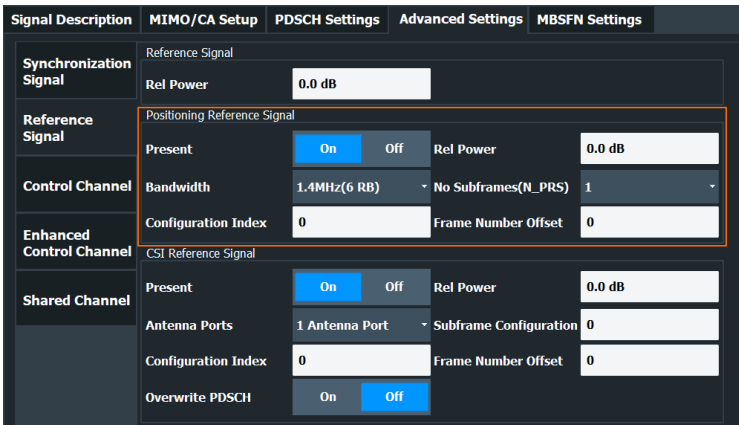

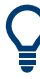

When you are doing measurements on [aggregated carriers](#page-73-0), you can configure each carrier separately.

When available, each carrier in the dialog boxes is represented by an additional tab labeled "CC<x>", with <x> indicating the number of the component carrier.

Note that the additional tabs are only added to the user interface after you have selected more than "1" component carrier.

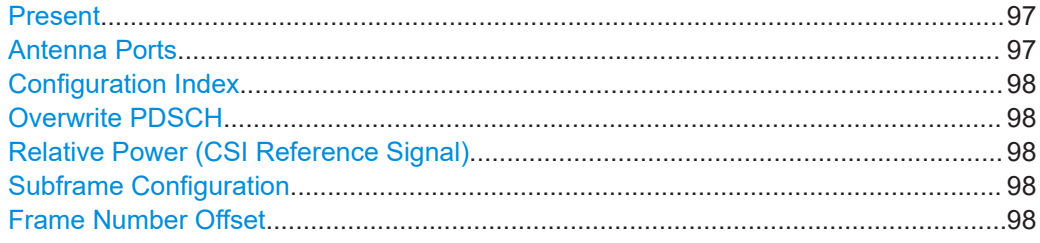

#### **Present**

Turns the CSI reference signal on and off.

Remote command: [CONFigure\[:LTE\]:DL\[:CC<cc>\]:CSIRs:STATe](#page-246-0) on page 247

## **Antenna Ports**

Defines the number of antenna ports that transmit the CSI reference signal.

The CSI reference signals are transmitted on one, two, four or eight antenna ports using

- $p = 15$
- $p = 15$  to 16
- $p = 15$  to 18
- $p = 15$  to 22

Remote command:

[CONFigure\[:LTE\]:DL\[:CC<cc>\]:CSIRs:NAP](#page-245-0) on page 246

#### <span id="page-97-0"></span>**Configuration Index**

Defines the CSI reference signal configuration as defined in 3GPP TS 36.211, table 6.10.5.2-1/2

Remote command: [CONFigure\[:LTE\]:DL\[:CC<cc>\]:CSIRs:CI](#page-244-0) on page 245

### **Overwrite PDSCH**

Turns overwriting of PDSCH resource elements for UEs that do not consider the CSI reference signal on and off.

If on, the application assumes that the UE is not configured to consider CSI reference signals. Thus, resource elements of the CSI reference signal overwrite the PDSCH resource elements. Note that the bit stream result displays labels these resource elements with a "#" sign.

Remote command:

[CONFigure\[:LTE\]:DL\[:CC<cc>\]:CSIRs:OPDSch](#page-245-0) on page 246

## **Relative Power (CSI Reference Signal)**

Defines the power of a CSI reference signal resource element in relation to the power of a common reference signal resource element.

Remote command:

[CONFigure\[:LTE\]:DL\[:CC<cc>\]:CSIRs:POWer](#page-245-0) on page 246

#### **Subframe Configuration**

Defines the CSI reference signal subframe configuration index (I\_CSI-RS) as defined in 3GPP TS 36.211, table 6.10.5.3-1.

Remote command: [CONFigure\[:LTE\]:DL\[:CC<cc>\]:CSIRs:SCI](#page-246-0) on page 247

#### **Frame Number Offset**

Defines the system frame number of the current frame that you want to analyze.

Because the positioning reference signal and the CSI reference signal usually have a periodicity of several frames, for some reference signal configurations it is necessary to change the expected system frame number of the frame to be analyzed.

Note that if you define the frame number offset for either reference signal, it is automatically defined for both reference signals.

#### Remote command:

[CONFigure\[:LTE\]:DL\[:CC<cc>\]:SFNO](#page-244-0) on page 245

# **5.2.10 PDSCH resource block symbol offset**

**Access**: "Overview" > "Signal Description" > "Advanced Settings" > "Control Channel"

<span id="page-98-0"></span>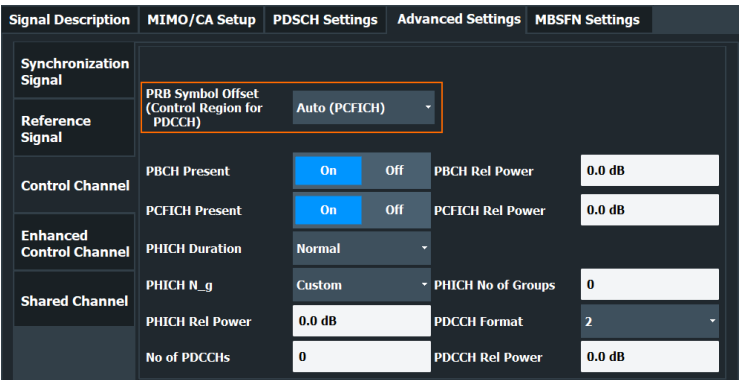

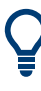

When you are doing measurements on [aggregated carriers](#page-73-0), you can configure each carrier separately.

When available, each carrier in the dialog boxes is represented by an additional tab labeled "CC<x>", with <x> indicating the number of the component carrier.

Note that the additional tabs are only added to the user interface after you have selected more than "1" component carrier.

#### PRB Symbol Offset....................................................................................................... 99

### **PRB Symbol Offset**

PRB Symbol Offset specifies the symbol offset of the PDSCH allocations relative to the subframe start. This setting applies to all subframes in a frame.

With this setting, the number of OFDM symbols used for control channels is defined, too. For example, if this parameter is set to "2" and the PDCCH is enabled, the number of OFDM symbols actually used by the PDCCH is "2".

Special control channels like the PCFICH or PHICH require a minimum number of control channel OFDM symbols at the beginning of each subframe. If PRB Symbol Offset is lower than the required value, the control channel data overwrites some resource elements of the PDSCH.

If Auto is selected, the Control Region for PDCCH (PRB Symbol Offset) value is detected from the PCFICH. For correct demodulation of a PCFICH signal conforming to 3GPP, the Scrambling of Coded Bits has to be enabled.

Remote command: CONFigure [:LTE]: DL [:CC<cc>]: PSOFfset on page 253

# **5.2.11 PBCH configuration**

**Access**: "Overview" > "Signal Description" > "Advanced Settings" > "Control Channel"

The physical broadcast channel (PBCH) carries system information for the user equipment. You can include or exclude the PBCH in the test setup and define the relative power of this channel.

<span id="page-99-0"></span>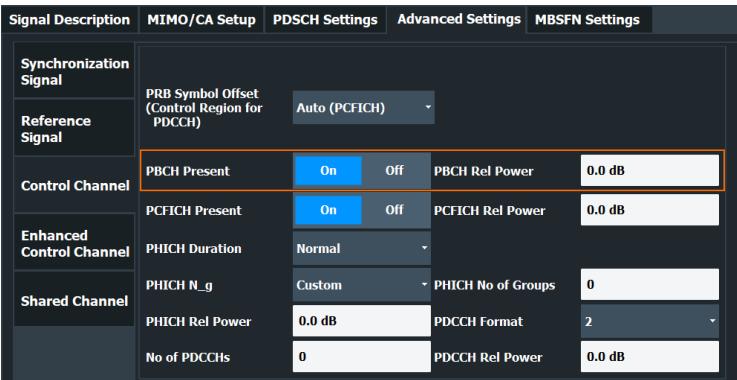

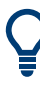

When you are doing measurements on [aggregated carriers](#page-73-0), you can configure each carrier separately.

When available, each carrier in the dialog boxes is represented by an additional tab labeled "CC<x>", with <x> indicating the number of the component carrier.

Note that the additional tabs are only added to the user interface after you have selected more than "1" component carrier.

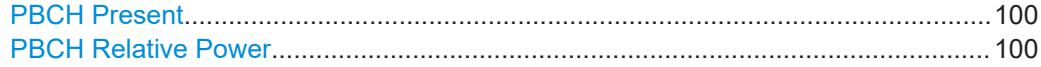

## **PBCH Present**

Includes or excludes the PBCH from the test setup.

Remote command: [CONFigure\[:LTE\]:DL\[:CC<cc>\]:PBCH:STAT](#page-248-0) on page 249

#### **PBCH Relative Power**

Defines the power of the PBCH relative to the reference signal.

Remote command: [CONFigure\[:LTE\]:DL\[:CC<cc>\]:PBCH:POWer](#page-248-0) on page 249

# **5.2.12 PCFICH configuration**

**Access**: "Overview" > "Signal Description" > "Advanced Settings" > "Control Channel"

The physical control format indicator channel (PCFICH) carries information about the format of the PDCCH. You can include or exclude the PCFICH in the test setup and define the relative power of this channel.

<span id="page-100-0"></span>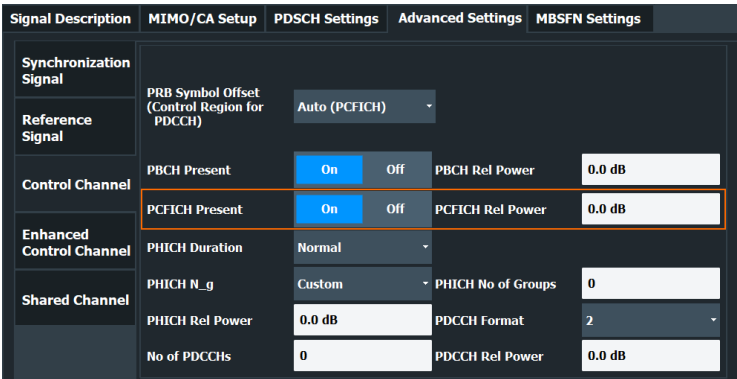

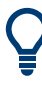

When you are doing measurements on [aggregated carriers](#page-73-0), you can configure each carrier separately.

When available, each carrier in the dialog boxes is represented by an additional tab labeled "CC<x>", with <x> indicating the number of the component carrier.

Note that the additional tabs are only added to the user interface after you have selected more than "1" component carrier.

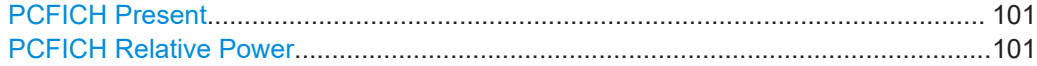

## **PCFICH Present**

Includes or excludes the PCFICH from the test setup.

Remote command: [CONFigure\[:LTE\]:DL\[:CC<cc>\]:PCFich:STAT](#page-249-0) on page 250

#### **PCFICH Relative Power**

Defines the power of the PCFICH relative to the reference signal.

Remote command: [CONFigure\[:LTE\]:DL\[:CC<cc>\]:PCFich:POWer](#page-249-0) on page 250

# **5.2.13 PHICH configuration**

**Access**: "Overview" > "Signal Description" > "Advanced Settings" > "Control Channel"

The physical hybrid ARQ indicator channel (PHICH) contains the hybrid ARQ indicator. The hybrid ARQ indicator contains the acknowledgement / negative acknowledgments for uplink blocks.

You can set several specific parameters for the PHICH.

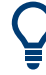

## **Turning off the PHICH**

If you set the value of the PHICH  $N_g$  to "Custom" and at the same time define "0" [PHICH groups,](#page-102-0) the PHICH is excluded from the signal.

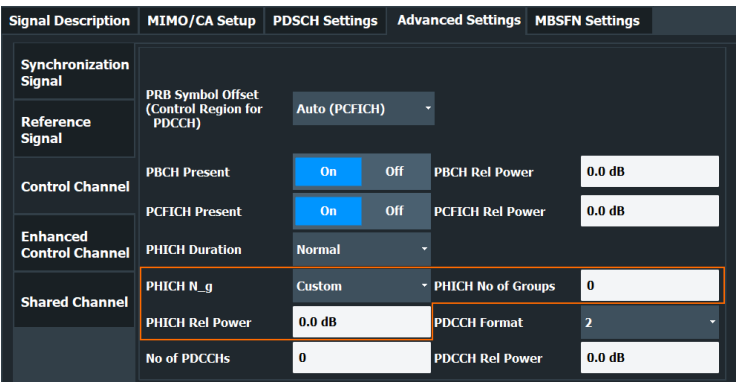

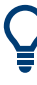

When you are doing measurements on [aggregated carriers](#page-73-0), you can configure each carrier separately.

When available, each carrier in the dialog boxes is represented by an additional tab labeled "CC<x>", with <x> indicating the number of the component carrier.

Note that the additional tabs are only added to the user interface after you have selected more than "1" component carrier.

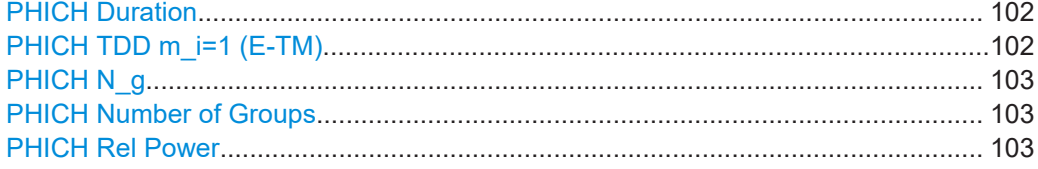

# **PHICH Duration**

Selects the duration of the PHICH. Normal and extended durations are supported.

With a normal duration, all resource element groups of the PHICH are allocated on the first OFDM symbol.

With an extended duration, the resource element groups of the PHICH are distributed over three OFDM symbols for a normal subframe or over two symbols within a special subframe.

If you select Auto, the duration of PHICH is automatically determined and based on the PBCH decoding results.

Note that you have to turn on the PBCH for an automatic determination of the PHICH duration.

Remote command: [CONFigure\[:LTE\]:DL\[:CC<cc>\]:PHICh:DURation](#page-250-0) on page 251

## **PHICH TDD m\_i=1 (E-TM)**

Turns the special setting of the PHICH for the enhanced test models on and off.

The special setting is defined in 36.141 V9.0.0, 6.1.2.6: "For frame structure type 2 the factor m\_i shall not be set as per TS36.211, Table 6.9-1, but instead shall be set to m i=1 for all transmitted subframes".

The parameter is available if you have selected TDD.

<span id="page-102-0"></span>Remote command:

[CONFigure\[:LTE\]:DL\[:CC<cc>\]:PHICh:MITM](#page-251-0) on page 252

# **PHICH N\_g**

Defines the variable  $N_g$ .

 $\mathsf{N}_{\mathsf{g}}$  in combination with the number of resource blocks defines the number of PHICH groups in a downlink subframe. The standard specifies several values for  $\mathsf{N}_{\mathsf{g}}$  that you can select from the dropdown menu.

If you need a customized configuration, you can set the number of PHICH groups in a subframe by selecting the "Custom" menu item and define the number of PHICH groups directly with PHICH Number of Groups.

Remote command: CONFigure [:LTE]:DL[:CC<cc>]:PHICh:NGParameter on page 252

## **PHICH Number of Groups**

Defines the number of PHICH groups in a subframe.

To select the number of groups, you have to set the PHICH  $N_{g}$  to "Custom".

Remote command:

[CONFigure\[:LTE\]:DL\[:CC<cc>\]:PHICh:NOGRoups](#page-251-0) on page 252

#### **PHICH Rel Power**

Defines the power of all PHICHs in a PHICH group relative to the reference signal.

The application measures a separate relative power for each PHICH if [Boosting Esti](#page-124-0)[mation](#page-124-0) is on. In that case, the "Rel. Power / dB" result in the Allocation Summary stays empty, because it refers to the common relative power for all PHICHs. The relative powers for each PHICH in the group are displayed in the Channel Decoder Results.

Note that the PHICH power results are quantized to 1 dB steps based on the PHICH relative power, because only a few PHICH symbols are available for boosting estimation.

## **Example:**

The "PHICH Rel Power" is -3.01 dB. In that case, possible PHICH boostings are -4.01 dB, -3.01 dB, -2.01 dB, etc.

#### Remote command:

[CONFigure\[:LTE\]:DL\[:CC<cc>\]:PHICh:POWer](#page-252-0) on page 253

# **5.2.14 PDCCH configuration**

**Access**: "Overview" > "Signal Description" > "Advanced Settings" > "Control Channel"

The physical downlink control channel (PDCCH) carries the downlink control information (for example the information about the PDSCH resource allocation).

You can define several specific parameters for the PDCCH.

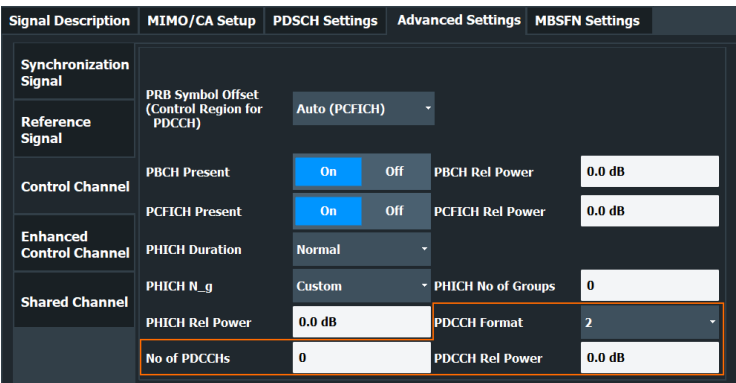

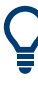

When you are doing measurements on [aggregated carriers](#page-73-0), you can configure each carrier separately.

When available, each carrier in the dialog boxes is represented by an additional tab labeled "CC<x>", with <x> indicating the number of the component carrier.

Note that the additional tabs are only added to the user interface after you have selected more than "1" component carrier.

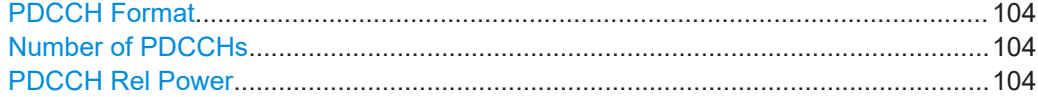

#### **PDCCH Format**

Defines the format of the PDCCH (physical downlink control channel).

Note that PDCCH format "-1" is not defined in the standard. This format corresponds to the transmission of one PDCCH on all available resource element groups. As a special case for this PDCCH format, the center of the constellation diagram is treated as a valid constellation point.

Remote command: [CONFigure\[:LTE\]:DL\[:CC<cc>\]:PDCCh:FORMat](#page-249-0) on page 250

# **Number of PDCCHs**

Sets the number of physical downlink control channels.

This parameter is available if the PDCCH format is -1.

Remote command: [CONFigure\[:LTE\]:DL\[:CC<cc>\]:PDCCh:NOPD](#page-250-0) on page 251

#### **PDCCH Rel Power**

Defines the power of the PDCCH relative to the reference signal.

Remote command: [CONFigure\[:LTE\]:DL\[:CC<cc>\]:PDCCh:POWer](#page-250-0) on page 251

# <span id="page-104-0"></span>**5.2.15 EPDCCH configuration**

**Access**: "Overview" > "Signal Description" > "Advanced Settings" > "Enhanced Control Channel"

The enhanced physical downlink control channel (EPDCCH) carries the downlink control information. Compared to the PDCCH, the EPDCCH uses resource blocks normally reserved for the PDSCH.

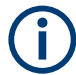

# **Shared resource blocks of PDSCH and EPDCCH**

PDSCH allocations overwrite the EPDCCH if they occupy the same resource blocks.

The EPDCCH is always transmitted in an EPDCCH-PRB set. For each cell and user, you can define one or two EPDCCH-PRB sets. An EPDCCH-PRB set is made up out of two or more resource blocks that are combined logically.

Note that you have to measure one EPDCCH-PRB set at a time. If you have to measure a signal with more than one EPDCCH-PRB set, you have to configure each set separately and refresh the I/Q data for each set.

You can define several parameters for the EPDCCH.

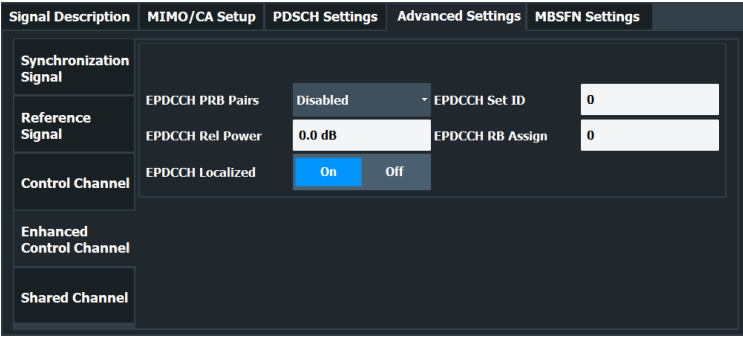

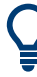

# **Configuring component carriers**

When you are doing measurements on [aggregated carriers](#page-73-0), you can configure each carrier separately.

When available, each carrier in the dialog boxes is represented by an additional tab labeled "CC<x>", with <x> indicating the number of the component carrier.

Note that the additional tabs are only added to the user interface after you have selected more than "1" component carrier.

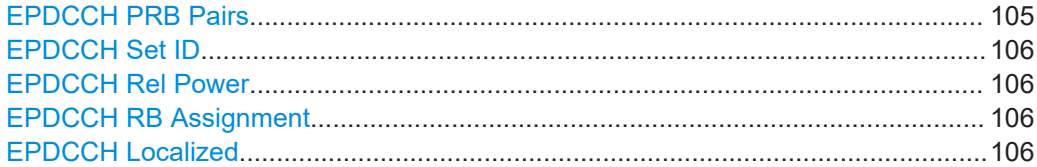

## **EPDCCH PRB Pairs**

Selects the number of resource blocks used in an EPDCCH-PRB set.

<span id="page-105-0"></span>If you select the "Disabled" item, the EPDCCH is turned off.

For more information, see 3GPP TS 36.213 (numberPRBPairs-r11).

Remote command:

[CONFigure\[:LTE\]:DL\[:CC<cc>\]:EPDCch:NPRB](#page-247-0) on page 248

#### **EPDCCH Set ID**

Defines the EPDCCH set ID.

The set ID controls the generation of reference symbols for the EPDCCH. For more information see TS36.211, 6.10.3A.1.

Remote command: [CONFigure\[:LTE\]:DL\[:CC<cc>\]:EPDCch:SID](#page-248-0) on page 249

# **EPDCCH Rel Power**

Defines the power of the EPDCCH relative to the reference signal.

Remote command: [CONFigure\[:LTE\]:DL\[:CC<cc>\]:EPDCch:POWer](#page-247-0) on page 248

## **EPDCCH RB Assignment**

Defines the location of the resource blocks that the EPDCCH is transmitted in.

For more information, see 3GPP TS 36.213 (resourceBlockAssignment-r11).

Remote command: [CONFigure\[:LTE\]:DL\[:CC<cc>\]:EPDCch:RBASsign](#page-247-0) on page 248

# **EPDCCH Localized**

Turns localized transmission of the EPDCCH on and off.

Localized transmission is useful for known channel conditions. In that case, the scheduling and MIMO precoding can be optimized.

If the channel conditions are unknown, distributed transmission is used. Distributed transmission utilizes the frequency diversity in that the information is distributed over the selected frequency range.

Remote command: [CONFigure\[:LTE\]:DL\[:CC<cc>\]:EPDCch:LOCalized](#page-247-0) on page 248

# **5.2.16 Shared channel configuration**

**Access**: "Overview" > "Signal Description" > "Advanced Settings" > "Shared Channel"

PDSCH Power Ratio...................................................................................................106

## **PDSCH Power Ratio**

Selects the PDSCH P\_B parameter that defines the cell-specific ratio of rho\_B to rho\_A according to 3GPP TS 36.213, table 5.2-1.

The table below shows the resulting values as a function of the number of antennas.

<span id="page-106-0"></span>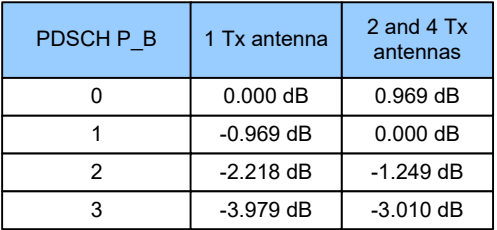

If you select "p\_B/p\_A=1", the ratio is always 1, regardless of the number of antennas.

Remote command:

[CONFigure\[:LTE\]:DL\[:CC<cc>\]:PDSCh:PB](#page-252-0) on page 253

# **5.2.17 MBSFN characteristics**

**Access**: "Overview" > "Signal Description" > "MBSFN Settings"

The MBSFN settings contain settings to configure Multimedia Broadcast Single Frequency Networks (MBSFNs).

- MBSFN configuration............................................................................................107
- [MBSFN subframes................................................................................................108](#page-107-0)

# **5.2.17.1 MBSFN configuration**

The general MBSFN settings contain settings that apply to all subframes that contain MBSFN information.

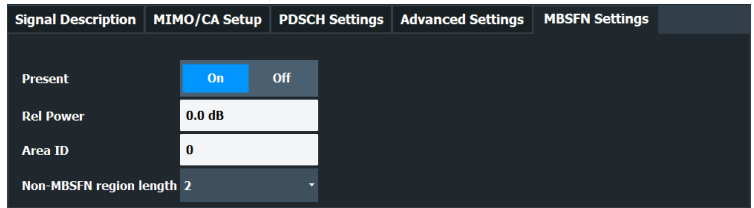

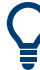

#### **Configuring component carriers**

When you are doing measurements on [aggregated carriers](#page-73-0), you can configure each carrier separately.

When available, each carrier in the dialog boxes is represented by an additional tab labeled "CC<x>", with <x> indicating the number of the component carrier.

Note that the additional tabs are only added to the user interface after you have selected more than "1" component carrier.

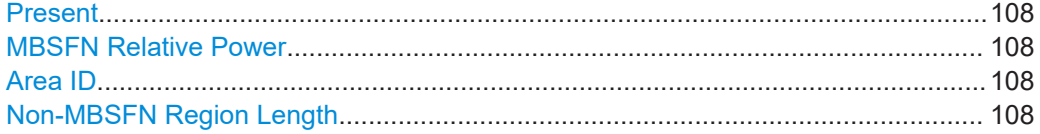

# <span id="page-107-0"></span>**Present**

Includes or excludes an MBSFN from the test setup.

Remote command:

[CONFigure\[:LTE\]:DL\[:CC<cc>\]:MBSFn:STATe](#page-254-0) on page 255

#### **MBSFN Relative Power**

Defines the power of the MBSFN transmission relative to the reference signal.

Remote command: [CONFigure\[:LTE\]:DL\[:CC<cc>\]:MBSFn:POWer](#page-254-0) on page 255

# **Area ID**

Defines the ID for an MBFSN area.

Radio cells that transmit the same content to multiple users will form a so called MBSFN area. Multiple cells can belong to such an area, and every cell can be part of up to eight MBSFN areas. There could be up to 256 different MBSFN areas defined, each one with an own identity.

The area ID  $(N_{\text{ID}}^{\text{MBFSN}})$  is defined in 3GPP 36.211.

Remote command: [CONFigure\[:LTE\]:DL\[:CC<cc>\]:MBSFn:AI:ID](#page-253-0) on page 254

#### **Non-MBSFN Region Length**

Selects the length of the MBSFN control data region at the start of the MBSFN subframe.

If you select a region length of '1', the first symbol in an MBFSN subframe carries data of the control channel. All other symbols of an MBSFN region may be used by the PMCH.

If you select a region length of '2', the first two symbols in an MBFSN subframe carry data of the control channel.

Remote command:

[CONFigure\[:LTE\]:DL\[:CC<cc>\]:MBSFn:AI:NMRL](#page-253-0) on page 254

# **5.2.17.2 MBSFN subframes**

If you are testing systems that support MBSFN, 3GPP allows you to reserve one or more subframes for multimedia broadcasting.

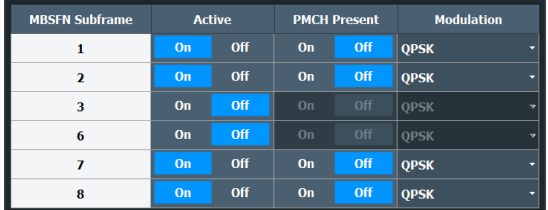

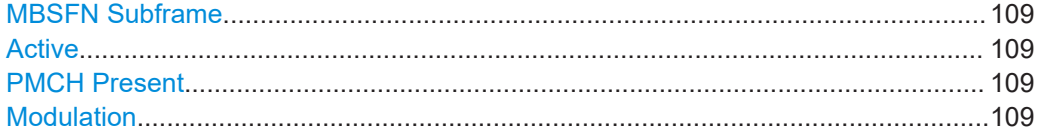
## <span id="page-108-0"></span>**MBSFN Subframe**

Shows the subframe number that may contain MBSFN data.

Note that 3GPP only allows to turn selected subframes into MBSFN subframes. Depending on the configuration (for example the TDD configuration), different subframe numbers are available for MBSFN transmissions.

#### **Active**

Turns a subframe into an MBSFN subframe.

If active, the corresponding subframe contains MBSFN data.

Remote command: [CONFigure\[:LTE\]:DL\[:CC<cc>\]:MBSFn:SUBFrame<sf>:STATe](#page-255-0) on page 256

#### **PMCH Present**

Turns the Physical Multicast Channel (PMCH) on and off.

If you turn on the PMCH, the resource elements of the MBSFN subframe are used by the PMCH.

If you turn off the PMCH, the resource elements of the MBSFN subframe may be used by the PDSCH.

Remote command:

[CONFigure\[:LTE\]:DL\[:CC<cc>\]:MBSFn:SUBFrame<sf>:PMCH:STATe](#page-255-0) [on page 256](#page-255-0)

## **Modulation**

Selects the modulation scheme for the MBSFN subframe.

```
Remote command:
```

```
CONFigure[:LTE]:DL[:CC<cc>]:MBSFn:SUBFrame<sf>:PMCH:MODulation
on page 255
```
## **5.2.18 Input source configuration**

The FSW supports several input sources and outputs.

For a comprehensive description of the supported inputs and outputs, refer to the FSW user manual.

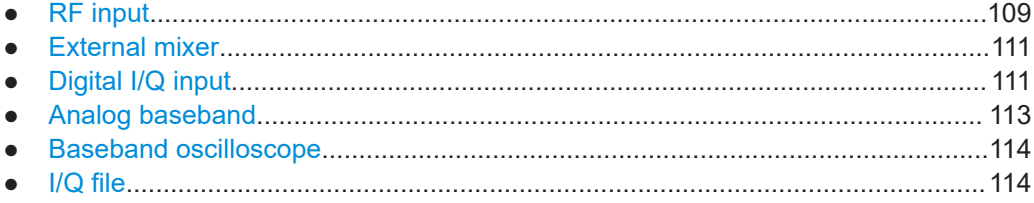

## **5.2.18.1 RF input**

**Access**: "Overview" > "Input / Frontend" > "Input Source" > "Radio Frequency"

Functions to configure the RF input described elsewhere:

- ["Input Coupling"](#page-118-0) on page 119
- ["Impedance"](#page-119-0) on page 120

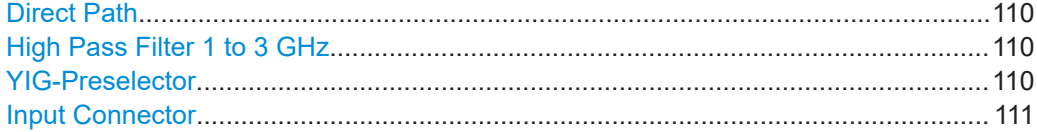

#### **Direct Path**

Enables or disables the use of the direct path for small frequencies.

In spectrum analyzers, passive analog mixers are used for the first conversion of the input signal. In such mixers, the LO signal is coupled into the IF path due to its limited isolation. The coupled LO signal becomes visible at the RF frequency 0 Hz. This effect is referred to as LO feedthrough.

To avoid the LO feedthrough the spectrum analyzer provides an alternative signal path to the A/D converter, referred to as the *direct path*. By default, the direct path is selected automatically for RF frequencies close to zero. However, this behavior can be disabled. If "Direct Path" is set to "Off", the spectrum analyzer always uses the analog mixer path.

For an active external frontend, the direct path is always used automatically for frequencies close to zero.

"Auto" (Default) The direct path is used automatically for frequencies close to zero.

"Off" The analog mixer path is always used.

Remote command: [INPut:DPATh](#page-258-0) on page 259

#### **High Pass Filter 1 to 3 GHz**

Activates an additional internal highpass filter for RF input signals from 1 GHz to 3 GHz. This filter is used to remove the harmonics of the analyzer to measure the harmonics for a DUT, for example.

This function requires an additional hardware option.

**Note:** For RF input signals outside the specified range, the high-pass filter has no effect. For signals with a frequency of approximately 4 GHz upwards, the harmonics are suppressed sufficiently by the YIG-preselector, if available.)

Remote command:

[INPut:FILTer:HPASs\[:STATe\]](#page-260-0) on page 261

#### **YIG-Preselector**

Enables or disables the YIG-preselector.

This setting requires an additional option on the FSW.

An internal YIG-preselector at the input of the FSW ensures that image frequencies are rejected. However, image rejection is only possible for a restricted bandwidth. To use the maximum bandwidth for signal analysis you can disable the YIG-preselector at the input of the FSW, which can lead to image-frequency display.

<span id="page-110-0"></span>**Note:** Note that the YIG-preselector is active only on frequencies greater than 8 GHz. Therefore, switching the YIG-preselector on or off has no effect if the frequency is below that value.

To use the optional 90 GHz frequency extension (R&S FSW-B90G), the YIG-preselector must be disabled.

The YIG-"Preselector" is off by default.

Remote command: [INPut:FILTer:YIG\[:STATe\]](#page-260-0) on page 261

#### **Input Connector**

Determines which connector the input data for the measurement is taken from.

For more information on the optional "Analog Baseband" interface, see the FSW I/Q Analyzer and I/Q Input user manual.

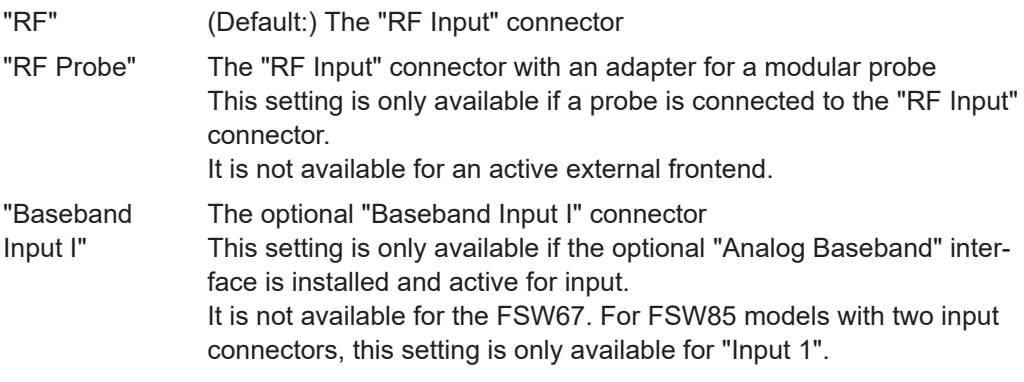

Remote command:

[INPut:CONNector](#page-256-0) on page 257

## **5.2.18.2 External mixer**

**Access**: "Overview" > "Input / Frontend" > "Input Source" > "External Mixer"

Controlling external generators is available with the optional external generator control. The functionality is the same as in the spectrum application.

For more information about using external generators, refer to the FSW user manual.

## **5.2.18.3 Digital I/Q input**

**Access**: "Overview" > "Input / Frontend" > "Input Source" > "Digital IQ"

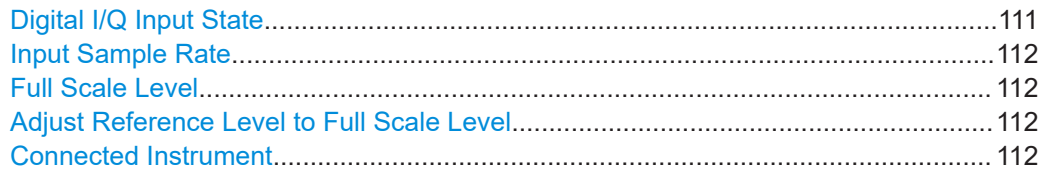

#### **Digital I/Q Input State**

Enables or disable the use of the "Digital I/Q" input source for measurements.

<span id="page-111-0"></span>"Digital I/Q" is only available if the optional "Digital Baseband" is installed.

Remote command: [INPut:SELect](#page-261-0) on page 262

#### **Input Sample Rate**

Defines the sample rate of the digital I/Q signal source. This sample rate must correspond with the sample rate provided by the connected device, e.g. a generator.

If "Auto" is selected, the sample rate is adjusted automatically by the connected device.

The allowed range is from 100 Hz to 20 GHz.

Remote command:

[INPut:DIQ:SRATe](#page-258-0) on page 259 [INPut:DIQ:SRATe:AUTO](#page-258-0) on page 259

#### **Full Scale Level**

The "Full Scale Level" defines the level and unit that corresponds to an I/Q sample with the magnitude "1".

If "Auto" is selected, the level is automatically set to the value provided by the connected device.

#### Remote command:

```
INPut:DIQ:RANGe[:UPPer] on page 258
INPut:DIQ:RANGe[:UPPer]:UNIT on page 259
INPut:DIQ:RANGe[:UPPer]:AUTO on page 258
```
#### **Adjust Reference Level to Full Scale Level**

If enabled, the reference level is adjusted to the full scale level automatically if any change occurs.

Remote command: [INPut:DIQ:RANGe:COUPling](#page-257-0) on page 258

#### **Connected Instrument**

Displays the status of the "Digital Baseband" interface connection.

If an instrument is connected, the following information is displayed:

- Name and serial number of the instrument connected to the "Digital Baseband" interface
- Used port
- Sample rate of the data currently being transferred via the "Digital Baseband" interface
- Level and unit that corresponds to an I/Q sample with the magnitude "1" (Full Scale Level), if provided by connected instrument

Remote command:

[INPut:DIQ:CDEVice](#page-257-0) on page 258

#### <span id="page-112-0"></span>**5.2.18.4 Analog baseband**

**Access**: "Overview" > "Input / Frontend" > "Input Source" > "Analog BB"

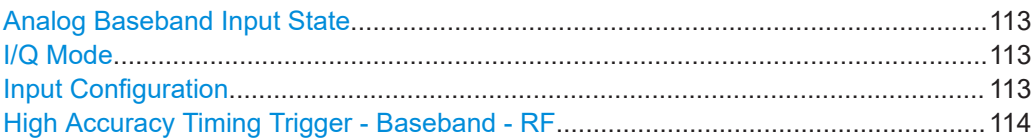

#### **Analog Baseband Input State**

Enables or disable the use of the "Analog Baseband" input source for measurements. "Analog Baseband" is only available if the optional "Analog Baseband" is installed.

Remote command:

[INPut:SELect](#page-261-0) on page 262

#### **I/Q Mode**

Defines the format of the input signal.

For more information on I/Q data processing modes, see the FSW I/Q Analyzer and I/Q Input User Manual.

 $T + jQ''$  The input signal is filtered and resampled to the sample rate of the application.

> Two inputs are required for a complex signal, one for the in-phase component, and one for the quadrature component.

"I Only / Low IF I"

The input signal at the "Baseband Input I" connector is filtered and resampled to the sample rate of the application. If the center frequency is set to 0 Hz, the real baseband signal is displayed without down-conversion (**Real Baseband I**). If a center frequency greater than 0 Hz is set, the input signal is down-converted with the center frequency (**Low IF I**).

"Q Only / Low IF Q"

The input signal at the "Baseband Input Q" connector is filtered and resampled to the sample rate of the application. If the center frequency is set to 0 Hz, the real baseband signal is displayed without down-conversion (**Real Baseband Q**). If a center frequency greater than 0 Hz is set, the input signal is down-converted with the center frequency (**Low IF Q**).

#### Remote command:

[INPut:IQ:TYPE](#page-261-0) on page 262

#### **Input Configuration**

Defines whether the input is provided as a differential signal via all four Analog Baseband connectors or as a plain I/Q signal via two single-ended lines.

**Note:** Both single-ended and differential probes are supported as input; however, since only one connector is occupied by a probe, the "Single-ended" setting must be used for all probes.

"Single-ended" I, Q data only

<span id="page-113-0"></span>"Differential" I, Q and inverse I,Q data

(Not available for FSW85) Remote command:

[INPut:IQ:BALanced\[:STATe\]](#page-261-0) on page 262

## **High Accuracy Timing Trigger - Baseband - RF**

Activates a mode with enhanced timing accuracy between analog baseband, RF and external trigger signals.

**Note:** Prerequisites for previous models of FSW.

For FSW models with a serial number lower than 103000, special prerequisites and restrictions apply for high accuracy timing:

- To obtain this high timing precision, trigger port 1 and port 2 must be connected via the Cable for High Accuracy Timing (order number 1325.3777.00).
- As trigger port 1 and port 2 are connected via the cable, only trigger port 3 can be used to trigger a measurement.
- Trigger port 2 is configured as output if the high accuracy timing option is active. Make sure not to activate this option if you use trigger port 2 in your measurement setup.
- When you first enable this setting, you are prompted to connect the cable for high accuracy timing to trigger ports 1 and 2. If you cancel this prompt, the setting remains disabled. As soon as you confirm this prompt, the cable must be in place the firmware does not check the connection. (In remote operation, the setting is activated without a prompt.)

For more information, see the FSW I/Q Analyzer and I/Q Input User Manual.

Remote command: [CALibration:AIQ:HATiming\[:STATe\]](#page-256-0) on page 257

#### **5.2.18.5 Baseband oscilloscope**

**Access**: "Overview" > "Input / Frontend" > "Input Source" > "Baseband Oscilloscope"

Capturing I/Q data with an oscilloscope is available with the optional baseband oscilloscope inputs. The functionality is the same as in the spectrum application.

For details, see the user manual of the I/Q analyzer.

#### **5.2.18.6 I/Q file**

**Access**: "Overview" > "Input / Frontend" > "Input Source" > "I/Q File"

As an alternative to capturing the measurement (I/Q) data live, you can also load previously recorded I/Q data stored in an iq.tar file. The file is then used as the input source for the application.

Available for I/Q based measurements.

For details, see the user manual of the I/Q analyzer.

<span id="page-114-0"></span>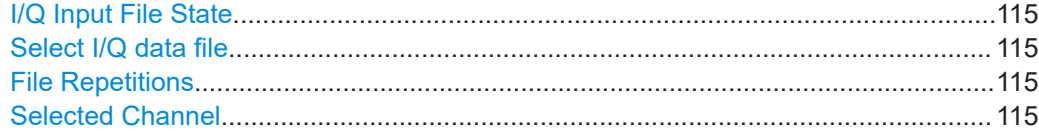

#### **I/Q Input File State**

Enables input from the selected I/Q input file.

If enabled, the application performs measurements on the data from this file. Thus, most measurement settings related to data acquisition (attenuation, center frequency, measurement bandwidth, sample rate) cannot be changed. The measurement time can only be decreased to perform measurements on an extract of the available data only.

**Note:** Even when the file input is disabled, the input file remains selected and can be enabled again quickly by changing the state.

Remote command: [INPut:SELect](#page-261-0) on page 262

#### **Select I/Q data file**

Opens a file selection dialog box to select an input file that contains I/Q data.

The I/Q data must have a specific format  $(.iq.tar)$  as described in FSW I/Q Analyzer and I/Q Input user manual.

The default storage location for I/Q data files is  $C:\R$  S \INSTR\USER.

Remote command: [INPut:FILE:PATH](#page-259-0) on page 260

#### **File Repetitions**

Determines how often the data stream is repeatedly copied in the I/Q data memory to create a longer record. If the available memory is not sufficient for the specified number of repetitions, the largest possible number of complete data streams is used.

Remote command: [TRACe:IQ:FILE:REPetition:COUNt](#page-263-0) on page 264

#### **Selected Channel**

Only available for files that contain more than one data stream from multiple channels: selects the data stream to be used as input for the currently selected channel.

In "Auto" mode (default), the first data stream in the file is used as input for the channel. Applications that support multiple data streams use the first data stream in the file for the first input stream, the second for the second stream etc.

#### Remote command:

[MMEMory:LOAD:IQ:STReam](#page-263-0) on page 264 [MMEMory:LOAD:IQ:STReam:AUTO](#page-263-0) on page 264 [MMEMory:LOAD:IQ:STReam:LIST?](#page-263-0) on page 264

## **5.2.19 Frequency configuration**

**Access**: "Overview" > "Input / Frontend" > "Frequency"

<span id="page-115-0"></span>Frequency settings define the frequency characteristics of the signal at the RF input. They are part of the "Frequency" tab of the "Signal Characteristics" dialog box.

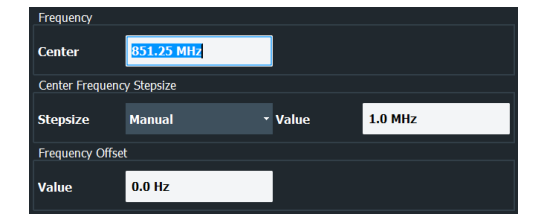

The remote commands required to configure the frequency are described in [Chap](#page-264-0)[ter 7.10.2.3, "Frequency configuration", on page 265](#page-264-0).

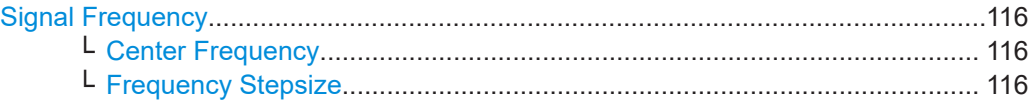

#### **Signal Frequency**

For measurements with an RF input source, you have to match the **center frequency** of the analyzer to the frequency of the signal.

#### **Center Frequency ← Signal Frequency**

Defines the center frequency of the signal and thus the frequency the FSW tunes to.

The frequency range depends on the hardware configuration of the analyzer you are using.

Remote command:

```
Center frequency: [SENSe:]FREQuency: CENTer [:CC<cc>] on page 265
Frequency offset: [SENSe:]FREQuency:CENTer[:CC<cc>]:OFFSet on page 265
```
#### **Frequency Stepsize ← Signal Frequency**

In addition to the frequency itself, you can also define a frequency stepsize. The frequency stepsize defines the extent of a frequency change if you change it, for example with the rotary knob.

You can define the stepsize in two ways.

- = Center One frequency step corresponds to the current center frequency.
- **Manual** Define any stepsize you need.

Remote command:

Frequency stepsize: [\[SENSe:\]FREQuency:CENTer:STEP](#page-265-0) on page 266

## **5.2.20 Amplitude configuration**

**Access**: "Overview" > "Input / Frontend" > "Amplitude"

Amplitude settings define the expected level characteristics of the signal at the RF input.

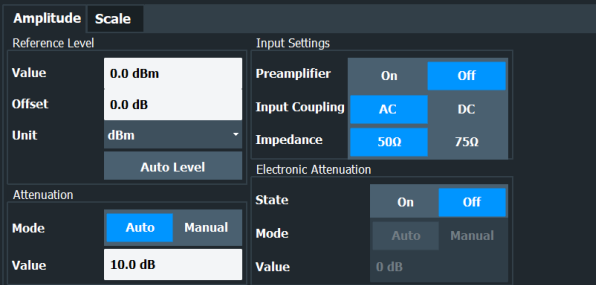

The remote commands required to configure the amplitude are described in [Chap](#page-266-0)[ter 7.10.2.4, "Amplitude configuration", on page 267](#page-266-0).

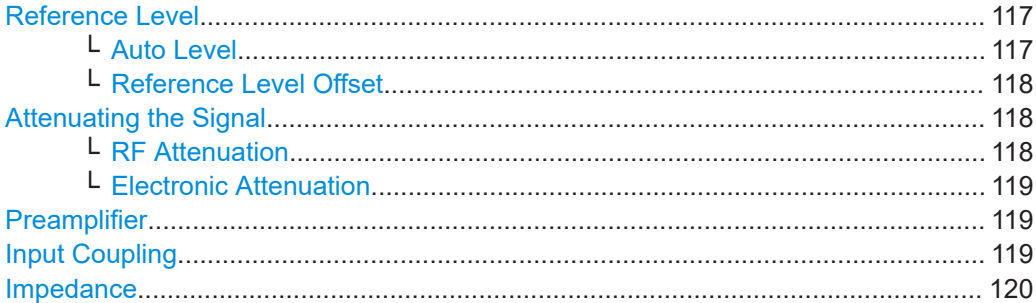

#### **Reference Level**

The reference level is the power level the analyzer expects at the RF input. Keep in mind that the power level at the RF input is the peak envelope power for signals with a high crest factor like LTE.

To get the best dynamic range, you have to set the reference level as low as possible. At the same time, make sure that the maximum signal level does not exceed the reference level. If it does, it will overload the A/D converter, regardless of the signal power. Measurement results can deteriorate (e.g. EVM), especially for measurements with more than one active channel near the one you are trying to measure  $(\pm 6 \text{ MHz})$ .

Note that the signal level at the A/D converter can be stronger than the level the application displays, depending on the current resolution bandwidth. This is because the resolution bandwidths are implemented digitally after the A/D converter.

The reference level is a value in dBm.

Remote command:

Reference level: DISPlay [:WINDow<n>] [:SUBWindow<w>]:TRACe<t>:Y[: [SCALe\]:RLEVel](#page-266-0) on page 267

#### **Auto Level ← Reference Level**

Automatically determines the ideal reference level. The automatic leveling process measures the signal and defines the ideal reference signal for the measured signal.

Automatic level detection also optimizes RF attenuation.

Auto leveling slightly increases the measurement time, because of the extra leveling measurement prior to each sweep. By default, the FSW automatically defines the time for auto leveling, but you can also define it manually ([Auto Set] > "Auto Level Config" > "Meas Time").

<span id="page-117-0"></span>The application shows the current reference level (including RF and external attenuation) in the channel bar.

MultiView **::** LTE ! Ref Level 0.00 dBm Freq 1.01485 GHz Mode DL FDD, 10/10 MHz Capture Time<br>m.+el.Att  $10+0$  dB MIMO  $(1/1)$  Tx/ 1 Rx Frame Count 20.1 ms Subframe  $A\|I$ 

Remote command:

Automatic: [SENSe: ] ADJust: LEVel<ant> on page 285 Auto level mode: [\[SENSe:\]ADJust:CONFigure:LEVel:DURation:MODE](#page-283-0) [on page 284](#page-283-0) Auto level time: [\[SENSe:\]ADJust:CONFigure:LEVel:DURation](#page-282-0) on page 283

#### **Reference Level Offset ← Reference Level**

The reference level offset is an arithmetic level offset. A level offset is useful if the signal is attenuated or amplified before it is fed into the analyzer. All displayed power level results are shifted by this value. Note however, that the reference value ignores the level offset. Thus, it is still mandatory to define the actual power level that the analyzer has to handle as the reference level.

Remote command:

[DISPlay\[:WINDow<n>\]\[:SUBWindow<w>\]:TRACe<t>:Y\[:SCALe\]:RLEVel:](#page-266-0) OFFSet [on page 267](#page-266-0)

#### **Attenuating the Signal**

Attenuation of the signal becomes necessary if you have to reduce the power of the signal that you have applied. Power reduction is necessary, for example, to prevent an overload of the input mixer.

For a comprehensive information about signal attenuation, refer to the user manual of the FSW.

The LTE measurement application provides several attenuation modes.

#### **RF Attenuation ← Attenuating the Signal**

Controls the RF (or mechanical) attenuator at the RF input.

If you select automatic signal attenuation, the attenuation level is coupled to the reference level.

If you select manual signal attenuation, you can define an arbitrary attenuation (within the supported value range).

Positive values correspond to signal attenuation and negative values correspond to signal gain.

Note that when you are using an external frontend, you can define attenuation for the analyzer and the external frontend separately. For more information about external frontends, refer to the user manual of the I/Q analyzer.

The application shows the attenuation level (mechanical and electronic) in the channel bar.

MultiView **::** LTE ! Ref Level 0.00 dBm Freq 1.01485 GHz Mode DL FDD, 10/10 MHz Capture Time 20.1 ms Subframe **MTMO**  $(1/1)$  Tx/ 1 Rx  $414 - 641414$ 

<span id="page-118-0"></span>Remote command:

State: [INPut:ATTenuation<ant>:AUTO](#page-267-0) on page 268 Level: INPut: ATTenuation<ant> on page 268

#### **Electronic Attenuation ← Attenuating the Signal** Controls the optional electronic attenuator.

If you select automatic signal attenuation, the attenuation level is coupled to the reference level.

If you select manual signal attenuation, you can define an arbitrary attenuation (within the supported value range).

Positive values correspond to signal attenuation and negative values correspond to signal gain.

Note that the frequency range must not exceed the specification of the electronic attenuator for it to work.

The application shows the attenuation level (mechanical and electronic) in the channel bar.

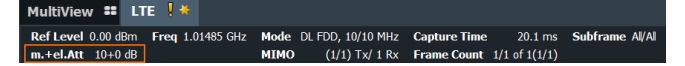

Remote command:

Electronic attenuation: [INPut:EATT<ant>:STATe](#page-270-0) on page 271 Electronic attenuation: [INPut:EATT<ant>:AUTO](#page-269-0) on page 270 Electronic attenuation: INPut: EATT<ant> on page 270

#### **Preamplifier**

If the (optional) internal preamplifier hardware is installed on the FSW, a preamplifier can be activated for the RF input signal.

You can use a preamplifier to analyze signals from DUTs with low output power.

**Note:** If an optional external preamplifier is activated, the internal preamplifier is automatically disabled, and vice versa.

For an active external frontend, a preamplifier is not available.

This function is not available for input from the (optional) "Digital Baseband" interface.

For all FSW models except for FSW85, the following settings are available:

"Off" Deactivates the preamplifier.

"15 dB" The RF input signal is amplified by about 15 dB.

"30 dB" The RF input signal is amplified by about 30 dB.

For FSW85 models, the input signal is amplified by 30 dB if the preamplifier is activated.

#### Remote command:

[INPut:GAIN:STATe](#page-268-0) on page 269 [INPut:GAIN\[:VALue\]](#page-268-0) on page 269

#### **Input Coupling**

The RF input of the FSW can be coupled by alternating current (AC) or direct current (DC).

<span id="page-119-0"></span>For an active external frontend, input coupling is always DC.

Not available for input from the optional "Analog Baseband" interface.

Not available for input from the optional "Digital Baseband" interface.

AC coupling blocks any DC voltage from the input signal. AC coupling is activated by default to prevent damage to the instrument. Very low frequencies in the input signal can be distorted.

However, some specifications require DC coupling. In this case, you must protect the instrument from damaging DC input voltages manually. For details, refer to the specifications document.

Remote command: [INPut:COUPling](#page-267-0) on page 268

#### **Impedance**

For some measurements, the reference impedance for the measured levels of the FSW can be set to 50  $\Omega$  or 75  $\Omega$ .

For an active external frontend, impedance is always 50 Ω.

Select 75 Ω if the 50 Ω input impedance is transformed to a higher impedance using a 75 Ω adapter of the RAZ type. (That corresponds to 25Ω in series to the input impedance of the instrument.) The correction value in this case is 1.76 dB = 10 log (75 $\Omega$ / 50Ω).

This value also affects the unit conversion.

Not available for input from the optional "Digital Baseband" interface.

Not available for input from the optional "Analog Baseband" interface. For analog baseband input, an impedance of 50  $\Omega$  is always used.

Remote command: [INPut:IMPedance](#page-269-0) on page 270

## **5.2.21 Data capture**

**Access**: "Overview" > "Trig / Sig Capture" > "Signal Capture"

The data capture settings contain settings that control the data capture.

The data capture settings are part of the "Signal Capture" tab of the "Trigger/Signal Capture" dialog box.

<span id="page-120-0"></span>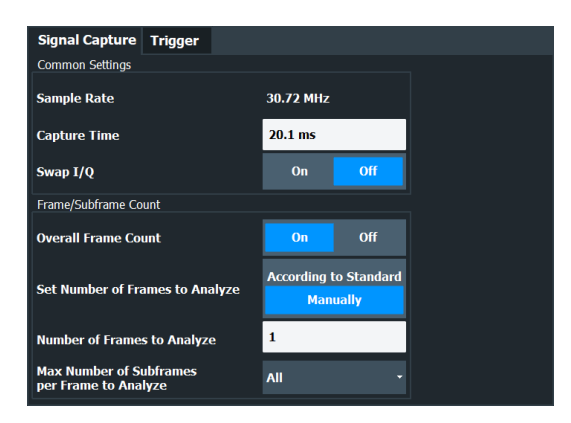

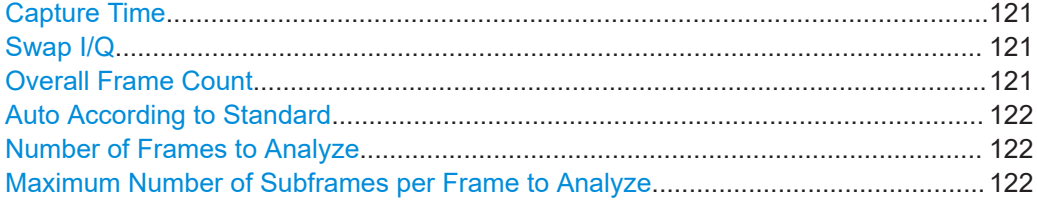

#### **Capture Time**

The "Capture Time" corresponds to the time of one measurement. Therefore, it defines the amount of data the application captures during a single measurement (or sweep).

By default, the application captures 20.1 ms of data to make sure that at least one complete LTE frame is captured in the measurement.

The application shows the current capture time in the channel bar.

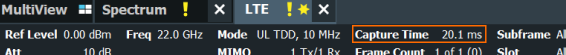

Note that if you are using the [multi-standard radio analyzer,](#page-19-0) only the MSRA primary channel actually captures the data. The capture time only defines the LTE analysis interval.

```
Remote command: 
[SENSe: ] SWEep: TIME on page 273
```
#### **Swap I/Q**

Swaps the real (I branch) and the imaginary (Q branch) parts of the signal.

Remote command: [\[SENSe:\]SWAPiq](#page-272-0) on page 273

#### **Overall Frame Count**

The "Overall Frame Count" turns the manual selection of the number of frames to capture (and analyze) on and off.

When you turn on the overall frame count, you can define the [number of frames to cap](#page-121-0)[ture and analyze](#page-121-0). The measurement runs until all frames have been analyzed, even if it takes more than one capture.

The results are an average of the captured frames.

<span id="page-121-0"></span>When you turn off the overall frame count, the application analyzes all LTE frames found in one capture buffer.

The overall frame count is always off when you measure component carrier signals.

The application shows the current frame count in the channel bar.

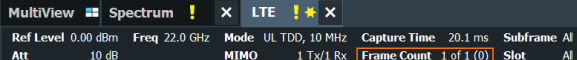

#### Remote command:

[\[SENSe:\]\[LTE:\]FRAMe:COUNt:STATe](#page-271-0) on page 272

#### **Auto According to Standard**

Turns automatic selection of the number of frames to capture and analyze on and off.

When you turn on this feature, the FSW captures and evaluates a number of frames the 3GPP standard specifies for EVM tests.

If you want to analyze an arbitrary number of frames, turn off the feature.

This parameter is not available when the overall frame count is inactive.

Remote command: [\[SENSe:\]\[LTE:\]FRAMe:COUNt:AUTO](#page-271-0) on page 272

#### **Number of Frames to Analyze**

Defines the number of frames you want to capture and analyze.

If the number of frames you have set last longer than a [single measurement,](#page-120-0) the application continues the measurement until all frames have been captured.

The parameter is read only in the following cases:

- If you turn off the [overall frame count](#page-120-0).
- If you capture the data according to the standard.

Remote command: [\[SENSe:\]\[LTE:\]FRAMe:COUNt](#page-270-0) on page 271

#### **Maximum Number of Subframes per Frame to Analyze**

Selects the maximum number of subframes that the application analyzes and therefore improves measurement speed.

Reducing the number of analyzed subframes may become necessary if you define a capture time of less than 20.1 ms. For successful synchronization, all subframes that you want to analyze must be in the capture buffer. You can make sure that this is the case by using, for example, an external frame trigger signal.

For maximum measurement speed, the application turns off Auto According to Standard and sets the Number of Frames to Analyze to 1. These settings prevent the application from capturing more than once for a single run measurement.

Remote command:

[\[SENSe:\]\[LTE:\]FRAMe:SCOunt](#page-271-0) on page 272

## **5.2.22 Trigger configuration**

**Access**: "Overview" > "Trig / Sig Capture" > "Trigger"

<span id="page-122-0"></span>A trigger allows you to capture those parts of the signal that you are really interested in.

While the application runs freely and analyzes all signal data in its default state, no matter if the signal contains information or not, a trigger initiates a measurement only under certain circumstances (the trigger event).

Except for the available trigger sources, the functionality is the same as that of the FSW base system. For MIMO measurements, the application provides additional features to trigger more than one instrument.

For a comprehensive description of the available trigger settings not described here. refer to the documentation of the FSW.

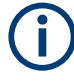

#### **Gated measurements**

In addition to the general trigger functions, the frequency sweep measurements (for example ACLR) also support gated measurements.

The functionality is basically the same as in the spectrum application. However, the LTE application automatically selects the correct gate settings (delay and length) according to the [TDD configuration.](#page-77-0)

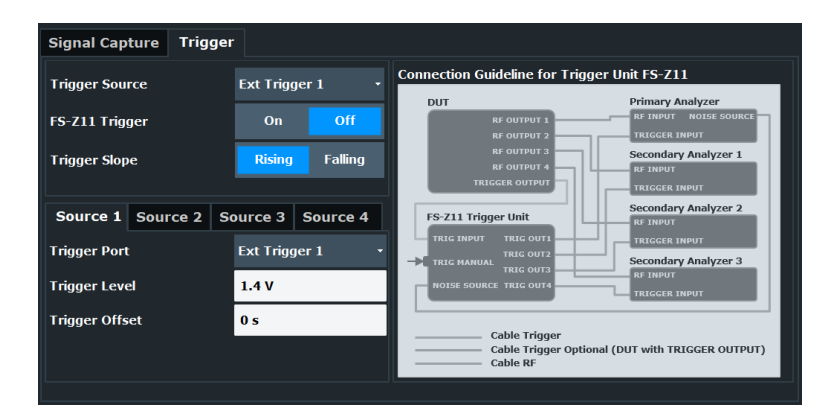

Trigger Source.............................................................................................................123 [Triggering multiple data streams \(MIMO measurements\)...........................................124](#page-123-0)

#### **Trigger Source**

The application supports several trigger modes or sources.

- **Free Run** 
	- Starts the measurement immediately and measures continuously.
- **External <x>**

The trigger event is the level of an external trigger signal. The measurement starts when this signal meets or exceeds a specified trigger level at the trigger input. Some measurement devices have several trigger ports. When you use one of these, several external trigger sources are available.

● **I/Q Power**

The trigger event is the magnitude of the sampled I/Q data. The measurement starts when the magnitude of the I/Q data meets or exceeds the trigger level.

**IF Power** 

<span id="page-123-0"></span>The trigger event is the level of the intermediate frequency (IF). The measurement starts when the level of the IF meets or exceeds the trigger level.

● **RF Power**

The trigger event is the level measured at the RF input. The measurement starts when the level of the signal meets or exceeds the trigger level.

For all trigger sources, except "Free Run", you can define several trigger characteristics.

- The trigger "Level" defines the signal level that initiates the measurement.
- The trigger "Offset" is the time that must pass between the trigger event and the start of the measurement. This can be a negative value (a pretrigger).
- The trigger "Drop-out Time" defines the time the input signal must stay below the trigger level before triggering again.
- The trigger "Slope" defines whether triggering occurs when the signal rises to the trigger level or falls down to it.
- The trigger "Holdoff" defines a time period that must at least pass between one trigger event and the next.
- The trigger "Hysteresis" is available for the IF power trigger. It defines a distance to the trigger level that the input signal must stay below to fulfill the trigger condition.

For a detailed description of the trigger parameters, see the user manual of the I/Q analyzer.

#### Remote command:

Source: [TRIGger\[:SEQuence\]:SOURce<ant>](#page-277-0) on page 278 Level (external): TRIGger [: SEQuence]:LEVel<ant>[:EXTernal<tp>] [on page 275](#page-274-0) Level (I/Q power): [TRIGger\[:SEQuence\]:LEVel<ant>:IQPower](#page-275-0) on page 276 Level (IF power): [TRIGger\[:SEQuence\]:LEVel<ant>:IFPower](#page-275-0) on page 276 Level (RF power): TRIGger [: SEQuence]: LEVel<ant>: RFPower on page 277 Offset: [TRIGger\[:SEQuence\]:HOLDoff<ant>\[:TIME\]](#page-273-0) on page 274 Hysteresis: [TRIGger\[:SEQuence\]:IFPower:HYSTeresis](#page-274-0) on page 275 Drop-out time: [TRIGger\[:SEQuence\]:DTIMe](#page-273-0) on page 274 Slope: [TRIGger\[:SEQuence\]:SLOPe](#page-276-0) on page 277 Holdoff: [TRIGger\[:SEQuence\]:IFPower:HOLDoff](#page-273-0) on page 274

#### **Triggering multiple data streams (MIMO measurements)**

For valid MIMO measurements, it is mandatory to capture all signals simultaneously. It is therefore important to apply a trigger in these measurements and configure a trigger for each instrument you use in the setup. The LTE provides some advanced functionality not available for single stream data capture.

The "Trigger Sources" are limited to "Free Run" mode and external trigger. Free run mode analyzes all incoming data, regardless if it contains information or not. An external trigger initiates a measurement when an external trigger signal meets or exceeds a certain level.

When more than one instrument is connected in the setup, you have to configure each instrument individually in the "Source <x>" tabs. In the default state, all instruments use the same settings as the first instrument ("Same as Primary Setting" is on).

The settings for each instrument are the same as in the base unit.

You can also use a trigger unit (R&S FS-Z11)

The trigger unit R&S FS-Z11 is a device that controls the analyzers in the MIMO test setup. It makes sure that all data streams are captured simultaneously. When you turn on the trigger unit, the application takes the trigger unit into account during measurements.

The diagram next to the trigger settings visualizes the connections and cabling necessary to use the trigger unit. It is displayed in color when you turn on the trigger unit. For more information, see ["Measurements with the R&S FS-Z11 trigger unit"](#page-63-0) on page 64.

For more information about triggering single stream measurements, see ["Trigger](#page-122-0) Source" [on page 123](#page-122-0) or the FSW user manual.

Remote command:

Trigger source: [TRIGger\[:SEQuence\]:SOURce<ant>](#page-277-0) on page 278 Trigger slope: TRIGger [: SEQuence]: SLOPe on page 277 Trigger port: [TRIGger\[:SEQuence\]:PORT<ant>](#page-276-0) on page 277 Trigger level: [TRIGger\[:SEQuence\]:LEVel<ant>\[:EXTernal<tp>\]](#page-274-0) on page 275 Trigger offset: [TRIGger\[:SEQuence\]:HOLDoff<ant>\[:TIME\]](#page-273-0) on page 274 Trigger configuration for secondary analyzer: TRIGger [: SEQuence]: [SMSetting<ant>](#page-277-0) on page 278

## **5.2.23 Parameter estimation and tracking**

**Access**: "Overview" > "Estimation / Tracking"

Parameter estimation and tracking provides functionality to estimate various settings based on the measured signal and functionality to compensate for errors in the signal.

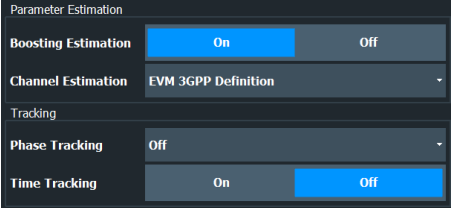

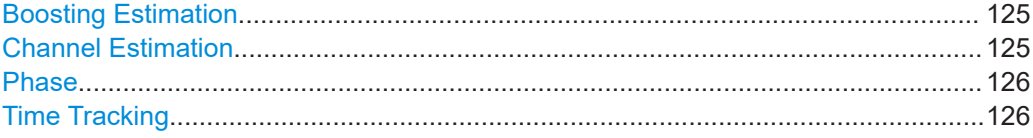

#### **Boosting Estimation**

Turns boosting estimation on and off.

Boosting estimation, when you turn it on, automatically sets the relative power settings of all physical channels, the P-Sync and S-Sync by analyzing the signal.

Remote command: [\[SENSe:\]\[LTE:\]DL:DEMod:BESTimation](#page-281-0) on page 282

#### **Channel Estimation**

Selects the method of channel estimation.

**EVM 3GPP Definition** 

<span id="page-125-0"></span>Channel estimation according to 3GPP TS 36.141. This method is based on averaging in frequency direction and linear interpolation. Examines the reference signal only.

● **Optimal, Pilot only**

Optimal channel estimation method. Examines the reference signal only.

● **Optimal, Pilot and Payload**

Optimal channel estimation method. Examines both the reference signal and the payload resource elements.

● **Off**

Turns off channel estimation.

Remote command:

[\[SENSe:\]\[LTE:\]DL:DEMod:CESTimation](#page-281-0) on page 282

#### **Phase**

Turns phase tracking on and off.

When you turn on phase tracking, the application compensates the measurement results for the phase error on a symbol level.

"Off" Phase tracking is not applied.

"Pilot Only" Only the reference signal is used for the estimation of the phase error.

"Pilot and Payload" Both reference signal and payload resource elements are used for the estimation of the phase error.

Remote command:

[SENSe: ][LTE: ]DL: TRACking: PHASe on page 283

#### **Time Tracking**

Turns time tracking on and off.

Clock deviations (slower or faster sampling time) lead to a drift of the ideal sampling instant over time, causing a rotating constellation diagram.

When you turn on time tracking, the application compensates the measurement results for timing errors on a symbol level.

Remote command:

[\[SENSe:\]\[LTE:\]DL:TRACking:TIME](#page-282-0) on page 283

## **5.2.24 Measurement error compensation**

**Access**: "Overview" > "Estimation / Tracking"

The tracking settings contain settings that compensate for various common measurement errors that may occur.

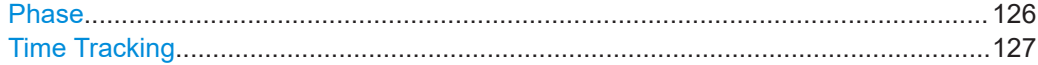

#### **Phase**

Turns phase tracking on and off.

<span id="page-126-0"></span>When you turn on phase tracking, the application compensates the measurement results for the phase error on a symbol level.

"Off" Phase tracking is not applied.

"Pilot Only" Only the reference signal is used for the estimation of the phase error.

"Pilot and Payload" Both reference signal and payload resource elements are used for the estimation of the phase error.

Remote command:

[\[SENSe:\]\[LTE:\]DL:TRACking:PHASe](#page-282-0) on page 283

#### **Time Tracking**

Turns time tracking on and off.

Clock deviations (slower or faster sampling time) lead to a drift of the ideal sampling instant over time, causing a rotating constellation diagram.

When you turn on time tracking, the application compensates the measurement results for timing errors on a symbol level.

Remote command: [\[SENSe:\]\[LTE:\]DL:TRACking:TIME](#page-282-0) on page 283

## **5.2.25 Demodulation**

**Access**: "Overview" > "Demodulation"

Demodulation settings contain settings that describe signal processing and the way the signal is measured.

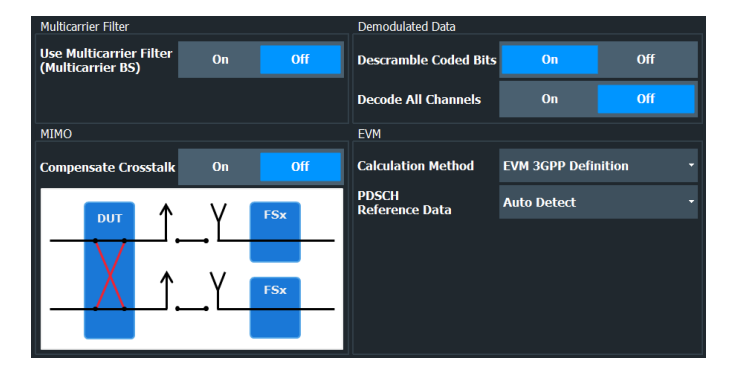

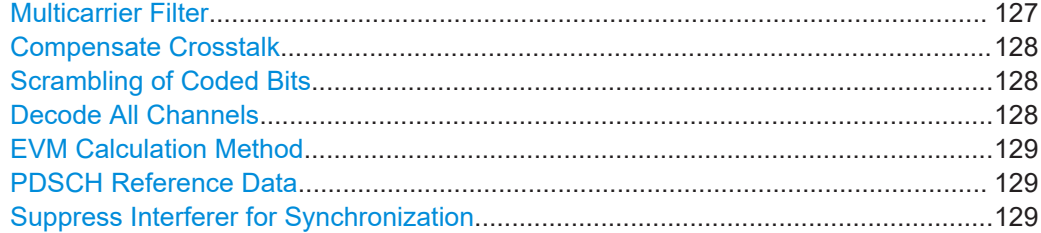

#### **Multicarrier Filter**

Turns the suppression of interference of neighboring carriers for tests on multiradio base stations on and off (e.g. LTE, WCDMA, GSM etc.).

<span id="page-127-0"></span>The FSW automatically selects the multicarrier filter when you analyze more than 1 component carrier.

Remote command:

[\[SENSe:\]\[LTE:\]DL:DEMod:MCFilter](#page-279-0) on page 280

#### **Compensate Crosstalk**

Turns compensation of crosstalk produced by one of the components in the test setup on and off.

Turn on this feature, if you expect crosstalk from the DUT or another component in the test setup. This can become necessary, for example, for over-the-air measurements.

If you connect the DUT to the analyzer by cable, turn off crosstalk compensation. In that case, the only crosstalk results from the DUT itself and contributes as distortion to the measurement results.

Crosstalk compensation must be activated for Time Alignment Error measurements. For more information, see [Chapter 4.5, "Performing time alignment measurements",](#page-64-0) [on page 65](#page-64-0).

Remote command:

[CONFigure\[:LTE\]:DL\[:CC<cc>\]:MIMO:CROSstalk](#page-279-0) on page 280

#### **Scrambling of Coded Bits**

Turns the scrambling of coded bits for all physical channels like PDSCH on and off.

The scrambling of coded bits affects the bitstream results.

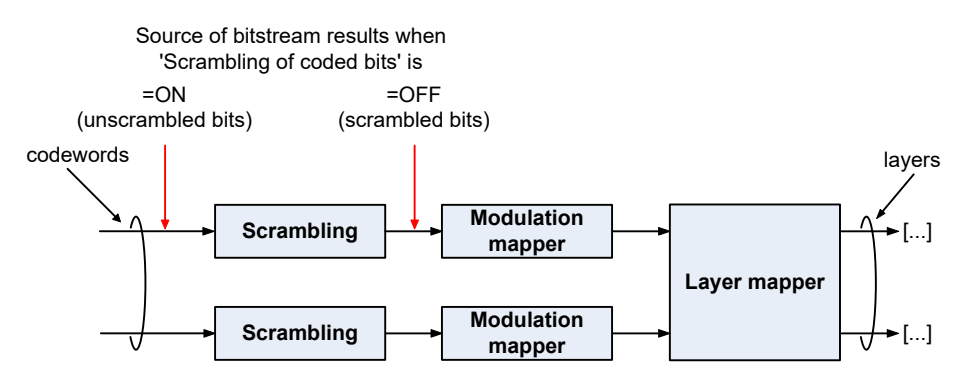

*Figure 5-1: Source for bitstream results if scrambling for coded bits is on and off*

#### Remote command:

[\[SENSe:\]\[LTE:\]DL:DEMod:CBSCrambling](#page-279-0) on page 280

#### **Decode All Channels**

Turns the decoding of all physical channels on and off.

When you turn on this feature, the application shows the decoding results in the "Channel Decoder Results" result display.

In addition, the application only measures the EPDCCH resource blocks that are actually used.

<span id="page-128-0"></span>When you turn off the feature,

- the PBCH is decoded only if the [PHICH Duration](#page-101-0) or the [PHICH N\\_g](#page-102-0) are automatically determined
- the PDCCH is decoded only if the [PDSCH Subframe Configuration Detection](#page-84-0) is set to PDCCH protocol.

If decoding of all control channels is off, measurement speed will increase.

Remote command:

[\[SENSe:\]\[LTE:\]DL:DEMod:DACHannels](#page-280-0) on page 281

#### **EVM Calculation Method**

Selects the way the EVM is calculated.

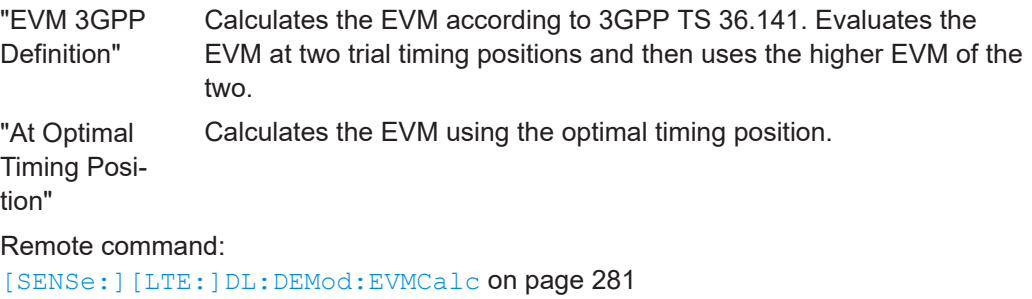

#### **PDSCH Reference Data**

Selects the type of reference data to calculate the EVM for the PDSCH.

By default, the FSW automatically detects the PDSCH reference values and maps the measured values to the nearest reference point.

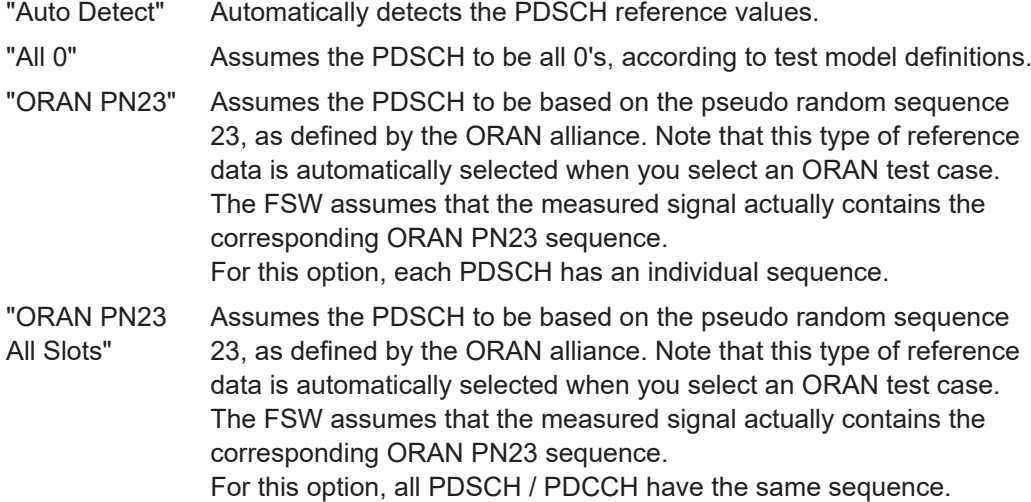

#### Remote command:

[\[SENSe:\]\[LTE:\]DL:DEMod:PRData](#page-280-0) on page 281

#### **Suppress Interferer for Synchronization**

Turns the suppression of 5G resources with a 30 kHz subcarrier spacing in signals that use dynamic spectrum sharing on and off.

Measuring LTE signals that contain 5G resources with 30 kHz subcarrier spacing can cause synchronization to fail. Turn on this setting to synchronize such signals successfully.

```
Remote command: 
[SENSe:][LTE:]DL:DEMod:SISYnc on page 281
```
## **5.2.26 Automatic configuration**

### **Access**: [AUTO SET]

The FSW features several automatic configuration routines. When you use one of those, the FSW configures different parameters based on the signal that you are measuring.

#### **Auto leveling**

You can use the auto leveling routine for a quick determination of preliminary amplitude settings for the current LTE input signal.

Remote command: [\[SENSe:\]ADJust:LEVel<ant>](#page-284-0) on page 285

#### **Auto LTE**

Determines various signal characteristics, and configures the application accordingly.

**[Channel bandwidth](#page-76-0)** 

**MIMO** configuration

Remote command: [\[SENSe:\]ADJust:CONFigure:LTE](#page-283-0) on page 284

#### **Auto Scaling**

Scales the y-axis for best viewing results. Also see ["Automatic scaling of the y-axis"](#page-139-0) [on page 140](#page-139-0).

Remote command:

```
DISPlay[:WINDow<n>][:SUBWindow<w>]:TRACe<t>:Y[:SCALe]:AUTO
on page 298
```
# **5.3 Time alignment error measurements**

Several settings supported by time alignment error measurements are the same as those for I/Q measurements. For a comprehensive description of those, refer to the following chapters.

- [Chapter 5.2.1, "Signal characteristics", on page 73](#page-72-0)
- [Chapter 5.2.6, "Synchronization signal configuration", on page 92](#page-91-0) (note that the time alignment error measurement does not support all synchronization signal settings)
- [Chapter 5.2.18, "Input source configuration", on page 109](#page-108-0)
- [Chapter 5.2.19, "Frequency configuration", on page 115](#page-114-0)
- [Chapter 5.2.20, "Amplitude configuration", on page 116](#page-115-0)
- [Chapter 5.2.21, "Data capture", on page 120](#page-119-0)
- [Chapter 5.2.22, "Trigger configuration", on page 122](#page-121-0)
- [Chapter 5.2.25, "Demodulation", on page 127](#page-126-0)

For more information about configuring component carriers in the time alignment error measurement see [Carrier Aggregation](#page-73-0).

# **5.4 On / off power measurements**

Several settings supported by on / off power measurements are the same as those for I/Q measurements. For a comprehensive description of those, refer to the following chapters.

- [Chapter 5.2.1, "Signal characteristics", on page 73](#page-72-0)
- [Chapter 5.2.6, "Synchronization signal configuration", on page 92](#page-91-0) (Note that the on / off power measurement does not support all synchronization signal settings.)
- [Chapter 5.2.18, "Input source configuration", on page 109](#page-108-0)
- [Chapter 5.2.19, "Frequency configuration", on page 115](#page-114-0)
- [Chapter 5.2.20, "Amplitude configuration", on page 116](#page-115-0)
- [Chapter 5.2.21, "Data capture", on page 120](#page-119-0)
- [Chapter 5.2.22, "Trigger configuration", on page 122](#page-121-0)

The application also provides several settings that are exclusive to on / off power measurements.

For more information about configuring component carriers in the on / off power measurement see [Carrier Aggregation](#page-73-0).

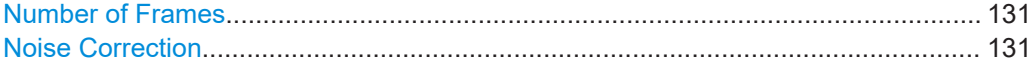

#### **Number of Frames**

Defines the number of frames that are averaged to calculate a reliable power trace for On/Off Power measurements.

Remote command: [CONFigure\[:LTE\]:OOPower:NFRames](#page-286-0) on page 287

#### **Noise Correction**

Turns noise correction for on / off power measurements on and off.

For more information see the manual of the FSW.

Remote command:

[\[SENSe:\]\[LTE:\]OOPower:NCORrection](#page-286-0) on page 287

## **5.5 Frequency sweep measurements**

After starting one of the frequency sweep measurements, the application automatically loads the configuration required by measurements according to the 3GPP standard: the spectral mask as defined in the 3GPP standard for SEM measurements and the channel configuration defined in the standard for the ACLR measurement.

If you need a different measurement configuration, you can change all parameters as required. Except for the dialog box described below, the measurement configuration menus for the frequency sweep measurements are the same as in the spectrum application.

Refer to the user manual of the FSW for a detailed description on how to configure ACLR and SEM measurements.

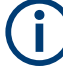

#### **Filter type in SEM measurements**

The 5G NR application uses a channel filter for SEM measurements by default. The spectrum application on the other hand uses a Gauss filter. If you need a Gauss filter for the SEM measurement in the 5G NR application, change it manually in the sweep list for the corresponding frequency ranges.

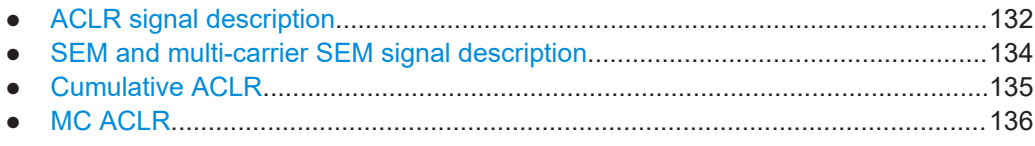

## **5.5.1 ACLR signal description**

**Access**: [MEAS CONFIG] > "Signal Description"

The signal description for ACLR measurements contains settings to describe general physical characteristics of the signal you are measuring.

Functions in the "Signal Description" dialog box described elsewhere:

- **LTE** mode
- **[Test Model](#page-79-0)**
- **[Channel bandwidth](#page-76-0)**

All other settings available for the ACLR measurement are the same as in the spectrum application. For more information, refer to the user manual of the FSW.

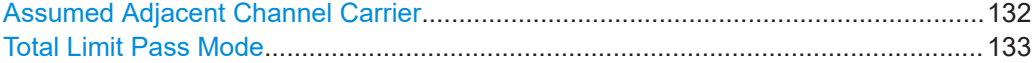

#### **Assumed Adjacent Channel Carrier**

Selects the assumed adjacent channel carrier for the ACLR measurement.

The supported types are EUTRA of same bandwidth, 1.28 Mcps UTRA, 3.84 Mcps UTRA and 7.68 Mcps UTRA.

<span id="page-132-0"></span>Note that not all combinations of LTE channel bandwidth settings and assumed adjacent channel carrier settings are defined in the 3GPP standard.

Remote command:

[\[SENSe:\]POWer:ACHannel:AACHannel](#page-287-0) on page 288

#### **Total Limit Pass Mode**

Supported only by the LTE and 5G application.

**Access** (ACLR measurement): "Meas Config" > "CP / ACLR Config" > "Channel Settings" > "Limits"

**Access** (multi-carrier ACLR measurement): "Meas Config" > "CP / ACLR Config" > "MSR General Settings"

The "Total Limit Pass Mode" selects the logic the ACLR limits are evaluated with if you define both absolute limits and relative limits.

| <b>Bandwidths   Spacing  </b> |             |  |            |                                                     | Limits   Weighting Filters   Names |              |  |  |
|-------------------------------|-------------|--|------------|-----------------------------------------------------|------------------------------------|--------------|--|--|
| <b>Limit Checking</b>         | On          |  | <b>Off</b> | <b>Total Limit Pass Mode</b> Abs and Rel Abs or Rel |                                    |              |  |  |
| <b>Relative Limit</b>         |             |  |            |                                                     | Absolute Limit                     |              |  |  |
| <b>Adj</b>                    | $-43.8$ dBc |  |            |                                                     | $\sqrt{4}$ Adj                     | ⌒<br>6.9 dBm |  |  |
| Alt <sub>1</sub>              | $-43.8$ dBc |  |            | Alt <sub>1</sub>                                    | 6.9 dBm                            |              |  |  |

*Figure 5-2: Evaluate both absolute and relative limits*

If you define only relative or absolute limits, the FSW only evaluates the corresponding limits.

| <b>Bandwidths   Spacing  </b> |                  |    |     | Limits   Weighting Filters   Names |         |                                                     |  |  |
|-------------------------------|------------------|----|-----|------------------------------------|---------|-----------------------------------------------------|--|--|
| <b>Limit Checking</b>         |                  | On | Off |                                    |         | <b>Total Limit Pass Mode</b> Abs and Rel Abs or Rel |  |  |
| Relative Limit                |                  |    |     | Absolute Limit                     |         |                                                     |  |  |
| <b>Adj</b>                    | Δ<br>$-43.8$ dBc |    |     | Adj                                | 6.9 dBm |                                                     |  |  |
| Alt <sub>1</sub>              | $-43.8$ dBc      |    |     | Alt $1$                            | 6.9 dBm |                                                     |  |  |

*Figure 5-3: Evaluate only relative limits*

If you change the limit evaluation method after the measurement, you have to refresh the measurement.

The selected method adjusts the contents of the following result displays.

- ACLR result summary
- MC ACLR result summary
- **Cumulative ACLR result summary**

The default value is according to 3GPP 38.141-1/2.

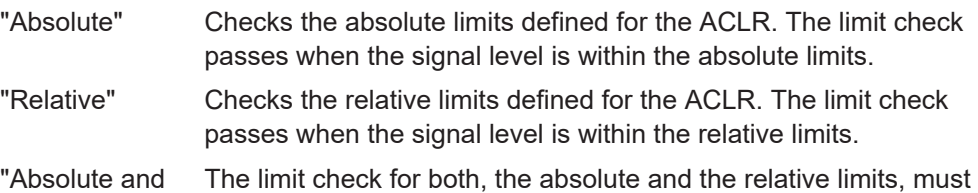

Relative" pass to get an overall pass. <span id="page-133-0"></span>"Absolute or Relative" The limit check for either the absolute or the relative limits must pass to get an overall pass.

```
Remote command:
```
[CALCulate<n>:LIMit<li>:ACPower:PMODe](#page-290-0) on page 291

## **5.5.2 SEM and multi-carrier SEM signal description**

#### **Access**: [MEAS CONFIG] > "Signal Description"

The signal description for SEM measurements contains settings to describe general physical characteristics of the signal you are measuring.

Functions in the "Signal Description" dialog box described elsewhere:

- [LTE mode](#page-73-0)
- **[Test Model](#page-79-0)**
- **[Channel bandwidth](#page-76-0)**
- **[Cyclic prefix](#page-77-0)**
- **[TDD configuration](#page-77-0)**
- **[Component carriers](#page-73-0)** (Multi-SEM only)

All other settings available for the SEM measurement are the same as in the spectrum application. For more information, refer to the user manual of the FSW.

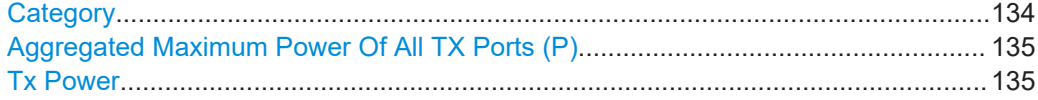

#### **Category**

Selects the type and category and option of the limit definitions for SEM measurements.

The software supports limit definitions for the following types of base stations:

- Wide areas base stations (category A and B)
- Local area base stations
- Home base stations
- Medium range base stations

Categories A and B are defined in ITU-R recommendation SM.329. For category B operating band unwanted emissions, there are two options for the limits that can be applied regionally (Opt1 and Opt2).

The type and category you should use for the measurement depends on the category and option that the base station you are testing supports.

For home area base stations, you can define an additional [Aggregated Maximum](#page-134-0) [Power Of All TX Ports \(P\)](#page-134-0) for all antenna ports of a home area base station. The aggregated maximum power is the aggregated power of all antenna ports and defines the shape of the SEM.

For medium range base station, you can automatically measure or manually enter the power of the carrier [Tx Power.](#page-134-0)

<span id="page-134-0"></span>If you want to check against limits not covered by the "Category", turn on "Check Additional Operating Band Limit". The "Category" feature will be greyed out. Instead, you can select an "Operating Band" for which limits are defined. The FSW then tests against the limits defined in 3GPP 36.141 for the corresponding operating band.

Remote command:

[\[SENSe:\]POWer:SEM:CATegory](#page-288-0) on page 289

Home BS power: [\[SENSe:\]POWer:SEM:CHBS:AMPower](#page-289-0) on page 290 Medium BS power mode: [\[SENSe:\]POWer:SEM:CHBS:AMPower:AUTO](#page-289-0) on page 290 Medium BS power value: [\[SENSe:\]POWer:SEM:CHBS:AMPower](#page-289-0) on page 290 Operating band limit: [\[SENSe:\]POWer:SEM:OBANd:STATe](#page-290-0) on page 291 Operating band selection: [\[SENSe:\]POWer:SEM:OBANd](#page-290-0) on page 291

#### **Aggregated Maximum Power Of All TX Ports (P)**

Defines the aggregated maximum power of all TX ports of home base stations. The aggregate maximum power is required to calculate limit line values for SEM measurements on home base stations.

The parameter is available only if you have selected [SEM Category](#page-133-0) "Home".

Remote command: [\[SENSe:\]POWer:SEM:CHBS:AMPower](#page-289-0) on page 290

#### **Tx Power**

Defines the Tx channel power for medium range base stations. The selected channel power has an effect on the shape of the SEM limit line.

You can define the channel power either manually or automatically. For automatic detection, the FSW measures the power of the transmission channel.

Remote command:

State: [\[SENSe:\]POWer:SEM:CHBS:AMPower:AUTO](#page-289-0) on page 290 Power: [\[SENSe:\]POWer:SEM:CHBS:AMPower](#page-289-0) on page 290

## **5.5.3 Cumulative ACLR**

**Access**: "Overview" > "Signal Description" > "Physical Settings CC<x>" / "Carrier Configuration"

You can configure the characteristics of the carriers in the "Carrier Configuration" tab.

**Note:** the "Carrier Configuration" button in the "Physical Settings" tab also opens the "Carrier Configuration" tab.

The signal description for cumulative ACLR measurements contains settings to describe general physical characteristics of the signal you are measuring.

#### Frequency sweep measurements

<span id="page-135-0"></span>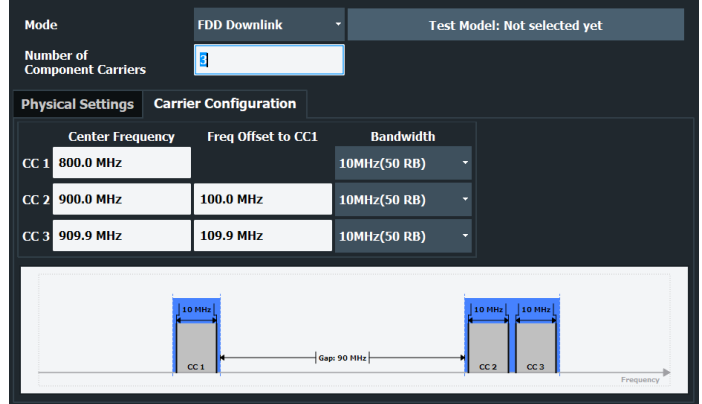

Functions in the "Signal Description" dialog box described elsewhere:

- [LTE mode](#page-73-0)
- **[Test Model](#page-79-0)**
- **[Channel bandwidth](#page-76-0)**
- **[Cyclic prefix](#page-77-0)**
- **[TDD configuration](#page-77-0)**
- [Component carriers](#page-73-0)

## **5.5.4 MC ACLR**

**Access**: "Overview" > "Signal Description" > "Physical Settings CC<x>" / "Carrier Configuration"

You can configure the characteristics of the carriers in the "Carrier Configuration" tab.

**Note:** the "Carrier Configuration" button in the "Physical Settings" tab also opens the "Carrier Configuration" tab.

The signal description for multi carrier (MC) ACLR measurements contains settings to describe general physical characteristics of the signal you are measuring.

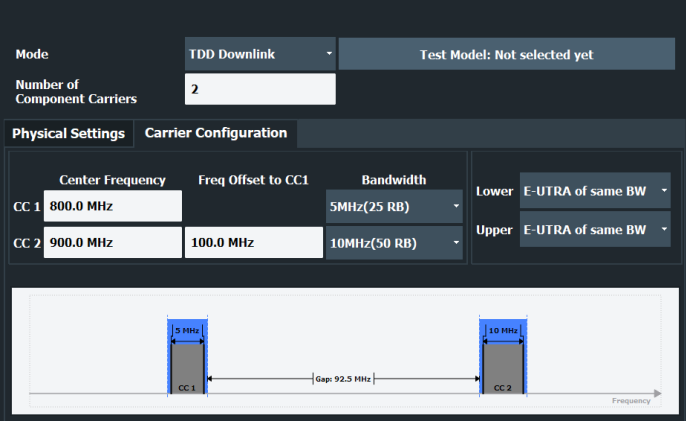

Functions in the "Signal Description" dialog box described elsewhere:

- [LTE mode](#page-73-0)
- [Test Model](#page-79-0)
- [Channel bandwidth](#page-76-0)
- [Cyclic prefix](#page-77-0)
- **TDD** configuration
- [Component carriers](#page-73-0)

# 6 Analysis

The FSW provides various tools to analyze the measurement results.

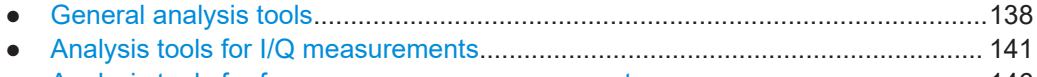

● [Analysis tools for frequency sweep measurements..............................................146](#page-145-0)

# **6.1 General analysis tools**

The general analysis tools are tools available for all measurements.

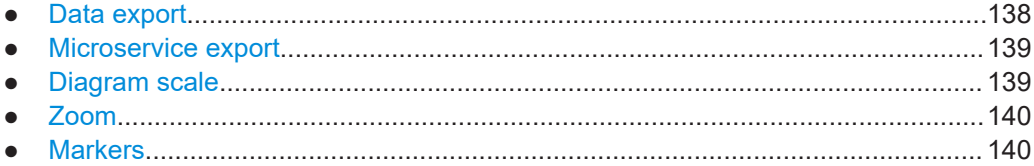

## **6.1.1 Data export**

**Access**: [TRACE] > "Trace Export Config"

You can export the measurement results to an ASCII file, for example to backup the results or analyze the results with external applications (for example in a Microsoft Excel spreadsheet).

You can also export the I/Q data itself, for example if you want to keep it for later reevaluation.

The data export is available for:

- I/Q measurements
- Time alignment error measurements
- Transmit power on / off measurements

#### **Exporting trace data**

- 1. Select [TRACE] > "Trace Export Config".
- 2. Select the data you would like to export.
- 3. Select the results you would like to export from the "Specifics For" dropdown menu.
- 4. Export the data with the "Export Trace to ASCII File" feature.
- 5. Select the location where you would like to save the data (as a . dat file).

Note that the measurement data stored in the file depend on the selected result display ("Specifics For" selection).

#### <span id="page-138-0"></span>**Exporting I/Q data**

- 1. Select the disk icon in the toolbar.
- 2. Select "Export" > "I/Q Export".
- 3. Define a file name and location for the I/Q data. The default file type is  $iq.tar.$
- 4. Later on, you can import the I/Q data using the [I/Q file input source.](#page-108-0)

#### **Data import and export**

The basic principle for both trace export and I/Q data export and import is the same as in the spectrum application. For a comprehensive description, refer to the FSW user manual.

Remote command: Trace export: TRACe<n>[: DATA]? on page 189 I/Q export: [MMEMory:STORe<n>:IQ:STATe](#page-220-0) on page 221 I/Q import: [INPut:FILE:PATH](#page-259-0) on page 260

## **6.1.2 Microservice export**

Access: **2** /  $\blacksquare$  > "Export" > "Microservice Export"

In addition to [exporting the signal configuration](#page-79-0) locally, you can export the signal configuration in a file format compatible to the cloud-based microservice  $\ldots m5q$  file extension).

For a comprehensive description of the microservice, refer to the microservice user manual.

Remote command:

[MMEMory:STORe<n>:MSERvice](#page-293-0) on page 294

## **6.1.3 Diagram scale**

**Access**: "Overview" > "Analysis" > "Scale"

You can change the scale of the y-axis in various diagrams. The y-axis scale determines the vertical resolution of the measurement results.

The scale of the x-axis in the diagrams is fix. If you want to get a better resolution of the x-axis, you have to [zoom](#page-139-0) into the diagram.

The remote commands required to configure the y-axis scale are described in [Chap](#page-297-0)[ter 7.11.4, "Y-axis scale", on page 298.](#page-297-0)

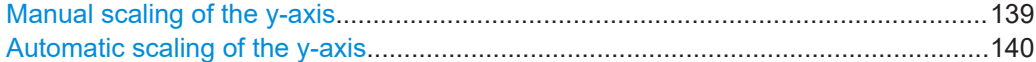

#### **Manual scaling of the y-axis**

The "Y Minimum" and "Y Maximum" properties define a custom scale of the y-axis.

<span id="page-139-0"></span>The "Y Minimum" corresponds to the value at the origin. The "Y Maximum" corresponds to the last value on the y-axis. The scale you select applies to the currently active window.

You can restore the original scale anytime with "Restore Scale".

Remote command:

[DISPlay\[:WINDow<n>\]\[:SUBWindow<w>\]:TRACe<t>:Y\[:SCALe\]:MAXimum](#page-298-0) [on page 299](#page-298-0) [DISPlay\[:WINDow<n>\]\[:SUBWindow<w>\]:TRACe<t>:Y\[:SCALe\]:MINimum](#page-298-0) [on page 299](#page-298-0)

#### **Automatic scaling of the y-axis**

Usually, the best way to view the results is if they fit ideally in the diagram area and display the complete trace. The "Auto Scale Once" automatically determines the scale of the y-axis that fits this criteria in the currently active window.

**Tip**: You can also scale the windows in the "Auto Set" menu. In addition to scaling the selected window ("Auto Scale Window"), you can change the scale of all windows at the same time ("Auto Scale All").

You can restore the original scale anytime with "Restore Scale".

Remote command:

[DISPlay\[:WINDow<n>\]\[:SUBWindow<w>\]:TRACe<t>:Y\[:SCALe\]:AUTO](#page-297-0) [on page 298](#page-297-0)

## **6.1.4 Zoom**

The zoom feature allows you to zoom into any graphical result display. This can be a useful tool if you want to analyze certain parts of a diagram in more detail.

The zoom functionality is the same as in the spectrum application.

The following zoom functions are supported.

- $\mathbb{B}$ : Magnifies the selected diagram area.
- 图: Magnifies the selected diagram area, but keeps the original diagram in a separate window.
- **R**: Restores the original diagram.

Note that the zoom is a graphical feature that magnifies the data in the capture buffer. Zooming into the diagram does not reevaluate the I/Q data.

For a comprehensive description of the zoom, refer to the FSW user manual.

## **6.1.5 Markers**

**Access**: "Overview" > "Analysis" > "Marker"

Markers are a tool that help you to identify measurement results at specific trace points. When you turn on a marker, it gives you the coordinates of its position, for example the frequency and its level value or the symbol and its EVM value.

<span id="page-140-0"></span>In general, the marker functionality of setting and positioning markers is similar to the spectrum application.

For I/Q measurement, the FSW supports up to four markers, for frequency sweep measurements there are more. Markers give either absolute values (normal markers) or values relative to the first marker (deltamarkers). If a result display has more than one trace, for example the "EVM vs Symbol" result display, you can position the marker on either trace. By default, all markers are positioned on trace 1.

Note that if you analyze more than one bandwidth part, each bandwidth part is represented by a different trace.

The FSW also supports several automatic positioning mechanisms that allow you to move the marker to the maximum trace value (peak), the minimum trace value or move it from peak to subsequent peak.

The [marker table](#page-39-0) summarizes the marker characteristics.

For a comprehensive description, refer to the FSW user manual.

#### **Markers in result displays with a third quantity**

In result displays that show a third quantity, for example the "EVM vs Symbol x Carrier" result, the FSW provides an extended marker functionality.

You can position the marker on a specific resource element, whose position is defined by the following coordinates:

- The "Symbol" input field selects the symbol.
- The "Carrier" input field selects the carrier.

Alternatively, you can define the marker position in the "Marker Configuration" dialog box, which is expanded accordingly.

The marker information shows the EVM, the power and the allocation ID of the resource element you have selected as the marker position.

# **6.2 Analysis tools for I/Q measurements**

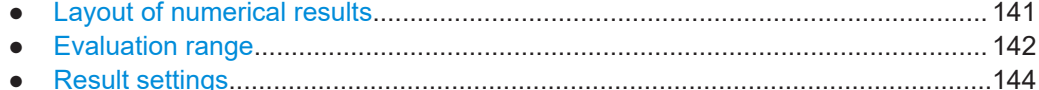

## **6.2.1 Layout of numerical results**

You can customize the displayed information of some numerical result displays or tables, for example the [allocation summary](#page-28-0).

Select some point in the header row of the table.

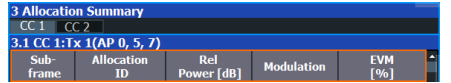

<span id="page-141-0"></span>The application opens a dialog box to add or remove columns.

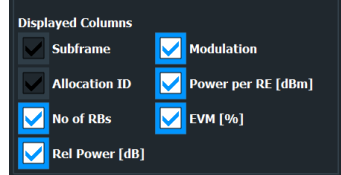

Add and remove columns as required.

## **6.2.2 Evaluation range**

**Access** (general): "Overview" > "Evaluation Range" > "Global / Constellation"

**Access** (beamforming): "Overview" > "Evaluation Range" > "Beamforming"

The evaluation range defines the signal parts that are considered during signal analysis.

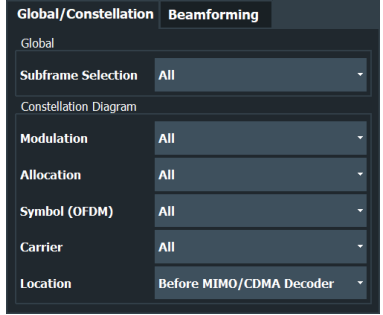

#### **Configuring component carriers**

When you are doing measurements on [aggregated carriers](#page-73-0), you can configure each carrier separately.

When available, each carrier in the dialog boxes is represented by an additional tab labeled "CC<x>", with <x> indicating the number of the component carrier.

Note that the additional tabs are only added to the user interface after you have selected more than "1" component carrier.

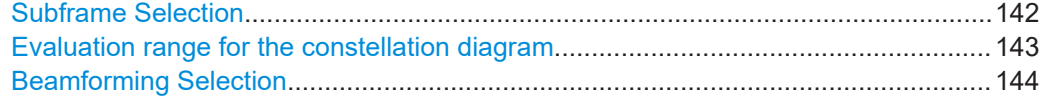

#### **Subframe Selection**

The "Subframe" selection filters the results by a specific subframe number.

If you apply the filter, only the results for the subframe you have selected are displayed. Otherwise, the FSW shows the results for all subframes that have been analyzed.

<span id="page-142-0"></span>The FSW shows three traces if you display the results for all subframes.

- One trace ("Min") shows the minimum values measured over all analyzed subframes.
- One trace ("Max") shows the maximum values measured over all analyzed subframes.
- One trace ("Avg") shows the average values measured over all subframes.

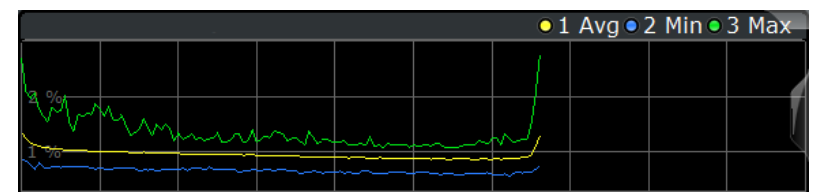

If you filter by a single subframe, the FSW shows one trace that represents the values measured for that subframe only.

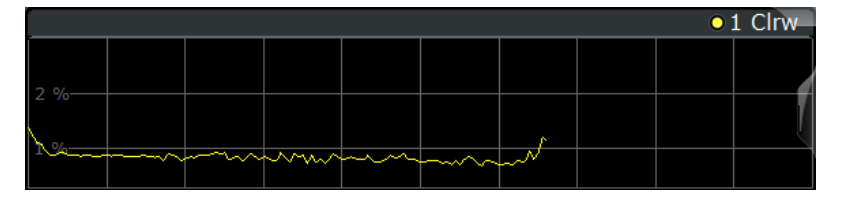

You can apply the filter to the following result displays.

- Result Summary
- EVM vs Carrier / EVM vs Symbol / EVM vs Symbol X Carrier
- Channel Flatness / Channel Flatness Difference
- **Group Delay**
- Power vs Symbol X Carrier
- **Constellation Diagram**
- **Allocation Summary**
- **Bit Stream**
- **Time Alignment Error**

#### Remote command:

[\[SENSe:\]\[LTE:\]\[CC<cc>:\]SUBFrame:SELect](#page-296-0) on page 297

#### **Evaluation range for the constellation diagram**

The "Evaluation Range" for the constellation diagram selects the information displayed in the [constellation diagram](#page-27-0).

By default, the constellation diagram contains the constellation points of the complete data that has been analyzed. However, you can filter the results by several aspects.

- Modulation
	- Filters the results by the selected type of modulation.
- Allocation Filters the results by a certain type of allocation.
- Symbol (OFDM) Filters the results by a certain OFDM symbol. Filtering by OFDM symbols is available for constellations created before MIMO decoding.
- **Carrier** Filters the results by a certain subcarrier.

<span id="page-143-0"></span>Filtering by carrier is available for constellations created before MIMO decoding. • Symbol (code word)

Filters the results by a certain codeword symbol. Filtering by codeword symbols is available for constellations created after MIMO decoding.

● Codeword

Filters the results by a certain codeword.

- Filtering by codeword is available for constellations created after MIMO decoding. Location
	- Selects the point in the signal processing at which the constellation diagram is created, before or after the MIMO encoding.

For spatial multiplexing, symbols of different encoding schemes are merged in the MIMO encoder. Thus you get a mix of different modulation alphabets. When you filter these symbols to show a modulation "MIXTURE", you get the mixed symbols only if you have selected the "Before MIMO/CDMA Decoder" option.

Note that the PHICH is CDMA encoded. Thus, the constellation points for the PHICH are either created before or after CDMA encoding.

If you have selected "After MIMO/CDMA Decoder", filtering by "Symbol" and "Carrier" is not available. Instead, you can filter by "Symbol" and "Codeword".

#### Remote command:

Modulation: [\[SENSe:\]\[LTE:\]\[CC<cc>:\]MODulation:SELect](#page-296-0) on page 297 Allocation: [\[SENSe:\]\[LTE:\]\[CC<cc>:\]ALLocation:SELect](#page-294-0) on page 295 Symbol: [\[SENSe:\]\[LTE:\]\[CC<cc>:\]SYMBol:SELect](#page-296-0) on page 297 Carrier: [\[SENSe:\]\[LTE:\]\[CC<cc>:\]CARRier:SELect](#page-295-0) on page 296 Location: [\[SENSe:\]\[LTE:\]\[CC<cc>:\]LOCation:SELect](#page-295-0) on page 296

#### **Beamforming Selection**

Filters the displayed results to include only certain antenna port(s).

The availability of antenna ports depends on the number of transmission antennas and the number of beamforming layers you are testing.

In addition, you can select the antenna port for each type of reference signal separately (UE reference signal, cell reference signal and CSI reference signal).

Remote command:

```
Cell RS: CONFigure[:LTE]:DL[:CC<cc>]:BF:AP:CELL on page 294
UE RS: CONFigure[:LTE]:DL[:CC<cc>]:BF:AP[:UERS] on page 295
CSI RS: CONFigure[:LTE]:DL[:CC<cc>]:BF:AP:CSI on page 295
```
## **6.2.3 Result settings**

**Access**: "Overview" > "Analysis" > "Result Settings"

Result settings define the way certain measurement results are displayed.
Analysis tools for I/Q measurements

<span id="page-144-0"></span>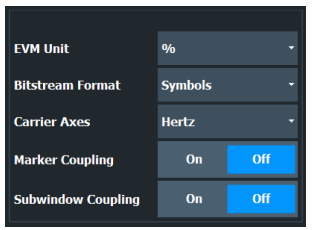

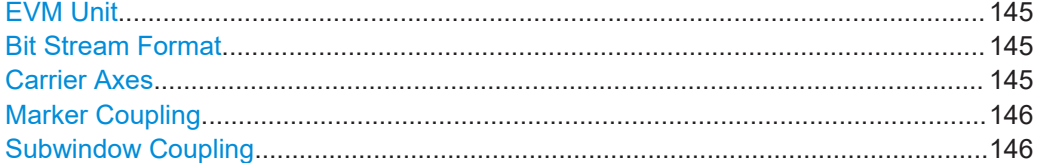

#### **EVM Unit**

The "EVM Unit" selects the unit for the EVM measurement results in diagrams and numerical result displays.

Possible units are dB and %.

Remote command: UNIT:EVM [on page 301](#page-300-0)

#### **Bit Stream Format**

Selects the way the bit stream is displayed.

The bit stream is either a stream of raw bits or of symbols. In case of the symbol format, the bits that belong to a symbol are shown as hexadecimal numbers with two digits.

#### **Example:**

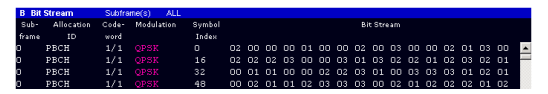

*Figure 6-1: Bit stream display in downlink application if the bit stream format is set to "symbols"*

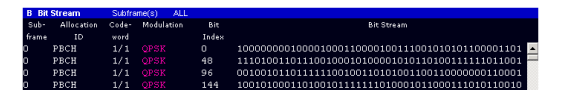

*Figure 6-2: Bit stream display in downlink application if the bit stream format is set to "bits"*

Remote command: [UNIT:BSTR](#page-299-0) on page 300

#### **Carrier Axes**

The "Carrier Axes" selects the unit of the x-axis in result displays that show results over the subcarriers.

● "Hertz"

X-axis shows the results in terms of the subcarrier frequency.

"Subcarrier Number" X-axis shows the results in terms of the subcarrier number.

Analysis tools for frequency sweep measurements

<span id="page-145-0"></span>Remote command: [UNIT:CAXes](#page-300-0) on page 301

#### **Marker Coupling**

Couples or decouples markers that are active in multiple result displays.

When you turn on this feature, the application moves the marker to its new position in all active result displays.

When you turn it off, you can move the markers in different result displays independent from each other.

Remote command: [CALCulate<n>:MARKer<m>:COUPling](#page-298-0) on page 299

#### **Subwindow Coupling**

Couples or decouples result display tabs (subwindows).

If the coupling is on and you select another tab in a result display, the application automatically selects the same tab for all result displays.

Subwindow coupling is available for measurements with multiple data streams (for example carrier aggregation).

Remote command:

[DISPlay\[:WINDow<n>\]\[:SUBWindow<w>\]:COUPling](#page-299-0) on page 300

### **6.3 Analysis tools for frequency sweep measurements**

**Access**: "Overview" > "Analysis"

**Access**: "Overview" > "Analysis"

The analysis tools available for the frequency sweep measurements are the same as in the spectrum analyzer.

For more information, refer to the FSW user manual.

# 7 Remote control

The following remote control commands are required to configure and perform LTE measurements in a remote environment. The FSW must already be set up for remote operation in a network as described in the base unit manual.

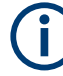

#### **Universal functionality**

Note that basic tasks that are also performed in the base unit in the same way are not described here. For a description of such tasks, see the FSW User Manual. In particular, this includes:

- Managing Settings and Results, i.e. storing and loading settings and result data.
- Basic instrument configuration, e.g. checking the system configuration, customizing the screen layout, or configuring networks and remote operation.
- Using the common status registers (specific status registers for Pulse measurements are not used).

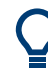

#### **SCPI Recorder - automating tasks with remote command scripts**

The LTE measurement application also supports the SCPI Recorder functionality.

Using the SCPI Recorder functions, you can create a SCPI script directly on the instrument and then export the script for use on the controller. You can also edit or write a script manually, using a suitable editor on the controller. For manual creation, the instrument supports you by showing the corresponding command syntax for the current setting value.

For details see the "Network and Remote Operation" chapter in the FSW User Manual.

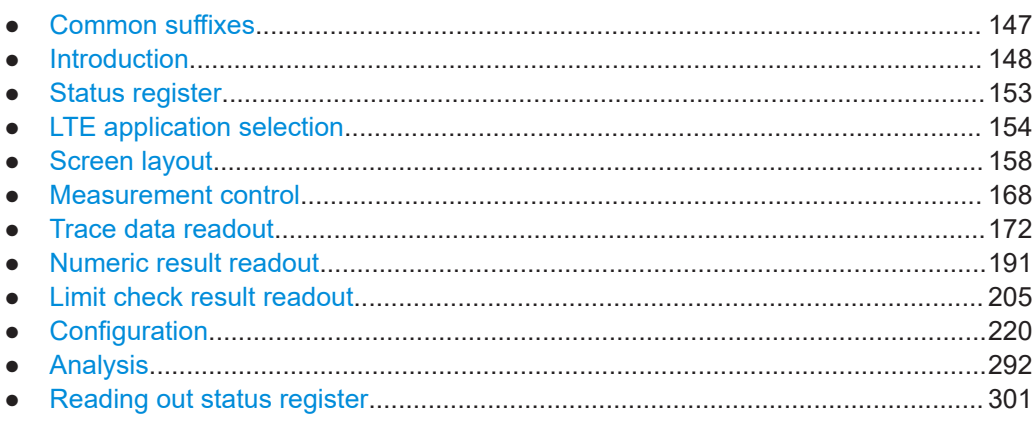

### **7.1 Common suffixes**

In the LTE measurement application, the following common suffixes are used in remote commands:

| Suffix              | Value range | <b>Description</b>                                                                                                    |
|---------------------|-------------|----------------------------------------------------------------------------------------------------|
| $m$                 | 1.4         | Marker                                                                                                    |
| $n$                 | 1.16        | Window (in the currently selected channel)                                                                              |
| <t></t>             | 1.6         | Trace                                                                                                    |
| $<$ li $>$          | 1 to $8$    | Limit line                                                                                                    |
| $al$                | 0.110       | Selects a subframe allocation.                                                                                          |
| $in$                | 1.4         | Selects an instrument for MIMO measurements.                                                                            |
| ~ <sub>ant</sub>    | 1.4         | Selects an antenna for MIMO measurements.                                                                               |
| $<$ CC $>$          | $1_{.}.5$   | Selects a component carrier. The actual number of supported com-<br>ponent carriers depends on the selected measurement |
| <cluster></cluster> | 1.2         | Selects a cluster (uplink only).                                                                                        |
| $<$ CW $>$          | 1:n         | Selects a codeword                                                                                                    |
| $<\kappa>$          | ---         | Selects a limit line.                                                                                                   |
|                     |             | Irrelevant for the LTE application.                                                                                     |
| $<$ sf $>$          | DL: 0.49    | Selects a subframe.                                                                                                    |
|                     | UL: 0.9     |                                                                                                    |

<span id="page-147-0"></span>*Table 7-1: Common suffixes used in remote commands in the LTE measurement application*

### **7.2 Introduction**

Commands are program messages that a controller (e.g. a PC) sends to the instrument or software. They operate its functions ('setting commands' or 'events') and request information ('query commands'). Some commands can only be used in one way, others work in two ways (setting and query). If not indicated otherwise, the commands can be used for settings and queries.

The syntax of a SCPI command consists of a header and, usually, one or more parameters. To use a command as a query, you have to append a question mark after the last header element, even if the command contains a parameter.

A header contains one or more keywords, separated by a colon. Header and parameters are separated by a "white space" (ASCII code 0 to 9, 11 to 32 decimal, e.g. blank). If there is more than one parameter for a command, they are separated by a comma from one another.

Only the most important characteristics that you need to know when working with SCPI commands are described here. For a more complete description, refer to the user manual of the FSW.

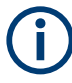

#### **Remote command examples**

Note that some remote command examples mentioned in this general introduction are possibly not supported by this particular application.

### <span id="page-148-0"></span>**7.2.1 Conventions used in descriptions**

The following conventions are used in the remote command descriptions:

#### **Command usage**

If not specified otherwise, commands can be used both for setting and for querying parameters.

If a command can be used for setting or querying only, or if it initiates an event, the usage is stated explicitly.

#### ● **Parameter usage**

If not specified otherwise, a parameter can be used to set a value, and it is the result of a query.

Parameters required only for setting are indicated as **Setting parameters**. Parameters required only to refine a query are indicated as **Query parameters**. Parameters that are only returned as the result of a query are indicated as **Return values**.

● **Conformity**

Commands that are taken from the SCPI standard are indicated as **SCPI confirmed**. All commands used by the FSW follow the SCPI syntax rules.

#### ● **Asynchronous commands**

A command which does not automatically finish executing before the next command starts executing (overlapping command) is indicated as an **Asynchronous command**.

#### ● **Reset values (\*RST)**

Default parameter values that are used directly after resetting the instrument  $(*$ RST command) are indicated as **\*RST** values, if available.

#### **Default unit**

The default unit is used for numeric values if no other unit is provided with the parameter.

#### **Manual operation**

If the result of a remote command can also be achieved in manual operation, a link to the description is inserted.

### **7.2.2 Long and short form**

The keywords have a long and a short form. You can use either the long or the short form, but no other abbreviations of the keywords.

The short form is emphasized in uppercase letters. Note however, that this emphasis only serves the purpose to distinguish the short from the long form in the manual. For the instrument, the case does not matter.

#### **Example:**

SENSe:FREQuency:CENTer is the same as SENS:FREQ:CENT.

### **7.2.3 Numeric suffixes**

Some keywords have a numeric suffix if the command can be applied to multiple instances of an object. In that case, the suffix selects a particular instance (e.g. a measurement window).

Numeric suffixes are indicated by angular brackets (<n>) next to the keyword.

If you do not quote a suffix for keywords that support one, a 1 is assumed.

#### **Example:**

DISPlay[:WINDow<1...4>]:ZOOM:STATe enables the zoom in a particular measurement window, selected by the suffix at WINDow.

DISPlay:WINDow4:ZOOM:STATe ON refers to window 4.

### **7.2.4 Optional keywords**

Some keywords are optional and are only part of the syntax because of SCPI compliance. You can include them in the header or not.

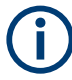

If an optional keyword has a numeric suffix and you need to use the suffix, you have to include the optional keyword. Otherwise, the suffix of the missing keyword is assumed to be the value 1.

Optional keywords are emphasized with square brackets.

#### **Example:**

Without a numeric suffix in the optional keyword: [SENSe:]FREQuency:CENTer is the same as FREQuency:CENTer With a numeric suffix in the optional keyword: DISPlay[:WINDow<1...4>]:ZOOM:STATe DISPlay:ZOOM:STATe ON enables the zoom in window 1 (no suffix). DISPlay:WINDow4:ZOOM:STATe ON enables the zoom in window 4.

#### **7.2.5 Alternative keywords**

A vertical stroke indicates alternatives for a specific keyword. You can use both keywords to the same effect.

#### **Example:**

[SENSe:]BANDwidth|BWIDth[:RESolution]

In the short form without optional keywords, BAND 1MHZ would have the same effect as BWID 1MHZ.

### **7.2.6 SCPI parameters**

Many commands feature one or more parameters.

If a command supports more than one parameter, they are separated by a comma.

#### **Example:**

LAYout:ADD:WINDow Spectrum,LEFT,MTABle

Parameters can have different forms of values.

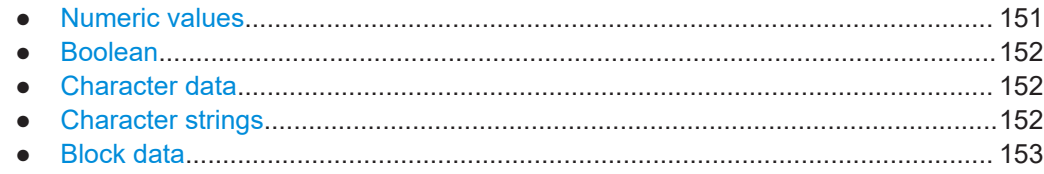

#### **7.2.6.1 Numeric values**

Numeric values can be entered in any form, i.e. with sign, decimal point or exponent. For physical quantities, you can also add the unit. If the unit is missing, the command uses the basic unit.

#### **Example:**

With unit: SENSe: FREQuency: CENTer 1GHZ Without unit: SENSe:FREQuency:CENTer 1E9 would also set a frequency of 1 GHz.

Values exceeding the resolution of the instrument are rounded up or down.

If the number you have entered is not supported (e.g. for discrete steps), the command returns an error.

Instead of a number, you can also set numeric values with a text parameter in special cases.

● MIN/MAX

Defines the minimum or maximum numeric value that is supported.

● DEF

Defines the default value.

● UP/DOWN

Increases or decreases the numeric value by one step. The step size depends on the setting. Sometimes, you can customize the step size with a corresponding command.

#### **Querying numeric values**

When you query numeric values, the system returns a number. For physical quantities, it applies the basic unit (e.g. Hz for frequencies). The number of digits after the decimal point depends on the type of numeric value.

#### <span id="page-151-0"></span>**Example:**

Setting: SENSe:FREQuency:CENTer 1GHZ Query: SENSe:FREQuency:CENTer? would return 1E9

Sometimes, numeric values are returned as text.

- INF/NINF Infinity or negative infinity. Represents the numeric values 9.9E37 or -9.9E37.
- **NAN** Not a number. Represents the numeric value 9.91E37. NAN is returned if errors occur.

#### **7.2.6.2 Boolean**

Boolean parameters represent two states. The "on" state (logically true) is represented by "ON" or the numeric value 1. The "off" state (logically untrue) is represented by "OFF" or the numeric value 0.

#### **Querying Boolean parameters**

When you query Boolean parameters, the system returns either the value 1 ("ON") or the value 0 ("OFF").

#### **Example:**

```
Setting: DISPlay:WINDow:ZOOM:STATe ON
Query: DISPlay:WINDow:ZOOM:STATe? would return 1
```
#### **7.2.6.3 Character data**

Character data follows the syntactic rules of keywords. You can enter text using a short or a long form. For more information, see [Chapter 7.2.2, "Long and short form",](#page-148-0) [on page 149](#page-148-0).

#### **Querying text parameters**

When you query text parameters, the system returns its short form.

#### **Example:**

Setting: SENSe:BANDwidth:RESolution:TYPE NORMal

Query: SENSe:BANDwidth:RESolution:TYPE? would return NORM

#### **7.2.6.4 Character strings**

Strings are alphanumeric characters. They have to be in straight quotation marks. You can use a single quotation mark ( ' ) or a double quotation mark ( " ).

#### <span id="page-152-0"></span>**Example:**

INSTRument:DELete 'Spectrum'

#### **7.2.6.5 Block data**

Block data is a format which is suitable for the transmission of large amounts of data.

The ASCII character # introduces the data block. The next number indicates how many of the following digits describe the length of the data block. The data bytes follow. During the transmission of these data bytes, all end or other control signs are ignored until all bytes are transmitted. #0 specifies a data block of indefinite length. The use of the indefinite format requires an NL^END message to terminate the data block. This format is useful when the length of the transmission is not known or if speed or other considerations prevent segmentation of the data into blocks of definite length.

### **7.3 Status register**

The LTE measurement application uses the standard status registers of the FSW (depending on the measurement type). However, some registers are used differently. Only those differences are described in the following sections.

For details on the common FSW status registers refer to the description of remote control basics in the FSW user manual.

\*RST does not influence the status registers.

#### **STATus:QUEStionable:SYNC register**

The STATus: OUEStionable: SYNC register contains application-specific information. If any errors occur in this register, the status bit  $#11$  in the  $STATus:QUEstionable$ register is set to 1.

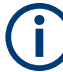

Each active channel uses a separate STATus:QUEStionable:SYNC register. Thus, if the status bit #11 in the STATus:QUEStionable register indicates an error, the error may have occurred in any of the channel-specific STATus: OUEStionable: SYNC reqisters. In this case, you must check the register of each channel to determine which channel caused the error. By default, querying the status of a register always returns the result for the currently selected channel. However, you can specify any other channel name as a query parameter.

#### *Table 7-2: Meaning of the bits used in the STATus:QUEStionable:SYNC register*

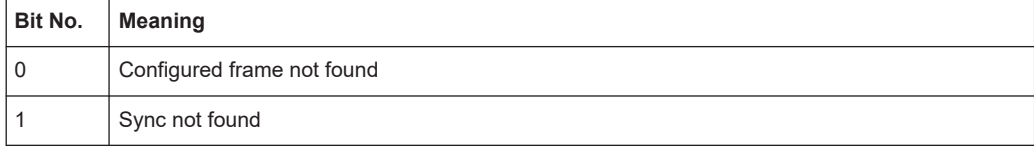

<span id="page-153-0"></span>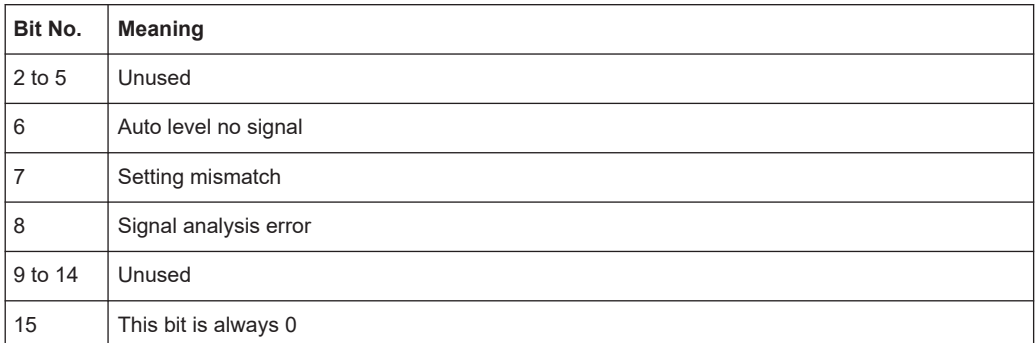

## **7.4 LTE application selection**

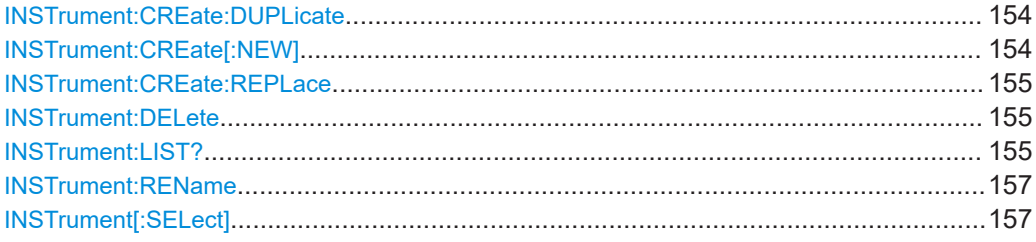

#### **INSTrument:CREate:DUPLicate**

Duplicates the currently selected channel, i.e creates a new channel of the same type and with the identical measurement settings. The name of the new channel is the same as the copied channel, extended by a consecutive number (e.g. "IQAnalyzer" -> "IQAnalyzer 2").

The channel to be duplicated must be selected first using the INST: SEL command.

Is not available if the MSRA/MSRT primary channel is selected.

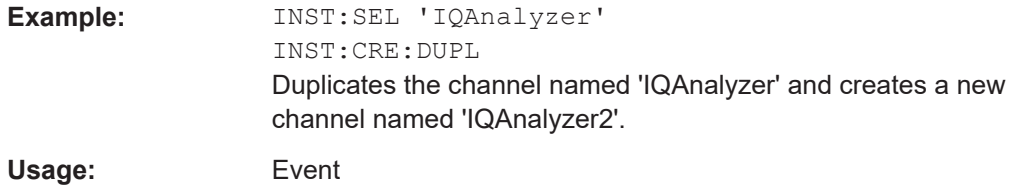

**INSTrument:CREate[:NEW]** <ChannelType>, <ChannelName>

Adds a measurement channel. You can configure up to 10 measurement channels at the same time (depending on available memory).

#### **Parameters:**

<ChannelType> Channel type of the new channel. For a list of available channel types, see INSTrument: LIST? [on page 155](#page-154-0).

<span id="page-154-0"></span>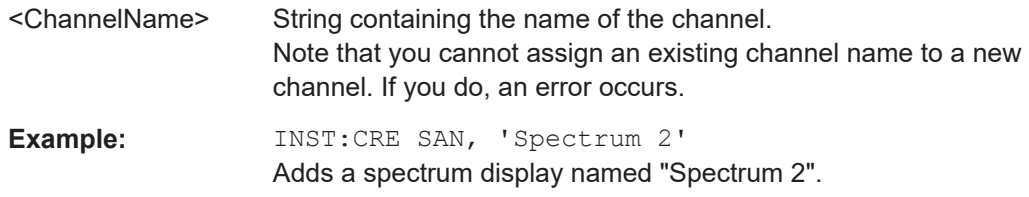

**INSTrument:CREate:REPLace** <ChannelName1>, <ChannelType>, <ChannelName2>

Replaces a channel with another one.

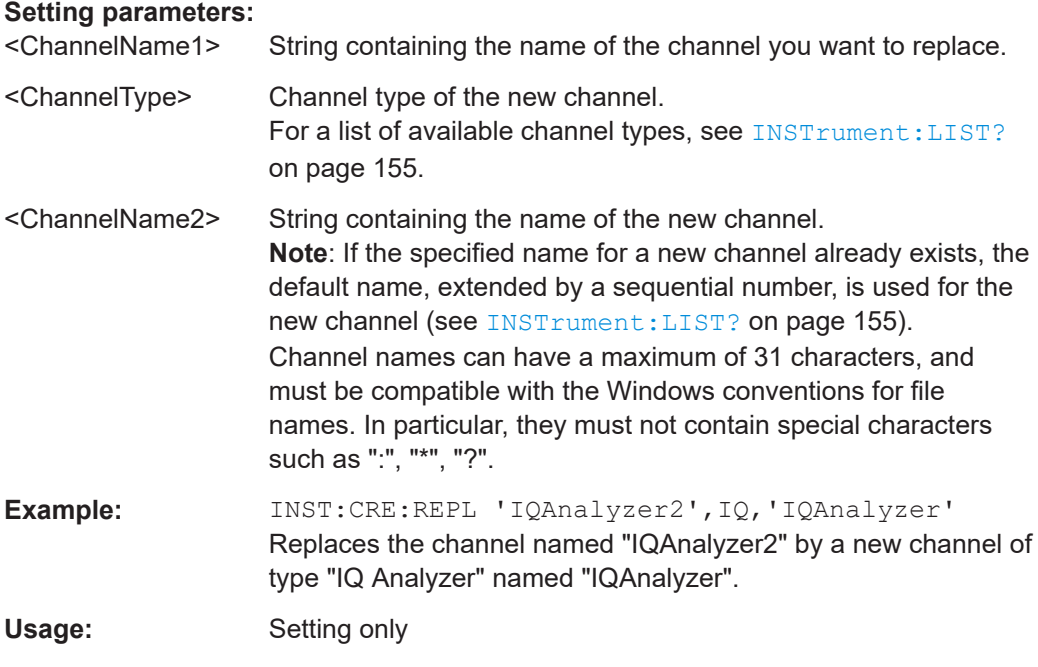

### **INSTrument:DELete** <ChannelName>

Deletes a channel.

If you delete the last channel, the default "Spectrum" channel is activated.

#### **Setting parameters:**

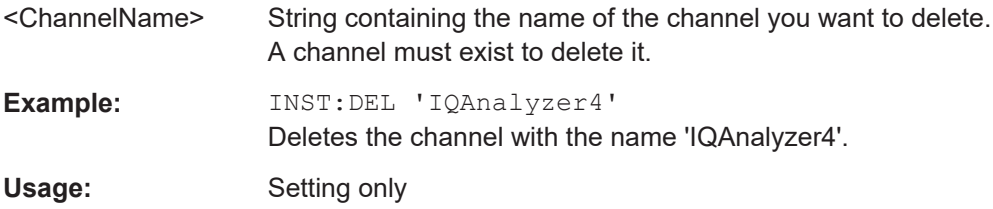

#### **INSTrument:LIST?**

Queries all active channels. The query is useful to obtain the names of the existing channels, which are required to replace or delete the channels.

### **Return values:**

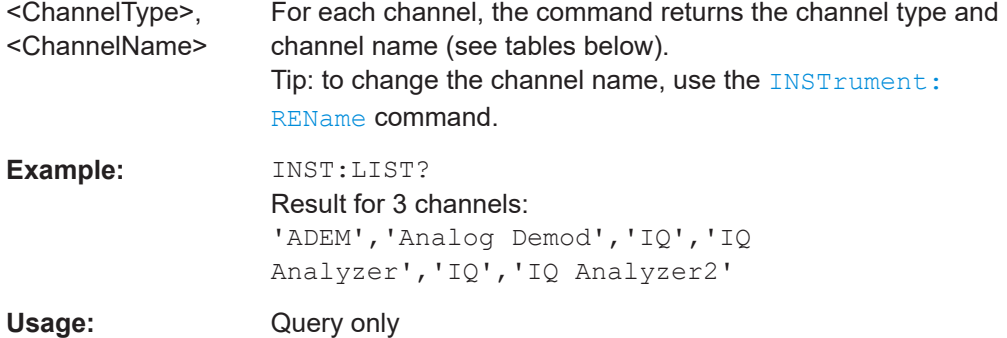

#### *Table 7-3: Available channel types and default channel names in Signal and Spectrum Analyzer mode*

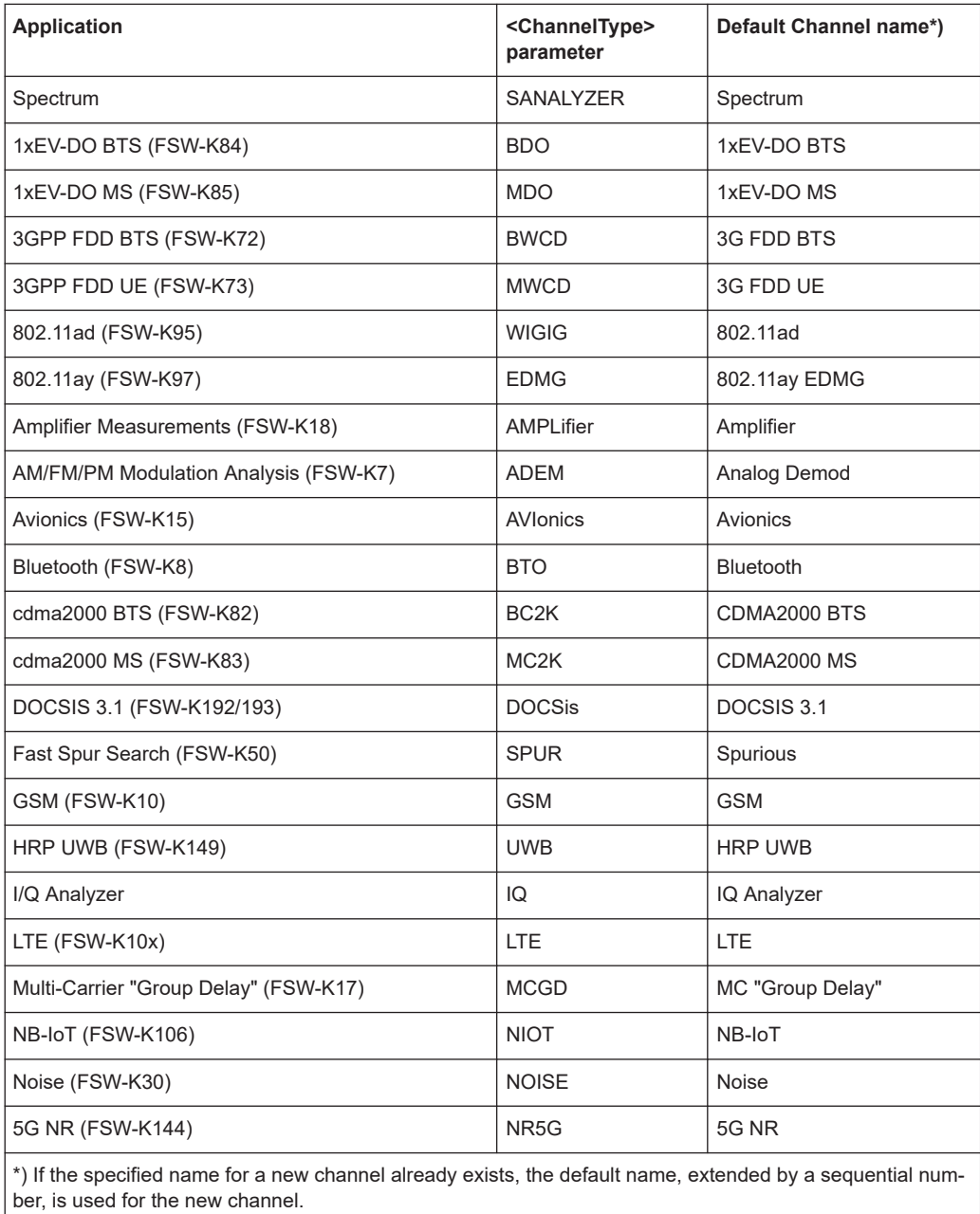

<span id="page-156-0"></span>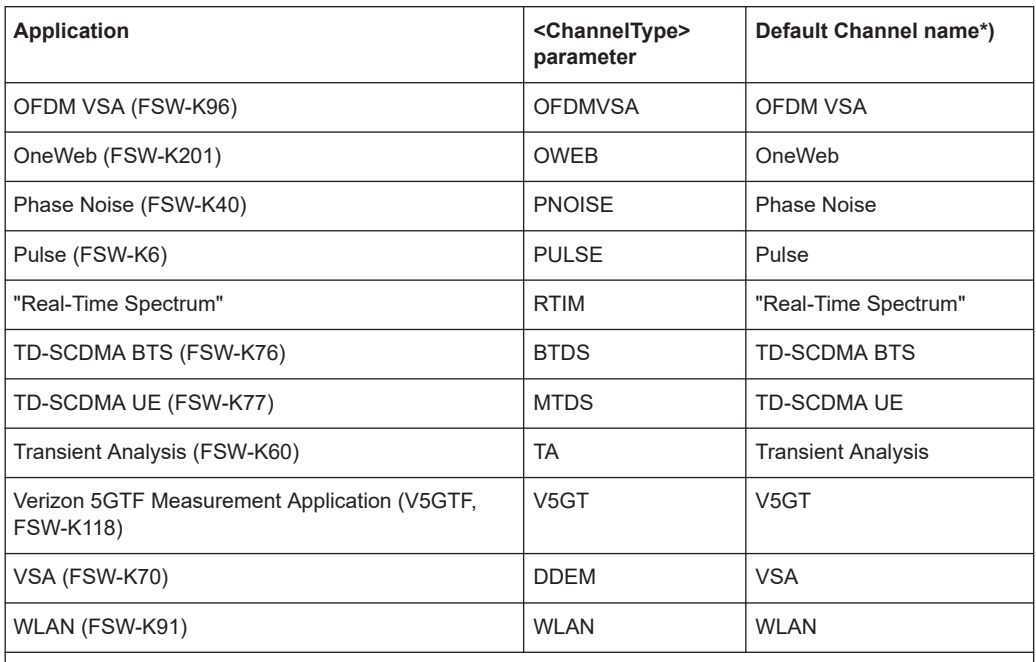

\*) If the specified name for a new channel already exists, the default name, extended by a sequential number, is used for the new channel.

**INSTrument:REName** <ChannelName1>, <ChannelName2>

Renames a channel.

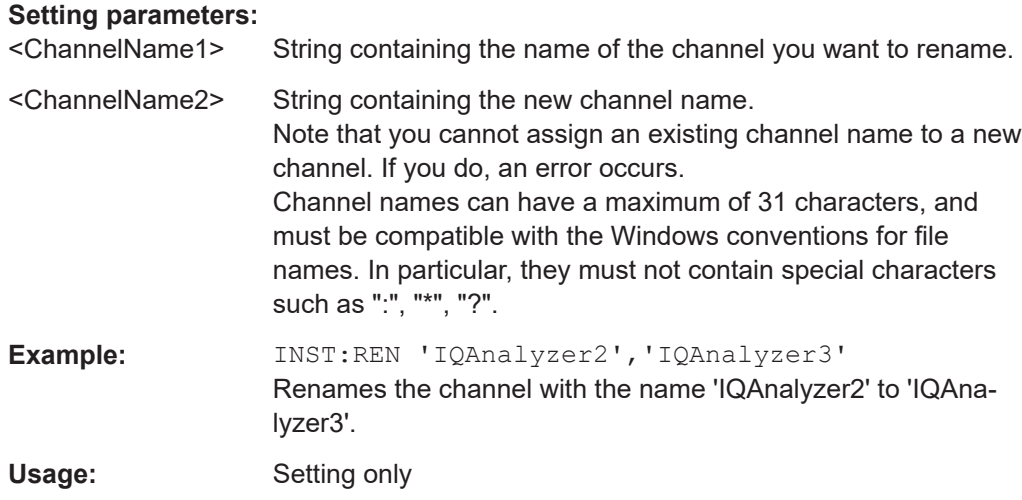

### **INSTrument[:SELect]** <ChannelType>

Selects a new measurement channel with the defined channel type.

#### **Parameters:**

<ChannelType> **LTE**

LTE measurement channel

<span id="page-157-0"></span>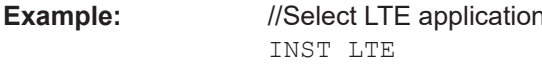

## **7.5 Screen layout**

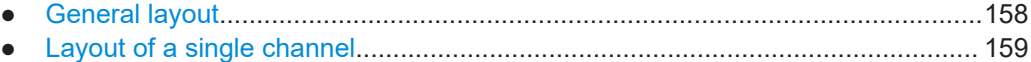

#### **7.5.1 General layout**

The following commands are required to configure general window layout, independent of the application.

Note that the suffix <n> always refers to the window *in the currently selected measurement channel*.

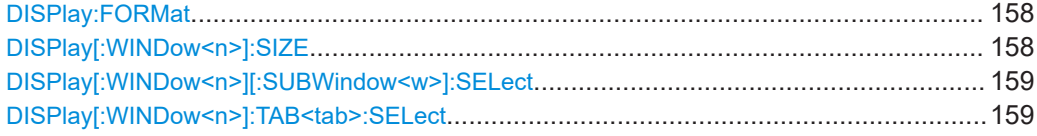

#### **DISPlay:FORMat** <Format>

Determines which tab is displayed.

#### **Parameters:**

<Format> **SPLit** Displays the MultiView tab with an overview of all active channels **SINGle** Displays the measurement channel that was previously focused. \*RST: SING

**Example:** DISP:FORM SPL

#### **DISPlay[:WINDow<n>]:SIZE** <Size>

Maximizes the size of the selected result display window *temporarily*. To change the size of several windows on the screen permanently, use the LAY: SPL command (see [LAYout:SPLitter](#page-163-0) on page 164).

**Suffix:**   $<sub>n</sub>$ </sub>

**[Window](#page-147-0)** 

#### **Parameters:**

<Size> **LARGe**

Maximizes the selected window to full screen. Other windows are still active in the background.

#### **SMALl**

Reduces the size of the selected window to its original size. If more than one measurement window was displayed originally, these are visible again.

\*RST: SMALl

<span id="page-158-0"></span>**Example:** DISP:WIND2:SIZE LARG

#### **DISPlay[:WINDow<n>][:SUBWindow<w>]:SELect**

Sets the focus on the selected result display window.

This window is then the active window.

For measurements with multiple results in subwindows, the command also selects the subwindow. Use this command to select the (sub)window before querying trace data.

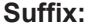

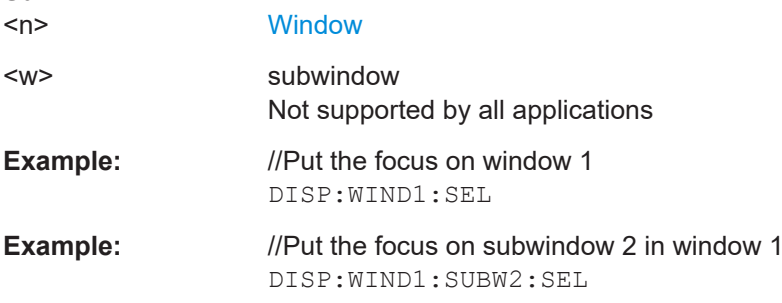

#### **DISPlay[:WINDow<n>]:TAB<tab>:SELect**

Selects a tab in diagrams with multiple subwindows (or views).

Note that selecting a tab does not actually select a subwindow. To select a subwindow, for example to query the results of a subwindow, use  $DISPlay[:WINDow < n>][:$ SUBWindow<w>]:SELect.

#### **Suffix:**

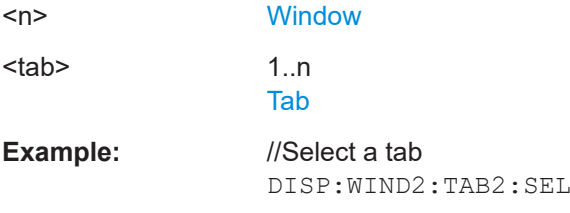

### **7.5.2 Layout of a single channel**

The following commands are required to change the evaluation type and rearrange the screen layout for a measurement channel as you do using the SmartGrid in manual operation. Since the available evaluation types depend on the selected application, some parameters for the following commands also depend on the selected measurement channel.

<span id="page-159-0"></span>Note that the suffix <n> always refers to the window *in the currently selected measurement channel*.

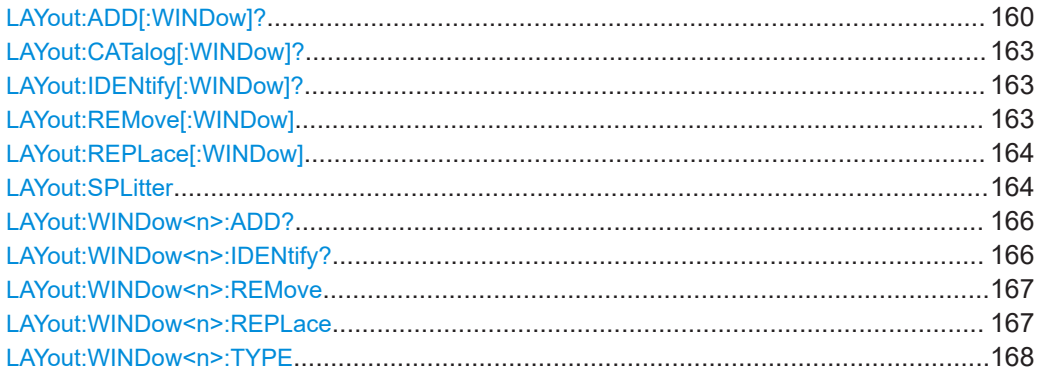

**LAYout:ADD[:WINDow]?** <WindowName>, <Direction>, <WindowType>

Adds a window to the display in the active channel.

Is always used as a query so that you immediately obtain the name of the new window as a result.

To replace an existing window, use the LAYout: REPLace [: WINDow] command.

Note: Use this command to select a result display instead of CALCulate:FEED (still supported for compatibility reasons, but deprecated).

#### **Query parameters:**

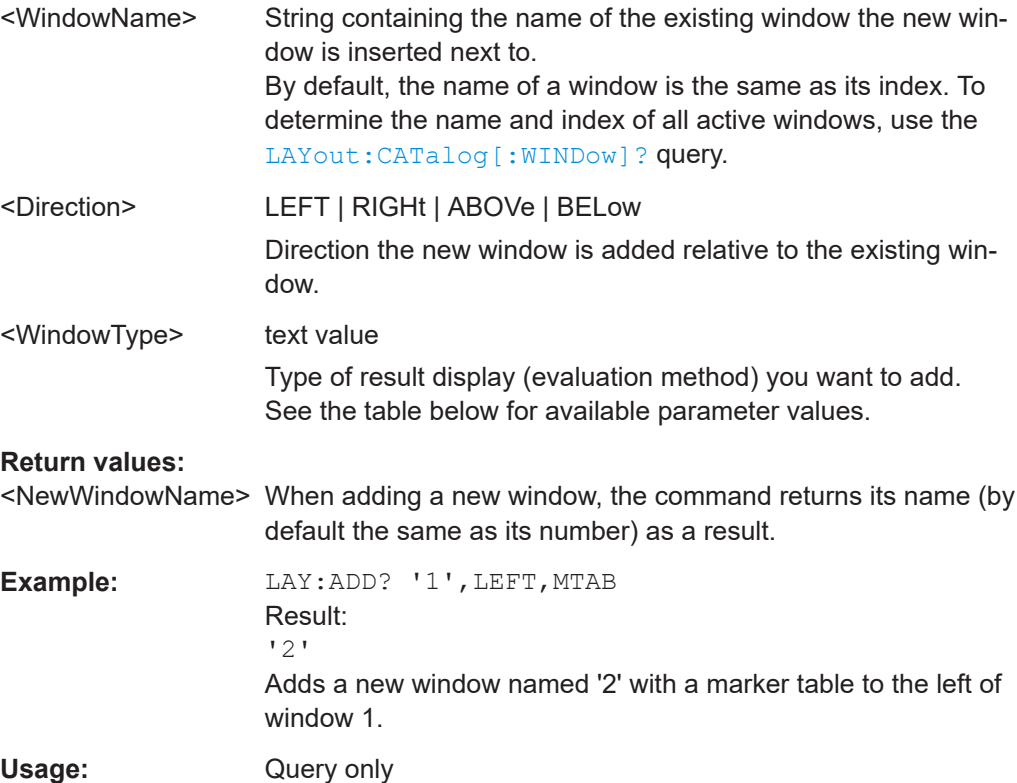

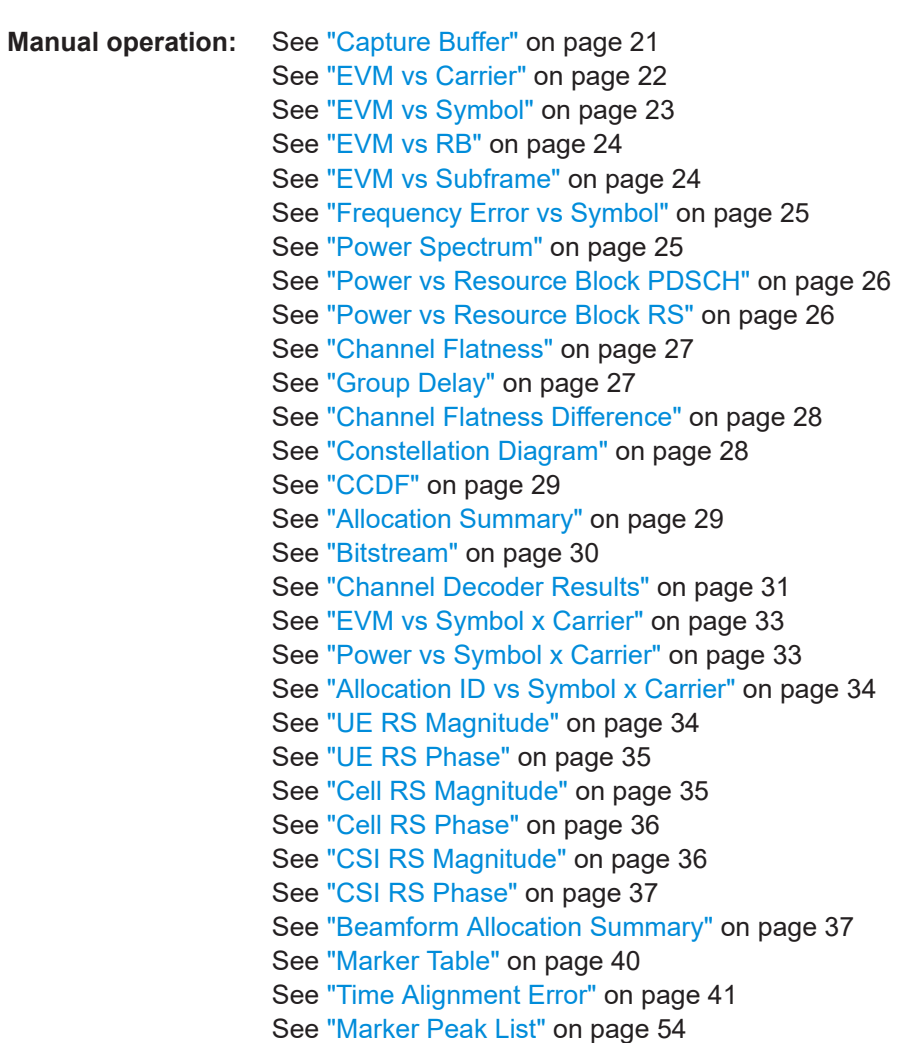

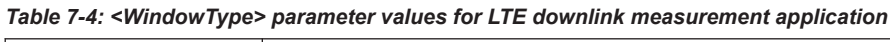

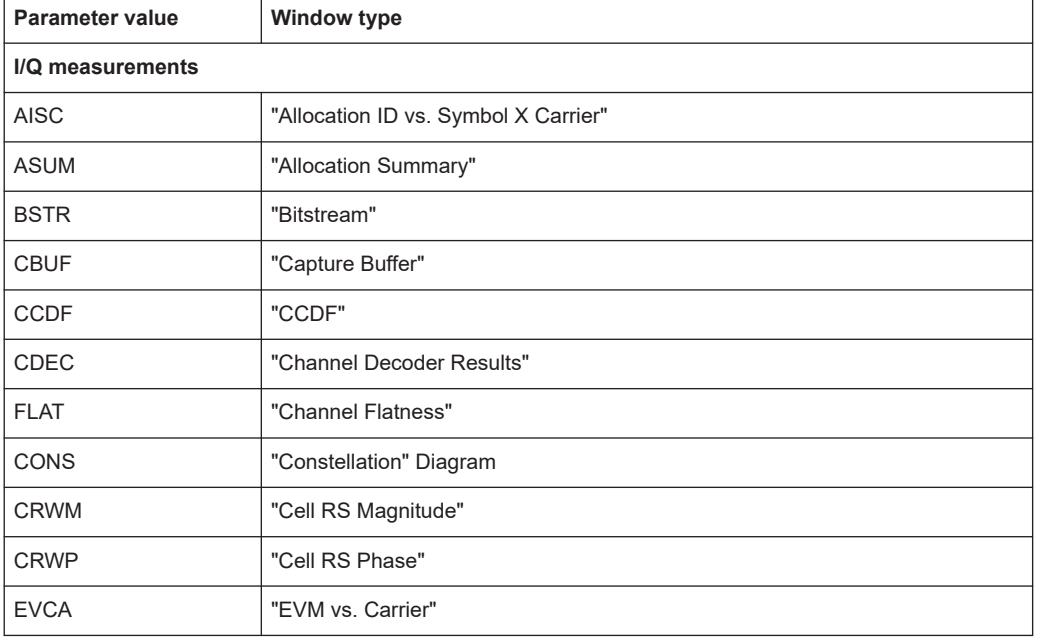

l,

Screen layout

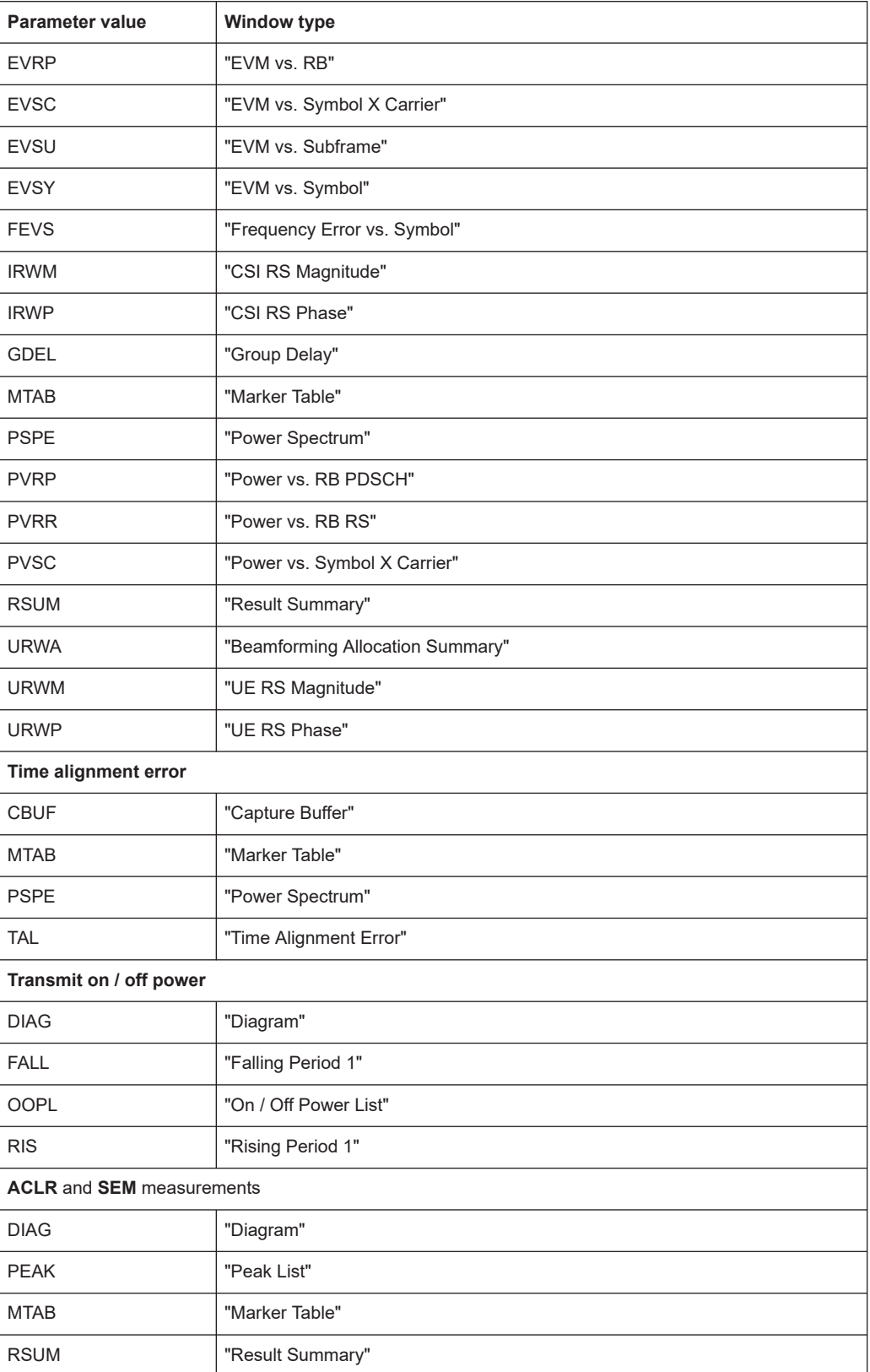

#### <span id="page-162-0"></span>**LAYout:CATalog[:WINDow]?**

Queries the name and index of all active windows in the active channel from top left to bottom right. The result is a comma-separated list of values for each window, with the syntax:

<WindowName\_1>,<WindowIndex\_1>..<WindowName\_n>,<WindowIndex\_n>

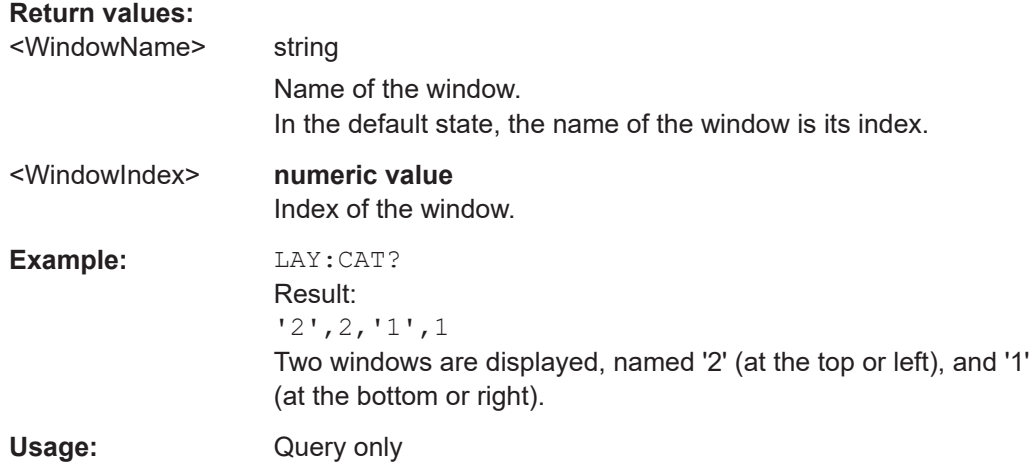

#### **LAYout:IDENtify[:WINDow]?** <WindowName>

Queries the **index** of a particular display window in the active channel.

**Note:** to query the **name** of a particular window, use the LAYout: WINDow<n>: [IDENtify?](#page-165-0) query.

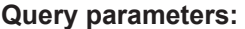

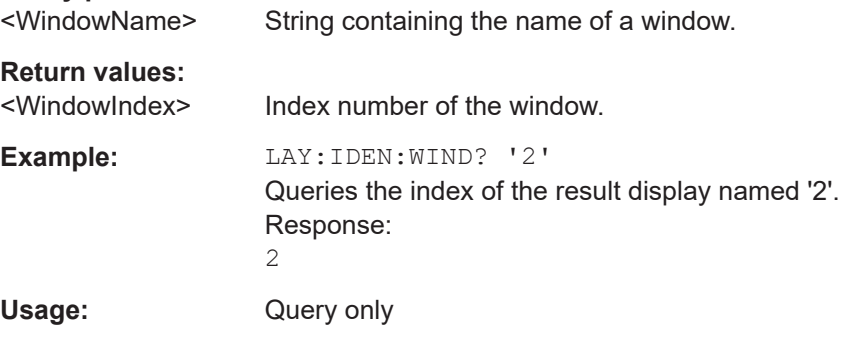

#### **LAYout:REMove[:WINDow]** <WindowName>

Removes a window from the display in the active channel.

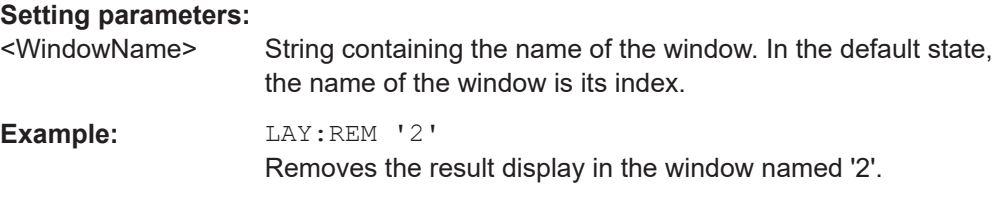

<span id="page-163-0"></span>Usage: Setting only

#### **LAYout:REPLace[:WINDow]** <WindowName>,<WindowType>

Replaces the window type (for example from "Diagram" to "Result Summary") of an already existing window in the active channel while keeping its position, index and window name.

To add a new window, use the [LAYout:ADD\[:WINDow\]?](#page-159-0) command.

#### **Setting parameters:**

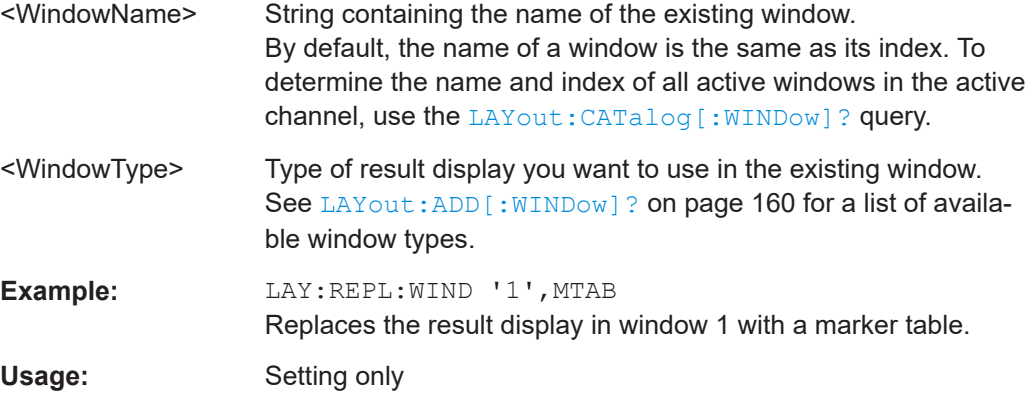

#### LAYout:SPLitter <Index1>, <Index2>, <Position>

Changes the position of a splitter and thus controls the size of the windows on each side of the splitter.

Compared to the DISPlay [:WINDow<n>]:SIZE on page 158 command, the LAYout:SPLitter changes the size of all windows to either side of the splitter permanently, it does not just maximize a single window temporarily.

Note that windows must have a certain minimum size. If the position you define conflicts with the minimum size of any of the affected windows, the command does not work, but does not return an error.

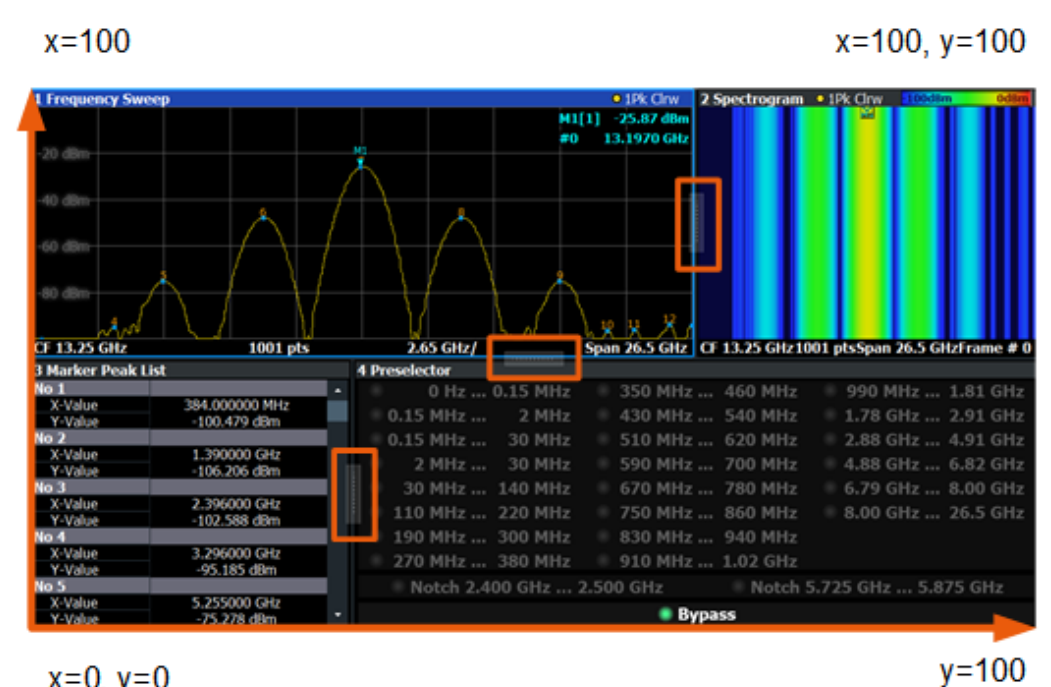

 $x=0, y=0$ 

*Figure 7-1: SmartGrid coordinates for remote control of the splitters*

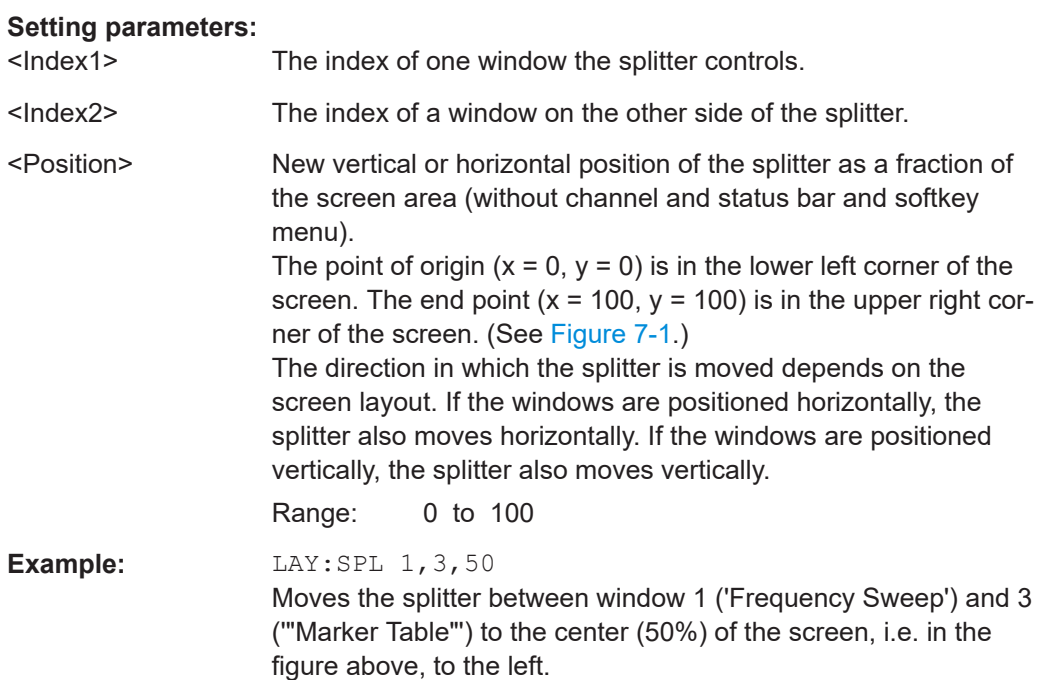

<span id="page-165-0"></span>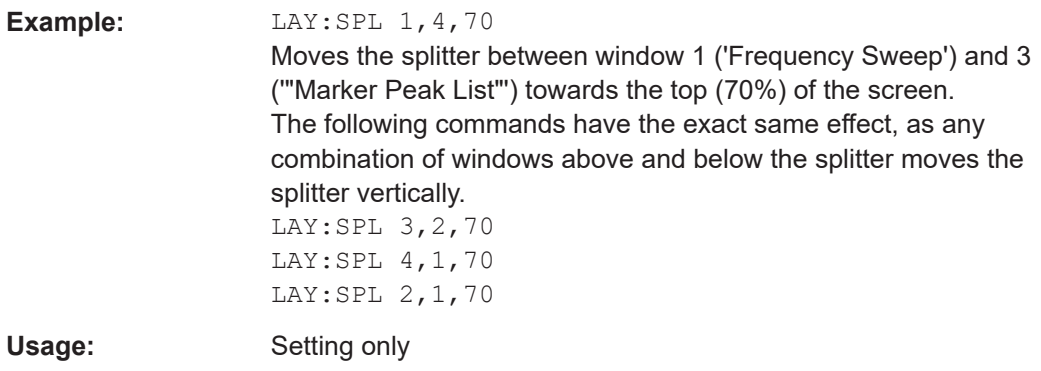

#### **LAYout:WINDow<n>:ADD?** <Direction>,<WindowType>

Adds a measurement window to the display. Note that with this command, the suffix <n> determines the existing window next to which the new window is added. Unlike LAYout: ADD [: WINDow] ?, for which the existing window is defined by a parameter.

To replace an existing window, use the [LAYout:WINDow<n>:REPLace](#page-166-0) command.

Is always used as a query so that you immediately obtain the name of the new window as a result.

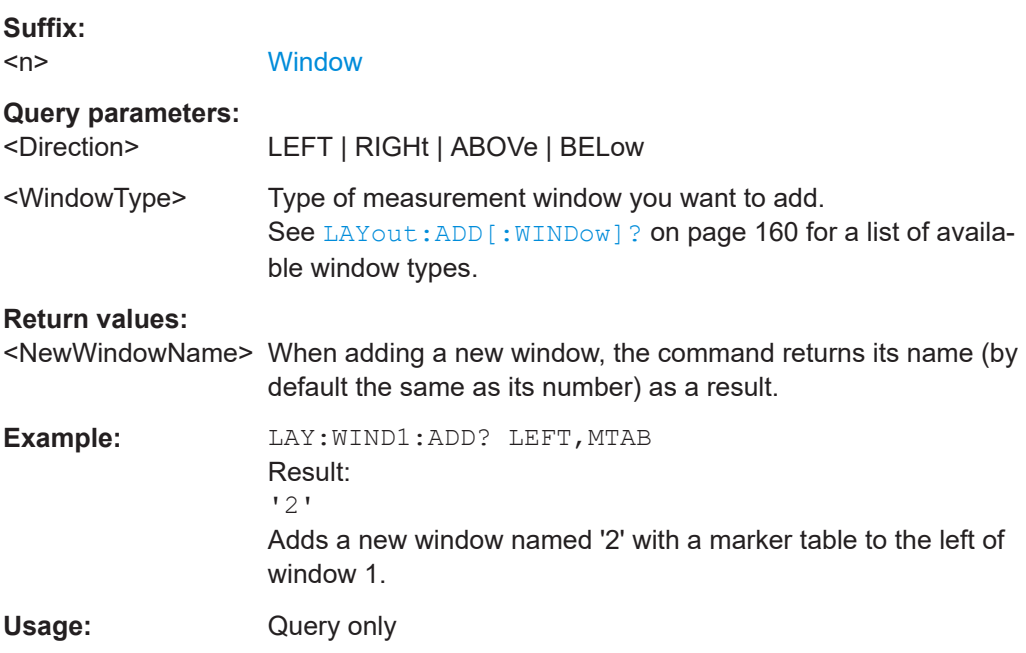

#### **LAYout:WINDow<n>:IDENtify?**

Queries the **name** of a particular display window (indicated by the <n> suffix) in the active channel.

**Note**: to query the *index* of a particular window, use the LAYout: IDENtify [: [WINDow\]?](#page-162-0) command.

<span id="page-166-0"></span>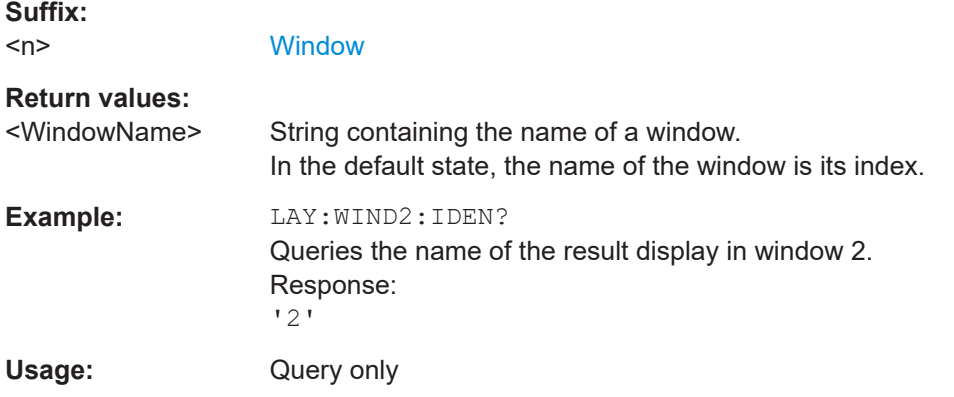

#### **LAYout:WINDow<n>:REMove**

Removes the window specified by the suffix <n> from the display in the active channel.

The result of this command is identical to the LAYout: REMove [:WINDow] command.

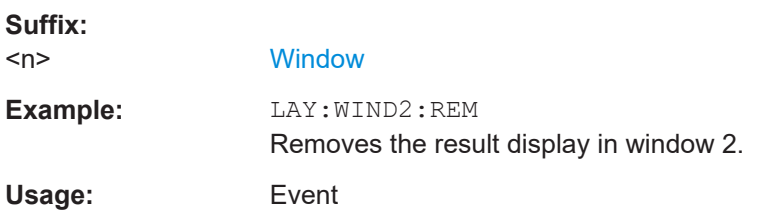

#### **LAYout:WINDow<n>:REPLace** <WindowType>

Changes the window type of an existing window (specified by the suffix <n>) in the active channel.

The effect of this command is identical to the LAYout: REPLace [: WINDow] command.

To add a new window, use the [LAYout:WINDow<n>:ADD?](#page-165-0) command.

#### **Suffix:**   $<sub>n</sub>$ </sub>

#### **[Window](#page-147-0)**

#### **Setting parameters:**

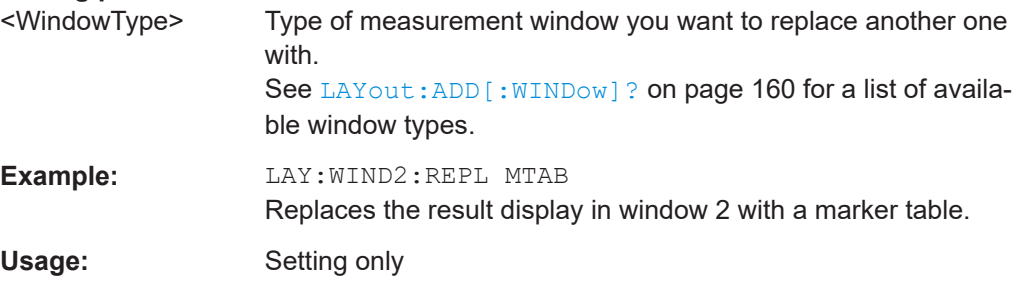

#### <span id="page-167-0"></span>**LAYout:WINDow<n>:TYPE** <WindowType>

Queries or defines the window type of the window specified by the index <n>. The window type determines which results are displayed. For a list of possible window types, see [LAYout:ADD\[:WINDow\]?](#page-159-0) on page 160.

Note that this command is not available in all applications and measurements.

**Suffix:**   $<sub>n</sub>$ </sub>

1..n **[Window](#page-147-0)** 

**Parameters:** <WindowType>

**Example:** LAY:WIND2:TYPE?

### **7.6 Measurement control**

#### **7.6.1 Measurements**

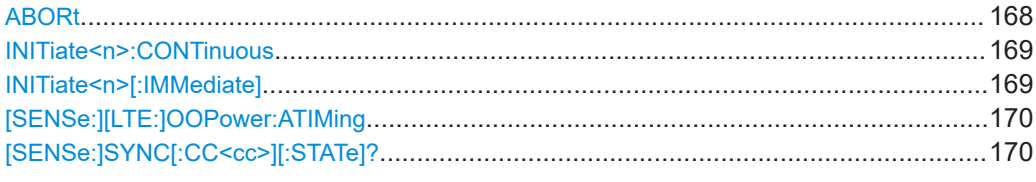

#### **ABORt**

Aborts the measurement in the current channel and resets the trigger system.

To prevent overlapping execution of the subsequent command before the measurement has been aborted successfully, use the \*OPC? or \*WAI command after ABOR and before the next command.

For details on overlapping execution see [Remote control via SCPI](https://www.rohde-schwarz.com/rc-via-scpi).

#### **Note on blocked remote control programs**:

If a sequential command cannot be completed, for example because a triggered sweep never receives a trigger, the remote control program will never finish and the remote channel to the FSW is blocked for further commands. In this case, you must interrupt processing on the remote channel first in order to abort the measurement.

To do so, send a "Device Clear" command from the control instrument to the FSW on a parallel channel to clear all currently active remote channels. Depending on the used interface and protocol, send the following commands:

- **Visa**: viClear()
- **GPIB**: ibclr()

#### <span id="page-168-0"></span>● **RSIB**: RSDLLibclr()

Now you can send the ABORt command on the remote channel performing the measurement.

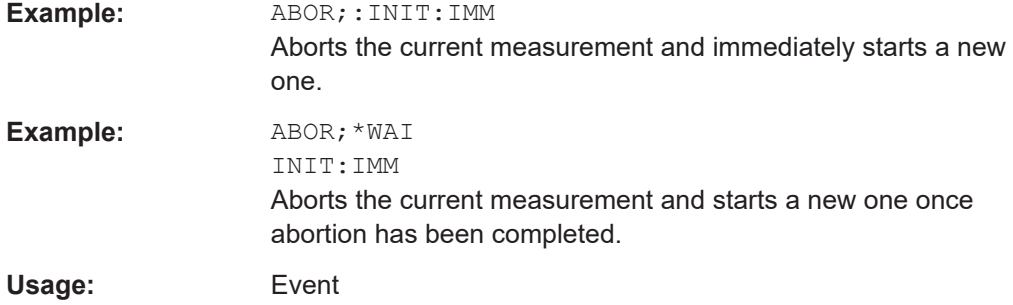

#### **INITiate<n>:CONTinuous** <State>

Controls the measurement mode for an individual channel.

Note that in single measurement mode, you can synchronize to the end of the measurement with \*OPC, \*OPC? or \*WAI. In continuous measurement mode, synchronization to the end of the measurement is not possible. Thus, it is not recommended that you use continuous measurement mode in remote control, as results like trace data or markers are only valid after a single measurement end synchronization.

For details on synchronization see [Remote control via SCPI](https://www.rohde-schwarz.com/rc-via-scpi).

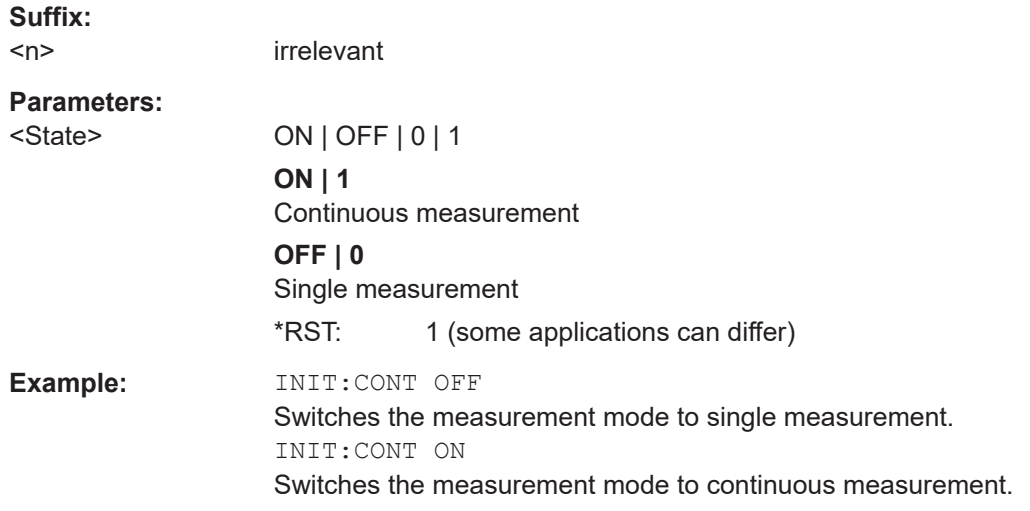

#### **INITiate<n>[:IMMediate]**

Starts a (single) new measurement.

You can synchronize to the end of the measurement with \*OPC, \*OPC? or \*WAI.

For details on synchronization see [Remote control via SCPI](https://www.rohde-schwarz.com/rc-via-scpi).

**Suffix:**   $<sub>n</sub>$ </sub>

irrelevant

<span id="page-169-0"></span>**Usage:** Asynchronous command

#### **[SENSe:][LTE:]OOPower:ATIMing**

Adjusts the timing for on / off power measurements.

**Example:** //Adjust the on / off power timing OOP:ATIM

**Manual operation:** See ["Adjust Timing"](#page-44-0) on page 45

#### **[SENSe:]SYNC[:CC<cc>][:STATe]?**

Queries the current synchronization state.

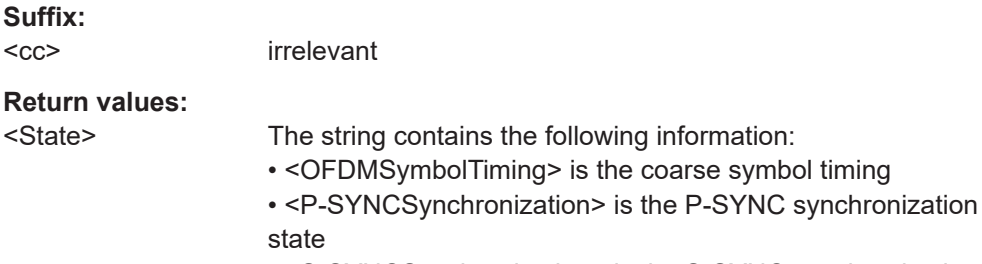

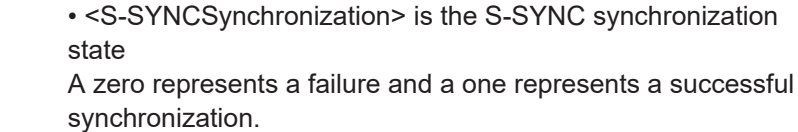

### **Example:** //Query synchronization state SYNC:STAT? Would return, e.g. '1,1,0' if coarse timing and P-SYNC were successful but S-SYNC failed.

Usage: Query only

### **7.6.2 Measurement sequences**

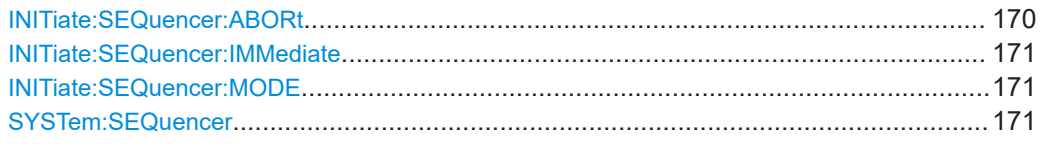

#### **INITiate:SEQuencer:ABORt**

Stops the currently active sequence of measurements.

You can start a new sequence any time using INITiate: SEQuencer: IMMediate [on page 171](#page-170-0).

Usage: Event

#### <span id="page-170-0"></span>**INITiate:SEQuencer:IMMediate**

Starts a new sequence of measurements by the Sequencer.

Its effect is similar to the [INITiate<n>\[:IMMediate\]](#page-168-0) command used for a single measurement.

Before this command can be executed, the Sequencer must be activated (see SYSTem:SEQuencer on page 171).

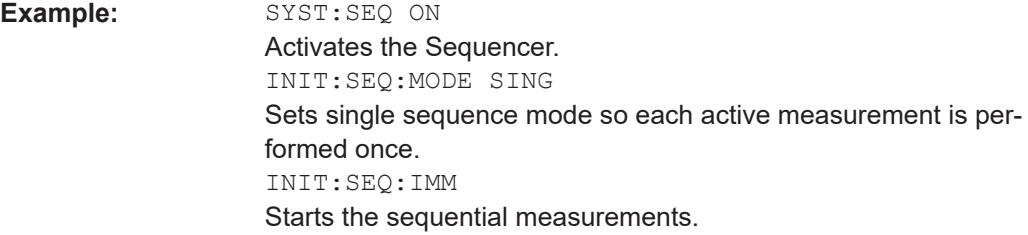

#### **INITiate:SEQuencer:MODE** <Mode>

Defines the capture mode for the entire measurement sequence and all measurement groups and channels it contains.

**Note:** To synchronize to the end of a measurement sequence using \*OPC, \*OPC? or \*WAI, use SINGle Sequencer mode.

#### **Parameters:**

#### <Mode> **SINGle**

Each measurement group is started one after the other in the order of definition. All measurement channels in a group are started simultaneously and performed once. After *all* measurements are completed, the next group is started. After the last group, the measurement sequence is finished.

#### **CONTinuous**

Each measurement group is started one after the other in the order of definition. All measurement channels in a group are started simultaneously and performed once. After *all* measurements are completed, the next group is started. After the last group, the measurement sequence restarts with the first one and continues until it is stopped explicitly.

\*RST: CONTinuous

#### **SYSTem:SEQuencer** <State>

Turns the Sequencer on and off. The Sequencer must be active before any other Sequencer commands (INIT: SEQ. . . ) are executed, otherwise an error occurs.

A detailed programming example is provided in the "Operating Modes" chapter in the FSW User Manual.

#### **Parameters:**

<State> ON | OFF | 0 | 1

#### **ON | 1**

<span id="page-171-0"></span>The Sequencer is activated and a sequential measurement is started immediately. **OFF | 0** The Sequencer is deactivated. Any running sequential measurements are stopped. Further Sequencer commands (INIT:SEQ...) are not available.  $*$ RST: 0 **Example:** SYST:SEQ ON Activates the Sequencer. INIT:SEQ:MODE SING Sets single Sequencer mode so each active measurement is

performed once. INIT:SEQ:IMM Starts the sequential measurements. SYST:SEQ OFF

### **7.7 Trace data readout**

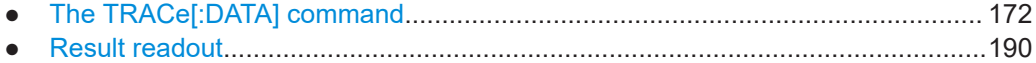

#### **7.7.1 The TRACe[:DATA] command**

This chapter contains information on the TRACe:DATA command and a detailed description of the characteristics of that command.

The TRACe: DATA command queries the trace data or results of the currently active measurement or result display. The type, number and structure of the return values are specific for each result display. In case of results that have any kind of unit, the command returns the results in the unit you have currently set for that result display.

Note also that return values for results that are available for both downlink and uplink may be different.

For several result displays, the command also supports various SCPI parameters in combination with the query. If available, each SCPI parameter returns a different aspect of the results. If SCPI parameters are supported, you have to quote one in the query.

#### **Example:**

TRAC2:DATA? TRACE1

The format of the return values is either in ASCII or binary characters and depends on the format you have set with  $\tt FORMat$  [: DATA].

Following this detailed description, you will find a short summary of the most important functions of the command (TRACe <n > [: DATA] ?).

#### Selecting a measurement window

Before querying results, you have to select the measurement window with the suffix <n> at TRACe. The range of <n> depends on the number of active measurement windows.

On an R&S FSQ or R&S FSV, the suffix <n> was not supported. On these instruments, you had to select the measurement window with DISPlay: WINDow<n>: SELect first.

For measurements on aggregated carriers or multiple antennas, where each measurement window has subwindows, you have to select the subwindow first with DISPlay[:WINDow <n> > [:SUBWindow <w> ] : SELect.

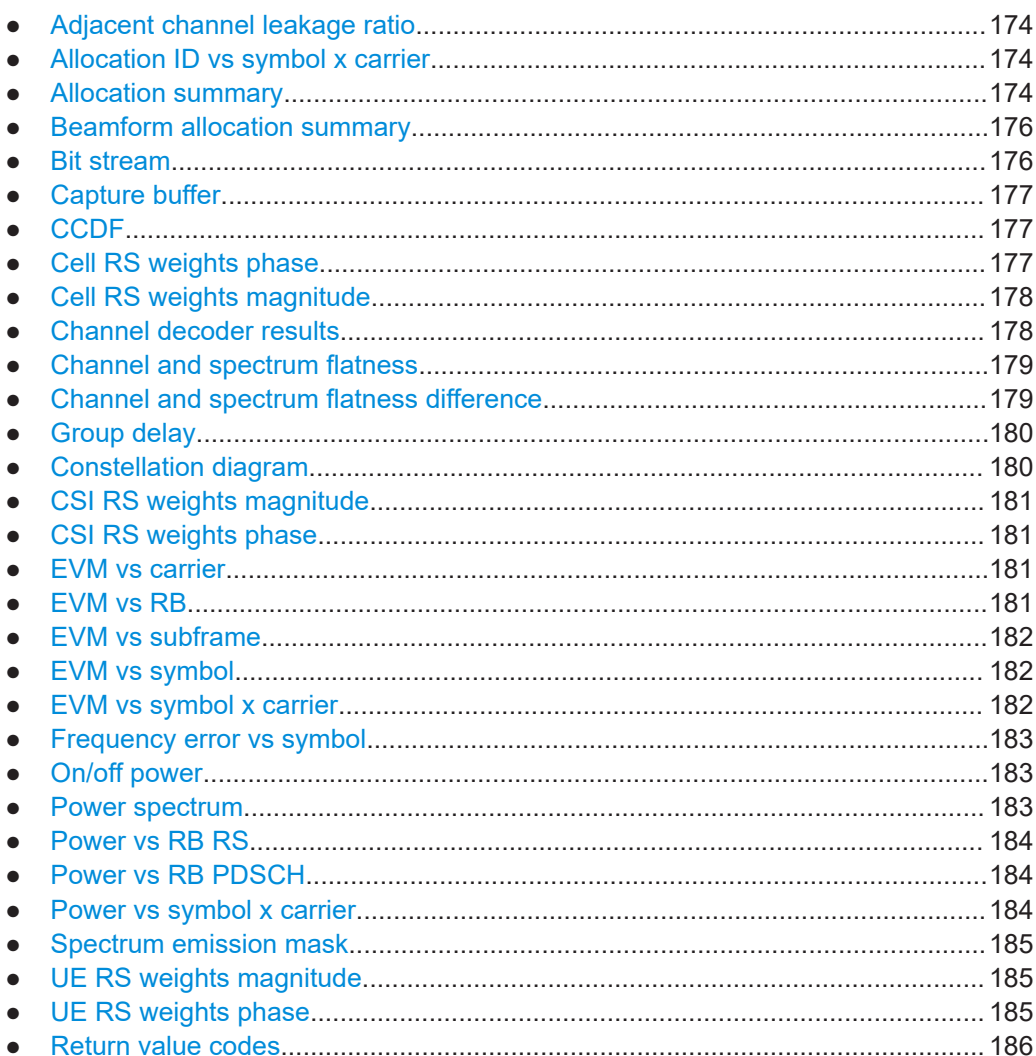

#### <span id="page-173-0"></span>**7.7.1.1 Adjacent channel leakage ratio**

For the ACLR result display, the number and type of returns values depend on the parameter.

● TRAC:DATA TRACE1 Returns one value for each trace point.

#### **7.7.1.2 Allocation ID vs symbol x carrier**

For the allocation ID vs symbol x carrier, the command returns one value for each resource element.

```
<ID[Symbol(0),Carrier(1)]>, ..., <ID[Symbol(0),Carrier(n)]>,
\langleID[Symbol(1),Carrier(1)]>, ..., \langleID[Symbol(1),Carrier(n)]>,
...
<ID[Symbol(n),Carrier(1)]>, ..., <ID[Symbol(n),Carrier(n)]>,
The <allocation ID> is encoded.
```
For the code assignment, see [Chapter 7.7.1.31, "Return value codes", on page 186](#page-185-0).

The following parameters are supported.

● TRAC:DATA TRACE1

#### **7.7.1.3 Allocation summary**

For the allocation summary, the command returns several values for each line of the table.

- <subframe>
- <allocation ID>
- <number of RB>
- <relative power>
- <modulation>
- <absolute power>
- $\bullet \quad$  <EVM>
- <LayerEVM>

The data format of the return values is always ASCII.

The return values have the following characteristics.

- The <allocation ID is encoded. For the code assignment, see [Chapter 7.7.1.31, "Return value codes",](#page-185-0) [on page 186](#page-185-0).
- The unit for  $\le$ relative power> is always dB.
- The <modulation> is encoded.

For the code assignment, see [Chapter 7.7.1.31, "Return value codes",](#page-185-0) [on page 186](#page-185-0).

- The unit for  $\langle$ absolute power> is always dBm.
- The unit for  $\langle$ EVM> depends on UNIT: EVM.
- The unit for <LayerEVM> depends on UNIT: EVM.

#### **Example:**

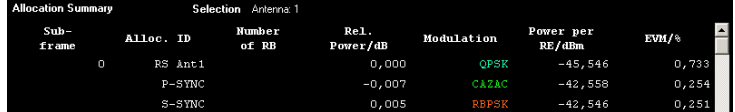

TRAC:DATA? TRACE1 would return:

```
0, -5, 0, 0.0000000000000, 2, -45.5463829153428, 7.33728660354122E-05, 8.2587600145187E-05
0, -3, 0, 0.0073997452251, 6, -42.5581007463452, 2.54197349219455E-05, 2.9270188222955E-05
0, -4, 0, 0.0052647197362, 1, -42.5464220485716, 2.51485275782241E-05, 2.5002471912438E-05
...
```
#### **Additional information "ALL"**

The allocation summary contains additional lines "ALL" that summarize the number of RB analyzed in each subframe and the average EVM measured in that subframe. This information is added to the return values after all allocations of the subframe have been returned. The "ALL" information has the allocation ID code "-2".

In addition, there is a line at the end of the allocation summary that shows the average EVM over all analyzed subframes. This information is also added as the last return values. The "ALL" information has the subframe ID and allocation ID code "-2".

A query result would thus look like this, for example:

```
//For subframe 0:
0, -40, 10, 2, 2, -84.7431947342849, 2.68723483754626E-06,
0, -41, 0, 0, 6, -84.7431432845264, 2.37549449584568E-06,
(\ldots)//ALL for subframe 0:
0, -2, 20, , , , 2.45581475911678E-06
//For subframe 1:
1, -40, 10, 2, 2, -84.7431947342849, 2.68723483754626E-06,
1, -41, 0, 0, 6, -84.7431432845264, 2.37549449584568E-06,
(\ldots)//ALL for subframe 1:
1,-2,20,,,,2.45581475911678E-06
( \ldots )//ALL for all subframes
-2,-2,,,,,2.13196434228374E-06
```
#### <span id="page-175-0"></span>**7.7.1.4 Beamform allocation summary**

For the beamform allocation summary result display, the command returns four values for each allocation that has been found.

<Subframe>, <AllocationID>, <Phase>, <PhaseDifference>, ...

The unit for <Phase> and <PhaseDifference> is always degrees. The <Subframe> has no unit.

The  $\alpha$ llocation ID> is encoded. For the code assignment see [Chapter 7.7.1.31,](#page-185-0) ["Return value codes", on page 186.](#page-185-0)

#### **7.7.1.5 Bit stream**

For the bitstream result display, the number of return values depends on the parameter.

● TRACE:DATA TRACE1

Returns several values and the bitstream for each line of the table. <subframe>, <allocation ID>, <codeword>, <modulation>, <# of symbols/bits>, <hexadecimal/binary numbers>,...

TRACE: DATA TRACE2

Returns all informative values of an allocation, including the totals over all PDSCH allocations that contribute to the bitstream, but not the bitstream itself. <subframe>, <allocation ID>, <codeword>, <modulation>, <# of symbols/bits>, <hexadecimal/binary numbers>,...,<total # bits>, <total # bit errors>, <total # decoded bits>, <total bit error rate>

TRACE: DATA TRACE3

Returns all informative values of an allocation, including the totals over all PDSCH allocations that contribute to the bitstream, but not the bitstream itself. The difference to TRACE2 is that this query also includes the Bit/s result. <subframe>, <allocation ID>, <codeword>, <modulation>, <# of symbols/bits>, <hexadecimal/binary numbers>,...,<total #

bits>, <total # bit errors>, <total # decoded bits>, <total bit error rate>, <br/>bits/second>

All values have no unit. The format of the bit stream depends on [Bit Stream Format.](#page-144-0)

The <allocation ID>, <codeword> and <modulation> are encoded. For the code assignment see [Chapter 7.7.1.31, "Return value codes", on page 186](#page-185-0).

For symbols or bits that are not transmitted, the command returns

- "FFF" if the bit stream format is "Symbols"
- "9" if the bit stream format is "Bits".

For symbols or bits that could not be decoded because the number of layer exceeds the number of receive antennas, the command returns

- "FFE" if the bit stream format is "Symbols"
- "8" if the bit stream format is "Bits".

<span id="page-176-0"></span>Note that the data format of the return values is always ASCII.

#### **Example:**

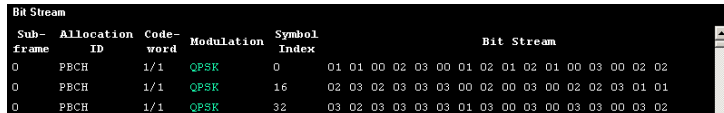

#### TRAC:DATA? TRACE1 would return:

0, -12, 0, 2, 0, 01, 01, 00, 02, 03, 00, 01, 02, 01, 02, 01, ... <continues like this until the next data block starts or the end of data is reached> 0, -12, 0, 2, 32, 03, 02, 03, 03, 03, 03, 01, 03, 00, 03, ...

#### **7.7.1.6 Capture buffer**

For the capture buffer result display, the command returns one value for each I/Q sample in the capture buffer.

<absolute power>, ...

The unit is always dBm.

The following parameters are supported.

● TRAC:DATA TRACE1

Note that the command returns positive peak values only.

#### **7.7.1.7 CCDF**

For the CCDF result display, the type of return values depends on the parameter.

- TRAC: DATA TRACE1 Returns the probability values (y-axis). <# of values>, <probability>, ... The unit is always %. The first value that is returned is the number of the following values.
- TRAC:DATA TRACE2 Returns the corresponding power levels (x-axis). <# of values>, <relative power>, ... The unit is always dB. The first value that is returned is the number of the following values.

#### **7.7.1.8 Cell RS weights phase**

For the cell RS weights magnitude result display, the command returns one value for each subcarrier that has been analyzed.

<Phase>, ...

The unit degree.

<span id="page-177-0"></span>The following parameters are supported.

● TRAC:DATA TRACE1 Returns the phase of the measured weights of the reference signal (RS) carriers over one subframe.

#### **7.7.1.9 Cell RS weights magnitude**

For the cell RS weights magnitude result display, the command returns one value for each subcarrier that has been analyzed.

<Magnitude>, ...

The unit is dB.

The following parameters are supported.

● TRAC:DATA TRACE1 Returns the magnitude of the measured weights of the reference signal (RS) carriers over one subframe.

#### **7.7.1.10 Channel decoder results**

For the channel decoder results, the number and type of return values depend on the parameter.

● TRAC:DATA PBCH

Returns the results for the PBCH if PBCH decoding (or CRC check) was successful. The results are made up out of six values.

<subframe>, <# of antennas>, <system bandwidth>, <frame>, <PHICH duration>, <PHICH resource>

The unit for <system bandwidth> is Hz. All other values have no unit. The <PHICH duration> and <PHICH resource> are encoded. For the code assignment see [Chapter 7.7.1.31, "Return value codes", on page 186.](#page-185-0) If PBCH decoding was not successful, the command returns NAN.

TRAC: DATA PCFICH Returns the results for the PCFICH. The results are made up out of two parameters.

<subframe>, <number of symbols for PDCCH> The values have no unit.

TRAC: DATA PHICH

Returns the results for the PHICH. The results are made up out of three values for each line of the table.

<subframe>, <ACK/NACK>, <relative power>

The unit for <relative power> is dB. All other values have no unit. The <ACK/NACK> is encoded. For the code assignment see [Chapter 7.7.1.31,](#page-185-0) ["Return value codes", on page 186.](#page-185-0)

● TRAC:DATA PDCCH Returns the results for the PDCCH. The results are made up out of seven values for each line of the table.

<span id="page-178-0"></span><subframe>, <RNTI>, <DCI format>, <PDCCH format>, <CCE offset>, <# of transmitted bits>, [stream of binary numbers] The values have no unit.

The [stream of binary numbers] is a list of binary numbers separated by comma.

The <DCI format> and <PDCCH format> are encoded. For the code assignment see [Chapter 7.7.1.31, "Return value codes", on page 186.](#page-185-0)

TRAC: DATA PDSCH

Returns the results for the PDSCH. The results are made up out of five values for each line of the table.

<subframe>, <allocationID>, <codeword>, <# of transmitted bits>, [stream of binary numbers]

The values have no unit.

The [stream of binary numbers] is a list of binary numbers separated by comma.

If the PDSCH could not be decoded, the NAN is returned instead of the  $\leq$ # of transmitted bits>. The [stream of binary numbers] is not shown. The <allocationID> and <codeword> are encoded. For the code assignment see [Chapter 7.7.1.31, "Return value codes", on page 186.](#page-185-0)

#### **7.7.1.11 Channel and spectrum flatness**

For the channel flatness result display, the command returns one value for each trace point.

<relative power>, ...

The unit is always dB.

The following parameters are supported.

- TRAC: DATA TRACE1 Returns the average power over all subframes.
- TRAC:DATA TRACE2 Returns the minimum power found over all subframes. If you are analyzing a particular subframe, it returns nothing.
- TRAC:DATA TRACE3 Returns the maximum power found over all subframes. If you are analyzing a particular subframe, it returns nothing.

#### **7.7.1.12 Channel and spectrum flatness difference**

For the channel flatness difference result display, the command returns one value for each trace point.

<relative power>, ...

The unit is always dB. The number of values depends on the selected LTE bandwidth.

The following parameters are supported.

● TRAC:DATA TRACE1

Returns the average power over all subframes.

- <span id="page-179-0"></span>TRAC: DATA TRACE2 Returns the minimum power found over all subframes. If you are analyzing a particular subframe, it returns nothing.
- TRAC:DATA TRACE3 Returns the maximum power found over all subframes. If you are analyzing a particular subframe, it returns nothing.

#### **7.7.1.13 Group delay**

For the group delay result display, the command returns one value for each trace point.

<group delay>, ...

The unit is always ns. The number of values depends on the selected LTE bandwidth.

The following parameters are supported.

● TRAC:DATA TRACE1 Returns the group delay.

#### **7.7.1.14 Constellation diagram**

For the constellation diagram, the command returns two values for each constellation point.

<I[SF0][Sym0][Carrier1]>, <Q[SF0][Sym0][Carrier1]>, ..., <I[SF0][Sym0][Carrier(n)]>, <Q[SF0][Sym0][Carrier(n)]>,

<I[SF0][Sym1][Carrier1]>, <Q[SF0][Sym1][Carrier1]>, ..., <I[SF0][Sym1][Carrier(n)]>, <Q[SF0][Sym1][Carrier(n)]>,

<I[SF0][Sym(n)][Carrier1]>, <Q[SF0][Sym(n)][Carrier1]>, ..., <I[SF0][Sym(n)][Carrier(n)]>, <Q[SF0][Sym(n)] [Carrier(n)]>,

<I[SF1][Sym0][Carrier1]>, <Q[SF1][Sym0][Carrier1]>, ..., <I[SF1][Sym0][Carrier(n)]>, <Q[SF1][Sym0][Carrier $(n)$ ]>

<I[SF1][Sym1][Carrier1]>, <Q[SF1][Sym1][Carrier1]>, ..., <I[SF1][Sym1][Carrier(n)]>, <Q[SF1][Sym1][Carrier(n)]>,

<I[SF(n)][Sym(n)][Carrier1]>, <Q[SF(n)][Sym(n)][Carrier1]>, ..., <I[SF(n)][Sym(n)][Carrier(n)]>, <Q[SF(n)] [Sym(n)][Carrier(n)]>

With SF = subframe and Sym = symbol of that subframe.

The I and Q values have no unit.

The number of return values depends on the constellation selection. By default, it returns all resource elements including the DC carrier.

The following parameters are supported.

TRAC: DATA TRACE1 Returns all constellation points included in the selection.
### **7.7.1.15 CSI RS weights magnitude**

For the CSI RS weights magnitude result display, the command returns one value for each subcarrier that has been analyzed.

<Magnitude>, ...

The unit dB.

The following parameters are supported.

TRAC: DATA TRACE1

Returns the magnitude of the measured weights of the reference signal (RS) carriers over one subframe.

### **7.7.1.16 CSI RS weights phase**

For the CSI RS weights phase result display, the command returns one value for each subcarrier that has been analyzed.

<Phase>, ...

The unit degrees.

The following parameters are supported.

● TRAC:DATA TRACE1 Returns the phase of the measured weights of the reference signal (RS) carriers over one subframe.

# **7.7.1.17 EVM vs carrier**

For the EVM vs carrier result display, the command returns one value for each subcarrier that has been analyzed.

 $\langle$ EVM>,  $\ldots$ 

The unit depends on UNIT: EVM.

The following parameters are supported.

- TRAC:DATA TRACE1 Returns the average EVM over all subframes
- TRAC: DATA TRACE2 Returns the minimum EVM found over all subframes. If you are analyzing a particular subframe, it returns nothing.
- TRAC:DATA TRACE3 Returns the maximum EVM found over all subframes. If you are analyzing a particular subframe, it returns nothing.

# **7.7.1.18 EVM vs RB**

For the EVM vs RB result display, the command returns one value for each resource block that has been analyzed.

 $\langle$ EVM>,  $\ldots$ 

The unit depends on [UNIT:EVM](#page-300-0).

The following parameters are supported.

- TRAC: DATA TRACE1 Returns the average EVM for each resource block over all subframes.
- TRAC:DATA TRACE2 Returns the minimum EVM found over all subframes. If you are analyzing a single subframe, it returns nothing.
- TRAC:DATA TRACE3 Returns the maximum EVM found over all subframes. If you are analyzing a single subframe, it returns nothing.

### **7.7.1.19 EVM vs subframe**

For the EVM vs subframe result display, the command returns one value for each subframe that has been analyzed.

 $\langle$ EVM>,  $\ldots$ 

The unit depends on [UNIT:EVM](#page-300-0).

The following parameters are supported.

● TRAC:DATA TRACE1

## **7.7.1.20 EVM vs symbol**

For the EVM vs symbol result display, the command returns one value for each OFDM symbol that has been analyzed.

 $\langle$ EVM>,  $\ldots$ 

For measurements on a single subframe, the command returns the symbols of that subframe only.

The unit depends on UNIT: EVM.

The following parameters are supported.

● TRAC:DATA TRACE1

#### **7.7.1.21 EVM vs symbol x carrier**

For the EVM vs symbol x carrier, the command returns one value for each resource element.

```
<EVM[Symbol(0),Carrier(1)]>, ..., <EVM[Symbol(0),Carrier(n)]>,
<EVM[Symbol(1),Carrier(1)]>, ..., <EVM[Symbol(1),Carrier(n)]>,
...
<EVM[Symbol(n),Carrier(1)]>, ..., <EVM[Symbol(n),Carrier(n)]>,
```
The unit depends on [UNIT:EVM](#page-300-0).

Resource elements that are unused return NAN.

The following parameters are supported.

TRAC: DATA TRACE1

### **7.7.1.22 Frequency error vs symbol**

For the frequency error vs symbol result display, the command returns one value for each OFDM symbol that has been analyzed.

<frequency error>,...

The unit is always Hz.

The following parameters are supported.

● TRAC:DATA TRACE1

### **7.7.1.23 On/off power**

For the on/off power measurement, the number and type of return values depend on the parameter.

- TRAC:DATA TRACE1 Returns the power for the Off power regions. <absolute power>,... The unit is always dBm.
- TRAC:DATA TRACE2 Returns the power for the transient regions. <absolute power>,... The unit is always dBm.
- TRAC:DATA LIST

Returns the contents of the on/off power table. For each line, it returns seven values.

<off period start limit>, <off period stop limit>, <time at delta to limit>, <absolute off power>, <distance to limit>, <falling transient period>, <rising transient period>,... The unit for the <absolute off power> is dBm. The unit for the <distance to limit> is dB. All other values have the unit s.

#### **7.7.1.24 Power spectrum**

For the power spectrum result display, the command returns one value for each trace point.

<power>,...

The unit is always dBm/Hz.

The following parameters are supported.

● TRAC:DATA TRACE1

### **7.7.1.25 Power vs RB RS**

For the power vs RB RS result display, the command returns one value for each resource block of the reference signal that has been analyzed.

<absolute power>,...

The unit is always dBm.

The following parameters are supported.

- TRAC:DATA TRACE1 Returns the average power over all subframes
- TRAC:DATA TRACE2 Returns the minimum power found over all subframes. If you are analyzing a partic-
- ular subframe, it returns nothing. ● TRAC:DATA TRACE3 Returns the maximum power found over all subframes. If you are analyzing a particular subframe, it returns nothing.

### **7.7.1.26 Power vs RB PDSCH**

For the power vs RB PDSCH result display, the command returns one value for each resource block of the PDSCH that has been analyzed.

<absolute power>,...

The unit is always dBm.

The following parameters are supported.

- TRAC:DATA TRACE1 Returns the average power over all subframes
- TRAC:DATA TRACE2 Returns the minimum power found over all subframes. If you are analyzing a particular subframe, it returns nothing.
- TRAC: DATA TRACE3 Returns the maximum power found over all subframes. If you are analyzing a particular subframe, it returns nothing.

## **7.7.1.27 Power vs symbol x carrier**

For the power vs symbol x carrier, the command returns one value for each resource element.

```
\langle P[Symbol(0),\text{Carrier}(1)]\rangle, ..., \langle P[Symbol(0),\text{Carrier}(n)]\rangle,
<P[Symbol(1),Carrier(1)]>, ..., <P[Symbol(1),Carrier(n)]>,
...
```
 $\langle P[Symbol(n),Carrier(1)]\rangle$ , ...,  $\langle P[Symbol(n),Carrier(n)]\rangle$ ,

with P = Power of a resource element.

The unit is always dBm.

Resource elements that are unused return NAN.

The following parameters are supported.

● TRAC:DATA TRACE1

### **7.7.1.28 Spectrum emission mask**

For the SEM measurement, the number and type of returns values depend on the parameter.

- TRAC:DATA TRACE1 Returns one value for each trace point. <absolute power>, ... The unit is always dBm.
- TRAC:DATA LIST Returns the contents of the SEM table. For every frequency in the spectrum emission mask, it returns 11 values. <index>, <start frequency in Hz>, <stop frequency in Hz>, <RBW in Hz>, <limit fail frequency in Hz>, <absolute power in dBm>, <relative power in dBc>, <limit distance in dB>, <limit

check result>, <reserved>, <reserved>...

The <limit check result> is either a 0 (for PASS) or a 1 (for FAIL).

### **7.7.1.29 UE RS weights magnitude**

For the UE RS weights magnitude result display, the command returns one value for each subcarrier that has been analyzed.

<Magnitude>, ...

The unit dB.

The following parameters are supported.

TRAC: DATA TRACE1 Returns the magnitude of the measured weights of the reference signal (RS) carriers over one subframe.

### **7.7.1.30 UE RS weights phase**

For the UE RS phase result display, the command returns one value for each subcarrier that has been analyzed.

<Phase>, ...

The unit degrees.

The following parameters are supported.

TRAC: DATA TRACE1 Returns the phase of the measured weights of the reference signal (RS) carriers over one subframe.

### **7.7.1.31 Return value codes**

#### **<number of symbols or bits>**

In hexadecimal mode, this represents the number of symbols to be transmitted. In binary mode, it represents the number of bits to be transmitted.

#### **<ACK/NACK>**

The range is  $\{-1...1\}$ .

- $\bullet$  **1** = ACK
- $\bullet$  **0** = NACK
- $-1 = DTX$

## **<allocation ID>**

Represents the allocation ID. The range is as follows.

- **0 65535** = PDSCH
- **-1** = Invalid / not used
- $-2 =$  All
- $-3 = P-Sync$
- $-4 = S-Sync$
- **-5** = Reference Signal (Antenna 1)
- **-6** = Reference Signal (Antenna 2)
- **-7** = Reference Signal (Antenna 3)
- **-8** = Reference Signal (Antenna 4)
- **-9** = PCFICH
- **-10** = PHICH
- **-11** = PDCCH
- **-12** = PBCH
- **-13** = PMCH
- **-14** = Positioning Reference Signal
- **-15** = CSI Reference Signal (Port 15 and 16)
- **-16** = CSI Reference Signal (Port 17 and 18)
- **-17** = CSI Reference Signal (Port 19 and 20)
- **-18** = CSI Reference Signal (Port 21 and 22)
- **-19** = EPDCCH
- **-20** = EPDCCH DMRS1
- **-21** = EPDCCH DMRS2
- **-22** = PMCH Reference Signal
- **-1xxxxx** = UE Reference Signal (Port 5)
- **-2xxxxx** = UE Reference Signal 1 (Port 7, 8, 11, 12)
- **-3xxxxx** = UE Reference Signal 2 (Port 9, 10, 13, 14, signals with more than 2 layers)

Note. **xxxxx** is a placeholder for the ID of the PDSCH.

If the PDSCH has, for example, the ID 22, the return value would be -100022, -200022 or -300022 (depending on the configuration)

### **<channel type>**

- $\bullet$   $\bullet$   $\bullet$   $\bullet$  **=** TX channel
- **1** = adjacent channel
- $2$  = alternate channel

## **<codeword>**

Represents the codeword of an allocation. The range is {0...6}.

- $\bullet$  **0** = 1/1
- $1 = 1/2$
- $2 = 2/2$
- $3 = 1/4$
- $\bullet$  **4** = 2/4
- $5 = 3/4$
- $6 = 4/4$

# **<DCI format>**

Represents the DCI format. The value is a number in the range {0...103}.

- $0 = DCI$  format  $0$
- **10** = DCI format 1
- $11 = DCI$  format 1A
- **12** = DCI format 1B
- **13** = DCI format 1C
- **14** = DCI format 1D
- $20 = DCI$  format 2
- $21 = DCI$  format 2A
- **22** = DCI format 2B
- $\bullet$  **23** = DCI format 2C
- **24** = DCI format 2D
- $\bullet$  **30** = DCI format 3
- **31** = DCI format A
- **103** = DCI format 0/3/3A

### **<modulation>**

Represents the modulation scheme.

- **0** = unrecognized
- $\bullet$  **1** = RBPSK
- $\bullet$  **2** = QPSK
- **3** = 16QAM
- $\bullet$  **4** = 64QAM
- $\bullet$  **5** = 8PSK
- $\bullet$  **6** = CAZAC
- **7** = mixed modulation
- $\bullet$  **8** = BPSK
- $\bullet$  **14** = 256QAM
- $15 = 1024QAM$

## **<PHICH duration>**

Represents the PHICH duration. The range is {1...2}.

- $\bullet$  **1** = normal
- $\bullet$  **2** = extended

### **<PHICH resource>**

Represents the parameter  $N_g$ . The range is  $\{1...4\}$ .

- **1** =  $N_g$  1/6
- **2** =  $N_g$  1/2
- $3 = N_g 1$
- $4 = N_g 2$

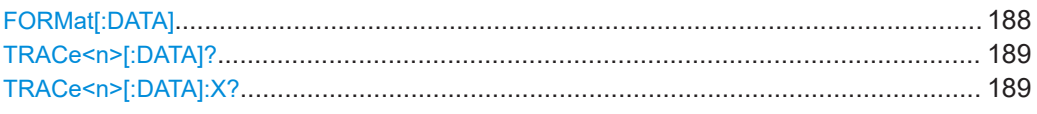

### **FORMat[:DATA]** <Format>

Selects the data format for the data transmission between the FSW and the remote client.

### **Parameters:**

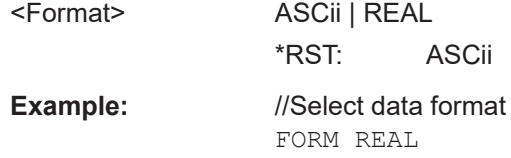

### <span id="page-188-0"></span>**TRACe<n>[:DATA]?** <Result>

This command queries the trace data for each measurement point (y-axis values).

In combination with  $\text{TRACE} < n > [ : \text{DATA} ] : X?$ , you can thus query the coordinates of each measurement point.

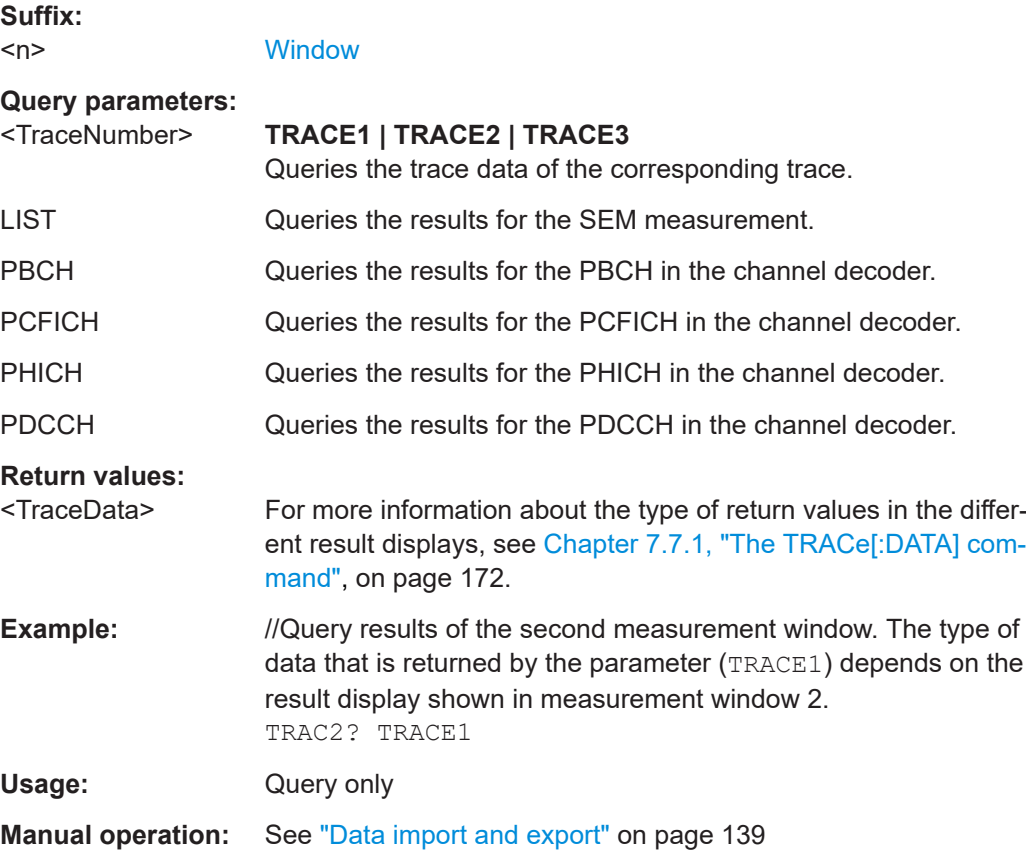

### TRACe<n>[:DATA]:X? <Result>

Queries the horizontal trace data for each measurement point (x-axis values).

In combination with  $\text{TRACE} < n > [ : \text{DATA} ] ?$ , you can thus query the coordinates of each measurement point.

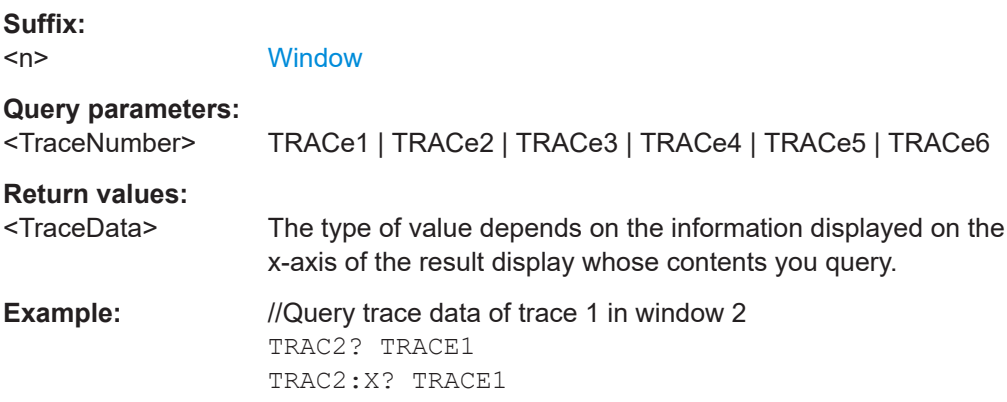

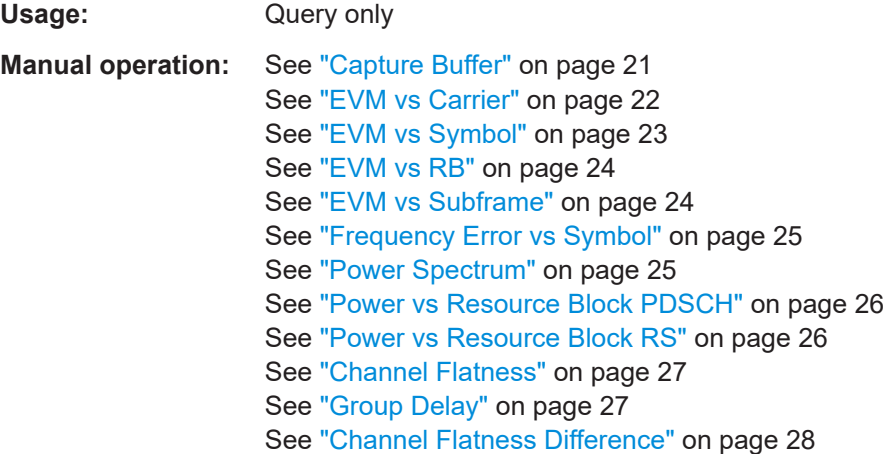

# **7.7.2 Result readout**

CALCulate<n>:MARKer<m>:FUNCtion:POWer<sb>:RESult[:CURRent]?............................ 190

### **CALCulate<n>:MARKer<m>:FUNCtion:POWer<sb>:RESult[:CURRent]?** [<Measurement>]

Queries the results of the ACLR measurement or the total signal power level of the SEM measurement.

To get a valid result, you have to perform a complete measurement with synchronization to the end of the measurement before reading out the result. This is only possible for single sweeps.

#### **Suffix:**

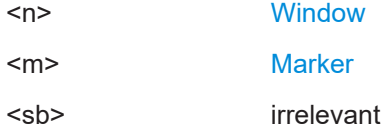

#### **Query parameters:**

<Measurement> **CPOW**

This parameter queries the channel power of the reference range.

#### **MCAC**

Queries the channel powers of the ACLR, MC ACLR and Cumulative ACLR measurements as shown in the ACLR table. Where available, this parameter also queries the power of the adjacent channels (for example in the ACLR measurement).

#### **GACLr**

Queries the ACLR values for each gap channel in the MC ACLR measurement.

# **Return values:**

<Result> **Results for the Spectrum Emission Mask measurement:** Power level in dBm.

# **Results for the ACLR measurements:**

Relative power levels of the ACLR channels. The number of return values depends on the number of transmission and adjacent channels. The order of return values is: • <TXChannelPower> is the power of the transmission channel in dBm • <LowerAdjChannelPower> is the relative power of the lower adjacent channel in dB • <UpperAdjChannelPower> is the relative power of the upper adjacent channel in dB • <1stLowerAltChannelPower> is the relative power of the first lower alternate channel in dB • <1stUpperAltChannelPower> is the relative power of the first lower alternate channel in dB  $\left(\ldots\right)$ • <nthLowerAltChannelPower> is the relative power of a subsequent lower alternate channel in dB • <nthUpperAltChannelPower> is the relative power of a subsequent lower alternate channel in dB **Example:** CALC1:MARK:FUNC:POW:RES? MCAC Returns the current ACLR measurement results. Usage: Query only **Manual operation:** See ["Result summary"](#page-47-0) on page 48 See ["Result summary"](#page-48-0) on page 49 See ["Result summary"](#page-50-0) on page 51

# **7.8 Numeric result readout**

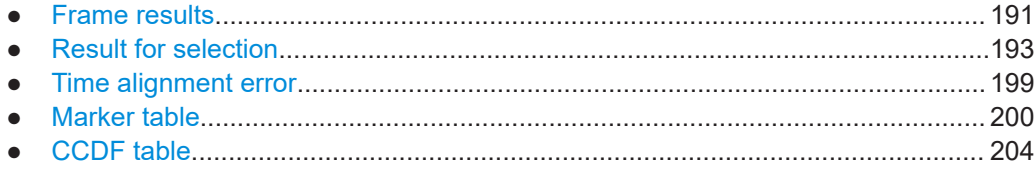

# **7.8.1 Frame results**

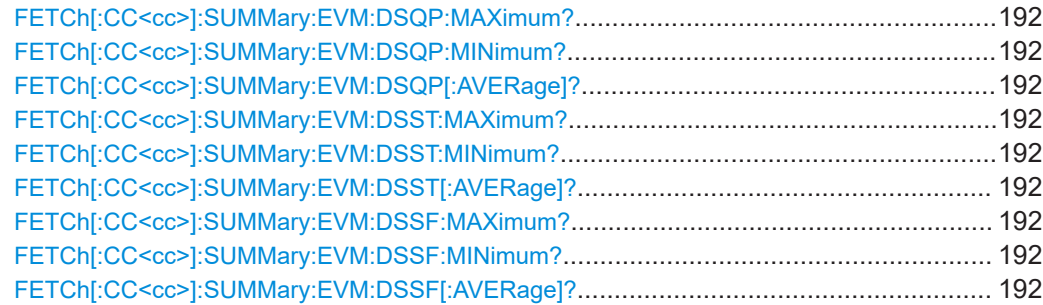

<span id="page-191-0"></span>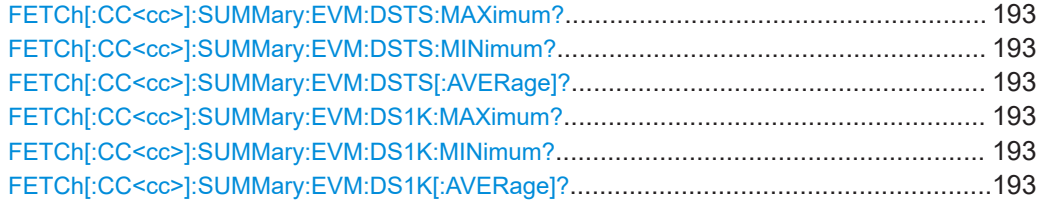

# **FETCh[:CC<cc>]:SUMMary:EVM:DSQP:MAXimum? FETCh[:CC<cc>]:SUMMary:EVM:DSQP:MINimum? FETCh[:CC<cc>]:SUMMary:EVM:DSQP[:AVERage]?**

Queries the EVM of all PDSCH resource elements with a QPSK modulation.

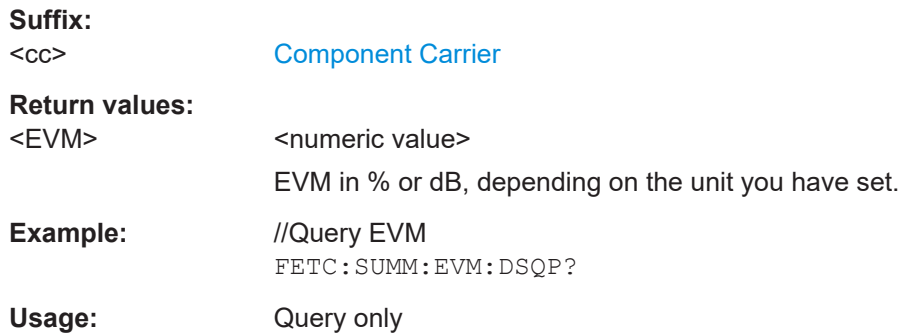

# **FETCh[:CC<cc>]:SUMMary:EVM:DSST:MAXimum? FETCh[:CC<cc>]:SUMMary:EVM:DSST:MINimum? FETCh[:CC<cc>]:SUMMary:EVM:DSST[:AVERage]?**

Queries the EVM of all PDSCH resource elements with a 16QAM modulation.

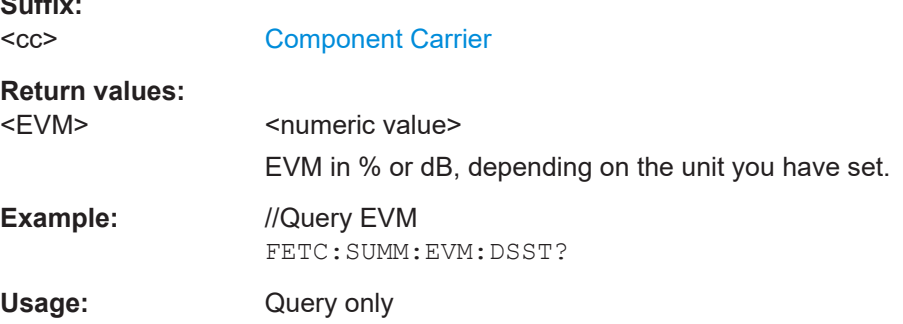

# **FETCh[:CC<cc>]:SUMMary:EVM:DSSF:MAXimum? FETCh[:CC<cc>]:SUMMary:EVM:DSSF:MINimum? FETCh[:CC<cc>]:SUMMary:EVM:DSSF[:AVERage]?**

Queries the EVM of all PDSCH resource elements with a 64QAM modulation.

**Suffix:**   $<$ cc $>$ 

**Suffix:** 

[Component Carrier](#page-147-0)

# <span id="page-192-0"></span>**Return values:**  <EVM> <numeric value> EVM in % or dB, depending on the unit you have set. **Example:** //Query EVM FETC:SUMM:EVM:DSSF? Usage: Query only

# **FETCh[:CC<cc>]:SUMMary:EVM:DSTS:MAXimum? FETCh[:CC<cc>]:SUMMary:EVM:DSTS:MINimum? FETCh[:CC<cc>]:SUMMary:EVM:DSTS[:AVERage]?**

Queries the EVM of all PDSCH resource elements with a 256QAM modulation.

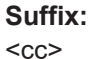

[Component Carrier](#page-147-0)

**Return values:**  <EVM> <numeric value>

EVM in % or dB, depending on the unit you have set.

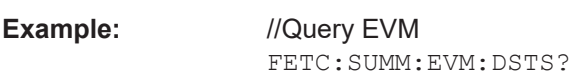

Usage: Query only

# **FETCh[:CC<cc>]:SUMMary:EVM:DS1K:MAXimum? FETCh[:CC<cc>]:SUMMary:EVM:DS1K:MINimum? FETCh[:CC<cc>]:SUMMary:EVM:DS1K[:AVERage]?**

Queries the EVM of all resource elements of the PDSCH with a 1024QAM modulation.

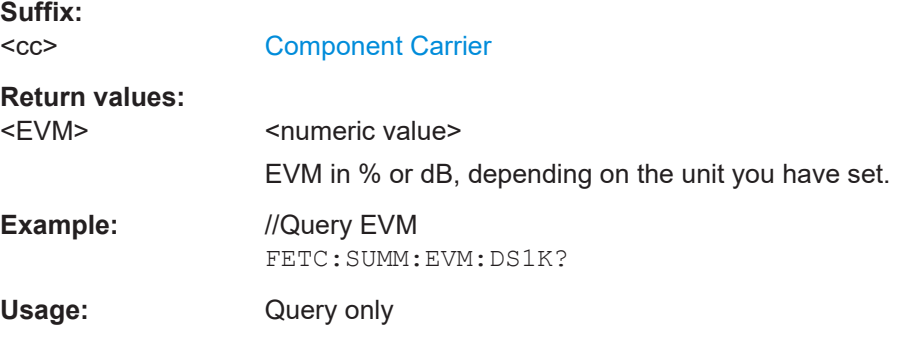

# **7.8.2 Result for selection**

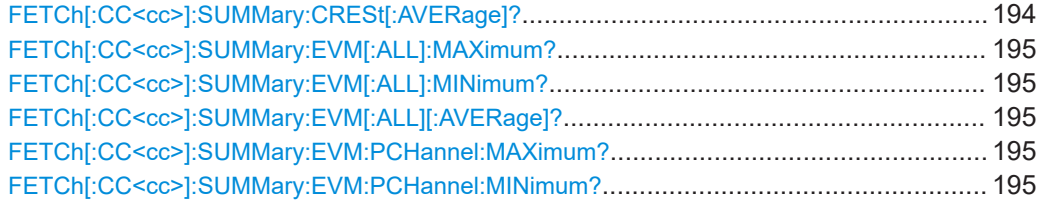

#### Numeric result readout

<span id="page-193-0"></span>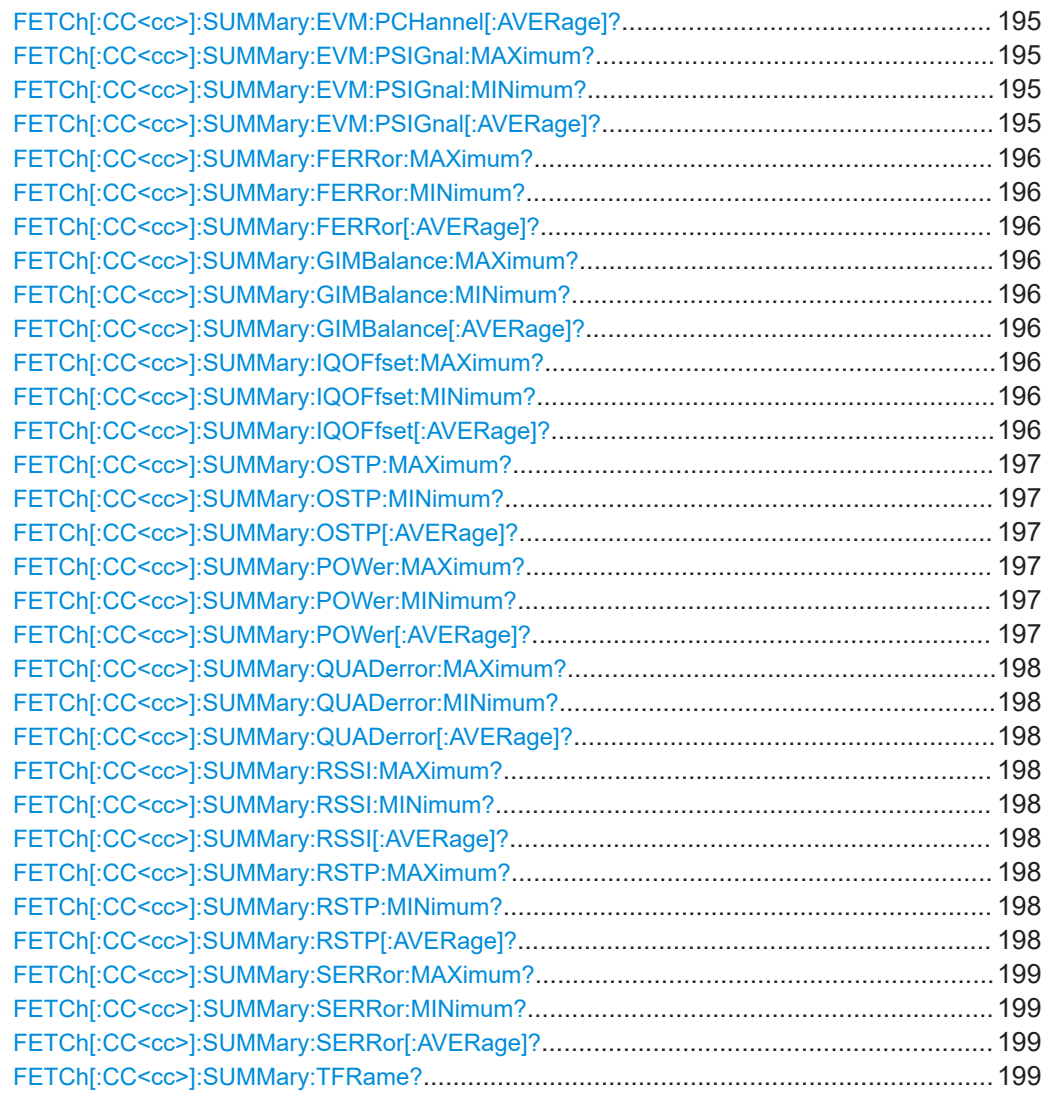

# **FETCh[:CC<cc>]:SUMMary:CRESt[:AVERage]?**

Queries the average crest factor as shown in the result summary.

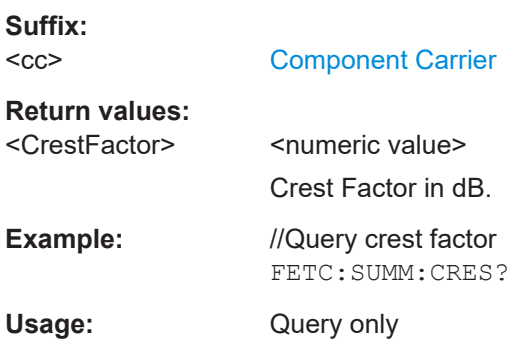

**Suffix:** 

## <span id="page-194-0"></span>**FETCh[:CC<cc>]:SUMMary:EVM[:ALL]:MAXimum? FETCh[:CC<cc>]:SUMMary:EVM[:ALL]:MINimum? FETCh[:CC<cc>]:SUMMary:EVM[:ALL][:AVERage]?**

Queries the EVM of all resource elements.

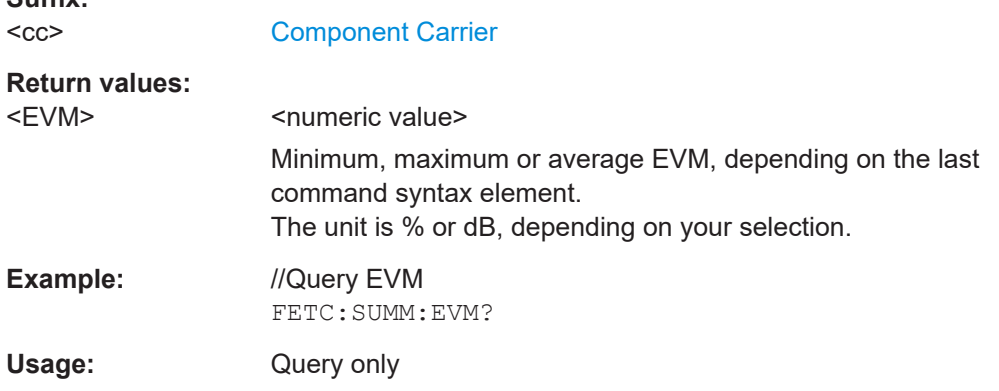

# **FETCh[:CC<cc>]:SUMMary:EVM:PCHannel:MAXimum? FETCh[:CC<cc>]:SUMMary:EVM:PCHannel:MINimum? FETCh[:CC<cc>]:SUMMary:EVM:PCHannel[:AVERage]?**

Queries the EVM of all physical channel resource elements.

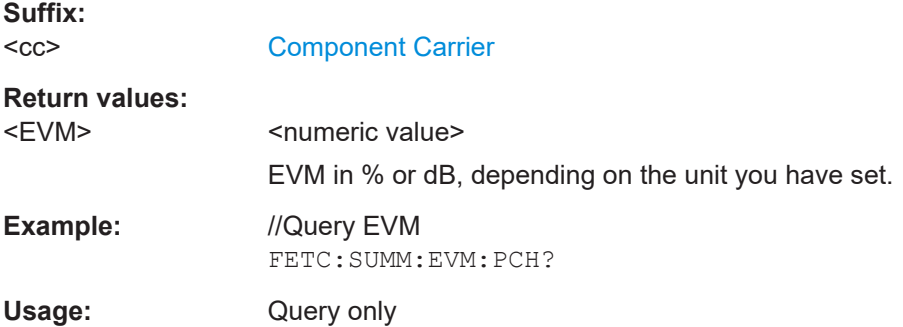

# **FETCh[:CC<cc>]:SUMMary:EVM:PSIGnal:MAXimum? FETCh[:CC<cc>]:SUMMary:EVM:PSIGnal:MINimum? FETCh[:CC<cc>]:SUMMary:EVM:PSIGnal[:AVERage]?**

Queries the EVM of all physical signal resource elements.

**Suffix:** 

 $<$ c $<$ 

[Component Carrier](#page-147-0)

# **Return values:**

<EVM> <numeric value> Minimum, maximum or average EVM, depending on the last command syntax element. The unit is % or dB, depending on your selection.

<span id="page-195-0"></span>**Example:** //Query EVM FETC:SUMM:EVM:PSIG?

Usage: Query only

# **FETCh[:CC<cc>]:SUMMary:FERRor:MAXimum? FETCh[:CC<cc>]:SUMMary:FERRor:MINimum? FETCh[:CC<cc>]:SUMMary:FERRor[:AVERage]?**

Queries the frequency error.

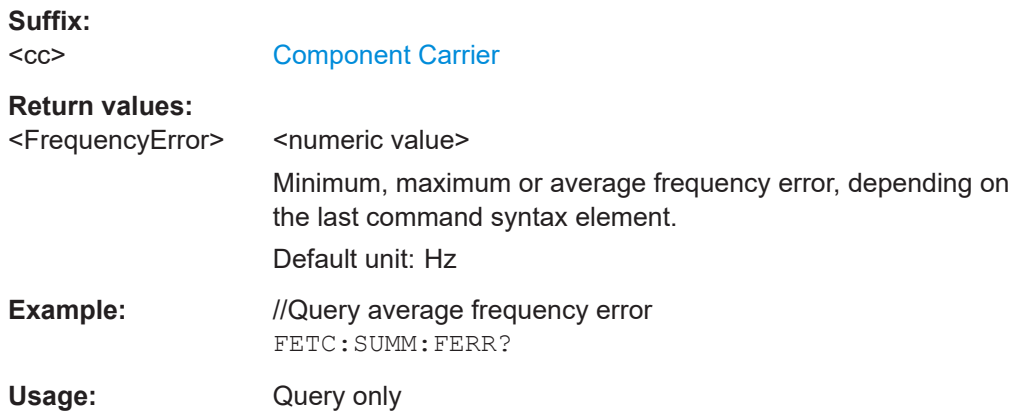

# **FETCh[:CC<cc>]:SUMMary:GIMBalance:MAXimum? FETCh[:CC<cc>]:SUMMary:GIMBalance:MINimum? FETCh[:CC<cc>]:SUMMary:GIMBalance[:AVERage]?**

Queries the I/Q gain imbalance.

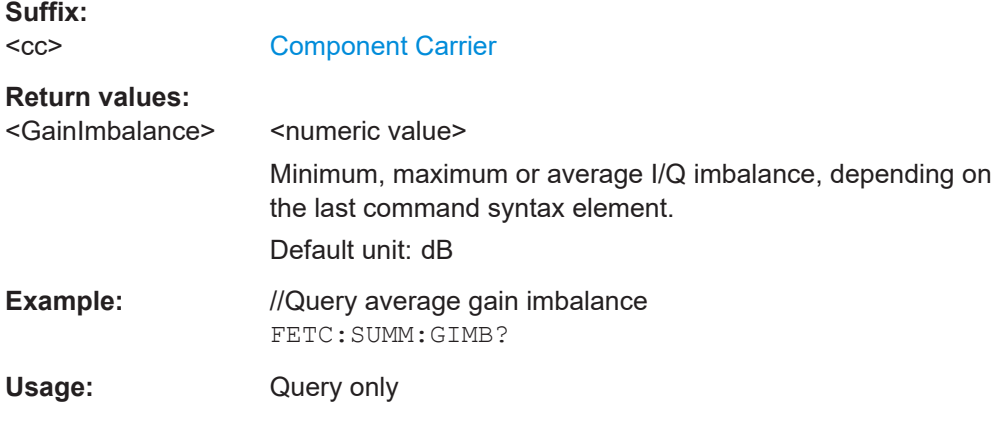

# **FETCh[:CC<cc>]:SUMMary:IQOFfset:MAXimum? FETCh[:CC<cc>]:SUMMary:IQOFfset:MINimum? FETCh[:CC<cc>]:SUMMary:IQOFfset[:AVERage]?**

Queries the I/Q offset.

**Suffix:**   $<$ c $<$ 

[Component Carrier](#page-147-0)

<span id="page-196-0"></span>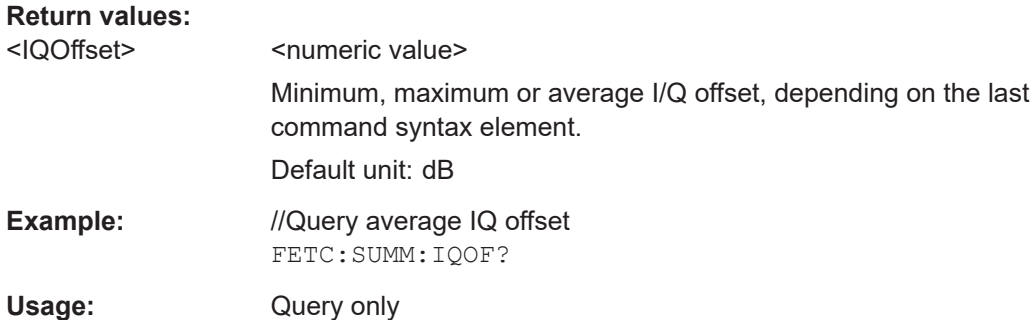

# **FETCh[:CC<cc>]:SUMMary:OSTP:MAXimum? FETCh[:CC<cc>]:SUMMary:OSTP:MINimum? FETCh[:CC<cc>]:SUMMary:OSTP[:AVERage]?**

Queries the OSTP.

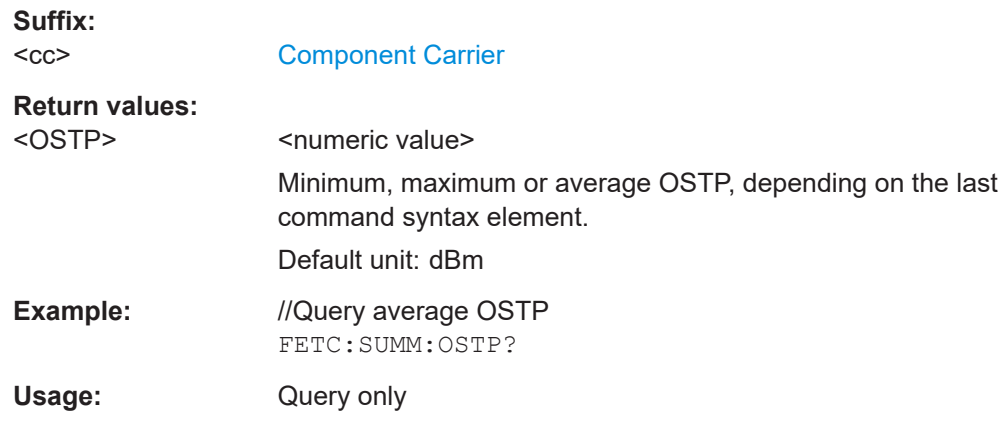

# **FETCh[:CC<cc>]:SUMMary:POWer:MAXimum? FETCh[:CC<cc>]:SUMMary:POWer:MINimum? FETCh[:CC<cc>]:SUMMary:POWer[:AVERage]?**

Queries the total power.

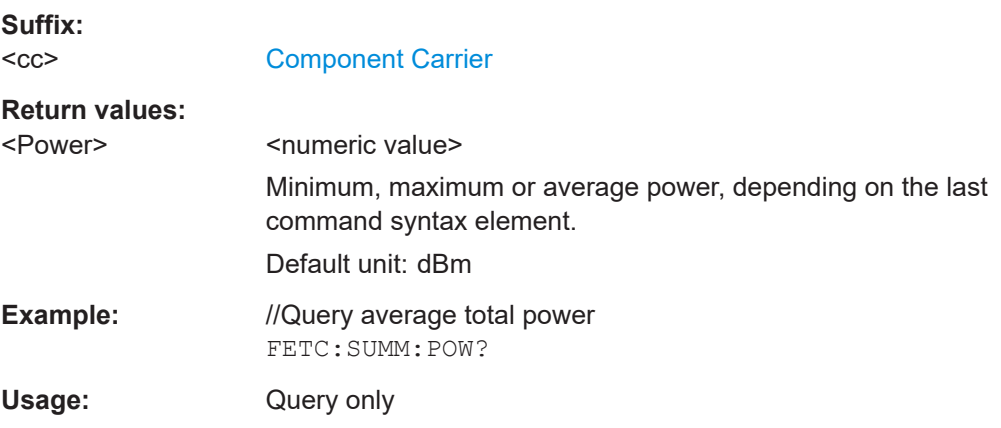

# <span id="page-197-0"></span>**FETCh[:CC<cc>]:SUMMary:QUADerror:MAXimum? FETCh[:CC<cc>]:SUMMary:QUADerror:MINimum? FETCh[:CC<cc>]:SUMMary:QUADerror[:AVERage]?**

Queries the quadrature error.

**Suffix:**   $<$ c $<$ 

[Component Carrier](#page-147-0)

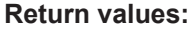

<QuadratureError> <numeric value> Minimum, maximum or average quadrature error, depending on the last command syntax element. Default unit: deg **Example:** //Query average quadrature error FETC:SUMM:QUAD? Usage: Query only

# **FETCh[:CC<cc>]:SUMMary:RSSI:MAXimum? FETCh[:CC<cc>]:SUMMary:RSSI:MINimum? FETCh[:CC<cc>]:SUMMary:RSSI[:AVERage]?**

Queries the RSSI.

**Suffix:**   $<$ c $<$ 

[Component Carrier](#page-147-0)

**Return values:** 

<RSSI> <numeric value>

Minimum, maximum or average sampling error, depending on the last command syntax element.

Default unit: dBm

**Example:** //Query average RSSI FETC:SUMM:RSSI?

Usage: Query only

# **FETCh[:CC<cc>]:SUMMary:RSTP:MAXimum? FETCh[:CC<cc>]:SUMMary:RSTP:MINimum? FETCh[:CC<cc>]:SUMMary:RSTP[:AVERage]?**

Queries the RSTP.

**Suffix:**   $<$ c $<$ 

[Component Carrier](#page-147-0)

**Return values:** 

<RSTP> <numeric value> Default unit: dBm <span id="page-198-0"></span>**Example:** //Query RSTP FETC:SUMM:RSTP?

Usage: Query only

# **FETCh[:CC<cc>]:SUMMary:SERRor:MAXimum? FETCh[:CC<cc>]:SUMMary:SERRor:MINimum? FETCh[:CC<cc>]:SUMMary:SERRor[:AVERage]?**

Queries the sampling error.

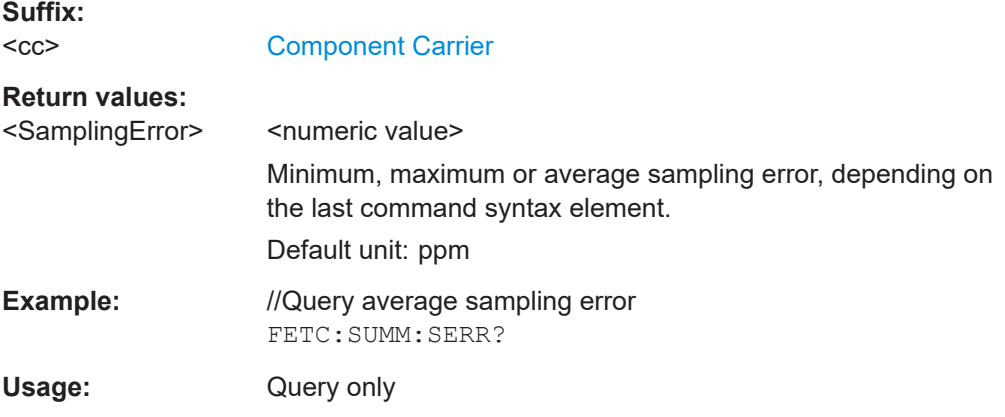

## **FETCh[:CC<cc>]:SUMMary:TFRame?**

Queries the (sub)frame start offset as shown in the capture buffer.

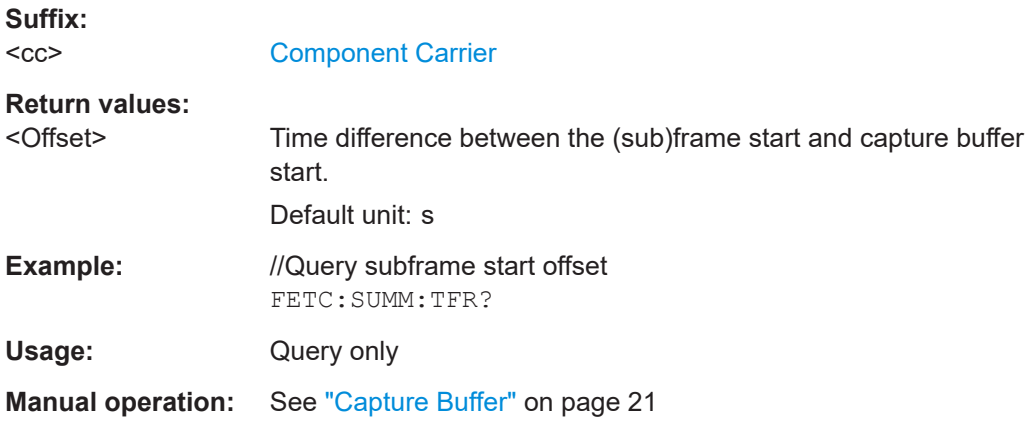

# **7.8.3 Time alignment error**

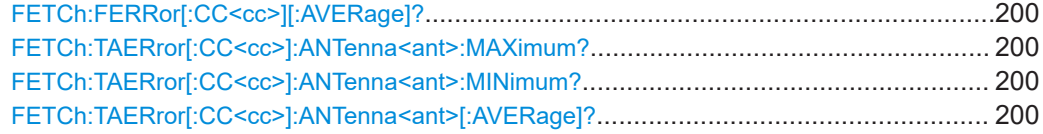

### <span id="page-199-0"></span>**FETCh:FERRor[:CC<cc>][:AVERage]?**

Queries the carrier frequency error.

**Suffix:** 

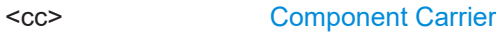

**Return values:** 

<FrequencyError> <numeric value>

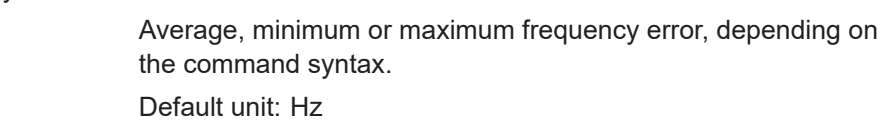

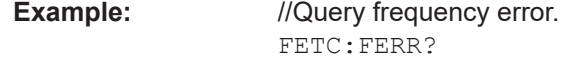

Usage: Query only

# **FETCh:TAERror[:CC<cc>]:ANTenna<ant>:MAXimum? FETCh:TAERror[:CC<cc>]:ANTenna<ant>:MINimum? FETCh:TAERror[:CC<cc>]:ANTenna<ant>[:AVERage]?**

Queries the time alignment error.

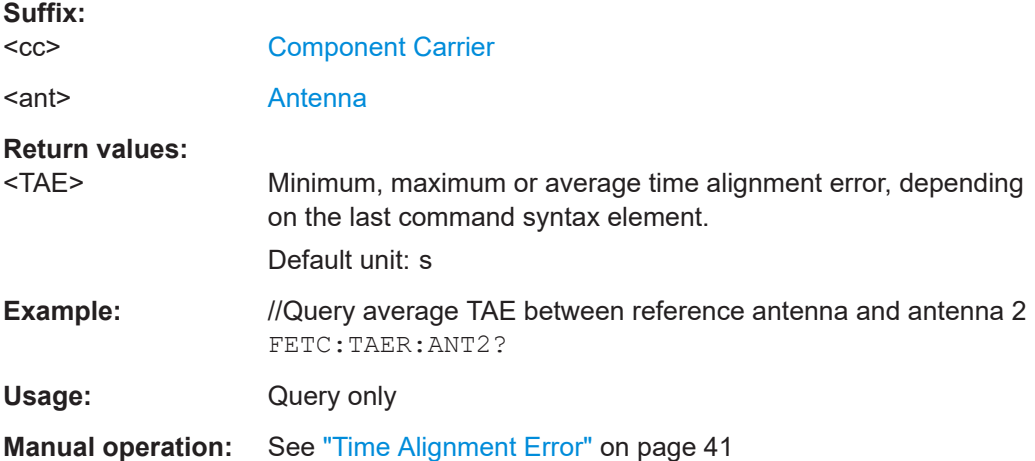

# **7.8.4 Marker table**

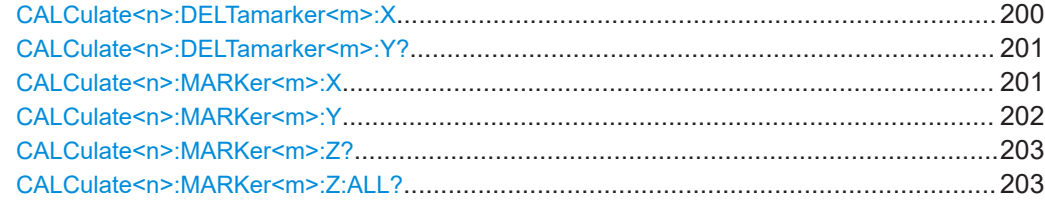

### **CALCulate<n>:DELTamarker<m>:X** <Position>

Moves a delta marker to a particular coordinate on the x-axis.

<span id="page-200-0"></span>If necessary, the command activates the delta marker and positions a reference marker to the peak power.

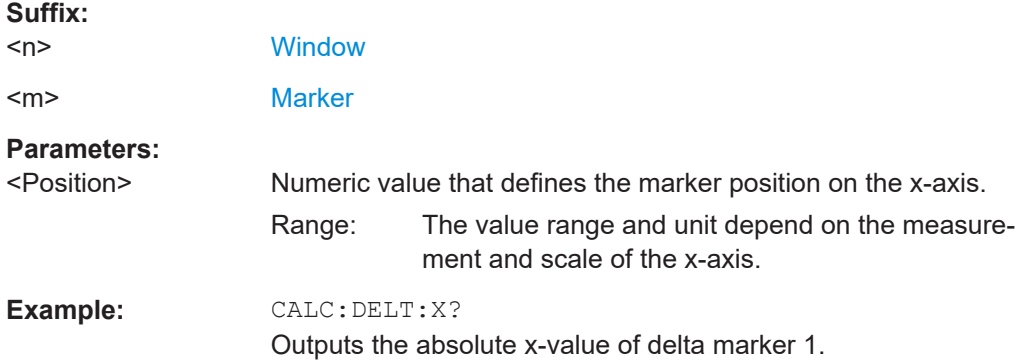

#### **CALCulate<n>:DELTamarker<m>:Y?**

Queries the position of a deltamarker on the y-axis.

If necessary, the command activates the deltamarker first.

To get a valid result, you have to perform a complete measurement with synchronization to the end of the measurement before reading out the result. This is only possible for single measurement mode.

See also [INITiate<n>:CONTinuous](#page-168-0) on page 169.

Note that result displays with a third aspect (for example "EVM vs Symbol x Carrier") do not support deltamarkers.

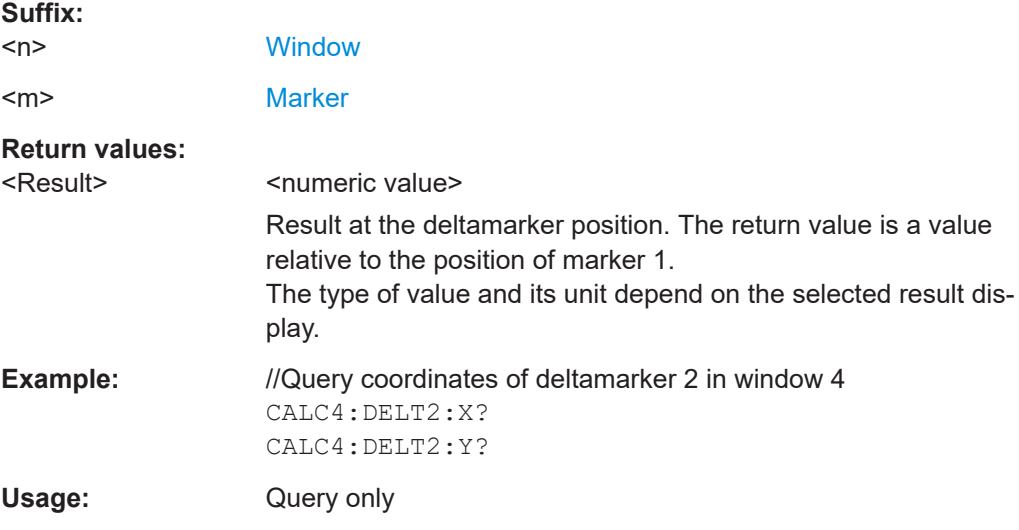

#### **CALCulate<n>:MARKer<m>:X** <Position>

Moves a marker to a specific coordinate on the x-axis.

If necessary, the command activates the marker.

<span id="page-201-0"></span>If the marker has been used as a delta marker, the command turns it into a normal marker.

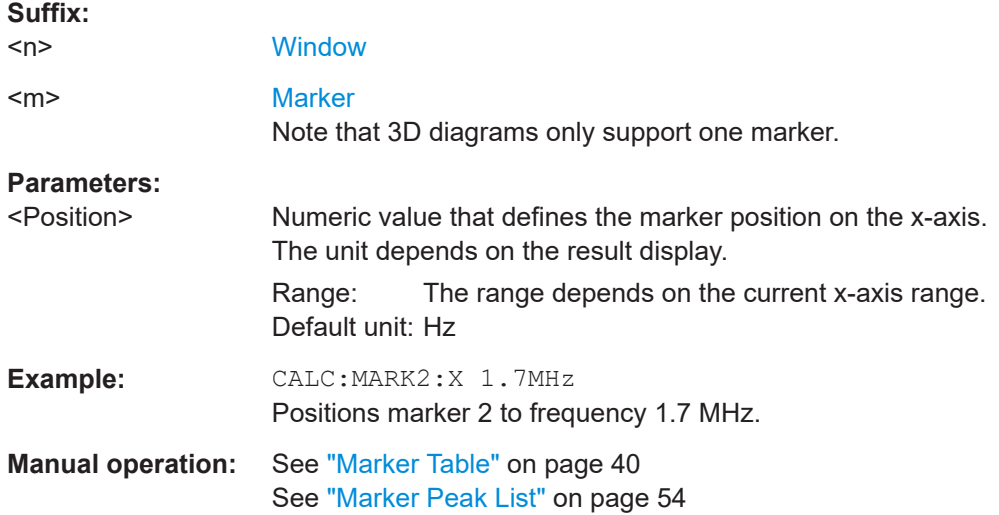

### CALCulate<n>:MARKer<m>:Y<Result>

Queries the position of a marker on the y-axis.

In result displays with a third aspect (for example "EVM vs Symbol x Carrier"), you can also use the command to define the position of the marker on the y-axis.

If necessary, the command activates the marker first.

To get a valid result, you have to perform a complete measurement with synchronization to the end of the measurement before reading out the result. This is only possible for single measurement mode.

See also [INITiate<n>:CONTinuous](#page-168-0) on page 169.

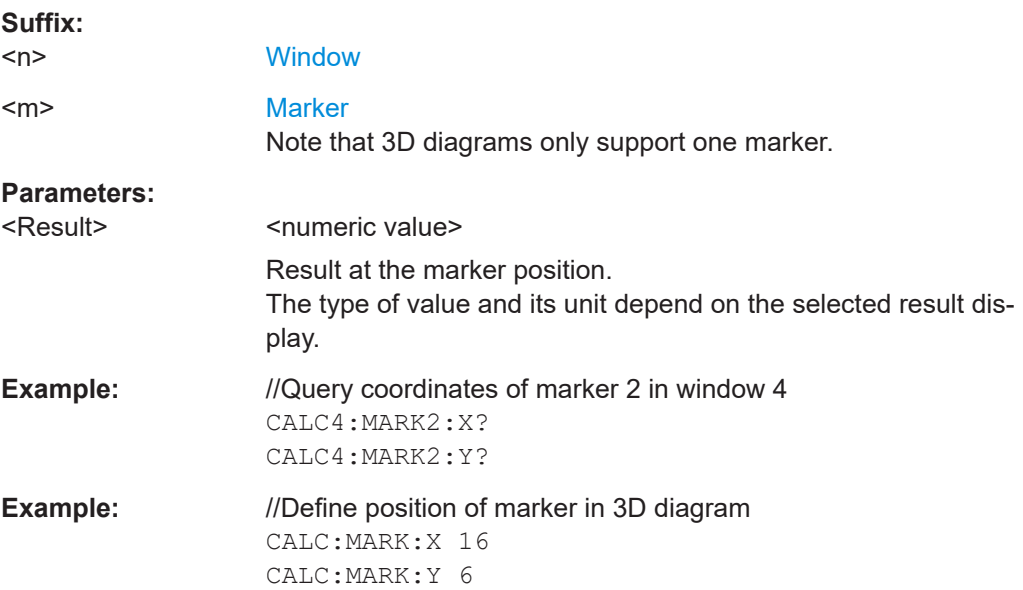

<span id="page-202-0"></span>**Manual operation:** See ["Marker Table"](#page-39-0) on page 40 See ["Marker Peak List"](#page-53-0) on page 54

#### **CALCulate<n>:MARKer<m>:Z?**

Queries the marker position on the z-axis of three-dimensional result displays.

Returns the type of value displayed in the selected result display (EVM, Power or Allocation ID).

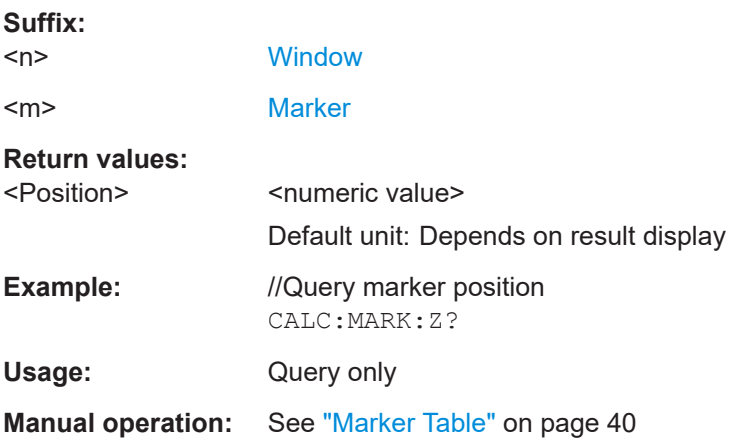

### **CALCulate<n>:MARKer<m>:Z:ALL?**

Queries the marker position on the z-axis of three-dimensional result displays.

Instead of returning a certain type of value (EVM, Power **or** Allocation ID), which is possible with CALCulate<n>:MARKer<m>:Z?, this command returns all types of values (EVM, Power **and** Allocation ID), regardless of the result display type.

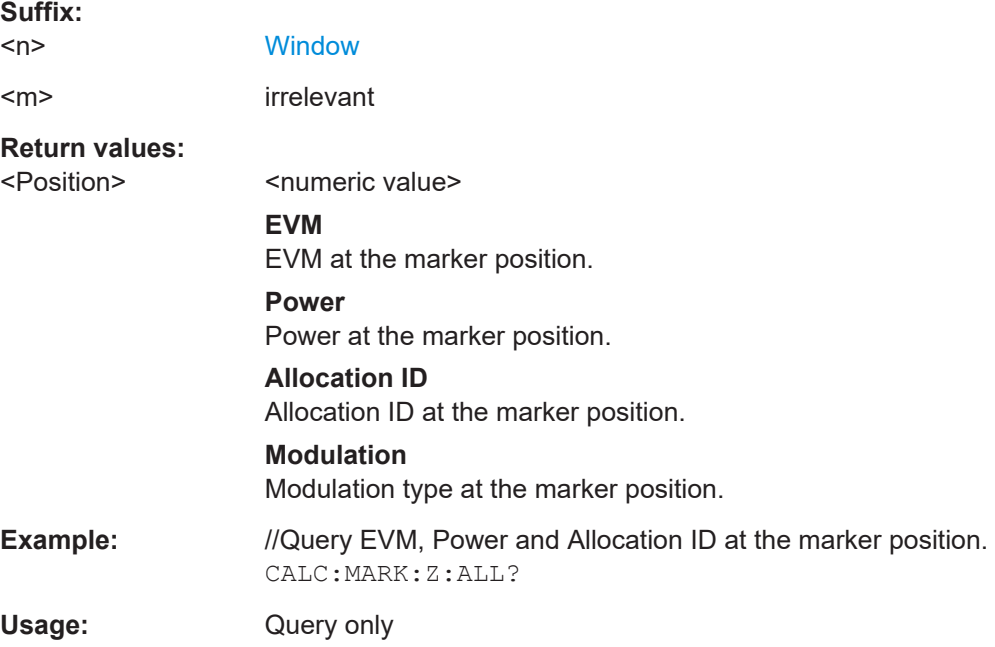

**Manual operation:** See ["Marker Table"](#page-39-0) on page 40

# <span id="page-203-0"></span>**7.8.5 CCDF table**

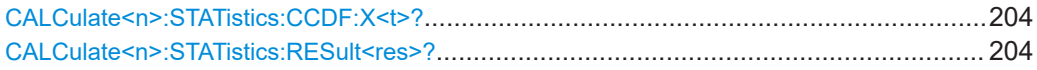

## **CALCulate<n>:STATistics:CCDF:X<t>?** <Probability>

Queries the results of the CCDF.

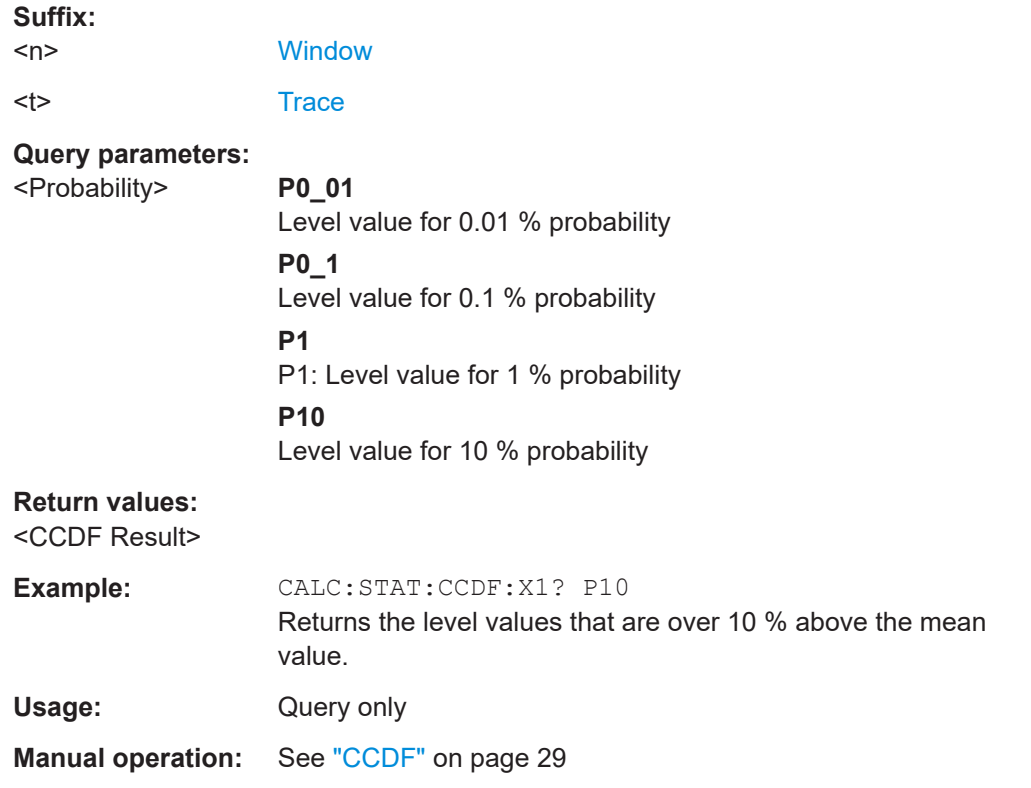

## **CALCulate<n>:STATistics:RESult<res>?** <ResultType>

Queries the results of a measurement for a specific trace.

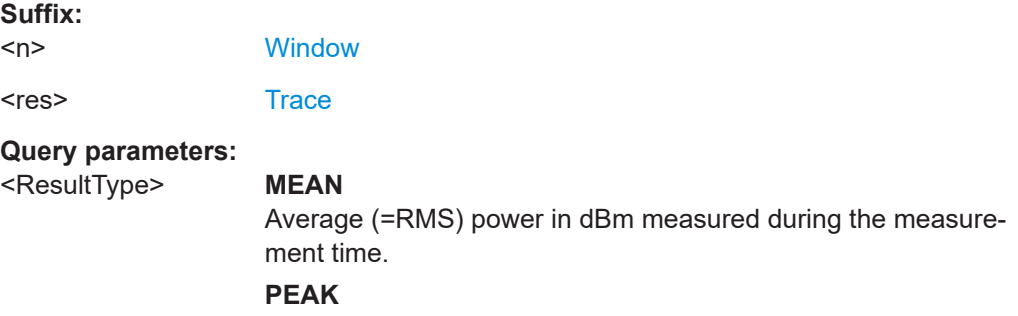

Peak power in dBm measured during the measurement time.

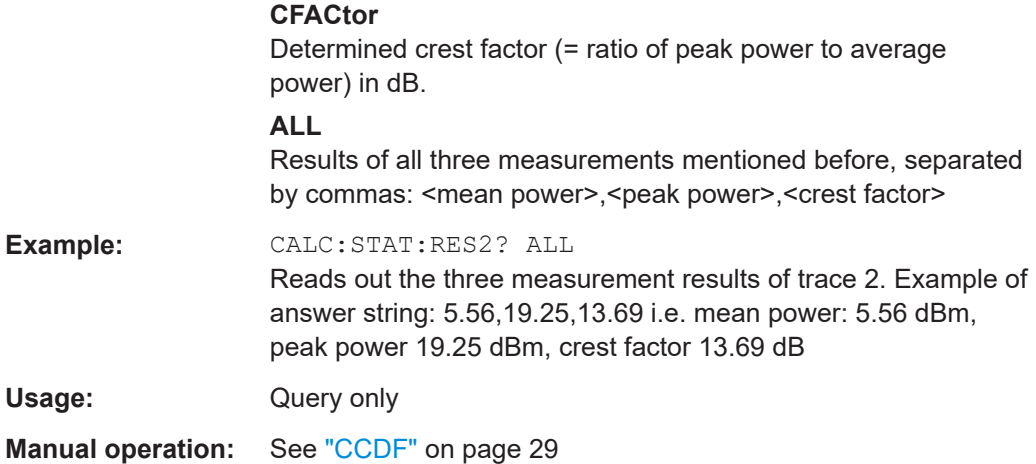

# **7.9 Limit check result readout**

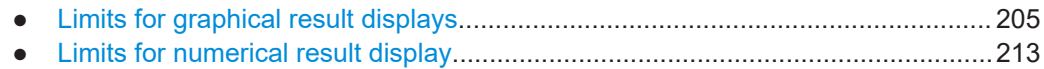

# **7.9.1 Limits for graphical result displays**

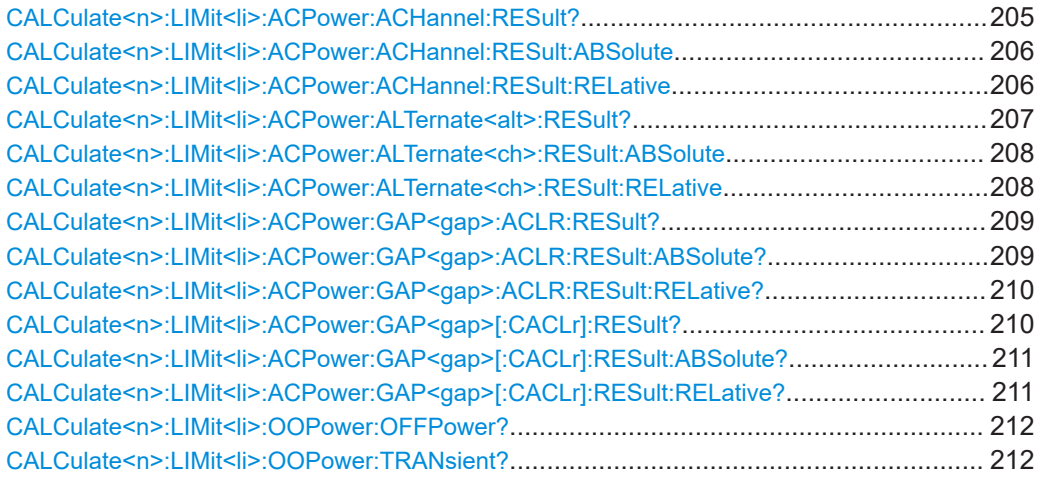

# CALCulate<n>:LIMit<li>:ACPower:ACHannel:RESult? [<Result>]

Queries the limit check results for the adjacent channels during ACLR measurements.

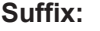

 $<sub>n</sub>$ </sub>

irrelevant

<li> irrelevant

# **Query parameters:**

<Result> **REL**

Queries the channel power limit check results.

<span id="page-205-0"></span>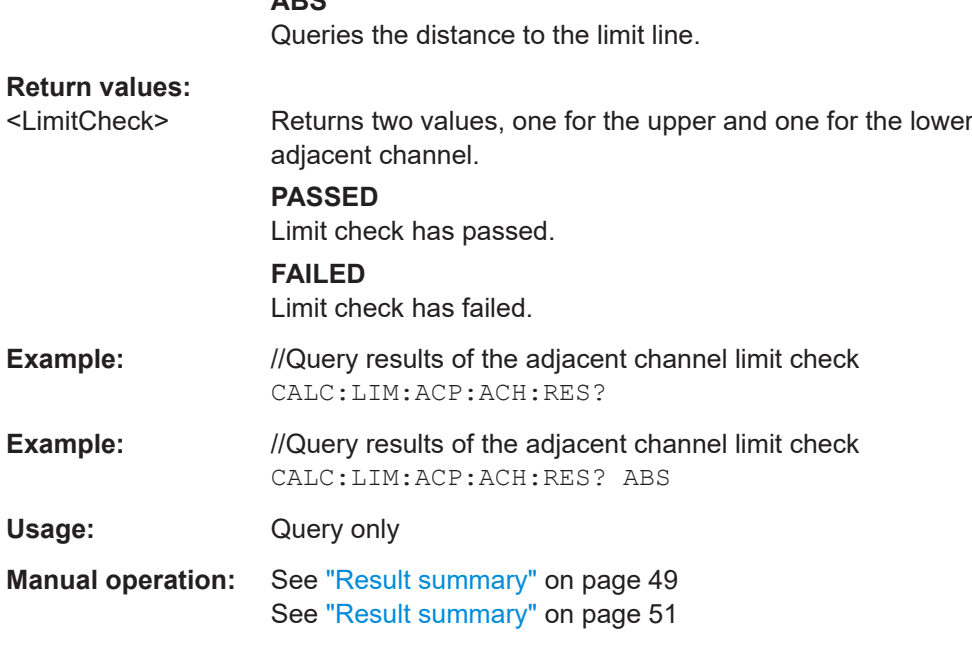

### **CALCulate<n>:LIMit<li>:ACPower:ACHannel:RESult:ABSolute**

**ABS**

Queries the absolute limit check results for adjacent channels (ACLR measurements).

Prerequisites for this command

● Select absolute limit check mode evaluation mode ACLR: [CALCulate<n>:LIMit<li>:ACPower:PMODe](#page-290-0).

#### **Suffix:**

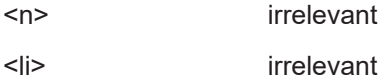

#### **Return values:**

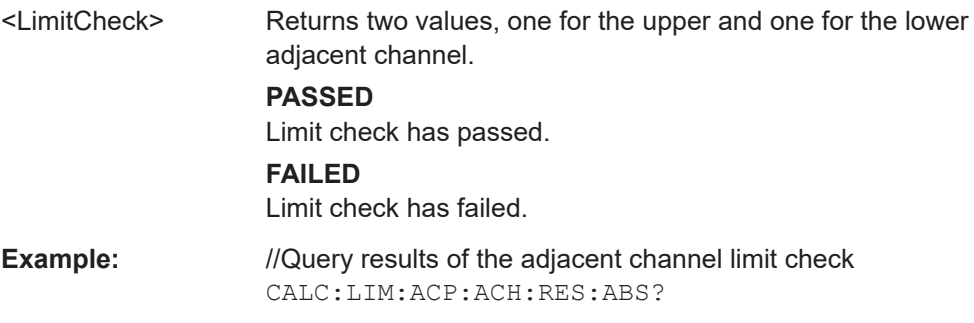

# **CALCulate<n>:LIMit<li>:ACPower:ACHannel:RESult:RELative**

Queries the relative limit check results for the adjacent channels (ACLR measurements).

<span id="page-206-0"></span>Prerequisites for this command

● Select relative limit check mode ACLR: [CALCulate<n>:LIMit<li>:ACPower:PMODe](#page-290-0).

# **Suffix:**

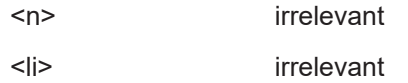

# **Return values:**

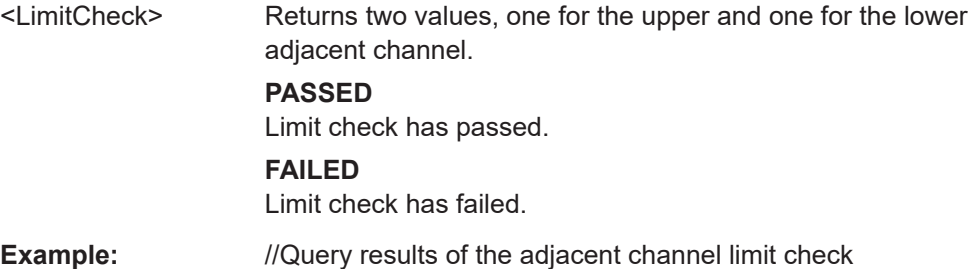

CALC:LIM:ACP:ACH:RES:REL?

# **CALCulate<n>:LIMit<li>:ACPower:ALTernate<alt>:RESult?** [<Result>]

Queries the limit check results for the alternate channels during ACLR measurements.

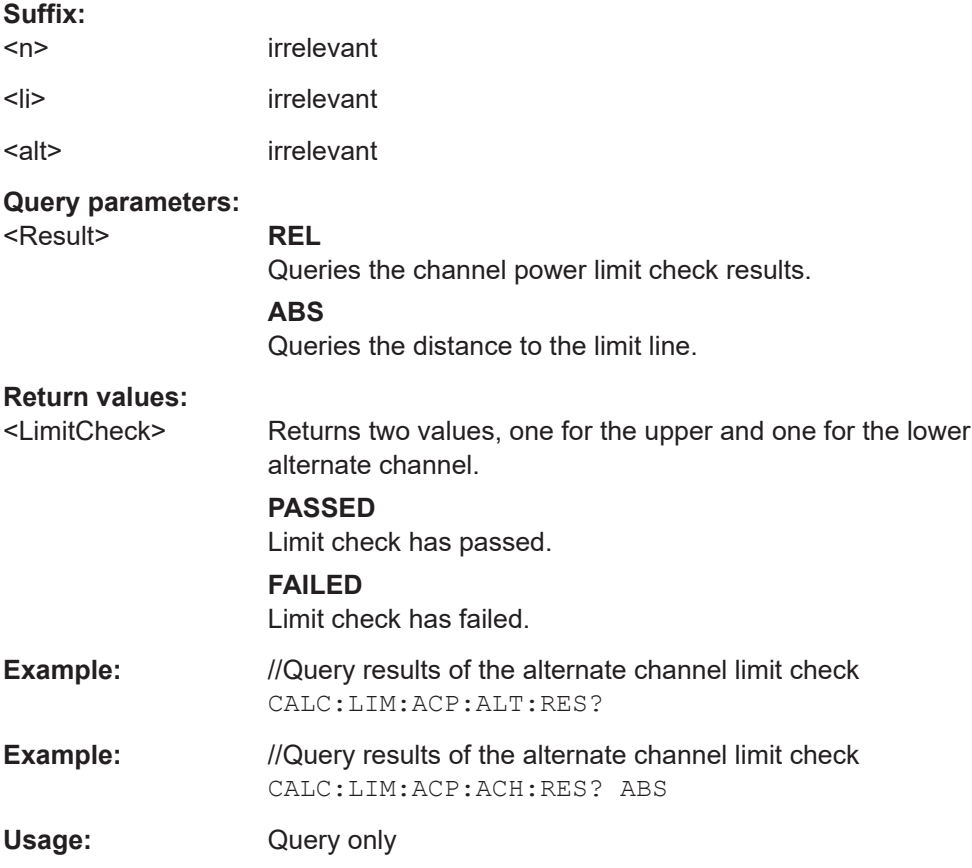

<span id="page-207-0"></span>**Manual operation:** See ["Result summary"](#page-48-0) on page 49 See ["Result summary"](#page-50-0) on page 51

#### **CALCulate<n>:LIMit<li>:ACPower:ALTernate<ch>:RESult:ABSolute**

Queries the absolute limit check results for the alternate channels (MC ACLR measurements).

Prerequisites for this command

● Select absolute limit check mode ACLR: [CALCulate<n>:LIMit<li>:ACPower:PMODe](#page-290-0).

#### **Suffix:**

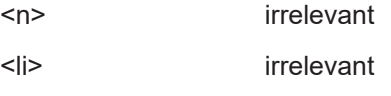

<ch> irrelevant

**Return values:** 

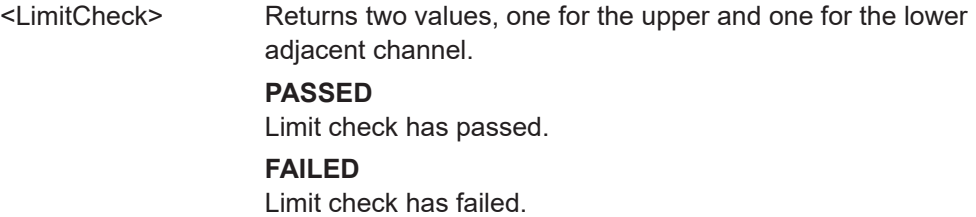

**Example:** //Query results of the alternate channel limit check CALC:LIM:ACP:ALT:RES:ABS?

## **CALCulate<n>:LIMit<li>:ACPower:ALTernate<ch>:RESult:RELative**

Queries the relative limit check results for the alternate channels (MC ACLR measurements).

Prerequisites for this command

● Select relative limit check mode ACLR: [CALCulate<n>:LIMit<li>:ACPower:PMODe](#page-290-0).

### **Suffix:**

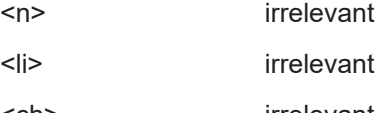

<ch> irrelevant

## **Return values:**

<LimitCheck> Returns two values, one for the upper and one for the lower adjacent channel.

### **PASSED**

Limit check has passed.

### **FAILED**

Limit check has failed.

<span id="page-208-0"></span>**Example:** //Query results of the alternate channel limit check CALC:LIM:ACP:ALT:RES:REL?

### **CALCulate<n>:LIMit<li>:ACPower:GAP<gap>:ACLR:RESult?**

Queries the ACLR power limit check results for the gap channels (MC ACLR measurements).

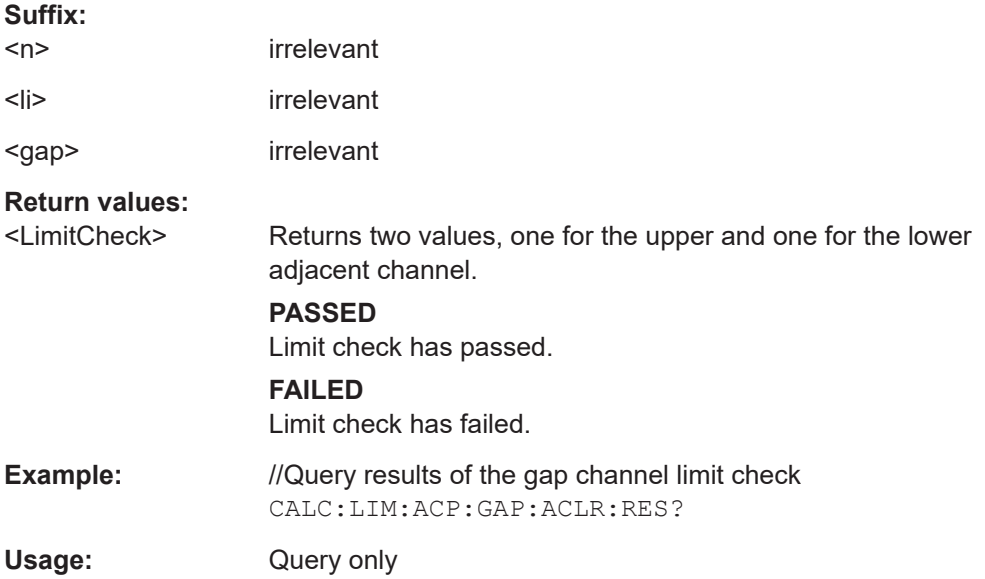

### **CALCulate<n>:LIMit<li>:ACPower:GAP<gap>:ACLR:RESult:ABSolute?**

Queries the absolute power limit check results for the gap channels (MC ACLR measurements).

Prerequisites for this command

● Select absolute limit check mode evaluation mode ACLR: [CALCulate<n>:LIMit<li>:ACPower:PMODe](#page-290-0).

### **Suffix:**

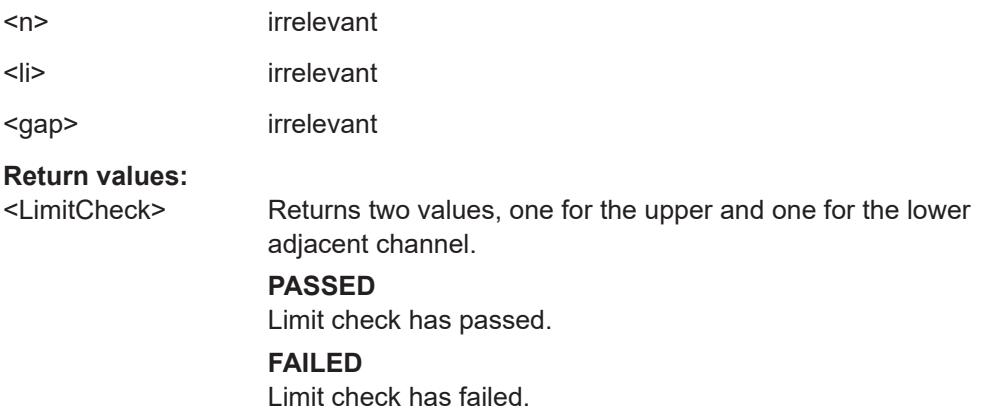

<span id="page-209-0"></span>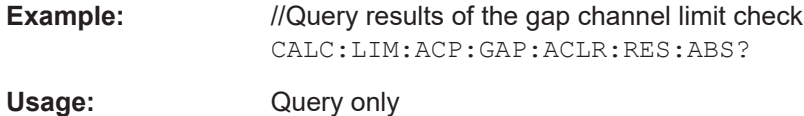

# **CALCulate<n>:LIMit<li>:ACPower:GAP<gap>:ACLR:RESult:RELative?**

Queries the relative power limit check results for the gap channels (MC ACLR measurements).

Prerequisites for this command

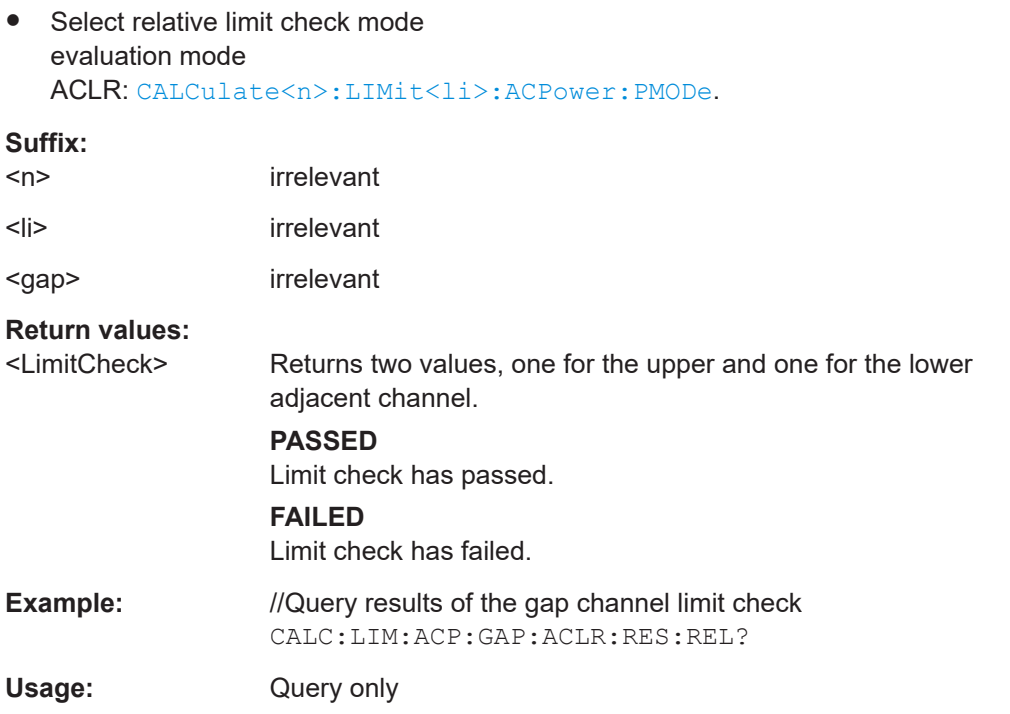

### **CALCulate<n>:LIMit<li>:ACPower:GAP<gap>[:CACLr]:RESult?**

Queries the limit check results for the gap channels (MC ACLR measurements).

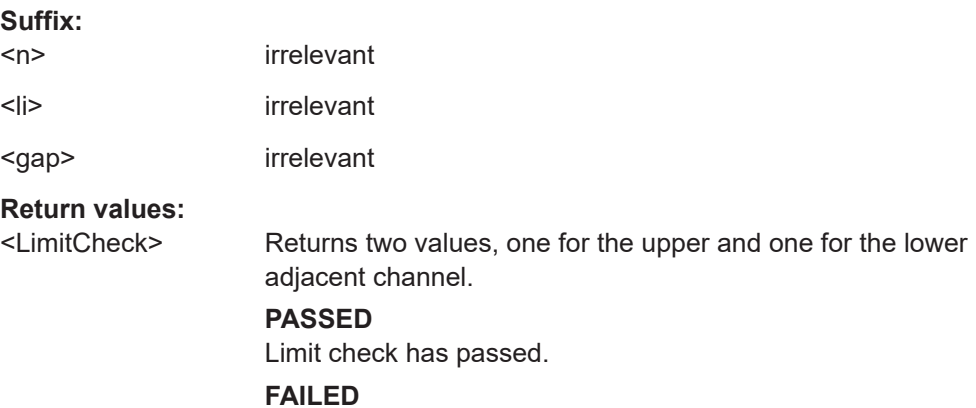

Limit check has failed.

<span id="page-210-0"></span>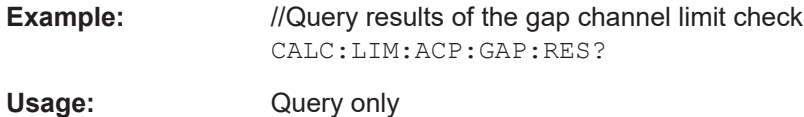

# **CALCulate<n>:LIMit<li>:ACPower:GAP<gap>[:CACLr]:RESult:ABSolute?**

Queries the absolute limit check results for the gap channels (MC ACLR measurements).

Prerequisites for this command

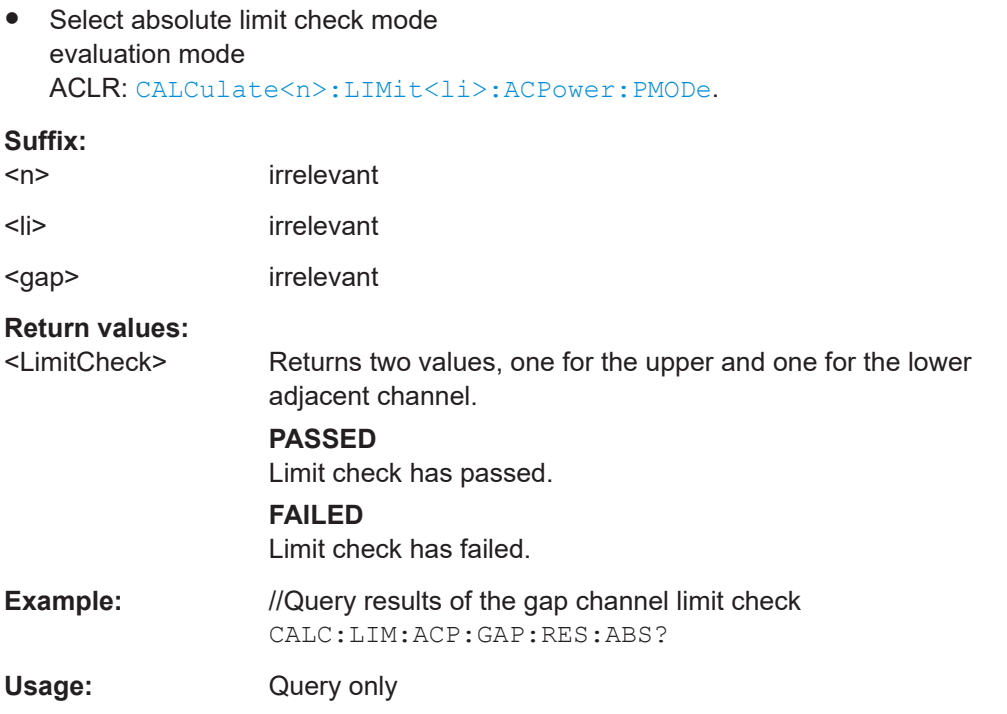

### **CALCulate<n>:LIMit<li>:ACPower:GAP<gap>[:CACLr]:RESult:RELative?**

Queries the relative limit check results for the gap channels (MC ACLR measurements).

Prerequisites for this command

● Select relative limit check mode evaluation mode ACLR: [CALCulate<n>:LIMit<li>:ACPower:PMODe](#page-290-0).

## **Suffix:**

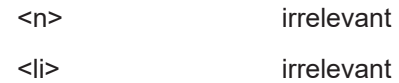

<span id="page-211-0"></span>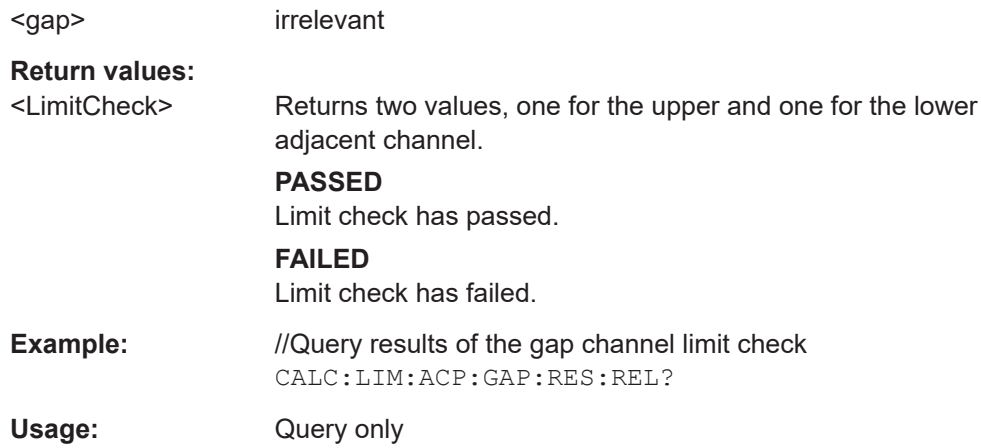

### **CALCulate<n>:LIMit<li>:OOPower:OFFPower?**

Queries the results of the limit check in the "Off" periods of On/Off Power measurements.

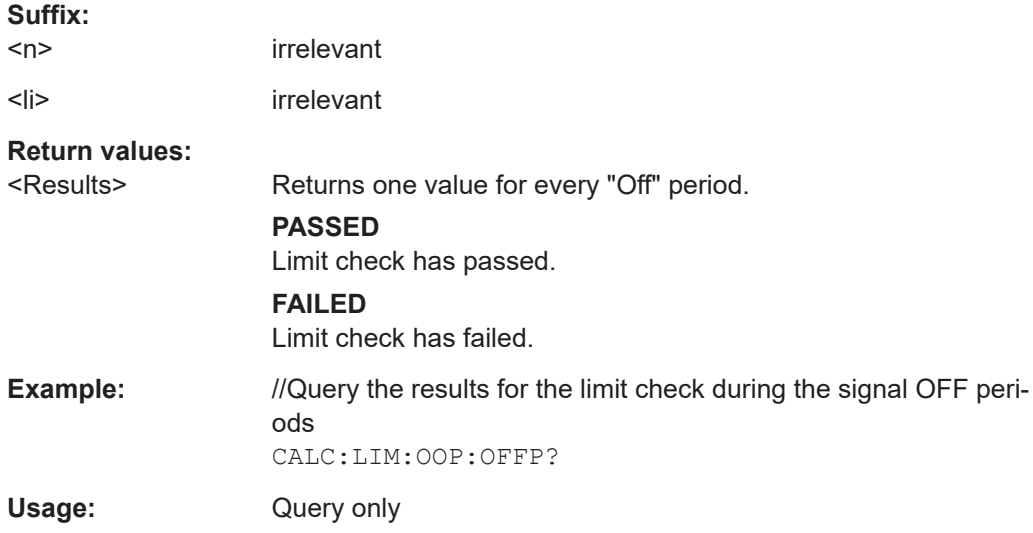

#### **CALCulate<n>:LIMit<li>:OOPower:TRANsient?** <Result>

Queries the results of the limit check during the transient periods of the On/Off power measurement.

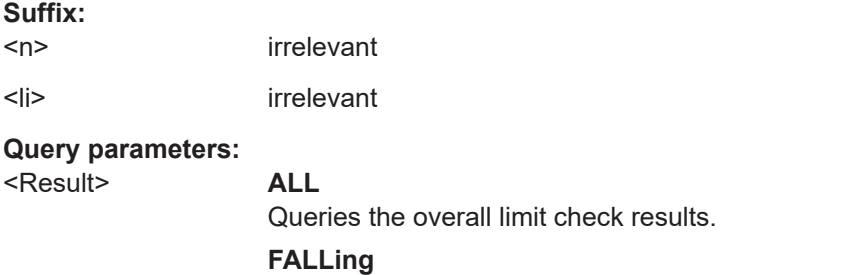

Queries the limit check results of falling transients.

### **RISing**

Queries the limit check results of rising transients.

<span id="page-212-0"></span>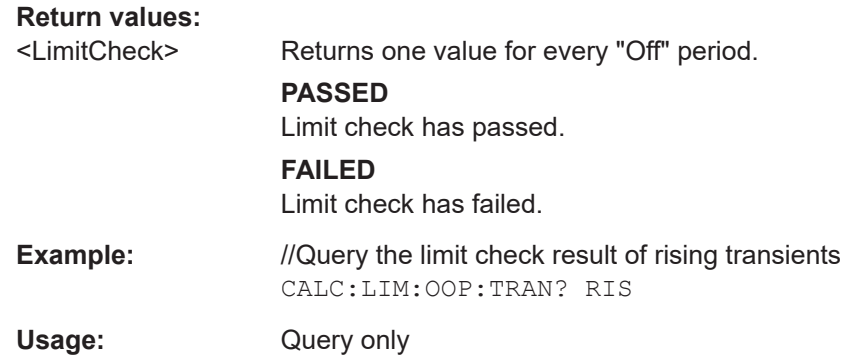

# **7.9.2 Limits for numerical result display**

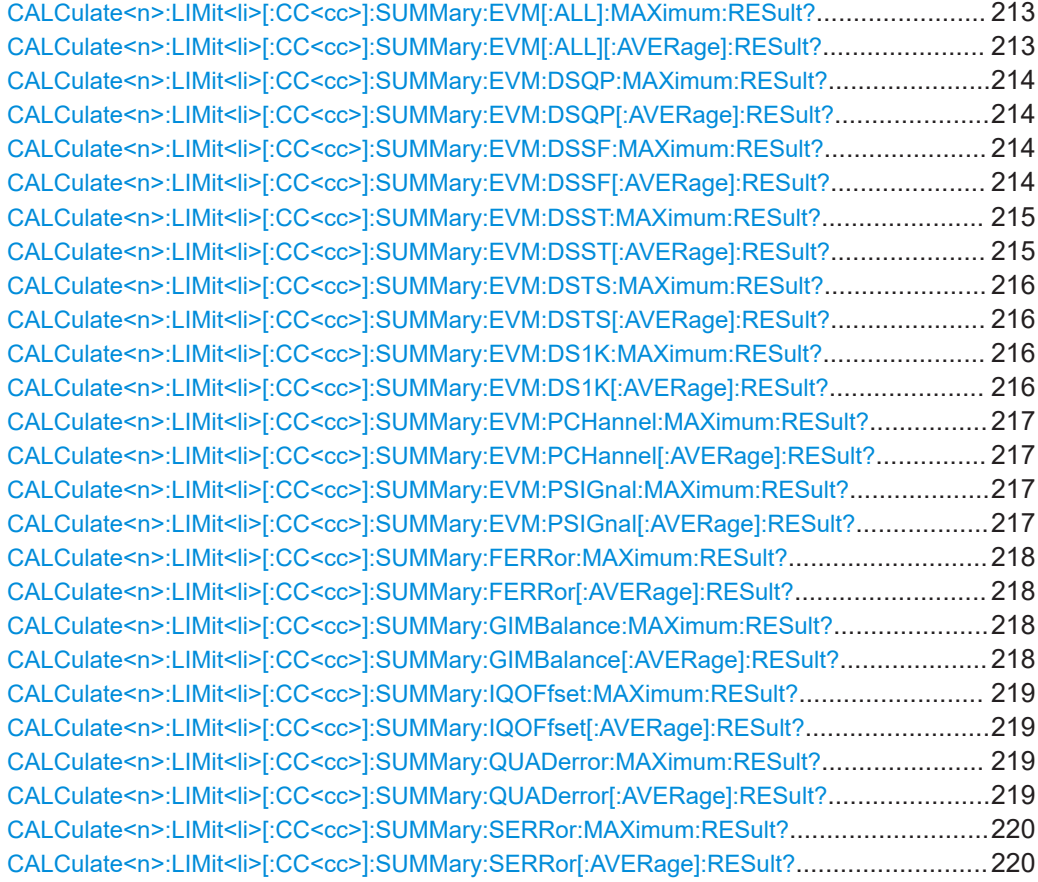

# **CALCulate<n>:LIMit<li>[:CC<cc>]:SUMMary:EVM[:ALL]:MAXimum:RESult? CALCulate<n>:LIMit<li>[:CC<cc>]:SUMMary:EVM[:ALL][:AVERage]:RESult?**

Queries the results of the EVM limit check of all resource elements.

### **Suffix:**

 $<sub>n</sub>$ </sub>

irrelevant

<span id="page-213-0"></span>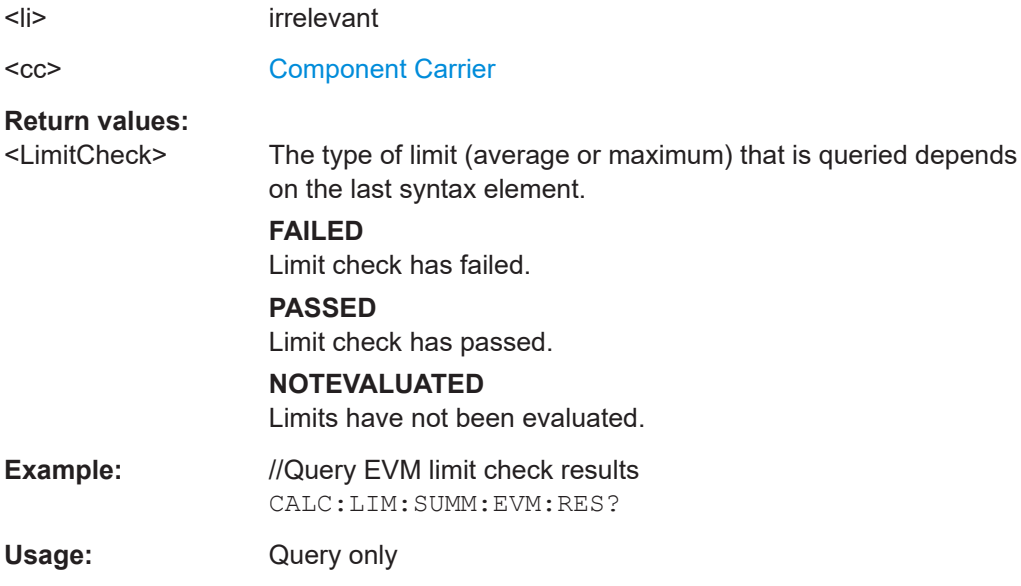

# **CALCulate<n>:LIMit<li>[:CC<cc>]:SUMMary:EVM:DSQP:MAXimum:RESult? CALCulate<n>:LIMit<li>[:CC<cc>]:SUMMary:EVM:DSQP[:AVERage]:RESult?**

Queries the results of the EVM limit check of all PDSCH resource elements with a QPSK modulation.

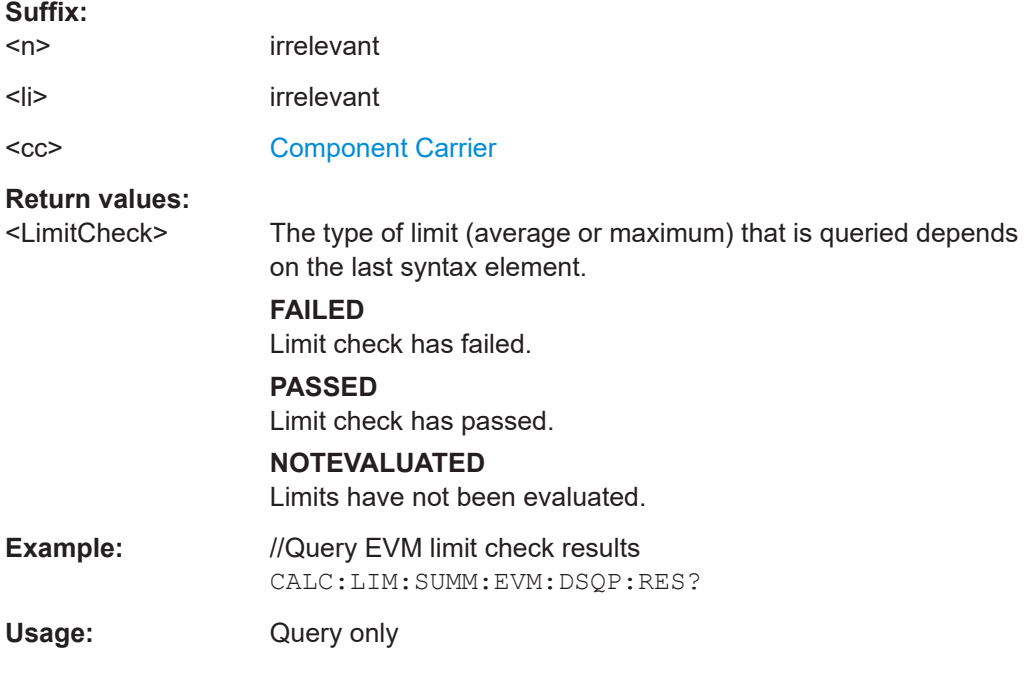

# **CALCulate<n>:LIMit<li>[:CC<cc>]:SUMMary:EVM:DSSF:MAXimum:RESult? CALCulate<n>:LIMit<li>[:CC<cc>]:SUMMary:EVM:DSSF[:AVERage]:RESult?**

Queries the results of the EVM limit check of all PDSCH resource elements with a 64QAM modulation.

<span id="page-214-0"></span>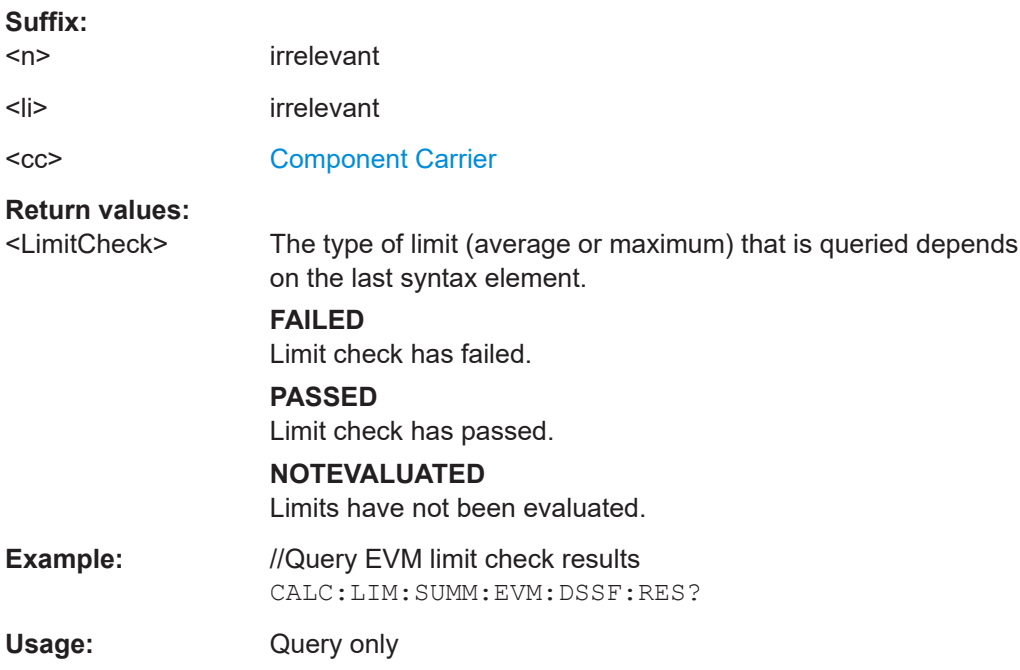

## **CALCulate<n>:LIMit<li>[:CC<cc>]:SUMMary:EVM:DSST:MAXimum:RESult? CALCulate<n>:LIMit<li>[:CC<cc>]:SUMMary:EVM:DSST[:AVERage]:RESult?**

Queries the results of the EVM limit check of all PDSCH resource elements with a 16QAM modulation.

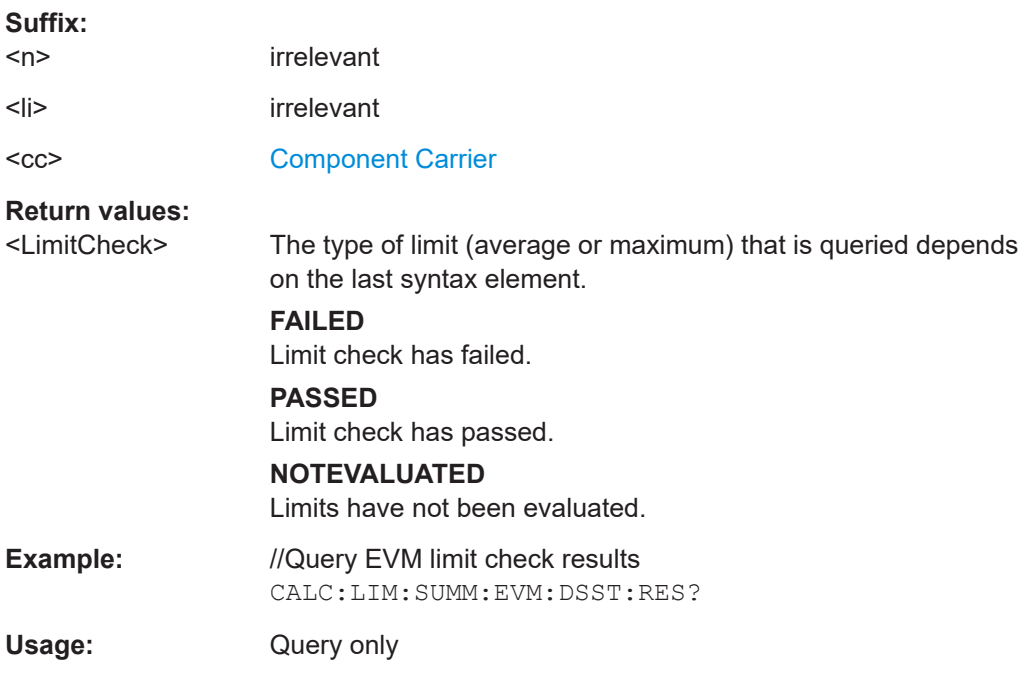

# <span id="page-215-0"></span>**CALCulate<n>:LIMit<li>[:CC<cc>]:SUMMary:EVM:DSTS:MAXimum:RESult? CALCulate<n>:LIMit<li>[:CC<cc>]:SUMMary:EVM:DSTS[:AVERage]:RESult?**

Queries the results of the EVM limit check of all PDSCH resource elements with a 256QAM modulation.

# **Suffix:**

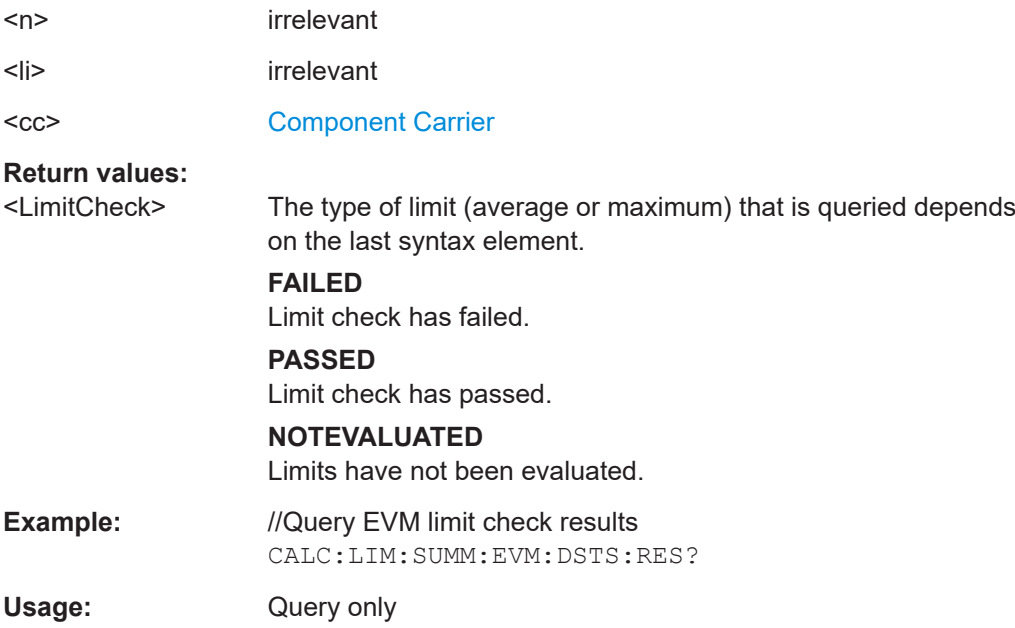

# **CALCulate<n>:LIMit<li>[:CC<cc>]:SUMMary:EVM:DS1K:MAXimum:RESult? CALCulate<n>:LIMit<li>[:CC<cc>]:SUMMary:EVM:DS1K[:AVERage]:RESult?**

Queries the results of the EVM limit check of all PDSCH resource elements with a 1024QAM modulation.

# $\sim$   $\sim$

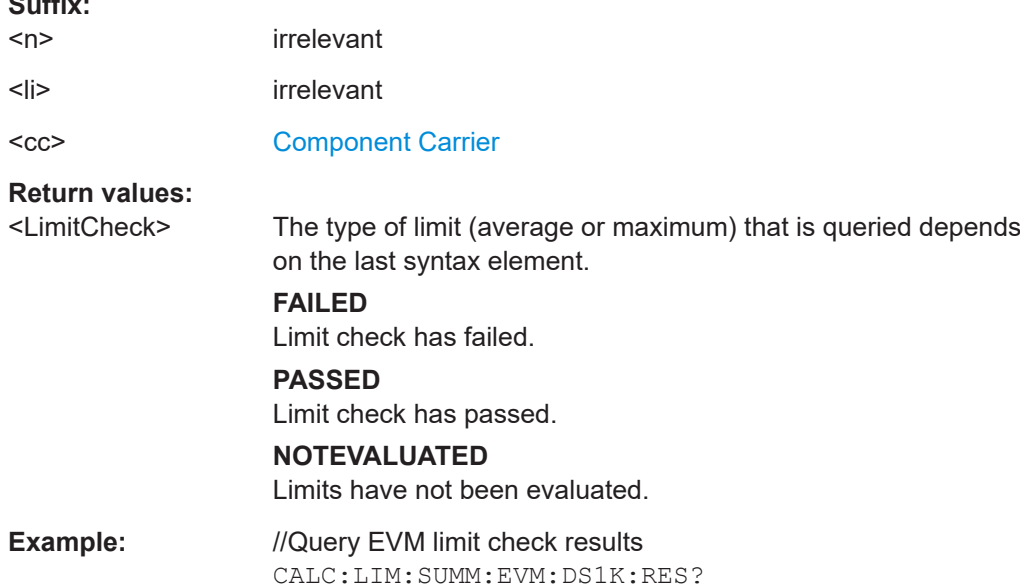
# **CALCulate<n>:LIMit<li>[:CC<cc>]:SUMMary:EVM:PCHannel:MAXimum:RESult? CALCulate<n>:LIMit<li>[:CC<cc>]:SUMMary:EVM:PCHannel[:AVERage]:RESult?**

Queries the results of the EVM limit check of all physical channel resource elements.

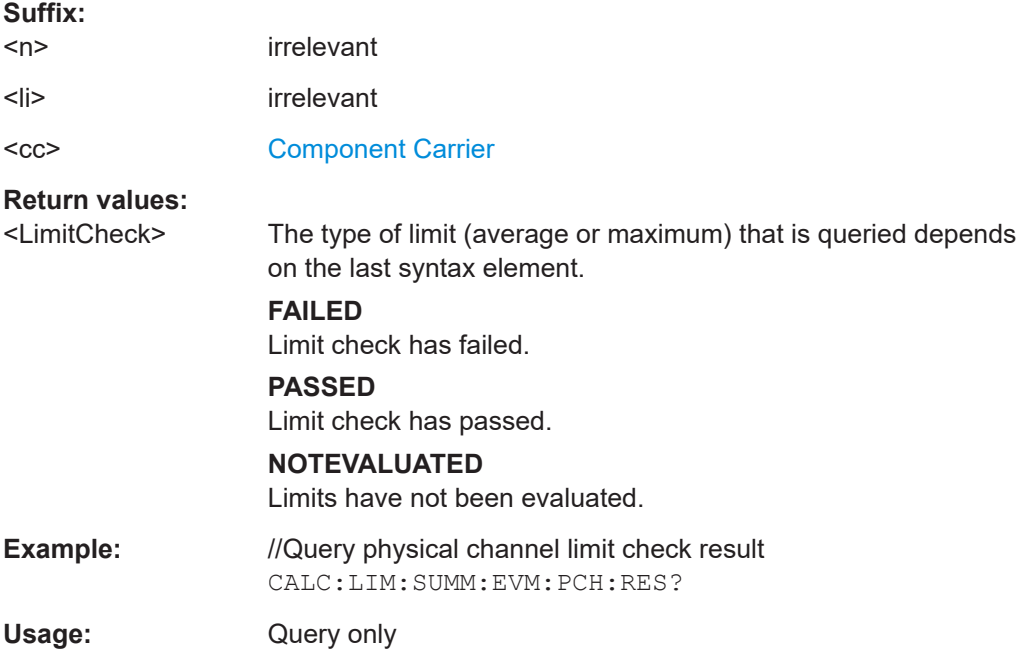

# **CALCulate<n>:LIMit<li>[:CC<cc>]:SUMMary:EVM:PSIGnal:MAXimum:RESult? CALCulate<n>:LIMit<li>[:CC<cc>]:SUMMary:EVM:PSIGnal[:AVERage]:RESult?**

Queries the results of the EVM limit check of all physical signal resource elements.

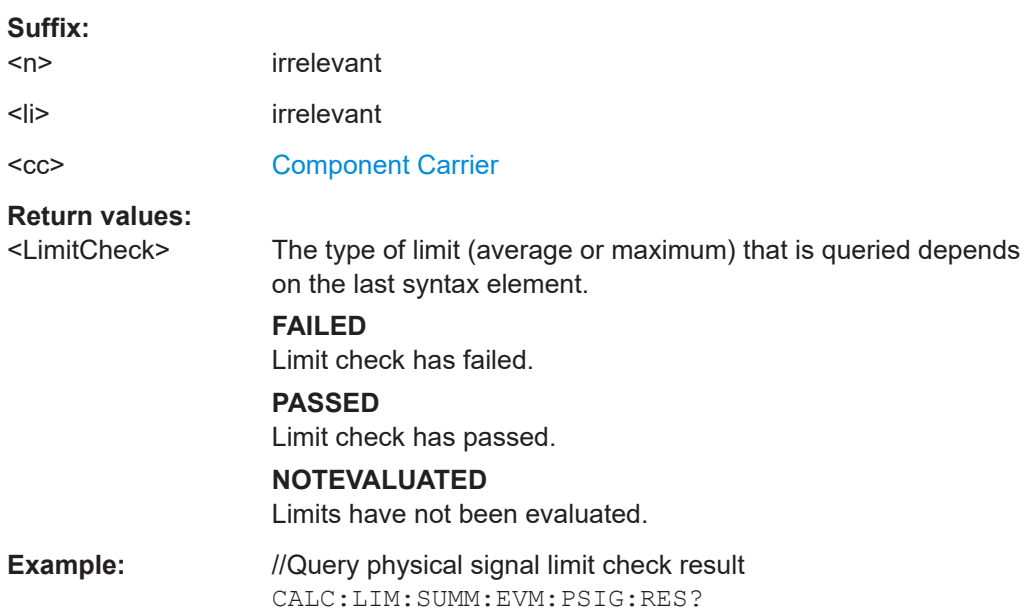

# **CALCulate<n>:LIMit<li>[:CC<cc>]:SUMMary:FERRor:MAXimum:RESult? CALCulate<n>:LIMit<li>[:CC<cc>]:SUMMary:FERRor[:AVERage]:RESult?**

Queries the result of the frequency error limit check.

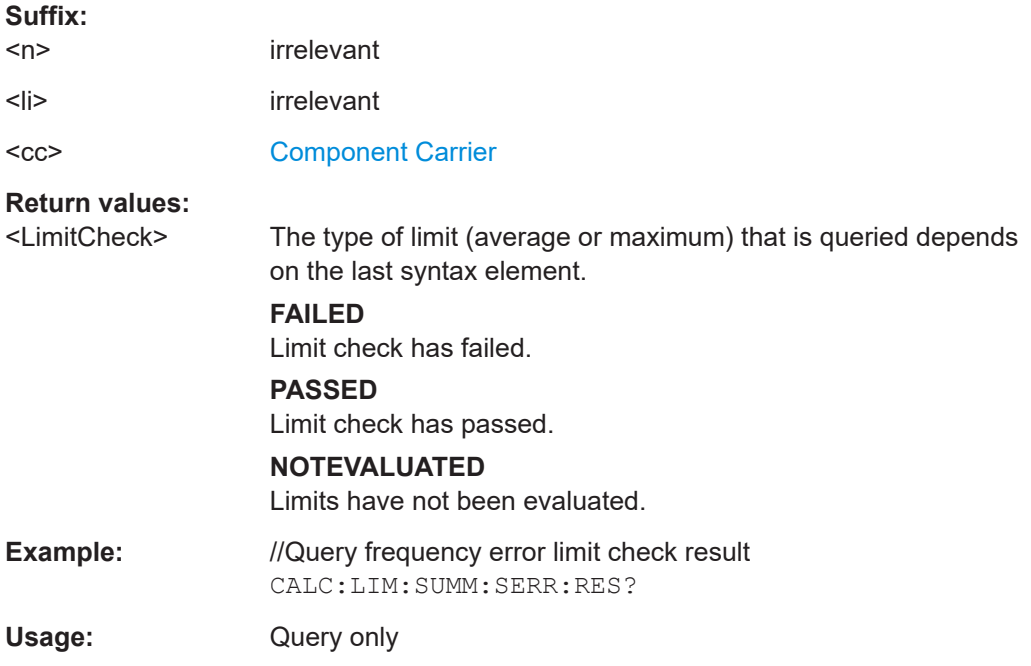

# **CALCulate<n>:LIMit<li>[:CC<cc>]:SUMMary:GIMBalance:MAXimum:RESult? CALCulate<n>:LIMit<li>[:CC<cc>]:SUMMary:GIMBalance[:AVERage]:RESult?**

Queries the result of the gain imbalance limit check.

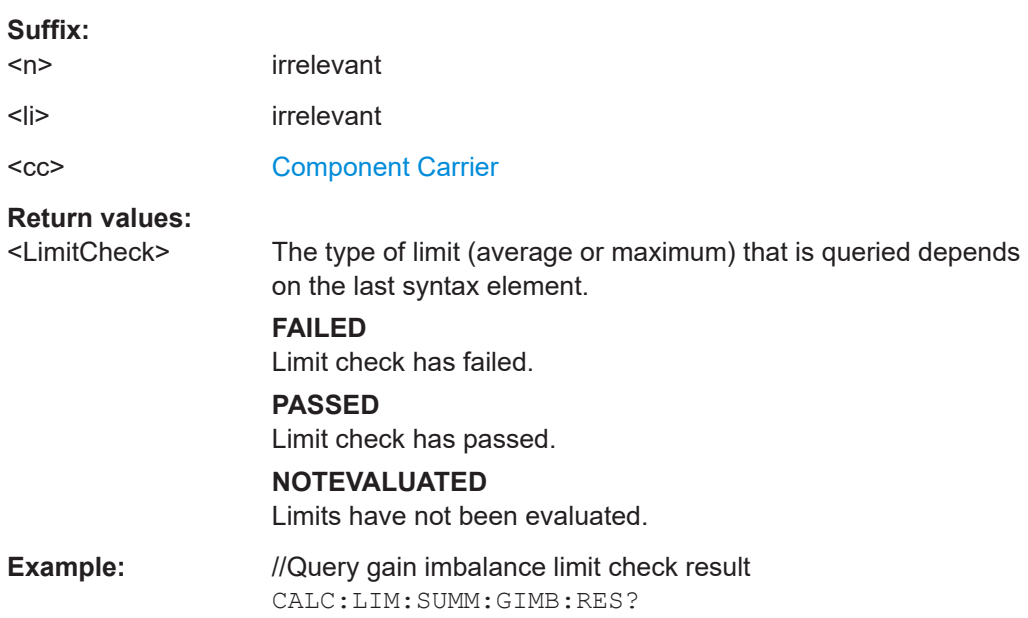

# **CALCulate<n>:LIMit<li>[:CC<cc>]:SUMMary:IQOFfset:MAXimum:RESult? CALCulate<n>:LIMit<li>[:CC<cc>]:SUMMary:IQOFfset[:AVERage]:RESult?**

Queries the result of the I/Q offset limit check.

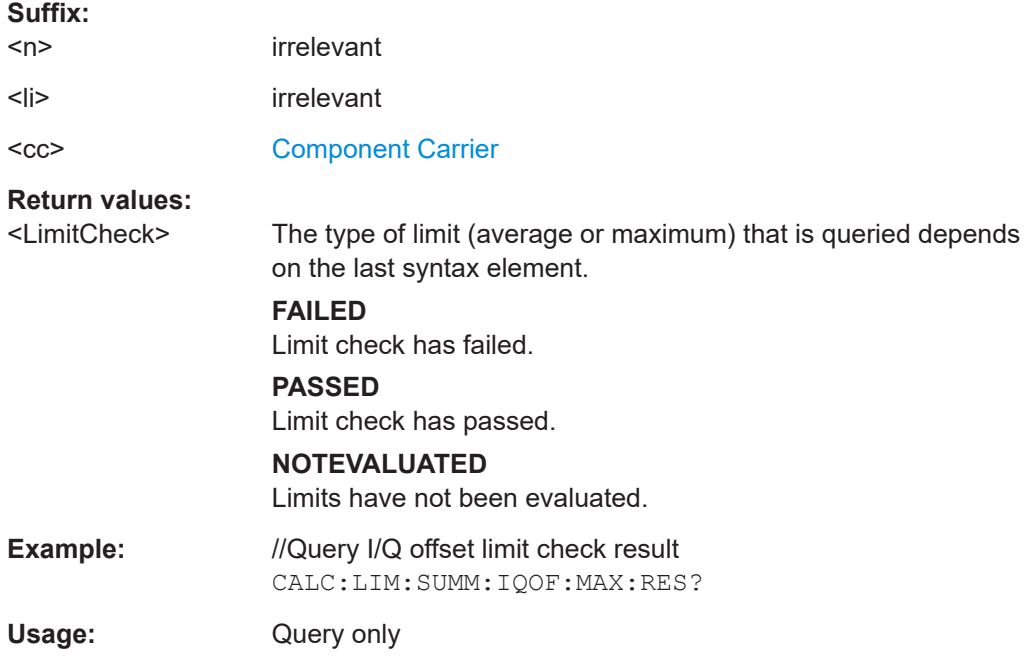

# **CALCulate<n>:LIMit<li>[:CC<cc>]:SUMMary:QUADerror:MAXimum:RESult? CALCulate<n>:LIMit<li>[:CC<cc>]:SUMMary:QUADerror[:AVERage]:RESult?**

Queries the result of the quadrature error limit check.

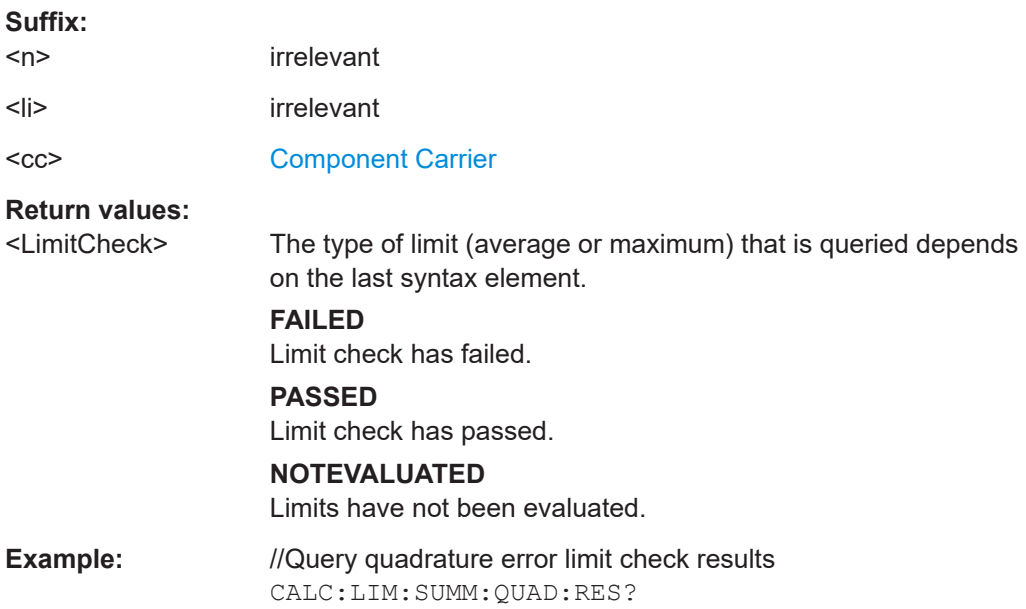

# **CALCulate<n>:LIMit<li>[:CC<cc>]:SUMMary:SERRor:MAXimum:RESult? CALCulate<n>:LIMit<li>[:CC<cc>]:SUMMary:SERRor[:AVERage]:RESult?**

Queries the results of the sampling error limit check.

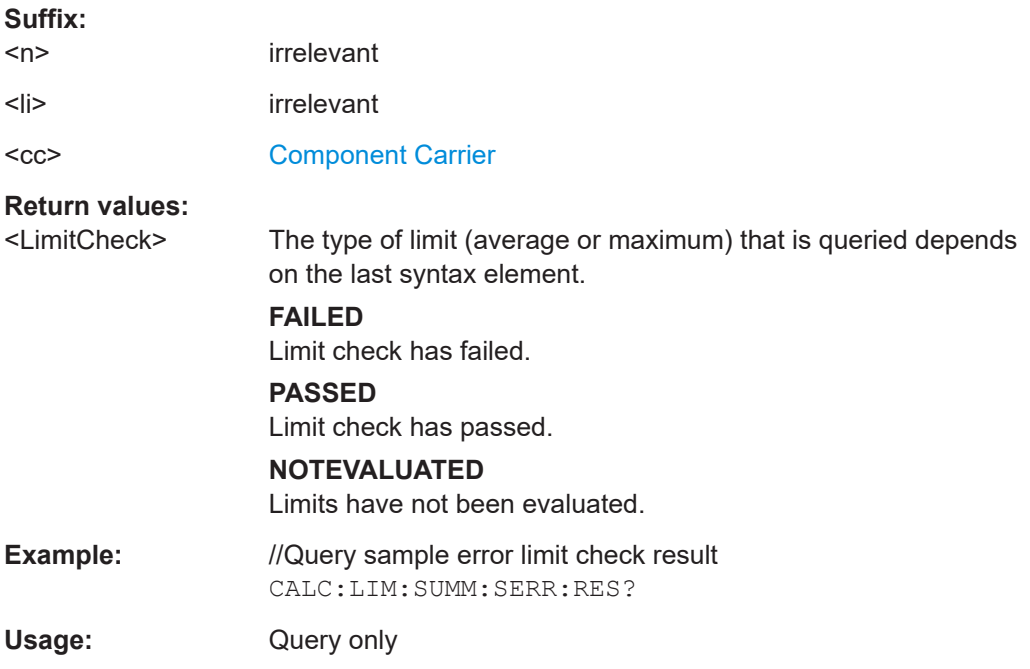

# **7.10 Configuration**

# **7.10.1 General configuration**

The following remote control command control general configration of the application.

The remote control commands to select the result displays for I/Q measurements are described in [Chapter 7.5, "Screen layout", on page 158](#page-157-0).

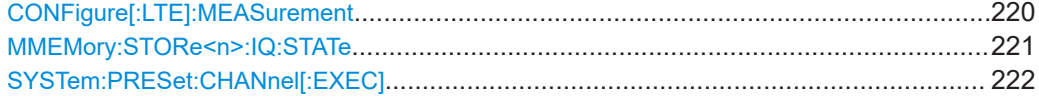

#### **CONFigure[:LTE]:MEASurement** <Measurement>

Selects the measurement.

#### **Parameters:**

<Measurement> **ACLR**

Selects the Adjacent Channel Leakage Ratio measurement.

<span id="page-220-0"></span>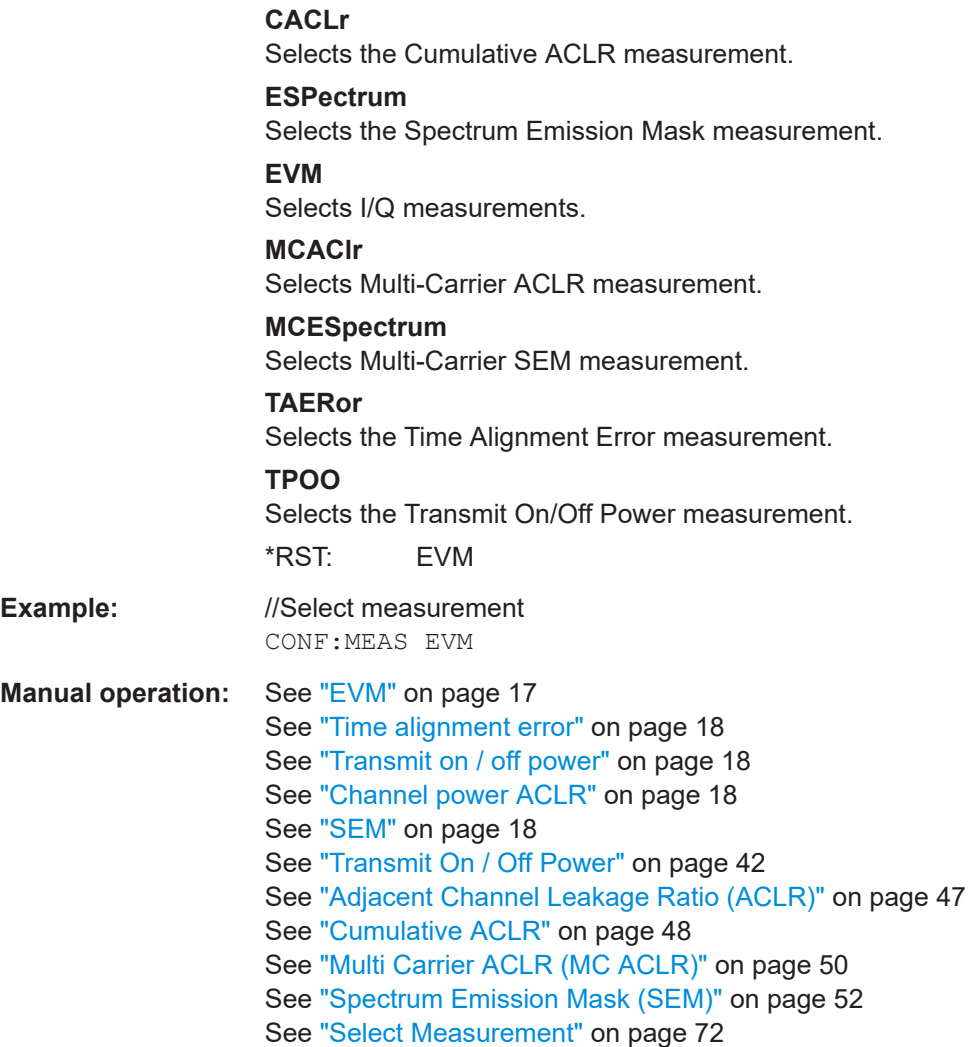

# **MMEMory:STORe<n>:IQ:STATe** <Value>,<FileName>

Saves I/Q data to a file.

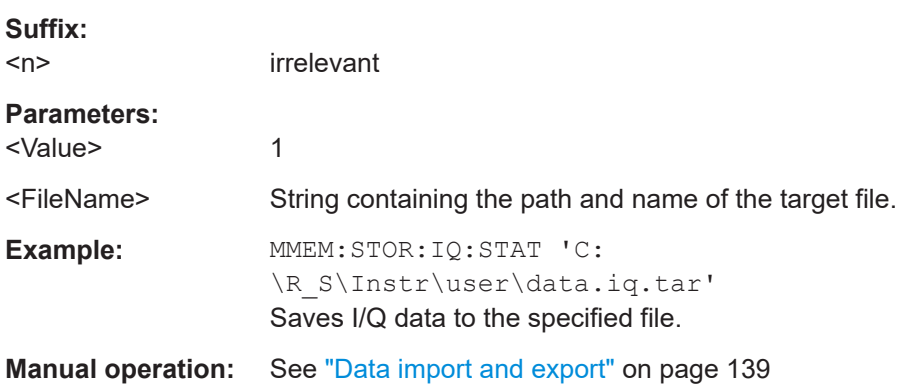

# <span id="page-221-0"></span>SYSTem:PRESet:CHANnel[:EXEC]

Restores the default instrument settings in the current channel.

Use INST: SEL to select the channel.

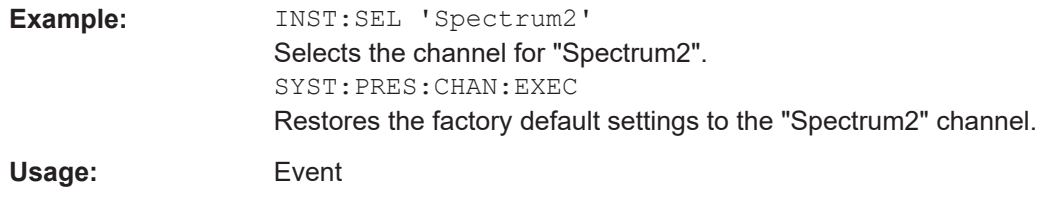

Manual operation: See "Preset Channel" on page 72

# 7.10.2 I/Q measurements

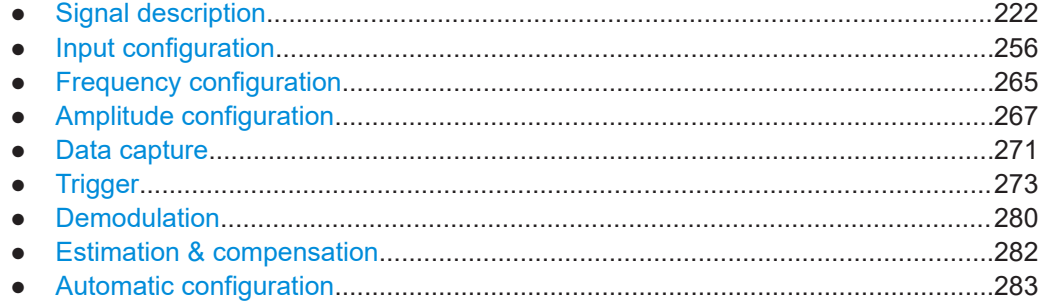

# 7.10.2.1 Signal description

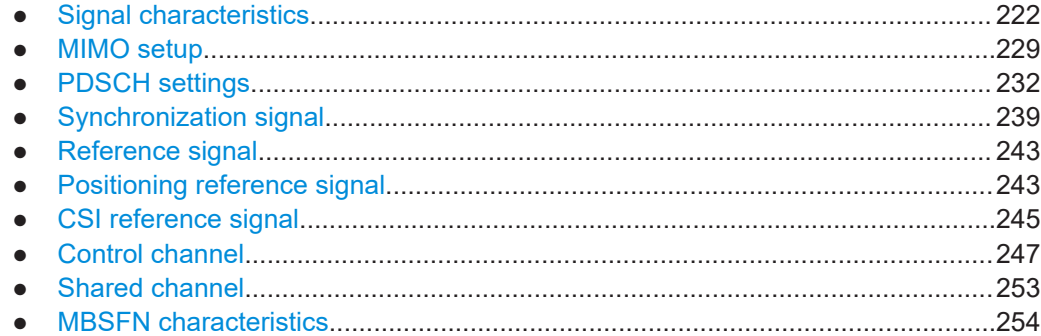

# **Signal characteristics**

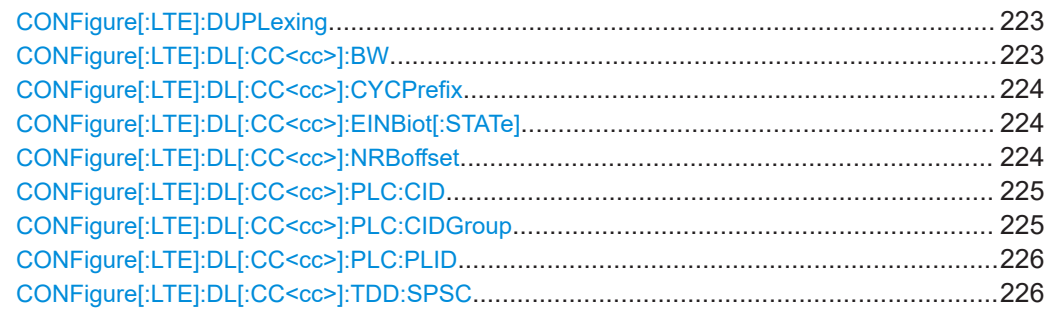

<span id="page-222-0"></span>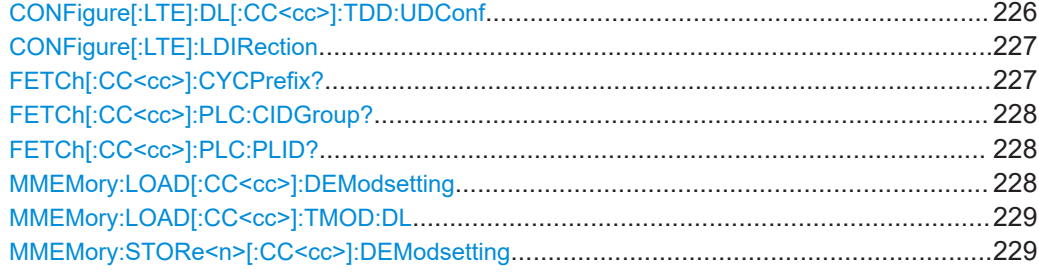

# **CONFigure[:LTE]:DUPLexing** <Duplexing>

Selects the duplexing mode.

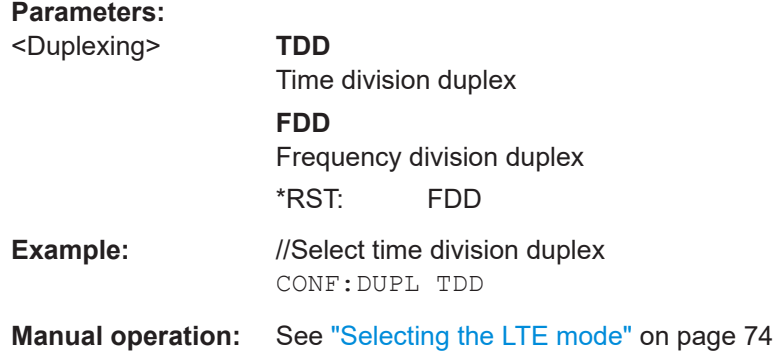

# **CONFigure[:LTE]:DL[:CC<cc>]:BW** <Bandwidth>

Selects the channel bandwidth.

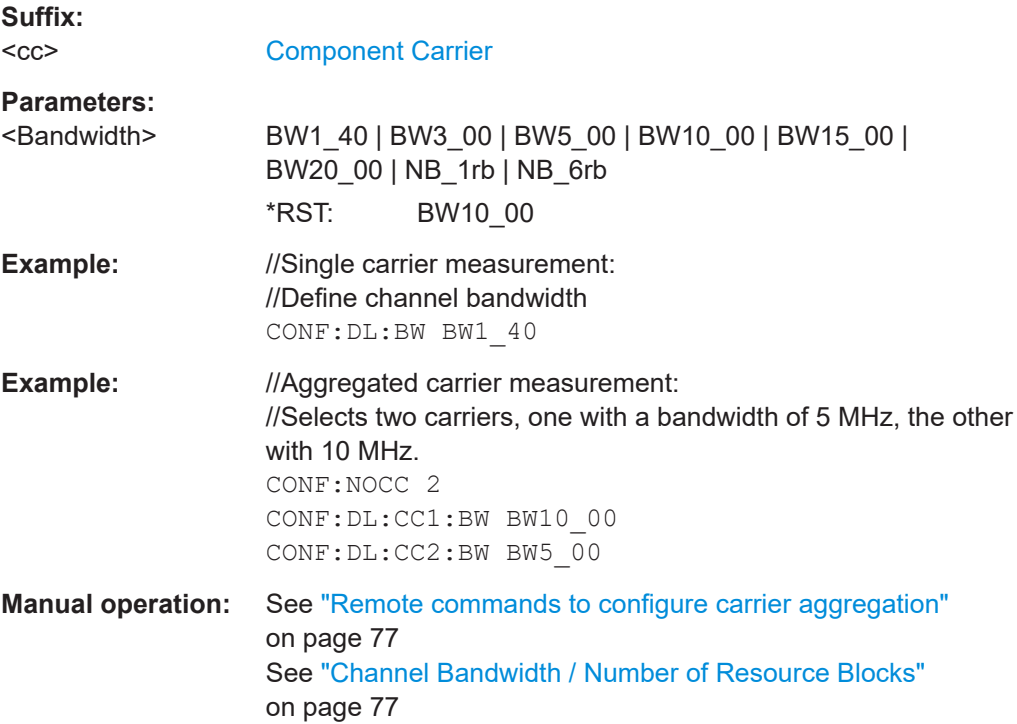

## <span id="page-223-0"></span>**CONFigure[:LTE]:DL[:CC<cc>]:CYCPrefix** <PrefixLength>

Selects the cyclic prefix.

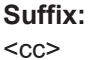

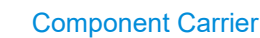

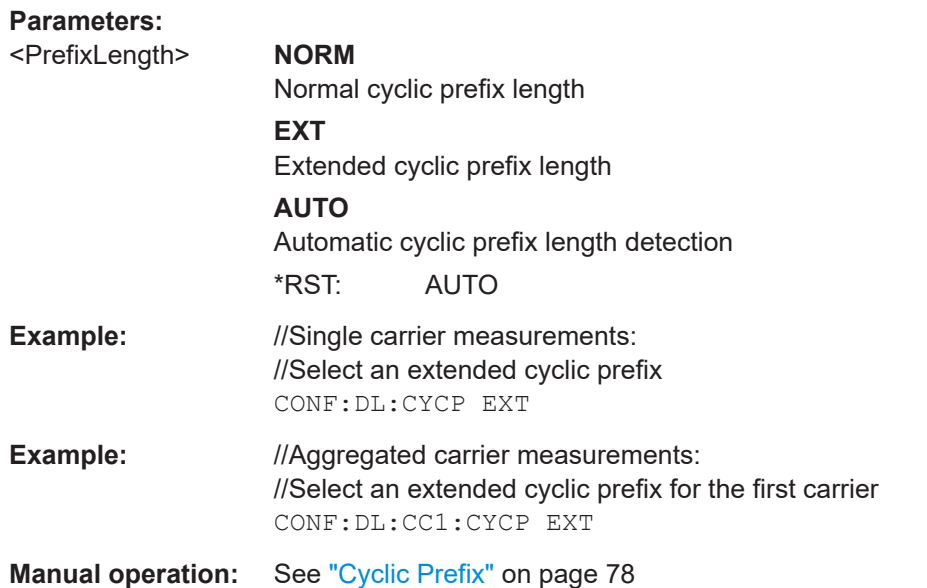

#### **CONFigure[:LTE]:DL[:CC<cc>]:EINBiot[:STATe]** <State>

Turns the exclusion of resource blocks used by an NB-IoT inband deployment from the LTE measurement results on and off.

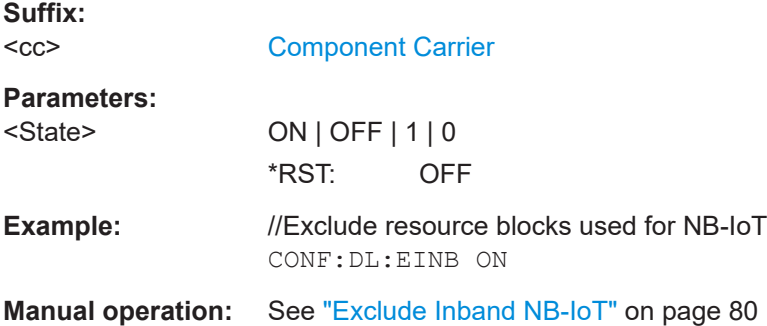

#### **CONFigure[:LTE]:DL[:CC<cc>]:NRBoffset** <Offset>

Defines an the location of the NB-IoT signal within the LTE carrier as a resource block offset.

Prerequisites for this command

● Turn on exclusion of inband NB-IoT (CONFigure [:LTE]:DL[:CC<cc>]: EINBiot[:STATe]).

<span id="page-224-0"></span>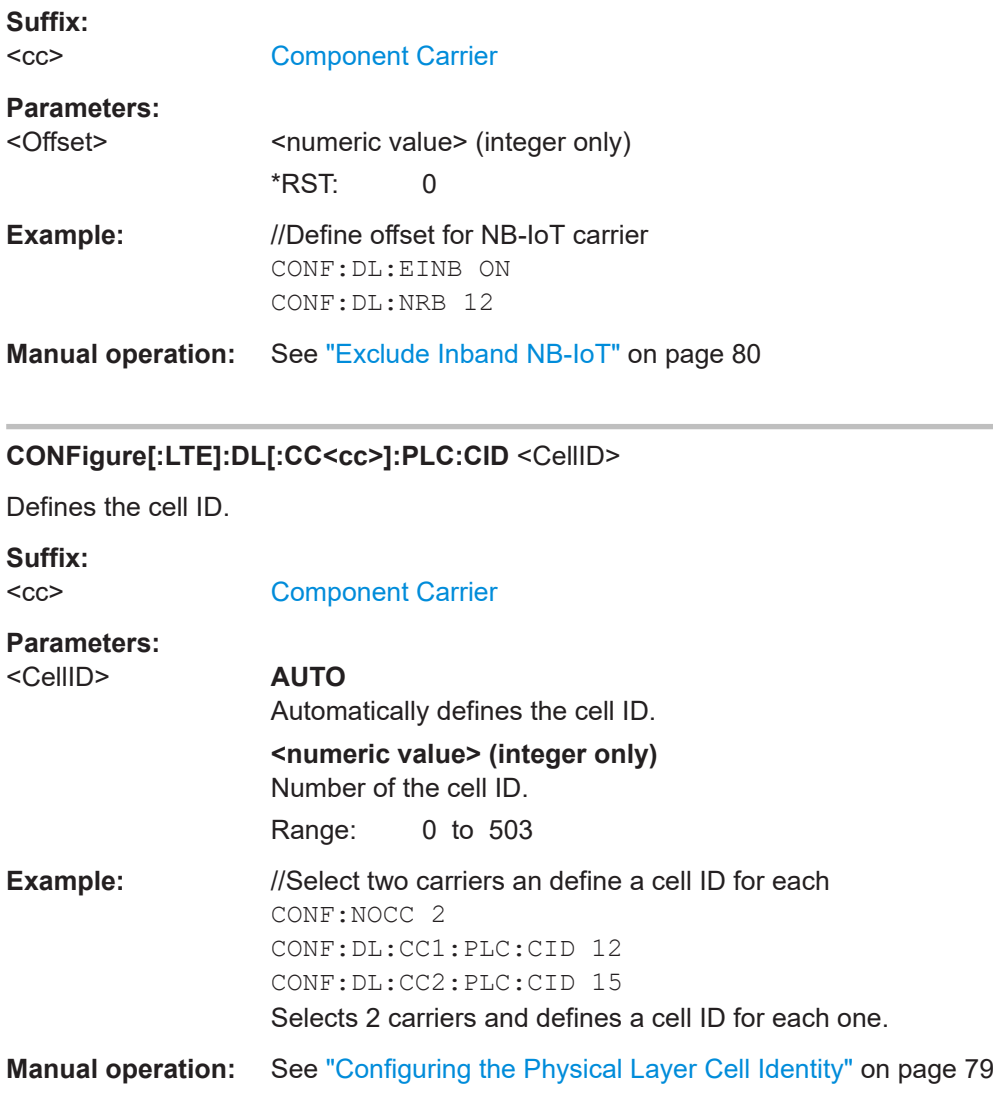

# **CONFigure[:LTE]:DL[:CC<cc>]:PLC:CIDGroup** <GroupNumber>

Selects the cell ID group.

#### **Suffix:**

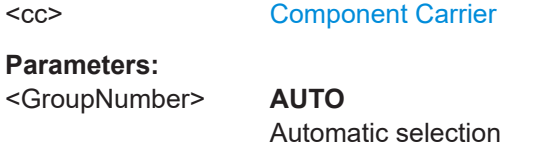

**0...167 (integer only)** Manual selection \*RST: AUTO

**Example:** //Select cell identity group CONF:DL:PLC:CIDG 134 //Turn on automatic cell identity group detection CONF:DL:PLC:CIDG AUTO

<span id="page-225-0"></span>**Manual operation:** See ["Configuring the Physical Layer Cell Identity"](#page-78-0) on page 79

#### **CONFigure[:LTE]:DL[:CC<cc>]:PLC:PLID** <Identity>

Defines the physical layer cell identity for downlink signals.

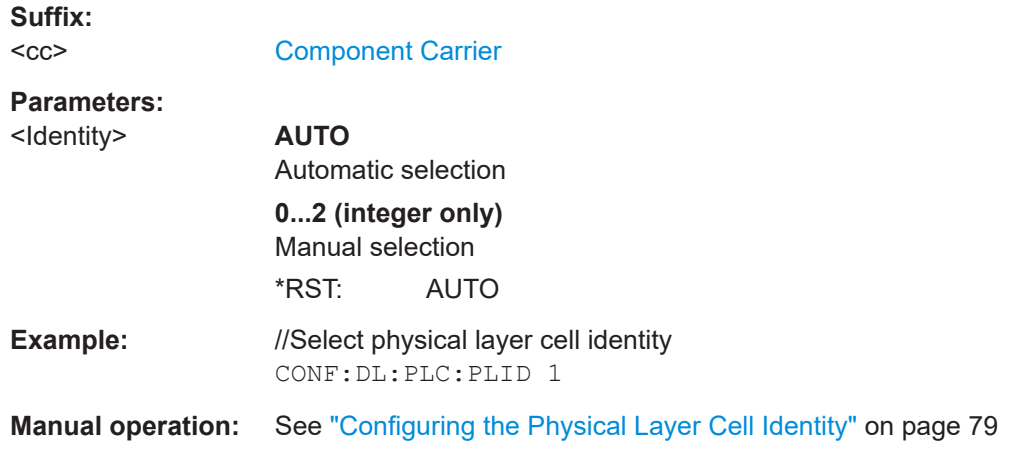

# **CONFigure[:LTE]:DL[:CC<cc>]:TDD:SPSC** <Configuration>

Selects the special TDD subframe configuration.

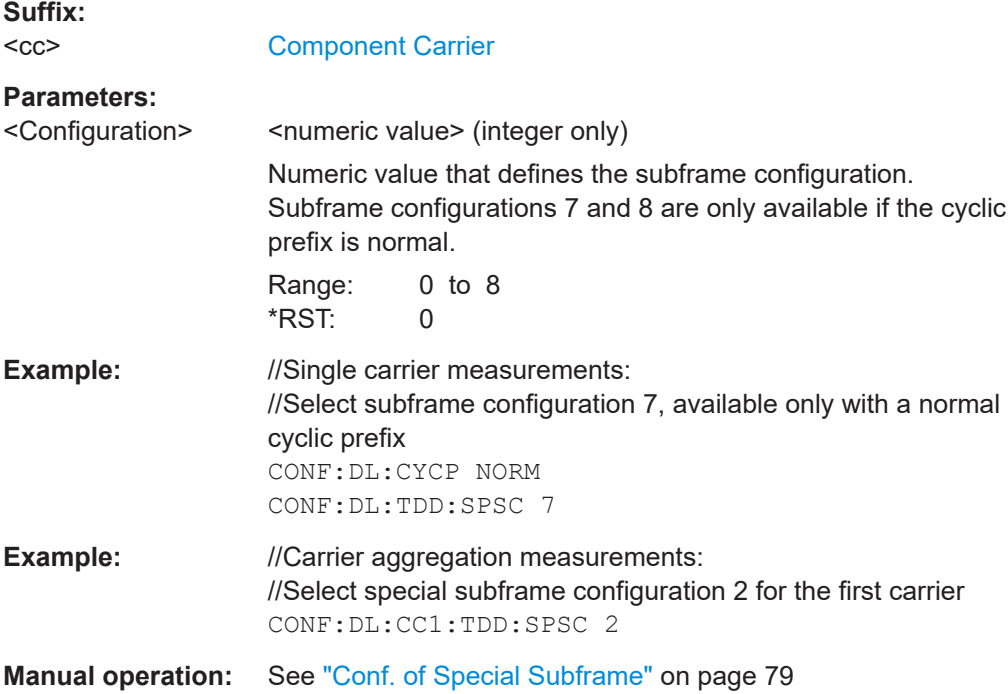

# **CONFigure[:LTE]:DL[:CC<cc>]:TDD:UDConf** <Configuration>

Selects the subframe configuration for TDD signals.

<span id="page-226-0"></span>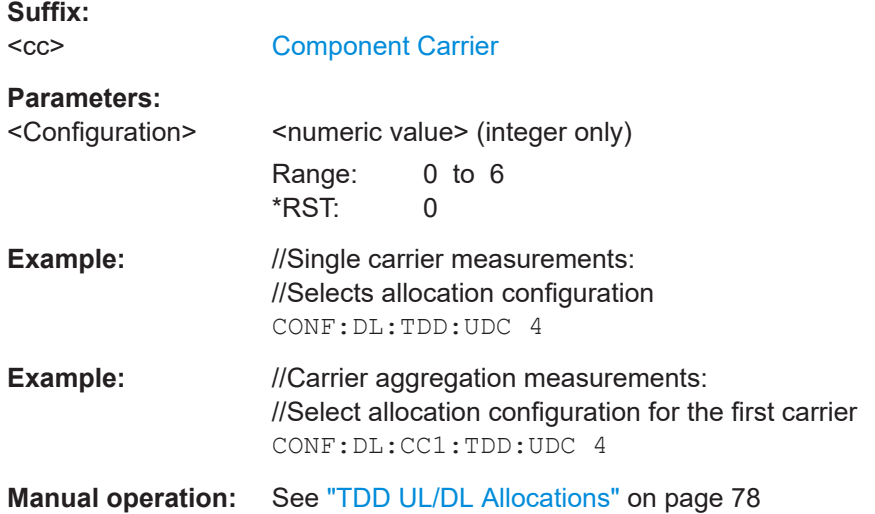

# **CONFigure[:LTE]:LDIRection** <Direction>

Selects the link direction.

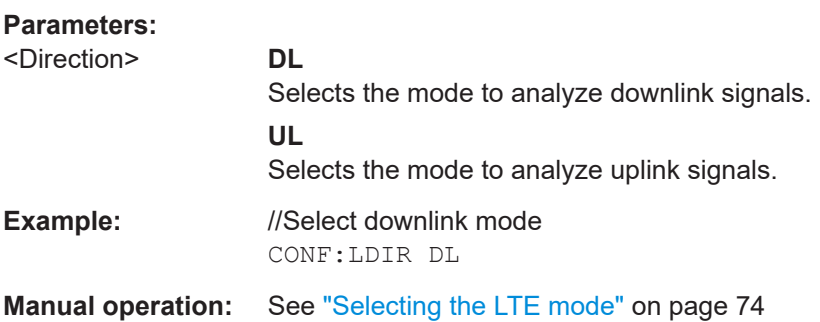

# **FETCh[:CC<cc>]:CYCPrefix?**

Queries the cyclic prefix type that has been detected.

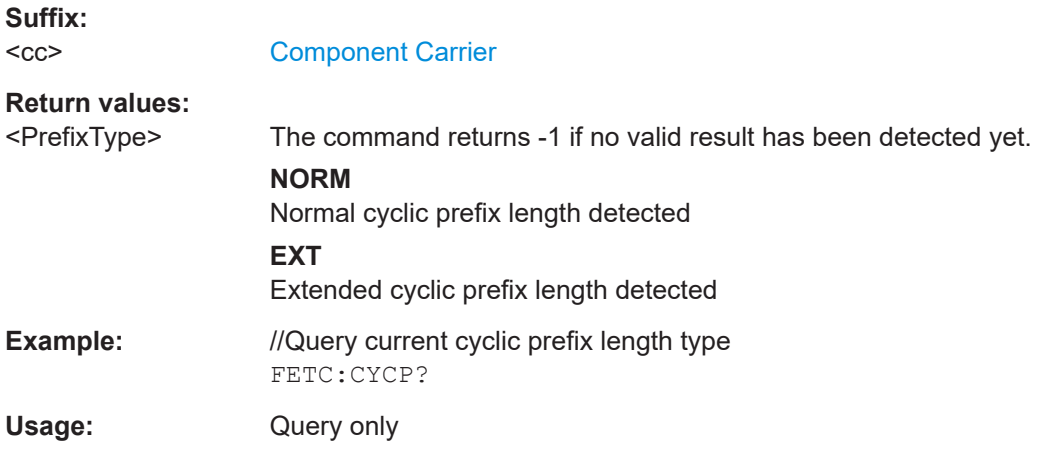

## <span id="page-227-0"></span>**FETCh[:CC<cc>]:PLC:CIDGroup?**

Queries the cell identity group that has been detected.

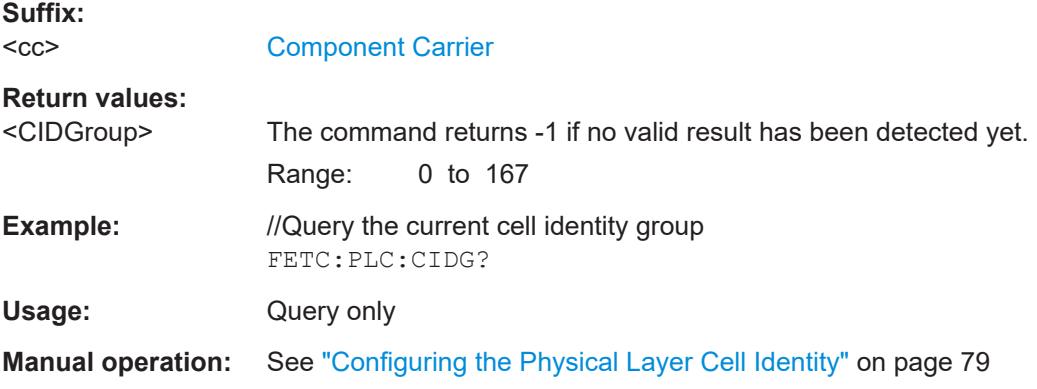

# **FETCh[:CC<cc>]:PLC:PLID?**

Queries the cell identity that has been detected.

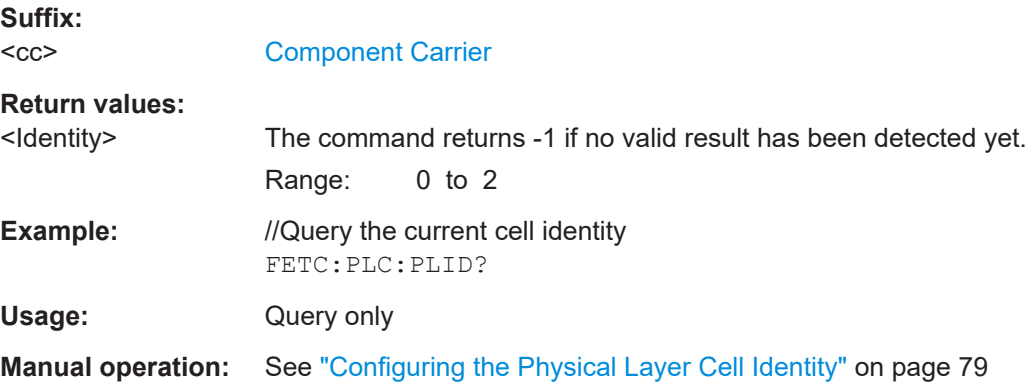

# **MMEMory:LOAD[:CC<cc>]:DEModsetting** <File>

Restores previously saved demodulation settings.

The file must be of type . allocation and depends on the link direction that was currently selected when the file was saved. You can load only files with correct link directions.

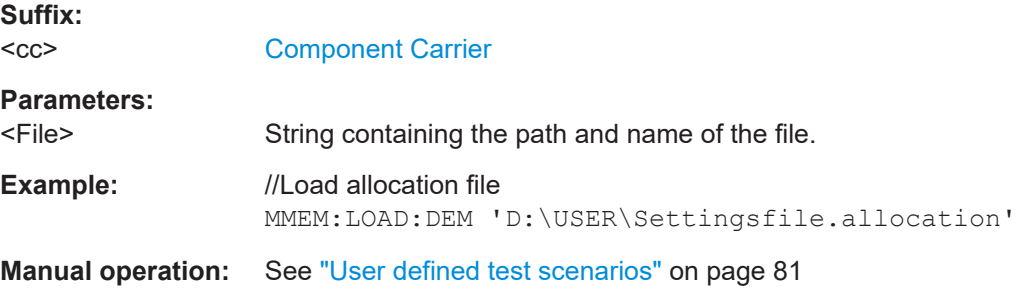

# <span id="page-228-0"></span>**MMEMory:LOAD[:CC<cc>]:TMOD:DL** <TestModel>

Loads an EUTRA test model (E-TM).

The EUTRA test models are in accordance with 3GPP 36.141.

You can also select an O-RAN test case with the command.

#### **Suffix:**   $<$ c $<$

[Component Carrier](#page-147-0)

# **Setting parameters:**

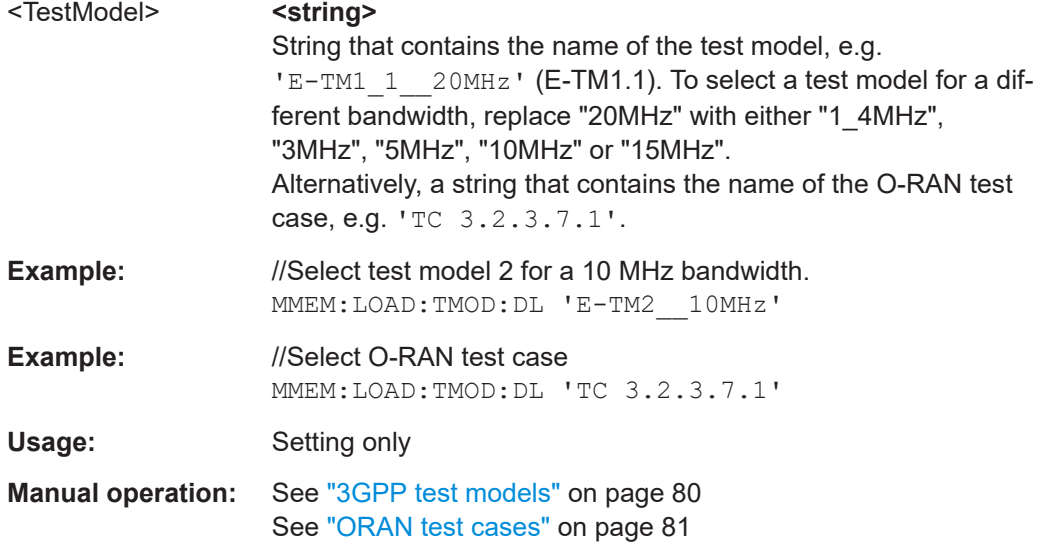

# **MMEMory:STORe<n>[:CC<cc>]:DEModsetting** <FileName>

Saves the signal description.

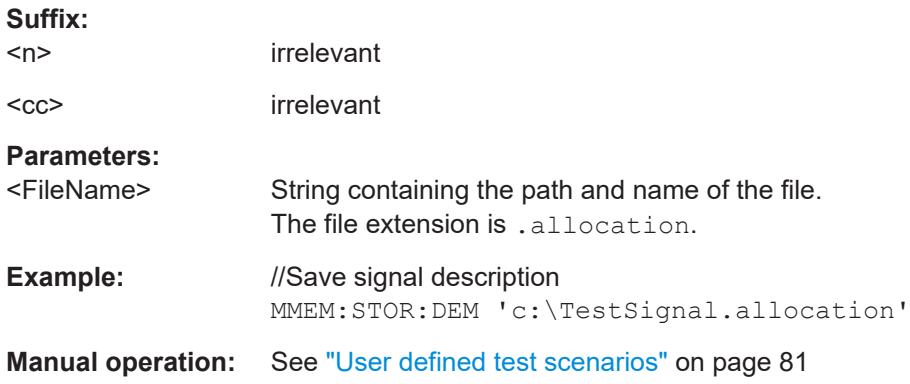

# **MIMO setup**

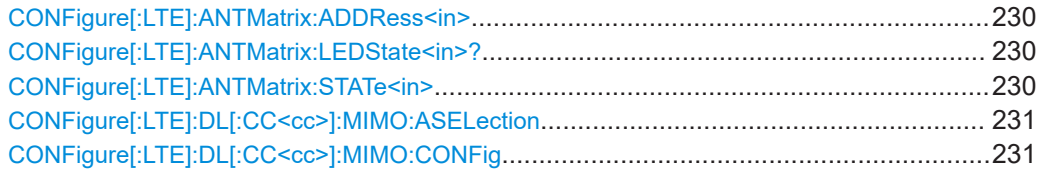

# <span id="page-229-0"></span>**CONFigure[:LTE]:ANTMatrix:ADDRess<in>** <Address>

Defines the network address of an analyzer in the test setup.

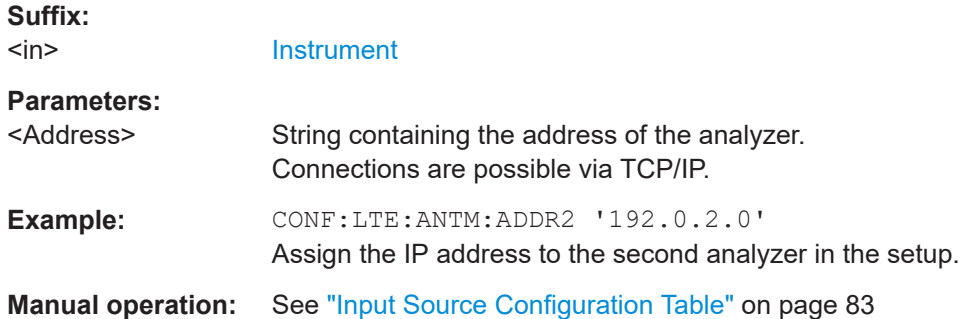

# **CONFigure[:LTE]:ANTMatrix:LEDState<in>?**

Queries the state of one of the instruments in a MIMO setup.

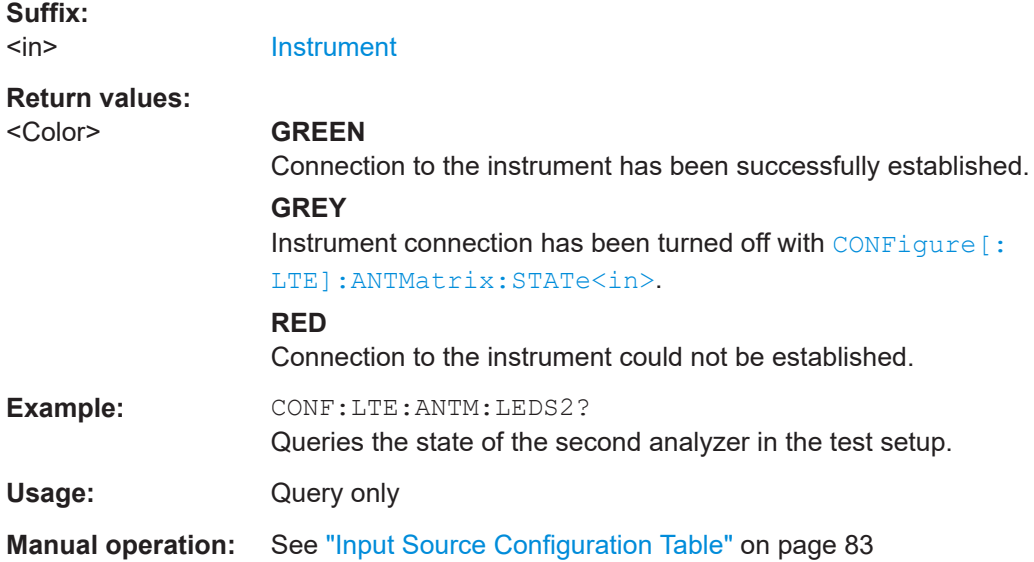

# **CONFigure[:LTE]:ANTMatrix:STATe<in>** <State>

Includes or excludes an analyzer from a MIMO setup.

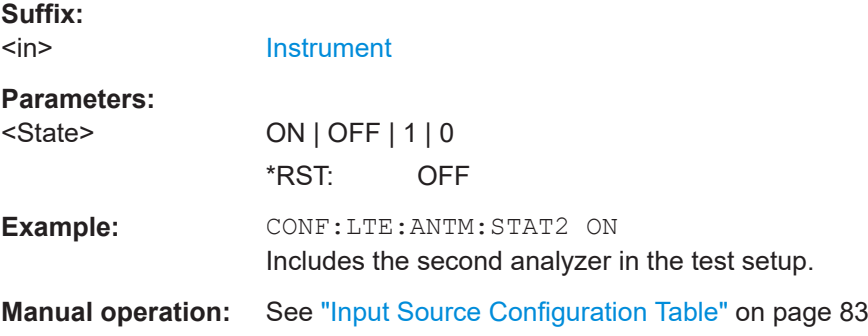

# <span id="page-230-0"></span>**CONFigure[:LTE]:DL[:CC<cc>]:MIMO:ASELection** <Antenna>

Selects the antenna for measurements with MIMO setups.

For time alignment error measurements, the command selects the reference antenna.

**Suffix:**   $<$ c $<$ 

[Component Carrier](#page-147-0)

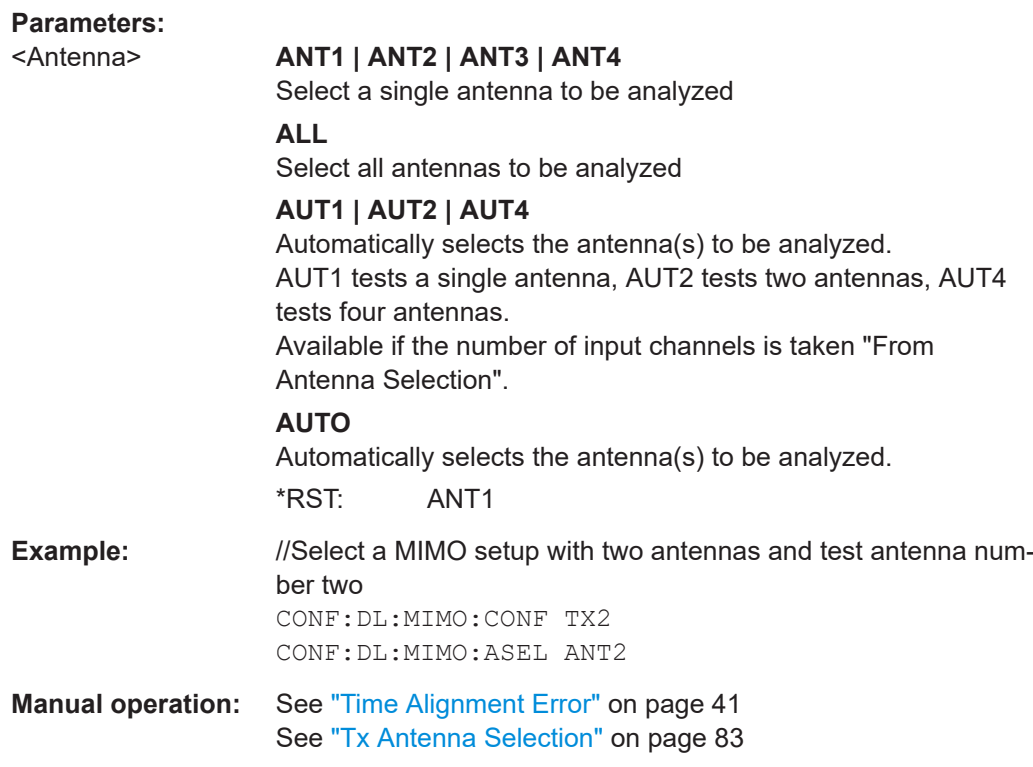

# **CONFigure[:LTE]:DL[:CC<cc>]:MIMO:CONFig** <NoOfAntennas>

Sets the number of antennas in the MIMO setup.

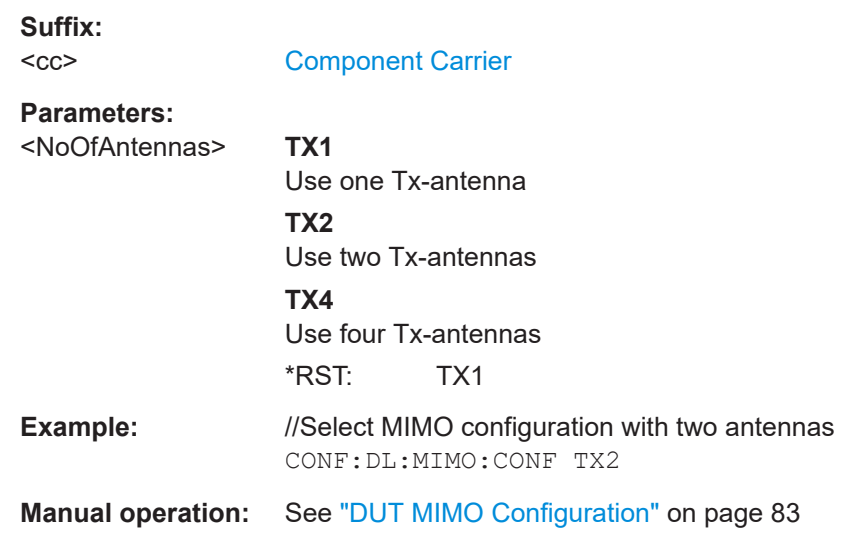

# <span id="page-231-0"></span>**PDSCH settings**

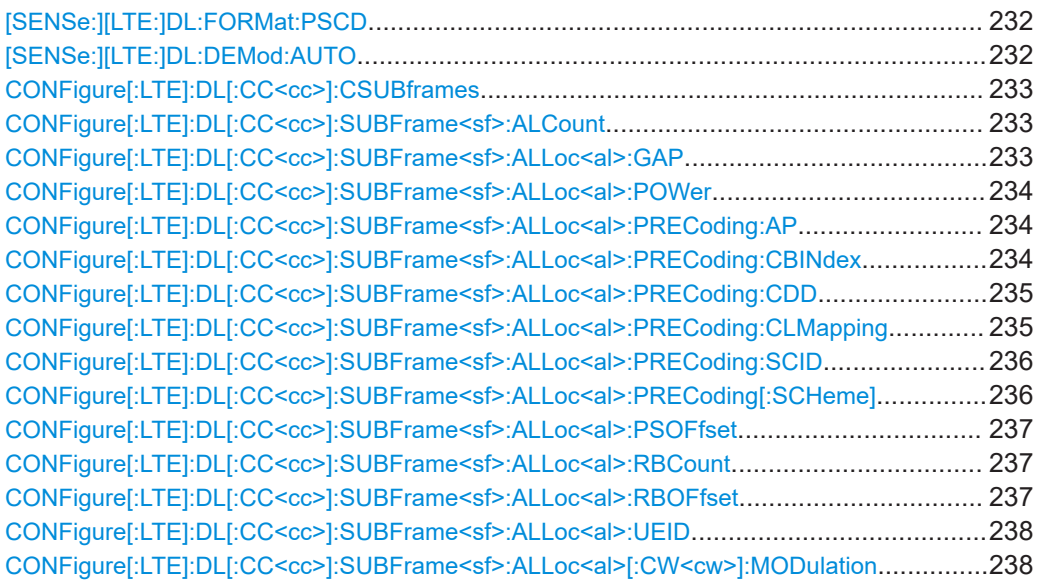

# **[SENSe:][LTE:]DL:FORMat:PSCD** <Format>

Selects the method of identifying the PDSCH resource allocation.

#### **Parameters:**

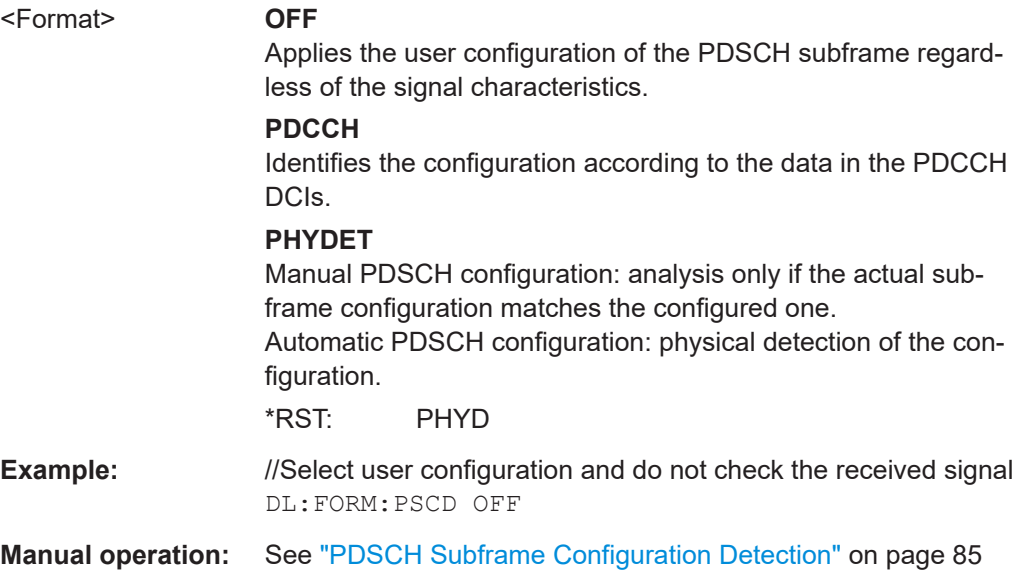

# **[SENSe:][LTE:]DL:DEMod:AUTO** <State>

Turns automatic demodulation on and off.

# **Parameters:**

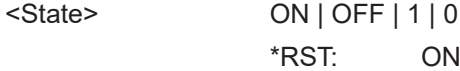

<span id="page-232-0"></span>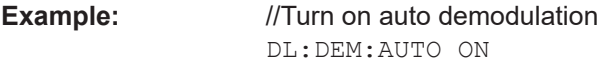

**Manual operation:** See ["Auto PDSCH Demodulation"](#page-84-0) on page 85

# **CONFigure[:LTE]:DL[:CC<cc>]:CSUBframes** <Subframes>

Selects the number of configurable subframes in the downlink signal.

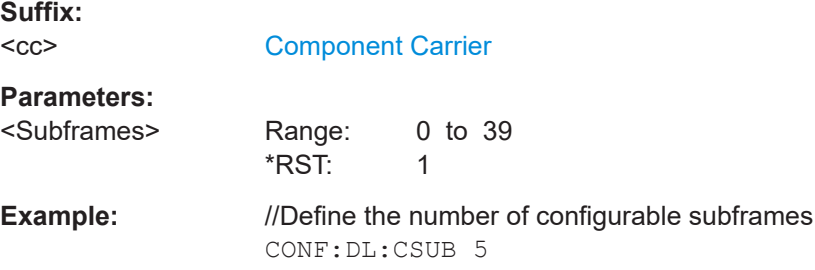

# **CONFigure[:LTE]:DL[:CC<cc>]:SUBFrame<sf>:ALCount** <Allocations>

Defines the number of allocations in a downlink subframe.

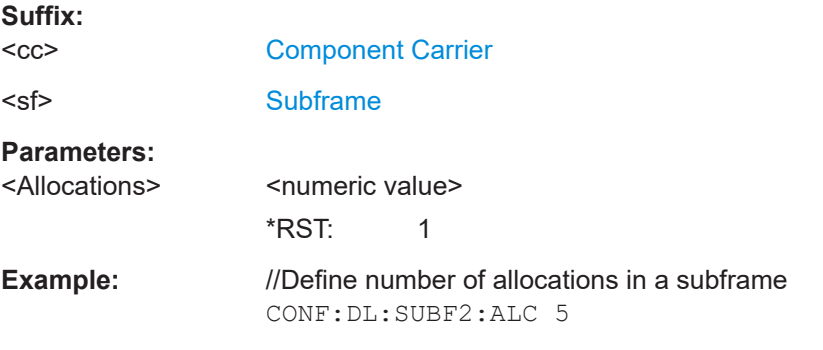

**CONFigure[:LTE]:DL[:CC<cc>]:SUBFrame<sf>:ALLoc<al>:GAP** <VRBGap>

Turns the VRB Gap on and off.

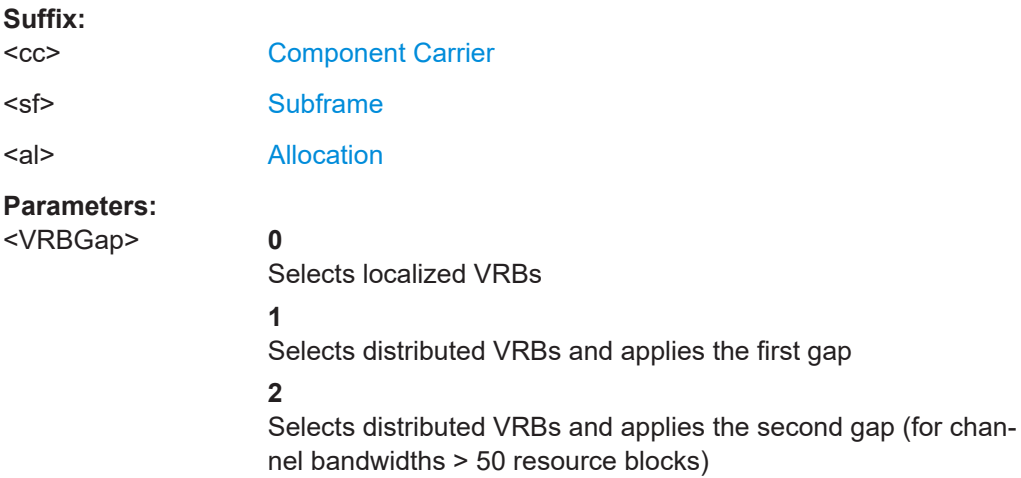

**Suffix:** 

\*RST: 0

<span id="page-233-0"></span>**Example:** //Select localized VRBs for allocation 5 in subframe 2 CONF:DL:SUBF2:ALL5:GAP 0

**Manual operation:** See "VRB Gap" [on page 88](#page-87-0)

# **CONFigure[:LTE]:DL[:CC<cc>]:SUBFrame<sf>:ALLoc<al>:POWer** <Power>

Defines the (relative) power of an allocation in a downlink subframe.

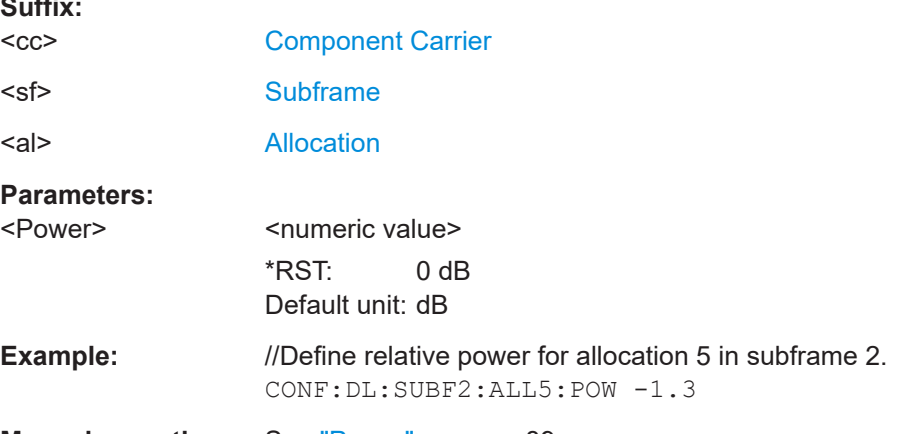

**Manual operation:** See "Power" [on page 89](#page-88-0)

### **CONFigure[:LTE]:DL[:CC<cc>]:SUBFrame<sf>:ALLoc<al>:PRECoding:AP** <Port>

Selects the antenna port for the beamforming scheme.

The command is available for measurements on a single antenna.

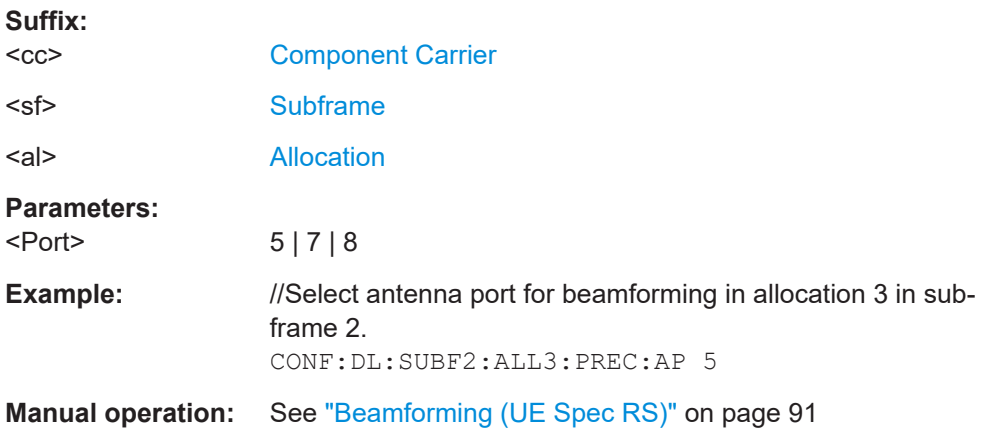

**CONFigure[:LTE]:DL[:CC<cc>]:SUBFrame<sf>:ALLoc<al>:PRECoding:CBINdex** <CodebookIndex>

Selects the codebook index for an allocation with spatial multiplexing precoding scheme.

<span id="page-234-0"></span>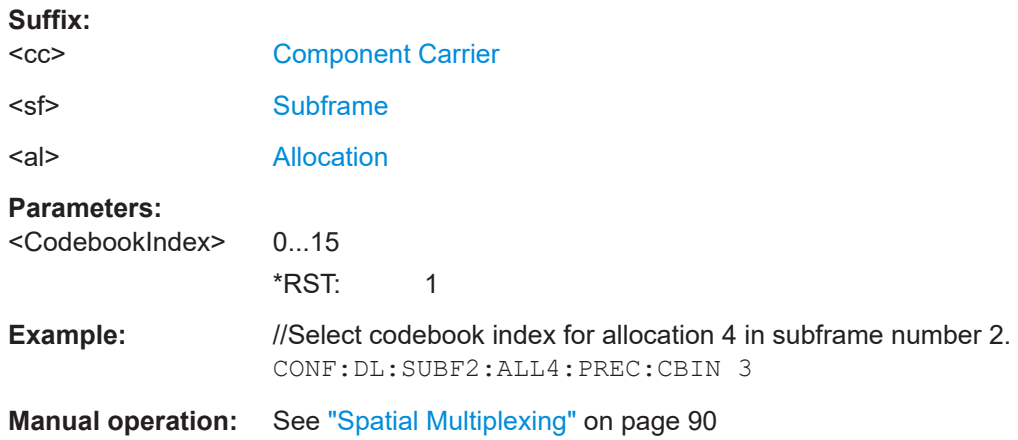

# **CONFigure[:LTE]:DL[:CC<cc>]:SUBFrame<sf>:ALLoc<al>:PRECoding:CDD** <State>

Turns the cyclic delay diversity of an allocation with spatial multiplexing precoding scheme on and off.

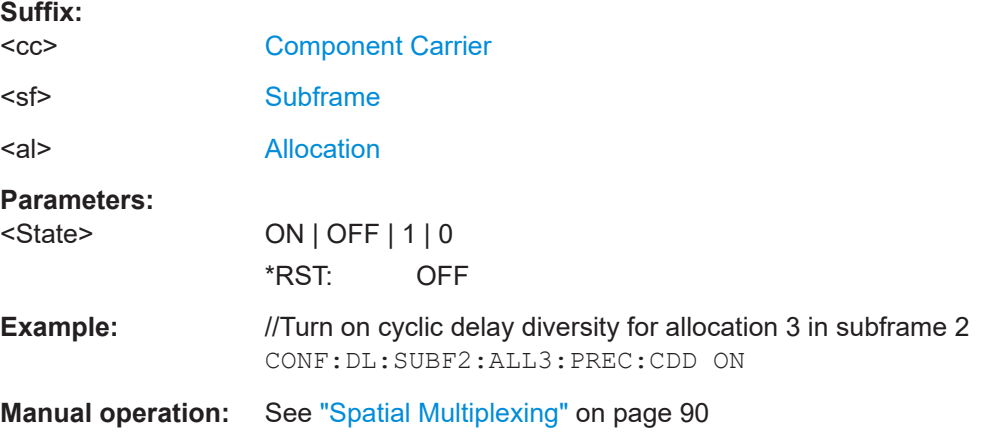

# **CONFigure[:LTE]:DL[:CC<cc>]:SUBFrame<sf>:ALLoc<al>:PRECoding: CLMapping** <Mapping>

Selects the codeword to layer mapping.

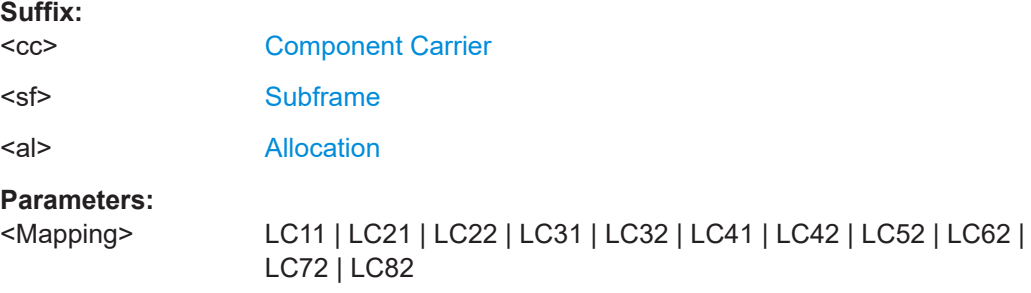

<span id="page-235-0"></span>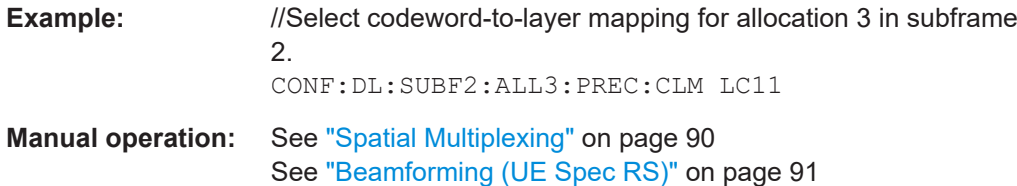

# **CONFigure[:LTE]:DL[:CC<cc>]:SUBFrame<sf>:ALLoc<al>:PRECoding:SCID** <Identity>

Selects the scrambling identity (nSCID).

The command is available for antenna ports 7 and 8.

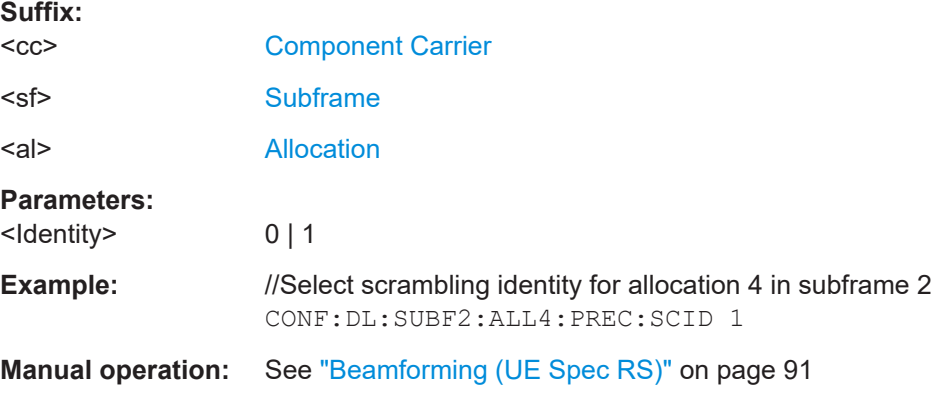

# **CONFigure[:LTE]:DL[:CC<cc>]:SUBFrame<sf>:ALLoc<al>:PRECoding[:SCHeme]** <Scheme>

Selects the precoding scheme of an allocation.

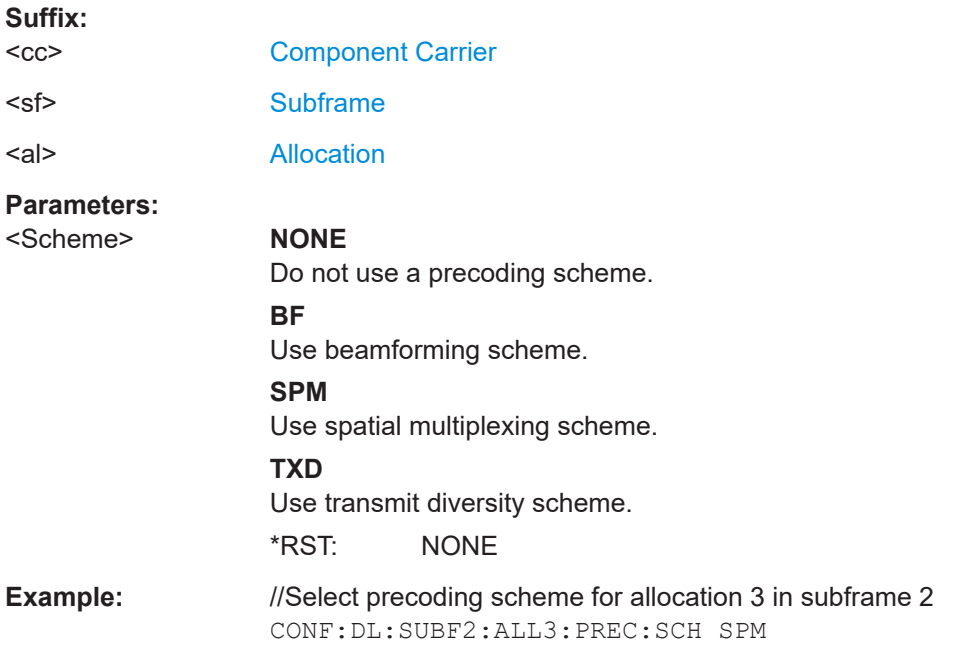

<span id="page-236-0"></span>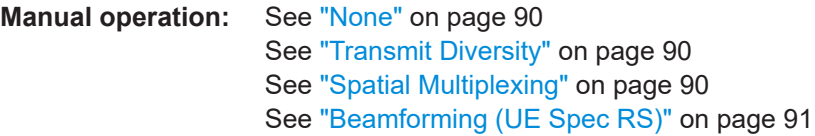

**CONFigure[:LTE]:DL[:CC<cc>]:SUBFrame<sf>:ALLoc<al>:PSOFfset** <StartOffset>

Defines the PDSCH start offset for a particular PDSCH allocation.

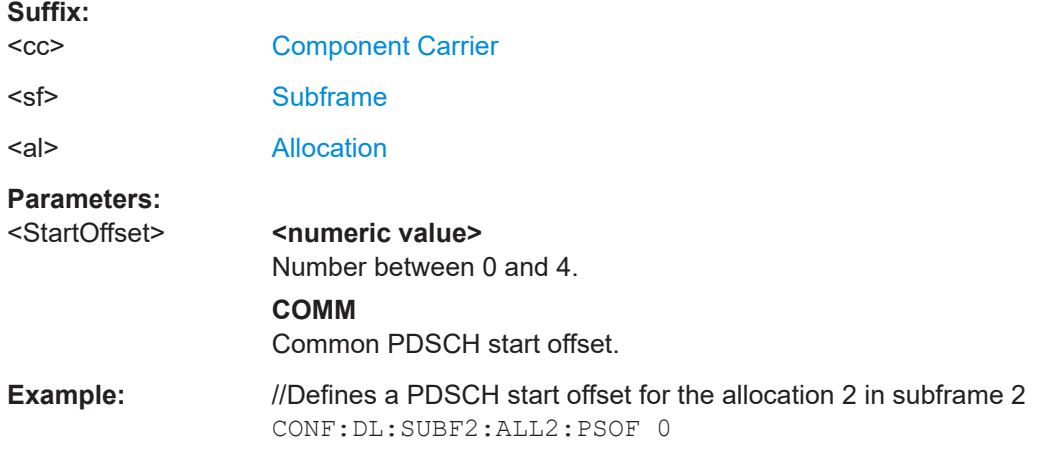

**Manual operation:** See ["Carrier Aggregation"](#page-91-0) on page 92

# **CONFigure[:LTE]:DL[:CC<cc>]:SUBFrame<sf>:ALLoc<al>:RBCount** <ResourceBlocks>

Selects the number of resource blocks of an allocation in a downlink subframe.

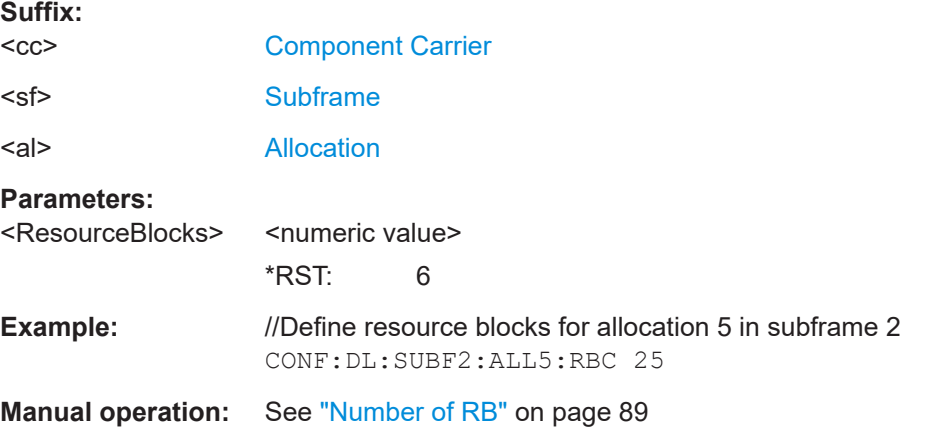

**CONFigure[:LTE]:DL[:CC<cc>]:SUBFrame<sf>:ALLoc<al>:RBOFfset** <Offset>

Defines the resource block offset of an allocation in a downlink subframe.

**Suffix:** 

 $<$ c $\ge$ [Component Carrier](#page-147-0)

<span id="page-237-0"></span>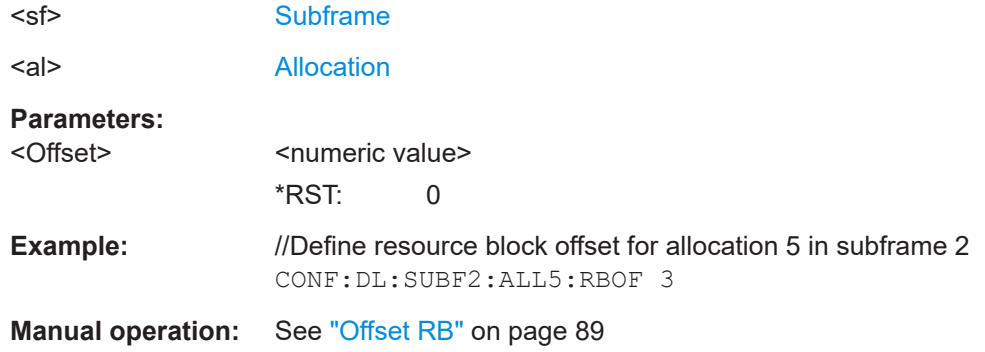

# **CONFigure[:LTE]:DL[:CC<cc>]:SUBFrame<sf>:ALLoc<al>:UEID** <ID>

Defines the ID or N\_RNTI.

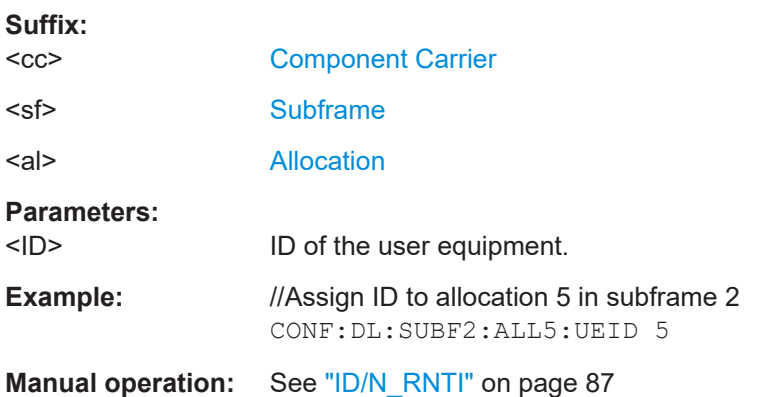

# **CONFigure[:LTE]:DL[:CC<cc>]:SUBFrame<sf>:ALLoc<al>[:CW<cw>]:MODulation** <Modulation>

Selects the modulation of an allocation in a downlink subframe.

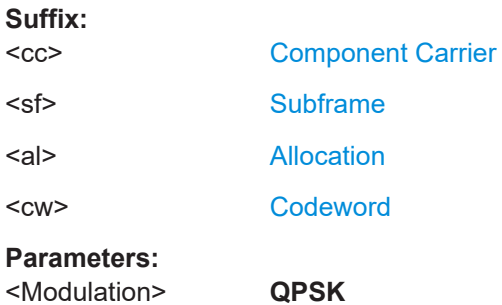

QPSK modulation

**QAM16**

16QAM modulation **QAM64**

64QAM modulation

#### **QAM256**

256QAM modulation

<span id="page-238-0"></span>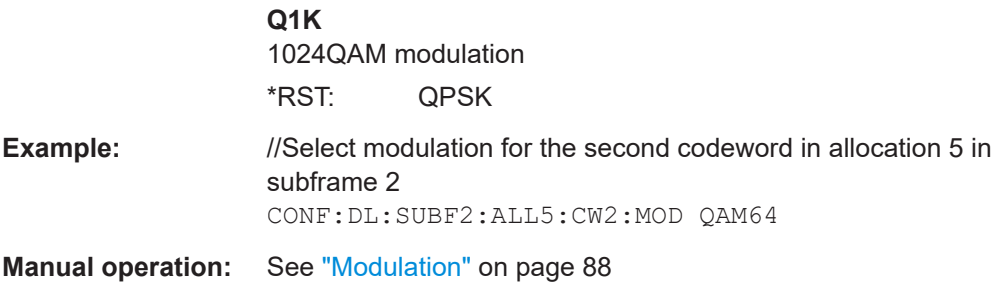

# **Synchronization signal**

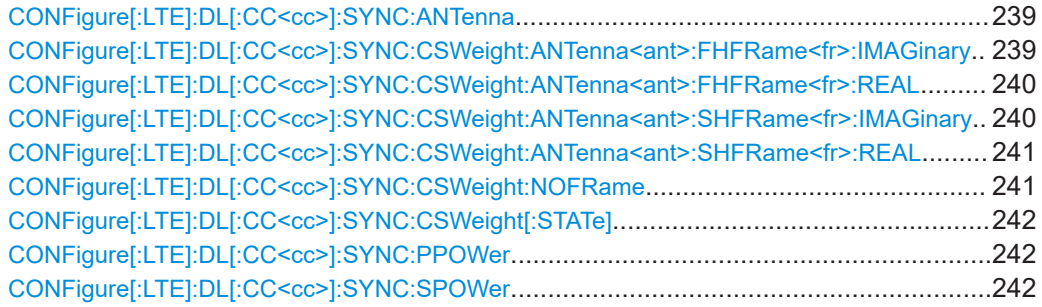

# **CONFigure[:LTE]:DL[:CC<cc>]:SYNC:ANTenna** <Antenna>

Selects the antenna that transmits the P-SYNC and the S-SYNC.

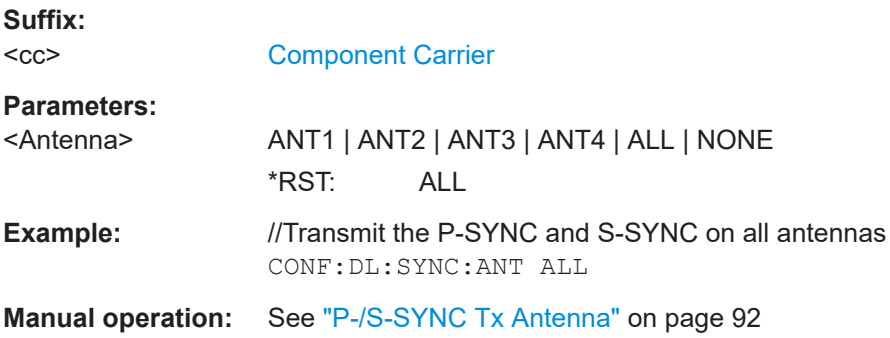

# **CONFigure[:LTE]:DL[:CC<cc>]:SYNC:CSWeight:ANTenna<ant>:FHFRame<fr>: IMAGinary** <Imaginary>

Defines the signal weight for the imaginary part of the signal in the first half frame.

Prerequisites for this command

● Turn on custom sync signal weight (CONFigure [:LTE]:DL[:CC<cc>]:SYNC: [CSWeight\[:STATe\]](#page-241-0)).

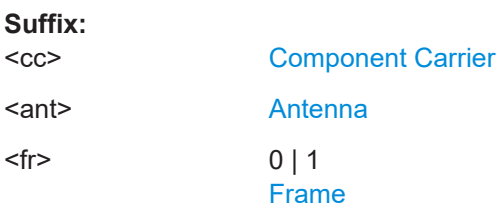

<span id="page-239-0"></span>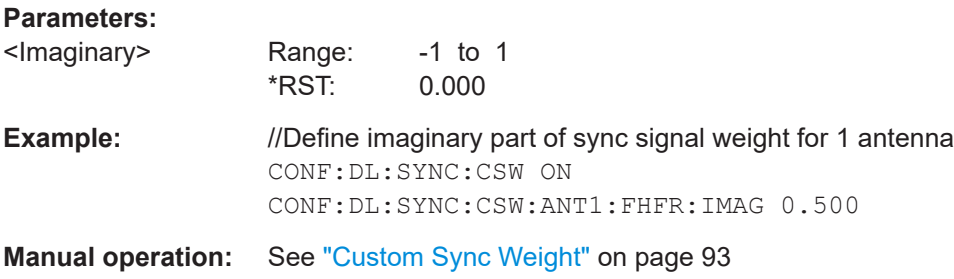

#### **CONFigure[:LTE]:DL[:CC<cc>]:SYNC:CSWeight:ANTenna<ant>:FHFRame<fr>: REAL** <Real>

Defines the signal weight for the real part of the signal in the first half frame.

Prerequisites for this command

● Turn on custom sync signal weight (CONFigure [:LTE]:DL[:CC<cc>]:SYNC: [CSWeight\[:STATe\]](#page-241-0)).

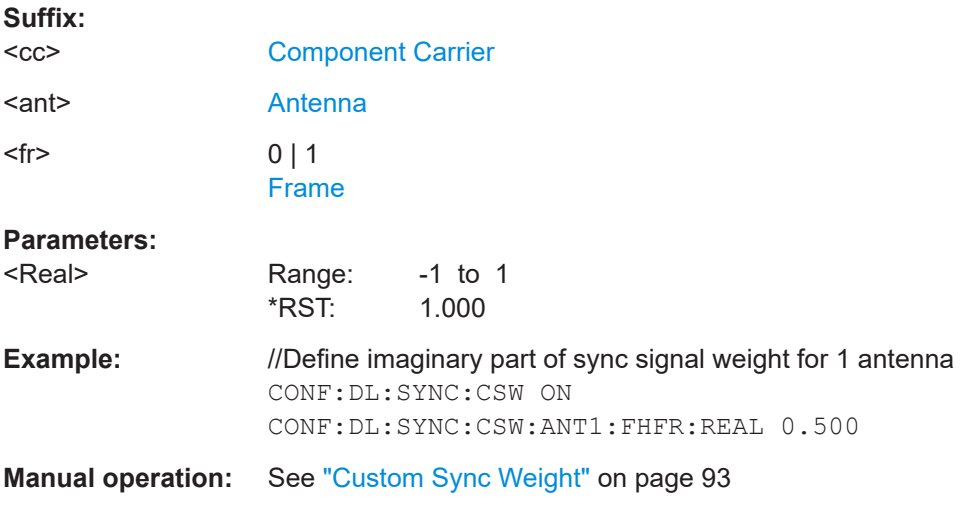

# **CONFigure[:LTE]:DL[:CC<cc>]:SYNC:CSWeight:ANTenna<ant>:SHFRame<fr>: IMAGinary** <Imaginary>

Defines the signal weight for the imaginary part of the signal in the second half frame.

Prerequisites for this command

● Turn on custom sync signal weight (CONFigure [:LTE]: DL [:CC<cc>]:SYNC: [CSWeight\[:STATe\]](#page-241-0)).

**Suffix:** 

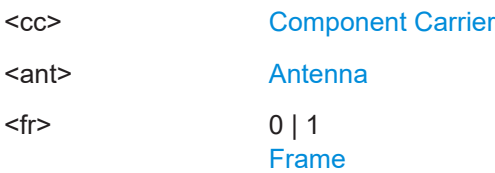

<span id="page-240-0"></span>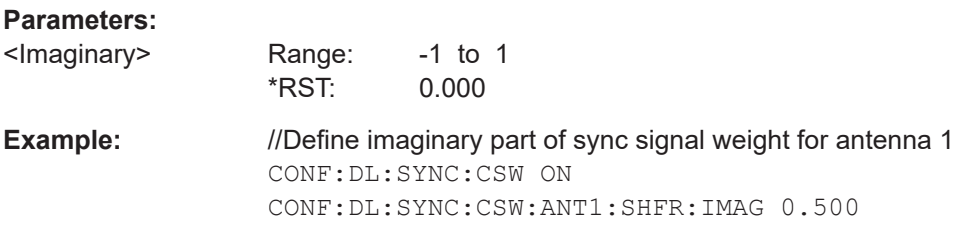

## **CONFigure[:LTE]:DL[:CC<cc>]:SYNC:CSWeight:ANTenna<ant>:SHFRame<fr>: REAL** <Real>

Defines the signal weight for the real part of the signal in the second half frame.

Prerequisites for this command

● Turn on custom sync signal weight (CONFigure [:LTE]: DL [:CC<cc>]:SYNC: [CSWeight\[:STATe\]](#page-241-0)).

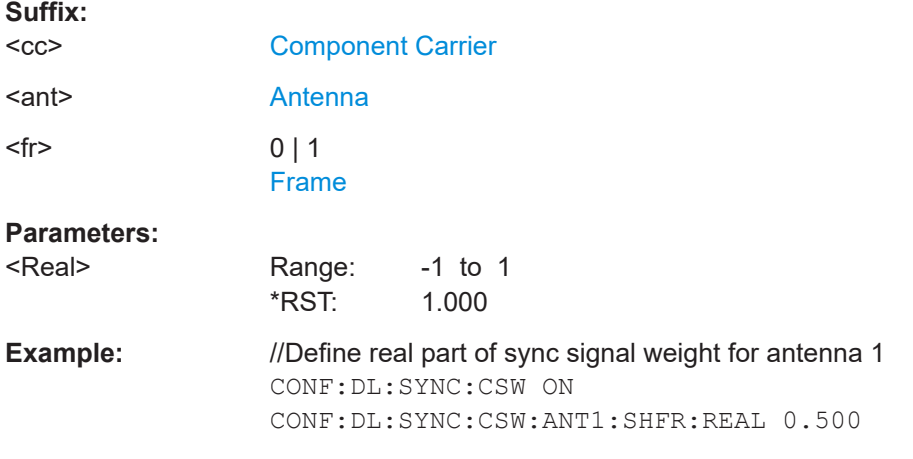

#### **CONFigure[:LTE]:DL[:CC<cc>]:SYNC:CSWeight:NOFRame** <Frames>

Defines the number of frames to apply custom synchronization weighting for.

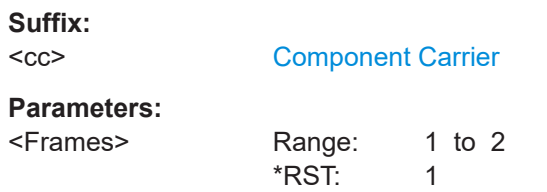

<span id="page-241-0"></span>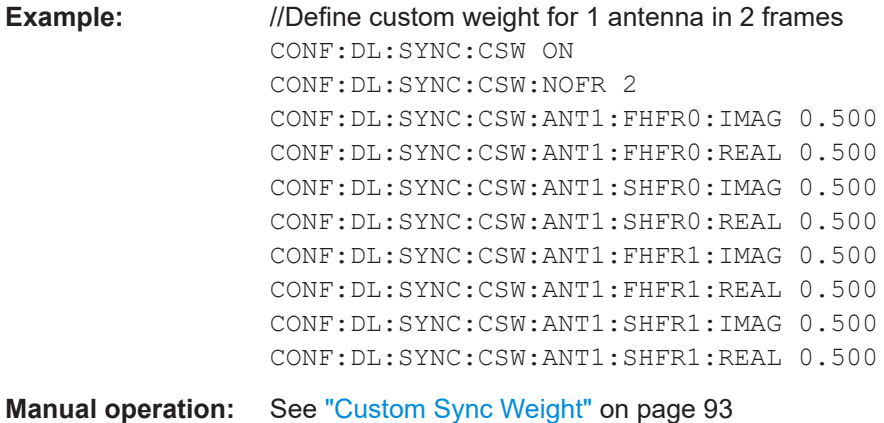

# **CONFigure[:LTE]:DL[:CC<cc>]:SYNC:CSWeight[:STATe]** <State>

Turns custom synchronization signal weighting on and off.

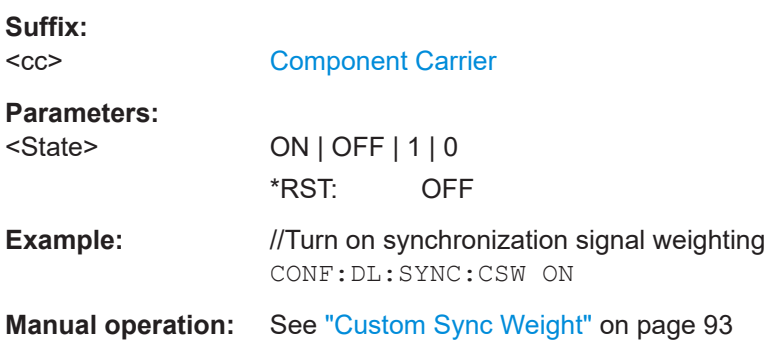

# **CONFigure[:LTE]:DL[:CC<cc>]:SYNC:PPOWer** <Power>

Defines the relative power of the P-SYNC.

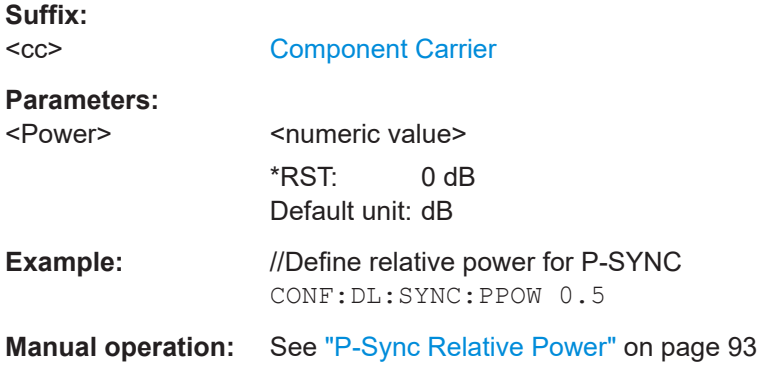

# **CONFigure[:LTE]:DL[:CC<cc>]:SYNC:SPOWer** <Power>

Defines the relative power of the S-SYNC.

**Suffix:**   $<$ c $<$ 

[Component Carrier](#page-147-0)

<span id="page-242-0"></span>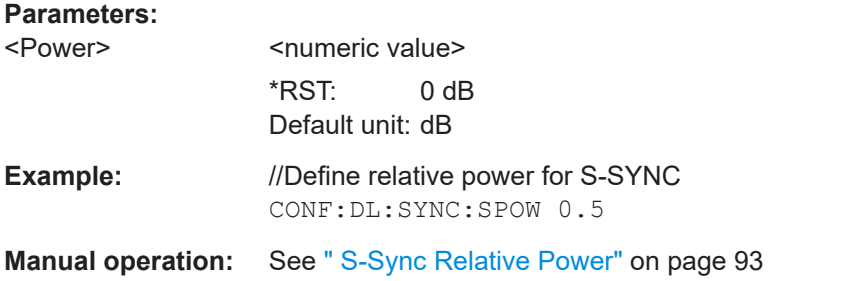

#### **Reference signal**

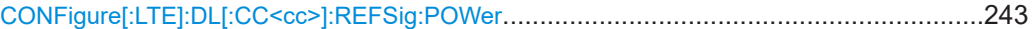

# **CONFigure[:LTE]:DL[:CC<cc>]:REFSig:POWer** <Power>

Defines the relative power of the reference signal.

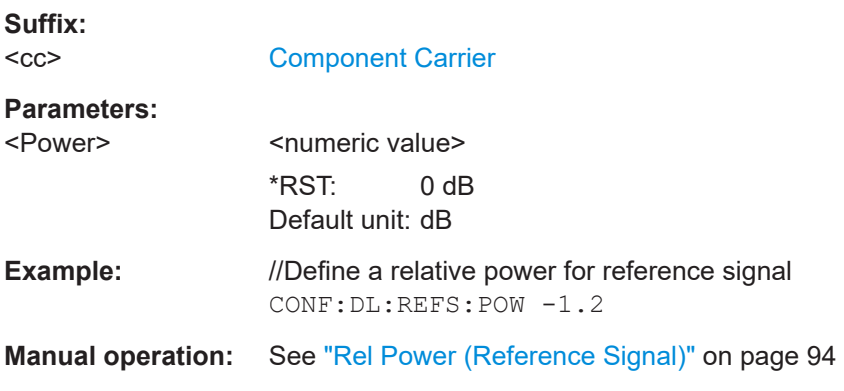

### **Positioning reference signal**

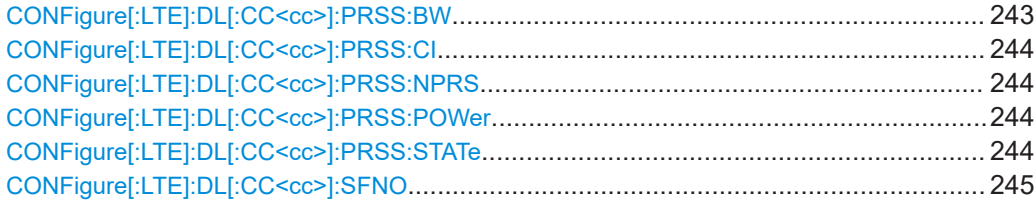

# **CONFigure[:LTE]:DL[:CC<cc>]:PRSS:BW** <Bandwidth>

Defines the bandwidth of the positioning reference signal.

**Suffix:**   $<$ c $<$ 

[Component Carrier](#page-147-0)

**Parameters:**

<br />Bandwidth> BW1\_40 | BW3\_00 | BW5\_00 | BW10\_00 | BW15\_00 | BW20\_00 \*RST: BW1\_40 Default unit: MHz

<span id="page-243-0"></span>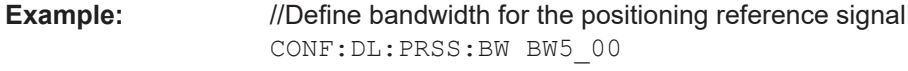

**Manual operation:** See ["Bandwidth"](#page-94-0) on page 95

# **CONFigure[:LTE]:DL[:CC<cc>]:PRSS:CI** <Configuration>

Selects the configuration index of the positioning reference signal.

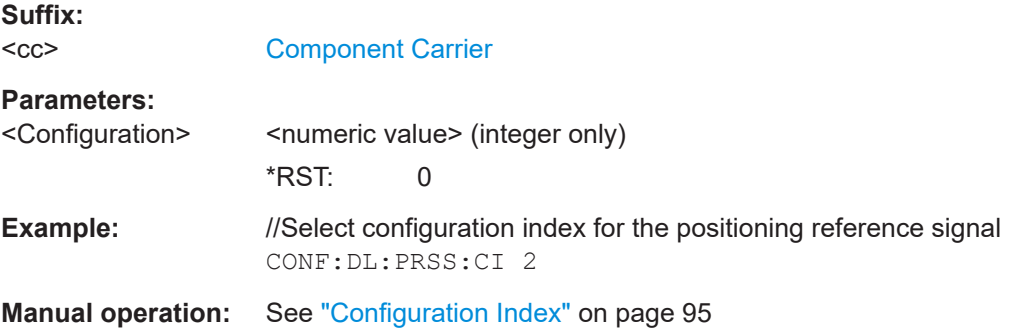

#### **CONFigure[:LTE]:DL[:CC<cc>]:PRSS:NPRS** <Subframes>

Defines the number of subframes the positioning reference signal occupies.

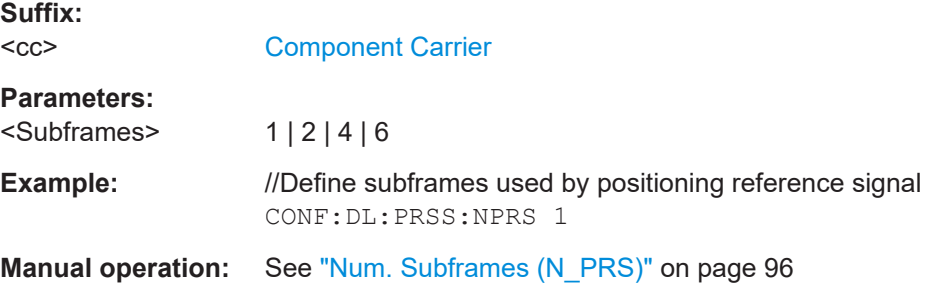

# **CONFigure[:LTE]:DL[:CC<cc>]:PRSS:POWer** <Power>

Defines the relative power of the positioning reference signal.

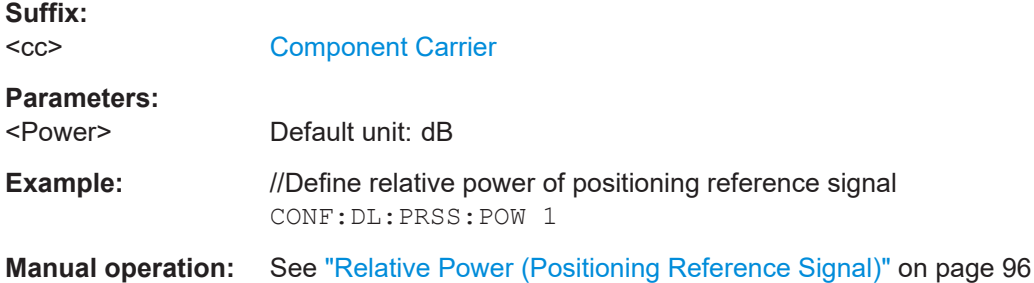

# **CONFigure[:LTE]:DL[:CC<cc>]:PRSS:STATe** <State>

Turns the positioning reference signal on and off.

<span id="page-244-0"></span>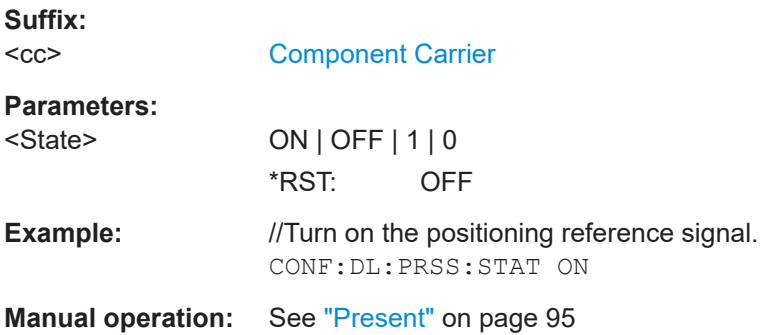

#### **CONFigure[:LTE]:DL[:CC<cc>]:SFNO** <Offset>

Defines the frame number offset for the positioning reference signal.

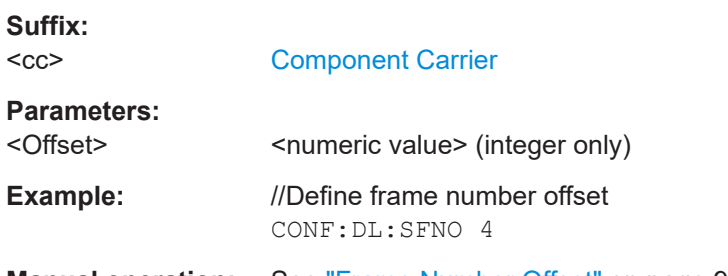

**Manual operation:** See ["Frame Number Offset"](#page-95-0) on page 96

# **CSI reference signal**

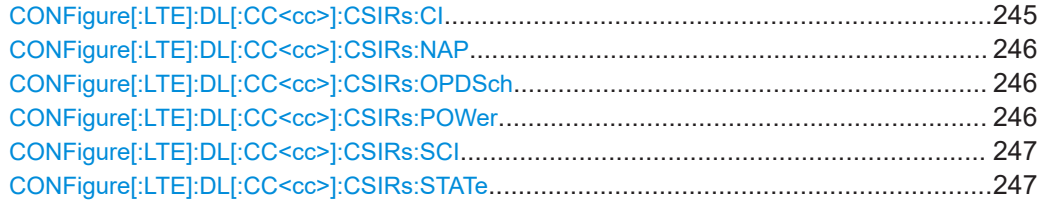

#### **CONFigure[:LTE]:DL[:CC<cc>]:CSIRs:CI** <Index>

Selects the configuration index for the CSI reference signal.

#### **Suffix:**   $<$ c $<$

[Component Carrier](#page-147-0)

# **Parameters:**

<Index> Number of the configuration index.

- Range: 0 to 31
- **Example:** //Select configuration index CONF:DL:CSIR:CI 12

**Manual operation:** See ["Configuration Index"](#page-97-0) on page 98

### <span id="page-245-0"></span>**CONFigure[:LTE]:DL[:CC<cc>]:CSIRs:NAP** <AntennaPorts>

Selects the number of antenna ports that transmit the CSI reference signal.

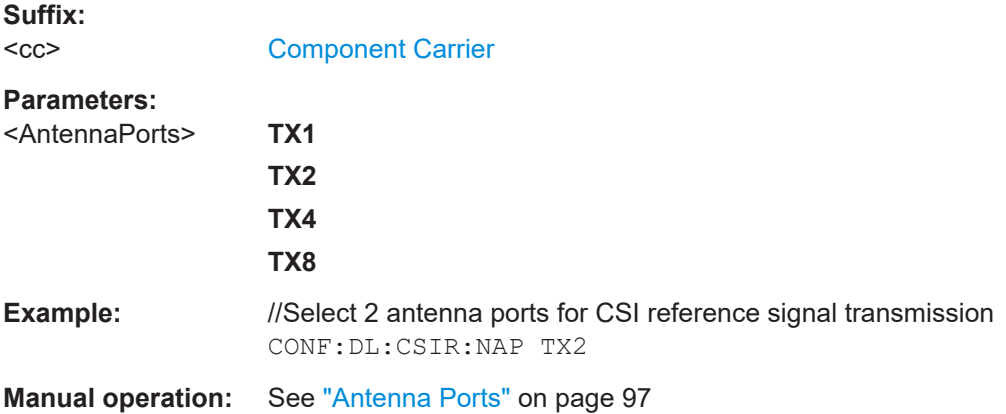

#### **CONFigure[:LTE]:DL[:CC<cc>]:CSIRs:OPDSch** <State>

Turns overwriting of PDSCH resource elements for UEs that do not consider the CSI reference signal on and off.

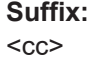

[Component Carrier](#page-147-0)

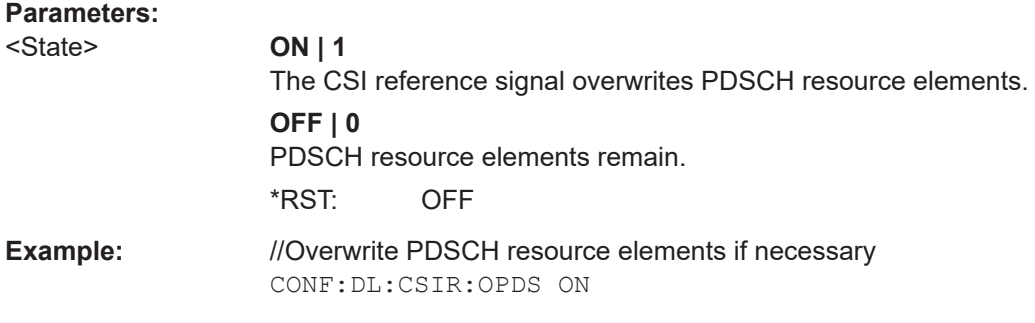

# **Manual operation:** See ["Overwrite PDSCH"](#page-97-0) on page 98

#### **CONFigure[:LTE]:DL[:CC<cc>]:CSIRs:POWer** <Power>

Defines the relative power of the CSI reference signal.

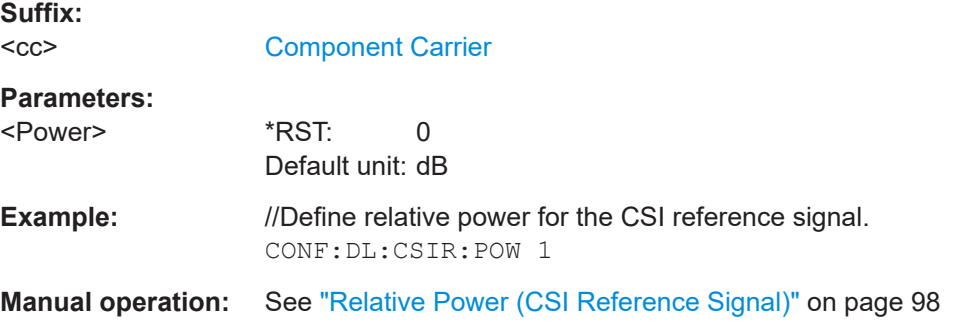

# <span id="page-246-0"></span>**CONFigure[:LTE]:DL[:CC<cc>]:CSIRs:SCI** <Configuration>

Defines the subframe configuration for the CSI reference signal.

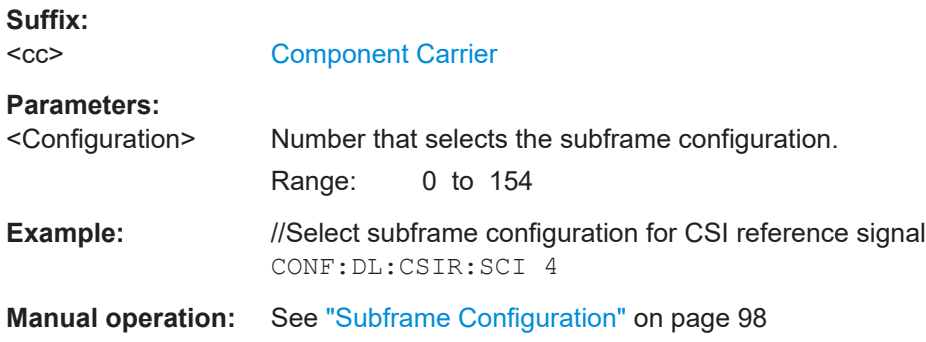

# **CONFigure[:LTE]:DL[:CC<cc>]:CSIRs:STATe** <State>

Turns the CSI reference signal on and off.

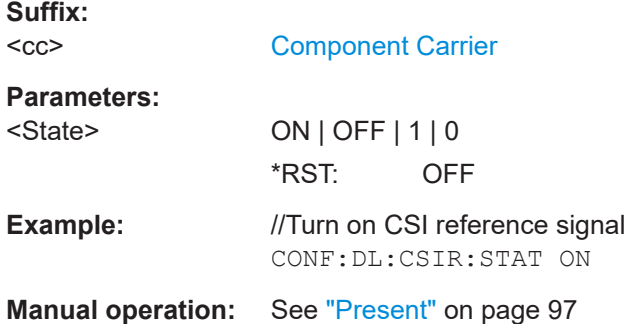

# **Control channel**

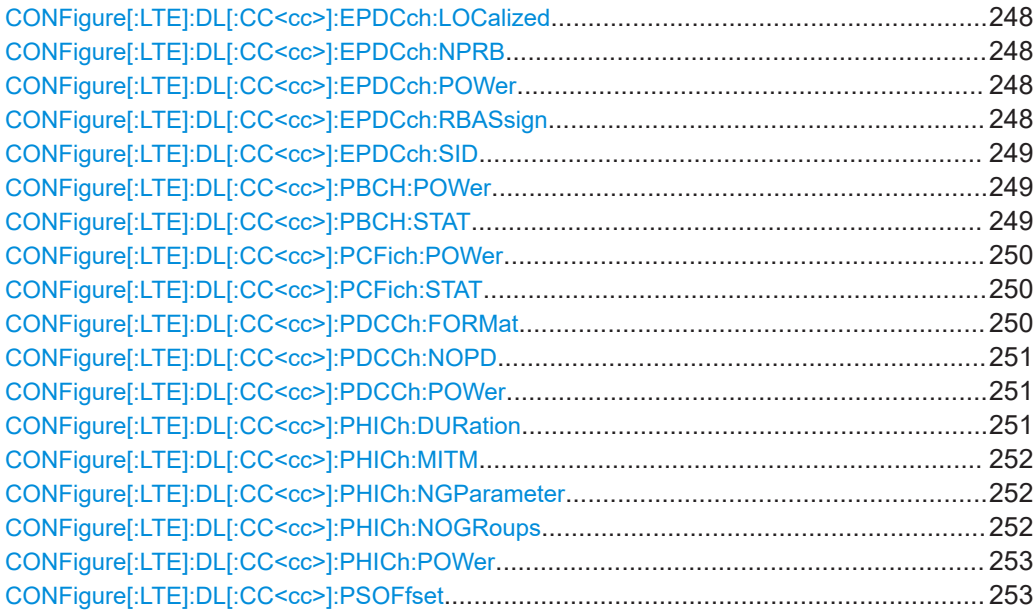

# <span id="page-247-0"></span>**CONFigure[:LTE]:DL[:CC<cc>]:EPDCch:LOCalized** <State>

Turns localized transmission of the EPDCCH on and off.

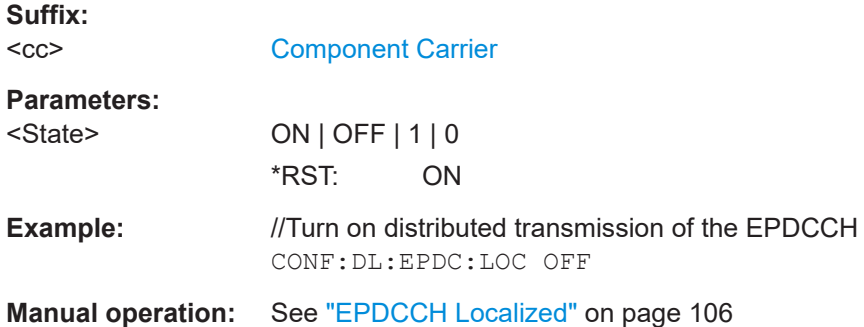

#### **CONFigure[:LTE]:DL[:CC<cc>]:EPDCch:NPRB** <ResourceBlocks>

Selects the number of resource blocks that the EPDCCH-PRB set uses.

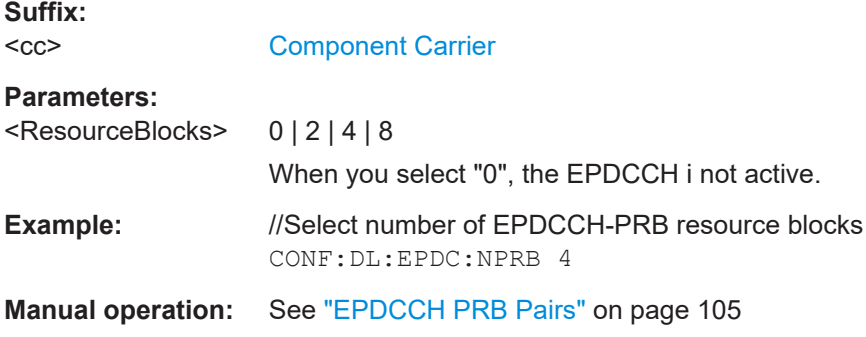

# **CONFigure[:LTE]:DL[:CC<cc>]:EPDCch:POWer** <Power>

Defines the relative power of the EPDCCH.

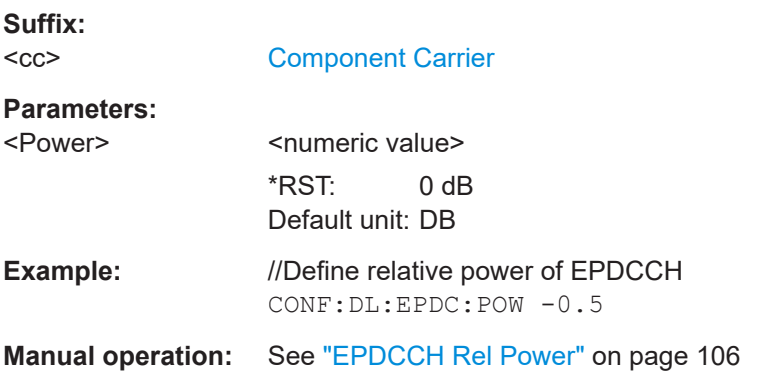

# **CONFigure[:LTE]:DL[:CC<cc>]:EPDCch:RBASsign** <ResourceBlocks>

Defines the resource blocks that the EPDCCH uses.

<span id="page-248-0"></span>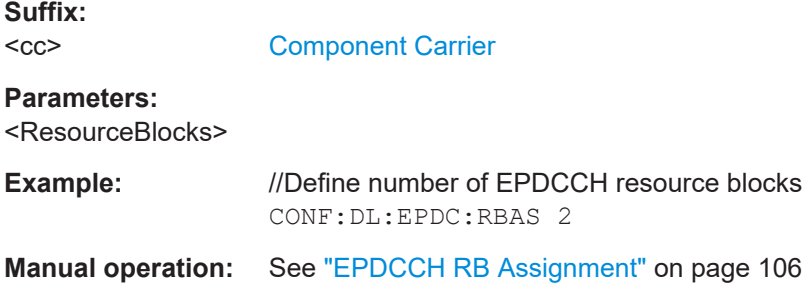

# **CONFigure[:LTE]:DL[:CC<cc>]:EPDCch:SID** <SetID>

Defines the EPDCCH set ID used to generate EPDCCH reference symbols.

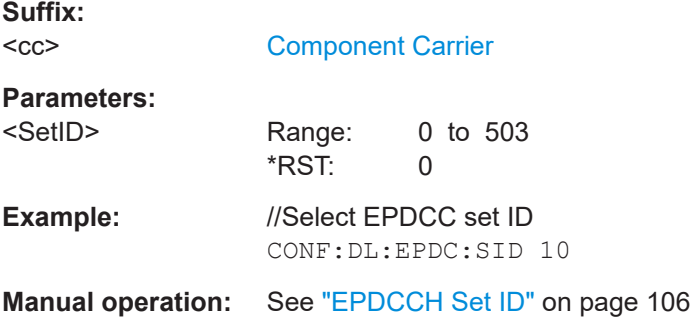

# **CONFigure[:LTE]:DL[:CC<cc>]:PBCH:POWer** <Power>

Defines the relative power of the PBCH.

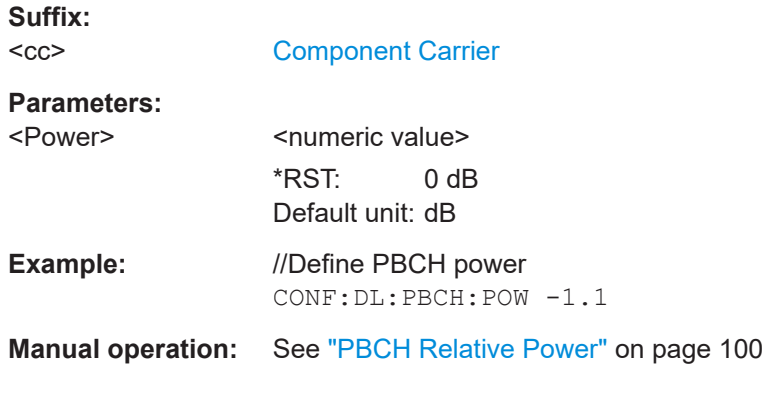

# **CONFigure[:LTE]:DL[:CC<cc>]:PBCH:STAT** <State>

Turns the PBCH on and off.

**Suffix:**   $<$ c $<$ [Component Carrier](#page-147-0) **Parameters:** <State> ON | OFF | 1 | 0 \*RST: ON

<span id="page-249-0"></span>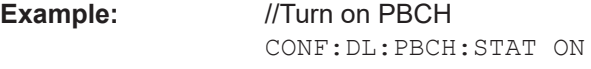

**Manual operation:** See ["PBCH Present"](#page-99-0) on page 100

# **CONFigure[:LTE]:DL[:CC<cc>]:PCFich:POWer** <Power>

Defines the relative power of the PCFICH.

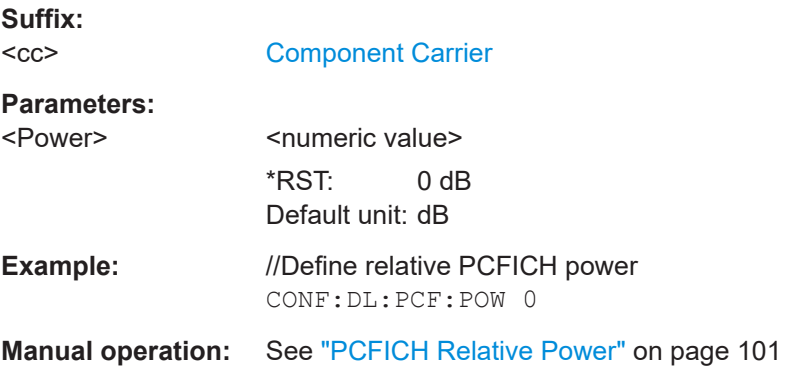

# **CONFigure[:LTE]:DL[:CC<cc>]:PCFich:STAT** <State>

Turns the PCFICH on and off.

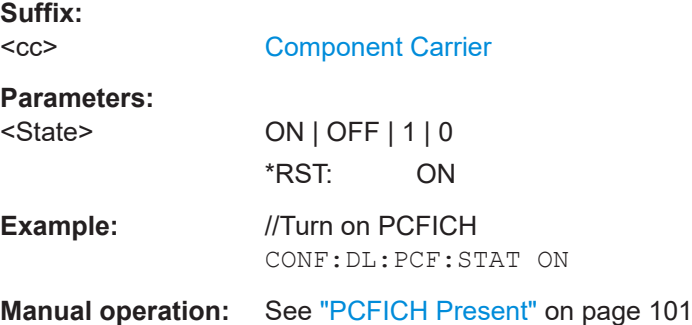

# **CONFigure[:LTE]:DL[:CC<cc>]:PDCCh:FORMat** <Format>

Selects the PDCCH format.

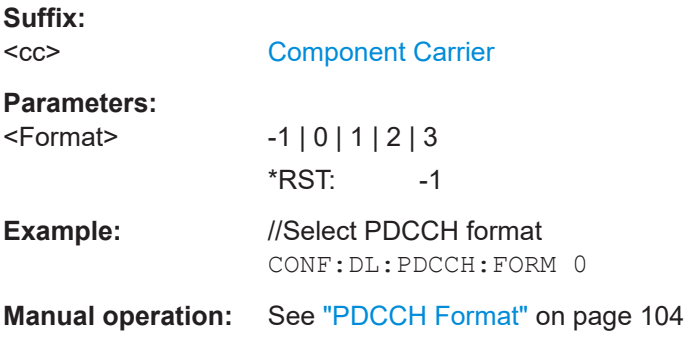

#### <span id="page-250-0"></span>**CONFigure[:LTE]:DL[:CC<cc>]:PDCCh:NOPD** <Quantity>

Sets the number of PDCCHs.

**Suffix:**   $<$ c $<$ [Component Carrier](#page-147-0) **Parameters:** <Quantity>
<  $\leq$  <  $\leq$  <  $\leq$   $\leq$   $\leq$   $\leq$   $\leq$   $\leq$   $\leq$   $\leq$   $\leq$   $\leq$   $\leq$   $\leq$   $\leq$   $\leq$   $\leq$   $\leq$   $\leq$   $\leq$   $\leq$   $\leq$   $\leq$   $\leq$   $\leq$   $\leq$   $\leq$   $\leq$   $\leq$   $\leq$   $\leq$   $\leq$   $\leq$   $\leq$  \*RST: 0 **Example:** //Select number of PDCCHs CONF:DL:PDCCH:NOPD 3 **Manual operation:** See ["Number of PDCCHs"](#page-103-0) on page 104

### **CONFigure[:LTE]:DL[:CC<cc>]:PDCCh:POWer** <Power>

Defines the relative power of the PDCCH.

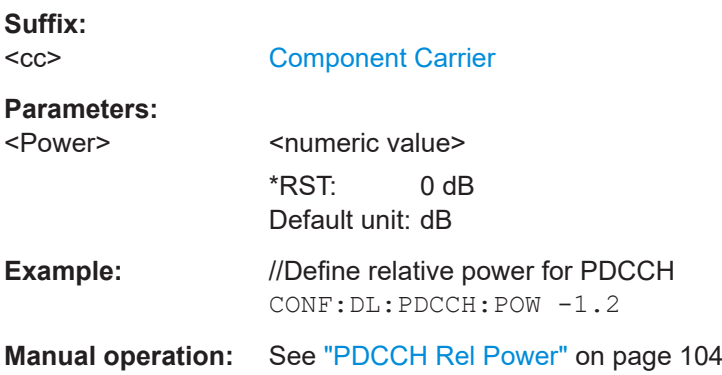

#### **CONFigure[:LTE]:DL[:CC<cc>]:PHICh:DURation** <Duration>

Selects the PHICH duration.

**Suffix:**   $<$ c $<$ [Component Carrier](#page-147-0) **Parameters:** <Duration> **NORM** Normal **EXT** Extended \*RST: NORM **Example:** //Select PHICH duration CONF:DL:PHIC:DUR NORM **Manual operation:** See ["PHICH Duration"](#page-101-0) on page 102

# <span id="page-251-0"></span>**CONFigure[:LTE]:DL[:CC<cc>]:PHICh:MITM** <State>

Includes or excludes the use of the PHICH special setting for enhanced test models.

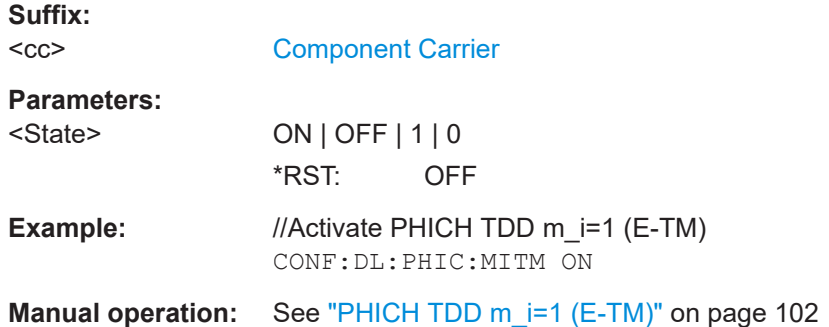

# **CONFigure[:LTE]:DL[:CC<cc>]:PHICh:NGParameter** <Method>

Selects the method that determines the number of PHICH groups in a subframe.

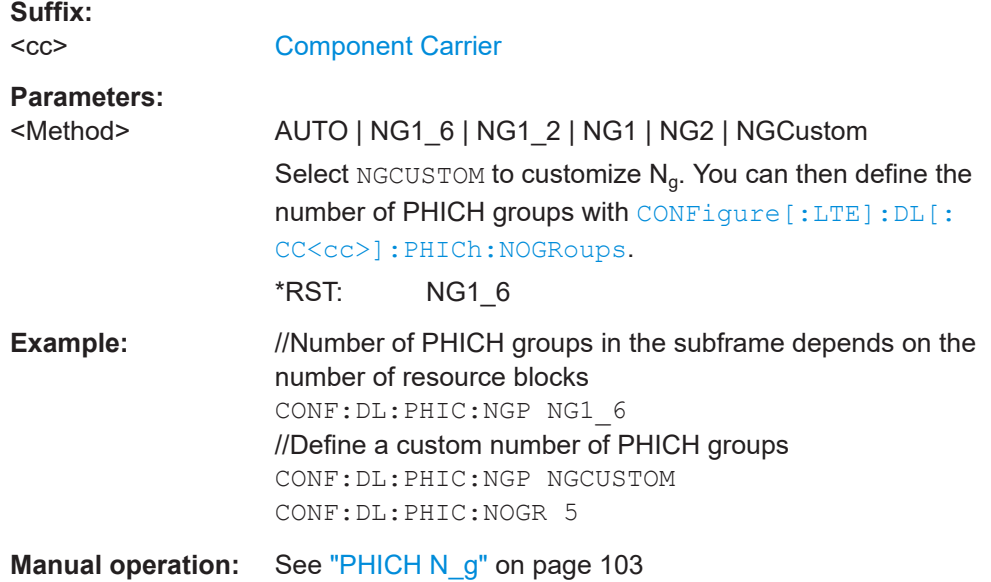

**CONFigure[:LTE]:DL[:CC<cc>]:PHICh:NOGRoups** <NoOfGroups>

Defines the number of PHICH groups.

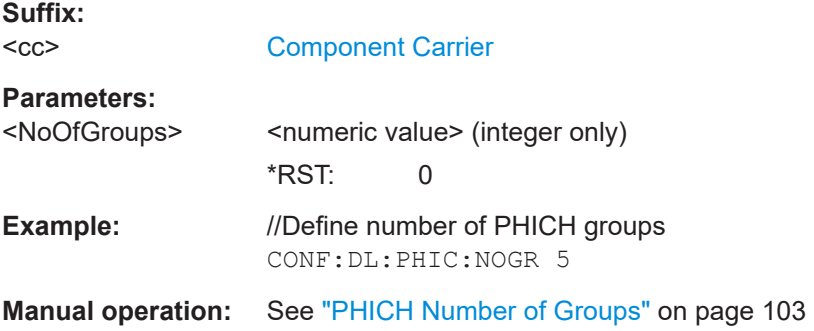
# **CONFigure[:LTE]:DL[:CC<cc>]:PHICh:POWer** <Power>

Defines the relative power of the PHICH.

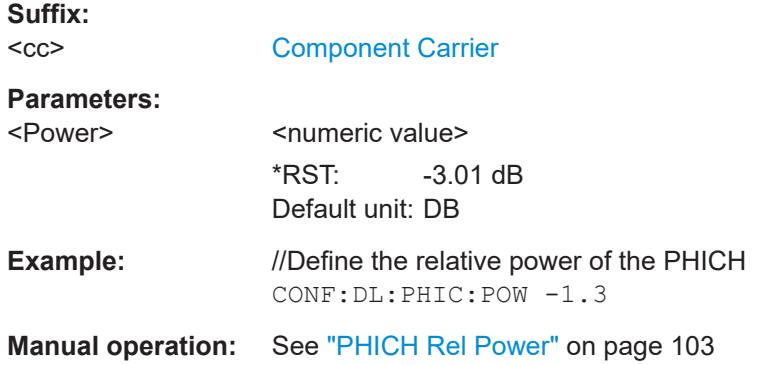

# **CONFigure[:LTE]:DL[:CC<cc>]:PSOFfset** <Offset>

Defines the symbol offset for PDSCH allocations relative to the start of the subframe.

The offset applies to all subframes.

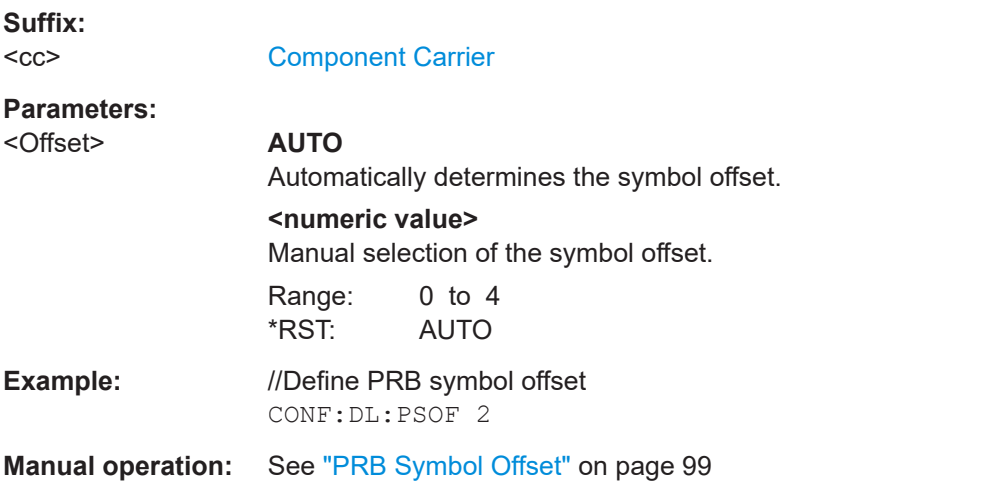

#### **Shared channel**

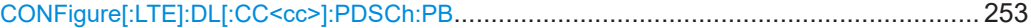

# **CONFigure[:LTE]:DL[:CC<cc>]:PDSCh:PB** <PowerRatio>

Selects the PDSCH power ratio.

Note that the power ratio depends on the number of antennas in the system.

**Suffix:**   $<$ c $<$ 

# [Component Carrier](#page-147-0)

#### **Parameters:**

<PowerRatio> Numeric value that defines PDSCH P\_B which defines the power ratio in dB.

# **0 | 1 | 2 | 3**

See [PDSCH Power Ratio](#page-105-0) for an overview of resulting power ratios.

# **RAT1**

Ratio = 1, regardless of the number of antennas.

**Example:** //Select PDSCH P\_B CONF:DL:PDSC:PB 3

**Manual operation:** See ["PDSCH Power Ratio"](#page-105-0) on page 106

# **MBSFN characteristics**

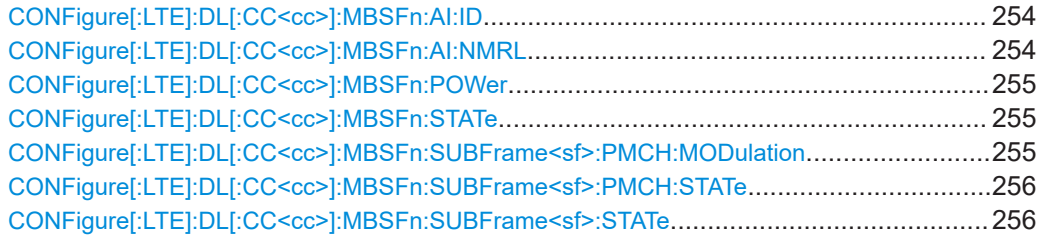

# **CONFigure[:LTE]:DL[:CC<cc>]:MBSFn:AI:ID** <ID>

Defines the ID of an MBFSN area.

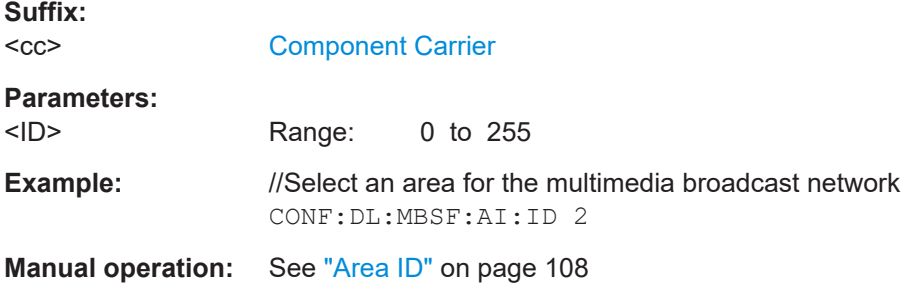

# **CONFigure[:LTE]:DL[:CC<cc>]:MBSFn:AI:NMRL** <Configuration>

Selects the length of the control data region in an MBSFN subframe.

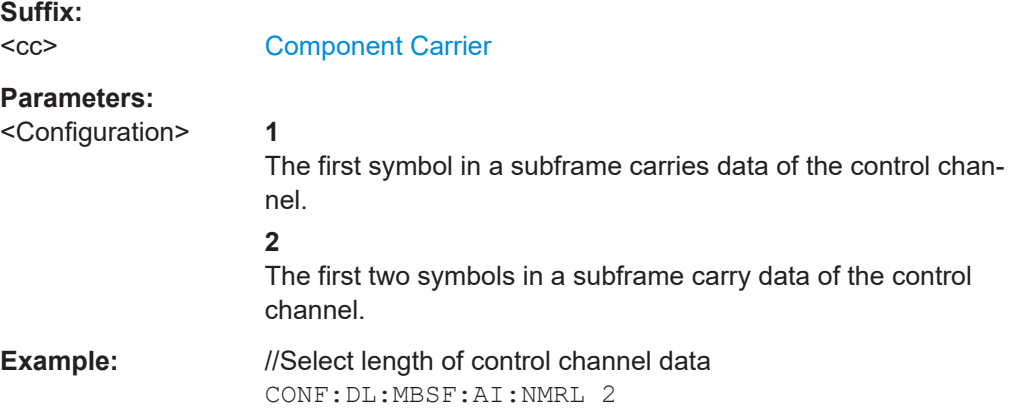

<span id="page-254-0"></span>**Manual operation:** See ["Non-MBSFN Region Length"](#page-107-0) on page 108

# **CONFigure[:LTE]:DL[:CC<cc>]:MBSFn:POWer** <Power>

Defines the relative power of the MBSFN transmission.

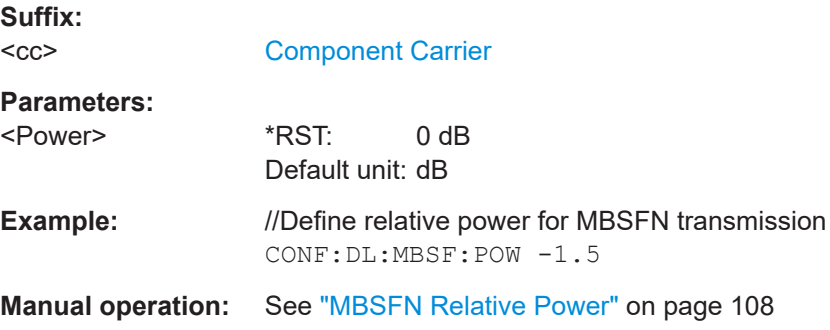

# **CONFigure[:LTE]:DL[:CC<cc>]:MBSFn:STATe** <State>

Includes or excludes an MBSFN from the test setup.

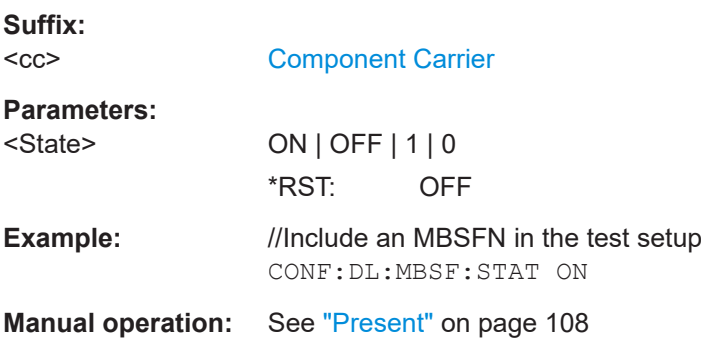

## **CONFigure[:LTE]:DL[:CC<cc>]:MBSFn:SUBFrame<sf>:PMCH:MODulation** <Modulation>

Selects the modulation type for an MBSFN subframe.

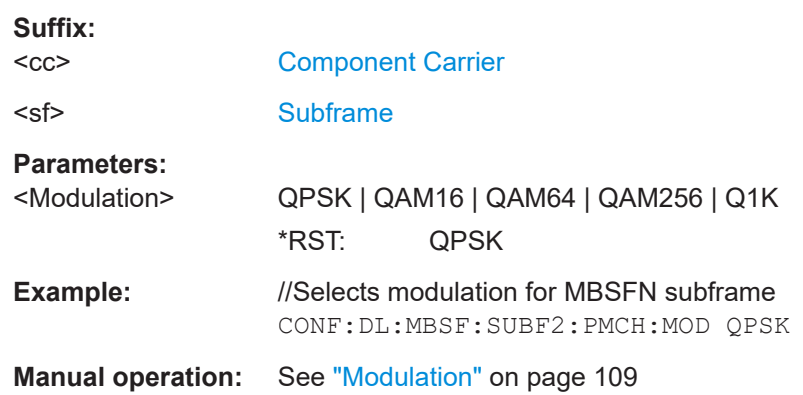

#### <span id="page-255-0"></span>**CONFigure[:LTE]:DL[:CC<cc>]:MBSFn:SUBFrame<sf>:PMCH:STATe** <State>

Turns the PMCH in an MBSFN subframe on and off.

Note that you first have to turn a subframe into an MBSFN subframe with CONFigure[:LTE]:DL[:CC<cc>]:MBSFn:SUBFrame<sf>:STATe.

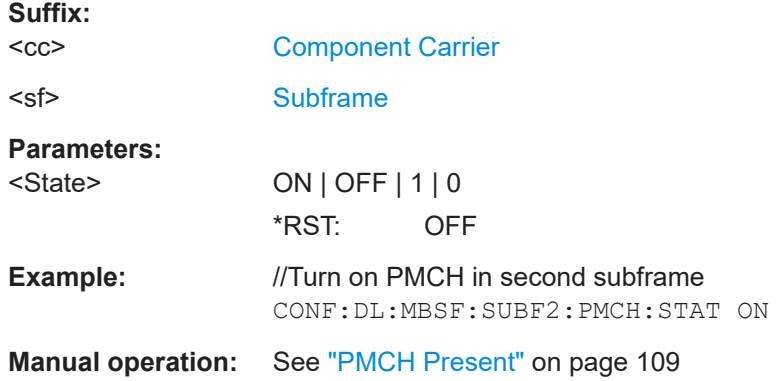

## **CONFigure[:LTE]:DL[:CC<cc>]:MBSFn:SUBFrame<sf>:STATe** <State>

Turns a subframe into an MBSFN subframe.

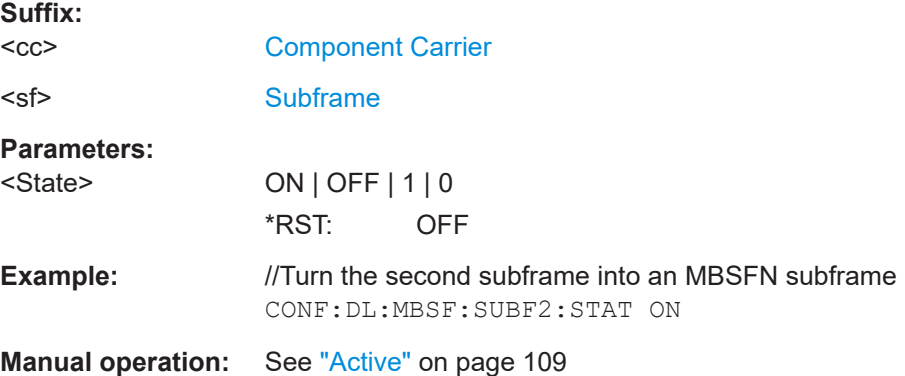

## **7.10.2.2 Input configuration**

Remote commands to configure the input described elsewhere:

- [INPut:COUPling](#page-267-0) on page 268
- [INPut:IMPedance](#page-269-0) on page 270
- [\[SENSe:\]SWAPiq](#page-272-0) on page 273

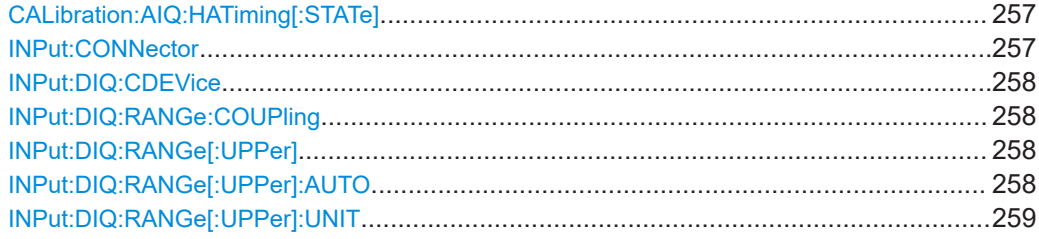

<span id="page-256-0"></span>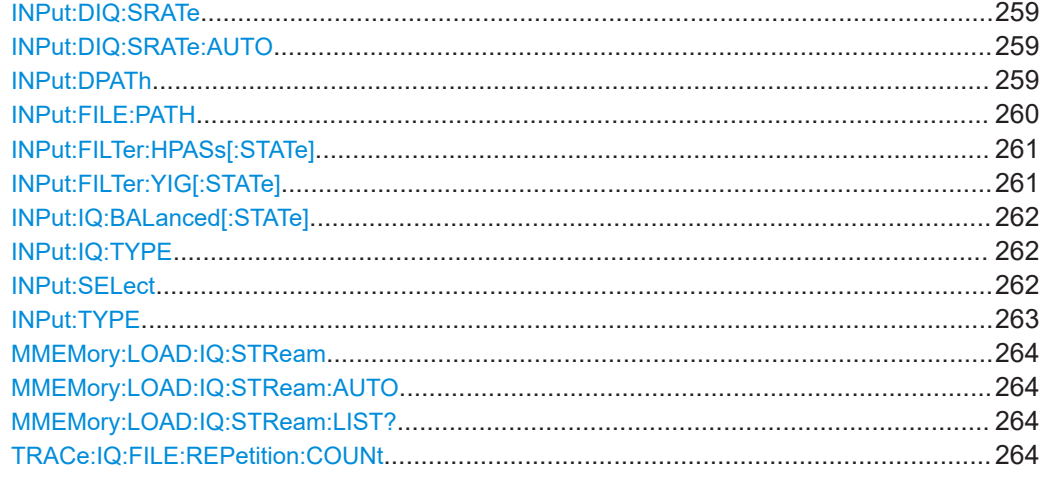

# **CALibration:AIQ:HATiming[:STATe]** <State>

Activates a mode with enhanced timing accuracy between analog baseband, RF and external trigger signals.

For more information, see the FSW I/Q Analyzer and I/Q Input User Manual.

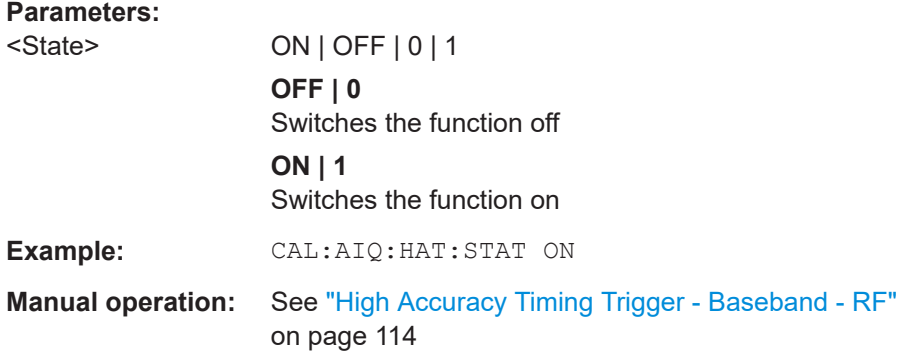

# **INPut:CONNector** <ConnType>

Determines which connector the input for the measurement is taken from.

If an external frontend is active, the connector is automatically set to RF.

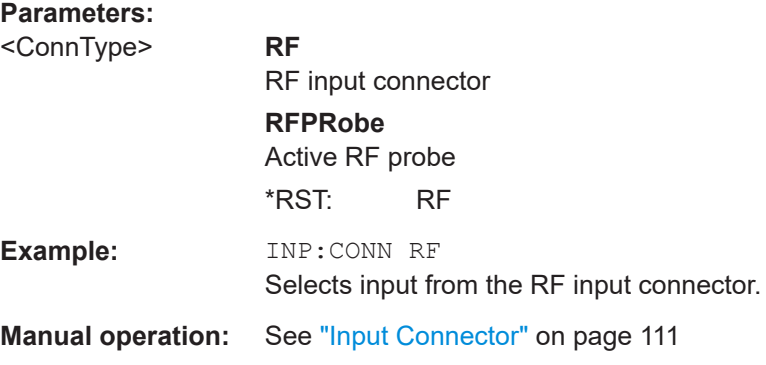

#### <span id="page-257-0"></span>**INPut:DIQ:CDEVice**

Queries the current configuration and the status of the digital I/Q input from the optional "Digital Baseband" interface.

For details see the section "Interface Status Information" for the optional "Digital Baseband" interface in the FSW I/Q Analyzer User Manual.

# **Return values:**

<Value>

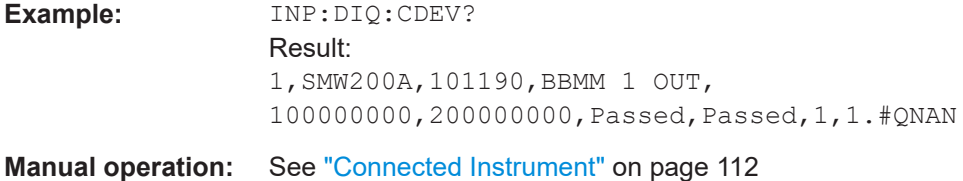

#### **INPut:DIQ:RANGe:COUPling** <State>

If enabled, the reference level for digital input is adjusted to the full scale level automatically if the full scale level changes.

Is only available if the optional "Digital Baseband" interface is installed.

#### **Parameters:**

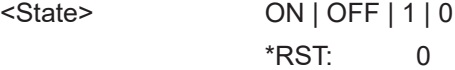

**Manual operation:** See ["Adjust Reference Level to Full Scale Level"](#page-111-0) on page 112

#### **INPut:DIQ:RANGe[:UPPer]** <Level>

Defines or queries the "Full Scale Level", i.e. the level that corresponds to an I/Q sample with the magnitude "1".

Is only available if the optional "Digital Baseband" interface is installed.

#### **Parameters:**

<Level> Range: 1 μV to 7.071 V \*RST: 1 V Default unit: DBM

**Manual operation:** See ["Full Scale Level"](#page-111-0) on page 112

#### **INPut:DIQ:RANGe[:UPPer]:AUTO** <State>

If enabled, the digital input full scale level is automatically set to the value provided by the connected device (if available).

Is only available if the optional "Digital Baseband" interface is installed.

#### <span id="page-258-0"></span>**Parameters:**

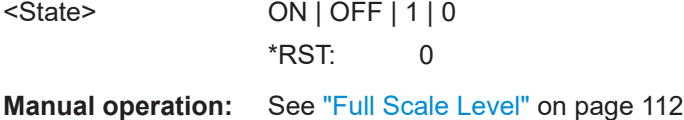

# **INPut:DIQ:RANGe[:UPPer]:UNIT** <Level>

Defines the unit of the full scale level. The availability of units depends on the measurement application you are using.

Is only available if the optional "Digital Baseband" interface is installed.

# **Parameters:** <Level> DBM | DBPW | WATT | DBUV | DBMV | VOLT | DBUA | AMPere \*RST: Volt

**Manual operation:** See ["Full Scale Level"](#page-111-0) on page 112

#### **INPut:DIQ:SRATe** <SampleRate>

Specifies or queries the sample rate of the input signal from the optional "Digital Baseband" interface.

## **Parameters:**

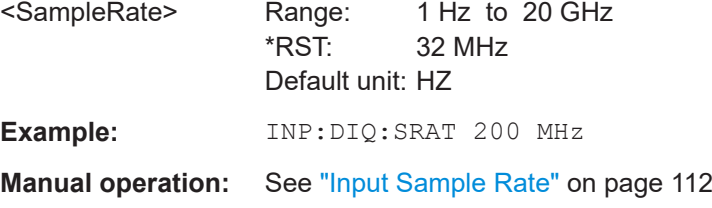

#### **INPut:DIQ:SRATe:AUTO** <State>

If enabled, the sample rate of the digital I/Q input signal is set automatically by the connected device.

Is only available if the optional "Digital Baseband" interface is installed.

#### **Parameters:**

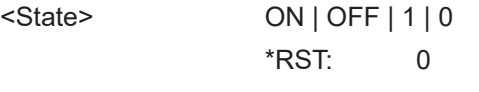

**Manual operation:** See ["Input Sample Rate"](#page-111-0) on page 112

#### **INPut:DPATh** <DirectPath>

Enables or disables the use of the direct path for frequencies close to 0 Hz.

<span id="page-259-0"></span>If an external frontend is active, the direct path is always used.

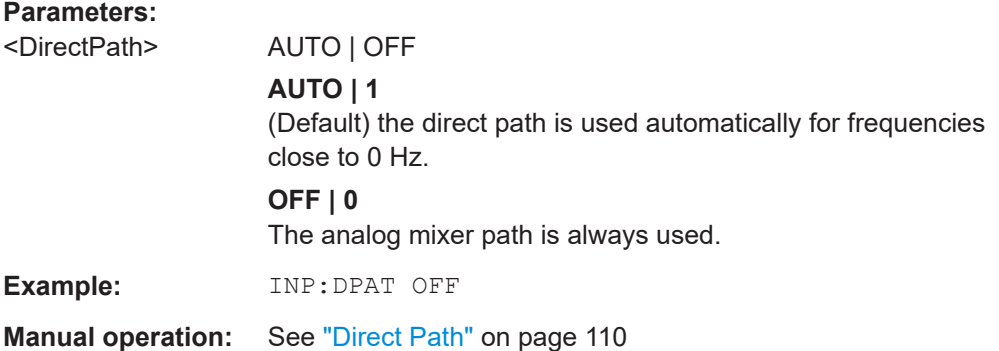

#### **INPut:FILE:PATH** <FileName>[, <AnalysisBW>]

Selects the I/Q data file to be used as input for further measurements.

The I/Q data file must be in one of the following supported formats:

- .iq.tar
- .iqw
- .csv
- .mat
- .wv
- .aid

Only a single data stream or channel can be used as input, even if multiple streams or channels are stored in the file.

For some file formats that do not provide the sample rate and measurement time or record length, you must define these parameters manually. Otherwise the traces are not visible in the result displays.

#### **Parameters:**

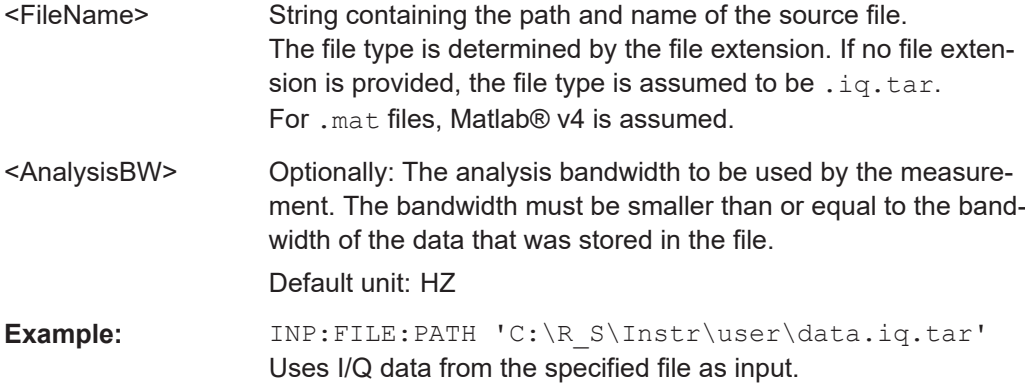

<span id="page-260-0"></span>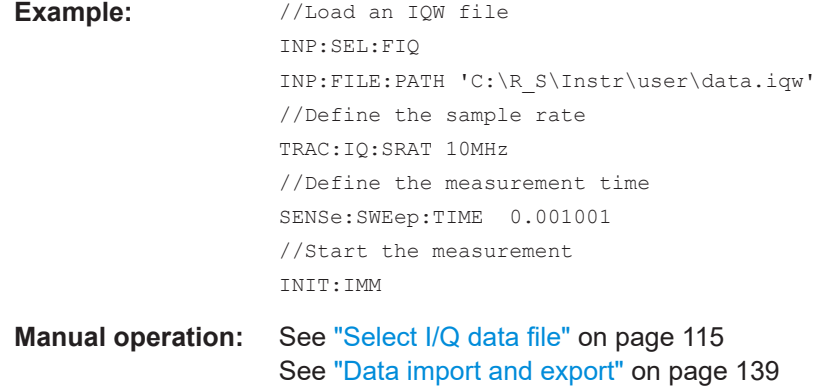

#### **INPut:FILTer:HPASs[:STATe]** <State>

Activates an additional internal high-pass filter for RF input signals from 1 GHz to 3 GHz. This filter is used to remove the harmonics of the FSW to measure the harmonics for a DUT, for example.

Requires an additional high-pass filter hardware option.

(Note: for RF input signals outside the specified range, the high-pass filter has no effect. For signals with a frequency of approximately 4 GHz upwards, the harmonics are suppressed sufficiently by the YIG-preselector, if available.)

#### **Parameters:**

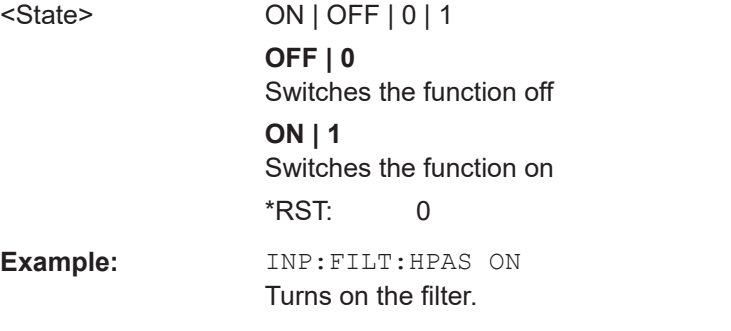

**Manual operation:** See ["High Pass Filter 1 to 3 GHz"](#page-109-0) on page 110

#### **INPut:FILTer:YIG[:STATe]** <State>

Enables or disables the YIG filter.

**Parameters:** <State> ON | OFF | 0 | 1 **Example:** INP:FILT:YIG OFF Deactivates the YIG-preselector. **Manual operation:** See ["YIG-Preselector"](#page-109-0) on page 110

#### <span id="page-261-0"></span>**INPut:IQ:BALanced[:STATe]** <State>

Defines whether the input is provided as a differential signal via all 4 Analog Baseband connectors or as a plain I/Q signal via 2 single-ended lines.

#### **Parameters:**

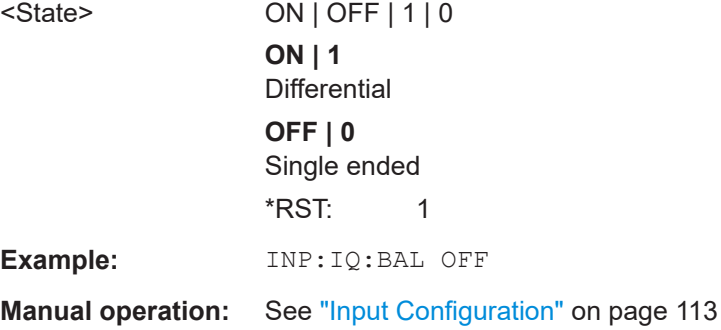

# **INPut:IQ:TYPE** <DataType>

Defines the format of the input signal.

#### **Parameters:**

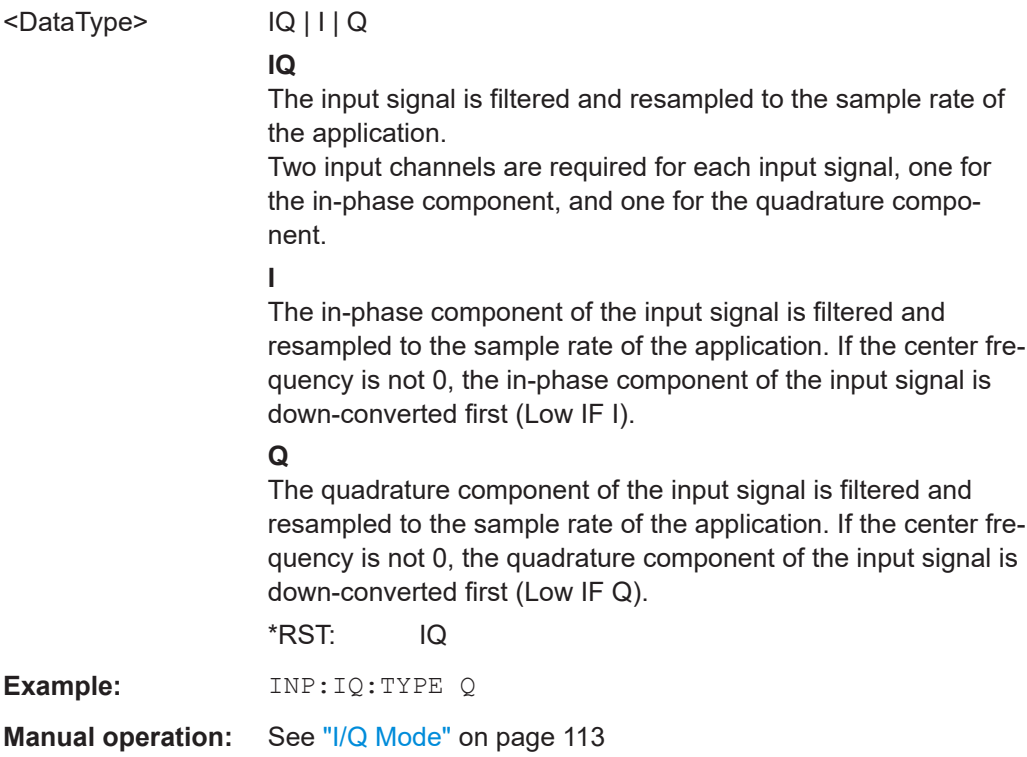

#### **INPut:SELect** <Source>

Selects the signal source for measurements, i.e. it defines which connector is used to input data to the FSW.

If no additional input options are installed, only RF input or file input is supported.

<span id="page-262-0"></span>For FSW85 models with two RF input connectors, you must select the input connector to configure first using INPut:TYPE.

## **Parameters:**

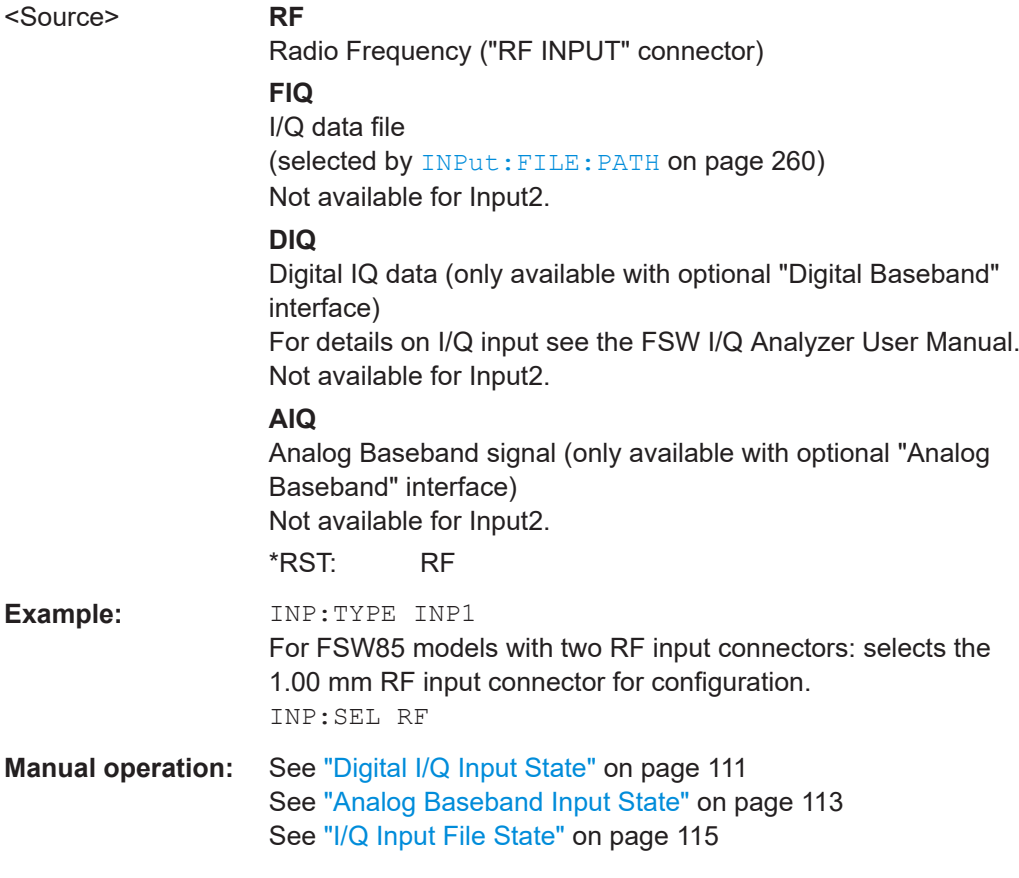

# **INPut:TYPE** <Input>

The command selects the input path.

# **Parameters:**

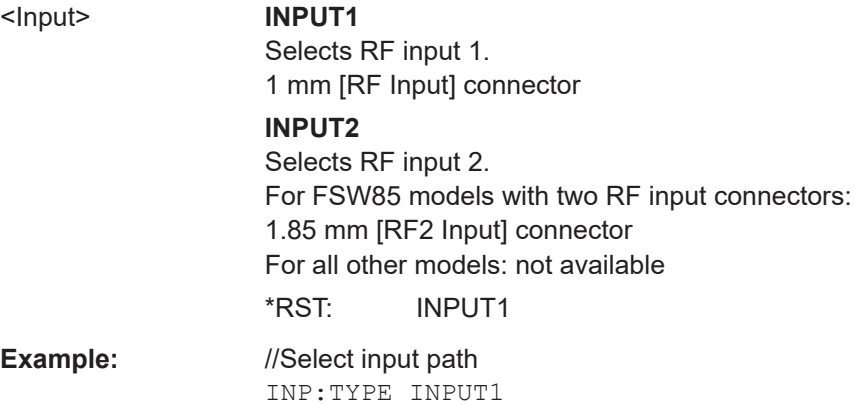

#### <span id="page-263-0"></span>**MMEMory:LOAD:IQ:STReam** <Channel>

Only available for files that contain more than one data stream from multiple channels: selects the data stream to be used as input for the currently selected channel.

Automatic mode (MMEMory:LOAD:IQ:STReam:AUTO) is set to OFF.

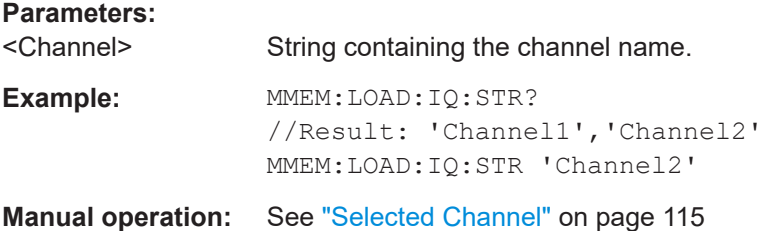

#### **MMEMory:LOAD:IQ:STReam:AUTO** <State>

Only available for files that contain more than one data stream from multiple channels: automatically defines which data stream in the file is used as input for the channel.

#### **Parameters:**

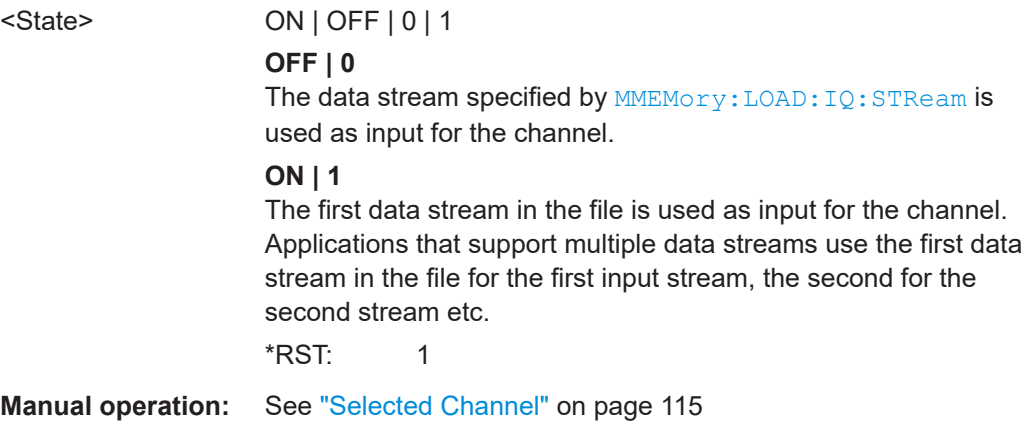

## **MMEMory:LOAD:IQ:STReam:LIST?**

Returns the available channels in the currently loaded input file.

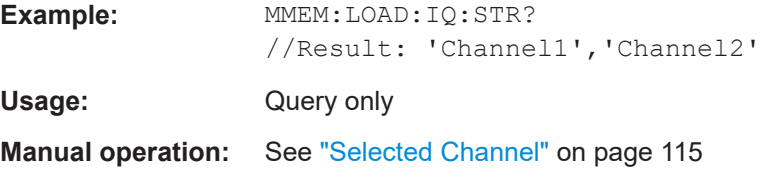

#### **TRACe:IQ:FILE:REPetition:COUNt** <RepetitionCount>

Determines how often the data stream is repeatedly copied in the I/Q data memory. If the available memory is not sufficient for the specified number of repetitions, the largest possible number of complete data streams is used.

#### <span id="page-264-0"></span>**Parameters:**

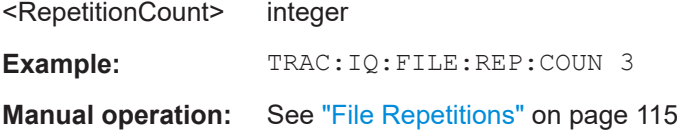

#### **7.10.2.3 Frequency configuration**

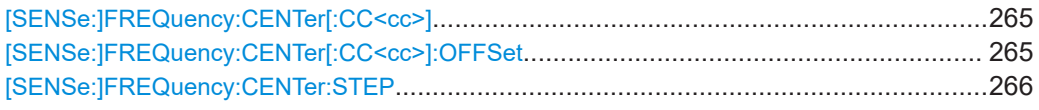

#### **[SENSe:]FREQuency:CENTer[:CC<cc>]** <Frequency>

Sets the center frequency for RF measurements.

#### **Component carrier measurements**

- Defining or querying the frequency of the first carrier is possible with FREQ: CENT: CC1. The CC1 part of the syntax is mandatory in that case.
- FREQ: CENT? queries the measurement frequency (center of the two carriers).

# **Suffix:**

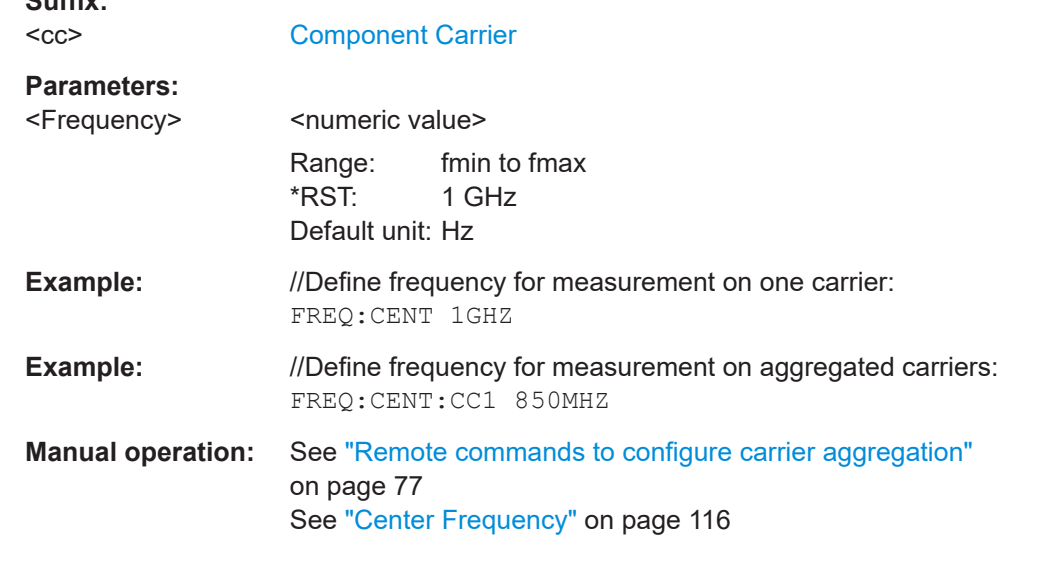

# **[SENSe:]FREQuency:CENTer[:CC<cc>]:OFFSet** <Offset>

Defines the general frequency offset.

For measurements on multiple component carriers, the command defines the frequency offset for a component carrier. The effect of the command depends on the syntax:

● When you omit the [CC<cc>] syntax element, the command defines the overall frequency offset.

<span id="page-265-0"></span>In that case, the value is added to the measurement frequency and, in case of measurements with component carriers, the center frequency of the component carriers.

When you include the  $[CC$ ] syntax element, the command defines the offset of the component carrier relative the first component carrier. In that case, the command is not available for the first component carrier thus, ...:CC1:... is not possible.

## **Suffix:**

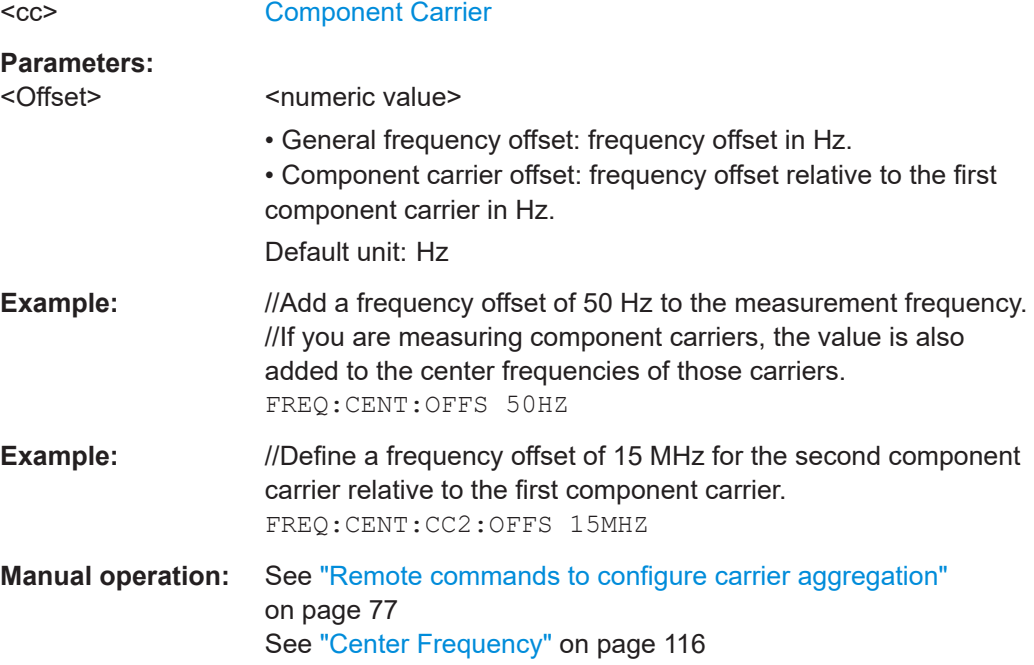

#### **[SENSe:]FREQuency:CENTer:STEP** <StepSize>

Defines the center frequency step size.

You can increase or decrease the center frequency quickly in fixed steps using the SENS: FREQ UP and SENS: FREQ DOWN commands, see [SENSe: ] FREQuency: CENTer [: CC<cc>] on page 265.

#### **Parameters:**

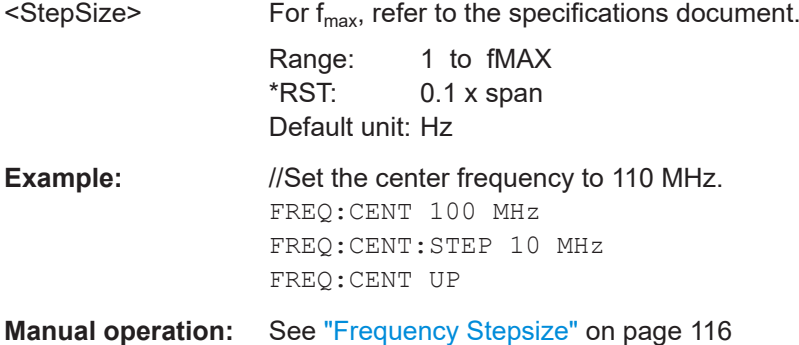

# <span id="page-266-0"></span>**7.10.2.4 Amplitude configuration**

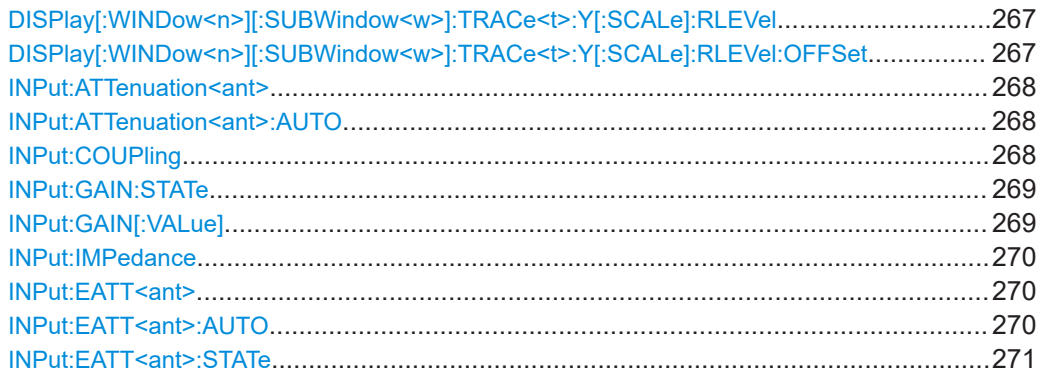

## **DISPlay[:WINDow<n>][:SUBWindow<w>]:TRACe<t>:Y[:SCALe]:RLEVel** <ReferenceLevel>

Defines the reference level (for all traces in all windows).

With a reference level offset  $\neq 0$ , the value range of the reference level is modified by the offset.

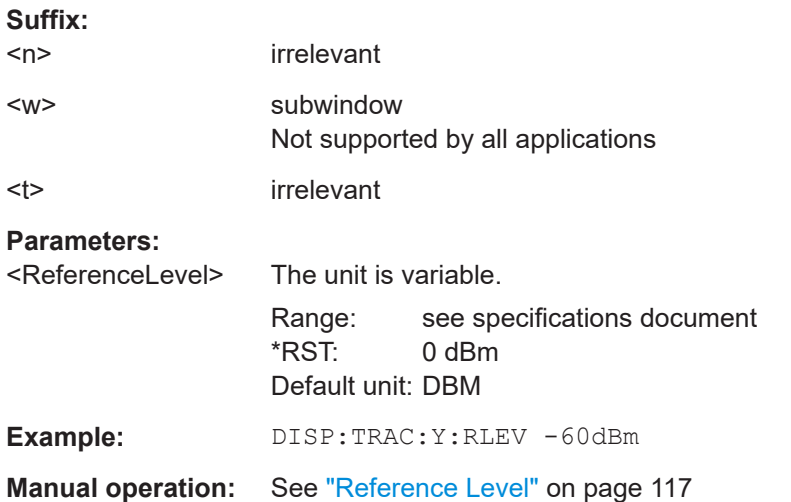

# **DISPlay[:WINDow<n>][:SUBWindow<w>]:TRACe<t>:Y[:SCALe]:RLEVel:OFFSet** <Offset>

Defines a reference level offset (for all traces in all windows).

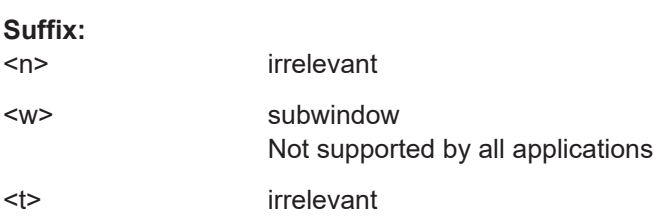

#### <span id="page-267-0"></span>**Parameters:**

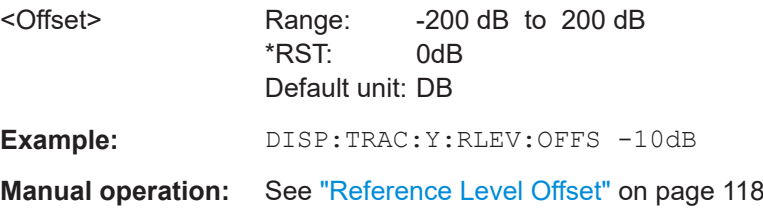

#### **INPut:ATTenuation<ant>** <Attenuation>

Defines the RF attenuation level.

Prerequisites for this command

● Decouple attenuation from reference level (INPut:ATTenuation<ant>:AUTO).

**Suffix:**  <ant>

irrelevant

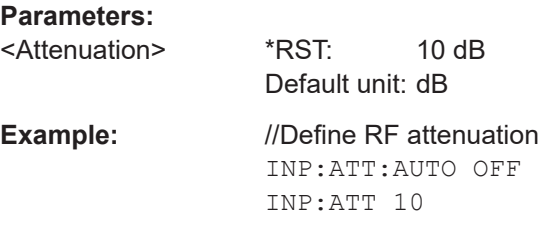

**Manual operation:** See ["RF Attenuation"](#page-117-0) on page 118

# **INPut:ATTenuation<ant>:AUTO <State>**

Couples and decouples the RF attenuation to the reference level.

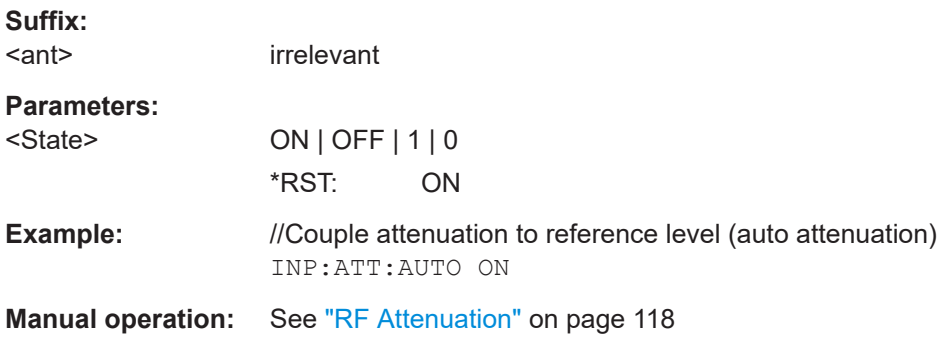

# **INPut:COUPling** <CouplingType>

Selects the coupling type of the RF input.

If an external frontend is active, the coupling is automatically set to AC.

#### **Parameters:**

<CouplingType> AC | DC

<span id="page-268-0"></span>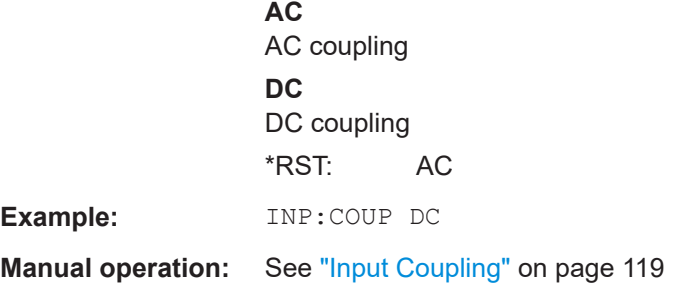

#### **INPut:GAIN:STATe** <State>

Turns the internal preamplifier on and off. It requires the optional preamplifier hardware.

Note that if an optional external preamplifier is activated, the internal preamplifier is automatically disabled, and vice versa.

If option R&S FSW-B22 is installed, the preamplifier is only active below 7 GHz.

If option R&S FSW-B24 is installed, the preamplifier is active for all frequencies.

#### **Parameters:**

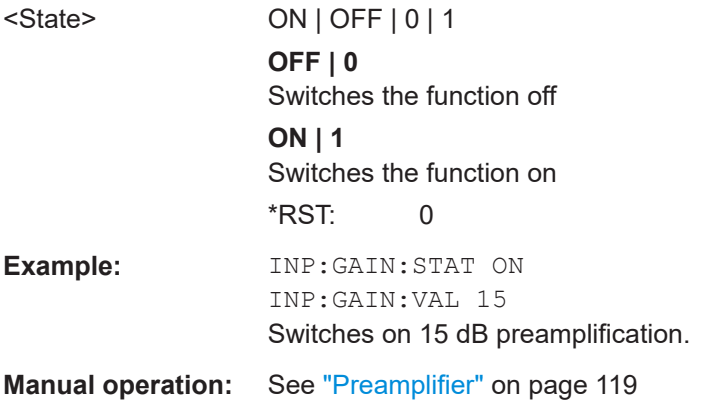

#### **INPut:GAIN[:VALue]** <Gain>

Selects the "gain" if the preamplifier is activated (INP: GAIN: STAT ON, see INPut: GAIN:STATe on page 269).

The command requires the additional preamplifier hardware option.

#### **Parameters:**

<Gain> For all FSW models except for FSW85, the following settings are available: 15 dB and 30 dB All other values are rounded to the nearest of these two. For FSW85 models: FSW43 or higher: 30 dB Default unit: DB

<span id="page-269-0"></span>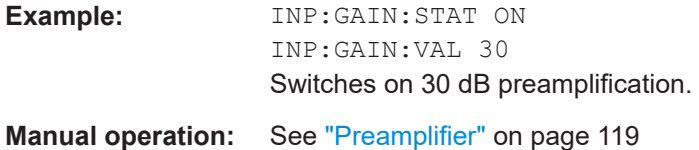

#### **INPut:IMPedance** <Impedance>

Selects the nominal input impedance of the RF input. In some applications, only 50  $\Omega$ are supported.

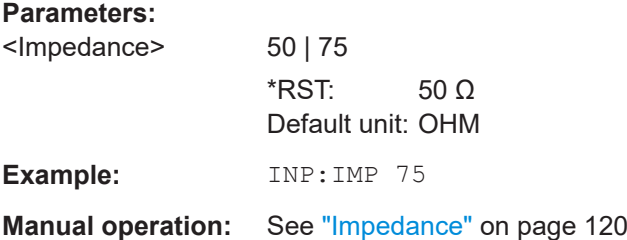

#### **INPut:EATT<ant>** <Attenuation>

Defines the electronic attenuation level.

If the current reference level is not compatible with an attenuation that has been set manually, the command also adjusts the reference level.

Is available with the optional electronic attenuator, but not if you are using the optional digital baseband input.

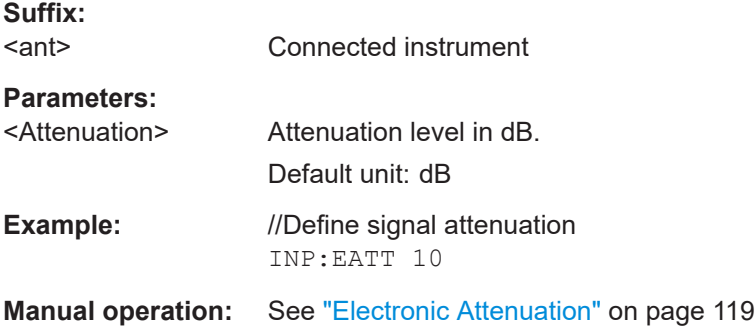

#### **INPut:EATT<ant>:AUTO <State>**

Turns automatic selection of the electronic attenuation on and off.

If on, electronic attenuation reduces the mechanical attenuation whenever possible.

Is available with the optional electronic attenuator, but not if you are using the optional digital baseband Input.

#### **Suffix:**

<ant>

1...4 Connected instrument

<span id="page-270-0"></span>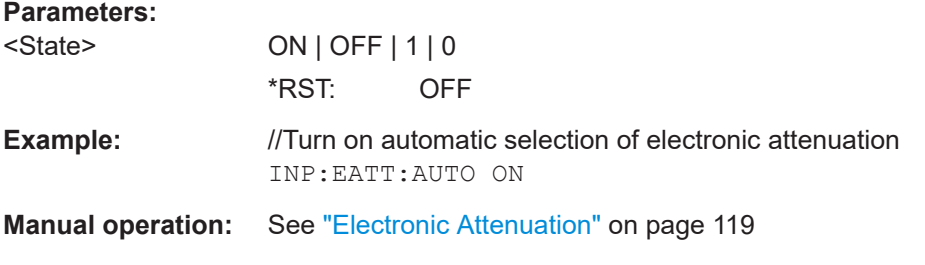

#### **INPut:EATT<ant>:STATe <State>**

Turns the electronic attenuator on and off.

Is available with the optional electronic attenuator, but not if you are using the optional digital baseband input.

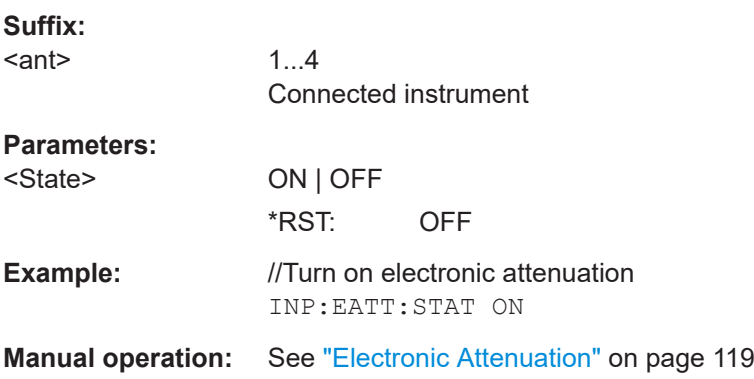

#### **7.10.2.5 Data capture**

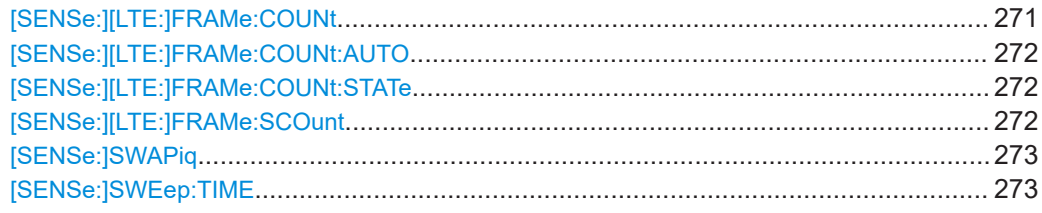

#### **[SENSe:][LTE:]FRAMe:COUNt** <Subframes>

Defines the number of frames you want to analyze.

Prerequisites for this command

- Turn on overall frame count ([\[SENSe:\]\[LTE:\]FRAMe:COUNt:STATe](#page-271-0)).
- Turn on manual selection of frames to analyze ([SENSe:][LTE:]FRAMe: COUNt: [AUTO](#page-271-0)).

# **Parameters:**

<Subframes>
<subframes>
<subframes>
<subframes>
<subframes>
<subframes>
<subframes>
<subframes>
<subframes>
<subframes \*RST: 1

<span id="page-271-0"></span>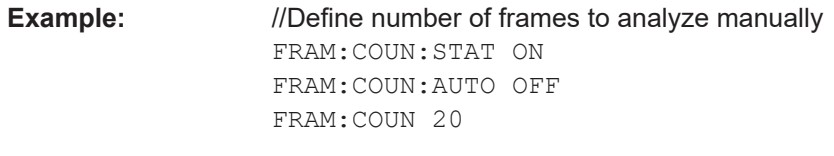

**Manual operation:** See ["Number of Frames to Analyze"](#page-121-0) on page 122

### **[SENSe:][LTE:]FRAMe:COUNt:AUTO** <State>

Turns automatic selection of the number of frames to analyze on and off.

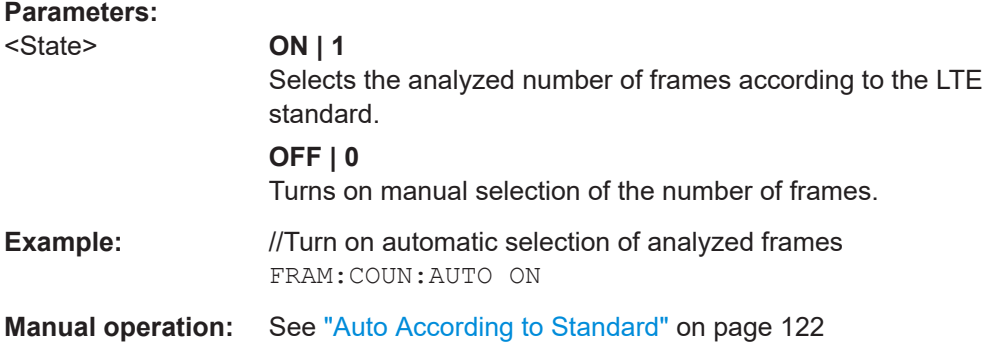

#### **[SENSe:][LTE:]FRAMe:COUNt:STATe** <State>

Turns manual selection of the number of frames you want to analyze on and off.

# **Parameters:**

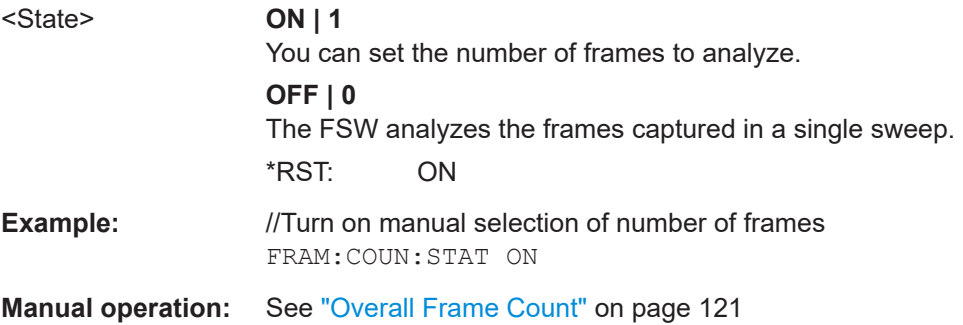

#### **[SENSe:][LTE:]FRAMe:SCOunt** <Subframes>

Selects the maximum number of subframes to analyze.

Selecting a number of subframes different from the default one may become necessary if the capture time is less than 20.1 ms.

# **Parameters:**

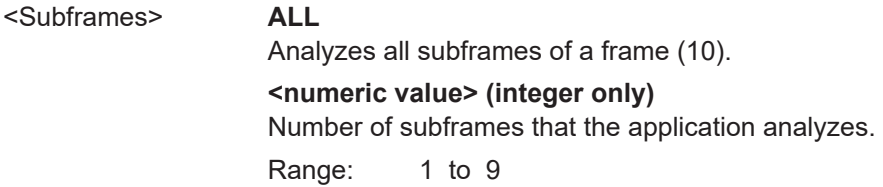

\*RST: ALL

<span id="page-272-0"></span>**Example:** //Select number of analyzed subframes FRAM:SCO 3

**Manual operation:** See ["Maximum Number of Subframes per Frame to Analyze"](#page-121-0) [on page 122](#page-121-0)

## **[SENSe:]SWAPiq** <State>

Turns a swap of the I and Q branches on and off.

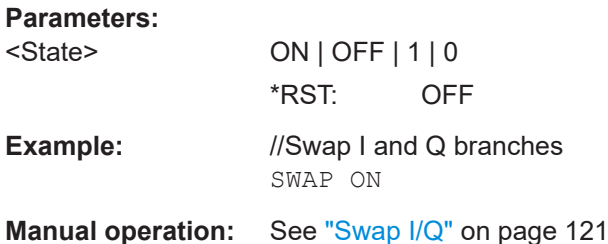

#### **[SENSe:]SWEep:TIME** <CaptureLength>

Defines the capture time.

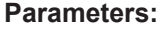

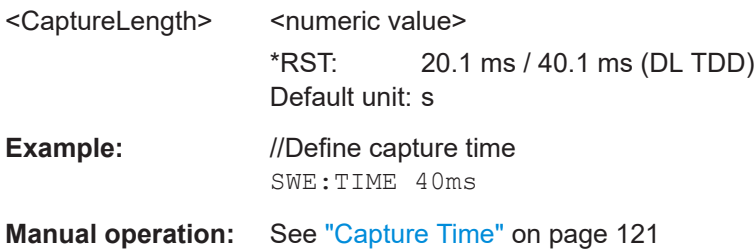

# **7.10.2.6 Trigger**

The trigger functionality of the LTE measurement application is the same as that of the FSW.

For a comprehensive description of the available remote control commands for trigger configuration, see the documentation of the FSW.

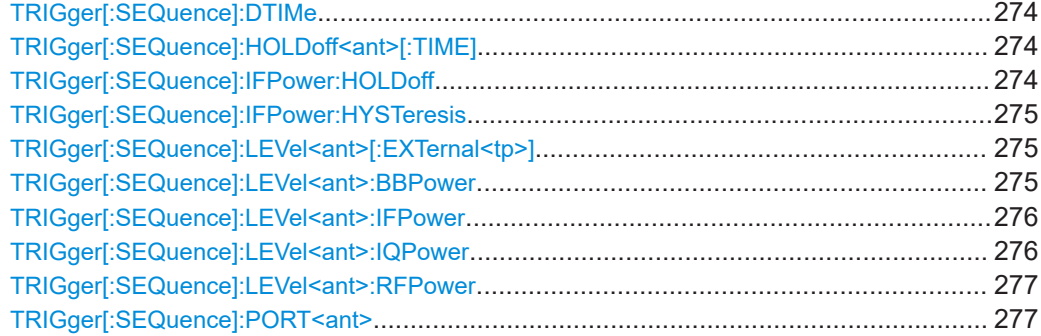

<span id="page-273-0"></span>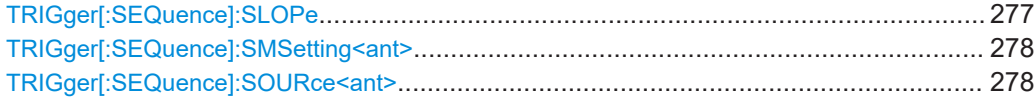

#### **TRIGger[:SEQuence]:DTIMe** <DropoutTime>

Defines the time the input signal must stay below the trigger level before a trigger is detected again.

For input from the "Analog Baseband" interface using the baseband power trigger (BBP), the default drop out time is set to 100 ns to avoid unintentional trigger events (as no hysteresis can be configured in this case).

## **Parameters:**

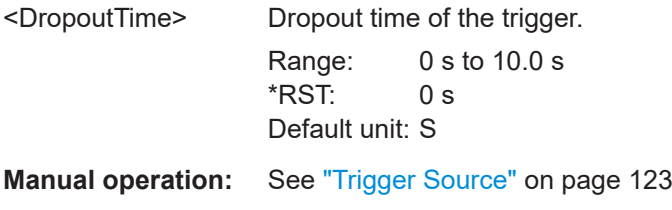

#### **TRIGger[:SEQuence]:HOLDoff<ant>[:TIME]** <Offset>

Defines the trigger offset.

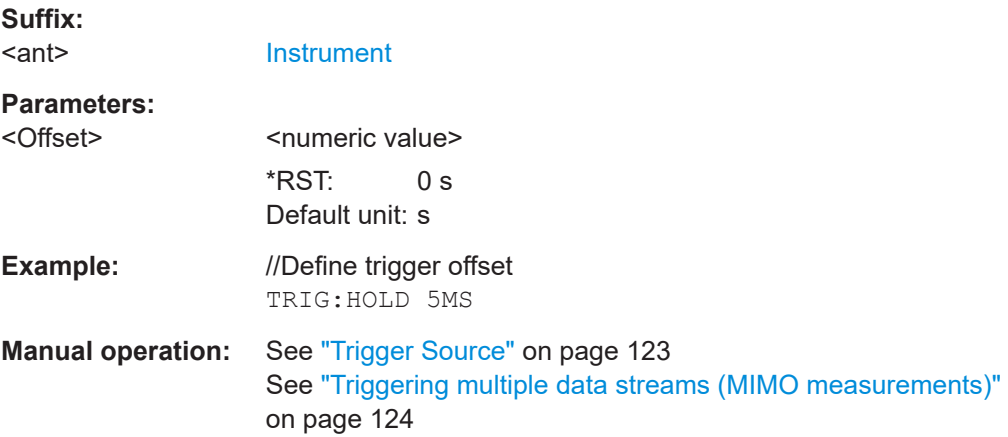

# **TRIGger[:SEQuence]:IFPower:HOLDoff** <Period>

Defines the holding time before the next trigger event.

Note that this command can be used for **any trigger source**, not just IF Power (despite the legacy keyword).

#### **Parameters:**

<Period> Range: 0 s to 10 s  $*$ RST:  $0 s$ Default unit: S

<span id="page-274-0"></span>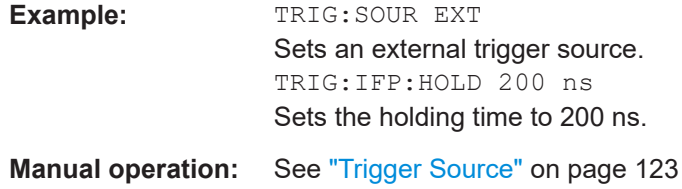

#### **TRIGger[:SEQuence]:IFPower:HYSTeresis** <Hysteresis>

Defines the trigger hysteresis, which is only available for "IF Power" trigger sources.

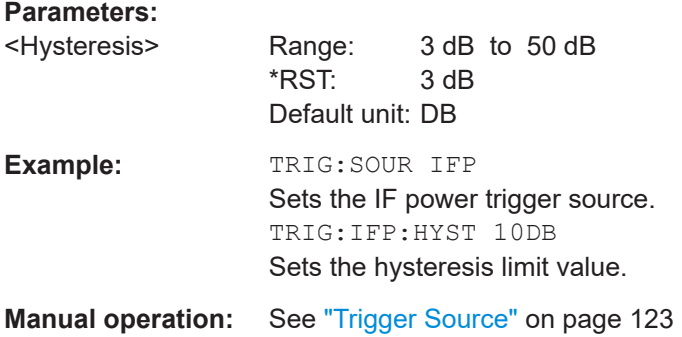

# **TRIGger[:SEQuence]:LEVel<ant>[:EXTernal<tp>]** <Level>

Defines the level for an external trigger.

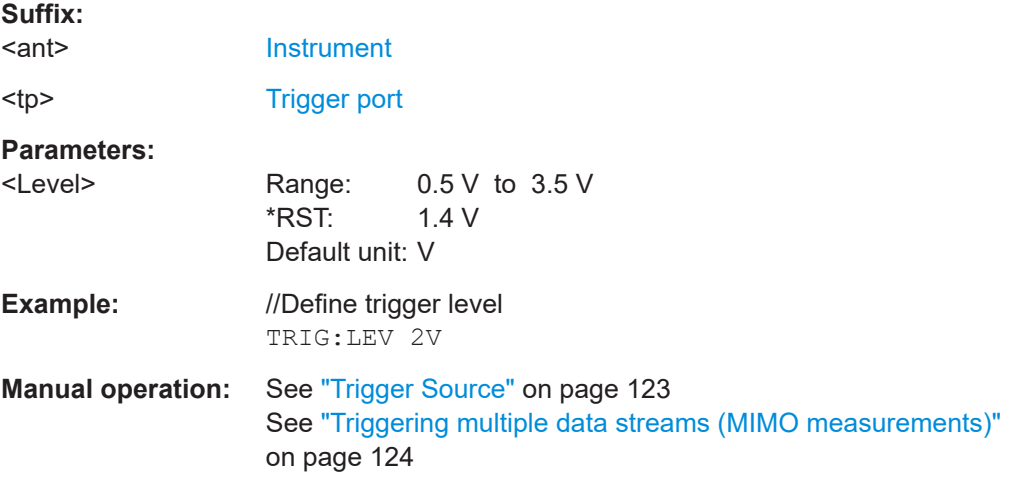

#### **TRIGger[:SEQuence]:LEVel<ant>:BBPower** <Level>

Sets the level of the baseband power trigger.

Is available for the optional Digital Baseband Interface and the optional Analog Baseband Interface.

#### **Suffix:**

<ant>

**[Instrument](#page-147-0)** 

<span id="page-275-0"></span>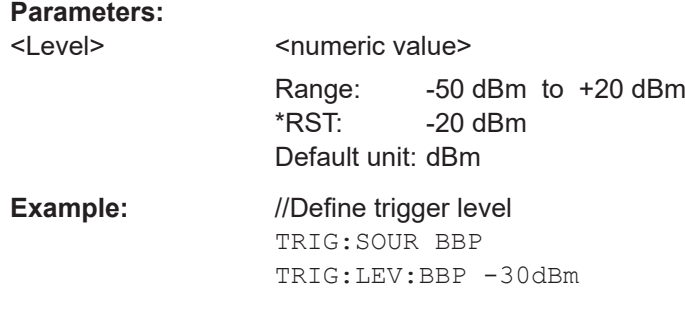

#### **TRIGger[:SEQuence]:LEVel<ant>:IFPower** <Level>

Defines the power level at the third intermediate frequency that must be exceeded to cause a trigger event.

Note that any RF attenuation or preamplification is considered when the trigger level is analyzed. If defined, a reference level offset is also considered.

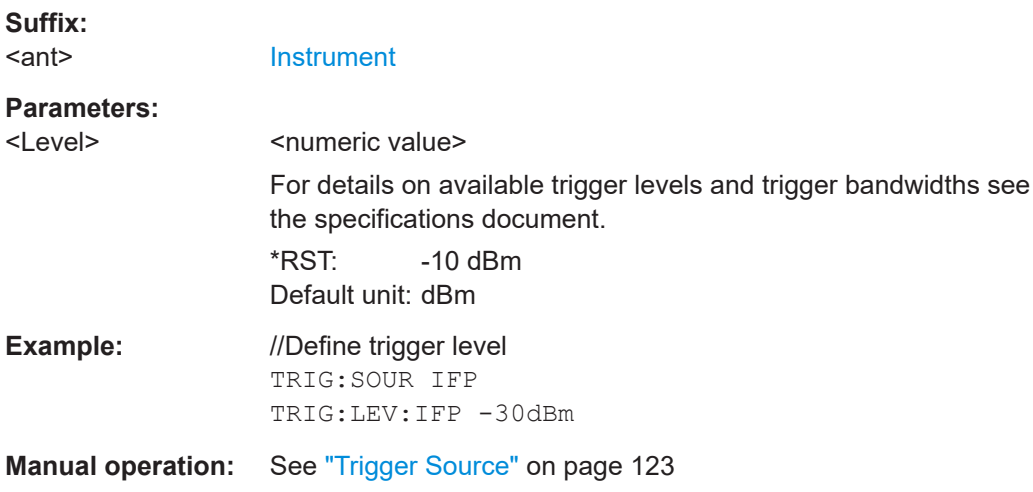

#### **TRIGger[:SEQuence]:LEVel<ant>:IQPower** <Level>

Defines the magnitude the I/Q data must exceed to cause a trigger event.

Note that any RF attenuation or preamplification is considered when the trigger level is analyzed. If defined, a reference level offset is also considered.

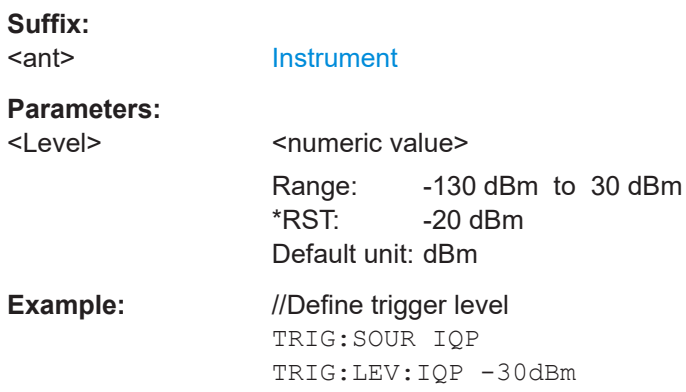

# <span id="page-276-0"></span>**Manual operation:** See ["Trigger Source"](#page-122-0) on page 123

# **TRIGger[:SEQuence]:LEVel<ant>:RFPower** <Level>

Defines the power level the RF input must exceed to cause a trigger event. Note that any RF attenuation or preamplification is considered when the trigger level is analyzed. If defined, a reference level offset is also considered.

The input signal must be between 500 MHz and 8 GHz.

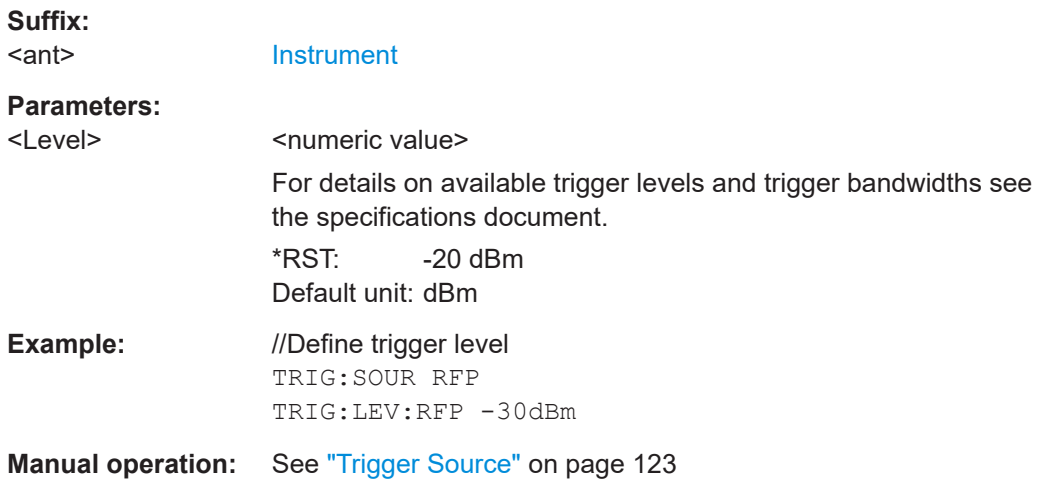

#### **TRIGger[:SEQuence]:PORT<ant> <port>**

Selects the trigger port for measurements with devices that have several trigger ports.

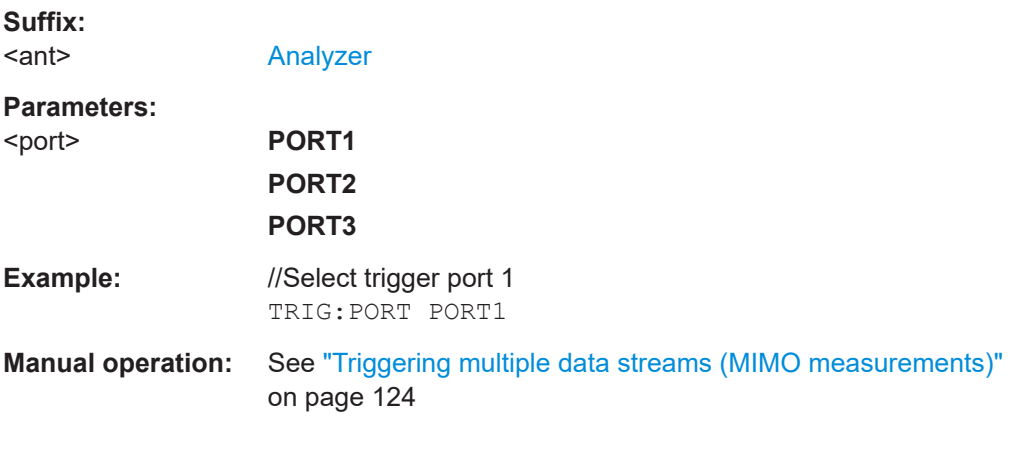

### **TRIGger[:SEQuence]:SLOPe** <Type>

Selects the trigger slope.

# **Parameters:**

<Type> POSitive | NEGative **POSitive** Triggers when the signal rises to the trigger level (rising edge).

# **NEGative**

<span id="page-277-0"></span>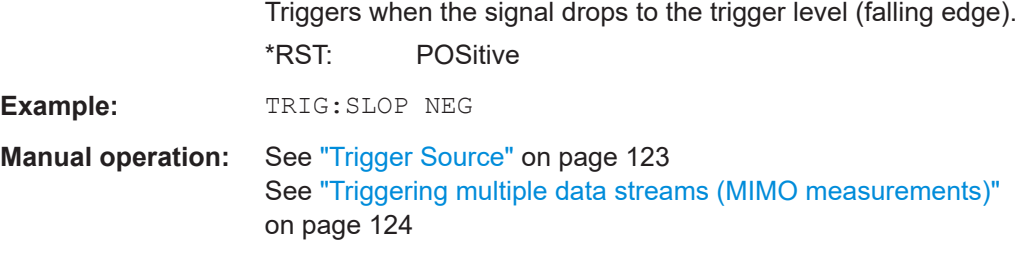

#### **TRIGger[:SEQuence]:SMSetting<ant>** <State>

Selects the trigger configuration for secondary analyzers in a MIMO setup.

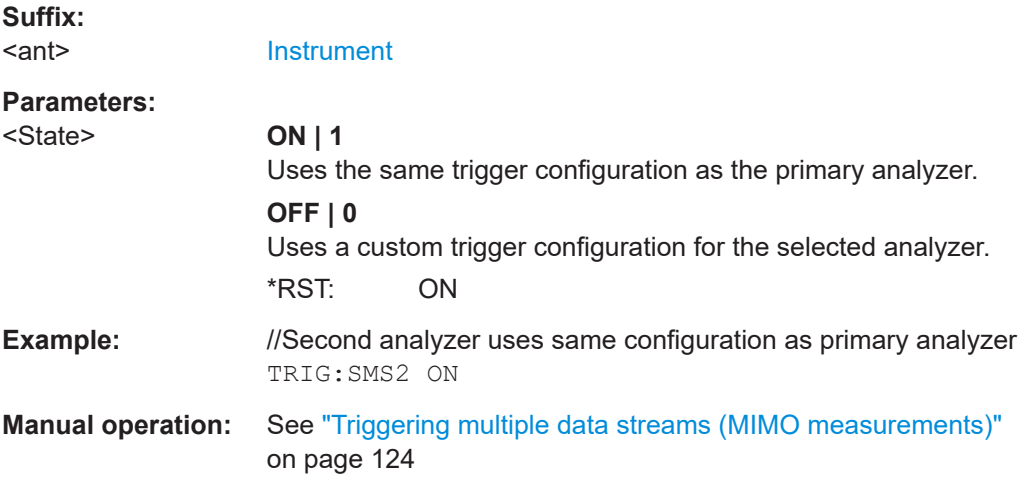

#### **TRIGger[:SEQuence]:SOURce<ant>** <Source>

Selects the trigger source.

#### **Note on external triggers:**

If a measurement is configured to wait for an external trigger signal in a remote control program, remote control is blocked until the trigger is received and the program can continue. Make sure this situation is avoided in your remote control programs.

#### **Suffix:**  <ant>

[Analyzer](#page-147-0)

#### **Parameters:**

#### <Source> **IMMediate**

Free run (no trigger event to start a measurement).

## **EXTernal**

Measurement starts when the external trigger signal exceeds a certain level.

Trigger signal from the "Trigger In" connector.

#### **EXT2**

Trigger signal from the "Trigger Input / Output" connector. Note: Connector must be configured for "Input".

## **EXT3**

Trigger signal from the "Trigger 3 Input / Output" connector. Note: Connector must be configured for "Input".

#### **RFPower**

Measurement starts when the first intermediate frequency exceeds a certain level.

(Frequency and time domain measurements only.) Not available for input from the optional Digital Baseband Interface or the optional analog baseband Interface.

#### **IFPower**

Measurement starts when the second intermediate frequency exceeds a certain level.

Not available for input from the optional digital baseband interface. For input from the optional analog baseband interface, this parameter is interpreted as BBPower for compatibility reasons.

#### **IQPower**

Measurement starts when the sampled I/Q data exceeds a certain magnitude.

For applications that process I/Q data, such as the I/Q analyzer or optional applications.

#### **BBPower**

Measurement starts when the baseband power exceeds a certain level.

For digital input via the optional digital baseband interface or the optional analog baseband interface.

#### **PSEN**

External power sensor

#### **GP0 | GP1 | GP2 | GP3 | GP4 | GP5**

For applications that process I/Q data, such as the I/Q analyzer or optional applications, and only if the optional digital baseband interface is available.

Defines triggering of the measurement directly via the LVDS connector. The parameter specifies which general purpose bit (0 to 5) will provide the trigger data.

#### **TUNit**

If activated, the measurement is triggered by a connected R&S FS-Z11 trigger unit, simultaneously for all connected analyzers.

\*RST: IMMediate

**Manual operation:** See ["Trigger Source"](#page-122-0) on page 123 See ["Triggering multiple data streams \(MIMO measurements\)"](#page-123-0) [on page 124](#page-123-0)

# **7.10.2.7 Demodulation**

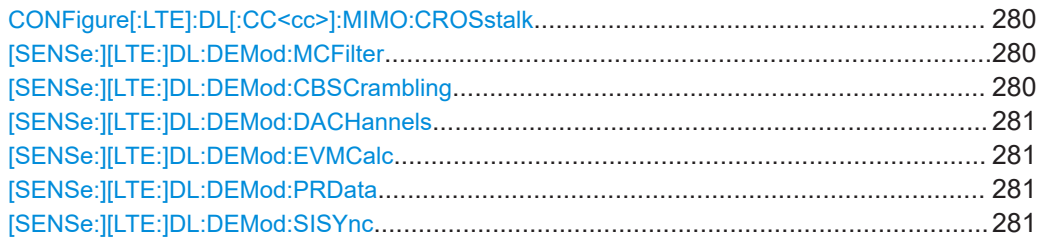

# **CONFigure[:LTE]:DL[:CC<cc>]:MIMO:CROSstalk** <State>

Turns MIMO crosstalk compensation on and off.

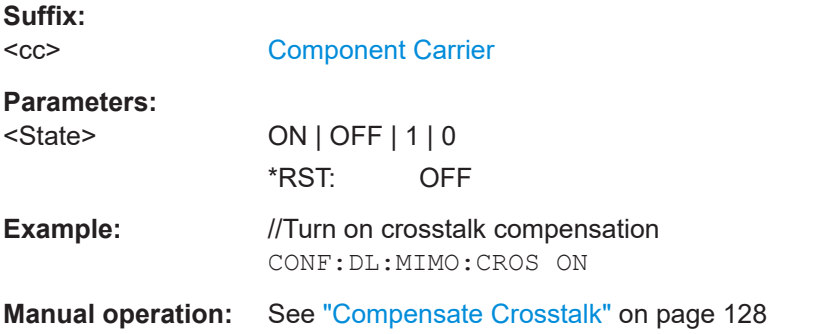

#### **[SENSe:][LTE:]DL:DEMod:MCFilter** <State>

Turns suppression of interfering neighboring carriers on and off (e.g. LTE, WCDMA, GSM etc).

## **Parameters:**

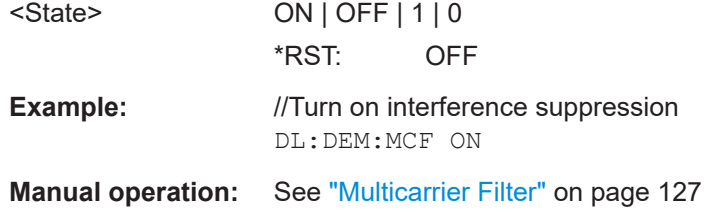

# **[SENSe:][LTE:]DL:DEMod:CBSCrambling** <State>

Turns scrambling of coded bits on and off.

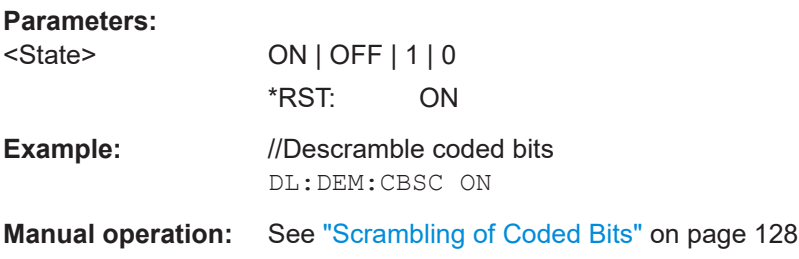

#### <span id="page-280-0"></span>**[SENSe:][LTE:]DL:DEMod:DACHannels** <State>

Turns the decoding of all control channels on and off.

#### **Parameters:** <State> ON | OFF | 1 | 0

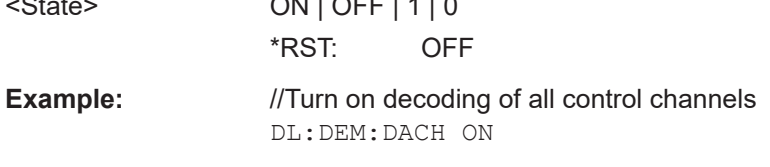

# **Manual operation:** See ["Decode All Channels"](#page-127-0) on page 128

#### **[SENSe:][LTE:]DL:DEMod:EVMCalc** <Calculation>

Selects the EVM calculation method.

# **Parameters:** <Calculation> **TGPP** 3GPP definition **OTP** Optimal timing position \*RST: TGPP **Example:** //Select EVM calculation method DL:DEM:EVMC TGPP **Manual operation:** See ["EVM Calculation Method"](#page-128-0) on page 129

# **[SENSe:][LTE:]DL:DEMod:PRData** <Reference>

Selects the type of reference data to calculate the EVM for the PDSCH.

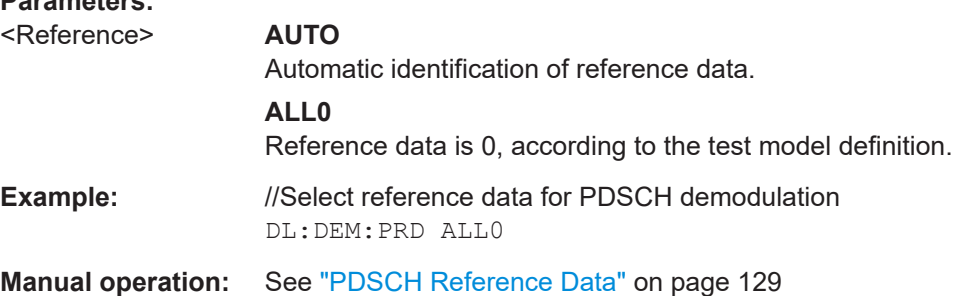

## **[SENSe:][LTE:]DL:DEMod:SISYnc** <State>

Turns suppression of 5G resources with a 30 kHz subcarrier spacing (dynamic spectrum sharing) on and off.

#### **Parameters:**

**Parameters:**

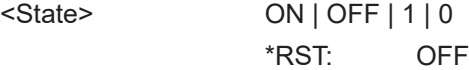

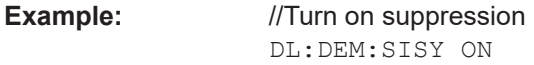

**Manual operation:** See ["Suppress Interferer for Synchronization"](#page-128-0) on page 129

# **7.10.2.8 Estimation & compensation**

# **Parameter estimation**

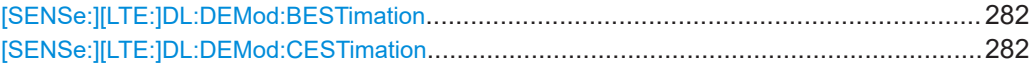

# **[SENSe:][LTE:]DL:DEMod:BESTimation** <State>

Turns boosting estimation on and off.

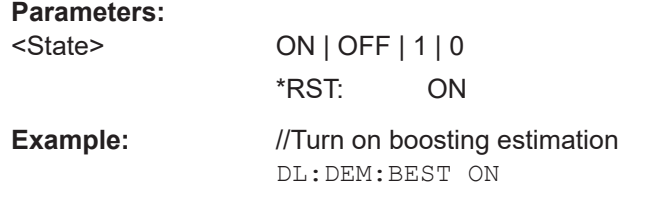

**Manual operation:** See ["Boosting Estimation"](#page-124-0) on page 125

# **[SENSe:][LTE:]DL:DEMod:CESTimation** <Type>

Selects the channel estimation type.

# **Parameters:**

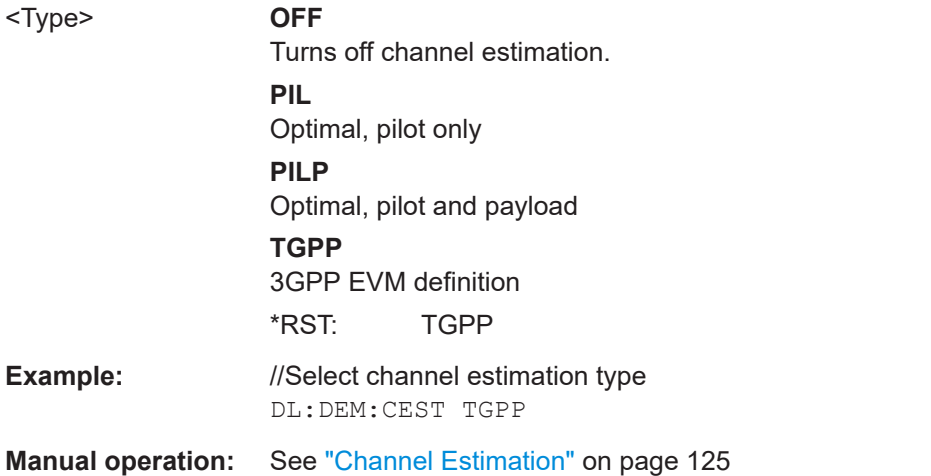

#### **Error compensation**

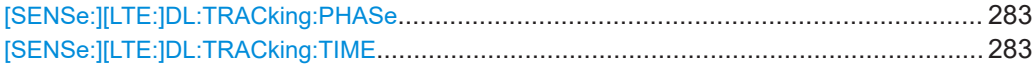

#### <span id="page-282-0"></span>**[SENSe:][LTE:]DL:TRACking:PHASe** <Type>

Selects the phase tracking type.

## **Parameters:**

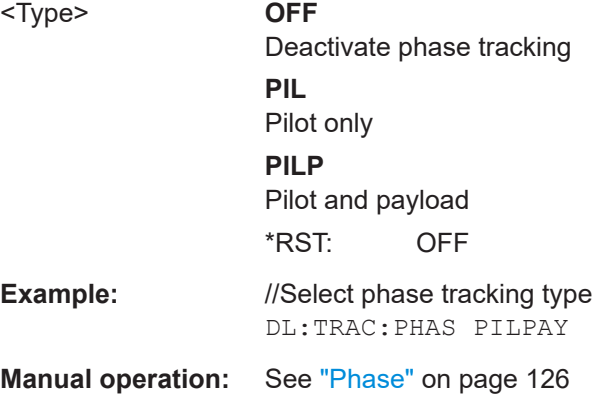

# **[SENSe:][LTE:]DL:TRACking:TIME** <State>

Turns timing tracking on and off.

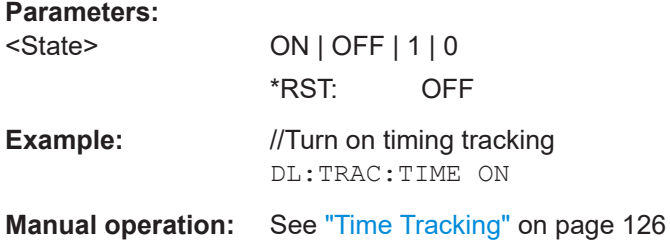

# **7.10.2.9 Automatic configuration**

Commands to configure the application automatically described elsewhere.

● [DISPlay\[:WINDow<n>\]\[:SUBWindow<w>\]:TRACe<t>:Y\[:SCALe\]:AUTO](#page-297-0)

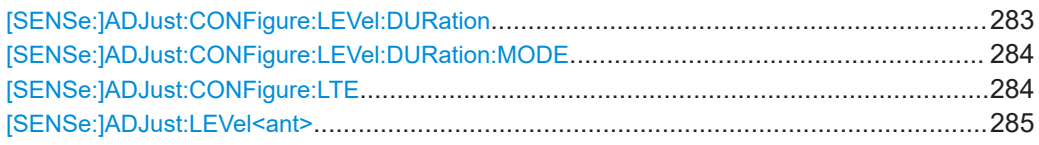

# **[SENSe:]ADJust:CONFigure:LEVel:DURation** <Duration>

To determine the ideal reference level, the FSW performs a measurement on the cur-rent input data. This command defines the length of the measurement if [\[SENSe:](#page-283-0) [\]ADJust:CONFigure:LEVel:DURation:MODE](#page-283-0) is set to MANual.

<span id="page-283-0"></span>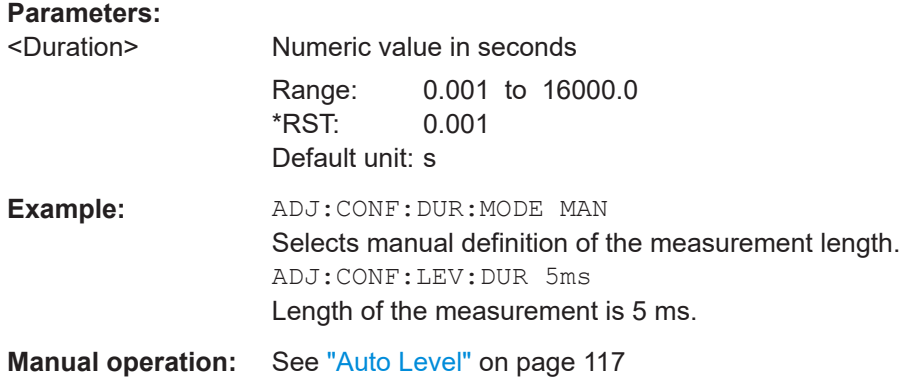

#### **[SENSe:]ADJust:CONFigure:LEVel:DURation:MODE** <Mode>

To determine the ideal reference level, the FSW performs a measurement on the current input data. This command selects the way the FSW determines the length of the measurement .

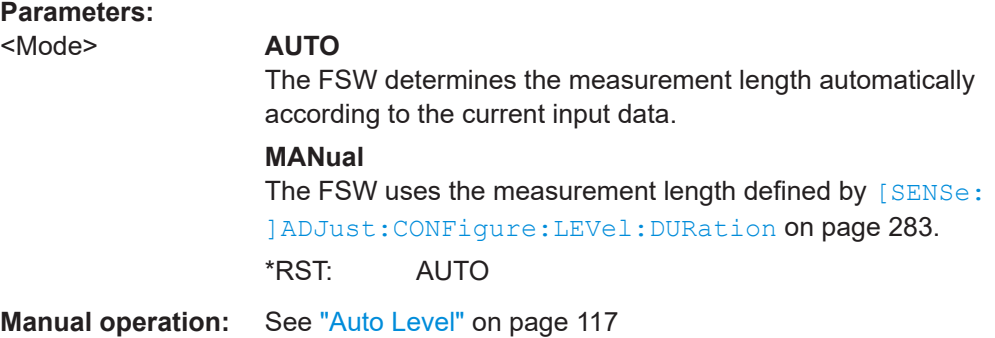

## **[SENSe:]ADJust:CONFigure:LTE**

Automatically detects several signal characteristics and selects the appropriate parameters in the application.

The following signal characteristics are automatically detected.

- Carrier bandwidth
- MIMO configuration

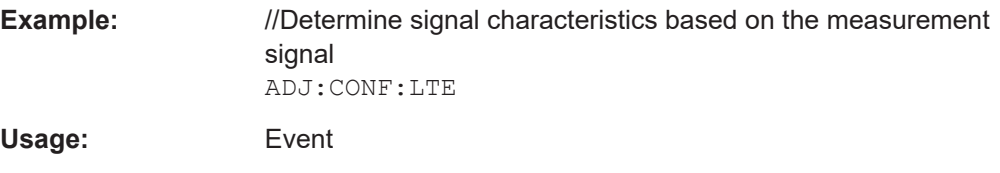

**Manual operation:** See "Auto LTE" [on page 130](#page-129-0)

#### <span id="page-284-0"></span>**[SENSe:]ADJust:LEVel<ant>**

Initiates a single (internal) measurement that evaluates and sets the ideal reference level for the current input data and measurement settings. This ensures that the settings of the RF attenuation and the reference level are optimally adjusted to the signal level without overloading the FSW or limiting the dynamic range by an S/N ratio that is too small.

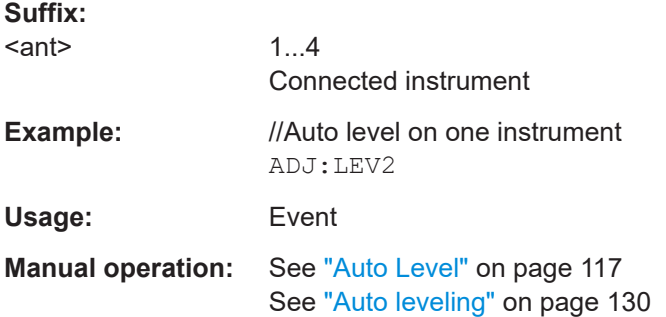

# **7.10.3 Time alignment error measurements**

All commands specific to the time alignment error measurement are listed below.

Commands to configure the time alignment error measurement described elsewhere:

- [\[SENSe:\]FREQuency:CENTer\[:CC<cc>\]](#page-264-0) on page 265
- Commands in ["Signal characteristics"](#page-221-0) on page 222
- Commands in ["Synchronization signal"](#page-238-0) on page 239

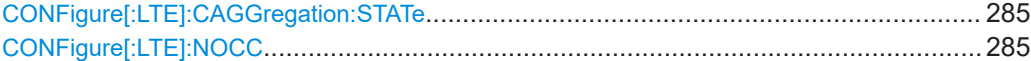

#### **CONFigure[:LTE]:CAGGregation:STATe** <State>

Turns carrier aggregation for time alignment error measurements on and off.

You can select the number of component carriers with CONFigure [:LTE]: NOCC.

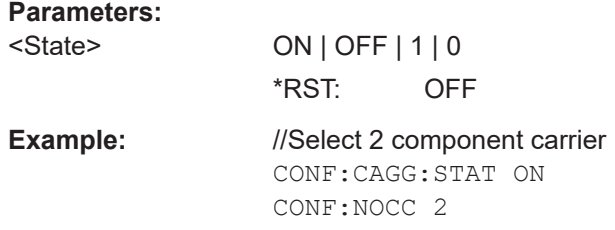

### **CONFigure[:LTE]:NOCC** <Carrier>

Selects the number of component carriers analyzed in the measurement.

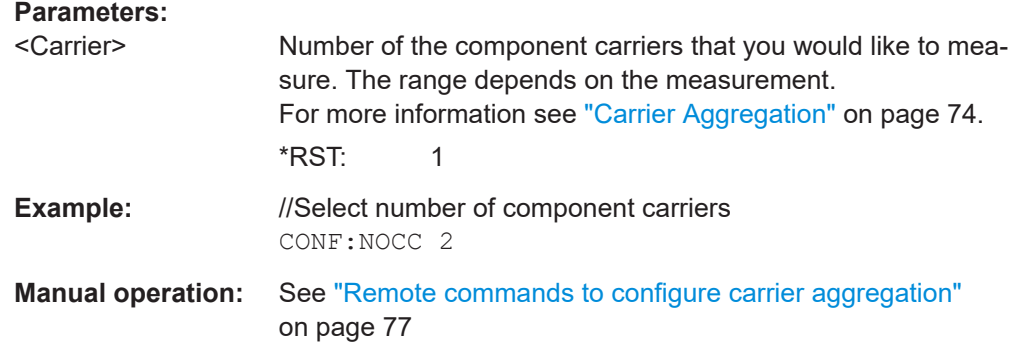

# **7.10.4 Transmit on/off power measurements**

All commands specific to the transmit on/off power measurement are listed below.

Commands to configure transmit on/off power measurement described elsewhere:

- [CONFigure\[:LTE\]:DL\[:CC<cc>\]:BW](#page-222-0)
- CONFiqure[:LTE]:DL[:CC<cc>]:CYCPrefix
- [CONFigure\[:LTE\]:DL\[:CC<cc>\]:MIMO:ASELection](#page-230-0)
- [CONFigure\[:LTE\]:DL\[:CC<cc>\]:MIMO:CONFig](#page-230-0)
- [CONFigure\[:LTE\]:DL\[:CC<cc>\]:PLC:CID](#page-224-0)
- [CONFigure\[:LTE\]:DL\[:CC<cc>\]:PLC:CIDGroup](#page-224-0)
- [CONFigure\[:LTE\]:DL\[:CC<cc>\]:PLC:PLID](#page-225-0)
- [CONFigure\[:LTE\]:DL\[:CC<cc>\]:SYNC:ANTenna](#page-238-0)
- [CONFigure\[:LTE\]:DL\[:CC<cc>\]:SYNC:PPOWer](#page-241-0)
- [CONFigure\[:LTE\]:DL\[:CC<cc>\]:SYNC:SPOWer](#page-241-0)
- [CONFigure\[:LTE\]:DL\[:CC<cc>\]:TDD:SPSC](#page-225-0)
- [CONFigure\[:LTE\]:DL\[:CC<cc>\]:TDD:UDConf](#page-225-0)
- [CONFigure\[:LTE\]:DUPLexing](#page-222-0)
- [CONFigure\[:LTE\]:LDIRection](#page-226-0)
- [FETCh\[:CC<cc>\]:PLC:CIDGroup?](#page-227-0)
- [FETCh\[:CC<cc>\]:PLC:PLID?](#page-227-0)
- [MMEMory:LOAD\[:CC<cc>\]:TMOD:DL](#page-228-0)
- [\[SENSe:\]FREQuency:CENTer\[:CC<cc>\]](#page-264-0)
- [\[SENSe:\]FREQuency:CENTer\[:CC<cc>\]:OFFSet](#page-264-0)
- [\[SENSe:\]SWAPiq](#page-272-0)
- Commands in [Chapter 7.10.2.4, "Amplitude configuration", on page 267](#page-266-0)

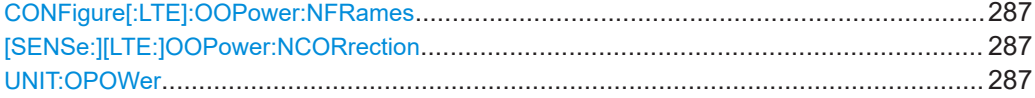

#### <span id="page-286-0"></span>**CONFigure[:LTE]:OOPower:NFRames** <Frames>

Defines the number of frames that are analyzed for On/Off Power measurements.

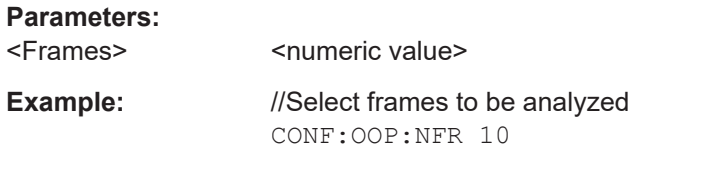

**Manual operation:** See ["Number of Frames"](#page-130-0) on page 131

#### **[SENSe:][LTE:]OOPower:NCORrection** <State>

Turns noise correction for on/off power measurements on and off.

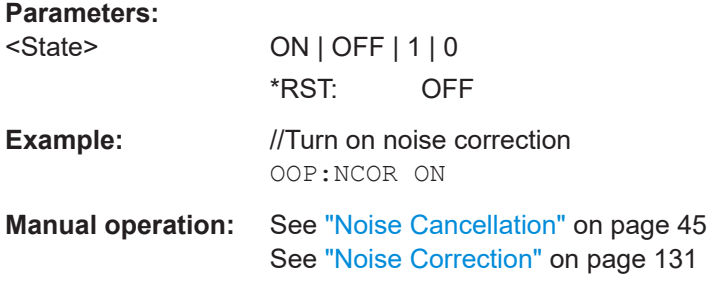

## **UNIT:OPOWer** <Unit>

Selects the unit the off power (transmit on / off power measurements) is displayed in.

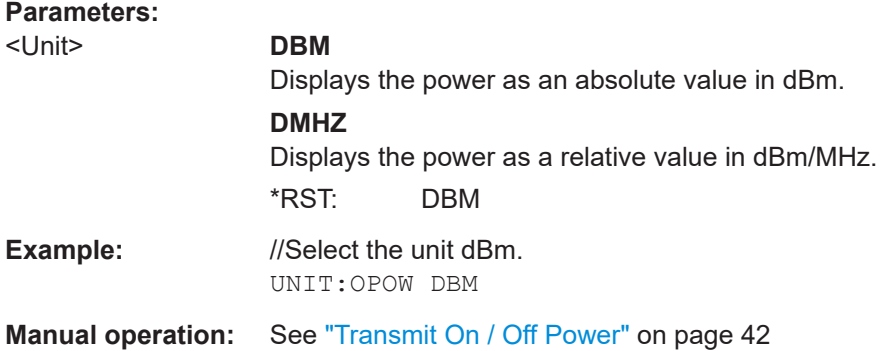

# **7.10.5 Frequency sweep measurements**

Please refer to the documentation of the FSW base unit for a comprehensive list and description of remote commands necessary to configure and perform frequency sweep measurements (ACLR and SEM).

All commands specific to the LTE application are listed below.

Commands to configure frequency sweep measurements described elsewhere:

● [\[SENSe:\]FREQuency:CENTer\[:CC<cc>\]:OFFSet](#page-264-0)

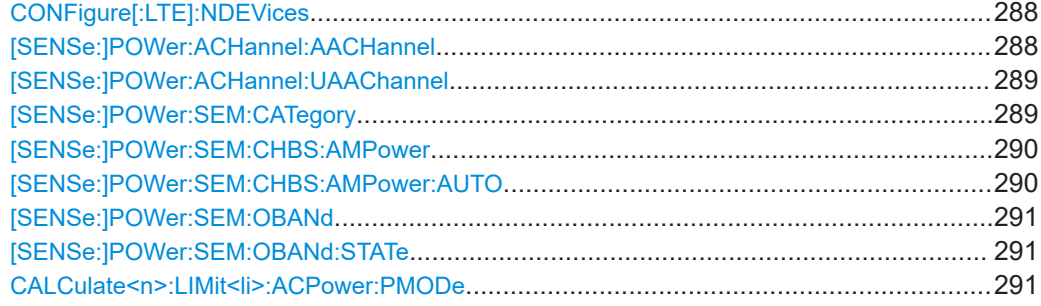

#### **CONFigure[:LTE]:NDEVices** <Devices>

Selects the number of FSW used in a time alignment error measurement with carrier aggregation.

#### **Parameters:**

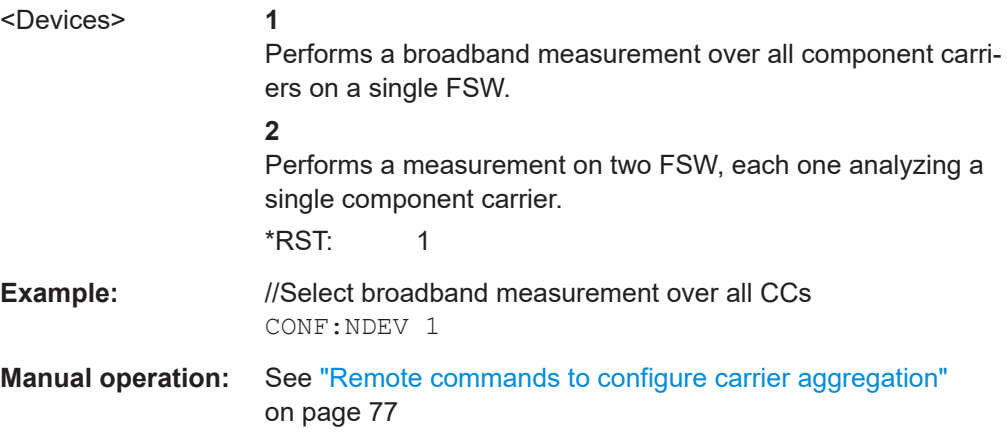

#### **[SENSe:]POWer:ACHannel:AACHannel** <Channel>

Selects the bandwidth of the adjacent channel for ACLR measurements.

For MC ACLR measurements, the command selects the bandwidth of the lower adjacent channel.

## **Parameters:**

<Channel> **EUTRA**

Selects an EUTRA signal of the same bandwidth like the TX channel as assumed adjacent channel carrier.

#### **UTRA128**

Selects an UTRA signal with a bandwidth of 1.28MHz as assumed adjacent channel carrier.

#### **UTRA384**

Selects an UTRA signal with a bandwidth of 3.84MHz as assumed adjacent channel carrier.

# **UTRA768**

Selects an UTRA signal with a bandwidth of 7.68MHz as assumed adjacent channel carrier.
#### \*RST: EUTRA

<span id="page-288-0"></span>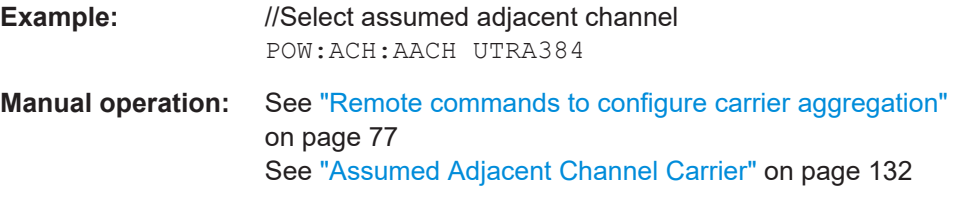

#### **[SENSe:]POWer:ACHannel:UAAChannel** <Bandwidth>

For MC ACLR measurements, the command selects the bandwidth of the upper adjacent channel.

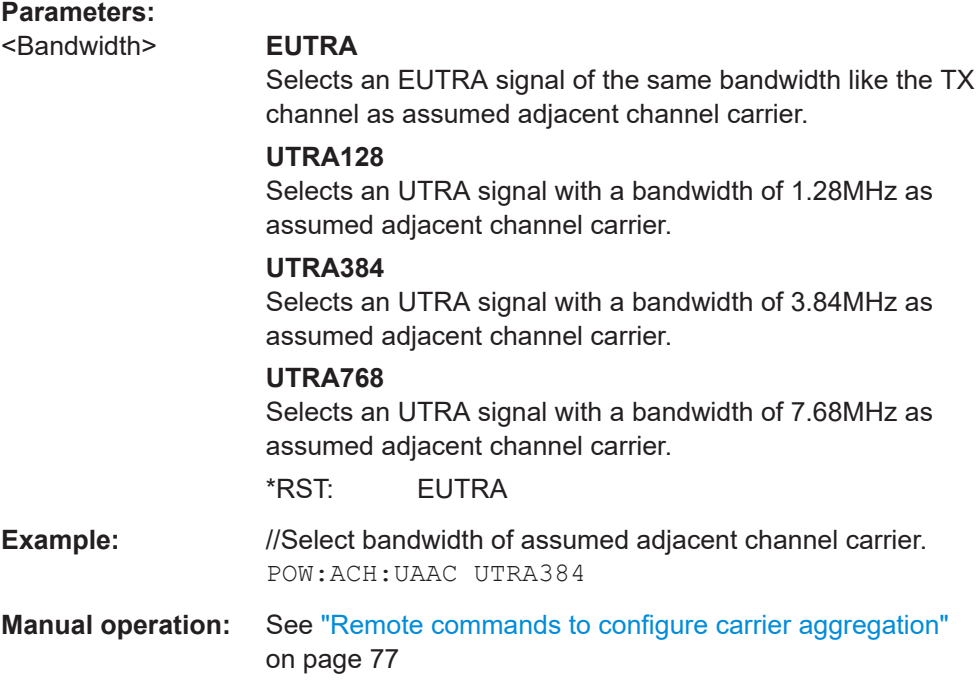

#### **[SENSe:]POWer:SEM:CATegory** <Category>

Selects the SEM limit category as defined in 3GPP TS 36.104.

### **Parameters:**

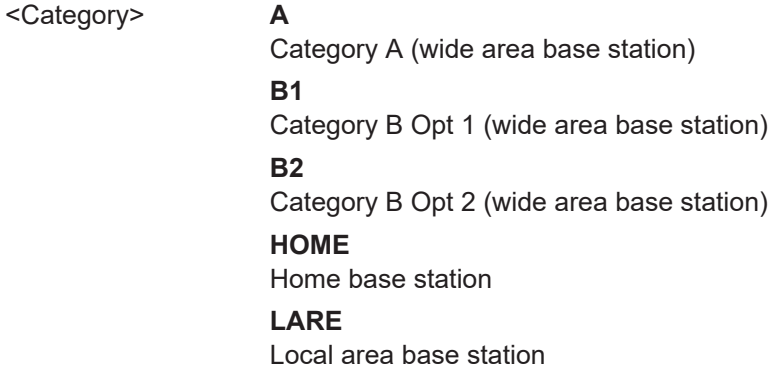

#### **MED**

<span id="page-289-0"></span>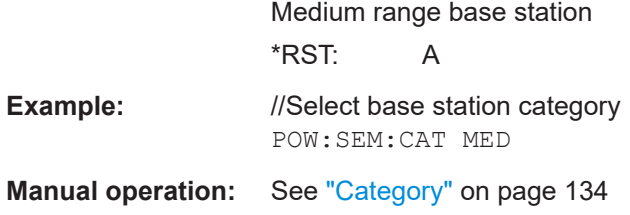

#### **[SENSe:]POWer:SEM:CHBS:AMPower** <Power>

Defines the aggregated maximum power for home base stations or the Tx power for medium range base stations.

Prerequisites for this command

- Select medium range base stations ([SENSe: ] POWer: SEM: CATegory).
- Turn off automatic power determination ([SENSe: ] POWer: SEM: CHBS: AMPower: AUTO).

#### **Parameters:**

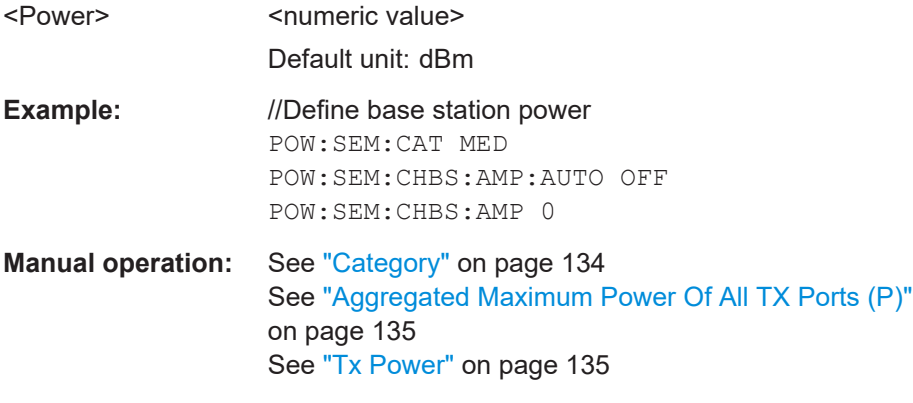

#### **[SENSe:]POWer:SEM:CHBS:AMPower:AUTO** <State>

Turn automatic detection of the TX channel power on and off.

Prerequisites for this command

● Select medium range base stations ([\[SENSe:\]POWer:SEM:CATegory](#page-288-0)).

When you turn off automatic detection, you can define the TX channel power manually with [SENSe:]POWer:SEM:CHBS:AMPower.

#### **Parameters:**

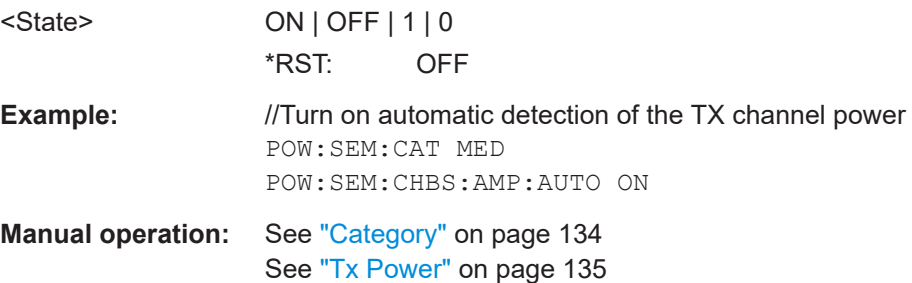

### <span id="page-290-0"></span>**[SENSe:]POWer:SEM:OBANd** <OperatingBand>

Selects the SEM for a specific operating band.

Prerequisites for this command

● Turn on selection of operating band related SEM limits ([SENSe: ] POWer: SEM: OBANd:STATe).

#### **Parameters:**

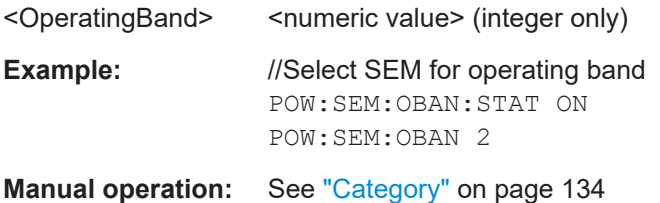

#### **[SENSe:]POWer:SEM:OBANd:STATe** <State>

Turns SEM limits defined for specific operating bands on and off.

Effects of this command

● Selecting a base station category to test against becomes unavailable ([\[SENSe:](#page-288-0) [\]POWer:SEM:CATegory](#page-288-0)).

#### **Parameters:**

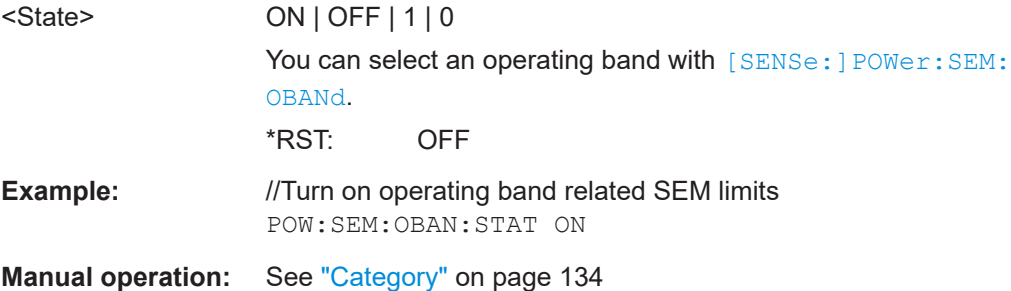

#### **CALCulate<n>:LIMit<li>:ACPower:PMODe** <Mode>

Selects the limit evaluation mode for ACLR measurements.

Supported for ACLR measurements in the LTE and 5G applications.

#### **Suffix:**

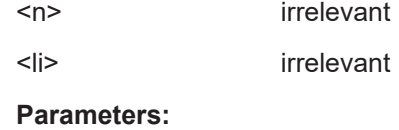

<Mode> **AND**

Overall limit check passes if both absolute and relative limit checks pass.

<span id="page-291-0"></span>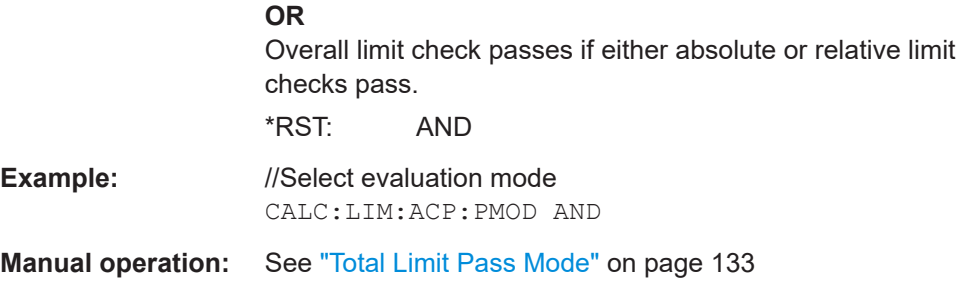

# **7.11 Analysis**

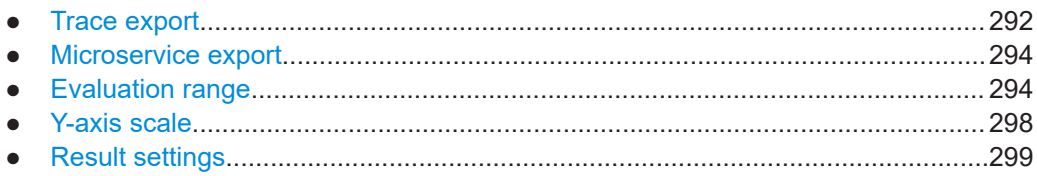

# **7.11.1 Trace export**

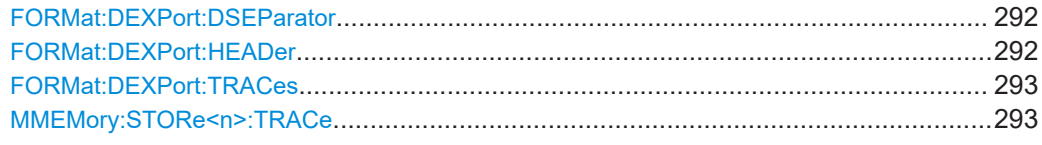

#### **FORMat:DEXPort:DSEParator** <Separator>

Selects the decimal separator for data exported in ASCII format.

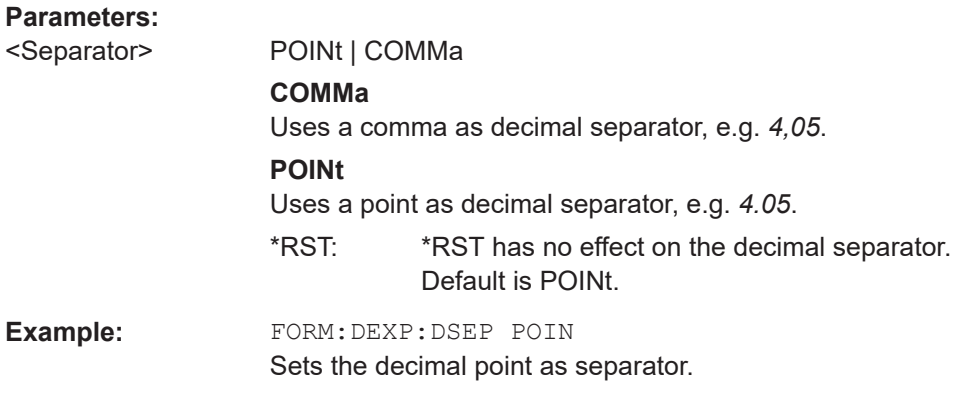

### **FORMat:DEXPort:HEADer** <State>

If enabled, additional instrument and measurement settings are included in the header of the export file for result data. If disabled, only the pure result data from the selected traces and tables is exported.

#### <span id="page-292-0"></span>**Parameters:**

<State> ON | OFF | 0 | 1 \*RST: 1

#### **FORMat:DEXPort:TRACes** <Selection>

Selects the data to be included in a data export file (see MMEMory: STORe<n>:TRACe on page 293).

#### **Parameters:**

<Selection> SINGle | ALL

#### **SINGle**

Only a single trace is selected for export, namely the one specified by the MMEMory: STORe<n>: TRACe command.

#### **ALL**

Selects all active traces and result tables (e.g. "Result Summary", marker peak list etc.) in the current application for export to an ASCII file.

The <trace> parameter for the MMEMory:STORe<n>:TRACe command is ignored.

\*RST: SINGle

#### **MMEMory:STORe<n>:TRACe** <Trace>, <FileName>

Exports trace data from the specified window to an ASCII file.

#### **Secure User Mode**

In secure user mode, settings that are stored on the instrument are stored to volatile memory, which is restricted to 256 MB. Thus, a "memory limit reached" error can occur although the hard disk indicates that storage space is still available.

To store data permanently, select an external storage location such as a USB memory device.

For details, see "Protecting Data Using the Secure User Mode" in the "Data Management" section of the FSW base unit user manual.

# **Suffix:**   $<sub>n</sub>$ </sub> **[Window](#page-147-0) Parameters:** <Trace> Number of the trace to be stored <FileName> String containing the path and name of the target file. **Example:** MMEM:STOR1:TRAC 1,'C:\TEST.ASC' Stores trace 1 from window 1 in the file TEST.ASC.

Analysis

# <span id="page-293-0"></span>**7.11.2 Microservice export**

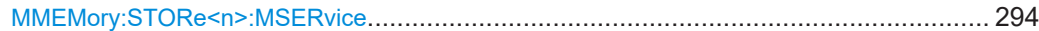

#### **MMEMory:STORe<n>:MSERvice** <FileName>

Exports the signal configuration to the microservice.

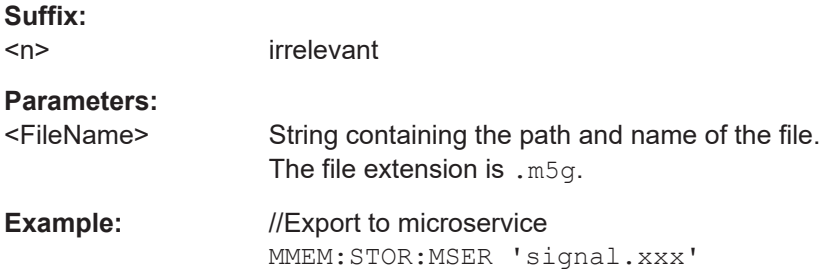

# **7.11.3 Evaluation range**

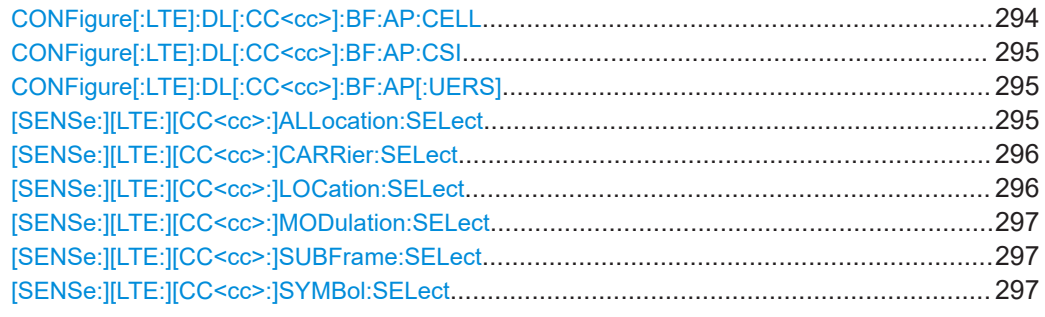

#### **CONFigure[:LTE]:DL[:CC<cc>]:BF:AP:CELL** <Port>

Selects the antenna port for which beamforming measurement results are displayed.

The availabilty of ports depends on the number of transmit antennas and number of beamforming layers.

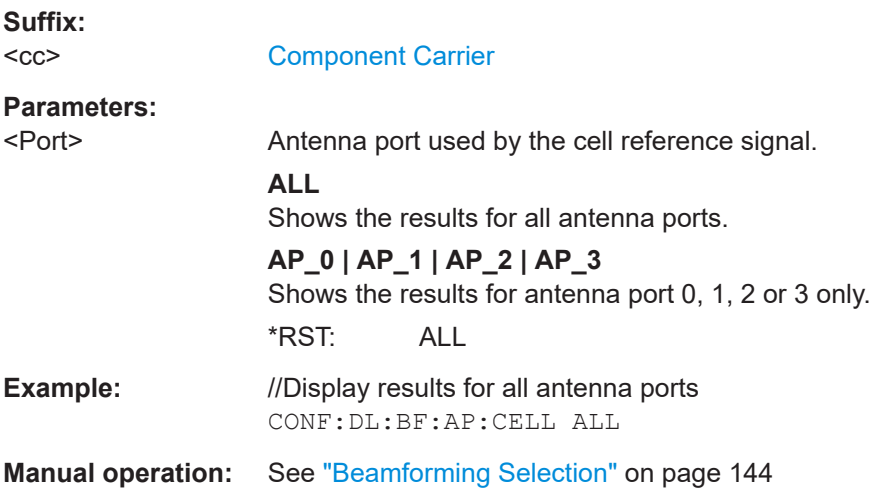

#### <span id="page-294-0"></span>**CONFigure[:LTE]:DL[:CC<cc>]:BF:AP:CSI** <Port>

Selects the antenna port for which beamforming measurement results are displayed.

The availabilty of ports depends on the number of transmit antennas and number of beamforming layers.

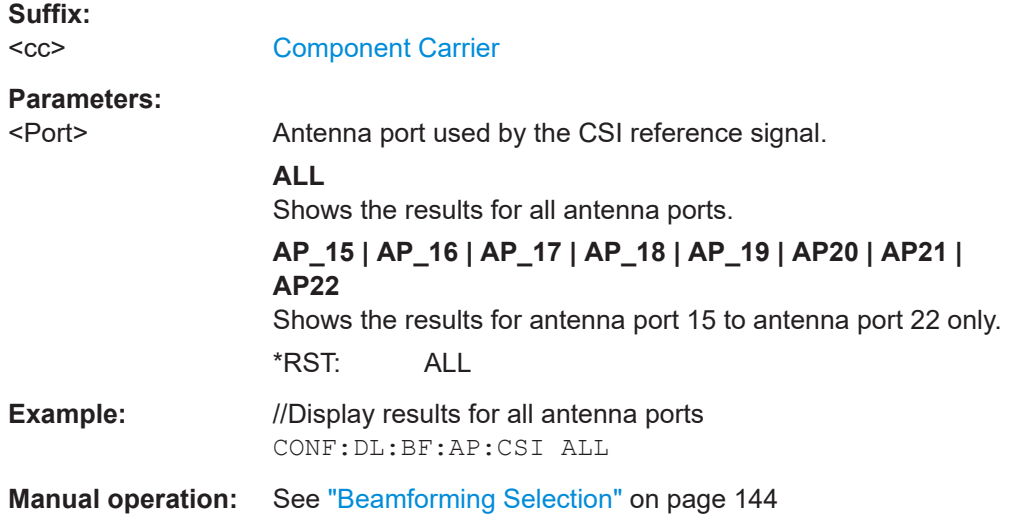

#### **CONFigure[:LTE]:DL[:CC<cc>]:BF:AP[:UERS]** <Port>

Selects the antenna port for which beamforming measurement results are displayed.

The availabilty of ports depends on the number of transmit antennas and number of beamforming layers.

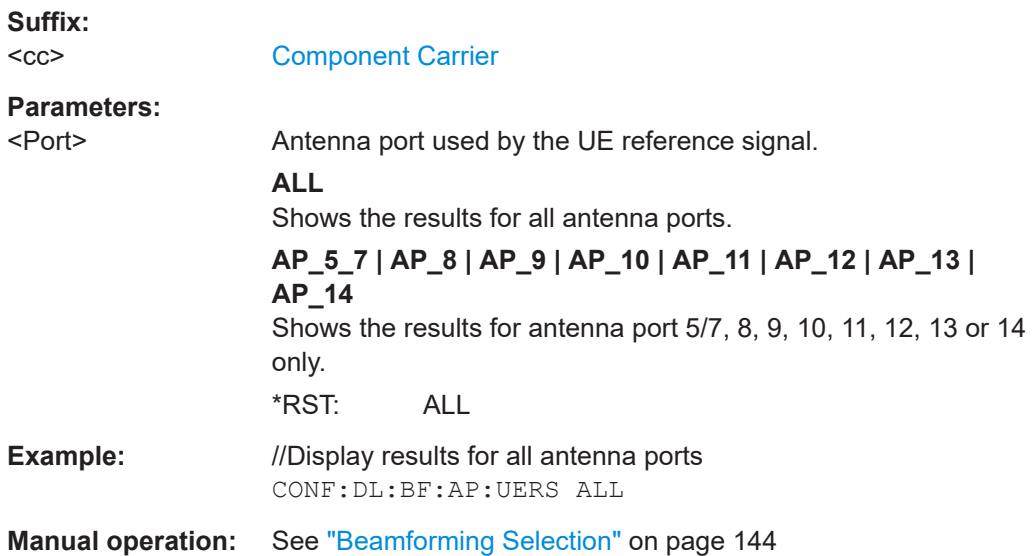

#### **[SENSe:][LTE:][CC<cc>:]ALLocation:SELect** <Allocation>

Filters the displayed results in the constellation diagram by a certain type of allocation.

<span id="page-295-0"></span>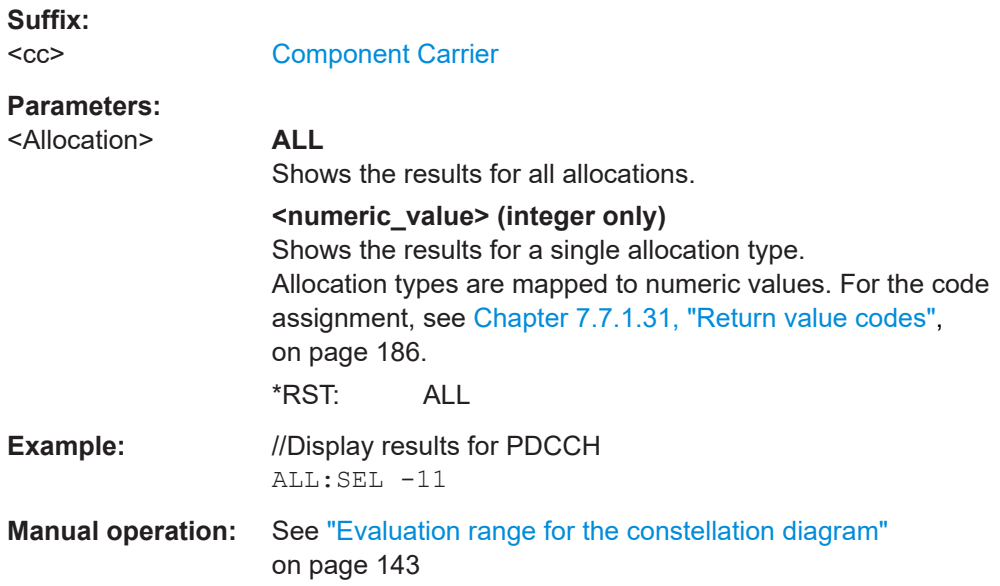

#### **[SENSe:][LTE:][CC<cc>:]CARRier:SELect** <Carrier>

Filters the results in the constellation diagram by a certain subcarrier.

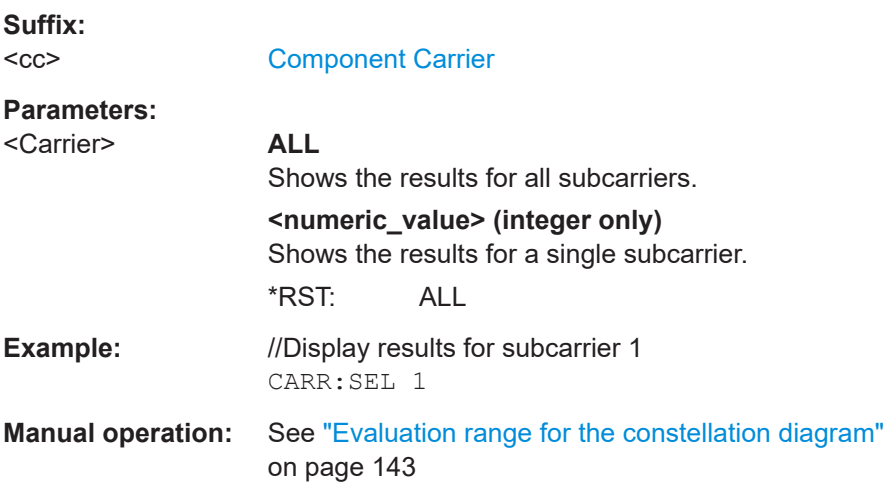

#### **[SENSe:][LTE:][CC<cc>:]LOCation:SELect** <Location>

Selects the data source of the constellation diagram.

**Suffix:**   $<$ c $<$ 

[Component Carrier](#page-147-0)

**Parameters:**

<Location> **AMD** After the MIMO decoder **BMD** Before the MIMO decoder \*RST: BMD

<span id="page-296-0"></span>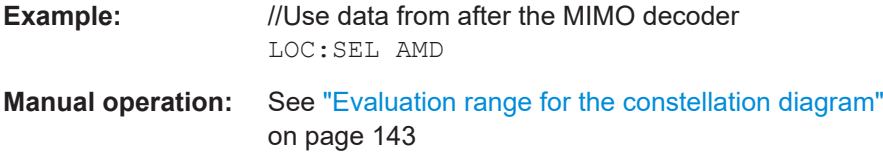

#### **[SENSe:][LTE:][CC<cc>:]MODulation:SELect** <Modulation>

Filters the results in the constellation diagram by a certain type of modulation.

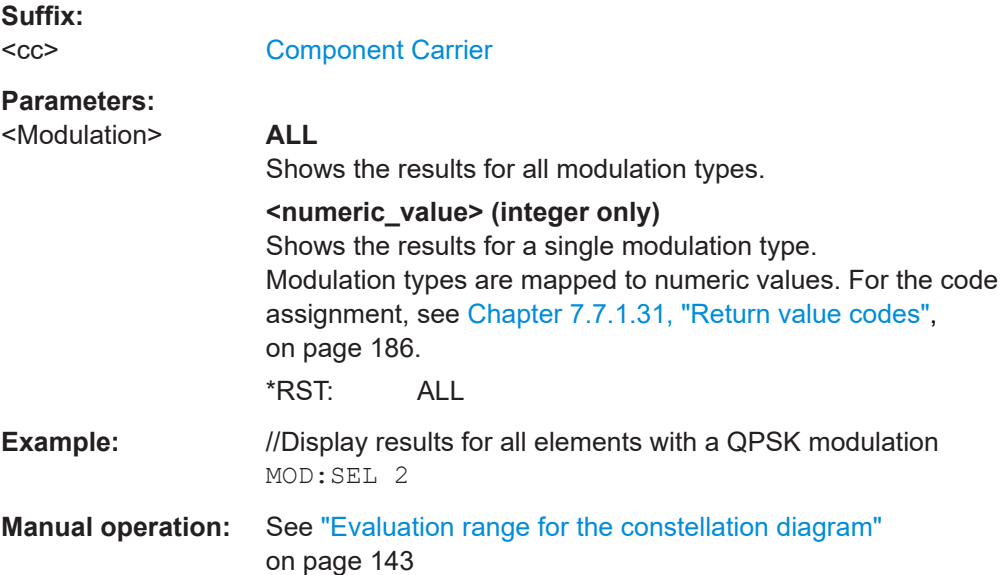

#### **[SENSe:][LTE:][CC<cc>:]SUBFrame:SELect** <Subframe>

Selects the subframe to be analyzed.

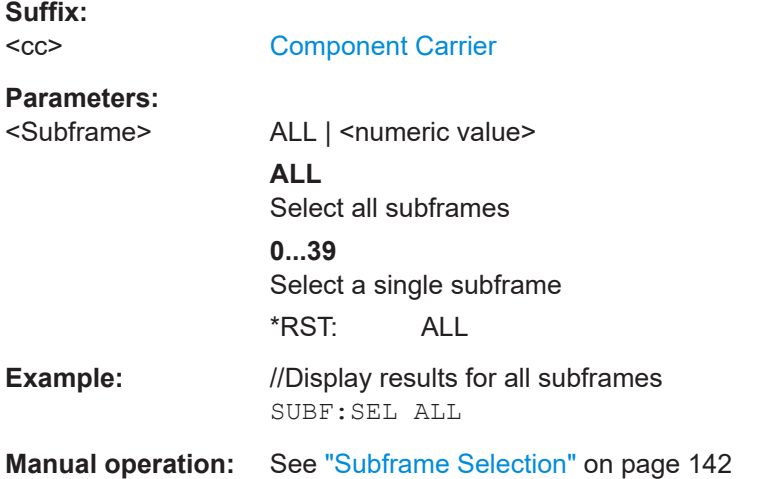

#### **[SENSe:][LTE:][CC<cc>:]SYMBol:SELect** <Symbol>

Filters the results in the constellation diagram by a certain OFDM symbol.

<span id="page-297-0"></span>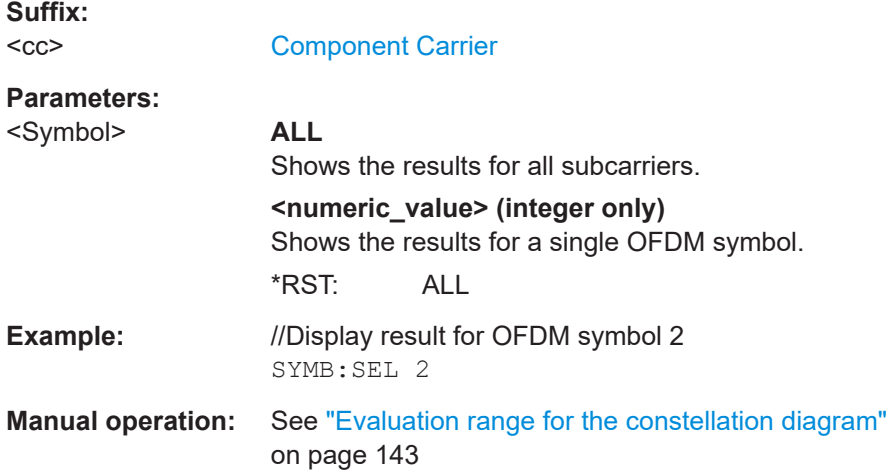

# **7.11.4 Y-axis scale**

DISPlay[:WINDow<n>][:SUBWindow<w>]:TRACe<t>:Y[:SCALe]:AUTO.............................. 298 [DISPlay\[:WINDow<n>\]\[:SUBWindow<w>\]:TRACe<t>:Y\[:SCALe\]:MAXimum](#page-298-0)........................ 299 [DISPlay\[:WINDow<n>\]\[:SUBWindow<w>\]:TRACe<t>:Y\[:SCALe\]:MINimum](#page-298-0)......................... 299

#### **DISPlay[:WINDow<n>][:SUBWindow<w>]:TRACe<t>:Y[:SCALe]:AUTO** <ONCE>

Automatically scales the y-axis of a diagram based on the displayed results.

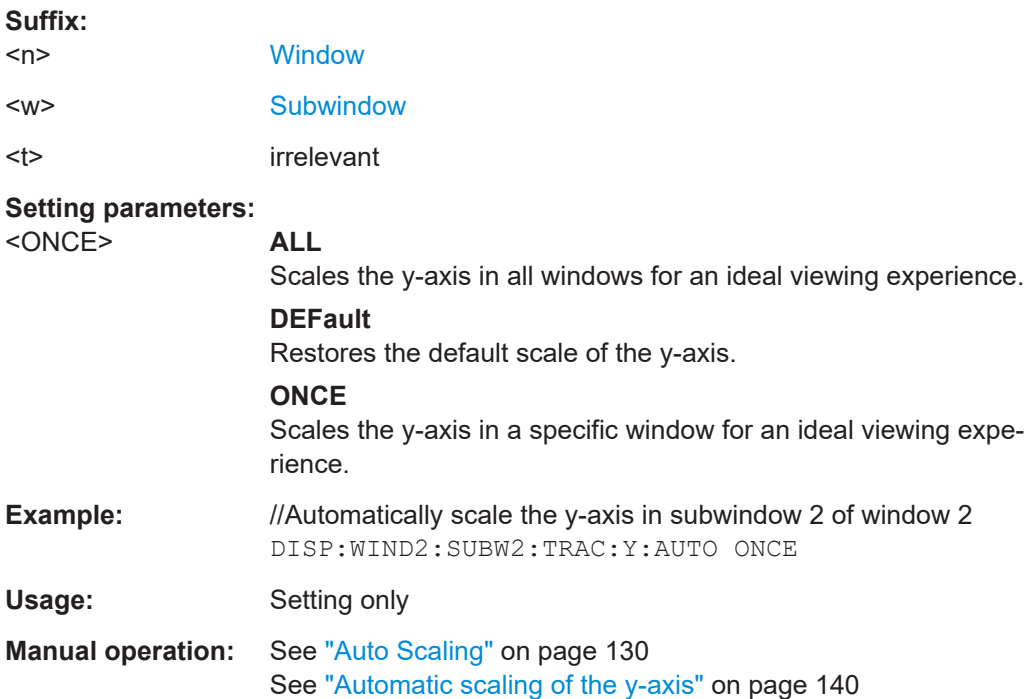

#### <span id="page-298-0"></span>**DISPlay[:WINDow<n>][:SUBWindow<w>]:TRACe<t>:Y[:SCALe]:MAXimum** <Value>

Defines the maximum value displayed on the y-axis of a diagram.

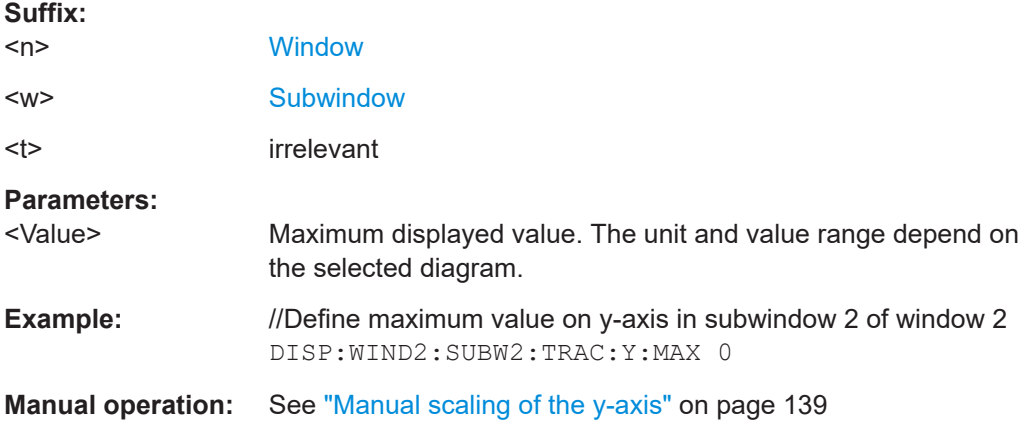

#### **DISPlay[:WINDow<n>][:SUBWindow<w>]:TRACe<t>:Y[:SCALe]:MINimum** <Value>

Defines the minimum value displayed on the vertical diagram axis.

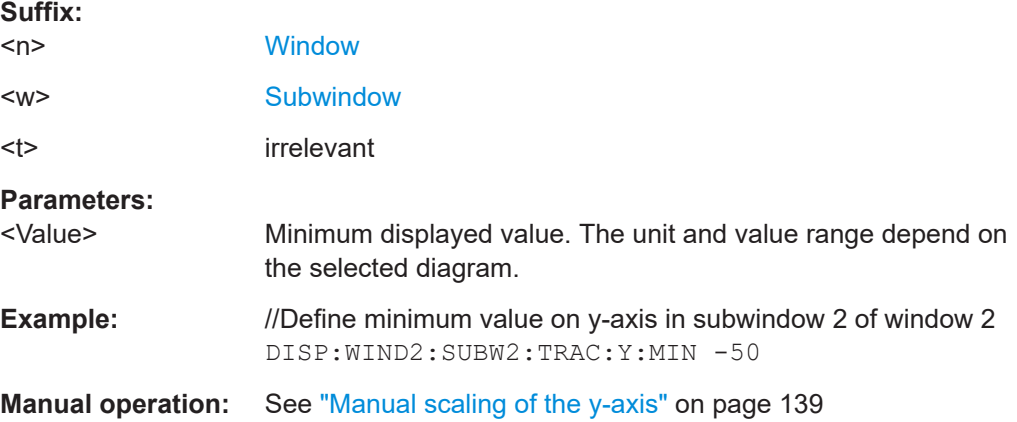

# **7.11.5 Result settings**

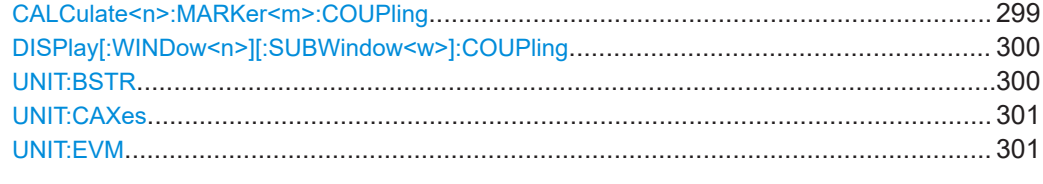

#### **CALCulate<n>:MARKer<m>:COUPling** <State>

Couples or decouples markers in different result displays to each other.

<span id="page-299-0"></span>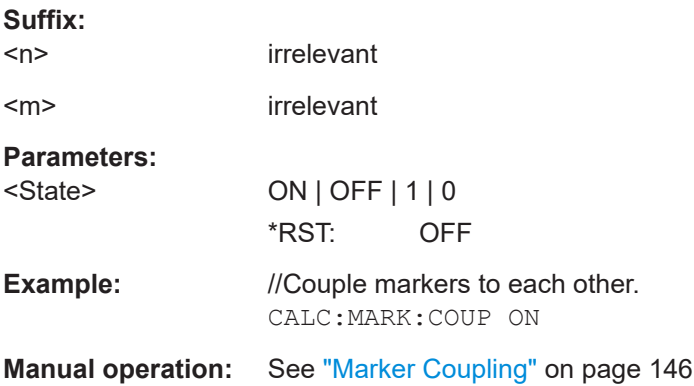

#### **DISPlay[:WINDow<n>][:SUBWindow<w>]:COUPling** <State>

Couples or decouples result display tabs (subwindows).

Subwindow coupling is available for measurements with multiple data streams (like carrier aggregation).

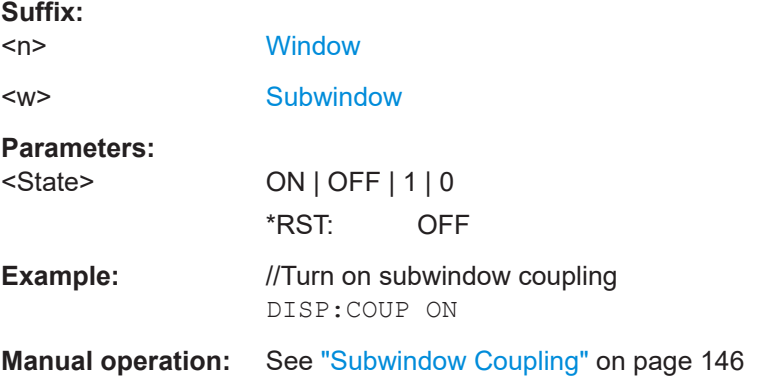

#### **UNIT:BSTR** <Unit>

Selects the way the bit stream is displayed.

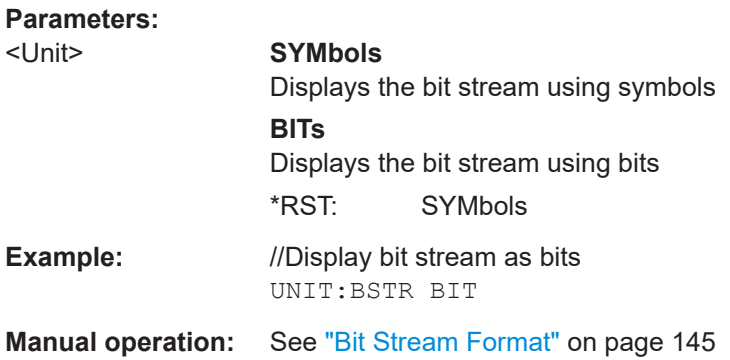

#### <span id="page-300-0"></span>**UNIT:CAXes** <Unit>

Selects the scale of the x-axis for result displays that show subcarrier results.

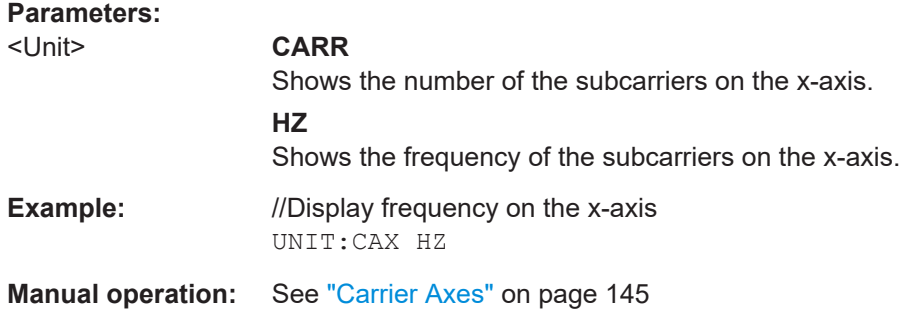

#### **UNIT:EVM** <Unit>

Selects the EVM unit.

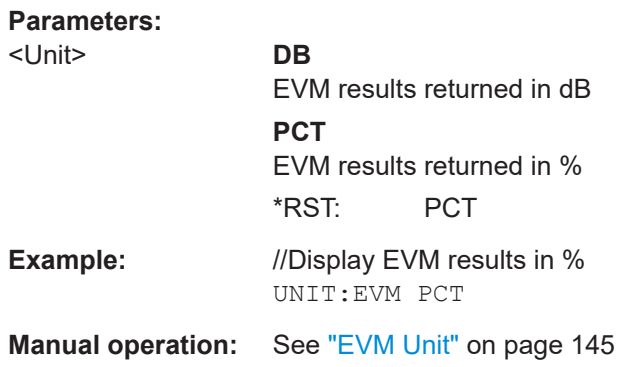

# **7.12 Reading out status register**

The following commands are required to read out the STATus:QUEStionable:SYNC status register.

For a full list of commands required to read out the status register, refer to the FSW user manual.

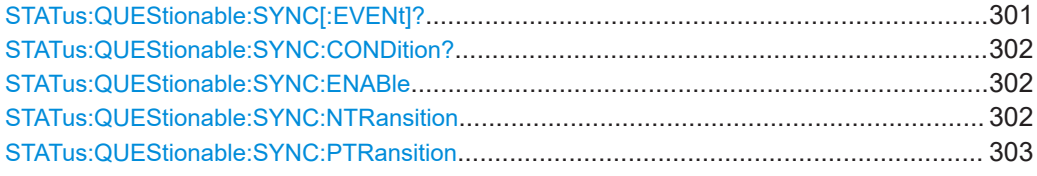

#### **STATus:QUEStionable:SYNC[:EVENt]?** <ChannelName>

Reads out the EVENt section of the status register.

The command also deletes the contents of the EVENt section.

#### <span id="page-301-0"></span>**Query parameters:**

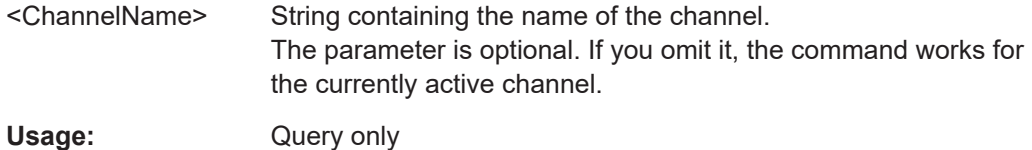

#### **STATus:QUEStionable:SYNC:CONDition?** <ChannelName>

Reads out the CONDition section of the status register.

The command does not delete the contents of the EVENt section.

# **Query parameters:**  <ChannelName> String containing the name of the channel. The parameter is optional. If you omit it, the command works for the currently active channel. Usage: Query only

#### **STATus:QUEStionable:SYNC:ENABle** <BitDefinition>, <ChannelName>

Controls the ENABle part of a register.

The ENABle part allows true conditions in the EVENt part of the status register to be reported in the summary bit. If a bit is 1 in the enable register and its associated event bit transitions to true, a positive transition will occur in the summary bit reported to the next higher level.

#### **Parameters:**

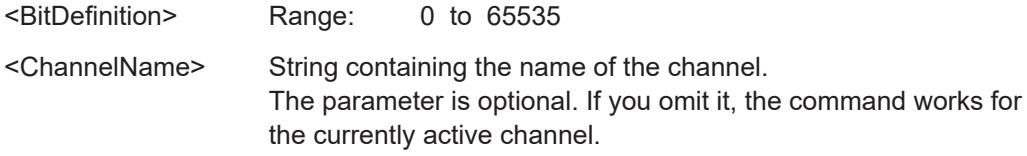

#### **STATus:QUEStionable:SYNC:NTRansition** <BitDefinition>[,<ChannelName>]

Controls the Negative TRansition part of a register.

Setting a bit causes a 1 to 0 transition in the corresponding bit of the associated register. The transition also writes a 1 into the associated bit of the corresponding EVENt register.

#### **Parameters:**

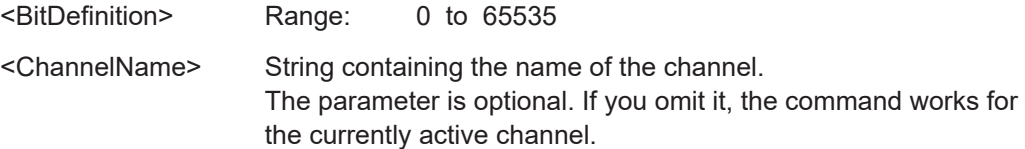

<span id="page-302-0"></span>**STATus:QUEStionable:SYNC:PTRansition** <BitDefinition>[,<ChannelName>]

These commands control the Positive TRansition part of a register.

Setting a bit causes a 0 to 1 transition in the corresponding bit of the associated register. The transition also writes a 1 into the associated bit of the corresponding EVENt register.

# **Parameters:** <BitDefinition> Range: 0 to 65535 <ChannelName> String containing the name of the channel. The parameter is optional. If you omit it, the command works for the currently active channel.

# List of commands (LTE downlink)

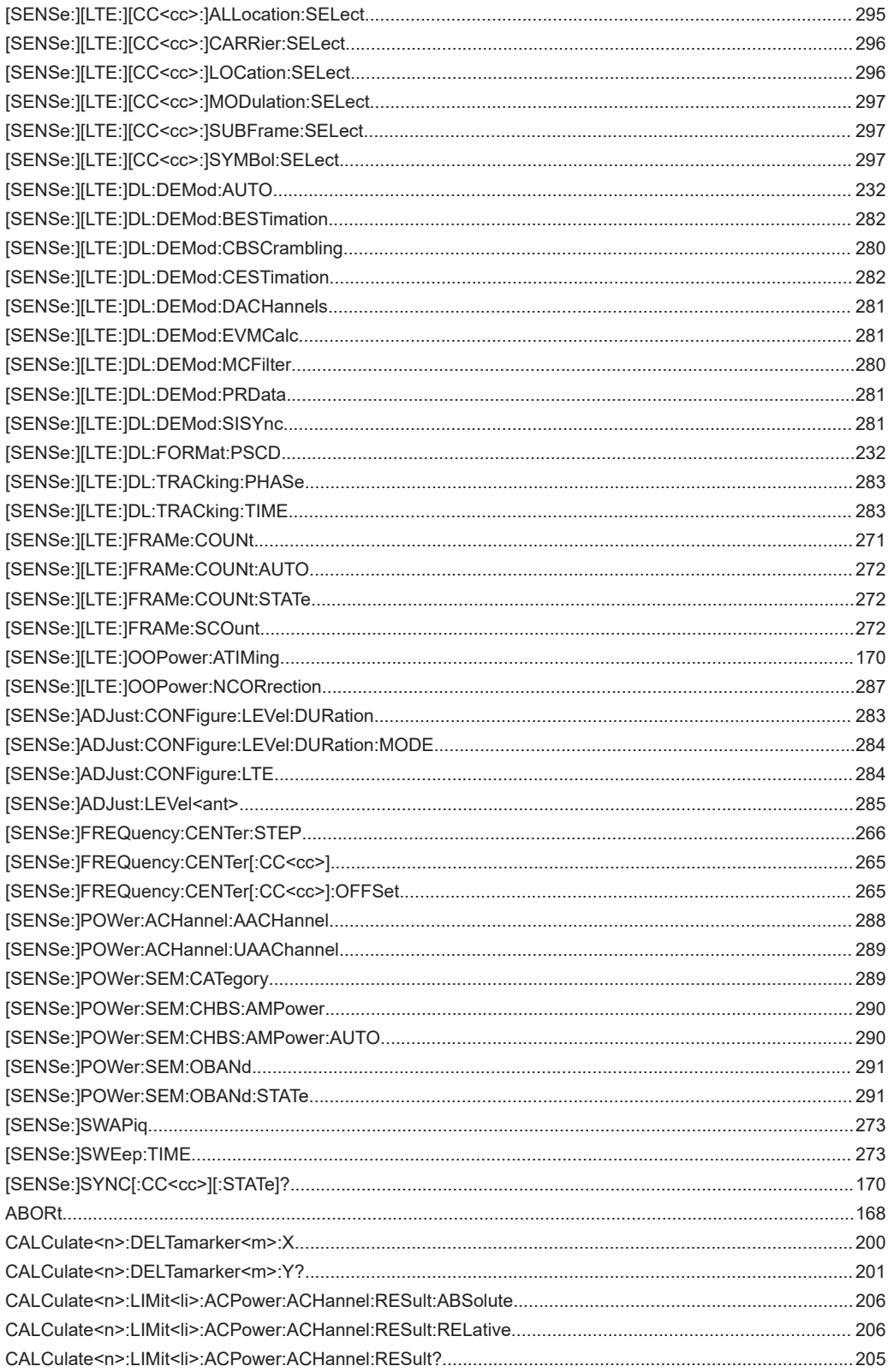

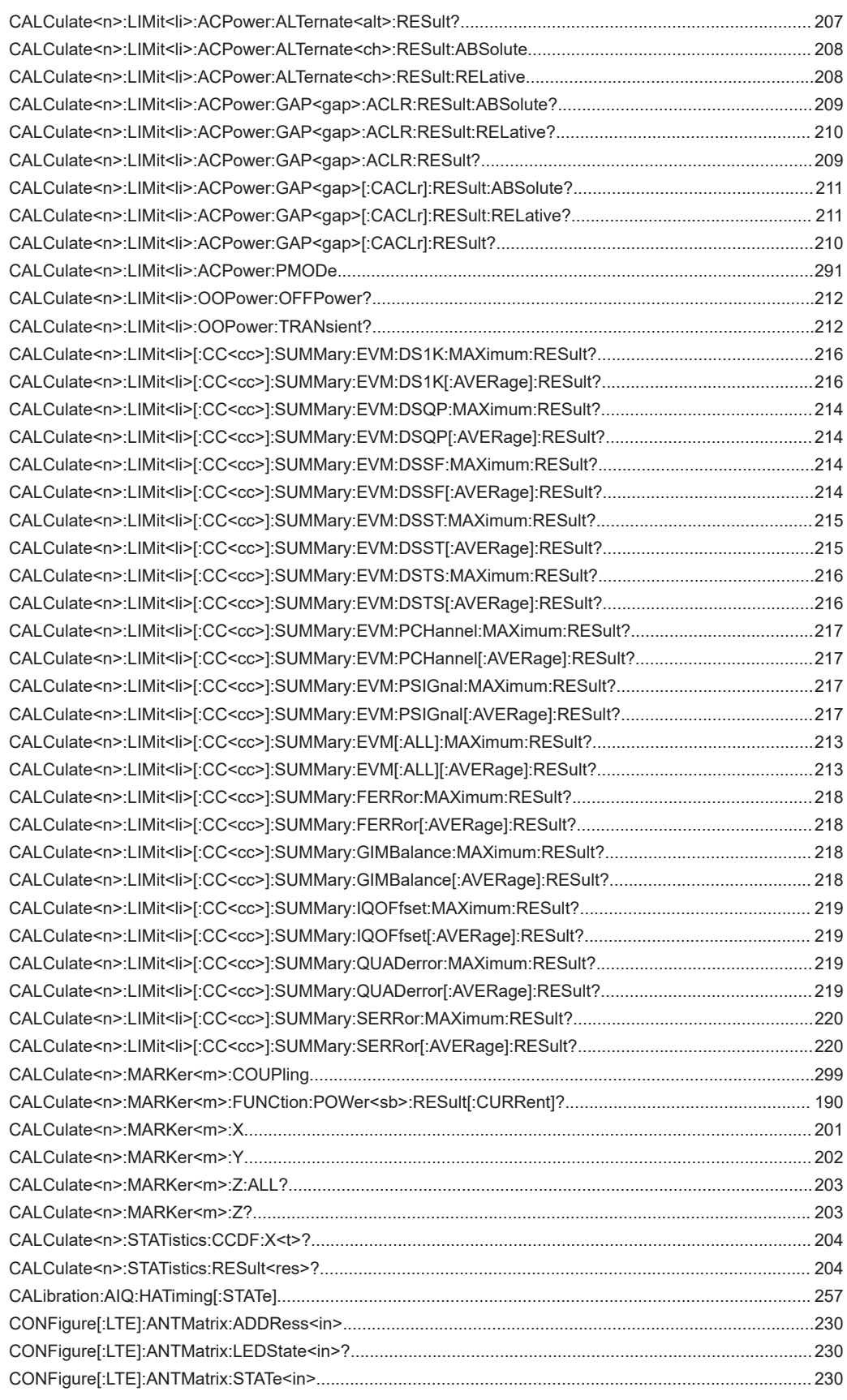

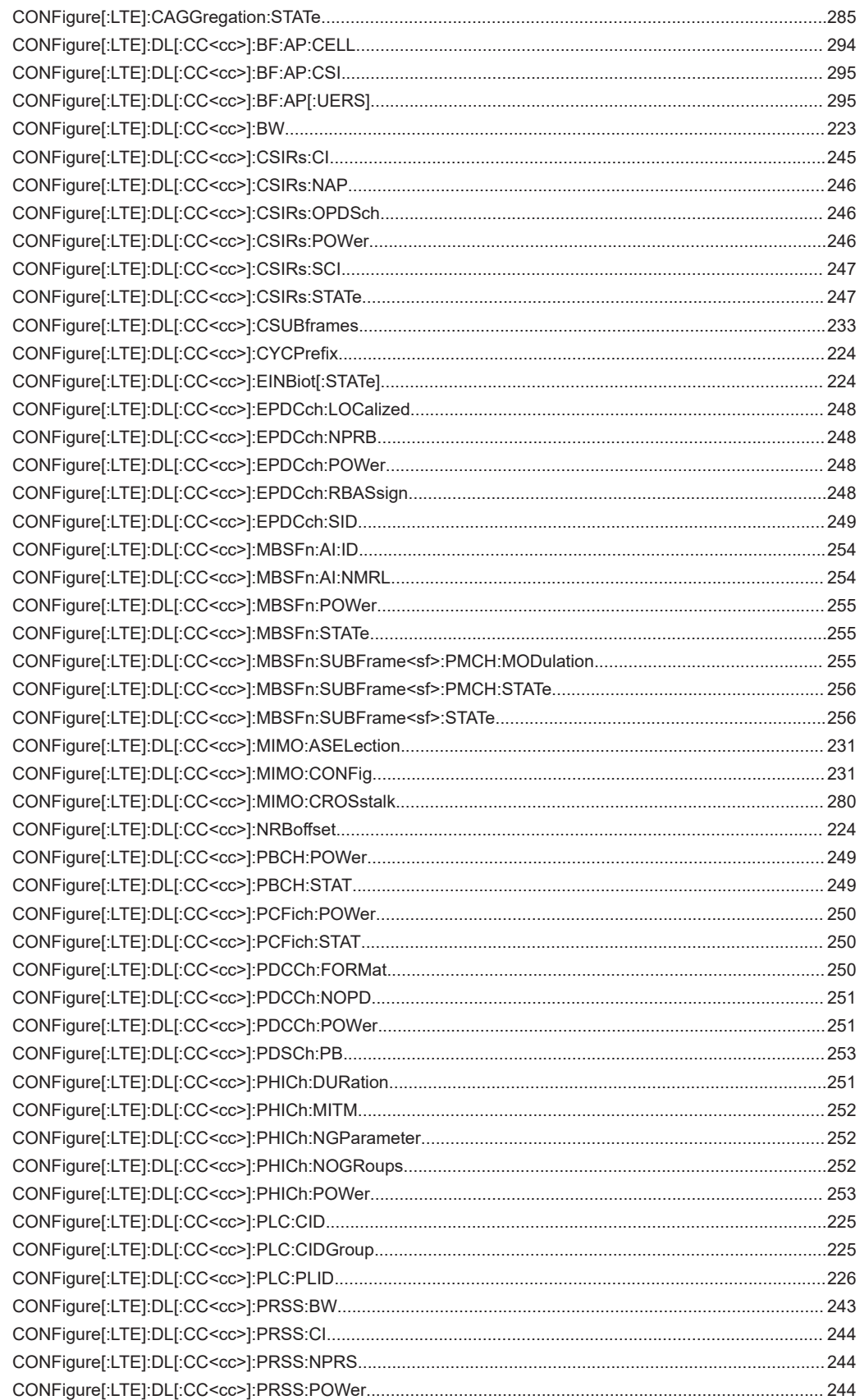

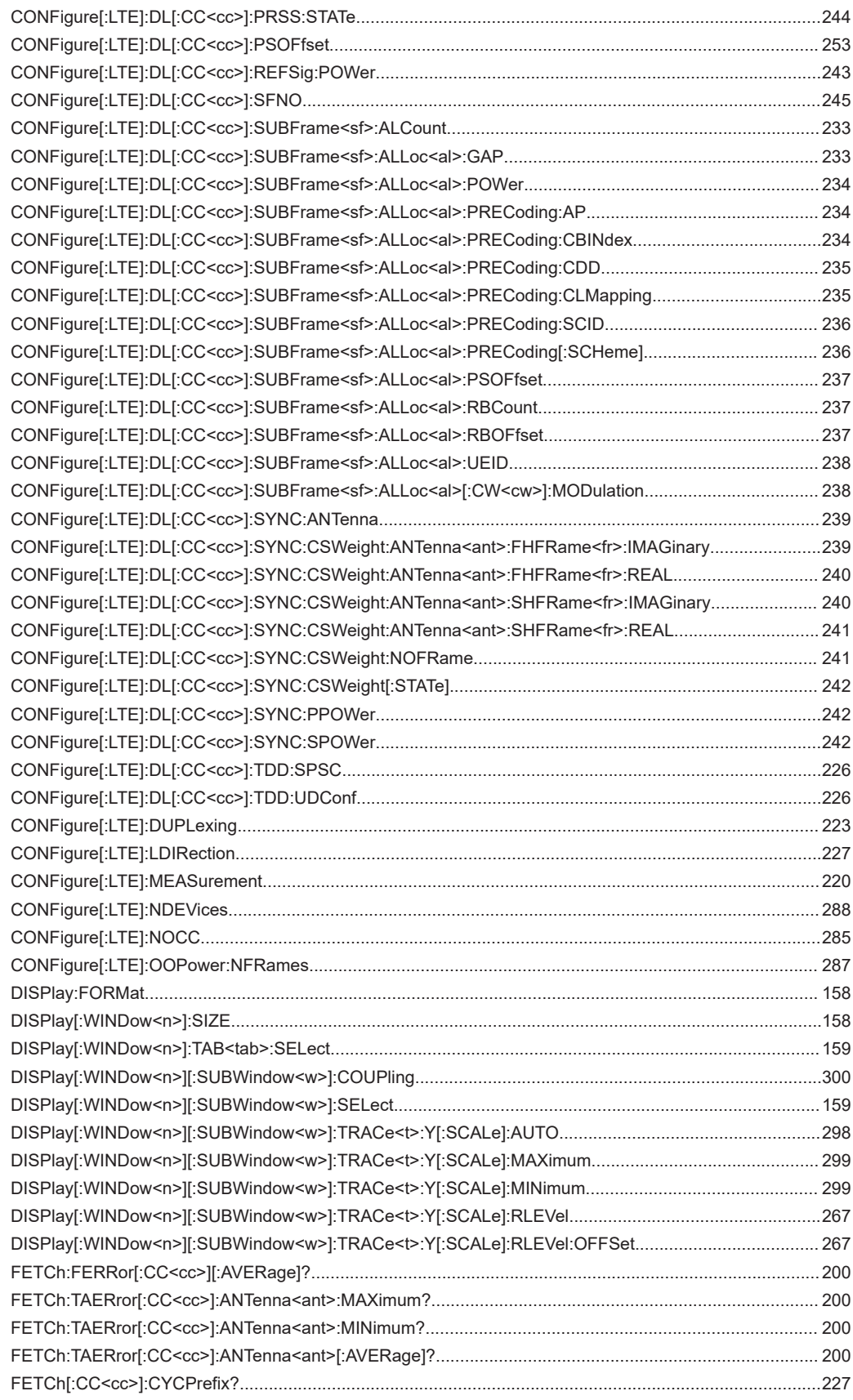

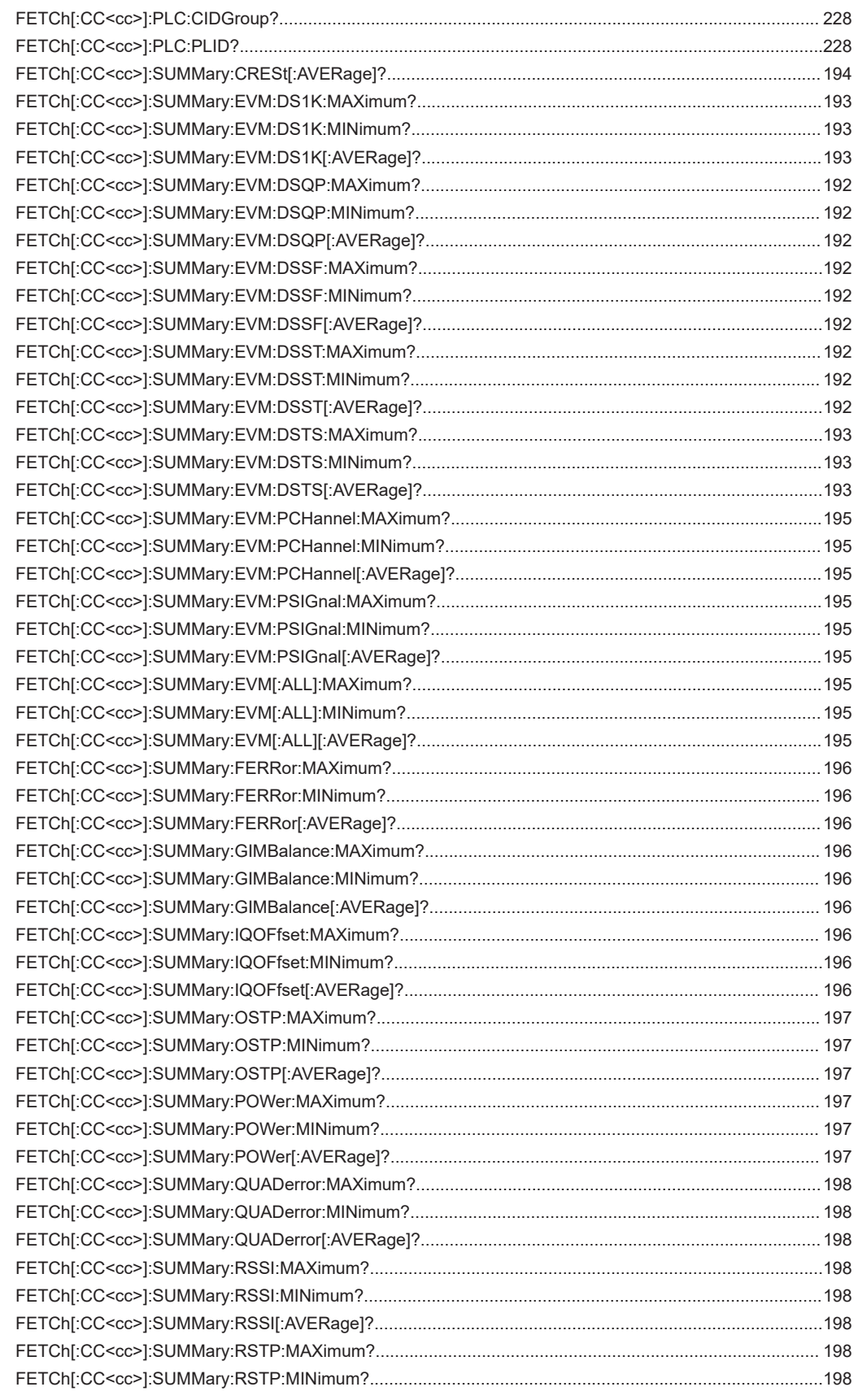

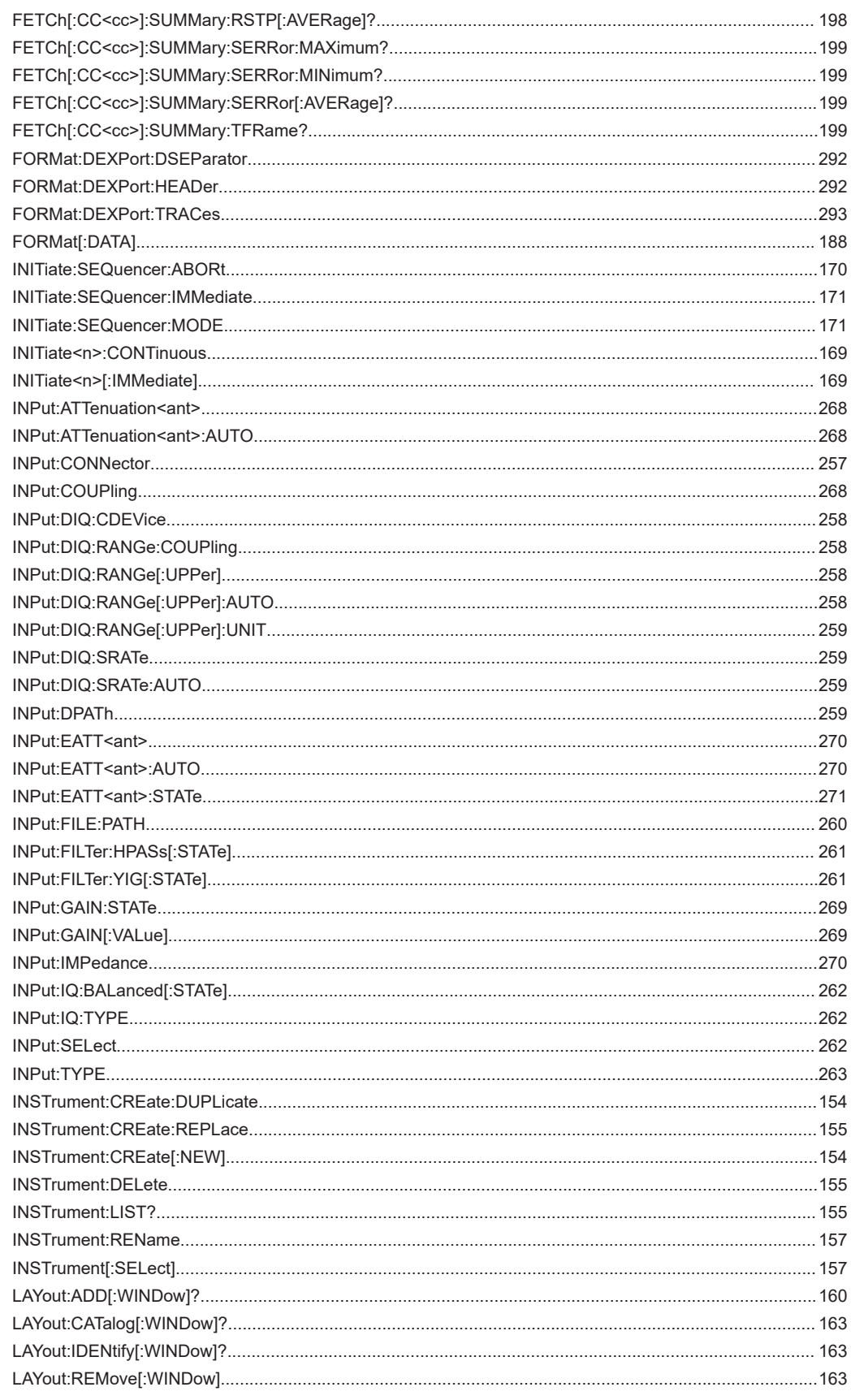

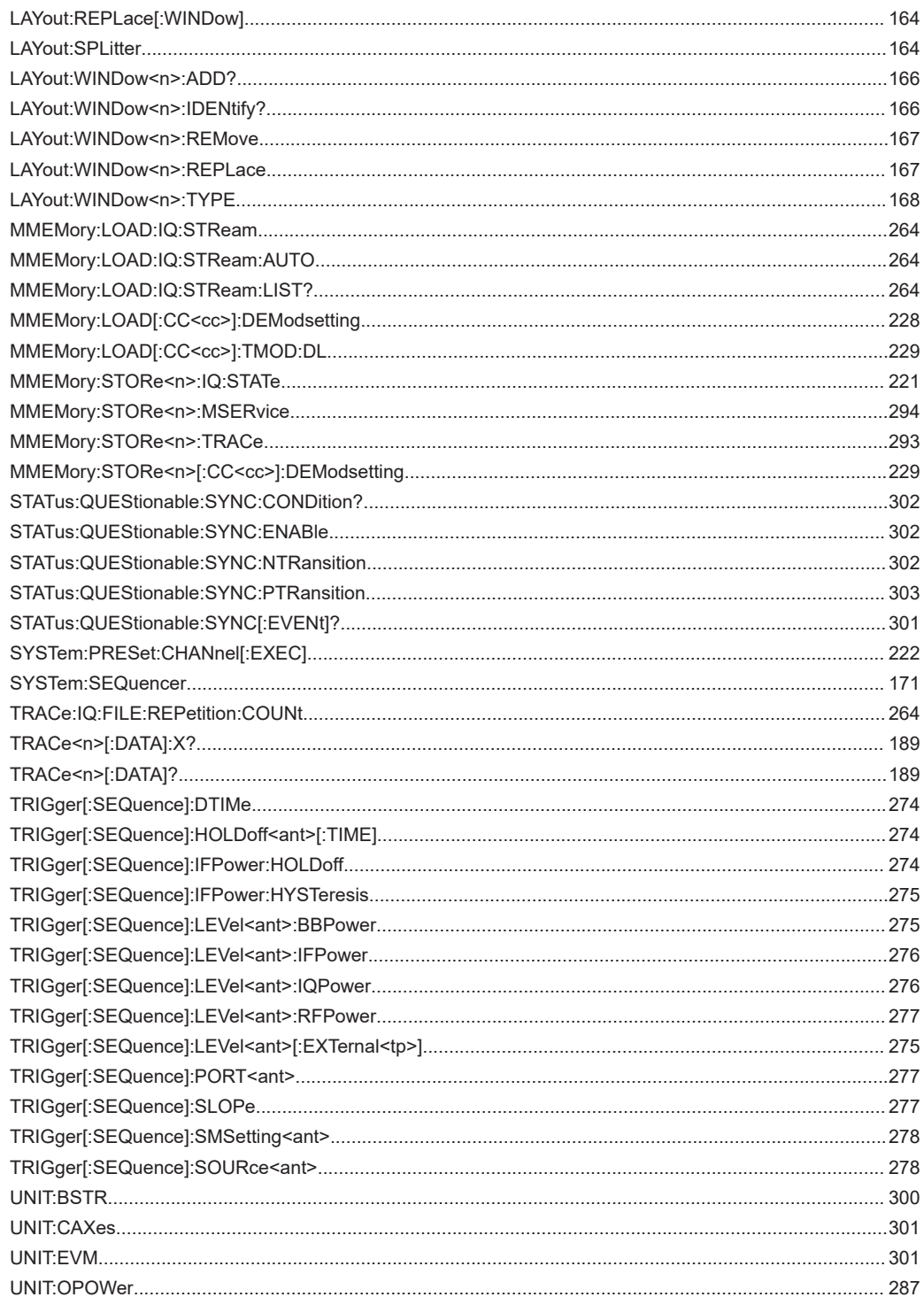

# Index

# $\overline{A}$

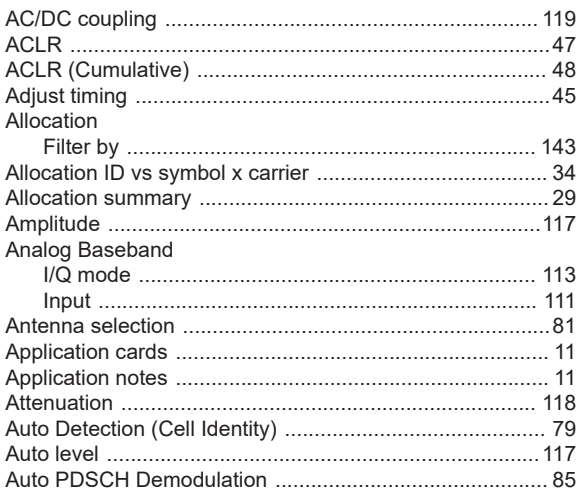

# $\overline{B}$

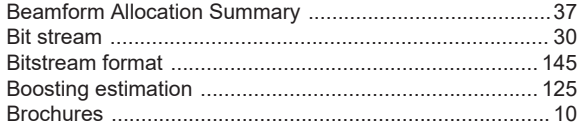

## $\mathbf C$

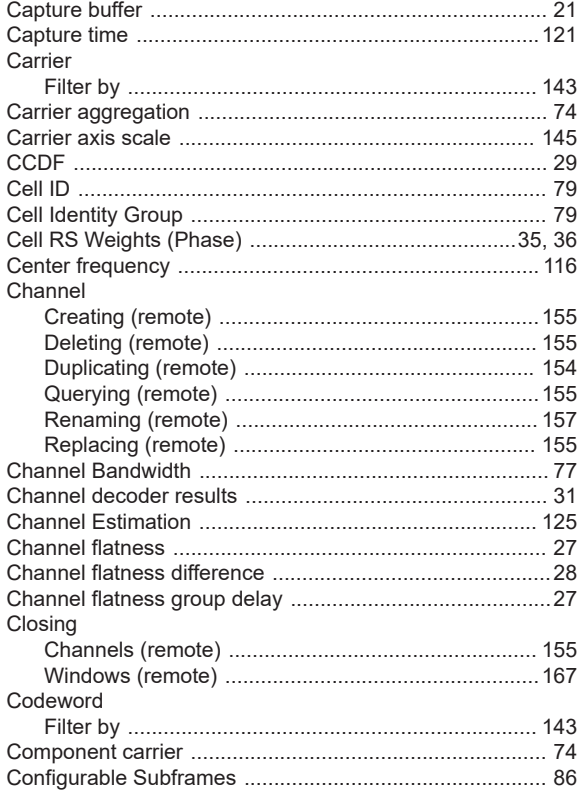

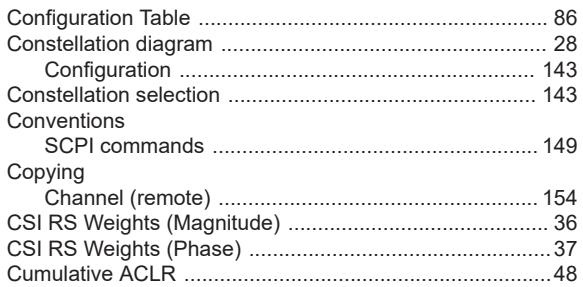

# D

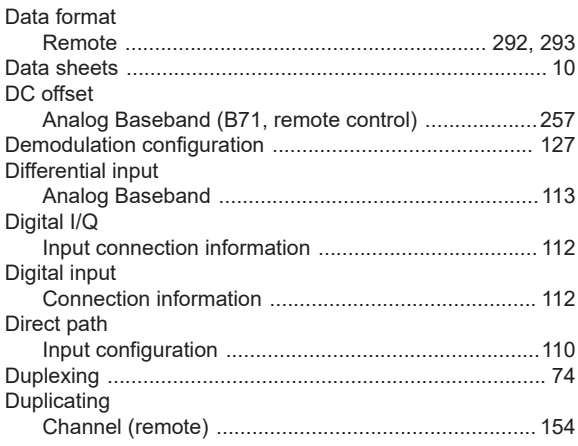

#### $\mathsf E$

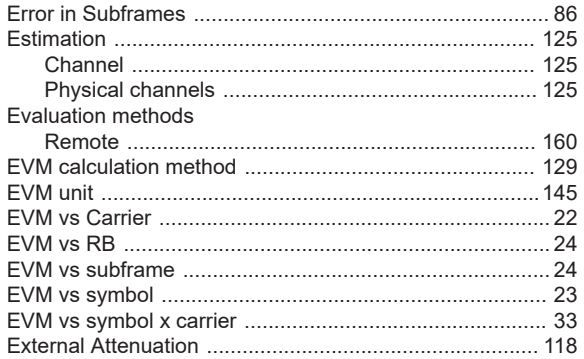

### $\overline{F}$

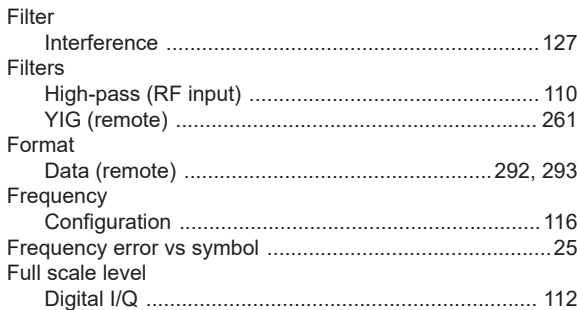

#### ${\bf G}$

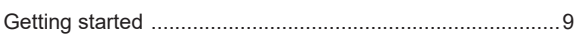

# $\overline{\mathsf{H}}$

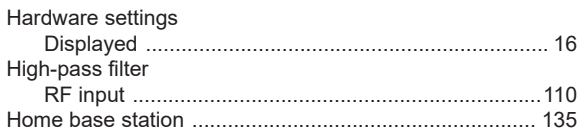

# $\mathbf{I}$

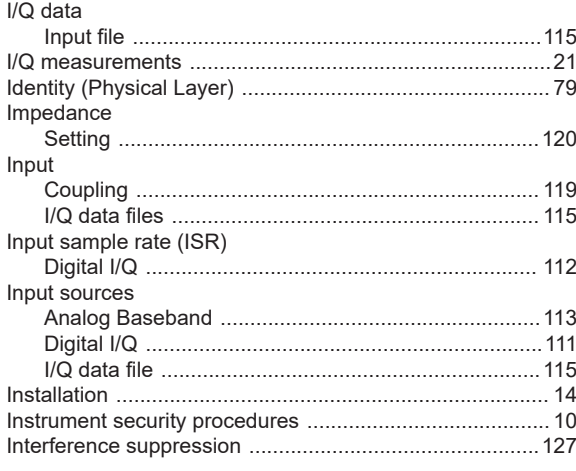

# $\mathsf{L}% _{0}\left( \mathsf{L}_{0}\right) ^{\ast }=\mathsf{L}_{0}\left( \mathsf{L}_{0}\right) ^{\ast }$

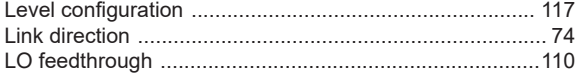

# M

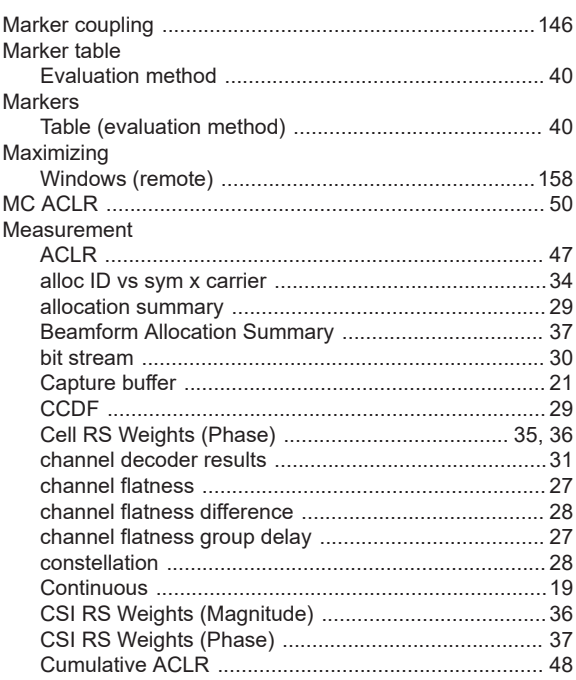

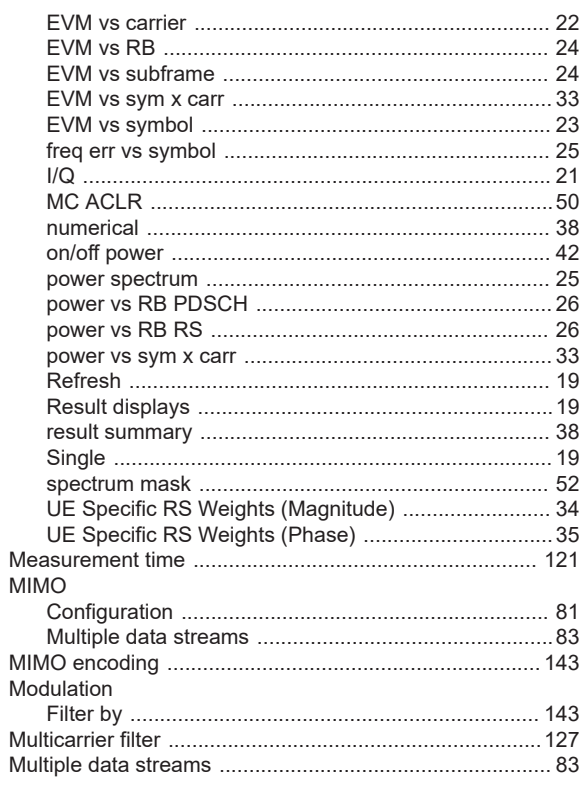

### $\mathbf N$

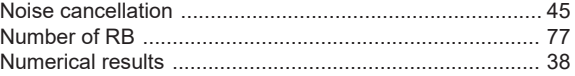

# $\mathbf{o}$

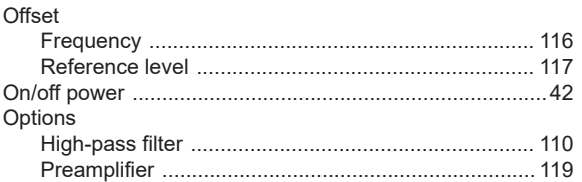

# $\mathsf{P}$

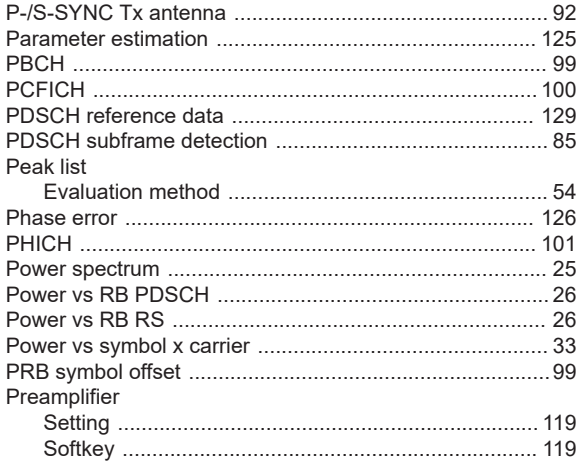

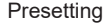

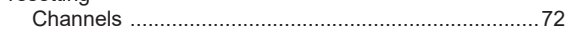

#### $\mathsf{R}$

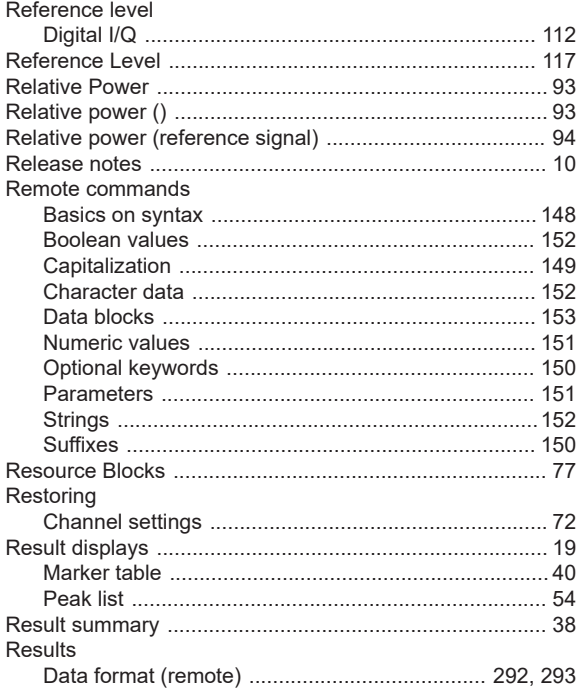

#### S

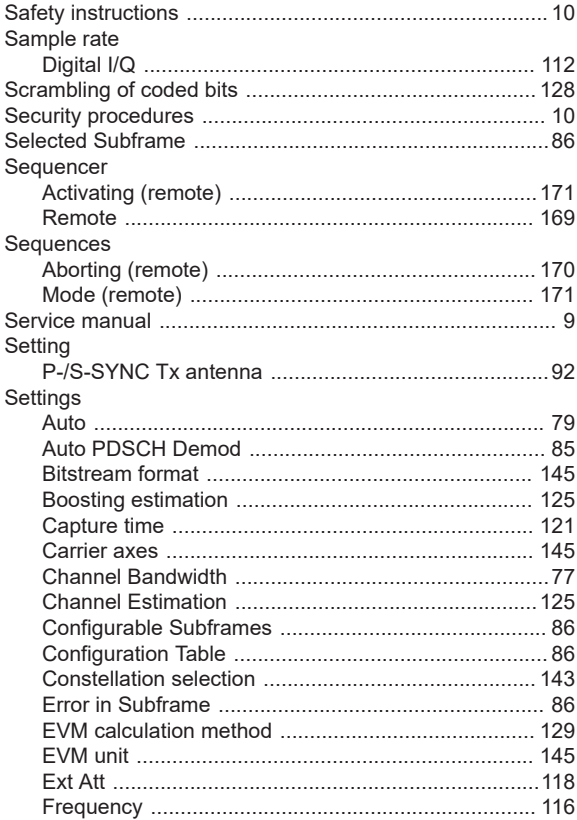

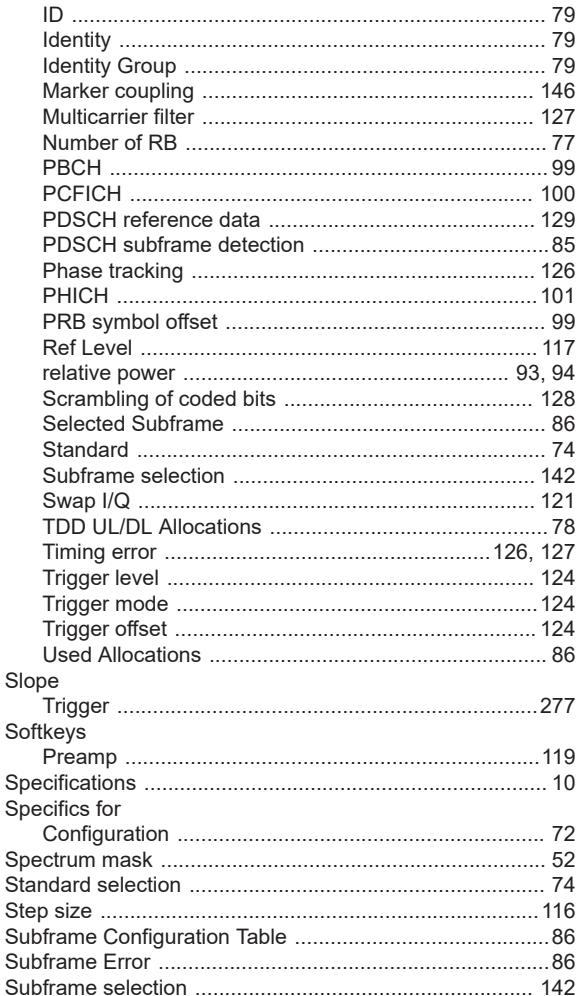

UE Specific RS Weights (Magnitude) .................................34 

 $\overline{1}$ 

Suffixes

Symbol

Tracking

Trigger

 $\cup$ 

 $\mathbf{T}$ 

#### **Index**

#### 313

#### $\mathsf{V}$

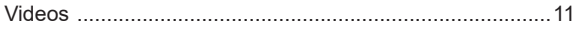

## W

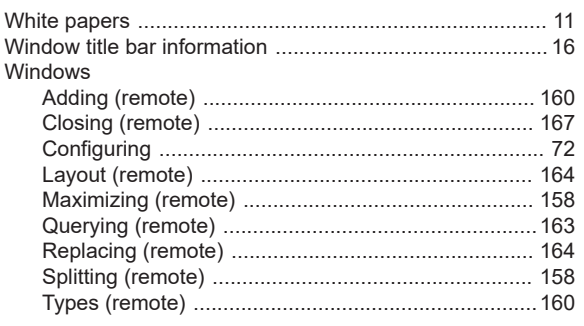

### Y

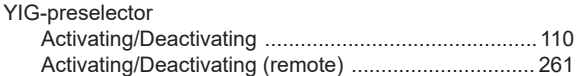

#### $\mathsf{Z}$

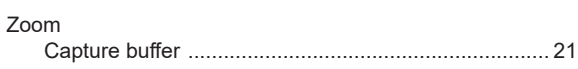